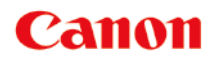

# **MG2500 series Онлайн-руководство**

Прочтите это Полезные функции устройства Обзор устройства Устранение неполадок Печать Копирование Сканирование

## **Содержание**

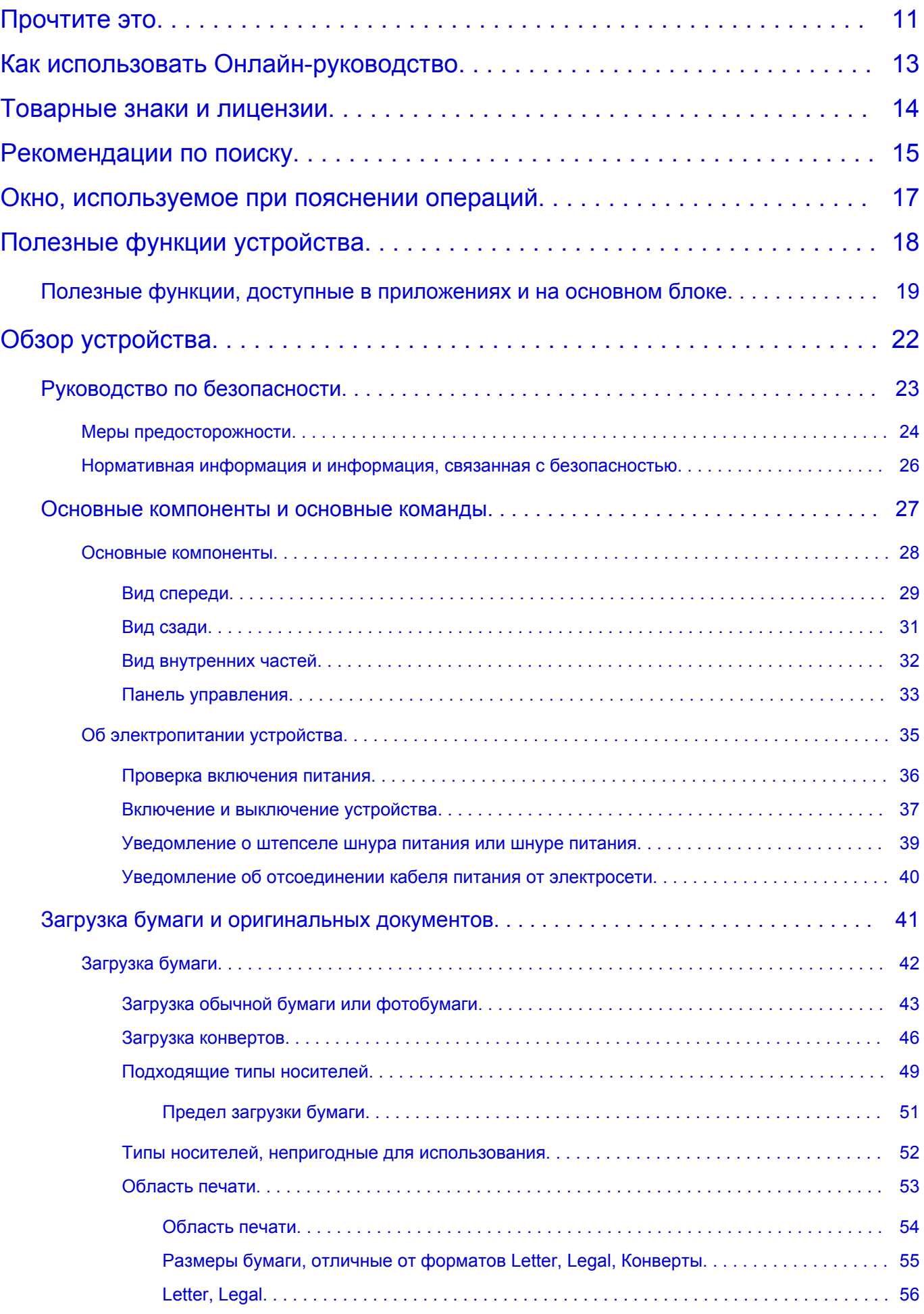

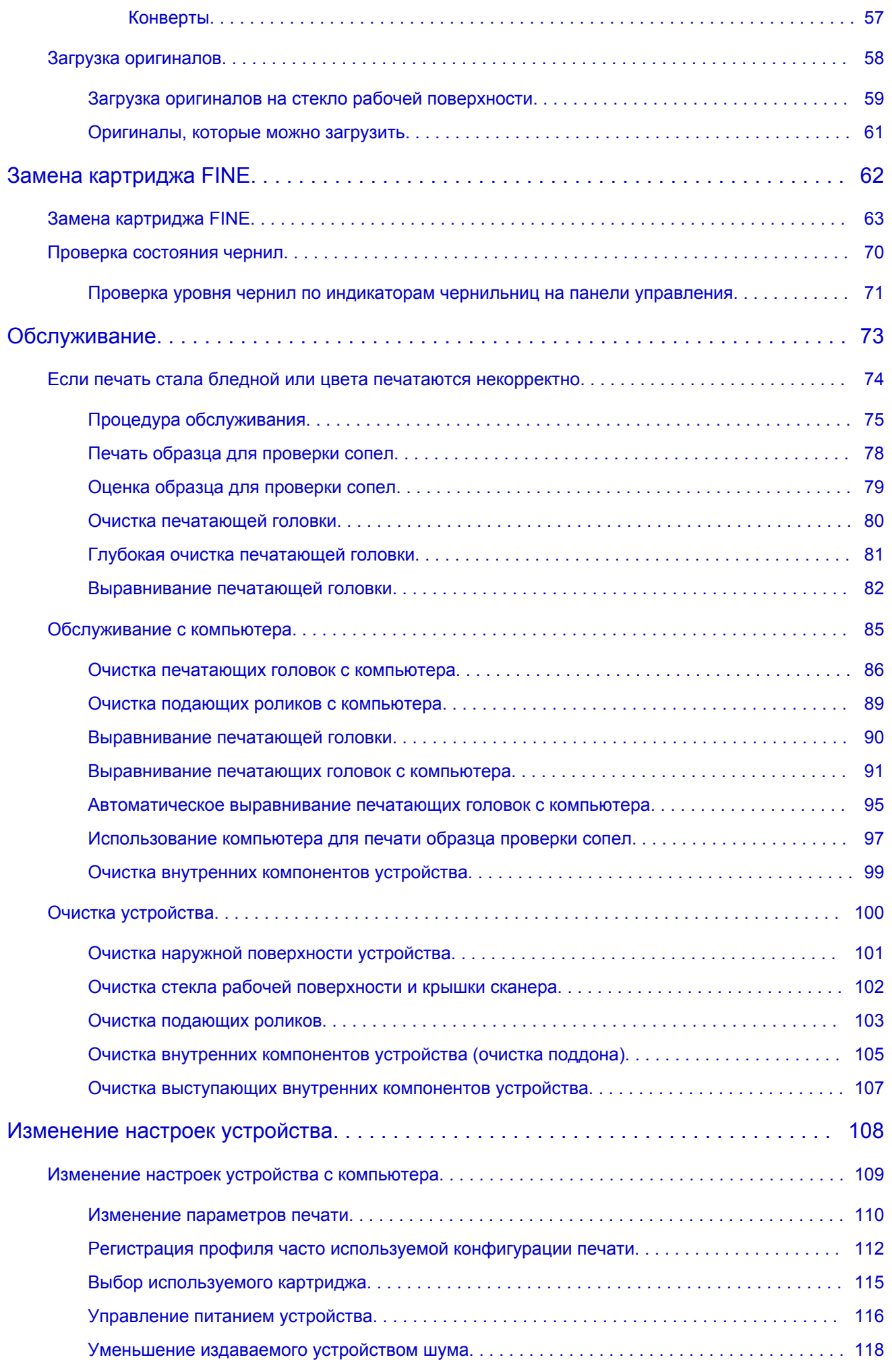

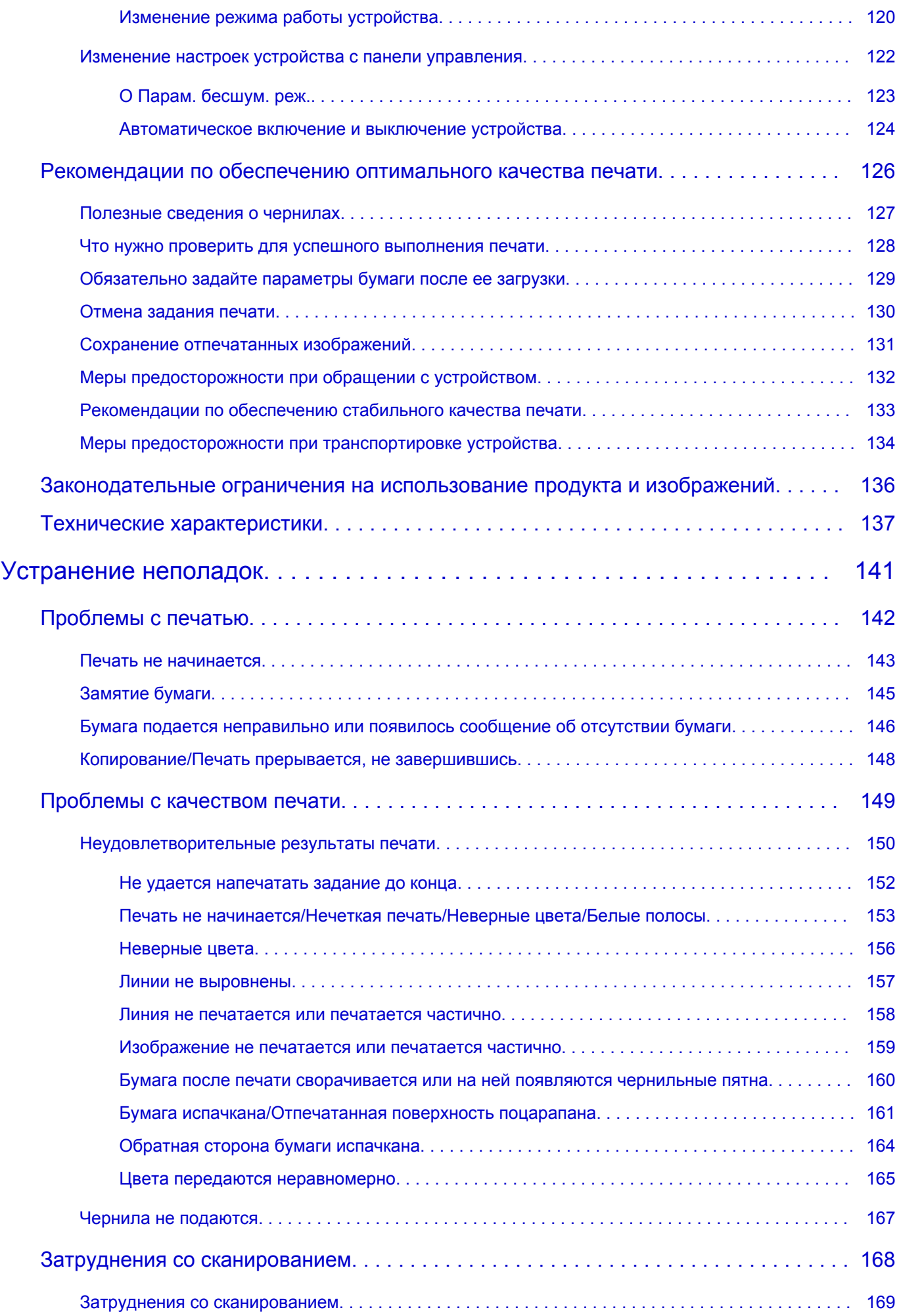

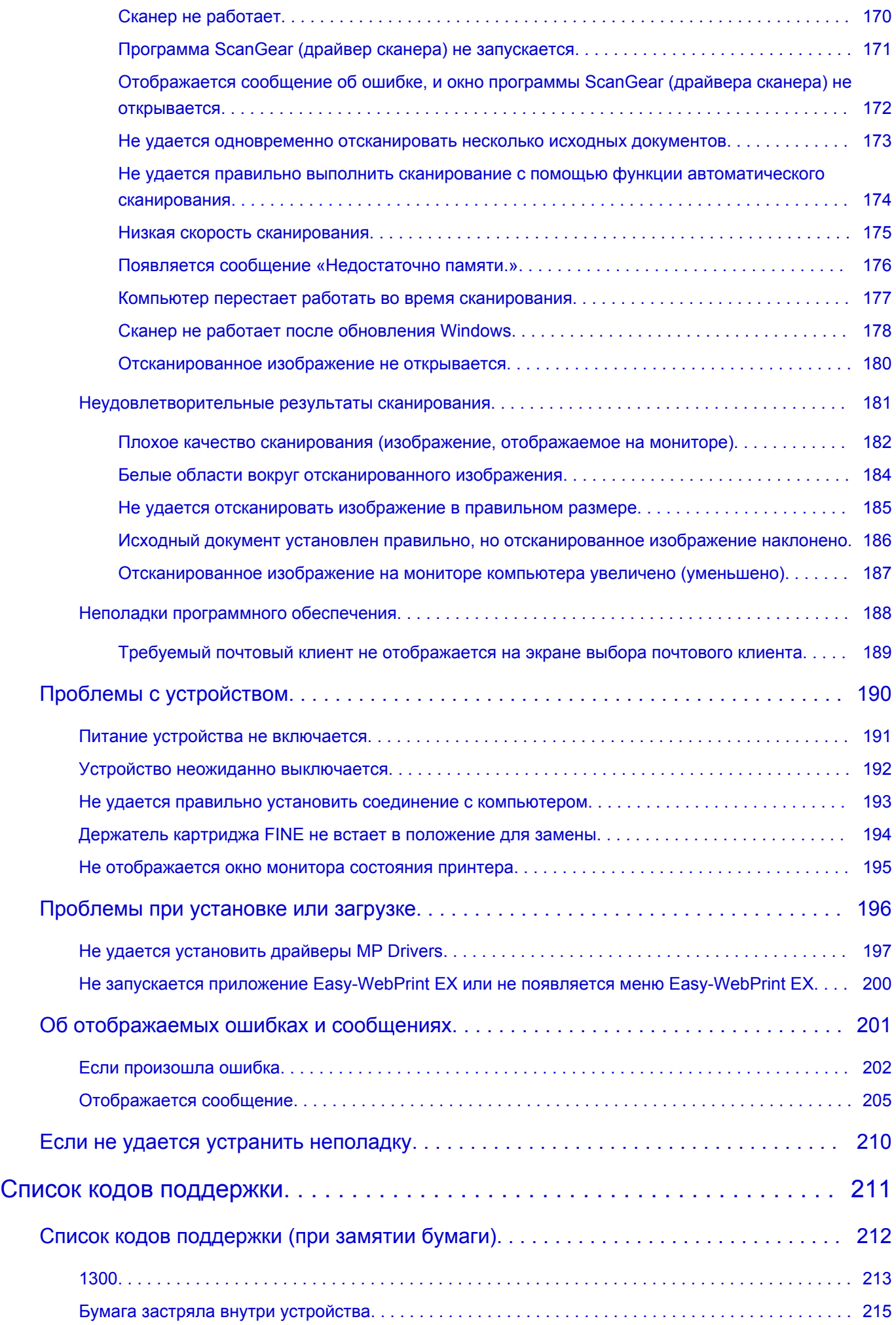

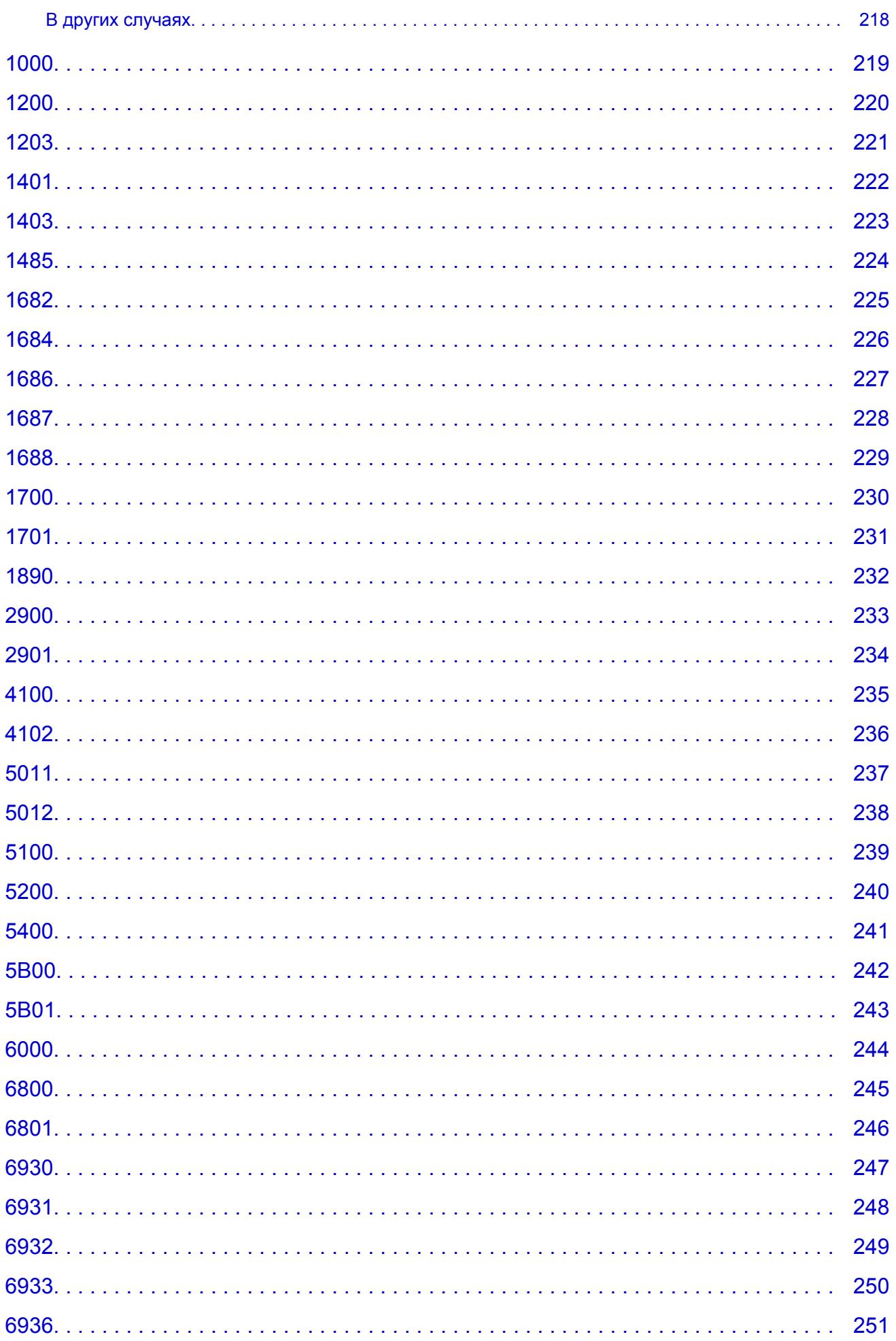

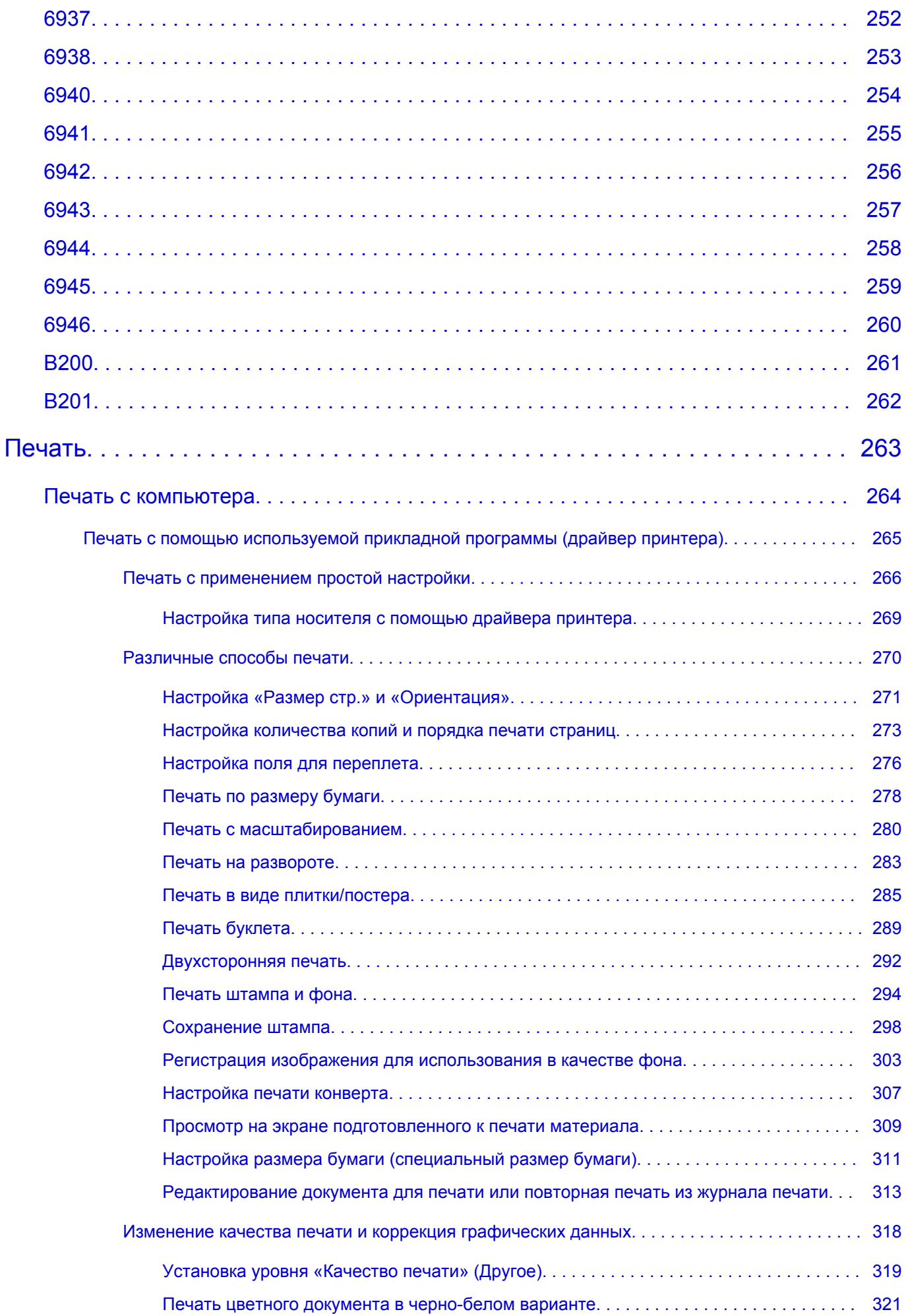

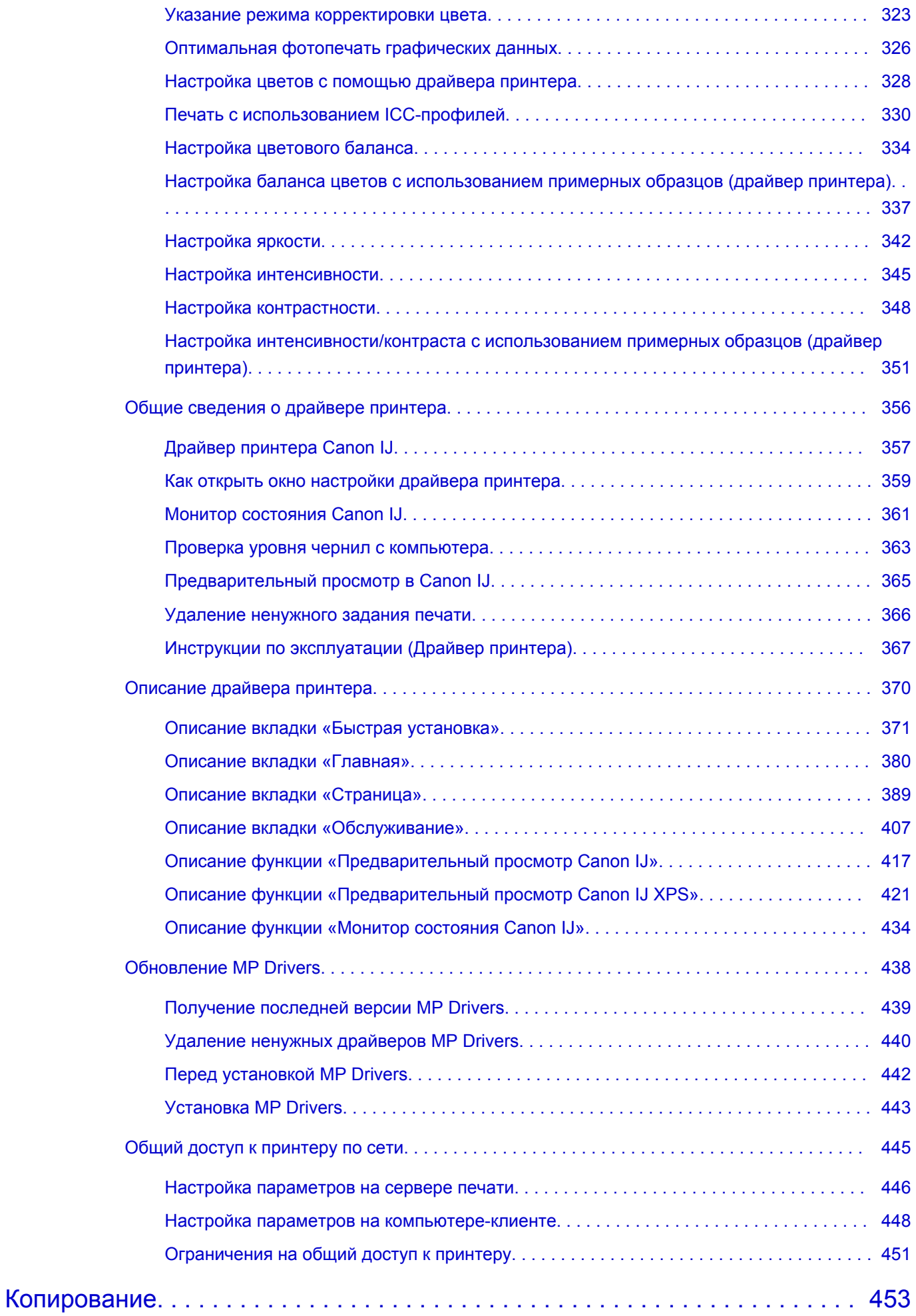

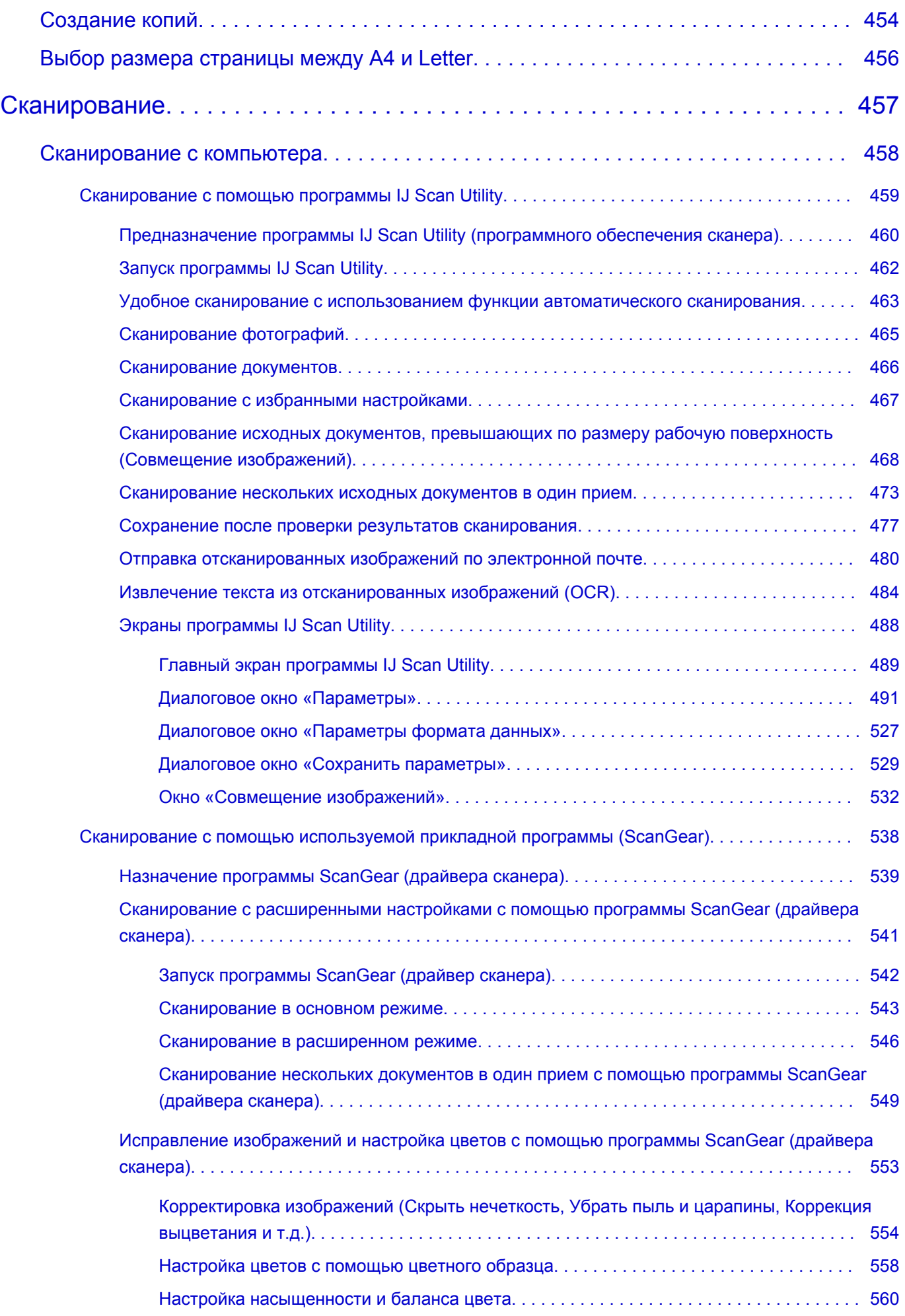

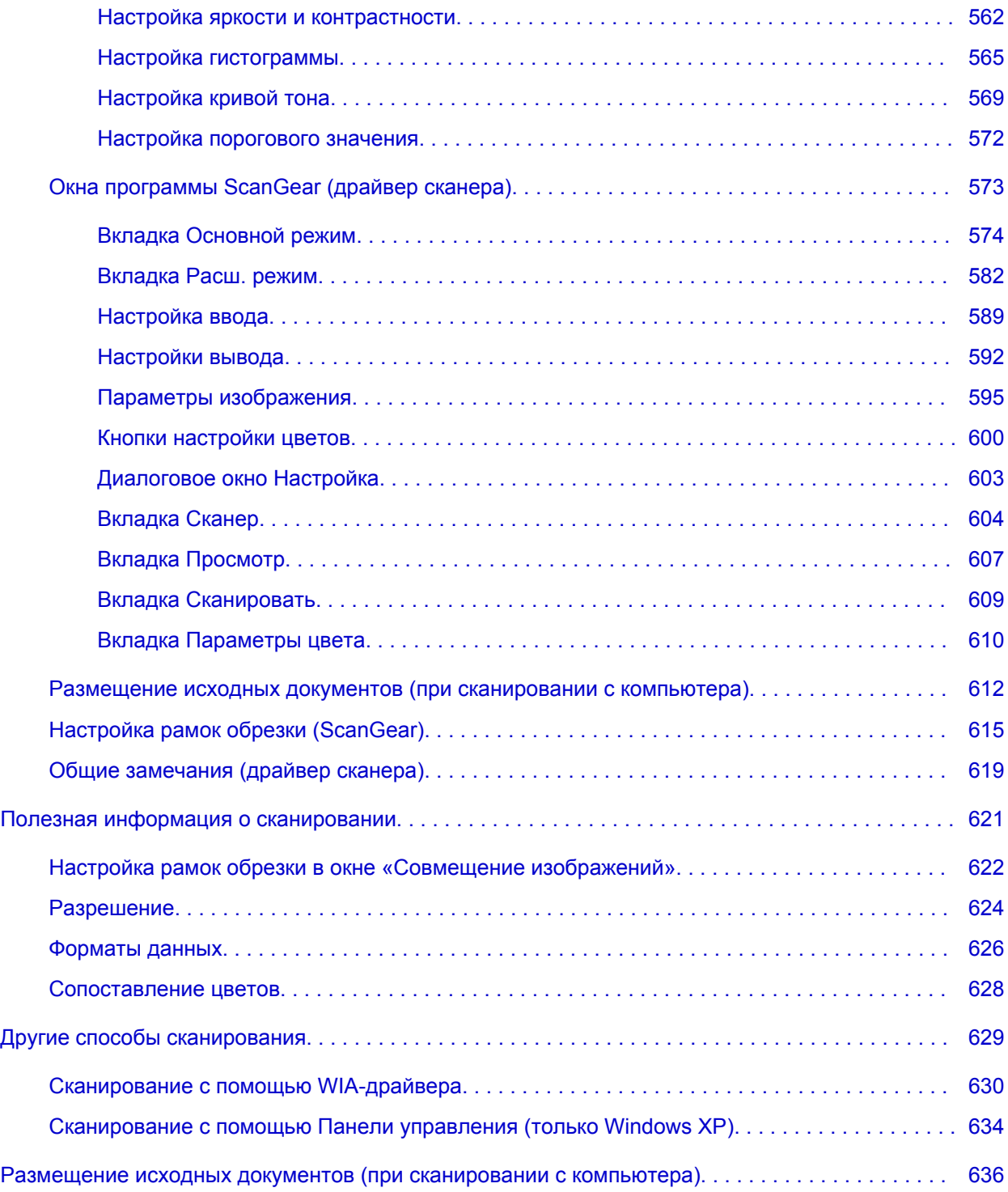

## <span id="page-10-0"></span>**Прочтите это**

- Примечания по использованию Онлайн-руководства
- Порядок печати

### **Примечания по использованию Онлайн-руководства**

- Частичное или полное воспроизведение, изменение или копирование текста, фотографий или изображений, приведенных в *Онлайн-руководство* (далее "руководство"), запрещены.
- В принципе, компания Canon может изменять или удалять содержимое этого руководства без предварительного уведомления клиентов. Кроме того, компания Canon может приостановить или остановить публикацию этого руководства по неизбежным причинам. Компания Canon не несет ответственности за любой ущерб, нанесенный клиентам в результате изменения или удаления информации в этом руководстве или приостановки/остановки публикации этого руководства.
- Хотя содержимое этого руководство было подготовлено очень тщательно, обратитесь в сервисный центр при обнаружении неправильной или недостаточной информации.
- В основном описания в этом руководстве основаны на продуктах, используемых при первоначальных продажах.
- В этом руководстве не приводятся данные всех руководств по продуктам, выпускаемым компанией Canon. См. руководство, поставляемое вместе с продуктом, при использовании продукта, не описанного в этом руководстве.

### **Порядок печати**

Используйте функцию печати веб-браузера для печати этого руководства.

Чтобы установить печать фоновых цветов и изображений, выполните указанные ниже шаги.

### **Примечание.**

- В Windows 8, выполните печать в версии для настольного компьютера.
- **В Internet Explorer 9 или 10**
	- 1. Выберите (Инструменты) > **Печать (Print)** > **Параметры страницы... (Page setup...)**.
	- 2. Установите флажок **Печатать цвета и рисунки фона (Print Background Colors and Images)**.
- **В Internet Explorer 8**
	- 1. Нажмите клавишу Alt, чтобы отобразить меню. Другой способ отобразить меню: выберите в пункте **Сервис (Tools) Панели инструментов (Toolbars)** > **Строка меню (Menu Bar)**.
	- 2. Выберите **Параметры страницы... (Page Setup...)** в меню **Файл (File)**.
	- 3. Установите флажок **Печатать цвета и рисунки фона (Print Background Colors and Images)**.
- **В Mozilla Firefox**
	- 1. Нажмите клавишу Alt, чтобы отобразить меню. Другой способ отобразить меню: щелкните **Firefox**, затем выберите **Строка меню (Menu Bar)**, щелкнув стрелку вправо в пункте **Настройки (Options)**.
	- 2. Выберите **Параметры страницы... (Page Setup...)** в меню **Файл (File)**.

3. Установите флажок **Печать фона (цвета и изображения) (Print Background (colors & images))** на вкладке **Формат и свойства (Format & Options)**.

## <span id="page-12-0"></span>**Как использовать Онлайн-руководство**

### **Обозначения, используемые в настоящем документе**

### **<u></u> Предупреждение!**

Несоблюдение этих указаний может привести к тяжелым травмам, вплоть до смертельного исхода, вследствие неправильной эксплуатации оборудования. Обязательно следуйте этим указаниям в целях безопасной эксплуатации.

### **<u></u> Осторожно!**

Несоблюдение этих указаний может привести к травмам или материальному ущербу вследствие неправильной эксплуатации оборудования. Обязательно следуйте этим указаниям в целях безопасной эксплуатации.

### **В. Внимание!**

Инструкции, содержащие важные сведения. Во избежание причинения повреждений и нанесения травмы или ненадлежащего использования изделия обязательно прочтите эти указания.

### **Примечание.**

Инструкции, в том числе примечания о работе устройства и дополнительные пояснения.

#### **Основное руководство**

Инструкции, разъясняющие основные операции с продуктом.

### **Примечание.**

• Значки могут быть другими — это зависит от модели продукта.

### **Пользователи устройства с активированными сенсорными функциями**

Для касаний необходимо заменить действие «щелчок правой кнопкой мыши» в этом документе на действие, установленное в операционной системе. Например, если в операционной системе установлено действие «нажатие и удерживание», замените «щелчок правой кнопкой мыши» на «нажатие и удерживание».

## <span id="page-13-0"></span>**Товарные знаки и лицензии**

- Microsoft является охраняемым товарным знаком Microsoft Corporation.
- Windows является товарным знаком или зарегистрированным товарным знаком Microsoft Corporation в США и других странах.
- Windows Vista является товарным знаком или зарегистрированным товарным знаком Microsoft Corporation в США и других странах.
- Internet Explorer является товарным знаком или зарегистрированным товарным знаком Microsoft Corporation в США и других странах.
- Mac, Mac OS, AirPort, Safari, Bonjour, iPad, iPhone и iPod touch являются товарными знаками корпорации Apple Inc., зарегистрированными в США и других странах. AirPrint и логотип AirPrint являются товарными знаками корпорации Apple Inc.
- IOS является товарным знаком или зарегистрированным товарным знаком компании Cisco в США, других странах и используется по лицензии.
- Google Cloud Print, Google Chrome, Android и Google Play являются зарегистрированными товарными знаками или товарными знаками корпорации Google Inc.
- Adobe, Photoshop, Photoshop Elements, Lightroom, Adobe RGB и Adobe RGB (1998) являются зарегистрированными товарными знаками или товарными знаками компании Adobe Systems Incorporated в США и/или других странах.
- Photo Rag является товарным знаком компании Hahnemühle FineArt GmbH.
- Bluetooth является товарным знаком корпорации Bluetooth SIG, Inc. в США, предоставленным по лицензии корпорации Canon Inc.
- Все остальные названия компаний и продуктов, упоминаемые здесь, могут являться товарными знаками или зарегистрированными товарными знаками их соответствующих компаний.

### **Примечание.**

#### • Официальное название Windows Vista — операционная система Microsoft Windows Vista.

Введите ключевые слова в окне поиска и щелкните **Q** (Поиск).

В этом руководстве можно осуществлять поиск необходимых страниц.

<span id="page-14-0"></span>Пример запроса: «загрузить бумагу в (название модели вашего продукта)», «(название модели вашего продукта) 1000»

## **Рекомендации по поиску**

Нужные страницы можно найти, введя ключевые слова в окно поиска.

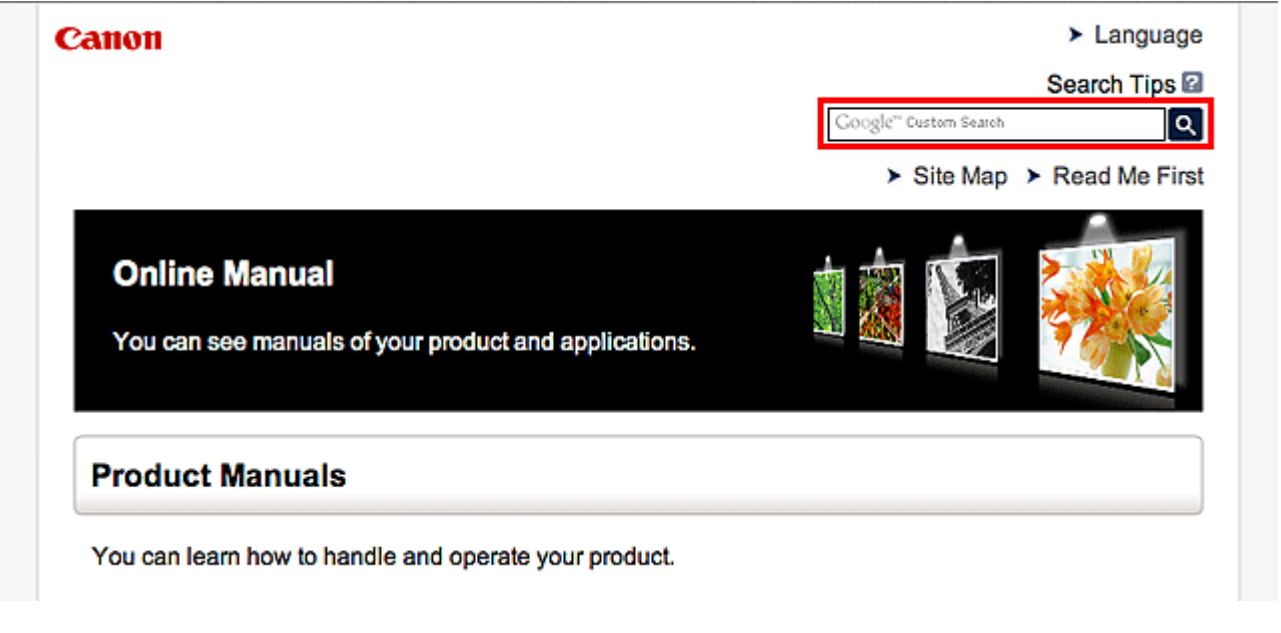

### **Примечание.**

• Появившееся окно может быть различным.

#### • **Поиск функций**

Можно легко найти нужную страницу, введя название модели и ключевое слово для интересующей вас функции.

Пример. Если требуется узнать, как загружать бумагу Введите «(название модели вашего продукта) загрузка бумаги» в окне поиска и выполните поиск

#### • **Ошибки при устранении неполадок**

Улучшить результаты поиска можно, введя, кроме названия модели, код поддержки.

Пример. Если появляется приведенный ниже экран с сообщением об ошибке Введите «(название модели вашего продукта) 1000» в окне поиска и выполните поиск

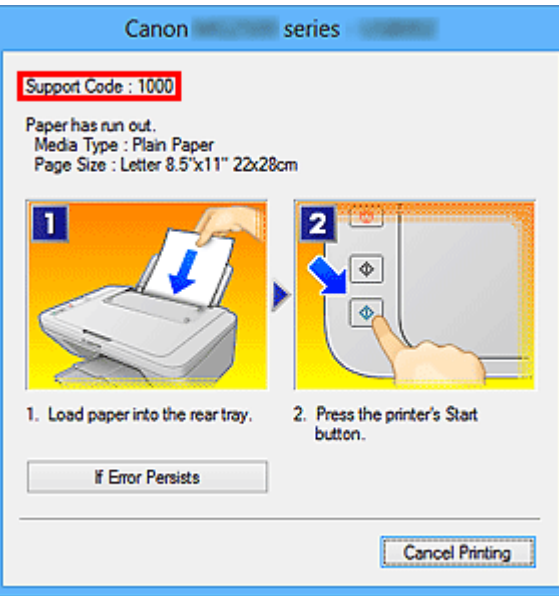

### **Примечание.**

• Отображаемый экран может быть другим — это зависит от продукта.

#### • **Поиск функций для приложений**

Можно легко найти нужную страницу, введя название приложения и ключевое слово для интересующей вас функции.

Пример. Требуется узнать, как напечатать коллаж с помощью приложения My Image Garden Введите «My Image Garden коллаж» в окне поиска и выполните поиск

#### • **Поиск ссылочных страниц**

Ту или иную ссылочную страницу можно найти в данном руководстве, введя, кроме названия модели, заголовок страницы.

Поиск облегчится, если вы дополнительно введете название функции.

Пример. Требуется найти страницу, на которую ссылается данное предложение на странице, посвященной процедуре сканирования.

Подробные сведения см. в разделе «Вкладка Параметры цвета» для своей модели на главной странице документа *Онлайн-руководство*.

Введите в окне поиска «(название модели вашего продукта) сканирование вкладка Параметры цвета» и выполните поиск

## <span id="page-16-0"></span>**Окно, используемое при пояснении операций**

В этом руководстве большинство операций описаны на примере окон, отображаемых при использовании операционной системы Windows 8 operating system (далее Windows 8).

## <span id="page-17-0"></span>**Полезные функции устройства**

В устройстве доступны перечисленные ниже полезные функции. Различные функции позволяют упростить процесс фотографирования.

[Полезные функции, доступные в приложениях и на основном блоке](#page-18-0)

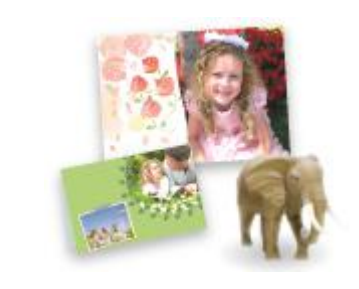

[Вы можете легко создавать такие материалы, как коллажи, или](#page-18-0) загружать и распечатывать печатные материалы.

## <span id="page-18-0"></span>**Полезные функции, доступные в приложениях и на основном блоке**

В приложениях и на основном блоке устройства доступны следующие полезные функции.

- Простая печать фотографий
- [Загрузка содержимого](#page-20-0)

### **Простая печать фотографий с помощью приложения**

### **Простое упорядочение изображений**

В приложении My Image Garden для фотографий можно зарегистрировать имена людей и события.

Фотографии легко упорядочить, поскольку их можно отображать не только в зависимости от папки, но и от даты, события и имени человека. Это также позволяет легко найти нужные фотографии позже.

<Режим отображения календаря>

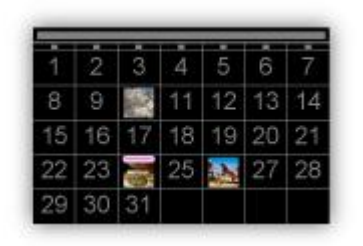

<Режим отображения людей>

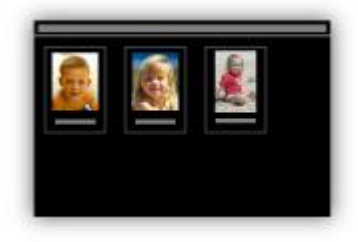

### **Отображение рекомендуемых элементом в слайд-шоу**

Согласно информации, зарегистрированной для фотографий, Quick Menu автоматически выбирает фотографии на компьютере и создает рекомендуемые материалы, например коллажи и открытки. Созданные материалы отображаются в слайд-шоу.

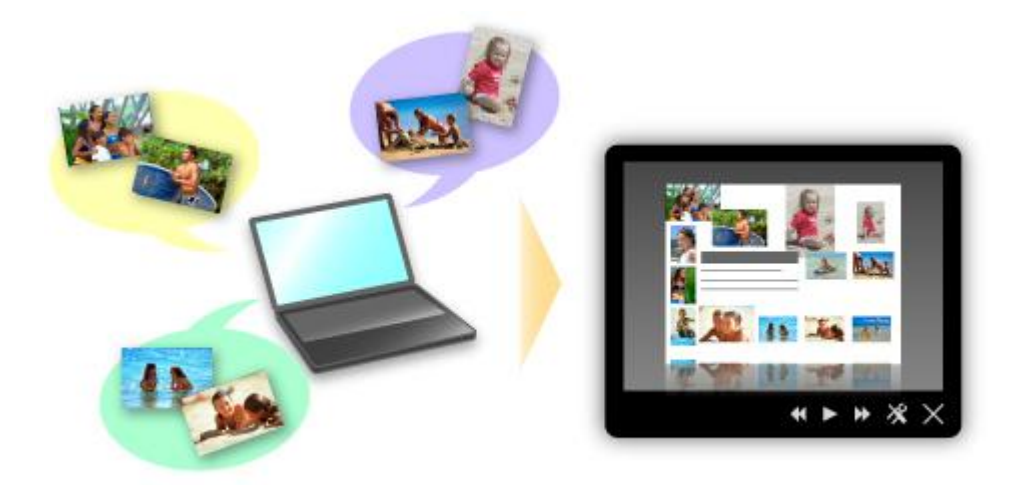

Если среди них есть нужный вам документ, его можно легко распечатать с помощью двухшаговой процедуры.

- 1. В окне Image Display приложения Quick Menu выберите документ, который нужно распечатать.
- 2. Распечатайте документ с помощью приложения My Image Garden.

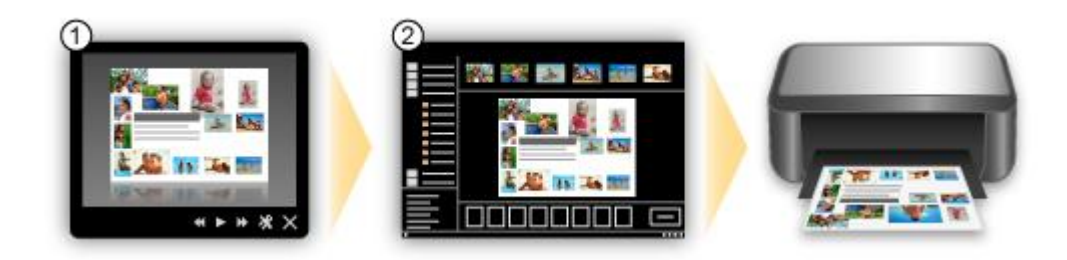

### **Автоматическое размещение фотографий**

Графические материалы создаются легко, так как выбранные фотографии автоматически размещаются в соответствии с темой.

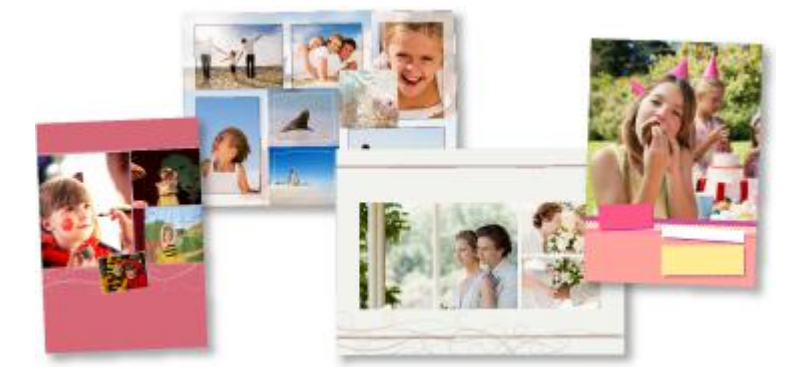

### **Другие различные функции**

В приложении My Image Garden предусмотрены многие другие полезные функции.

Подробные сведения см. в разделе «Возможности приложения My Image Garden».

### <span id="page-20-0"></span>**Загрузка различного содержимого**

### **CREATIVE PARK**

«Веб-сайт печатных материалов», с которого можно бесплатно загрузить все печатные материалы.

На нем доступно различное содержимое, например сезонные открытки и поделки из бумаги, которые можно сделать, сложив бумажные детали.

Его легко можно открыть с помощью Quick Menu.

### **CREATIVE PARK PREMIUM**

Служба, с помощью которой пользователь, использующие модели, поддерживающие содержимое для качественной печати, могут загрузить эксклюзивные печатные материалы. Содержимое для качественной печати можно легко загрузить с помощью приложения My Image Garden. Загруженное содержимое для качественной печати можно распечатать непосредственно из приложения My Image Garden.

Чтобы загрузить содержимое, предназначенное для высококачественной печати, убедитесь, что на поддерживаемом принтере для всех цветов установлены оригинальные чернильные контейнеры или картриджи Canon.

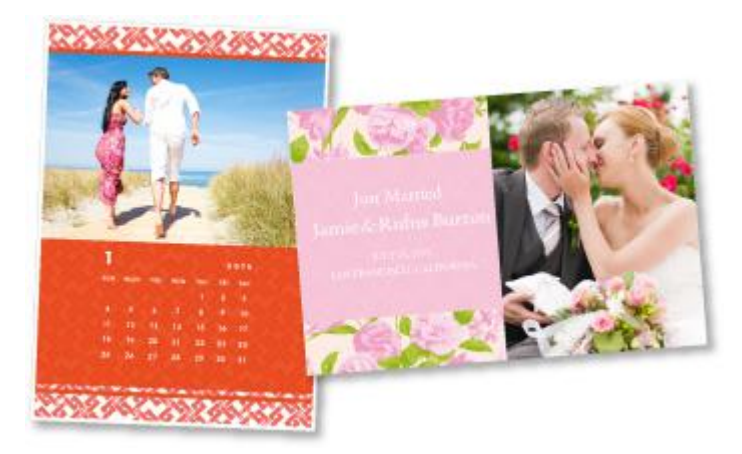

### **Примечание.**

• Изображения содержимого для качественной печати, приведенные на этой странице, могут быть изменены без предварительного уведомления.

## <span id="page-21-0"></span>**Обзор устройства**

- [Руководство по безопасности](#page-22-0)
	- [Меры предосторожности](#page-23-0)
	- [Нормативная информация и информация, связанная с безопасностью](#page-25-0)
- [Основные компоненты и основные команды](#page-26-0)
	- [Основные компоненты](#page-27-0)
	- [Об электропитании устройства](#page-34-0)
- [Загрузка бумаги и оригинальных документов](#page-40-0)
	- [Загрузка бумаги](#page-41-0)
	- [Загрузка оригиналов](#page-57-0)
- **Эамена картриджа FINE** 
	- $\rightarrow$  **[Замена картриджа FINE](#page-62-0)**
	- [Проверка состояния чернил](#page-69-0)
- [Обслуживание](#page-72-0)
	- [Если печать стала бледной или цвета печатаются некорректно](#page-73-0)
	- [Обслуживание с компьютера](#page-84-0)
	- [Очистка устройства](#page-99-0)
- [Изменение настроек устройства](#page-107-0)
	- [Изменение настроек устройства с компьютера](#page-108-0)
	- [Изменение настроек устройства с панели управления](#page-121-0)
- [Рекомендации по обеспечению оптимального качества печати](#page-125-0)
	- [Полезные сведения о чернилах](#page-126-0)
	- [Что нужно проверить для успешного выполнения печати](#page-127-0)
	- [Обязательно задайте параметры бумаги после ее загрузки](#page-128-0)
	- [Отмена задания печати](#page-129-0)
	- [Меры предосторожности при обращении с устройством](#page-131-0)
	- [Рекомендации по обеспечению стабильного качества печати](#page-132-0)
	- [Меры предосторожности при транспортировке устройства](#page-133-0)
- [Законодательные ограничения на использование продукта и изображений](#page-135-0)
- [Технические характеристики](#page-136-0)

# <span id="page-22-0"></span>**Руководство по безопасности**

- [Меры предосторожности](#page-23-0)
- [Нормативная информация и информация, связанная с безопасностью](#page-25-0)

# <span id="page-23-0"></span>**Меры предосторожности**

## **Выбор местоположения**

Не устанавливайте устройство на нестабильную или вибрирующую поверхность.

Не устанавливайте устройство в местах с повышенной запыленностью или влажностью, под прямым воздействием солнечных лучей, за пределами закрытых помещений или близко к источникам тепла. Чтобы избежать риска возгорания или электрического удара, используйте устройство в условиях эксплуатации, указанных в документе Электронное руководство.

Не устанавливайте устройство на толстый плед или коврик.

Не прислоняйте устройство задней стороной к стене.

## **Электропитание**

Убедитесь, что область вокруг электрической розетки поддерживается в чистоте, и вы можете легко отсоединить шнур питания при необходимости.

Никогда не отсоединяйте кабель питания, потянув за шнур.

Выдергивание кабеля может привести к повреждению кабеля питания, что может стать причиной возгорания или удара электрическим током.

Не используйте удлинитель.

## **Обслуживание устройства**

Не допускайте попадания рук или пальцев внутрь устройства во время печати.

При перемещении устройства держите его за оба края.

В случае, если вес устройства превышает 14 кг, рекомендуется поднимать устройство вдвоем.

Случайное падение устройства приведет к его повреждению.

Для получения информации о весе устройства, обратитесь к документу Электронное руководство. Не устанавливайте никаких предметов на устройство.

Не помещайте особенно металлических вещей (зажимов для бумаги, скрепок и т.д.) или емкостей с легковоспламеняющимися веществами (спиртосодержащие вещества, разбавители и т.д.) на верхнюю крышку устройства.

Не транспортируйте и не используйте устройство в наклонном, вертикальном или перевернутом положении: это может привести к утечке чернил и повреждению устройства.

## **Обслуживание устройства (для многофункционального принтера)**

При помещении толстой книги на стекло сканера не прижимайте крышку документа с усилием. Стекло сканера может разбиться и травмировать пользователя.

## **Печатающие головки/чернильницы и картриджи FINE**

Держите чернильницы в недоступном для детей месте.

В том случае, если чернила\* случайно попали в рот или были проглочены, прополощите рот или выпейте один-два стакана воды.

При возникновении болезненных или неприятных ощущений немедленно обратитесь к врачу.

\* Бесцветные чернила содержат соли азотной кислоты (для моделей, в которых используются бесцветные чернила).

Если чернила попали в глаза, немедленно промойте их водой.

Если чернила попали на кожу, немедленно вымойте ее с мылом.

Если раздражение глаз или кожи не проходит немедленно обратитесь к врачу.

Не прикасайтесь к контактам печатающей головки или к картриджам FINE после печати.

Металлические части устройства могут быть очень горячими и послужить причиной ожогов. Не бросайте чернильницы и картриджи FINE в огонь.

Не пытайтесь разобрать или изменить печатающие головки, чернильницы и картриджи FINE.

# <span id="page-25-0"></span>**Нормативная информация и информация, связанная с безопасностью**

# **Международная программа ENERGY STAR®**

Как участник программы ENERGY STAR корпорация Canon Inc. убедилась, что данное изделие удовлетворяет основным рекомендациям ENERGY STAR по экономии электроэнергии.

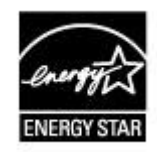

# **Об утилизации батарейки (для моделей, в которых используется литиевая батарейка)**

Утилизируйте использованные батарейки в соответствии с местными правилами.

# <span id="page-26-0"></span>**Основные компоненты и основные команды**

- [Основные компоненты](#page-27-0)
- [Об электропитании устройства](#page-34-0)

# <span id="page-27-0"></span>**Основные компоненты**

- [Вид спереди](#page-28-0)
- [Вид сзади](#page-30-0)
- [Вид внутренних частей](#page-31-0)
- [Панель управления](#page-32-0)

# <span id="page-28-0"></span>**Вид спереди**

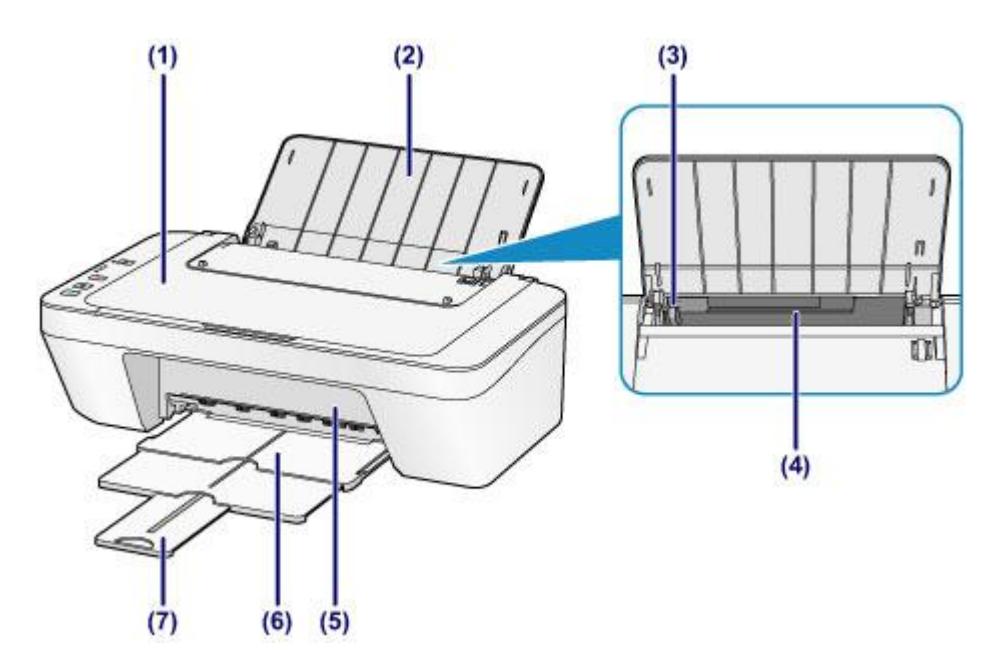

### **(1) крышка сканера**

Откройте для загрузки оригинала на стекло рабочей поверхности.

### **(2) упор для бумаги**

Откройте устройство для загрузки бумаги в задний лоток.

### **(3) направляющая бумаги**

Сдвиньте до совмещения с левым краем стопки бумаги.

### **(4) задний лоток**

Загружайте бумагу различных размеров или типов, которые используются в данном устройстве. Два или более листов бумаги одного типа и размера можно загрузить одновременно и автоматически подавать на печать по одному листку.

- [Загрузка обычной бумаги или фотобумаги](#page-42-0)
- [Загрузка конвертов](#page-45-0)

### **(5) крышка**

Откройте, чтобы заменить картридж FINE или удалить застрявшую бумагу из устройства.

### **(6) лоток приема бумаги**

Выводится бумага после печати. Выдвиньте его до начала печати.

### **(7) дополнительный лоток приема бумаги**

Выдвигается для поддержки выходящей бумаги. Выдвиньте его во время печати.

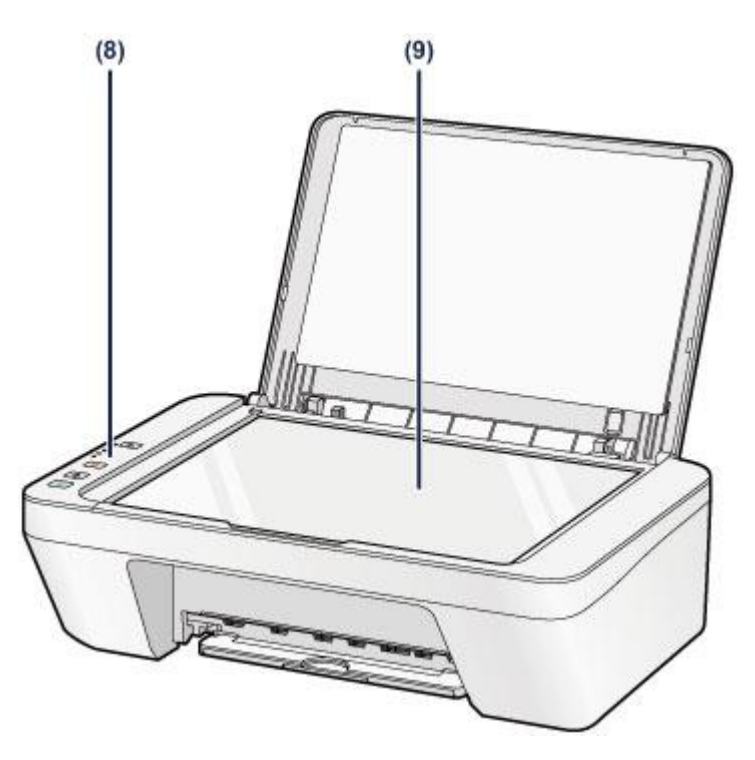

### **(8) панель управления**

Используйте для изменения параметров устройства или управления им.

[Панель управления](#page-32-0)

### **(9) стекло рабочей поверхности**

Загрузите оригинал для копирования или сканирования.

# <span id="page-30-0"></span>**Вид сзади**

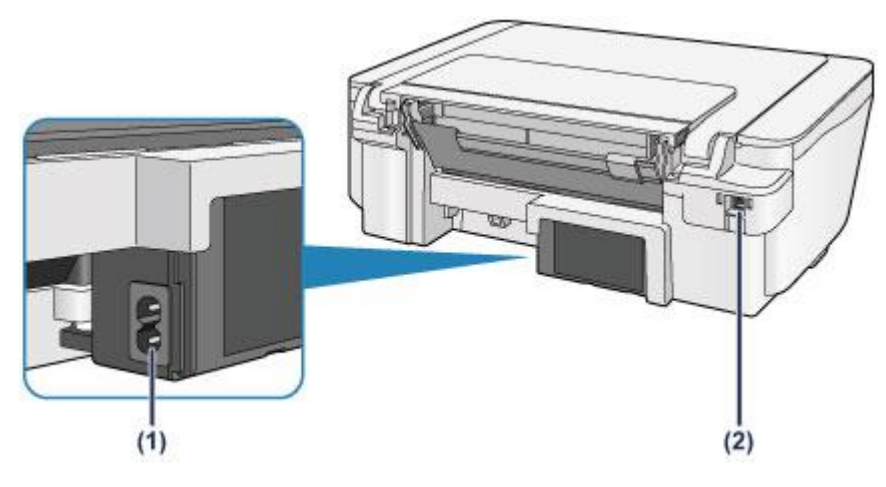

## **(1) разъем кабеля питания**

Подсоедините кабель питания, поставляемый в комплекте с устройством.

### **(2) USB-порт**

Подсоедините USB-кабель, чтобы подключить устройство к компьютеру.

### **Внимание!**

- Не прикасайтесь к металлическому корпусу.
- Не вставляйте и не извлекайте USB-кабель, пока устройство печатает с компьютера или сканирует оригиналы на компьютер.

## <span id="page-31-0"></span>**Вид внутренних частей**

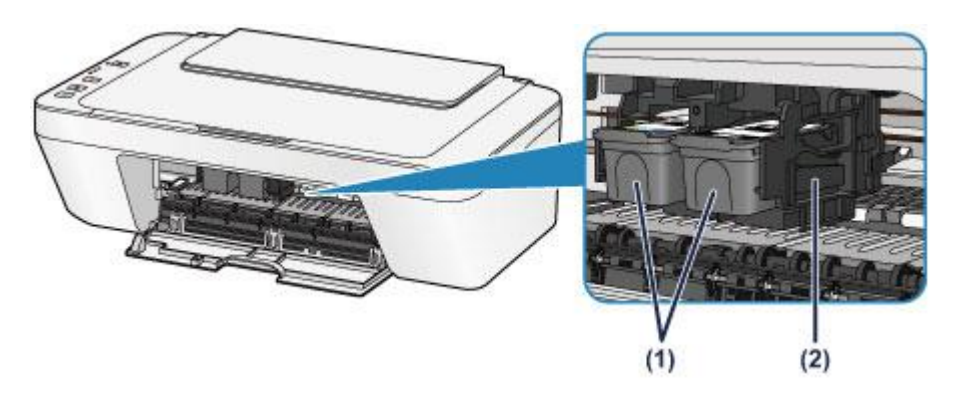

## **(1) картридж FINE (картриджи)**

Заменяемый картридж представляет собой печатающую головку с интегрированным чернильным контейнером.

### **(2) держатель картриджа FINE**

Установите картридж FINE.

Цветной картридж FINE следует устанавливать в левое гнездо, а черный картридж FINE — в правое.

### **В Примечание.**

• Сведения о замене картриджа FINE можно найти в разделе [Замена картриджа](#page-62-0) [FINE.](#page-62-0)

### **Внимание!**

- Поверхность вокруг деталей **(A)** может быть забрызгана чернилами. Это никак не сказывается на производительности устройства.
- Не прикасайтесь к деталям **(A)**. При прикосновении к ним устройство может выполнять печать неправильно.

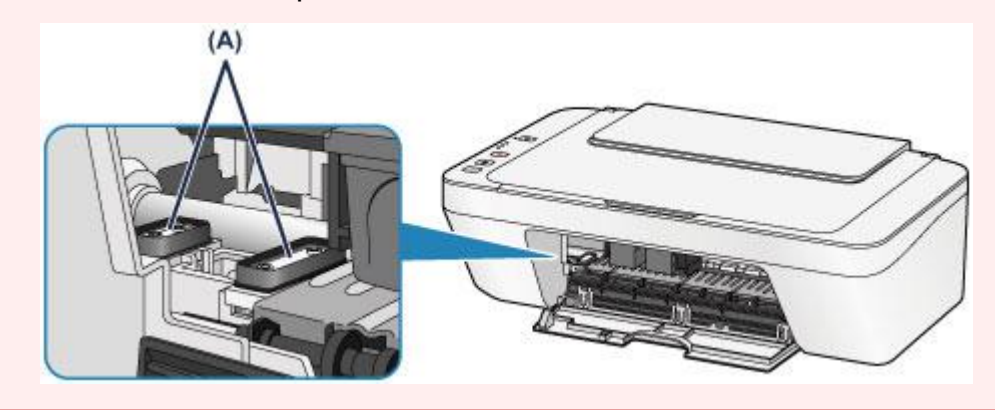

# <span id="page-32-0"></span>**Панель управления**

\* В целях пояснения на приведенной ниже иллюстрации светятся все индикаторы панели управления.

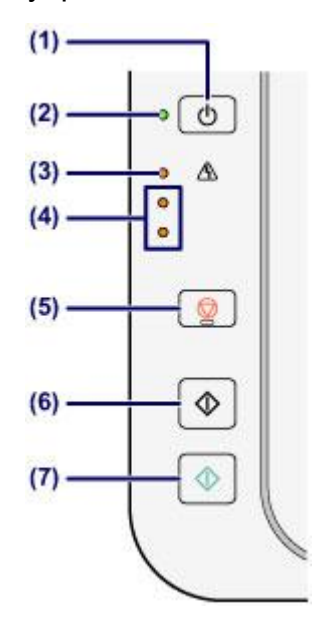

## **(1) Кнопка ВКЛ (ON)**

Отключает питание устройства. Перед включением питания убедитесь, что крышка сканера закрыта.

[Включение и выключение устройства](#page-36-0)

## **(2) Индикатор ВКЛ (ON)**

Мигает, затем загорается зеленым, когда включено питание.

### **В Примечание.**

### **Индикаторы ВКЛ (ON) и Аварийный сигнал (Alarm)**

- Состояние устройства определяется с помощью индикаторов **ВКЛ (ON)** и **Аварийный сигнал (Alarm)**.
	- Индикатор **ВКЛ (ON)** не горит: питание выключено.
	- Индикатор **ВКЛ (ON)** горит зеленым: устройство готово к печати.
	- Индикатор **ВКЛ (ON)** мигает зеленым: устройство готовится к печати или выполняет печать.
	- Индикатор **Аварийный сигнал (Alarm)** мигает оранжевым: возникла ошибка, устройство не готово к печати.

«Код поддержки, соответствующий количеству миганий индикатора аварийного сигнала» в разделе [Если произошла ошибка](#page-201-0)

– Индикатор **ВКЛ (ON)** мигает зеленым, а индикатор **Аварийный сигнал (Alarm)** мигает оранжевым попеременно: возможно, произошла ошибка, требующая обращения в центр технического обслуживания.

«Код поддержки, соответствующий количеству попеременных миганий индикатора ВКЛ и индикатора аварийного сигнала» в разделе [Если произошла](#page-201-0) [ошибка](#page-201-0)

## **(3) Индикатор Аварийный сигнал (Alarm)**

Горит или мигает оранжевым, если произошла ошибка, например в устройстве закончилась бумага или чернила. При обслуживании и настройке устройства параметры можно выбирать в соответствии с количеством миганий.

### **(4) индикаторы чернильниц**

Горит или мигает оранжевым, если в устройстве закончились чернила и т. д. Верхний индикатор показывает состояние черного картриджа FINE, а нижний индикатор — цветного картриджа FINE.

## **(5) Кнопка Стоп (Stop)**

Отменяет операции. Можно нажать эту кнопку для отмены выполняемых операций печати, копирования или сканирования. Удерживая эту кнопку, можно выбирать параметры и настройки устройства.

## **(6) Кнопка Черный (Black)\***

Запуск копирования в черно-белом режиме. Также эта кнопка позволяет завершить выбор элемента настройки.

## **(7) Кнопка Цветной (Color)\***

Запуск цветного копирования. Также эта кнопка позволяет завершить выбор элемента настройки.

\* В программных приложениях и руководствах кнопки **Цветной (Color)** и **Черный (Black)** собирательно называются кнопкой «Пуск» или «OK».

# <span id="page-34-0"></span>**Об электропитании устройства**

- [Проверка включения питания](#page-35-0)
- [Включение и выключение устройства](#page-36-0)
- [Уведомление о штепселе шнура питания или шнуре питания](#page-38-0)
- [Уведомление об отсоединении кабеля питания от электросети](#page-39-0)

# <span id="page-35-0"></span>**Проверка включения питания**

Индикатор **ВКЛ (ON)** горит зеленым, когда устройство включено.

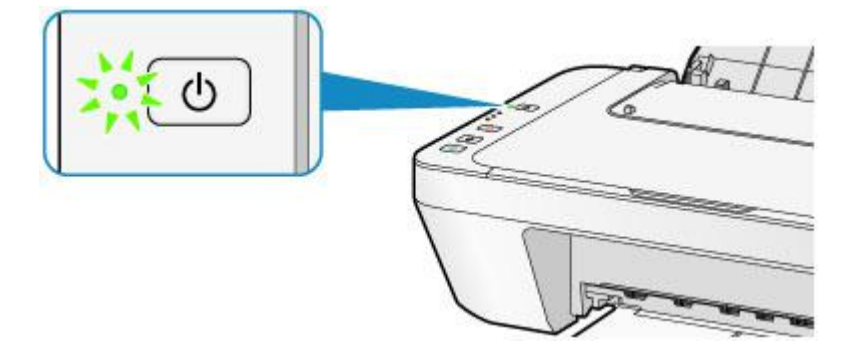

## **Във Примечание.**

 Может пройти определенное время после включения устройства, чтобы устройство начало печатать.
## **Включение и выключение устройства**

## **Включение питания устройства**

**1.** Нажмите кнопку **ВКЛ (ON)**, чтобы включить устройство.

Индикатор **ВКЛ (ON)** мигает, затем непрерывно светится зеленым светом.

[Проверка включения питания](#page-35-0)

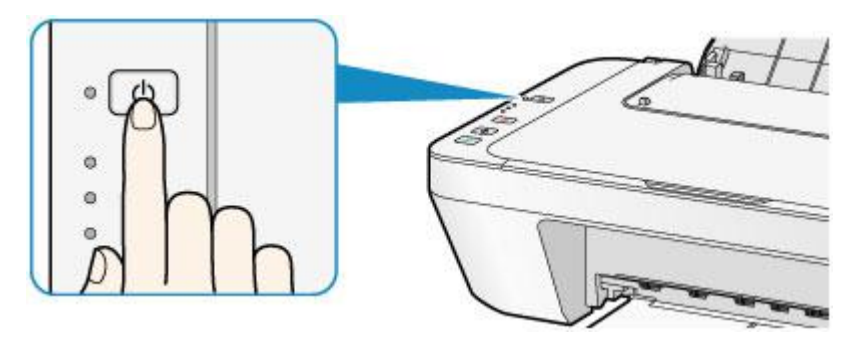

#### **ВЪР Примечание.**

- Может пройти определенное время после включения устройства, чтобы устройство начало печатать.
- Если индикатор **Аварийный сигнал (Alarm)** светится или мигает оранжевым, см. раздел [Если произошла ошибка](#page-201-0).

#### **Функция включения питания**

- Можно настроить устройство так, чтобы оно включалось автоматически при получении задания печати или сканирования с компьютера. По умолчанию эта функция отключена.
	- Ниже приведены подробные сведения об изменении параметра автоматического включения питания.
	- На устройстве
	- [Автоматическое включение и выключение устройства](#page-123-0)
	- С помощью компьютера
	- [Управление питанием устройства](#page-115-0)

## **Выключение питания устройства**

**1.** Нажмите кнопку **ВКЛ (ON)** для выключения устройства.

Если индикатор **ВКЛ (ON)** перестал мигать, это означает, что устройство отключено.

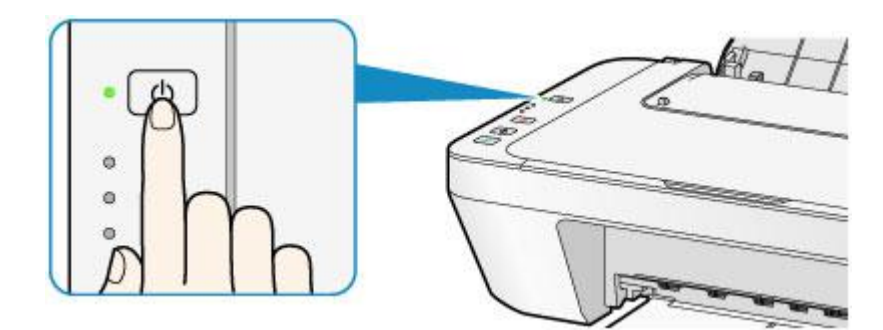

- Отсоединяя шнур питания после выключения устройства, обязательно убедитесь, что индикатор **ВКЛ (ON)** не светится.
	- [Уведомление об отсоединении кабеля питания от электросети](#page-39-0)

### **ВВЕ Примечание.**

#### **Функция отключения питания**

 Можно настроить устройство на автоматическое выключение питания, если в течение определенного промежутка времени не выполняются задания печати и на устройство не отправляются данные для печати. Это значение по умолчанию.

Сведения об изменении параметра автоматического отключения питания см. ниже.

На устройстве

- [Автоматическое включение и выключение устройства](#page-123-0)
- С помощью компьютера
- [Управление питанием устройства](#page-115-0)

# **Уведомление о штепселе шнура питания или шнуре питания**

Отсоединяйте шнур питания раз в месяц, чтобы убедиться в отсутствии на разъеме и шнуре питания необычных признаков, описанных далее.

- Разъем или шнур питания горячие.
- Разъем или шнур питания заржавели.
- Разъем или шнур питания перегнуты.
- Разъем или шнур питания изношены.
- Разъем или шнур питания расщеплены.

### **<u></u> Осторожно!**

- При обнаружении на разъеме или кабеля питания любых из перечисленных признаков отсоедините кабель питания и обратитесь в службу поддержки. Использование устройства при любом из указанных условий может привести к пожару или поражению электрическим током.
	- [Уведомление об отсоединении кабеля питания от электросети](#page-39-0)

# <span id="page-39-0"></span>**Уведомление об отсоединении кабеля питания от электросети**

Чтобы отсоединить кабель питания, следуйте приведенным ниже инструкциям.

### **Внимание!**

- При отсоединении шнура питания нажмите кнопку **ВКЛ (ON)** и убедитесь, что индикатор **ВКЛ (ON)** не горит. Отключение шнура питания при горящем или мигающем индикаторе **ВКЛ (ON)** может вызвать высыхание или загрязнение печатающей головки, в результате чего качество печати может ухудшиться.
	- **1.** Нажмите кнопку **ВКЛ (ON)** для выключения устройства.

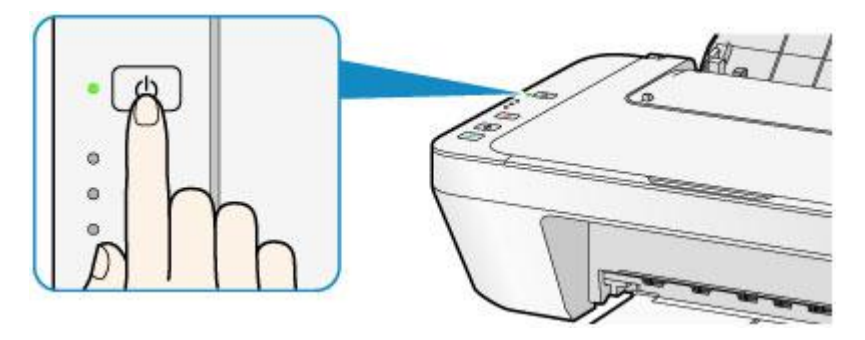

**2.** Убедитесь, что индикатор **ВКЛ (ON)** не горит.

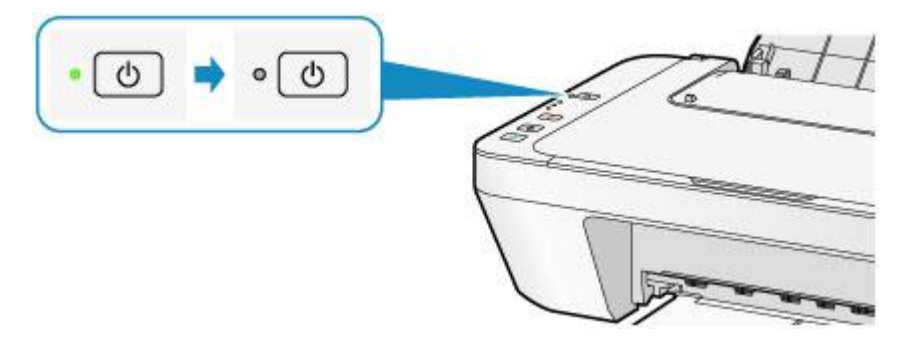

**3.** Отключите кабель питания.

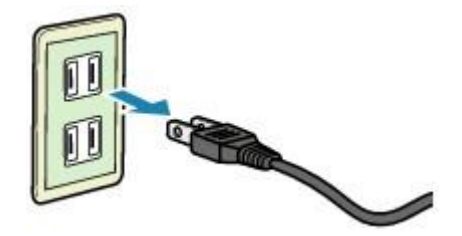

Характеристики кабеля питания зависят от страны или региона.

# **Загрузка бумаги и оригинальных документов**

- [Загрузка бумаги](#page-41-0)
- [Загрузка оригиналов](#page-57-0)

# <span id="page-41-0"></span>**Загрузка бумаги**

- [Загрузка обычной бумаги или фотобумаги](#page-42-0)
- [Загрузка конвертов](#page-45-0)
- [Подходящие типы носителей](#page-48-0)
- [Типы носителей, непригодные для использования](#page-51-0)
- [Область печати](#page-52-0)

# <span id="page-42-0"></span>**Загрузка обычной бумаги или фотобумаги**

Можно загрузить обычную бумагу или фотобумагу.

#### **Внимание!**

 $\blacksquare$  Если разрезать обычную бумагу на части размером 10 х 15 см (4 х 6 дюймов) или 13 x 18 см (5 x 7 дюймов) для пробной печати, это может привести к застреванию бумаги.

#### **В Примечание.**

 Рекомендуется использовать подлинную фотобумагу Canon для печати фотографий.

Подробнее о фирменной бумаге Canon см. в разделе [Подходящие типы](#page-48-0) [носителей.](#page-48-0)

 Можно использовать обычную бумагу для копирования. Сведения о размере и плотности бумаги, которую можно использовать в данном устройстве, см. в разделе [Подходящие типы носителей](#page-48-0).

### **1.** Подготовьте бумагу.

Совместите края бумаги. Если бумага скручена, разгладьте ее.

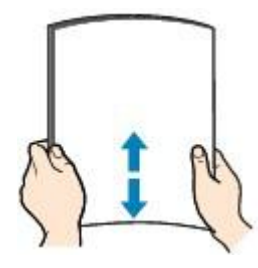

#### **В Примечание.**

- Аккуратно выровняйте края бумаги перед загрузкой. Загрузка бумаги без выравнивания краев может привести к застреванию бумаги.
- Если бумага скручена, аккуратно согните ее в противоположном направлении до выпрямления, удерживая за противоположные углы. Подробнее о том, как расправить скрученную бумагу, см. в пункте «Загрузите бумагу, распрямив ее.» раздела [Бумага испачкана/Отпечатанная поверхность](#page-160-0) [поцарапана.](#page-160-0)
- **2.** Загрузите бумагу.
- **(1)** Откройте упор для бумаги.
- **(2)** Выдвиньте лоток приема бумаги и дополнительный лоток приема бумаги.

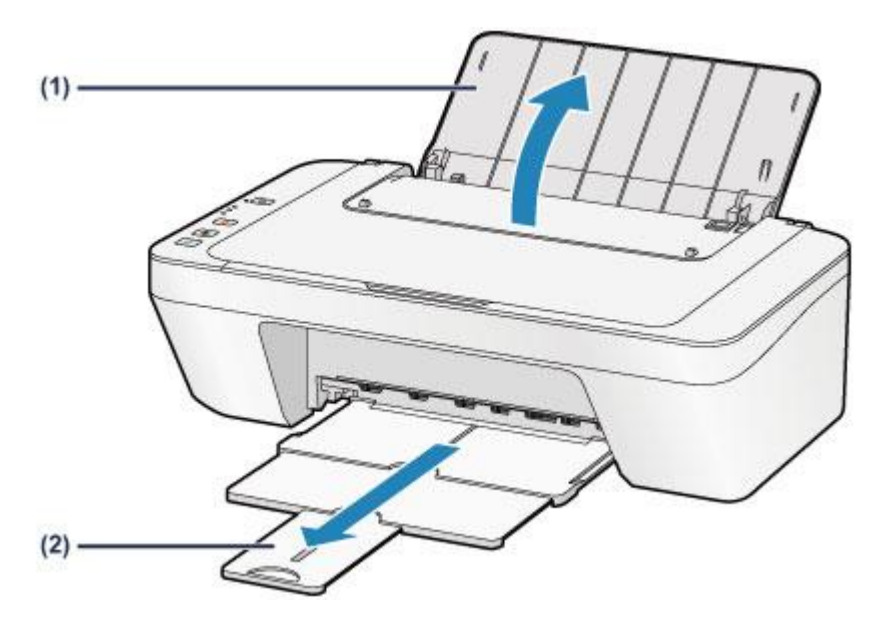

- **(3)** Передвиньте направляющую бумаги **(A)** влево и загрузите бумагу как можно дальше в правую часть заднего лотка СТОРОНОЙ ДЛЯ ПЕЧАТИ К СЕБЕ.
- **(4)** Передвиньте направляющую бумаги **(A)** до совмещения со стопкой бумаги.

Не следует слишком сильно прижимать направляющую бумаги к стопке. Возможны сбои при подаче бумаги.

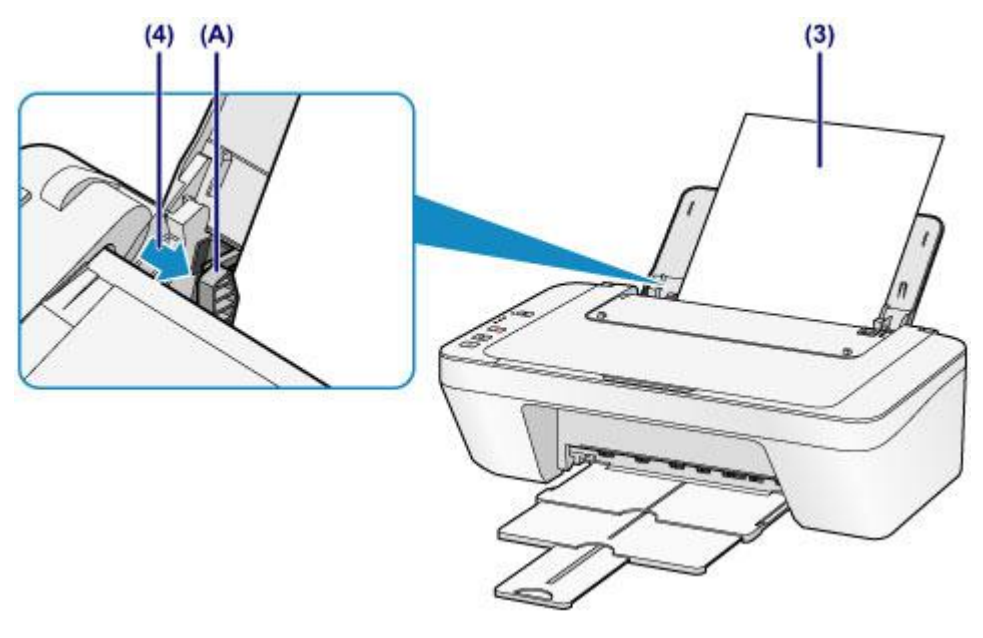

### **Внимание!**

 Всегда загружайте бумагу в книжной ориентации **(B)**. Загрузка бумаги в альбомной ориентации **(C)** может привести к застреванию бумаги.

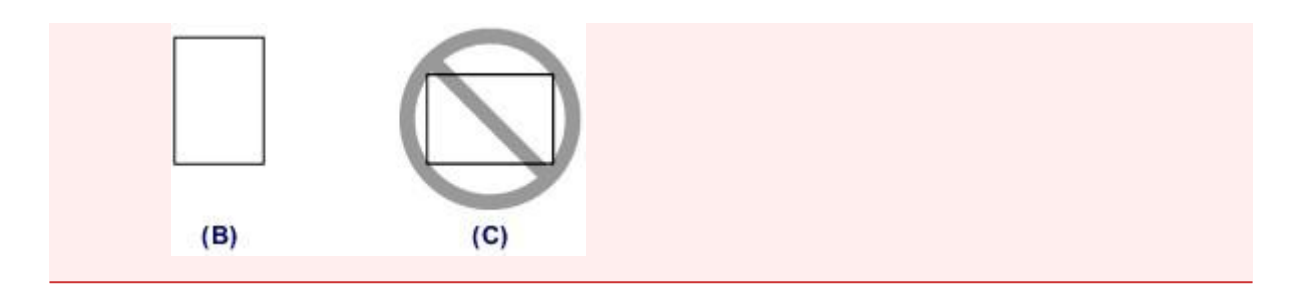

## **Примечание.**

 Объем загружаемой бумаги не должен превышать метку предела загрузки **(D)**.

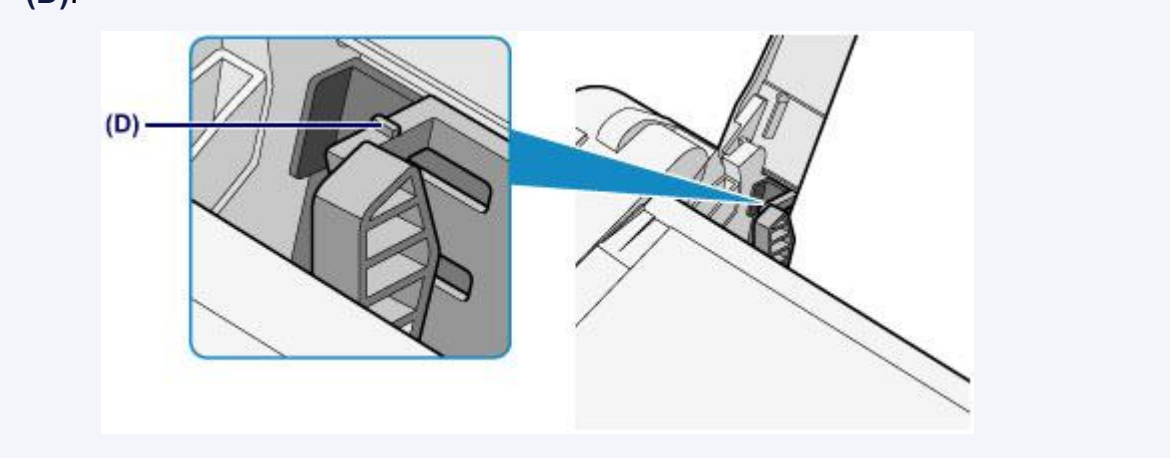

## **Примечание.**

При подаче бумаги устройство может издавать шум.

### **После загрузки бумаги**

 Выберите размер и тип загруженной бумаги на экране параметров печати драйвера принтера.

# <span id="page-45-0"></span>**Загрузка конвертов**

Можно загружать конверты DL и конверты для деловой переписки №10. Выполняется автоматический поворот адреса и его печать в соответствии с направлением конверта, которое точно определяется драйвером принтера.

### **Внимание!**

- Печать на конвертах с помощью панели управления не поддерживается.
- Не используйте следующие конверты. Конверты могут замяться в устройстве или привести к сбоям в работе устройства.
	- Конверты с рельефной или специально обработанной поверхностью
	- Конверты с двойным клапаном
	- Конверты, клееевое покрытие которых было увлажнено и стало липким
	- **1.** Подготовьте конверты.
		- Распрямите углы и стороны конвертов, нажимая на них.

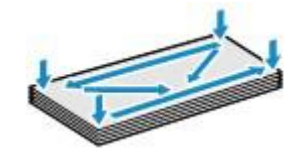

 Если конверты скручены, попытайтесь распрямить их, взявшись за противоположные углы и аккуратно согнув их в противоположном направлении.

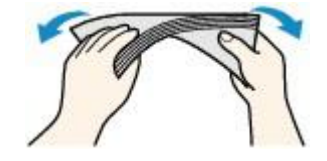

- Если угол клапана конверта согнут, распрямите его.
- Распрямите передний край конверта и сгиб, используя ручку.

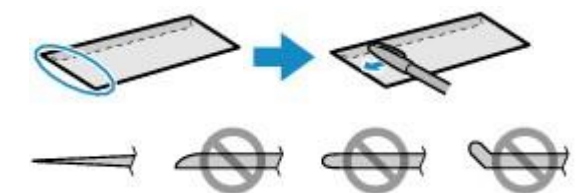

На рисунках выше показан вид переднего края конверта сбоку.

#### **Внимание!**

- Если конверты не разглажены, а их края не выровнены, они могут замяться в устройстве. Убедитесь, что толщина какой-либо части конверта не превышает 3 мм (0,1 дюйма).
- **2.** Загрузите конверты.
- **(1)** Откройте упор для бумаги.
- **(2)** Выдвиньте лоток приема бумаги и дополнительный лоток приема бумаги.

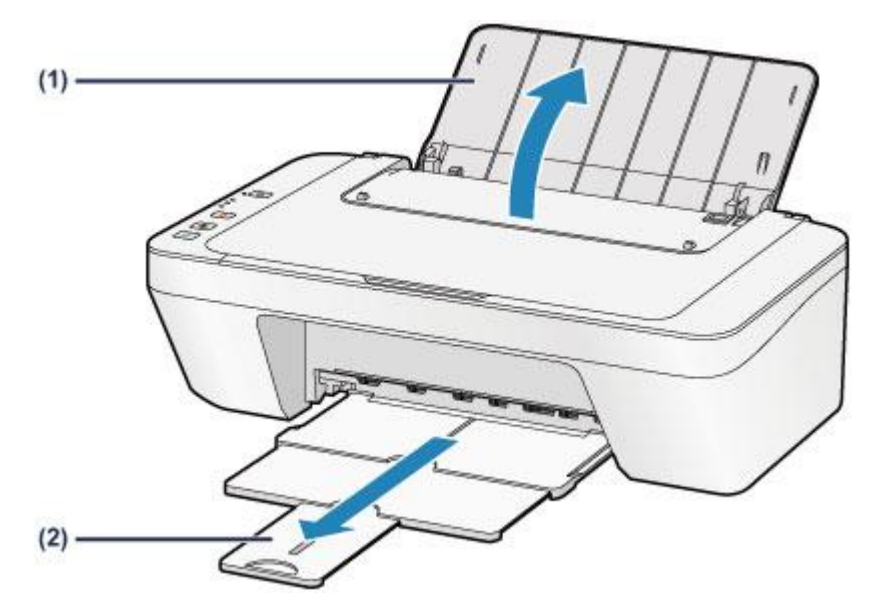

**(3)** Передвиньте направляющую бумаги **(A)** влево и загрузите конверты как можно дальше в правую часть заднего лотка СТОРОНОЙ ДЛЯ ПЕЧАТИ К СЕБЕ.

Сложенный клапан конверта должен быть направлен вверх левой стороной.

Допускается одновременная загрузка не более 5 конвертов.

**(4)** Передвиньте направляющую бумаги **(A)** до совмещения с

#### конвертами.

Не следует слишком сильно прижимать направляющую бумаги к конвертам. Возможны сбои при подаче конвертов.

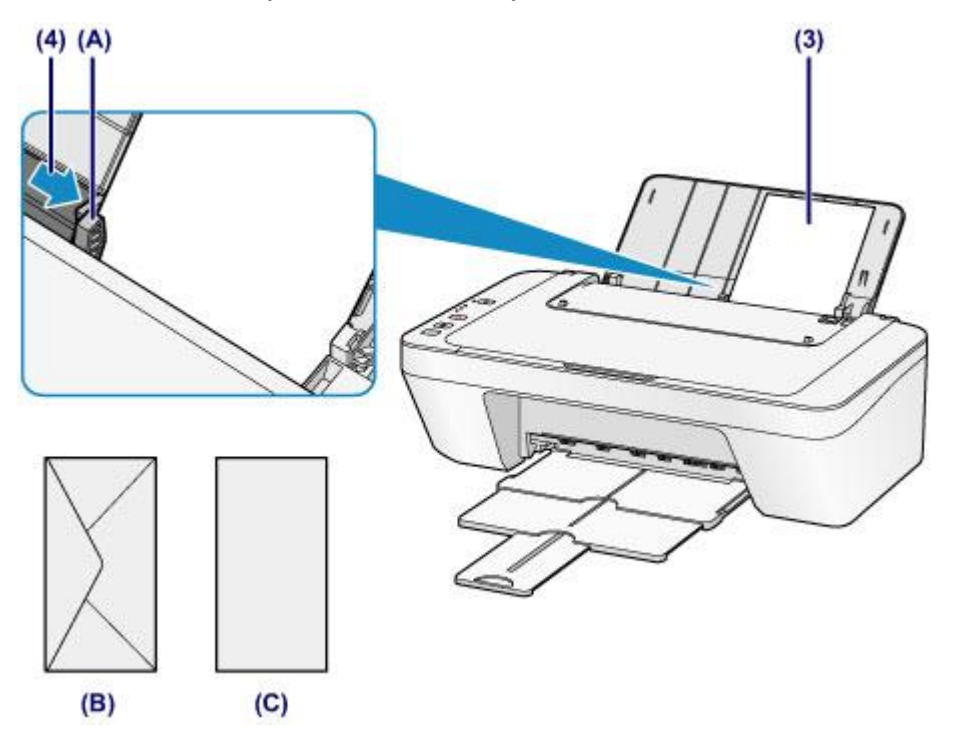

- **(B)** Задняя сторона
- **(C)** Сторона для написания адреса

### **В Примечание.**

Объем загружаемой бумаги не должен превышать метку предела загрузки.

## **Примечание.**

При подаче бумаги устройство может издавать шум.

### **После загрузки конвертов**

 Выберите размер и тип загруженных конвертов на экране параметров печати драйвера принтера.

# <span id="page-48-0"></span>**Подходящие типы носителей**

Для получения лучших результатов печати используйте обычную бумагу для печати документов, а фотобумагу — для печати фотографий. Рекомендуется использовать подлинную бумагу Canon для печати важных фотографий.

## **Типы носителей**

## **Стандартные типы бумаги**

- Обычная бумага (включая вторичную бумагу)<sup>\*1</sup>
- Конверты

## **Подлинная бумага Canon**

Номер модели подлинной бумаги Canon указан в скобках. Подробную информацию о стороне для печати и примечания по манипуляциям с бумагой см. в руководстве, входящем в комплект поставки. Информация о размерах страницы для каждого типа оригинальной бумаги Canon доступна на нашем веб-сайте.

### **ВВУ** Примечание.

 Покупка некоторых типов бумаги Canon может быть недоступна в некоторых странах или регионах. В США бумага не продается по номеру модели. Приобретайте бумагу по названию.

## **Бумага для печати фотографий:**

- Глянцевая фотобумага для повседневной печати <GP-501/GP-601>
- Photo Paper Glossy <GP-601>
- Фотобумага для печати Plus Glossy II <PP-201>

\*1 Можно использовать 100 % переработанную бумагу.

- [Предел загрузки бумаги](#page-50-0)
- [Настройка типа носителя с помощью драйвера принтера](#page-268-0)

## **Размеры страницы**

Можно использовать следующие размеры страницы.

### **Стандартные размеры:**

- 
- 
- 
- $\approx$  13 х 18 см (5 х 7 дюймов)  $\approx$  Конверт DL
- e Letter and the Legal entity of Legal and the Legal entity of Legal and the Legal of Legal and the Legal of Legal and the Legal of Legal and the Legal of Legal and the Legal of Legal and the Legal of Legal and the Legal o
	- $A5$  and  $A4$
- **В5 В5 10 х 15 см (4 х 6 дюймов)** 
	-

• Конверт для деловой переписки №10

### **Нестандартные размеры:**

Можно выполнять печать на бумаге нестандартного формата в пределах следующих диапазонов.

- $\bullet$  Минимальный размер: 101,6 х 152,4 мм (4,00 х 6,00 дюйма)
- Максимальный размер: 215,9 x 676,0 мм (8,50 x 26,61 дюйма)

## **Вес бумаги**

Можно использовать бумагу следующей плотности.

 $\bullet$  От 64 до 105 g /m<sup>2</sup> (от 17 до 28 фунтов) (за исключением фирменной бумаги Canon)

Не используйте бумагу, плотность которой отличается от указанной (за исключением подлинной бумаги Canon), поскольку это может привести к ее застреванию в устройстве.

## **Примечания по хранению бумаги**

- Извлекайте из упаковки только необходимое количество бумаги непосредственно перед печатью.
- Чтобы оставшаяся бумага не скручивалась, положите ее обратно в пачку и храните на ровной поверхности. При хранении бумаги избегайте воздействия на нее тепла, влаги и прямого солнечного света.

# <span id="page-50-0"></span>**Предел загрузки бумаги**

## **Стандартные типы бумаги**

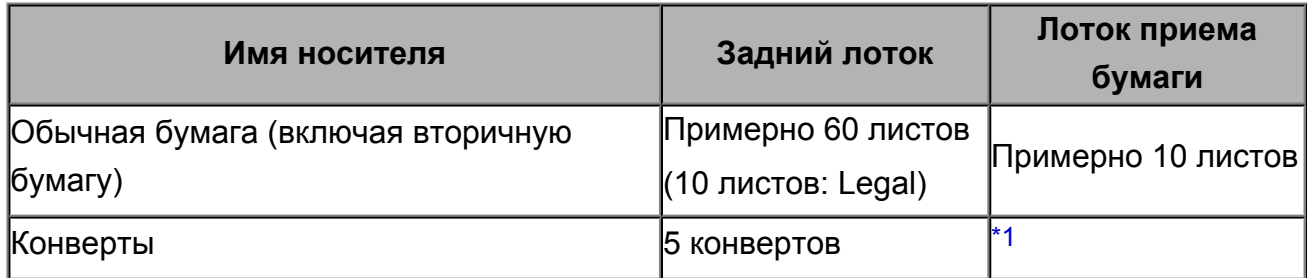

## **Подлинная бумага Canon**

#### **ВЪР Примечание.**

 Прежде чем продолжить печать, рекомендуется извлечь из лотка приема бумаги ранее отпечатанные листы, чтобы избежать размытости и обесцвечивания.

## **Бумага для печати фотографий:**

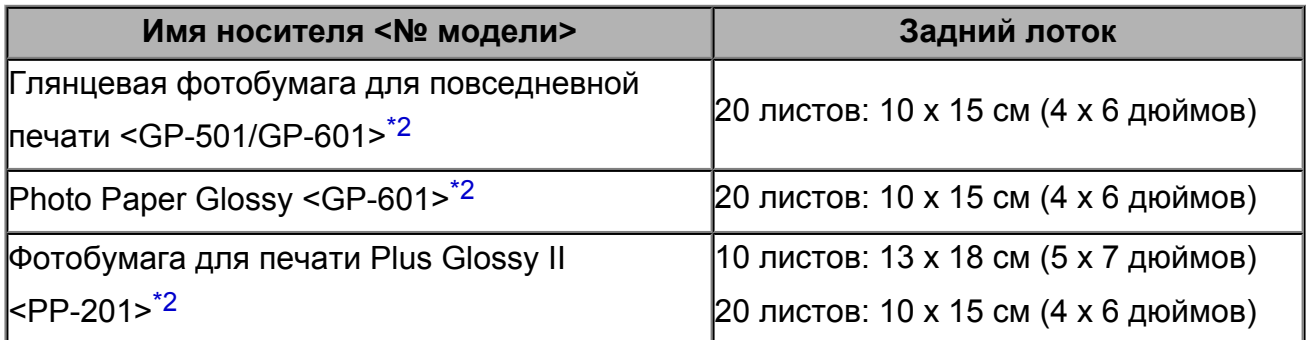

\*1 Перед запуском непрерывной печати рекомендуется извлечь из лотка приема бумаги ранее отпечатанные конверты, чтобы избежать размытости и обесцвечивания.

\*2 При загрузке бумаги партиями сторона для печати может быть обозначена по направлению подачи, или бумага не подходит для подачи. В этом случае загружайте листы по одному.

## <span id="page-51-0"></span>**Типы носителей, непригодные для использования**

Нельзя использовать следующие типы бумаги. Использование такой бумаги не только приведет к неудовлетворительным результатам, но и может привести к застреванию бумаги или неисправной работе устройства.

- Сложенная, скрученная или помятая бумага
- Влажная бумага
- $\bullet$  Слишком тонкая бумага (плотностью менее 64 g /m<sup>2</sup> (17 фунтов))
- $\bullet$  Слишком плотная бумага (плотностью более 105 g /m<sup>2</sup> (28 фунтов), кроме подлинной бумаги Canon)
- Бумага тоньше открытки, включая обычную бумагу или блокнотную бумагу, нарезанную до небольших размеров (при печати на бумаге размером менее A5)
- Художественные открытки
- Открытки
- Конверты с двойным клапаном
- Конверты с рельефной или специально обработанной поверхностью
- Конверты, клееевое покрытие которых было увлажнено и стало липким
- Любой тип бумаги с отверстиями
- Листы бумаги, не являющиеся прямоугольными
- Скрепленные или склеенные листы бумаги
- Клейкая бумага
- Бумага с блестками и т. д.

# <span id="page-52-0"></span>**Область печати**

- [Область печати](#page-53-0)
- [Размеры бумаги, отличные от форматов Letter, Legal, Конверты](#page-54-0)
- [Letter, Legal](#page-55-0)
- [Конверты](#page-56-0)

# <span id="page-53-0"></span>**Область печати**

Для обеспечения наилучшего качества печати устройство оставляет поля с каждого края носителя. Область печати расположена между этими полями.

Рекомендуемая область печати : компания Canon рекомендует печатать в этой области.

Доступная область печати  $\Box$ : область, где возможна печать.

Однако при печати в этой области может ухудшиться качество печати или точность подачи бумаги.

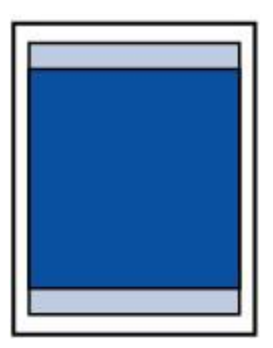

# <span id="page-54-0"></span>**Размеры бумаги, отличные от форматов Letter, Legal, Конверты**

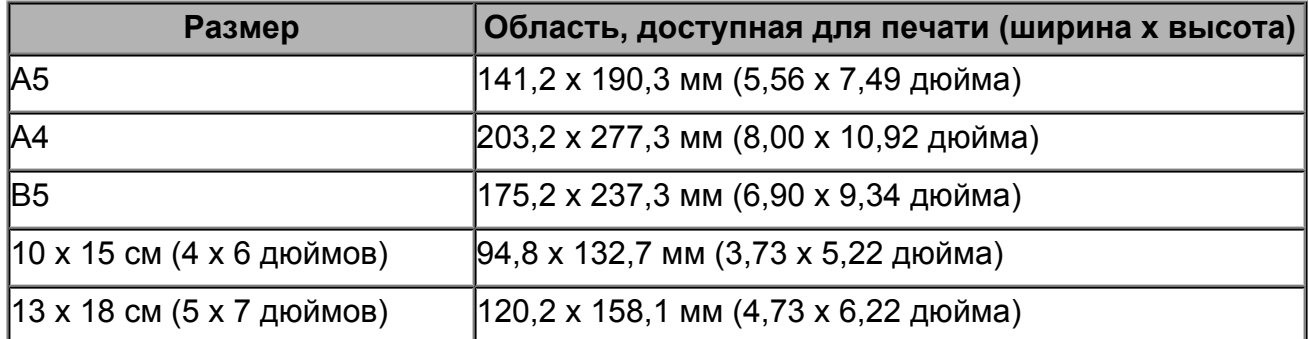

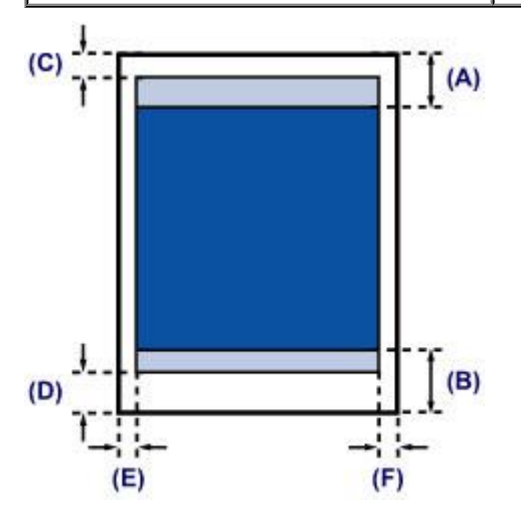

Пекомендуемая область печати

**(A)** 31,6 мм (1,24 дюйма)

**(B)** 29,2 мм (1,15 дюйма)

Область, доступная для печати

- **(C)** 3,0 мм (0,12 дюйма)
- **(D)** 16,7 мм (0,66 дюйма)
- **(E)** 3,4 мм (0,13 дюйма)
- **(F)** 3,4 мм (0,13 дюйма)

# <span id="page-55-0"></span>**Letter, Legal**

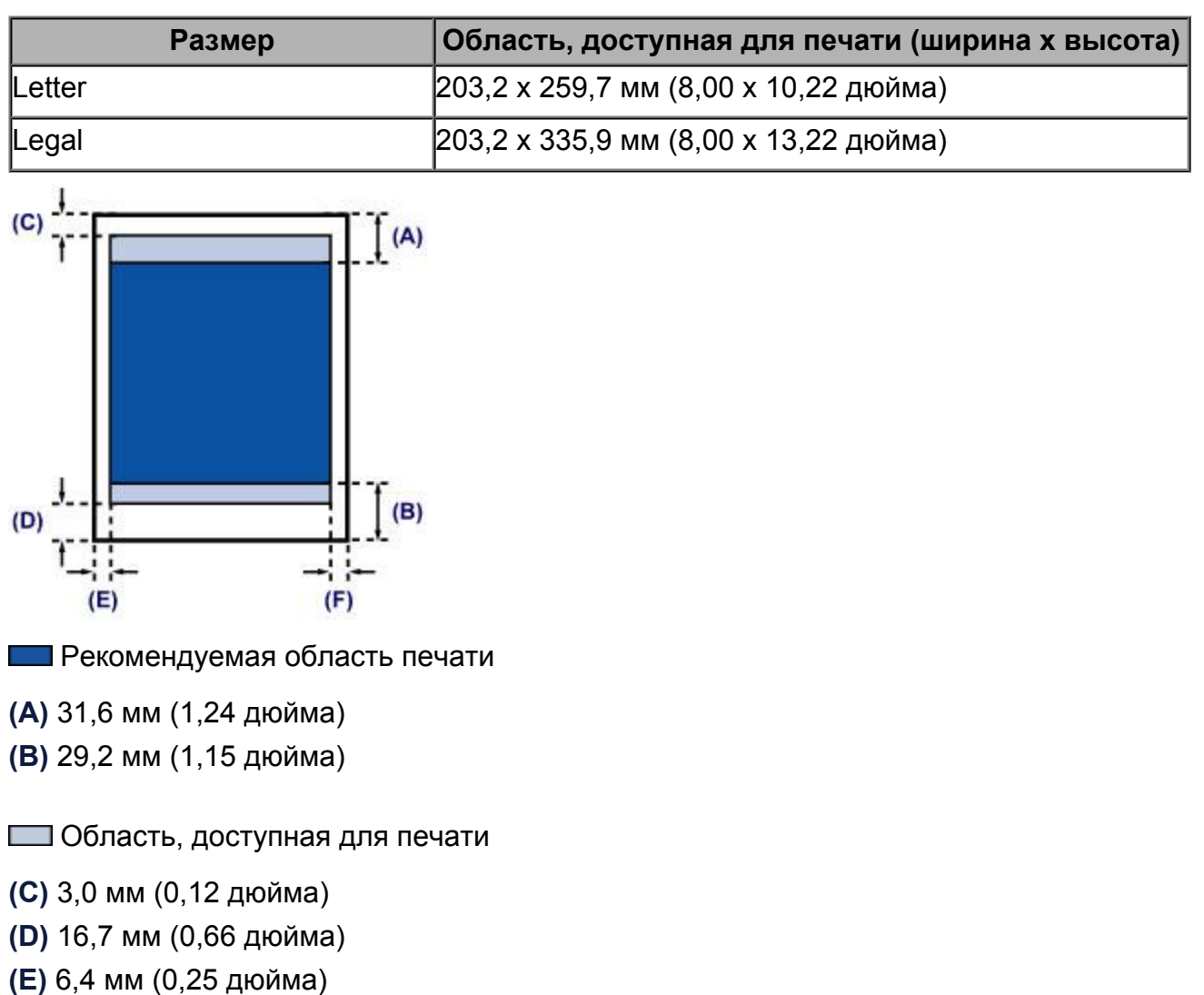

**(F)** 6,3 мм (0,25 дюйма)

# <span id="page-56-0"></span>**Конверты**

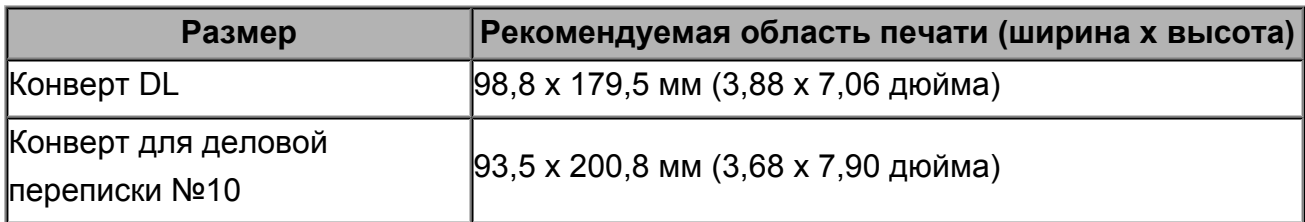

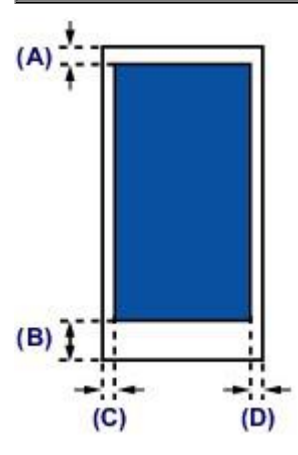

Рекомендуемая область печати

- **(A)** 8,0 мм (0,31 дюйма)
- **(B)** 32,5 мм (1,28 дюйма)
- **(C)** 5,6 мм (0,22 дюйма)
- **(D)** 5,6 мм (0,22 дюйма)

# <span id="page-57-0"></span>**Загрузка оригиналов**

- [Загрузка оригиналов на стекло рабочей поверхности](#page-58-0)
- [Оригиналы, которые можно загрузить](#page-60-0)

# <span id="page-58-0"></span>**Загрузка оригиналов на стекло рабочей поверхности**

Оригинальные документы для копирования или сканирования загружаются на стекло рабочей поверхности.

- **1.** Загрузите оригиналы на стекло рабочей поверхности.
- **(1)** Откройте крышку сканера.

#### **Внимание!**

- $\blacksquare$  Не кладите никакие предметы на крышку сканера. При открытии крышки сканера эти предметы упадут в задний лоток, что может нарушить работоспособность устройства.
- **(2)** Поместите оригинал на стекло рабочей поверхности ЛИЦЕВОЙ СТОРОНОЙ ВНИЗ.

#### [Оригиналы, которые можно загрузить](#page-60-0)

Совместите угол оригинала с меткой выравнивания  $\mathfrak{A}$ .

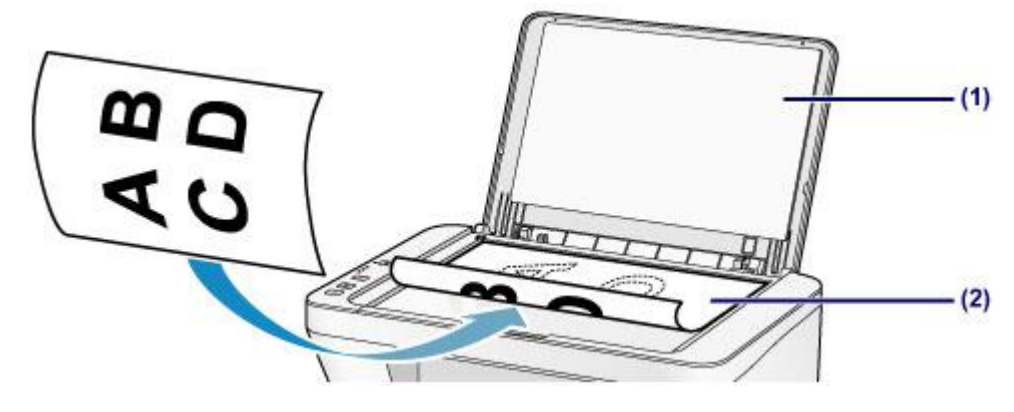

#### **Внимание!**

- При загрузке оригинального документа на стекло рабочей поверхности соблюдайте следующие условия.
	- Не кладите на стекло рабочей поверхности предметы весом более 2,0 кг (4,4 фунтов).
	- Не нажимайте на стекло рабочей поверхности с усилием 2,0 кг (4,4 фунтов) и более, в частности, не прижимайте оригинальный документ.

Несоблюдение приведенных выше правил может привести к сбоям в работе сканера или к поломке стекла рабочей поверхности.

 Устройство не может сканировать затененный участок **(A)** (1 мм (0,04 дюйма) от краев стекла рабочей поверхности).

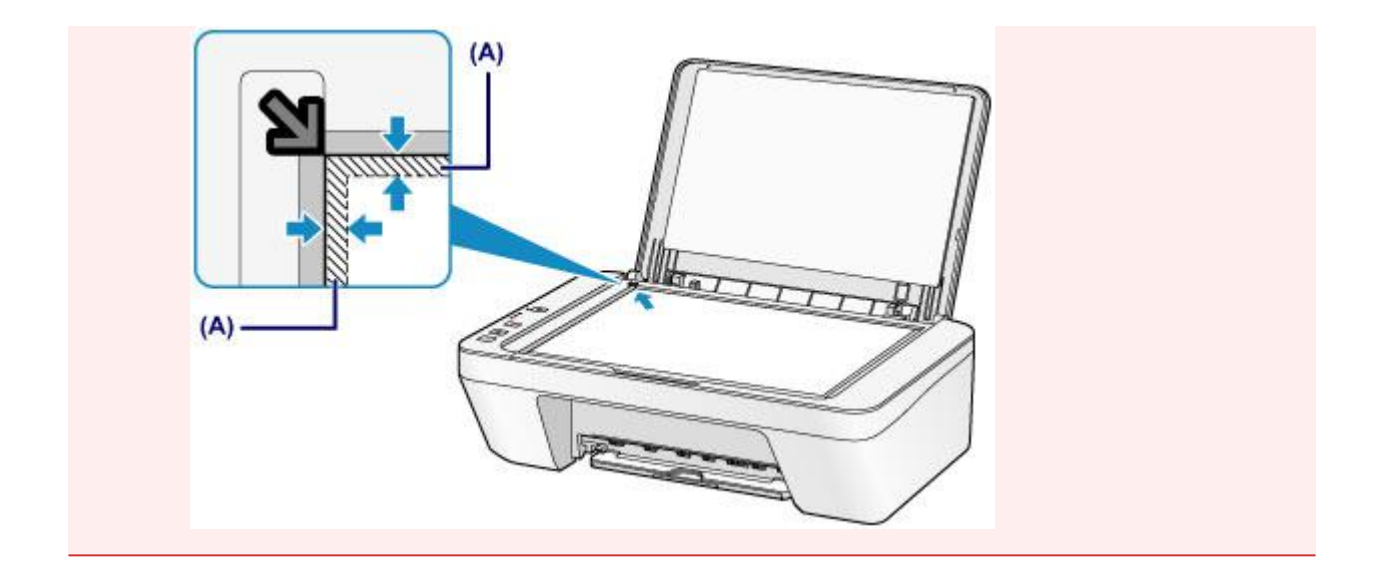

**2.** Осторожно закройте крышку сканера.

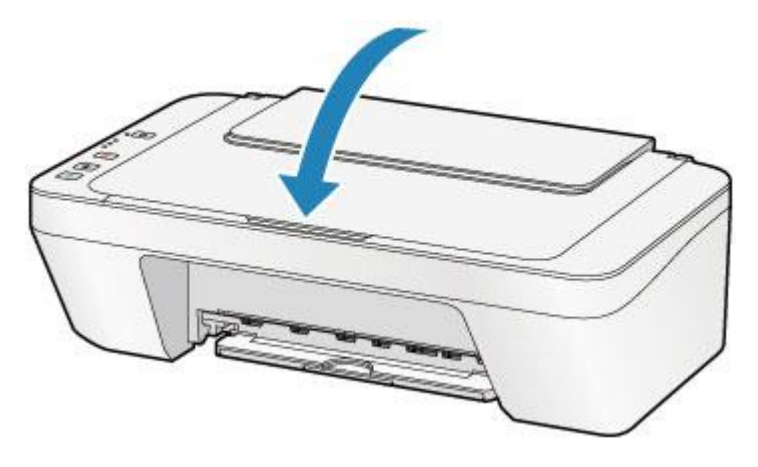

## **Внимание!**

 После загрузки оригинала на стекло рабочей поверхности, а также перед началом копирования или сканирования убедитесь, что крышка сканера закрыта.

## <span id="page-60-0"></span>**Оригиналы, которые можно загрузить**

Ниже приведены оригинальные документы, которые можно загружать на стекло рабочей поверхности.

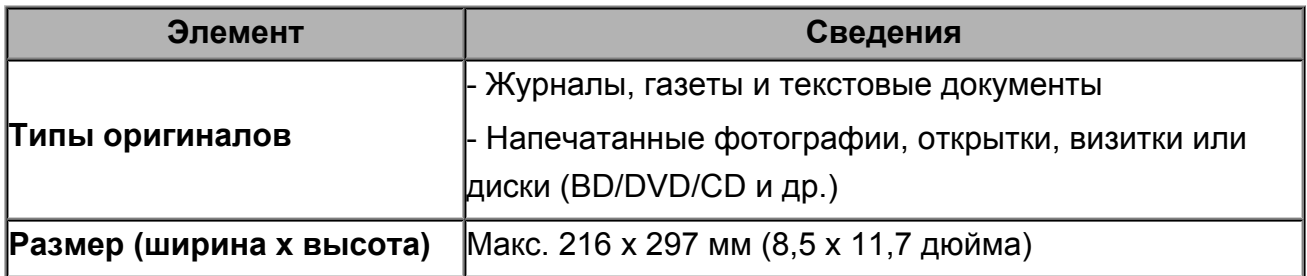

# **Замена картриджа FINE**

- [Замена картриджа FINE](#page-62-0)
- [Проверка состояния чернил](#page-69-0)

# <span id="page-62-0"></span>**Замена картриджа FINE**

Если в процессе печати заканчиваются чернила или появляются другие ошибки, индикаторы чернильницы и **Аварийный сигнал (Alarm)** начинают мигать оранжевым, информируя об ошибке. Сосчитайте число миганий индикатора и выполните необходимые действия.

[Если произошла ошибка](#page-201-0)

## **Процедура замены**

Для замены картриджа FINE выполните следующие действия.

Просмотр фильма

### **Внимание!**

#### **Оперирование картриджами FINE**

 Не прикасайтесь к электрическим контактам **(A)** и соплам печатающей головки **(B)** картриджа FINE. При прикосновении к ним устройство может выполнять печать неправильно.

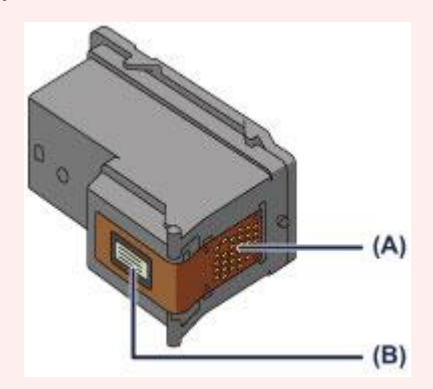

- После извлечения картриджа FINE следует немедленно его заменить. Не оставляйте устройство без картриджа FINE.
- Используйте новый картридж FINE для замены. Установка бывшего в использовании картриджа FINE может вызвать засорение сопел. Кроме того, с таким картриджем FINE устройство не сможет предоставить правильную информацию при необходимости замены картриджа FINE.
- После установки картриджа FINE не извлекайте его из устройства и не оставляйте в открытом виде. Это приведет к тому, что картридж FINE высохнет, и при повторной установке картриджа в работе устройства возникнут неполадки. Чтобы добиться максимального качества печати, ресурс картриджа FINE нужно израсходовать в течение шести месяцев после первого использования.

### **В Примечание.**

 Если в картридже FINE заканчиваются чернила, можно в течение некоторого времени продолжать печатать только с помощью черного или цветного картриджа FINE, в котором остаются чернила. Однако при этом качество печати будет ниже

по сравнению с печатью с двумя картриджами. Для получения оптимальных характеристик рекомендуется использовать новые картриджи FINE. Даже при печати одним типом чернил не извлекайте пустой картридж FINE. Отсутствие цветного картриджа FINE или черного картриджа FINE вызывает ошибку и остановку печати в устройстве. Сведения о настройке данного параметра см. в разделе [Выбор используемого](#page-114-0) [картриджа](#page-114-0).

 Цветные чернила могут расходоваться даже при печати черно-белого документа или при выборе черно-белой печати. И цветные, и черные чернила расходуются также при стандартной и глубокой

очистке печатающей головки, выполнение которой может быть необходимо для обеспечения работы устройства. Если в картридже закончились чернила, немедленно замените картридж FINE на новый.

[Полезные сведения о чернилах](#page-126-0)

- **1.** Убедитесь, что питание включено.
- **2.** Сложите лоток приема бумаги и дополнительный лоток приема бумаги.
- **3.** Откройте крышку.

Держатель картриджа FINE перемещается в положение для замены.

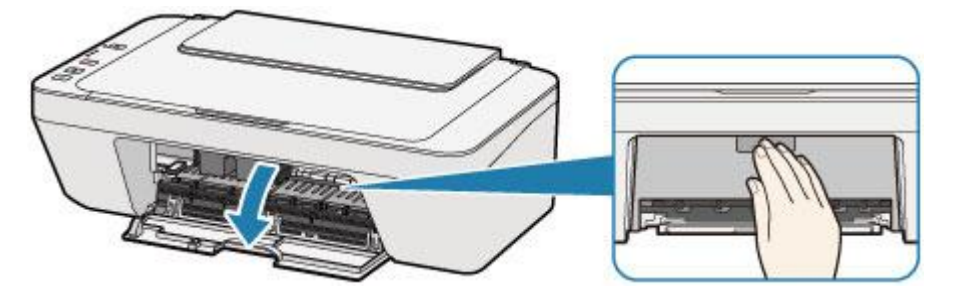

## **<u></u> Осторожно!**

 Не пытайтесь остановить или передвинуть держатель картриджа FINE вручную. Не прикасайтесь к держателю картриджа FINE до его полной остановки.

#### **ВНИМАНИЕ!**

- Внутренние части устройства могут быть испачканы чернилами. При замене картриджей FINE следите за тем, чтобы не испачкать руки или одежду. Чернила несложно удалить с внутренних частей устройства с помощью бумажных салфеток и т. п.
- Не прикасайтесь к металлическим или другим внутренним частям устройства.
- Если крышка остается открытой дольше 10 минут, держатель картриджа FINE может переместиться. Загорится индикатор **Аварийный сигнал (Alarm)**. В таком случае закройте крышку, а затем откройте ее снова.
- **4.** Извлеките пустой картридж FINE.
- **(1)** Нажмите картридж FINE до упора (должен прозвучать щелчок).

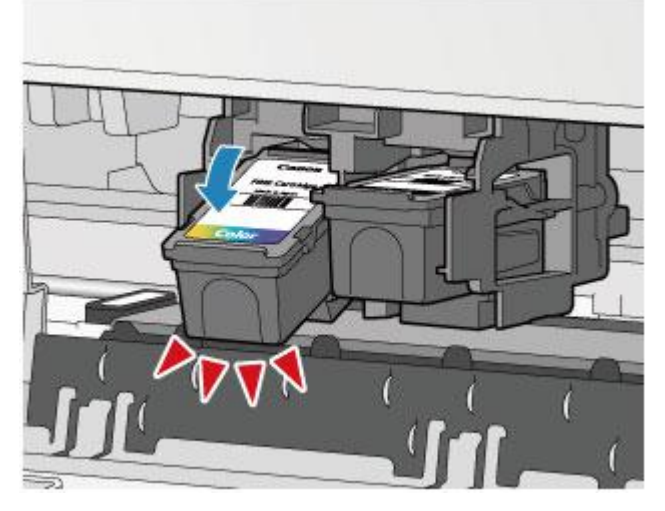

**(2)** Извлеките картридж FINE.

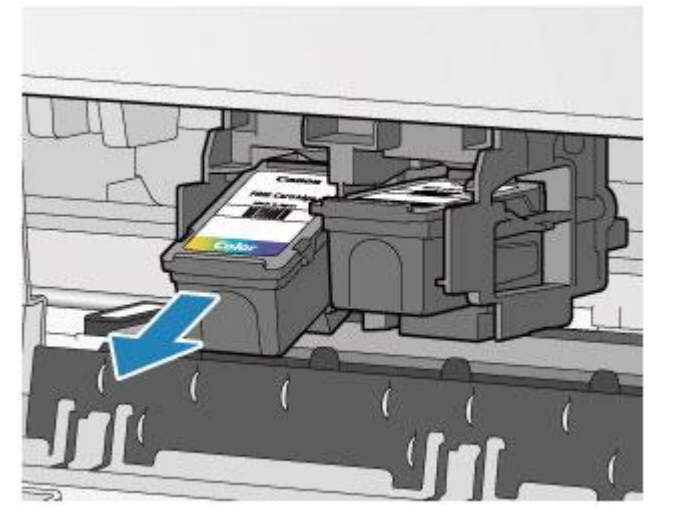

## **Внимание!**

- Соблюдайте осторожность при выполнении операций с картриджем FINE, чтобы не испачкать одежду или окружающее пространство.
- Утилизируйте пустой картридж FINE в соответствии с местными законами и постановлениями об утилизации расходных материалов.
- **5.** Приготовьте новый картридж FINE.
- **(1)** Извлеките новый картридж FINE из упаковки и осторожно удалите защитную ленту **(C)**.

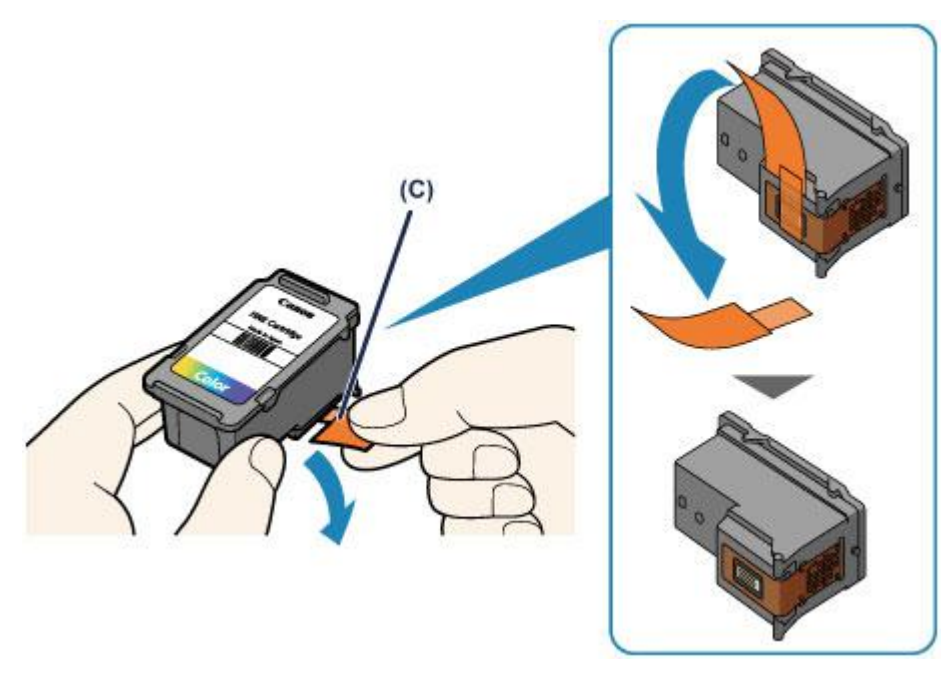

- При встряхивании картриджа FINE чернила могут пролиться и запачкать ваши руки и окружающее пространство. Обращайтесь с картриджем FINE осторожно.
- Осторожно: чернила на удаленной защитной ленте могут испачкать ваши руки и окружающее пространство.
- Не прикрепляйте защитную ленту обратно после удаления. Утилизируйте ее в соответствии с местными законами и нормативами по утилизации потребительских товаров.
- Не прикасайтесь к электрическим контактам или соплам печатающей головки картриджа FINE. При прикосновении к ним устройство может выполнять печать неправильно.

### **6.** Установите картридж FINE.

**(1)** Вставьте новый картридж FINE под углом в держатель картриджа FINE.

Цветной картридж FINE следует устанавливать в левое гнездо, а черный картридж FINE — в правое.

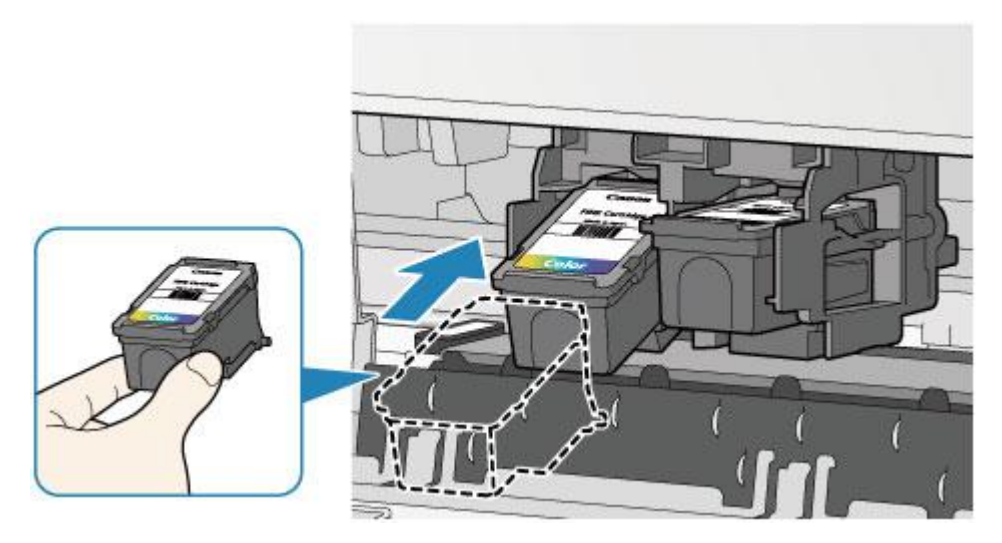

 Осторожно установите картридж FINE, чтобы он не задел электрические контакты на держателе картриджа FINE.

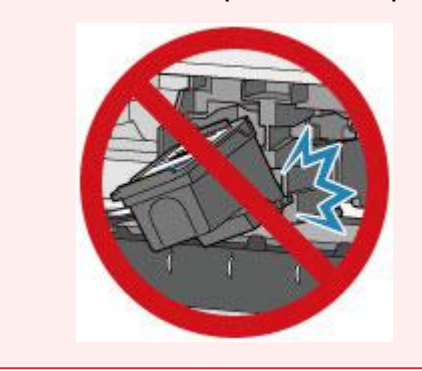

**(2)** Нажимайте на картридж FINE с усилием до фиксации.

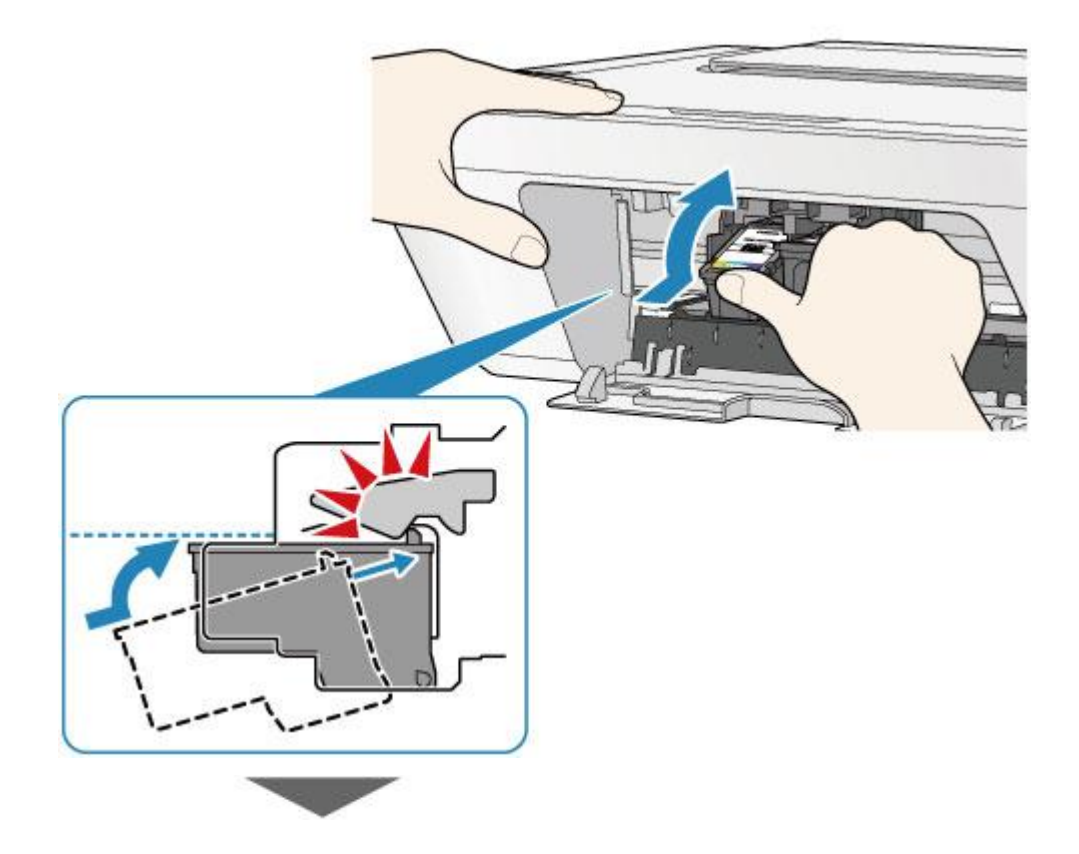

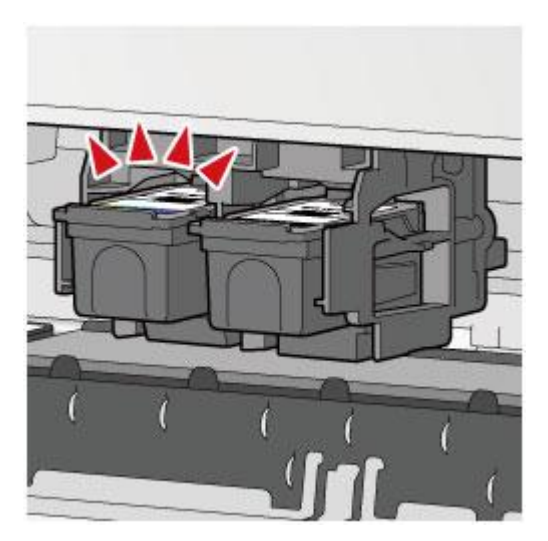

Проверьте, правильно ли установлен картридж FINE.

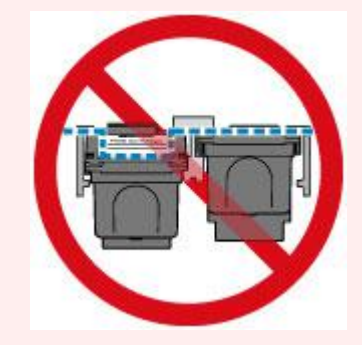

- Устройство не будет печатать, пока цветной картридж FINE и черный картридж FINE не будут установлены. Обязательно установите оба картриджа.
- **7.** Закройте крышку.

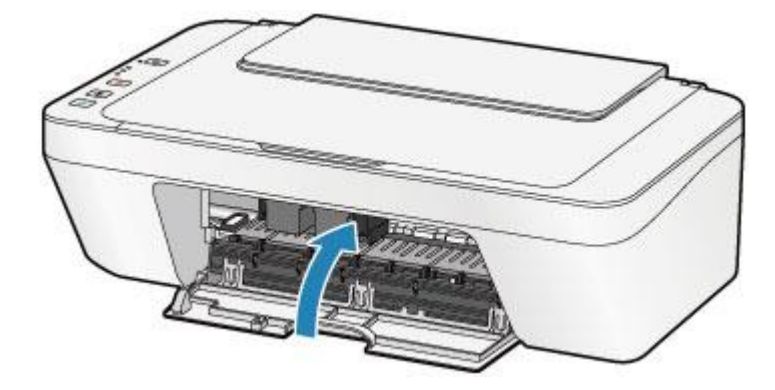

## **ВЪР Примечание.**

- Если индикатор **Аварийный сигнал (Alarm)** горит или мигает после закрытия крышки, выполните соответствующее действие.
	- [Если произошла ошибка](#page-201-0)
- Во время работы устройство может издавать шум.
- **8.** Регулировка положения печатающих головок.

После замены картриджа FINE выполните выравнивание печатающей головки.

[Выравнивание печатающей головки.](#page-81-0)

## **ВВЭ** Примечание.

 Во время выравнивания устройство автоматически очищает печатающую головку до печати образца выравнивания печатающей головки. Не выполняйте другие операции до завершения очистки печатающей головки устройства.

# <span id="page-69-0"></span>**Проверка состояния чернил**

[Проверка уровня чернил по индикаторам чернильниц на панели управления](#page-70-0)

Уровень чернил можно проверить на экране компьютера.

[Проверка уровня чернил с компьютера](#page-362-0)

# <span id="page-70-0"></span>**Проверка уровня чернил по индикаторам чернильниц на панели управления**

### **В Примечание.**

- Для определения оставшегося запаса чернил устройство оснащено датчиком запаса чернил. После установки нового картриджа FINE устройство начинает определять оставшийся уровень чернил. При установке ранее использовавшегося картриджа FINE показания запаса чернил могут быть неверны. В таком случае следует воспринимать информацию о запасе чернил только как справочную.
- Если в процессе печати заканчиваются чернила или появляются другие ошибки, индикаторы чернильницы и **Аварийный сигнал (Alarm)** начинают мигать оранжевым, информируя об ошибке. Сосчитайте число миганий индикатора и выполните необходимые действия.

[Если произошла ошибка](#page-201-0)

В режиме ожидания копирования можно проверить состояние чернила с помощью индикаторов **Цветные чернила (Color Ink)** и **Черные чернила (Black Ink)**.

\* В целях пояснения на расположенной ниже иллюстрации светятся все индикаторы панели управления.

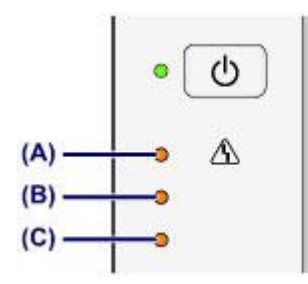

- **(A)** Индикатор **Аварийный сигнал (Alarm)**
- **(B)** Индикатор **Черные чернила (Black Ink)**
- **(C)** Индикатор **Цветные чернила (Color Ink)**

## **Индикатор Цветные чернила (Color Ink) или Черные чернила (Black Ink) светится**

Чернила заканчиваются. Приготовьте новый картридж.

## **Индикатор Цветные чернила (Color Ink) или Черные чернила (Black Ink) мигает, а индикатор Аварийный сигнал (Alarm) также мигает**

Произошла ошибка.

[Если произошла ошибка](#page-201-0)

\* При некоторых типах ошибок индикатор **Аварийный сигнал (Alarm)** может не мигать.

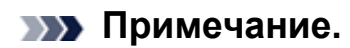

Уровень чернил можно проверить на экране компьютера.

[Проверка уровня чернил с компьютера](#page-362-0)
### **Обслуживание**

- [Если печать стала бледной или цвета печатаются некорректно](#page-73-0)
- [Обслуживание с компьютера](#page-84-0)
- [Очистка устройства](#page-99-0)

# <span id="page-73-0"></span>**Если печать стала бледной или цвета печатаются некорректно**

- [Процедура обслуживания](#page-74-0)
- [Печать образца для проверки сопел](#page-77-0)
- [Оценка образца для проверки сопел](#page-78-0)
- [Очистка печатающей головки](#page-79-0)
- [Глубокая очистка печатающей головки](#page-80-0)
- [Выравнивание печатающей головки](#page-81-0)

## <span id="page-74-0"></span>**Процедура обслуживания**

Причиной размытых результатов печати или искажения цвета может быть засорение сопла печатающей головки (картридж FINE). Выполните следующие действия для печати шаблона для проверки сопел, проверьте состояние сопел печатающей головки, затем очистите печатающую головку.

Если прямые линии печатаются со смещением или получены неудовлетворительные результаты печати, качество печати может улучшить выравнивание печатающей головки.

#### **Внимание!**

 Не промывайте и не протирайте картридж FINE. Это может вызвать повреждение картриджа FINE.

### **Примечание.**

#### **Перед выполнением технического обслуживания**

- Проверьте, остались ли в картридже FINE чернила.
	- [Проверка уровня чернил по индикаторам чернильниц на панели управления](#page-70-0)
- Проверьте, правильно ли установлен картридж FINE.
	- [Процедура замены](#page-62-0)

Также убедитесь, что защитная лента в нижней части картриджа FINE удалена.

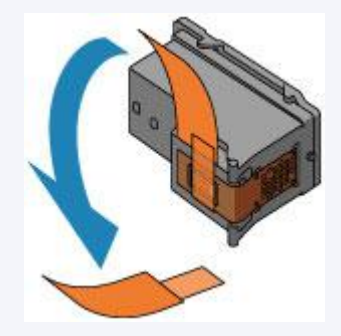

- Если индикатор **Аварийный сигнал (Alarm)** светится или мигает оранжевым, см. раздел [Если произошла ошибка](#page-201-0).
- Результаты печати можно улучшить с помощью повышения качества печати в настройках драйвера принтера.

[Изменение качества печати и коррекция графических данных](#page-317-0)

### **При размытой или неровной печати:**

### Шаг 1

### **Выполните печать шаблона для проверки сопел.**

- На устройстве
- [Печать образца для проверки сопел](#page-77-0)
- С помощью компьютера
- [Использование компьютера для печати](#page-96-0) [образца проверки сопел](#page-96-0)

#### **Оцените шаблон для проверки сопел.**

[Оценка образца для проверки сопел](#page-78-0)

Если в образце имеются пропущенные строки или горизонтальные белые полосы:

### Шаг 2

### **Выполните очистку печатающей головки.**

- На устройстве
- [Очистка печатающей головки](#page-79-0)
- С помощью компьютера
- [Очистка печатающих головок с](#page-85-0)
- [компьютера](#page-85-0)

Если проблема не устранена после двукратной очистки печатающей головки, сделайте

следующее:

### Шаг 3

### **Выполните глубокую очистку печатающей головки.**

На устройстве

- [Глубокая очистка печатающей головки](#page-80-0)
- С помощью компьютера
- [Очистка печатающих головок с](#page-85-0)
- [компьютера](#page-85-0)

После очистки печатающей головки напечатайте и оцените шаблон для проверки сопел.

Если неполадка не устранена, отключите питание и повторите процедуру глубокой очистки печатающей головки через 24 часа.

Если неполадка все еще не устранена:

### Шаг 4

#### **Замените картридж FINE.**

[Замена картриджа FINE](#page-62-0)

#### **ВВ Примечание.**

 Если после замены картриджа FINE неполадка не устранена, обратитесь в сервисный центр.

### **Если печать неровная, например, вследствие смещения прямых линий, сделайте следующее:**

### **Выровняйте печатающую головку.**

На устройстве

[Выравнивание печатающей головки](#page-81-0)

С помощью компьютера

[Автоматическое выравнивание печатающих головок с компьютера](#page-94-0)

### <span id="page-77-0"></span>**Печать образца для проверки сопел**

Чтобы проверить, правильно ли выполняется подача чернил из сопла печатающей головки, напечатайте образец для проверки сопел.

Просмотр фильма

#### **В Примечание.**

 При низком уровне чернил шаблон для проверки сопел печатается неправильно. Замените картридж FINE с низким уровнем чернил.  $\rightarrow$ [Замена картриджа FINE](#page-62-0)

#### **Нужно приготовить: лист обычной бумаги формата A4 или Letter**

- **1.** Убедитесь, что питание включено.
- **2.** Загрузите в задний лоток лист обычной бумаги формата A4 или Letter.
- **3.** Выдвиньте лоток приема бумаги и дополнительный лоток приема бумаги.
- **4.** Удерживайте кнопку **Стоп (Stop)**, пока индикатор **Аварийный сигнал (Alarm)** не мигнет один раз оранжевым, затем сразу отпустите ее.

Шаблон для проверки сопел будет напечатан.

Не выполняйте другие операции, пока устройство не завершит печать образца для проверки сопел.

- **5.** Оцените шаблон для проверки сопел.
- [Оценка образца для проверки сопел](#page-78-0)

### <span id="page-78-0"></span>**Оценка образца для проверки сопел**

Выполните оценку шаблона для проверки сопел и очистите печатающую головку, если необходимо.

**1.** Проверьте образец на наличие недостающих линий **(A)** или горизонтальных белых полос **(B)**.

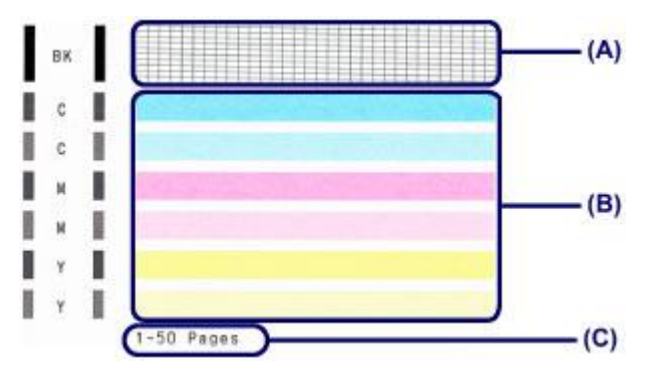

**(C)** Количество напечатанных на данный момент листов

#### **В образце есть пропущенные полосы (A).**

Необходима очистка печатающей головки.

[Очистка печатающей головки](#page-79-0)

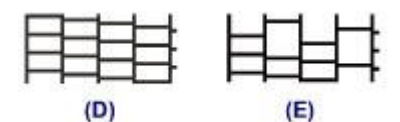

- **(D)** Правильно
- **(E)** Неудовлетворительно (линии пропущены)

#### **В образце имеются горизонтальные белые полосы (B).**

Необходима очистка печатающей головки.

[Очистка печатающей головки](#page-79-0)

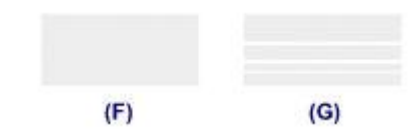

- **(F)** Правильно
- **(G)** Неудовлетворительное состояние (имеются горизонтальные белые полосы)

### **В Примечание.**

 На образце проверки сопел отображается общее число листов, напечатанных до настоящего времени, с приращением 50 листов.

### <span id="page-79-0"></span>**Очистка печатающей головки**

Очистите печатающую головку, если в напечатанном шаблоне для проверки сопел отсутствуют линии или присутствуют горизонтальные белые полосы. Очистка удалит засорение сопел и восстановит состояние печатающей головки. Очистка печатающей головки связана с повышенным потреблением чернил, поэтому выполнять очистку печатающей головки следует только при необходимости.

- **1.** Убедитесь, что питание включено.
- **2.** Удерживайте кнопку **Стоп (Stop)**, пока индикатор **Аварийный сигнал (Alarm)** не мигнет два раза оранжевым, затем сразу отпустите ее.

Устройство запускает очистку печатающей головки.

Очистка завершена, когда индикатор **ВКЛ (ON)** начинает гореть зеленым после мигания.

Не выполняйте другие операции до завершения очистки печатающей головки устройства. Очистка занимает около 30 секунд.

#### **3.** Проверка состояния печатающей головки.

Для оценки состояния печатающих головок напечатайте шаблон для проверки сопел.

[Печать образца для проверки сопел](#page-77-0)

#### **122 Примечание.**

 Если неполадка не устранена после двукратной очистки печатающей головки, выполните глубокую очистку печатающей головки.

[Глубокая очистка печатающей головки](#page-80-0)

### <span id="page-80-0"></span>**Глубокая очистка печатающей головки**

Если качество печати не улучшилось после стандартной очистки печатающей головки, выполните глубокую очистку печатающей головки. Во время глубокой очистки печатающей головки потребляется больше чернил, чем при стандартной очистке печатающей головки, поэтому выполняйте глубокую очистку печатающей головки только при необходимости.

- **1.** Убедитесь, что питание включено.
- **2.** Удерживайте кнопку **Стоп (Stop)**, пока индикатор **Аварийный сигнал (Alarm)** не мигнет три раза оранжевым, затем сразу отпустите ее.

Устройство запускает глубокую очистку печатающей головки.

Очистка завершена, когда индикатор **ВКЛ (ON)** начинает гореть зеленым после мигания.

Не выполняйте другие операции до завершения глубокой очистки печатающей головки устройством. Это займет около 1 минуты.

**3.** Проверка состояния печатающей головки.

Для оценки состояния печатающих головок напечатайте шаблон для проверки сопел.

[Печать образца для проверки сопел](#page-77-0)

Если неполадка не устранена, отключите питание и повторите процедуру глубокой очистки печатающей головки через 24 часа.

Если неполадка по-прежнему не устранена, замените картридж FINE на новый. [Замена картриджа FINE](#page-62-0)

Если после замены картриджа FINE неполадка не устранена, обратитесь в сервисный центр.

### <span id="page-81-0"></span>**Выравнивание печатающей головки**

Если прямые линии печатаются со смещением или если х результаты печати неудовлетворительны, необходимо отрегулировать положение печатающей головки.

#### **В Примечание.**

 При низком уровне чернил образец выравнивания печатающей головки печатается неправильно. Замените картридж FINE с низким уровнем чернил.  $\rightarrow$ [Замена картриджа FINE](#page-62-0)

### **Необходимо приготовить: лист обычной бумаги формата A4 или Letter (включая вторичную бумагу)\***

\* Используйте только белую бумагу, ни одна из сторон которой не загрязнена.

- **1.** Убедитесь, что питание включено.
- **2.** Загрузите в задний лоток лист обычной бумаги формата A4 или Letter.
- **3.** Выдвиньте лоток приема бумаги и дополнительный лоток приема бумаги.
- **4.** Удерживайте кнопку **Стоп (Stop)**, пока индикатор **Аварийный сигнал (Alarm)** не мигнет четыре раза оранжевым, затем сразу отпустите ее.

Печатаются образец выравнивания печатающей головки.

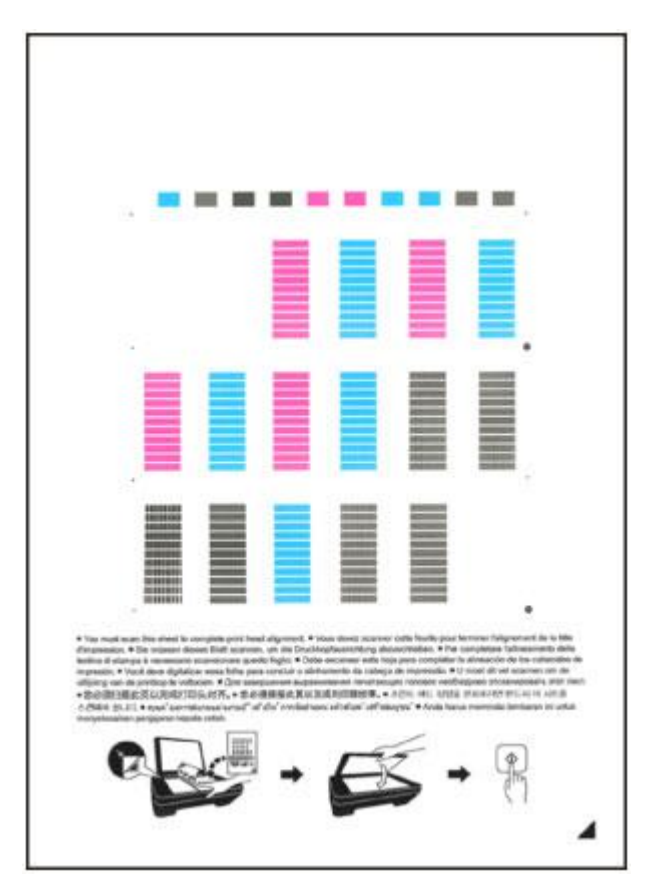

#### **Внимание!**

- Не следует прикасаться к образцу выравнивания печатающей головки в тех местах, где нанесен краситель.
- Не следует загрязнять образец выравнивания печатающей головки. Если образец испачкан или смят, то шаблон может быть отсканирован неправильно.
- Если образец выравнивания печатающей головки печатается неправильно, нажмите кнопку **Стоп (Stop)**, чтобы выполнить процедуру сначала.
- **5.** Отсканируйте образец выравнивания печатающей головки, чтобы настроить положение печатающей головки.
- **(1)** Поместите образец выравнивания печатающей головки на стекло рабочей поверхности.

Положите образец выравнивания печатающей головки НАПЕЧАТАННОЙ СТОРОНОЙ ВНИЗ и совместите метку ▲ в нижнем правом углу листа с меткой выравнивания 21.

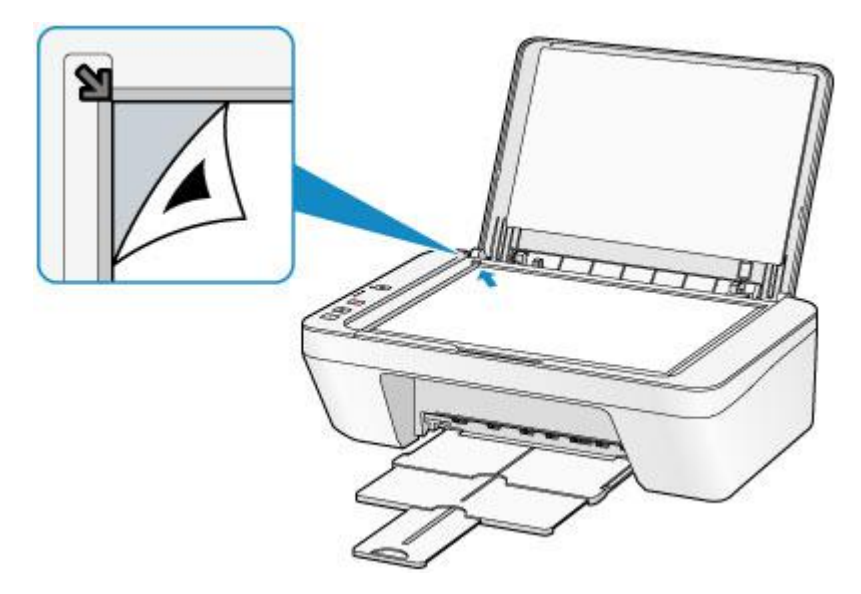

**(2)** Аккуратно закройте крышку сканера, а затем нажмите кнопку **Цветной (Color)** или **Черный (Black)**.

Устройство начнет сканирование образца выравнивания печатающей головки, и положение печатающей головки будет отрегулировано автоматически.

Регулирование положения печатающей головки завершено, когда индикатор **ВКЛ (ON)** горит зеленым цветом после мигания.

Снимите образец выравнивания печатающей головки со стекла рабочей поверхности.

### **Внимание!**

- Не открывайте крышку сканера и не передвигайте помещенный на стекло рабочей поверхности образец выравнивания печатающих головок до завершения настройки положения печатающих головок.
- При неудачном регулировании положения печатающей головки индикатор **Аварийный сигнал (Alarm)** мигает оранжевым. Нажмите кнопку **Стоп (Stop)**, чтобы отключить сообщение об ошибке, затем выполните соответствующее действие.
	- [Если произошла ошибка](#page-201-0)

### **В Примечание.**

 Если после регулирования положения печатающих головок, как описано выше, результаты печати остаются неудовлетворительными, отрегулируйте положение печатающих головок с компьютера вручную.

[Выравнивание печатающих головок с компьютера](#page-90-0)

 Для печати и проверки текущих значений регулировки положения печатающей головки удерживайте кнопку **Стоп (Stop)**, пока индикатор **Аварийный сигнал (Alarm)** не мигнет шесть раз оранжевым, затем сразу отпустите ее.

### <span id="page-84-0"></span>**Обслуживание с компьютера**

- [Очистка печатающих головок с компьютера](#page-85-0)
- [Очистка подающих роликов с компьютера](#page-88-0)
- **[Выравнивание печатающей головки](#page-89-0)**
- [Автоматическое выравнивание печатающих головок с компьютера](#page-94-0)
- [Выравнивание печатающих головок с компьютера](#page-90-0)
- [Использование компьютера для печати образца проверки сопел](#page-96-0)
- [Очистка внутренних компонентов устройства](#page-98-0)

### <span id="page-85-0"></span>**Очистка печатающих головок с компьютера**

Функция очистки печатающей головки позволяет очистить сопло печатающей головки. Если один из цветов печатается тускло или не печатается, хотя чернила не кончились, выполните очистку печатающих головок.

Очистка печатающей головки производится следующим образом.

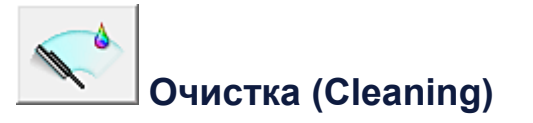

- **1.** Откройте [окно настройки драйвера принтера.](#page-358-0)
- **2.** Нажмите кнопку **Очистка (Cleaning)** на вкладке **Обслуживание (Maintenance)**.

При открытии диалогового окна **Очистка печатающей головки (Print Head Cleaning)** выберите группу чернильниц, для которой необходимо выполнить очистку.

Щелкните **Элементы начальной проверки (Initial Check Items)**, чтобы вывести на экран список элементов, требующих проверки перед выполнением очистки.

**3.** Выполните очистку.

Убедитесь, что устройство включено, и щелкните **Выполнить (Execute)**. Начнется очистка печатающих головок.

**4.** Завершите очистку.

После сообщения с запросом подтверждения открывается диалоговое окно **Проверка сопел (Nozzle Check)**.

**5.** Проверьте результаты.

Чтобы проверить, повысилось ли качество печати, нажмите кнопку **Печать контрольного образца (Print Check Pattern)**. Чтобы отменить проверку, нажмите кнопку **Отмена (Cancel)**.

Если однократная очистка не устранила засорение печатающей головки, повторите очистку еще раз.

### **Внимание!**

 При использовании функции **Очистка (Cleaning)** расходуется небольшой объем чернил.

Частое выполнение очистки печатающей головки приведет к быстрому расходованию запаса чернил принтера. Поэтому выполнять очистку следует только по мере необходимости.

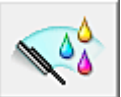

### **Глубокая очистка (Deep Cleaning)**

Функция **Глубокая очистка (Deep Cleaning)** работает интенсивнее, чем функция «Очистка» (Cleaning). Если дважды выполненная функция **Очистка (Cleaning)** не привела к устранению проблем с печатающей головкой, выполните глубокую очистку.

- **1.** Откройте [окно настройки драйвера принтера.](#page-358-0)
- **2.** Нажмите кнопку **Глубокая очистка (Deep Cleaning)** на вкладке **Обслуживание (Maintenance)**.

При открытии диалогового окна **Глубокая очистка (Deep Cleaning)** выберите группу чернильниц, для которой необходимо выполнить глубокую очистку. Щелкните **Элементы начальной проверки (Initial Check Items)**, чтобы вывести на экран список элементов, требующих проверки перед выполнением глубокой очистки.

**3.** Выполните глубокую очистку.

Убедитесь, что устройство включено, и щелкните **Выполнить (Execute)**. При появлении подтверждающего сообщения нажмите кнопку **OK**. Начнется глубокая очистка печатающих головок.

**4.** Завершите глубокую очистку.

После сообщения с запросом подтверждения открывается диалоговое окно **Проверка сопел (Nozzle Check)**.

**5.** Проверьте результаты.

Чтобы проверить, повысилось ли качество печати, нажмите кнопку **Печать контрольного образца (Print Check Pattern)**. Чтобы отменить проверку, нажмите кнопку **Отмена (Cancel)**.

#### **Внимание!**

 При использовании функции **Глубокая очистка (Deep Cleaning)** расходуется больше чернил, чем при использовании функции **Очистка (Cleaning)**. Частое выполнение очистки печатающей головки приведет к быстрому расходованию запаса чернил принтера. Поэтому выполнять очистку следует только по мере необходимости.

#### **Примечание.**

 Если после выполнения процедуры **Глубокая очистка (Deep Cleaning)** не заметно улучшения, выключите устройство, подождите 24 часа, затем выполните процедуру **Глубокая очистка (Deep Cleaning)** еще раз. Если признаки улучшения отсутствуют, см. раздел «[Чернила не подаются](#page-166-0)».

#### **Связанные разделы**

[Использование компьютера для печати образца проверки сопел](#page-96-0)

### <span id="page-88-0"></span>**Очистка подающих роликов с компьютера**

Очистка подающих роликов. Выполняйте очистку подающих роликов, когда прилипшие к подающим роликам частицы бумаги не позволяют подавать бумагу должным образом.

Очистка подающих роликов производится следующим образом.

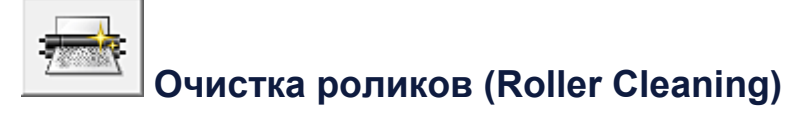

**1.** Подготовьте устройство.

Извлеките всю бумагу из заднего лотка.

- **2.** Откройте [окно настройки драйвера принтера.](#page-358-0)
- **3.** Нажмите кнопку **Очистка роликов (Roller Cleaning)** на вкладке **Обслуживание (Maintenance)**.

Появится подтверждающее сообщение.

**4.** Выполните очистку подающих роликов.

Убедитесь, что устройство включено, и щелкните **OK**. Начнется очистка подающих роликов.

**5.** Завершите очистку подающих роликов.

После остановки роликов выполните инструкции, указанные в сообщении, загрузите один лист обычной бумаги в задний лоток и нажмите кнопку **OK**. Бумага будет выдана из принтера, и на этом очистка подающих роликов завершена.

### <span id="page-89-0"></span>**Выравнивание печатающей головки**

После выравнивания положения печатающей головки ошибки положения печатающей головки исправляются, а также улучшается печать цветов и линий. Если результат печати выглядит неровным из-за смещения линий или других условий, настройте положение печатающей головки.

Данное устройство позволяет настраивать печатающую головку [автоматически](#page-94-0) или [вручную.](#page-90-0)

### <span id="page-90-0"></span>**Выравнивание печатающих головок с компьютера**

Функция выравнивания печатающей головки компенсирует неточность ее установки и уменьшает искажения цветов и линий.

Данное устройство поддерживает два способа выравнивания головок: [автоматически](#page-94-0) и вручную.

Процедура выравнивания печатающей головки вручную производится следующим образом.

### 삓  **Выравнивание печатающих головок (Print Head Alignment)**

- **1.** Откройте [окно настройки драйвера принтера.](#page-358-0)
- **2.** Нажмите кнопку **Специальные параметры (Custom Settings)** на вкладке **Обслуживание (Maintenance)**.

Откроется диалоговое окно **Специальные параметры (Custom Settings)**.

- **3.** Переключите на ручной режим выравнивания печатающей головки. Установите флажок **Выравнивать головки вручную (Align heads manually)**.
- **4.** Примените настройки.

Щелкните **OK**, а когда отобразится запрос подтверждения, еще раз щелкните **OK**.

**5.** Щелкните **Выравнивание печатающих головок (Print Head Alignment)** на вкладке **Обслуживание (Maintenance)**

Открывается диалоговое окно **Запуск выравнивания печатающих головок (Start Print Head Alignment)**.

**6.** Вставьте бумагу в устройство

Загрузите три листа обычной бумаги формата A4 или Letter в задний лоток.

**7.** Выполните выравнивание головок

Убедитесь, что питание устройства включено, и щелкните **Выровнять печатающую головку (Align Print Head)**.

Выполните указание, появившееся на экране.

### **8.** Проверьте напечатанный шаблон

Введите номера образцов с наименее заметными полосами в соответствующие поля.

Даже при выборе образца с наименьшим количеством полос в окне просмотра в соответствующих полях будут автоматически введены их номера.

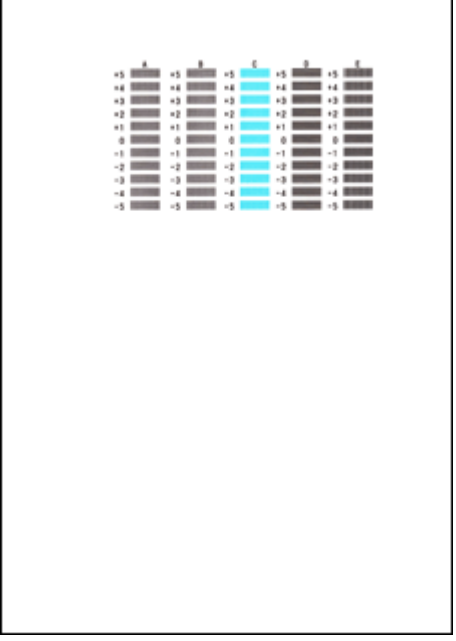

Введя все необходимые значения, нажмите кнопку **OK**.

#### **Примечание.**

 Если лучший образец выбрать не удается, выберите параметр, соответствующий образцу с наименее заметными вертикальными полосами.

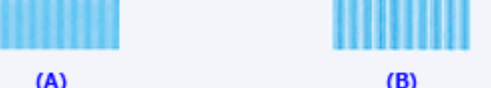

- (A) Наименее заметные вертикальные полосы
- (B) Наиболее заметные вертикальные полосы
- Если лучший образец выбрать не удается, выберите параметр,

соответствующий образцу с наименее заметными горизонтальными полосами.

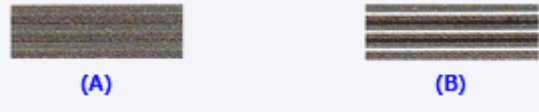

- (A) Наименее заметные горизонтальные полосы
- (B) Наиболее заметные горизонтальные полосы
- **9.** В запросе подтверждения нажмите кнопку **OK**.

Будет напечатан второй образец.

### **10.** Проверьте напечатанный шаблон

Введите номера образцов с наименее заметными полосами в соответствующие поля.

Даже при выборе образца с наименьшим количеством полос в окне просмотра в соответствующих полях будут автоматически введены их номера.

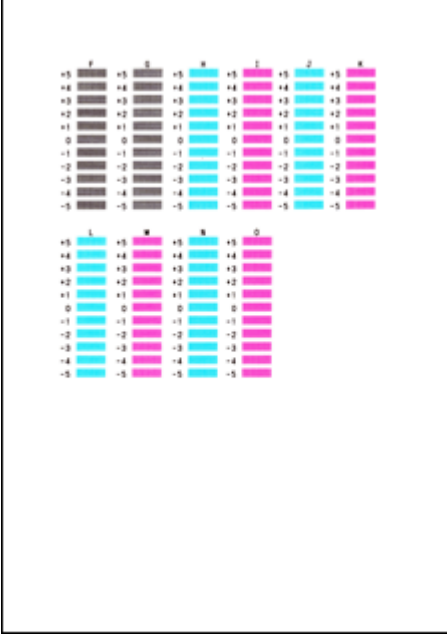

Введя все необходимые значения, нажмите кнопку **OK**.

#### **Примечание.**

 Если лучший образец выбрать не удается, выберите параметр, соответствующий образцу с наименее заметными вертикальными полосами.

ПОЛОСЫ

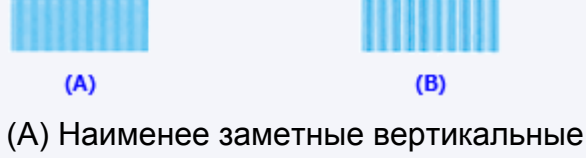

- (B) Наиболее заметные вертикальные полосы
- **11.** В запросе подтверждения нажмите кнопку **OK**.

Будет напечатан третий образец.

#### **12.** Проверьте напечатанный шаблон

Введите номера образцов с наименее заметными горизонтальными полосами в соответствующие поля.

Даже при выборе образца с наименее заметными горизонтальными полосами в окне просмотра в соответствующих полях будут автоматически введены их номера.

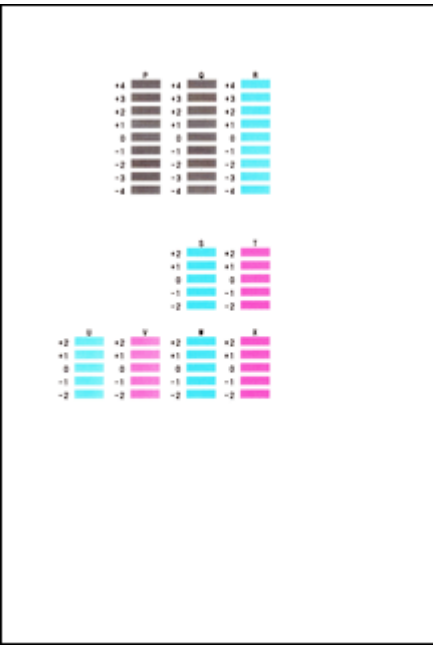

Введя все необходимые значения, нажмите кнопку **OK**.

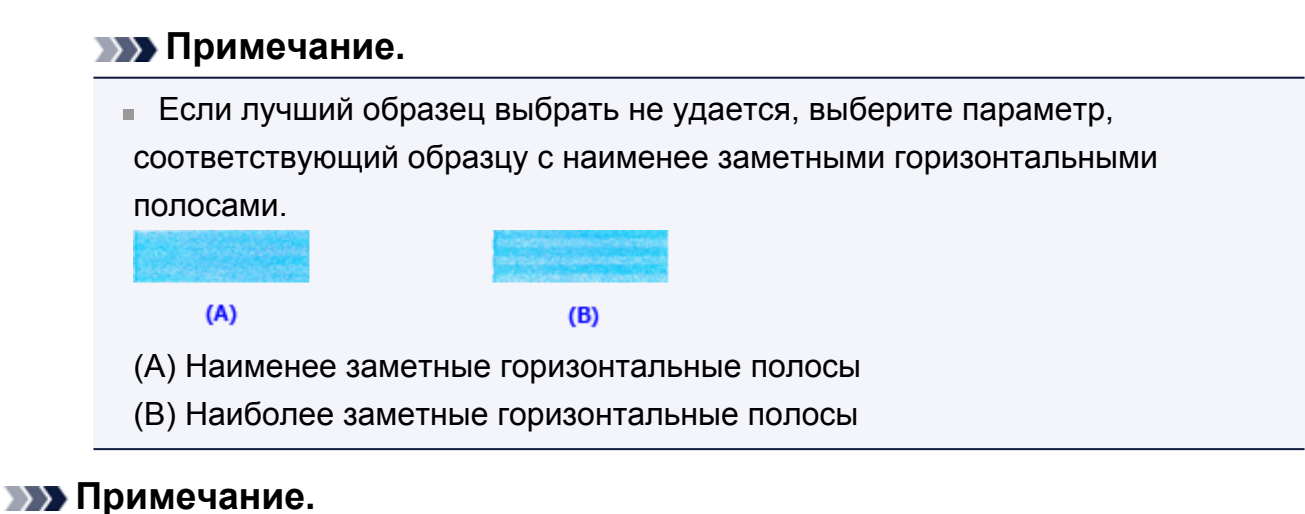

### Чтобы выполнить печать и проверить текущий параметр, откройте диалоговое окно **Запуск выравнивания печатающих головок (Start Print Head Alignment)** и нажмите кнопку **Напечатать значение выравнивания (Print Alignment Value)**.

# <span id="page-94-0"></span>**Автоматическое выравнивание печатающих головок с компьютера**

Функция выравнивания печатающих головок компенсирует неточность установки печатающих головок и уменьшает искажения цветов и линий.

Данное устройство поддерживает два способа выравнивания головок: автоматическое выравнивание и выравнивание вручную. Как правило, в устройстве настроено автоматическое выравнивание головок. Если печать выполняется неудовлетворительно даже после автоматического выравнивания печатающих головок, [выполните выравнивание головок вручную](#page-90-0).

Процедура автоматического выравнивания печатающей головки производится следующим образом.

### **Выравнивание печатающих головок (Print Head Alignment)**

- **1.** Откройте [окно настройки драйвера принтера.](#page-358-0)
- **2.** Щелкните **Выравнивание печатающих головок (Print Head Alignment)** на вкладке **Обслуживание (Maintenance)**

Открывается диалоговое окно **Запуск выравнивания печатающих головок (Start Print Head Alignment)**.

**3.** Вставьте бумагу в устройство.

Загрузите один лист обычной бумаги формата A4 или Letter в задний лоток.

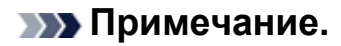

▒ Ŧ.

> Если выбрано выравнивание головок вручную, потребуется другое количество листов.

**4.** Печать шаблона для выравнивания печатающих головок

Убедитесь, что питание устройства включено, и щелкните **Выровнять печатающую головку (Align Print Head)**. Выполняется печать шаблона настройки.

#### **Внимание!**

Не открывайте крышку во время печати.

### **5.** Сканирование шаблона настройки

После печати шаблона настройки появляется сообщение. Согласно инструкциям в сообщении загрузите шаблон настройки на рабочую поверхность и нажмите кнопку **Пуск (Start)** на устройстве. Начинается выравнивание печатающих головок.

### **Примечание.**

 Чтобы выполнить печать и проверить текущий параметр, откройте диалоговое окно **Запуск выравнивания печатающих головок (Start Print Head Alignment)** и нажмите кнопку **Напечатать значение выравнивания (Print Alignment Value)**.

# <span id="page-96-0"></span>**Использование компьютера для печати образца проверки сопел**

Функция проверки сопел позволяет проверить, правильно ли работает печатающая головка. Для проверки сопел печатается контрольный образец. Если качество печати ухудшилось или отсутствует один из цветов, распечатайте образец для проверки сопел.

Проверка печати образца проверки сопел печатающих головок производится следующим образом.

# **Проверка сопел (Nozzle Check)**

- **1.** Откройте [окно настройки драйвера принтера.](#page-358-0)
- **2.** Нажмите кнопку **Проверка сопел (Nozzle Check)** на вкладке **Обслуживание (Maintenance)**.

Откроется диалоговое окно **Проверка сопел (Nozzle Check)**. Щелкните кнопку **Элементы начальной проверки (Initial Check Items)**, чтобы вывести на экран список элементов, которые следует проверить перед печатью образца для проверки сопел.

**3.** Вставьте бумагу в устройство

Загрузите один лист обычной бумаги формата A4 или Letter в задний лоток.

**4.** Выполните печать образца для проверки сопел.

Убедитесь, что питание устройства включено, и щелкните **Печать контрольного образца (Print Check Pattern)**. Начнется печать образца для проверки сопел.

При появлении подтверждающего сообщения нажмите кнопку **OK**. Откроется диалоговое окно **Проверка образца (Pattern Check)**.

**5.** Проверьте результаты печати.

Проверьте результаты печати. Если образец напечатан нормально, нажмите кнопку **Выход (Exit)**.

Если на напечатанном образце имеются смазанные или пустые участки, нажмите кнопку **Очистка (Cleaning)**, чтобы очистить печатающую головку.

### **Связанные разделы**

[Очистка печатающих головок с компьютера](#page-85-0)

### <span id="page-98-0"></span>**Очистка внутренних компонентов устройства**

Для предотвращения появления следов чернил на обратной стороне бумаги выполните очистку поддона перед двухсторонней печатью. Функцию очистки поддона следует использовать и в том случае, если на бумаге появляются посторонние следы чернил.

Очистка поддона производится следующим образом:

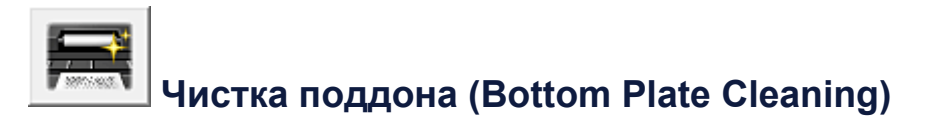

- **1.** Откройте [окно настройки драйвера принтера.](#page-358-0)
- **2.** Нажмите кнопку **Чистка поддона (Bottom Plate Cleaning)** на вкладке **Обслуживание (Maintenance)**.

Откроется диалоговое окно **Чистка поддона (Bottom Plate Cleaning)**.

#### **3.** [Загрузите бумагу](#page-104-0) в устройство

Как указано в этом диалоговом окне, сложите лист обычной бумаги размера A4 или Letter пополам по горизонтали, а затем разверните лист. Загрузите бумагу в задний лоток в книжной ориентации так, чтобы выпуклая сторона следа сгиба была направлена вниз.

**4.** Выполните очистку поддона.

Убедитесь, что устройство включено, и щелкните **Выполнить (Execute)**. Начнется очистка поддона.

# <span id="page-99-0"></span>**Очистка устройства**

- [Очистка наружной поверхности устройства](#page-100-0)
- [Очистка стекла рабочей поверхности и крышки сканера](#page-101-0)
- [Очистка подающих роликов](#page-102-0)
- [Очистка внутренних компонентов устройства \(очистка поддона\)](#page-104-0)
- [Очистка выступающих внутренних компонентов устройства](#page-106-0)

### <span id="page-100-0"></span>**Очистка наружной поверхности устройства**

Используйте мягкую сухую ткань, например ткань для чистки линз очков, и аккуратно стирайте ею загрязнения с поверхностей. Перед выполнением очистки разгладьте складки на ткани, если это необходимо.

#### **Внимание!**

- Перед очисткой устройства обязательно выключите его и отсоедините кабель питания.
- Не используйте для чистки бумажные салфетки, грубую ткань, бумажные полотенца и подобные материалы, чтобы не поцарапать поверхность. Пользуйтесь мягкой сухой тканью.
- Для чистки устройства ни в коем случае не используйте летучие жидкости, такие как разбавители, бензин, ацетон или любые другие химические очистители, так как они могут вызвать неполадки в работе или повредить поверхности устройства.

# <span id="page-101-0"></span>**Очистка стекла рабочей поверхности и крышки**

### **сканера**

#### **Внимание!**

- Перед очисткой устройства обязательно выключите его и отсоедините кабель питания.
- Не используйте для чистки бумажные салфетки, грубую ткань, бумажные полотенца и подобные материалы, чтобы не поцарапать поверхность. Пользуйтесь мягкой сухой тканью.
- Для чистки устройства ни в коем случае не используйте летучие жидкости, такие как разбавители, бензин, ацетон или любые другие химические очистители, так как они могут вызвать неполадки в работе или повредить поверхности устройства.

Осторожно протрите стекло рабочей поверхности **(A)** и внутреннюю сторону крышки сканера (белый лист) **(B)** чистой, мягкой и сухой тканью без ворсинок. Убедитесь, что удалены все загрязнения, особенно со стеклянной поверхности.

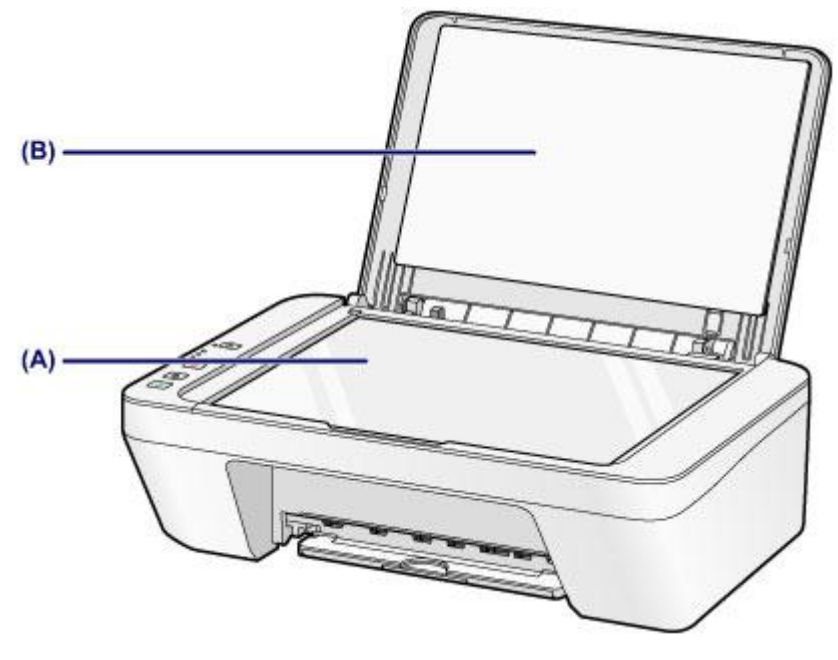

#### **Внимание!**

 Внутреннюю строну крышки сканера (белый лист) **(B)** легко повредить, поэтому вытирайте ее аккуратно.

### <span id="page-102-0"></span>**Очистка подающих роликов**

Загрязнение подающих роликов или налипание на них бумажной пыли может стать причиной неправильной подачи бумаги.

В этом случае необходимо почистить подающие ролики. Во время очистки подающие ролики изнашиваются, поэтому выполняйте очистку только при необходимости.

### **Необходимо приготовить лист обычной бумаги формата A4 или Letter либо имеющийся в продаже чистящий лист**

- **1.** Убедитесь, что питание включено, и извлеките все листы из заднего лотка.
- **2.** Выполните очистку подающих роликов без бумаги.
- **(1)** Удерживайте кнопку **Стоп (Stop)**, пока индикатор **Аварийный сигнал (Alarm)** не мигнет семь раз оранжевым, затем сразу отпустите ее.

В процессе очистки подающие ролики будут вращаться.

- **3.** Выполните очистку подающих роликов с использованием бумаги.
- **(1)** Убедитесь, что подающие ролики перестали вращаться. Затем загрузите в задний лоток лист обычной бумаги формата A4 или Letter либо доступный в продаже чистящий лист.
- **(2)** Выдвиньте лоток приема бумаги и дополнительный лоток приема бумаги.
- **(3)** Удерживайте кнопку **Стоп (Stop)**, пока индикатор **Аварийный сигнал (Alarm)** не мигнет семь раз оранжевым, затем сразу отпустите ее.

Начнется очистка устройства. Очистка будет завершена после выталкивания бумаги.

Если неполадка не устранена после очистки подающих роликов **(A)** в заднем лотке, отключите питание, отсоедините шнур питания, затем протрите подающие ролики (центральный ролик и ролик справа), расположенные в заднем лотке, с помощью влажного хлопчатобумажного тампона или подобного материала, проворачивая их вручную. Не прикасайтесь к подающим роликам пальцами. Проверните ролики два раза или больше.

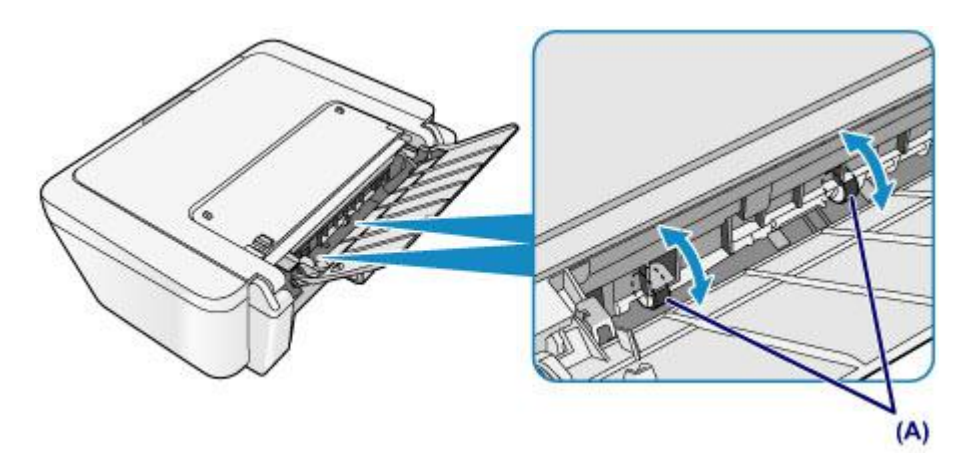

После очистки подающих роликов включите питание, а затем очистите подающие ролики еще раз.

Если после очистки подающих роликов неполадка не устранена, обратитесь в сервисный центр.

# <span id="page-104-0"></span>**Очистка внутренних компонентов устройства (очистка поддона)**

Удалите загрязнения во внутренней части устройства. Если внутри устройства появляются загрязнения, отпечатанные листы могут запачкаться, поэтому рекомендуется выполнять регулярную чистку.

### **Нужно приготовить: лист обычной бумаги формата A4 или Letter\***

\* Обязательно используйте новый лист бумаги.

- **1.** Убедитесь, что питание включено, и извлеките все листы из заднего лотка.
- **2.** Подготовьте бумагу.
- **(1)** Сложите один лист бумаги формата A4 или Letter вполовину ширины, затем разверните бумагу.
- **(2)** Загрузите только этот лист бумаги в задний лоток так, чтобы открытая сторона была обращена к вам.

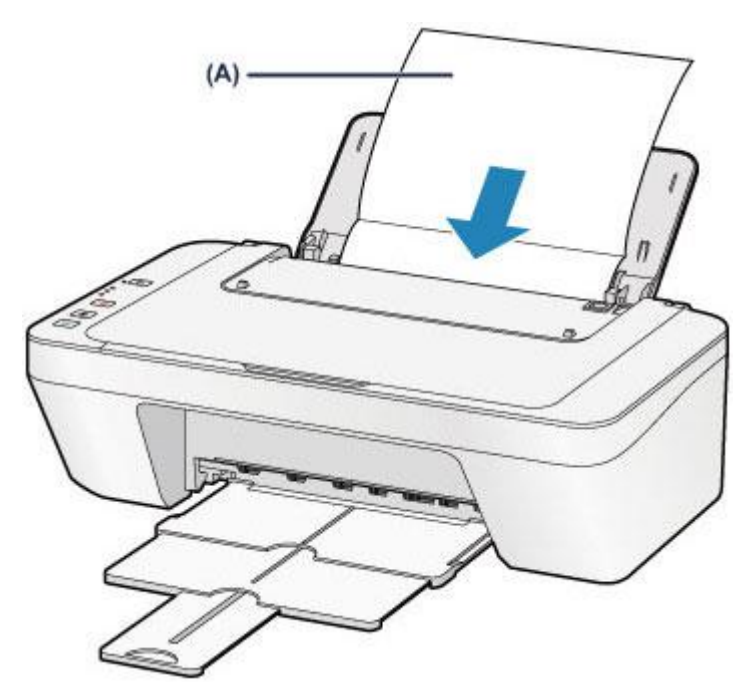

Загрузите бумагу **(A)**, предварительно развернув ее.

- **(3)** Выдвиньте лоток приема бумаги и дополнительный лоток приема бумаги.
- **3.** Очистка внутренней части устройства.

Удерживайте кнопку **Стоп (Stop)**, пока индикатор **Аварийный сигнал (Alarm)** не мигнет восемь раз оранжевым, затем сразу отпустите ее.

Бумага очищает внутренние компоненты устройства, проходя через устройство.

Проверьте места сгибов вышедшего листа бумаги. Если они испачканы чернилами, выполните очистку поддона еще раз.

Если после повторной очистки проблема не устранена, это свидетельствует о возможном загрязнении выступающих частей внутри устройства. Очистите их в соответствии с инструкциями.

[Очистка выступающих внутренних компонентов устройства](#page-106-0)

#### **ВЪР Примечание.**

 При выполнении повторной очистки поддона обязательно используйте новый лист бумаги.

# <span id="page-106-0"></span>**Очистка выступающих внутренних компонентов устройства**

### **Внимание!**

 Перед очисткой устройства обязательно выключите его и отсоедините кабель питания.

#### **Нужно приготовить: хлопчатобумажный тампон**

Если выступающие элементы устройства загрязнены, вытрите с них чернила с помощью ватного тампона или аналогичного средства.

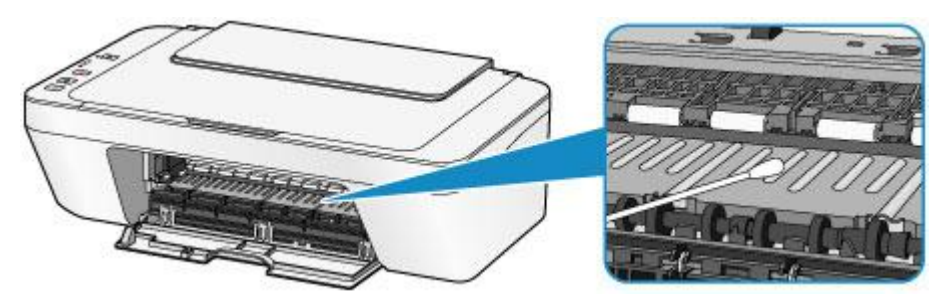

### **Изменение настроек устройства**

- [Изменение настроек устройства с компьютера](#page-108-0)
- [Изменение настроек устройства с панели управления](#page-121-0)
## **Изменение настроек устройства с компьютера**

- [Изменение параметров печати](#page-109-0)
- [Регистрация профиля часто используемой конфигурации печати](#page-111-0)
- [Выбор используемого картриджа](#page-114-0)
- [Управление питанием устройства](#page-115-0)
- [Уменьшение издаваемого устройством шума](#page-117-0)
- [Изменение режима работы устройства](#page-119-0)

# <span id="page-109-0"></span>**Изменение параметров печати**

Имеется возможность изменить дополнительные параметры драйвера принтера для данных печати, отправляемых из приложения.

Используйте эту функцию, если произошел сбой при печати, например часть изображения оказалась обрезанной.

Изменение этих параметров печати производится следующим образом:

- **1.** Откройте [окно настройки драйвера принтера.](#page-358-0)
- **2.** Нажмите кнопку **Параметры печати... (Print Options...)** на вкладке **Страница (Page Setup)**.

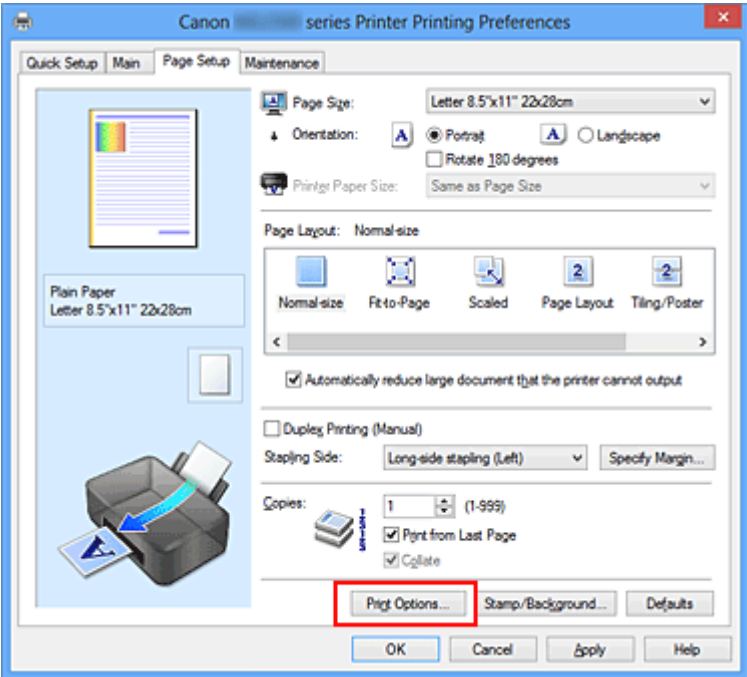

Откроется диалоговое окно **Параметры печати (Print Options)**.

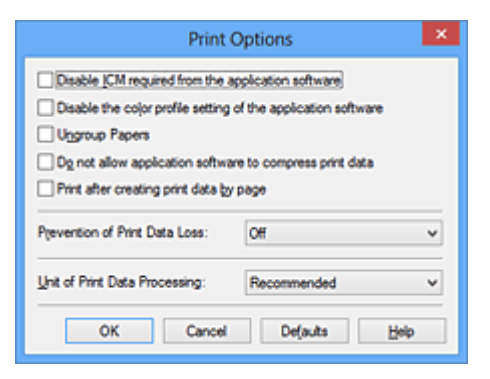

### **Примечание.**

 Если используется драйвер принтера XPS, доступные функции могут отличаться.

## **3.** Измените значения отдельных параметров.

При необходимости измените значения каждого параметра и нажмите кнопку **OK**.

На экране снова появится вкладка **Страница (Page Setup)**.

# <span id="page-111-0"></span>**Регистрация профиля часто используемой конфигурации печати**

Можно зарегистрировать профиль часто используемой конфигурации печати в **Общеиспользуемые параметры (Commonly Used Settings)** на вкладке **Быстрая установка (Quick Setup)**. Ненужные конфигурации печати можно удалить в любое время.

Сохранение новой конфигурации печати производится следующим образом.

### **Сохранение конфигурации печати**

- **1.** Откройте [окно настройки драйвера принтера.](#page-358-0)
- **2.** Выполните настройку нужных параметров.

Выберите нужную конфигурацию печати в списке **Общеиспользуемые параметры (Commonly Used Settings)** на вкладке **Быстрая установка (Quick Setup)** и, если нужно, измените параметры в группе **Дополнительные функции (Additional Features)**.

Можно также зарегистрировать нужные элементы на вкладках **Главная (Main)** и **Страница (Page Setup)**.

**3.** Нажмите кнопку **Сохранить... (Save...)**.

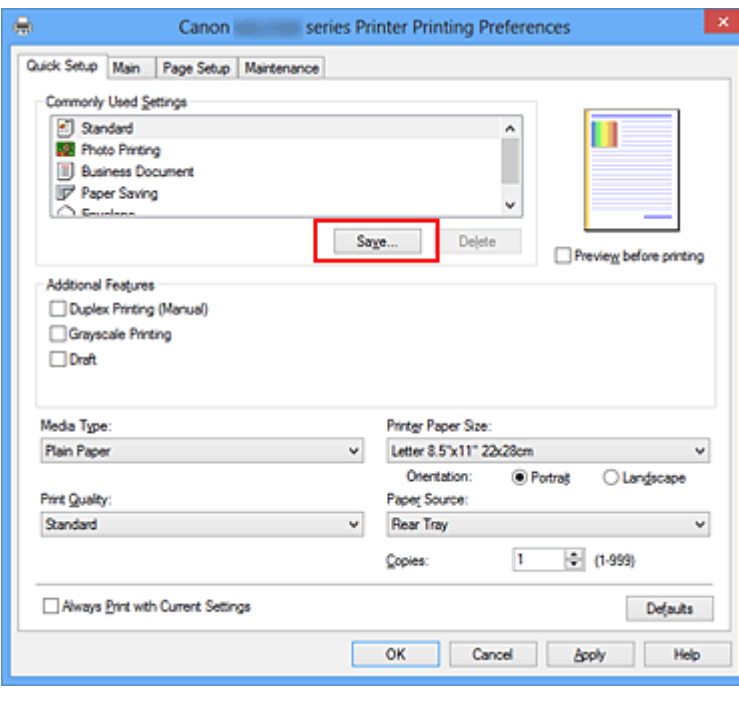

Откроется диалоговое окно **Сохранить обычно используемые параметры (Save Commonly Used Settings)**.

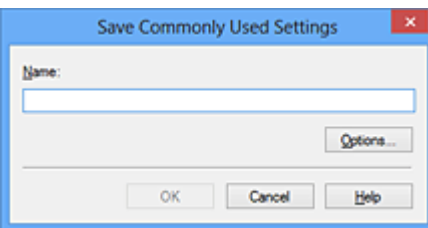

**4.** Сохраните настройки.

Введите имя в поле **Название (Name)**. Если необходимо, щелкните **Параметры... (Options...)** и установите элементы, затем щелкните **OK**. В диалоговом окне **Сохранить обычно используемые параметры (Save Commonly Used Settings)** щелкните **OK**, чтобы сохранить параметры печати и вернуться на вкладку **Быстрая установка (Quick Setup)**. Имя и значок отображаются в разделе **Общеиспользуемые параметры (Commonly Used Settings)**.

#### **Внимание!**

 Для сохранения значений размера страниц, ориентации и числа копий, заданных для каждого листа, щелкните **Параметры... (Options...)** и установите флажок для каждого параметра.

#### **Примечание.**

 При повторной установке или обновлении версии драйвера принтера записанные параметры печати будут удалены из списка **Общеиспользуемые параметры (Commonly Used Settings)**. Записанные параметры печати нельзя сохранить или защитить. Если

конфигурация печати удалена, параметры печати нужно записать снова.

### **Удаление ненужных конфигураций печати**

**1.** Выберите конфигурацию печати для удаления.

Выберите профиль печати для удаления из списка **Общеиспользуемые параметры (Commonly Used Settings)** на вкладке **Быстрая установка (Quick Setup)**.

**2.** Удалите конфигурацию печати.

Нажмите кнопку **Удалить (Delete)**. При появлении подтверждающего сообщения нажмите кнопку **OK**. Выбранная конфигурация печати будет удалена из списка **Общеиспользуемые параметры (Commonly Used Settings)**.

## **Примечание.**

 Конфигурации печати, сохраненные в начальных параметрах, не могут быть удалены.

# <span id="page-114-0"></span>**Выбор используемого картриджа**

Данная функция позволяет указать среди установленных картриджей FINE наиболее подходящий для намеченного использования.

Если в каком-либо картридже FINE закончились чернила и его невозможно сразу заменить на новый картридж, можно указать другой картридж FINE, в котором еще есть чернила, и продолжить печать.

Указание используемого картриджа FINE производится следующим образом.

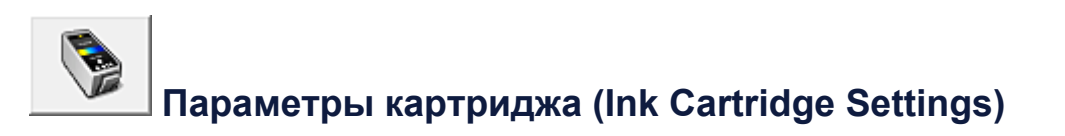

- **1.** Откройте [окно настройки драйвера принтера.](#page-358-0)
- **2.** Щелкните пункт **Параметры картриджа (Ink Cartridge Settings)** на вкладке **Обслуживание (Maintenance)**.

Откроется диалоговое окно **Параметры картриджа (Ink Cartridge Settings)**.

**3.** Выберите используемый картридж FINE.

Выберите используемый для печати картридж FINE и нажмите кнопку **OK**. Указанный картридж FINE будет использоваться для печати, начиная со следующего задания.

### **Внимание!**

- При установке значения **Обычная бумага (Plain Paper)** или **Конверт (Envelope)** для параметра **Тип носителя (Media Type)** на вкладке **Главная (Main)**, функция **Только черный (Black Only)** отключается, так как для печати документов устройство использует картридж FINE.
- Не отсоединяйте неиспользуемый картридж FINE. Если какой-либо из картриджей FINE отсоединен, выполнять печать невозможно.

# <span id="page-115-0"></span>**Управление питанием устройства**

Эта функция позволяет управлять питанием устройства с помощью драйвера.

Управление питанием устройства осуществляется следующим образом.

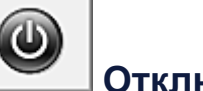

# **Отключение питания (Power Off)**

Функция **Отключение питания (Power Off)** служит для выключения устройства. После использования этой функции включить устройство с помощью драйвера становится невозможным.

- **1.** Откройте [окно настройки драйвера принтера.](#page-358-0)
- **2.** Выключите питание.

На вкладке **Обслуживание (Maintenance)** нажмите кнопку **Отключение питания (Power Off)**. При появлении подтверждающего сообщения нажмите кнопку **OK**.

Питание устройства выключается, и на экране снова появляется вкладка **Обслуживание (Maintenance)**.

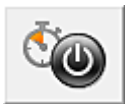

# **Управление питанием (Auto Power)**

Параметр **Управление питанием (Auto Power)** позволяет установить **Автовключение (Auto Power On)** и **Автовыключение (Auto Power Off)**.

Функция **Автовключение (Auto Power On)** позволяет автоматически включать устройство при получении данных.

Функция **Автовыключение (Auto Power Off)** позволяет автоматически выключать устройство, если в течение определенного интервала времени не производятся действия с этим устройством или драйвером принтера.

- **1.** Откройте [окно настройки драйвера принтера.](#page-358-0)
- **2.** Убедитесь, что питание устройства включено, и щелкните пункт **Управление питанием (Auto Power)** на вкладке **Обслуживание (Maintenance)**.

Откроется диалоговое окно **Автоматическое управление питанием (Auto Power Settings)**.

### **Примечание.**

 Если устройство выключено или отключен обмен данными между устройством и компьютером, на экране может появиться сообщение об ошибке, так как компьютер не может получить данные о состоянии устройства.

В этом случае нажмите кнопку **OK**, чтобы вывести на экран последние настройки, заданные на компьютере.

#### **3.** При необходимости настройте следующие параметры.

#### **Автовключение (Auto Power On)**

Если для данного параметра выбрать из списка значение **Включено (Enable)**, устройство будет включаться при получении данных для печати.

#### **Автовыключение (Auto Power Off)**

Выберите время из списка. Если в течение данного времени не производятся действия с драйвером принтера или устройством, устройство будет автоматически выключено.

#### **4.** Примените настройки.

Щелкните **OK**. При появлении подтверждающего сообщения нажмите кнопку **OK**.

На экране снова появится вкладка **Обслуживание (Maintenance)**.

После этого функция автоматического включения/выключения будет включена. Чтобы выключить эту функцию, выберите в соответствующем списке значение **Выключено (Disable)**.

#### **Примечание.**

 Когда устройство выключено, сообщения монитора состояния зависят от настройки функции **Автовключение (Auto Power On)**. Если установлен параметр **Включено (Enable)**, отображается сообщение «Принтер находится в режиме готовности». Если установлен параметр **Выключено (Disable)**, отображается сообщение «Принтер работает автономно».

# <span id="page-117-0"></span>**Уменьшение издаваемого устройством шума**

Функция бесшумного режима позволяет уменьшить шум, издаваемый этим устройством при работе. Выберите этот вариант, чтобы сделать тише шум, например, при работе принтера ночью.

При использовании этой функции может снизиться скорость печати.

Для использования бесшумного режима выполните следующие действия.

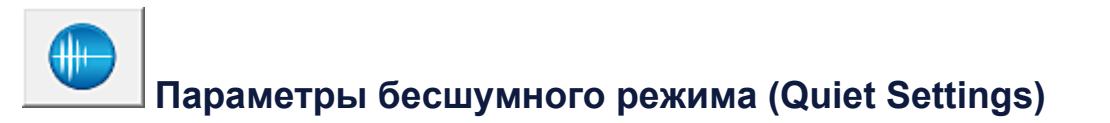

- **1.** Откройте [окно настройки драйвера принтера.](#page-358-0)
- **2.** Щелкните **Параметры бесшумного режима (Quiet Settings)** на вкладке **Обслуживание (Maintenance)**.

Откроется диалоговое окно **Параметры бесшумного режима (Quiet Settings)**.

#### **Примечание.**

 Если устройство выключено или отключен обмен данными между устройством и компьютером, на экране может появиться сообщение об ошибке, так как компьютер не может получить данные о состоянии устройства.

**3.** Установите бесшумный режим.

При необходимости настройте один из следующих параметров.

**Не использовать бесшумный режим (Do not use quiet mode)** Выберите этот вариант, чтобы устройство работало с обычным уровнем шума.

**Всегда использовать бесшумный режим (Always use quiet mode)** Выберите этот вариант, чтобы сделать тише шум, издаваемый устройством в ходе работы.

### **Использовать бесшумный режим в указанные часы (Use quiet mode during specified hours)**

Выберите этот вариант, чтобы на определенный период времени сделать тише шум, издаваемый устройством в ходе работы.

Укажите параметры **Время запуска (Start time)** и **Время окончания (End time)** для применения бесшумного режима. Если для этих параметров задано одинаковое значение времени, бесшумный режим не активируется.

### **Внимание!**

- Бесшумный режим можно выбрать на панели управления устройства, в драйвере принтера или программе ScanGear (драйвер сканера). Бесшумный режим (независимо от способа установки) применяется при выполнении операций с панели управления устройства или печати и сканировании с компьютера.
- Если указано время для параметра **Использовать бесшумный режим в указанные часы (Use quiet mode during specified hours)**, бесшумный режим не применяется к операциям (копирование, прямая печать и т. п.), выполняемым непосредственно с устройства.
- **4.** Примените настройки.

Убедитесь, что питание устройства включено, и щелкните **OK**. При появлении подтверждающего сообщения нажмите кнопку **OK**. После этого будут использоваться заданные параметры.

#### **Примечание.**

 При некоторых настройках качества печати применение бесшумного режима может оказаться не очень эффективным.

# <span id="page-119-0"></span>**Изменение режима работы устройства**

При необходимости переключите режим работы устройства.

Настройка значений пункта **Специальные параметры (Custom Settings)** производится описанным ниже образом.

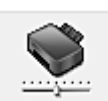

# **Специальные параметры (Custom Settings)**

- **1.** Откройте [окно настройки драйвера принтера.](#page-358-0)
- **2.** Убедитесь, что питание устройства включено, и щелкните пункт **Специальные параметры (Custom Settings)** на вкладке **Обслуживание (Maintenance)**.

Откроется диалоговое окно **Специальные параметры (Custom Settings)**.

### **Примечание.**

 Если устройство выключено или отключен обмен данными между устройством и компьютером, на экране может появиться сообщение об ошибке, так как компьютер не может получить данные о состоянии устройства.

В этом случае нажмите кнопку **OK**, чтобы вывести на экран последние настройки, заданные на компьютере.

**3.** При необходимости настройте следующие параметры.

**Выравнивать головки вручную (Align heads manually)** Как правило, функция **Выравнивание печатающих головок (Print Head Alignment)** на вкладке **Обслуживание (Maintenance)** настроена на автоматическое выравнивание головок, однако можно задать выравнивание головок вручную.

Если печать выполняется неудовлетворительно даже после автоматического выравнивания головок, [выполните выравнивание печатающих головок вручную](#page-90-0). Установите этот флажок, чтобы выполнить выравнивание головок вручную. Снимите этот флажок, чтобы выполнить автоматическое выравнивание головок.

### **Поворот на 90 градусов влево, если задана [Альбомная] ориентация (Rotate 90 degrees left when orientation is [Landscape])**

На вкладке **Страница (Page Setup)** можно изменить направление поворота значения **Альбомная (Landscape)** параметра **Ориентация (Orientation)**. Выберите этот элемент для поворота данных печати на 90 градусов влево во время печати. Отмените выбор этого элемента для поворота данных печати на 90 градусов вправо во время печати.

### **Внимание!**

 Не изменяйте этот параметр, если задание отображается в списке ожидания. В противном случае символы могут быть пропущены, или нарушится макет документа.

#### **Задержка на сушку (Ink Drying Wait Time)**

Можно задавать в устройстве различные интервалы времени простоя перед началом печати следующей страницы. Перемещение регулятора вправо увеличивает паузу, а перемещение регулятора влево уменьшает паузу. Если бумага пачкается из-за того, что следующая страница выходит из принтера раньше, чем успевают высохнуть чернила на предыдущей странице, увеличьте время задержки на сушку.

Уменьшение задержки на сушку позволяет ускорить выполнение печати.

**4.** Примените настройки.

Щелкните **OK**, а когда отобразится запрос подтверждения, еще раз щелкните **OK**.

В дальнейшем устройство будет работать с измененными настройками.

## **Изменение настроек устройства с панели управления**

- [О Парам. бесшум. реж.](#page-122-0)
- [Автоматическое включение и выключение устройства](#page-123-0)

## <span id="page-122-0"></span>**О Парам. бесшум. реж.**

Включите эту функцию устройства, если нужно уменьшить уровень шума от него, например при печати ночью.

Пройдите указанную ниже процедуру, чтобы выполнить настройку.

- 1. [Убедитесь, что устройство включено.](#page-35-0)
- 2. Нажмите и удерживайте кнопку **Стоп (Stop)**, пока индикатор **Аварийный сигнал (Alarm)** не мигнет 9 раз.
- 3. Отпустите кнопку **Стоп (Stop)**.
- 4. Нажмите кнопку **Цветной (Color)**.

Чтобы отключить функцию, нажмите кнопку **Черный (Black)** в шаге 4.

#### **Внимание!**

• Скорость работы может быть ниже по сравнению с тем, когда не выбран бесшумный режим.

#### **Примечание.**

• Бесшумный режим можно выбрать на панели управления устройства, в драйвере принтера или программе ScanGear (драйвер сканера). Бесшумный режим (независимо от способа установки) применяется при выполнении операций с панели управления устройства или печати и сканировании с компьютера.

### <span id="page-123-0"></span>**Автоматическое включение и выключение устройства**

Можно настроить устройство на автоматическое включение и выключение в зависимости от среды

- Автоматическое включение устройства
- Автоматическое выключение устройства

#### **Автоматическое включение устройства**

Можно настроить устройство так, чтобы оно включалось автоматически при получении задания печати или сканирования с компьютера.

- 1. [Убедитесь, что устройство включено.](#page-35-0)
- 2. Нажмите и удерживайте кнопку **Стоп (Stop)**, пока индикатор **Аварийный сигнал (Alarm)** не мигнет 14 раз.
- 3. Отпустите кнопку **Стоп (Stop)**.
- 4. Нажмите кнопку **Цветной (Color)**.

Чтобы отключить функцию, нажмите кнопку **Черный (Black)** в шаге 4.

#### **Примечание.**

• На панели управления устройства, в драйвере принтера или программе ScanGear (драйвер сканера) можно указать, будет ли устройство автоматически включаться. Бесшумный режим (независимо от способа установки) применяется при выполнении печати или сканирования с компьютера.

#### **Автоматическое выключение устройства**

Можно настроить устройство на автоматическое выключение при отсутствии выполнения какойлибо операции или передачи данных печати на устройство на протяжении указанного периода времени.

- 1. [Убедитесь, что устройство включено.](#page-35-0)
- 2. Нажмите и удерживайте кнопку **Стоп (Stop)**, пока индикатор **Аварийный сигнал (Alarm)** не мигнет 13 раз.
- 3. Отпустите кнопку **Стоп (Stop)**.
- 4. Нажмите кнопку **Цветной (Color)**.

Чтобы отключить функцию, нажмите кнопку **Черный (Black)** в шаге 4.

- **Примечание.** 
	- На панели управления устройства, в драйвере принтера или программе ScanGear (драйвер сканера) можно указать, будет ли устройство автоматически выключаться. Время

до отключения устройства можно указать в драйвере принтера или программе ScanGear (драйвер принтера).

# **Рекомендации по обеспечению оптимального качества печати**

- [Полезные сведения о чернилах](#page-126-0)
- [Что нужно проверить для успешного выполнения печати](#page-127-0)
- [Обязательно задайте параметры бумаги после ее загрузки](#page-128-0)
- [Отмена задания печати](#page-129-0)
- [Сохранение отпечатанных изображений](#page-130-0)
- [Меры предосторожности при обращении с устройством](#page-131-0)
- [Рекомендации по обеспечению стабильного качества печати](#page-132-0)
- [Меры предосторожности при транспортировке устройства](#page-133-0)

# <span id="page-126-0"></span>**Полезные сведения о чернилах**

## **Для каких целей, помимо печати, используются чернила?**

Чернила могут использоваться для целей помимо печати. Чернила используются не только для печати, но также и для очистки печатающей головки, что необходимо для обеспечения оптимального качества печати.

Устройство обладает функцией автоматической прочистки сопел для предотвращения их засорения. В процессе очистки чернила выдавливаются из сопел. Количество чернил, используемое для очистки, невелико.

# **Используются ли цветные чернила при черно-белой печати?**

В режиме черно-белой печати в зависимости от типа бумаги или настроек драйвера принтера могут использоваться не только черные чернила. Таким образом, цветные чернила используются даже при черно-белой печати.

# <span id="page-127-0"></span>**Что нужно проверить для успешного выполнения печати**

## **Перед запуском печати проверьте состояние устройства!**

В порядке ли печатающая головка?

При засорении сопла печатающей головки распечатки становятся бледными, и бумага расходуется впустую. Для оценки состояния печатающей головки напечатайте шаблон для проверки сопел.

- [Процедура обслуживания](#page-74-0)
- Не испачканы ли чернилами внутренние части устройства?

После печати большого количества документов те части устройства, через которые проходит бумага, могут быть испачканы чернилами. Очистите внутреннюю часть устройства с помощью функции чистки поддона. [Очистка внутренних компонентов устройства \(очистка поддона\)](#page-104-0)

## **Проверьте, правильно ли вставлена бумага!**

Правильно ли ориентирована бумага при загрузке?

Загружая бумагу в задний лоток, располагайте ее СТОРОНОЙ ДЛЯ ПЕЧАТИ К СЕБЕ.

[Загрузка бумаги](#page-41-0)

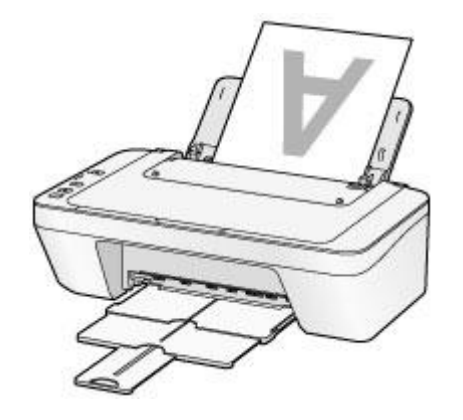

Не скручена ли бумага?

Скрученная бумага может привести к застреванию. Расправьте скрученную бумагу, а затем вставьте ее еще раз.

• «Загрузите бумагу, распрямив ее.» в разделе [Бумага испачкана/Отпечатанная](#page-160-0) [поверхность поцарапана.](#page-160-0)

# <span id="page-128-0"></span>**Обязательно задайте параметры бумаги после ее загрузки**

Если значение параметра типа носителя не совпадает с типом загруженной бумаги, результаты печати могут оказаться неудовлетворительными. После загрузки бумаги выберите в драйвере принтера соответствующее значение типа носителя для загруженной бумаги.

[Неудовлетворительные результаты печати](#page-149-0)

Существуют различные типы бумаги: бумага со специальным покрытием для оптимального качества печати фотографий и бумага, предназначенная для печати документов.

Каждый тип носителя имеет определенные предустановленные параметры, такие как используемые и распыляемые чернила, расстояние от сопел. Это позволяет получить оптимальное качество изображения при печати на выбранном носителе.

Для печати с параметрами, наиболее подходящими для загруженного носителя, необходимо указать только тип носителя.

# <span id="page-129-0"></span>**Отмена задания печати**

## **Никогда не нажимайте кнопку ВКЛ (ON)!**

При нажатии кнопки **ВКЛ (ON)** во время печати данные для печати, отправляемые с компьютера, будут ждать своей очереди в устройстве, и печать может прекратиться. Для отмены печати нажмите кнопку **Стоп (Stop)**.

# <span id="page-130-0"></span>**Сохранение отпечатанных изображений**

Чтобы защитить отпечатанные изображения от воздействия открытого воздуха, храните их в альбомах, прозрачных карманах для фотографий или стеклянных рамках.

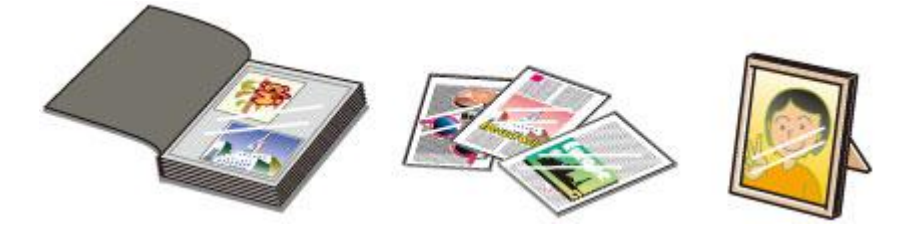

### **ВВ Примечание.**

 Хранение отпечатанных изображений без возможности просушки может привести к их размытости или выцветанию.

# <span id="page-131-0"></span>**Меры предосторожности при обращении с устройством**

### **Не кладите никаких предметов на крышку сканера!**

Не кладите никакие предметы на крышку сканера. При открытии крышки сканера эти предметы упадут в задний лоток, что может нарушить работоспособность устройства. Кроме того, разместите устройство так, чтобы на него ничего не могло упасть.

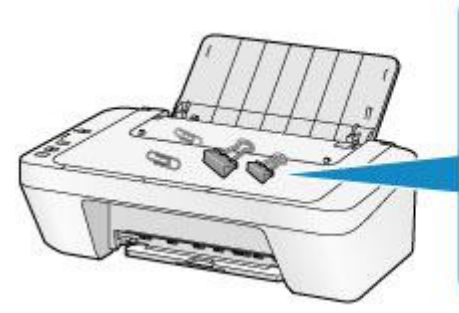

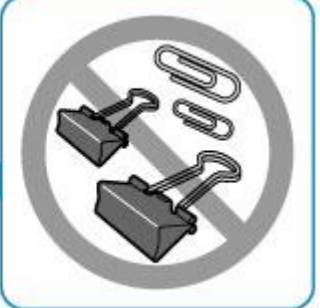

# <span id="page-132-0"></span>**Рекомендации по обеспечению стабильного качества печати**

Чтобы печатать с оптимальным качеством печати, предотвращайте высыхание и загрязнение печатающей головки. Для обеспечения оптимального качества печати всегда выполняйте следующие правила.

# **Никогда не отсоединяйте шнур питания, пока питание не будет отключено!**

При нажатии кнопки **ВКЛ (ON)** для выключения питания устройство поднимает печатающую головку (сопла) для предотвращения высыхания. При отсоединении штепселя кабеля питания от электрической розетки до отключения питания (когда горит или мигает индикатор **ВКЛ (ON)**) печатающая головка не будет поднята, что может привести к ее высыханию или засорению.

При отсоединении шнура питания убедитесь, что индикатор **ВКЛ (ON)** не горит. [Уведомление об отсоединении кабеля питания от электросети](#page-39-0)

## **Периодически выполняйте печать!**

Если не использовать устройство долгое время, печатающая головка может засориться высохшими чернилами точно так же, как высыхает от долгого неиспользования стержень фломастера, даже если он закрыт. Рекомендуется использовать устройство хотя бы раз в месяц.

### **ВЪР Примечание.**

 В зависимости от типа бумаги чернила могут смазываться в случае, если рисовать на отпечатанном изображении маркером или кистью или если на отпечатанное изображение попадут вода или пот.

# <span id="page-133-0"></span>**Меры предосторожности при транспортировке устройства**

При перемещении устройства позаботьтесь о следующем.

#### **Внимание!**

#### **При отправке устройства в ремонт**

- Упакуйте устройство в твердую коробку, поместив его нижнюю часть на дно коробки и используя достаточное количество защитного материала для безопасной транспортировки.
- Если в устройстве установлен картридж FINE, нажмите кнопку **ВКЛ (ON)**, чтобы выключить питание. Это позволит устройству автоматически закрыть печатающую головку, предотвращая ее высыхание.
- После упаковки не наклоняйте коробку с устройством, не переворачивайте ее набок или вверх дном. При транспортировке в таком положении можно пролить чернила и повредить устройство.
- Когда экспедитор будет принимать заказ на транспортировку устройства, прикрепите этикетку «ВЕРХНЯЯ СТОРОНА» для обеспечения транспортировки устройства нижней частью вниз. Кроме того, прикрепите этикетку «ХРУПКОЕ» или «ОБРАЩАТЬСЯ С ОСТОРОЖНОСТЬЮ!».

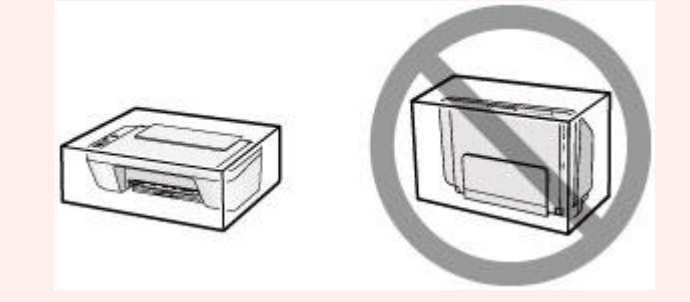

- **1.** Выключите устройство.
- **2.** Убедитесь, что индикатор **ВКЛ (ON)** не горит, а затем отключите устройство от сети.
- [Уведомление об отсоединении кабеля питания от электросети](#page-39-0)

### **Внимание!**

 Не отключайте устройство от источника электропитания, пока индикатор **ВКЛ (ON)** горит или мигает, поскольку это может послужить причиной возникновения неполадок или повреждения устройства и дальнейшая печать на устройстве может оказаться невозможной.

- **3.** Сложите лоток приема бумаги и дополнительный лоток приема бумаги, затем закройте упор для бумаги.
- **4.** Отсоедините кабель принтера от компьютера и устройства, а затем отсоедините кабель питания от устройства.
- **5.** Используйте клейкую ленту, чтобы зафиксировать все крышки устройства во избежание их открытия во время транспортировки. Затем поместите устройство в пластиковый пакет.
- **6.** При упаковке устройства в коробку обложите устройство защитным материалом.

# **Законодательные ограничения на использование продукта и изображений**

Копирование, сканирование, распечатка или использование копий следующих документов может быть запрещено законом.

Предоставленный список не является исчерпывающим. Если вы сомневаетесь в легальности совершаемого, проконсультируйтесь с юристом.

- Денежные банкноты
- **Денежные переводы**
- Сертификаты денежных вкладов
- Почтовые марки (погашенные или не погашенные)
- Идентификационные бирки или значки
- Документы о воинской обязанности или их черновики
- Квитанции или черновые документы, выданные государственными учреждениями
- Водительские права и паспорта транспортных средств
- Дорожные чеки
- Продовольственные талоны
- Паспорта
- Иммиграционные документы
- Марки федерального налогового сбора (погашенные или не погашенные)
- Облигации или другие сертификаты задолженности
- Акционерные сертификаты
- Работы, охраняемые законом об авторском праве или произведения искусства без разрешения владельца авторских прав

# **Технические характеристики**

# **Общие технические характеристики**

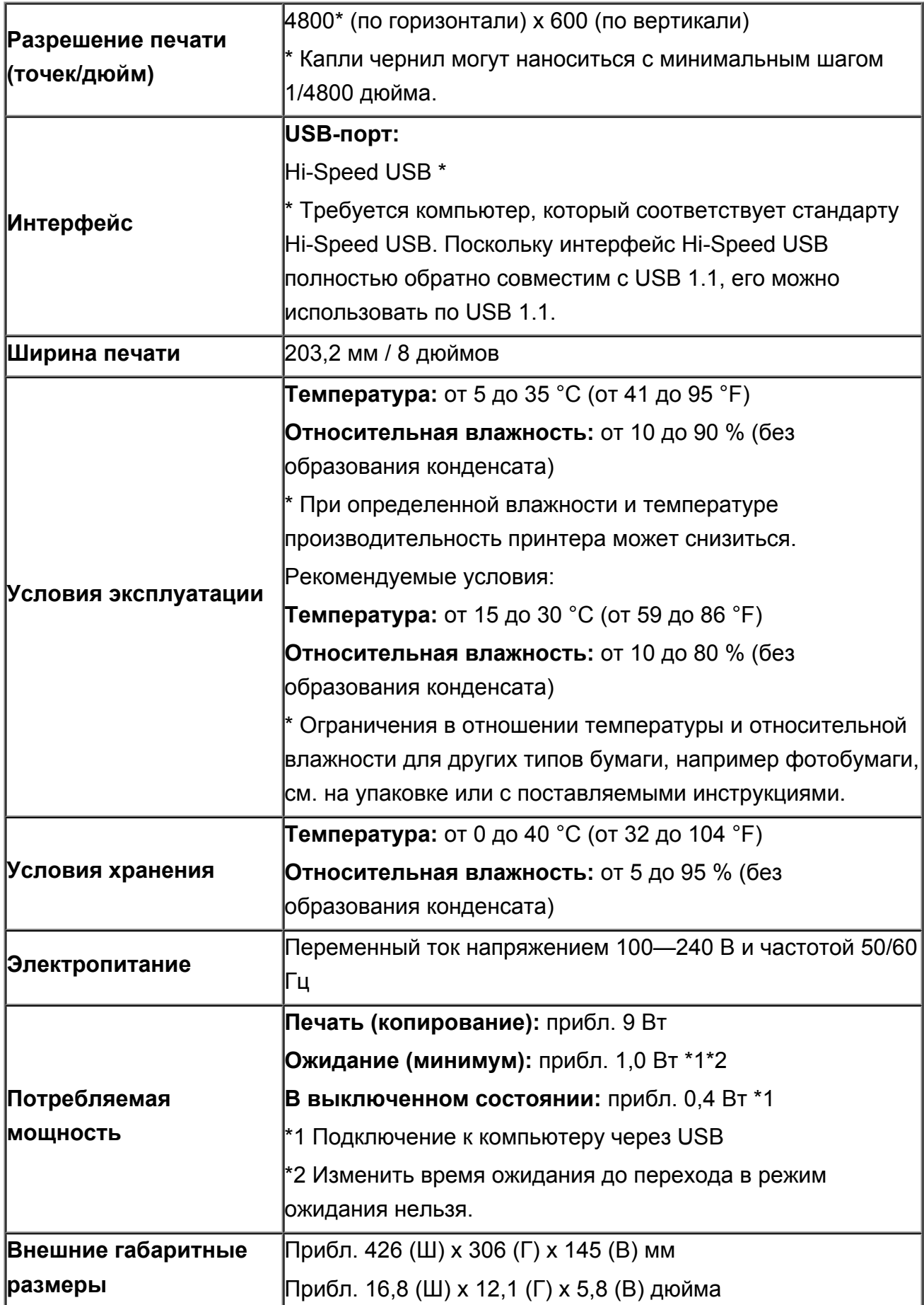

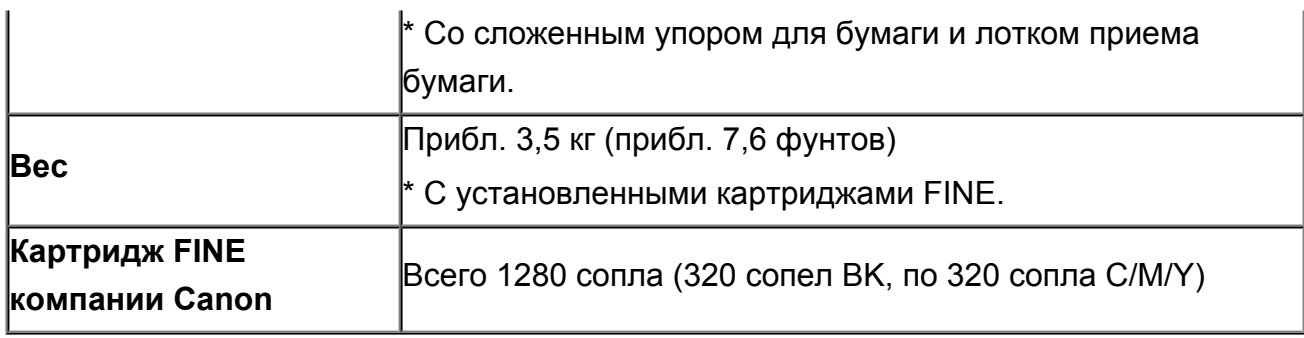

## **Технические характеристики операций копирования**

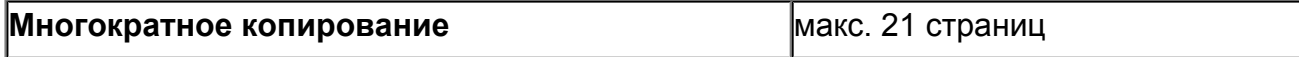

# **Технические характеристики операций сканирования**

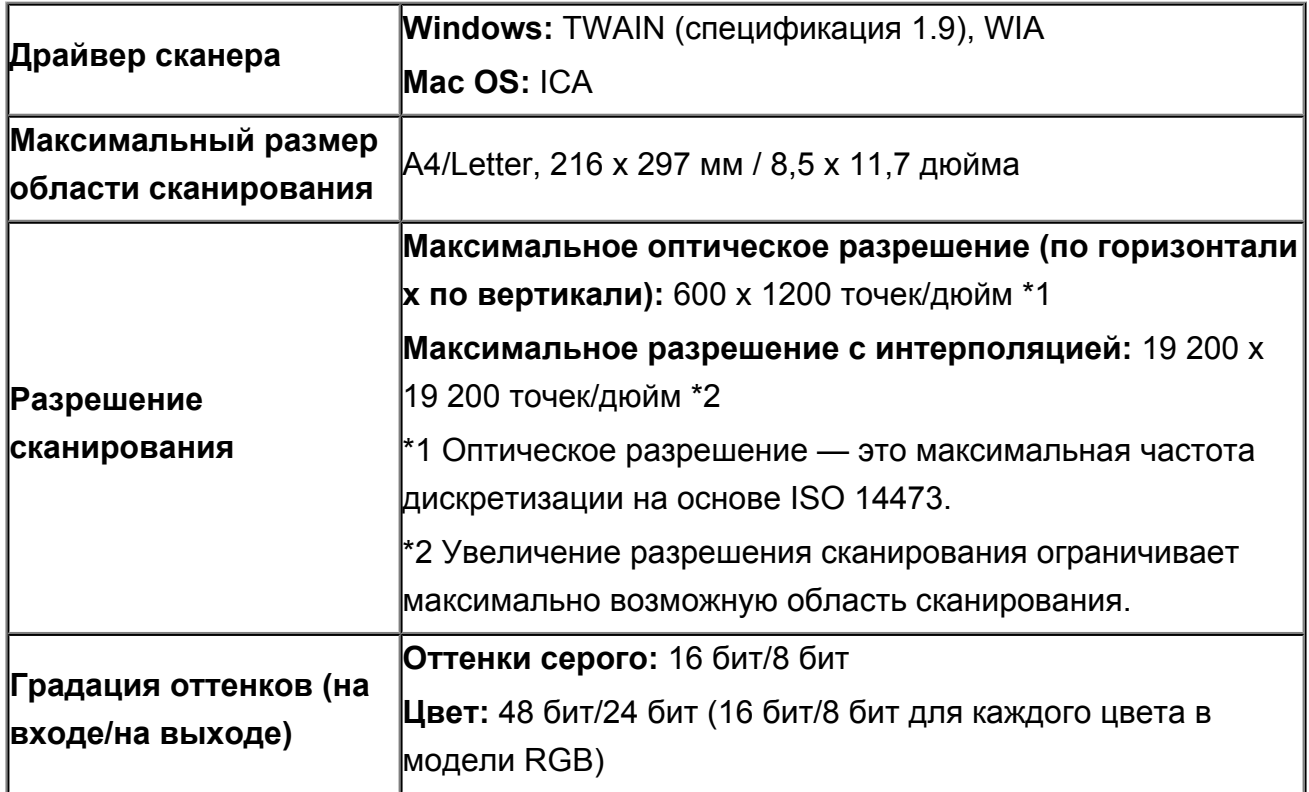

### **Минимальные требования к системе**

Обеспечивайте соответствие требованиям операционной системы, если ее версия выше описанных.

## **Windows**

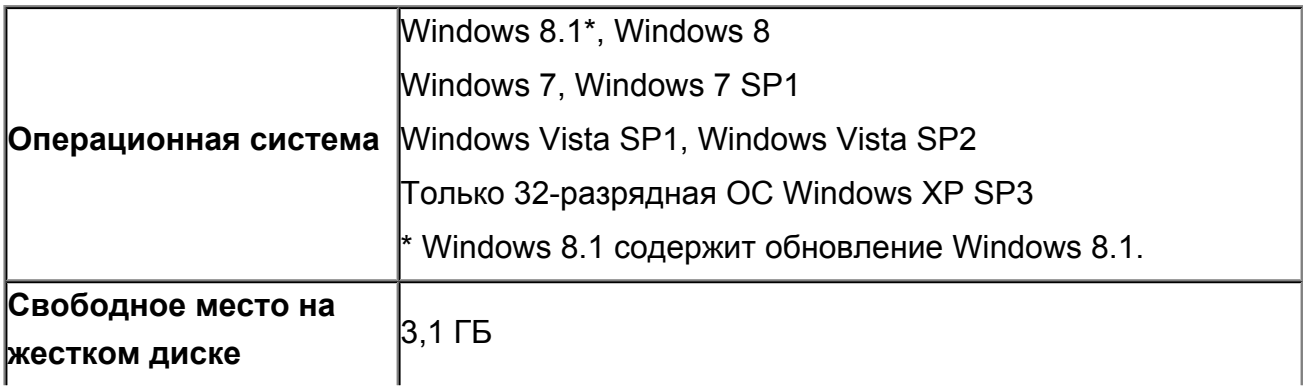

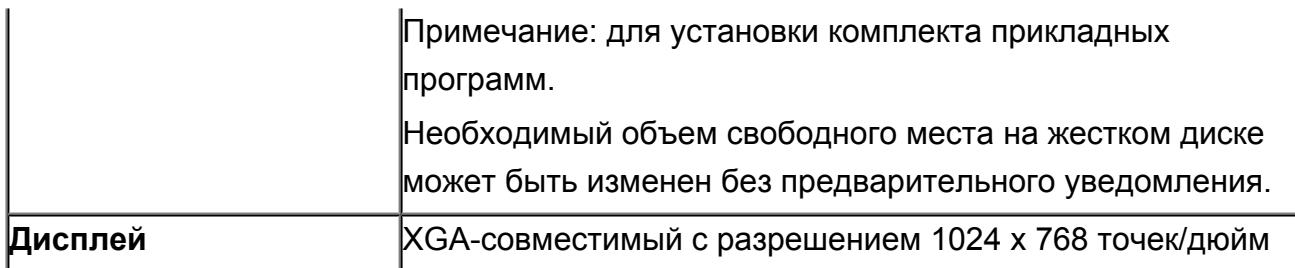

## **Mac OS**

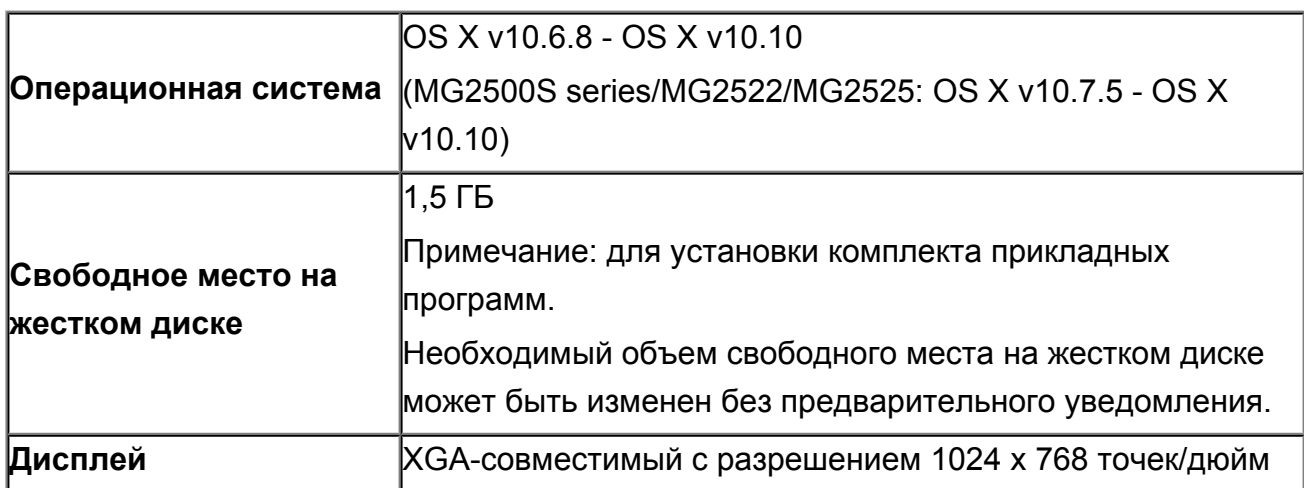

## **Другие поддерживаемые операционные системы**

Некоторые функции могут быть доступны не во всех операционных системах. См. веб-сайт Canon для получения дополнительной информации по работе с Windows RT.

- Для использования Easy-WebPrint EX и всего документа *Онлайн-руководство* требуется подключение к Интернету.
- Windows: надлежащая работа может обеспечиваться только на компьютере с предварительно установленной ОС Windows 8.1, Windows 8, Windows 7, Windows Vista или Windows XP.
- Windows: для установки программного обеспечения требуется дисковод или подключение к Интернету.
- Windows: для работы веб-браузера Internet Explorer 8, 9, 10 или 11 необходимо установить программу Easy-WebPrint EX.
- Windows: некоторые функции могут быть недоступны в Windows Media Center.
- Windows: требуется установка .NET Framework 4 или 4.5 для корректной работы приложений Windows.
- Windows: для печати в ОС Windows XP необходимо установить пакет XPS Essentials Pack.
- Windows: драйвер TWAIN (ScanGear) основывается на спецификации TWAIN 1.9. Для его работы необходима программа Data Source Manager из комплекта поставки операционной системы.
- Mac OS: в ОС Mac OS необходимо подключение к Интернету во время установки программного обеспечения.

Сведения, приведенные в данном руководстве, могут быть изменены без предварительного уведомления.

### **Устранение неполадок**

- [Питание устройства не включается](#page-190-0)
- [Печать не начинается](#page-142-0)
- [Бумага подается неправильно или появилось сообщение об отсутствии бумаги](#page-145-0)
- [Неудовлетворительные результаты печати](#page-149-0)
- [Чернила не подаются](#page-166-0)
- [Замятие бумаги](#page-144-0)
- [Если произошла ошибка](#page-201-0)

#### **Поиск каждой функции**

- [Проблемы с печатью](#page-141-0)
- [Проблемы с качеством печати](#page-148-0)
- [Затруднения со сканированием](#page-167-0)
- [Проблемы с устройством](#page-189-0)
- [Проблемы при установке или загрузке](#page-195-0)
- [Об отображаемых ошибках и сообщениях](#page-200-0)
- [Если не удается устранить неполадку](#page-209-0)

# <span id="page-141-0"></span>**Проблемы с печатью**

- [Печать не начинается](#page-142-0)
- [Замятие бумаги](#page-144-0)
- [Бумага подается неправильно или появилось сообщение об отсутствии бумаги](#page-145-0)
- [Копирование/Печать прерывается, не завершившись](#page-147-0)

### <span id="page-142-0"></span>**Печать не начинается**

Проверка 1 Убедитесь, что кабель питания надежно подключен, затем включите устройство кнопкой **ВКЛ (ON)**.

Если индикатор **ВКЛ (ON)** мигает, устройство инициализируется. Дождитесь, когда индикатор **ВКЛ (ON)** перестанет мигать и начнет светиться.

#### **Примечание.**

• При печати большого объема данных (например, фотографий или рисунков) требуется больше времени для подготовки к печати. Если мигает индикатор **ВКЛ (ON)**, это значит, что компьютер обрабатывает и отправляет на устройство данные. Дождитесь начала печати.

Проверка 2 Убедитесь, что USB-кабель надежно подключен к устройству и к

компьютеру.

Если устройство подключено к компьютеру с помощью USB-кабеля, проверьте следующее.

- Если используется ретранслятор (например, USB-концентратор), отключите его, подключите устройство напрямую к компьютеру и попробуйте еще раз выполнить печать. Если принтер начал печатать, неполадка связана с ретранслятором. Обратитесь за помощью к поставщику ретранслятора.
- Возможна также неисправность USB-кабеля. Замените USB-кабель и попытайтесь выполнить печать еще раз.

проверка 3 Если выполняется печать с компьютера и имеются какие-либо ненужные задания печати, удалите их.

#### [Удаление ненужного задания печати](#page-365-0)

Проверка 4 Убедитесь, что в диалоговом окне «Печать» выбрано имя устройства.

Правильная работа устройства невозможна при использовании драйвера другого принтера.

Убедитесь, что в диалоговом окне печати выбрано имя устройства.

#### **Примечание.**

• Чтобы задать устройство по умолчанию, выберите пункт **Использовать по умолчанию (Set as Default Printer)**.

Проверка 5 Правильно настройте порт принтера.

Убедитесь в том, что порт принтера настроен надлежащим образом.

- 1. Войдите в систему с полномочиями администратора.
- 2. Выберите пункты, как показано ниже.
	- В операционной системе Windows 8 выберите **Панель управления (Control Panel)**, нажав чудокнопку **Параметры (Settings)** на **рабочем столе (Desktop)**, а затем **Оборудование и звук (Hardware and Sound)** и **Устройства и принтеры (Devices and Printers)**.
	- В ОС Windows 7 выберите пункт **Устройства и принтеры (Devices and Printers)** в меню **Пуск (Start)**.
	- В ОС Windows Vista выберите меню **Пуск (Start)** > **Панель управления (Control Panel)** > **Оборудование и звук (Hardware and Sound)** > **Принтеры (Printers)**.
- В ОС Windows XP выберите меню **Пуск (Start)** > **Панель управления (Control Panel)** > **Принтеры и другое оборудование (Printers and Other Hardware)** > **Принтеры и факсы (Printers and Faxes)**.
- 3. Откройте свойства драйвера принтера для устройства.
	- В операционной системе Windows 8 или Windows 7 щелкните правой кнопкой мыши значок «Canon XXX Printer» (где «XXX» соответствует имени устройства), а затем выберите **Свойства принтера (Printer properties)**.
	- В Windows Vista или Windows XP щелкните правой кнопкой мыши значок «Canon XXX Printer» (где «XXX» — это имя устройства), затем выберите **Свойства (Properties)**.
- 4. Щелкните вкладку **Порты (Ports)** для настройки порта.

Убедитесь, что порт с именем «USBnnn» (где «n» — номер), для которого «Canon XXX Printer» появляется в столбце **Принтер (Printer)**, установлен для параметра **Выберите один или несколько портов для печати (Print to the following port(s))**.

• Если установлена неправильная настройка:

Переустановите драйверы MP Drivers, используя драйверы установочного компакт-диска или с нашего веб-сайта.

• Печать не начинается, хотя устройство подключено к компьютеру с помощью USB-кабеля и выбран порт «USBnnn»:

Чтобы запустить программу My Printer, в Windows 8 на **Начальном (Start)** экране выберите **My Printer**. Если программа **My Printer** не отображается на **Начальном (Start)** экране, нажмите чудо-кнопку **Поиск (Search)**, затем введите «My Printer».

Установите правильный порт принтера в **Диагн. и исправление принтера (Diagnose and Repair Printer)**. Установите правильный порт принтера, следуя отображаемым на экране инструкциям, затем выберите имя устройства.

В операционной системе Windows 7, Windows Vista или Windows XP нажмите кнопку **Пуск (Start)** и последовательно выберите **Все программы (All programs)**, **Canon Utilities**, **Canon My Printer**, **Canon My Printer** и **Диагн. и исправление принтера (Diagnose and Repair Printer)**. Установите правильный порт принтера, следуя отображаемым на экране инструкциям, затем выберите имя устройства.

Если проблема не была устранена, переустановите драйверы MP Drivers, используя драйверы установочного компакт-диска или с нашего веб-сайта.

#### Проверка 6 Объем данных для печати слишком большой?

Щелкните **Параметры печати (Print Options)** на вкладке **Страница (Page Setup)** драйвера принтера. Затем установите для параметра **Предотвращение потери данных для печати (Prevention of Print Data Loss)** в открывшемся диалоговом окне значение **Вкл. (On)**.

\* Если для параметра **Предотвращение потери данных для печати (Prevention of Print Data Loss)** выбрано значение **Вкл. (On)**, качество печати может снизиться.

Проверка 7 Если выполняется печать с компьютера, перезагрузите его.
### <span id="page-144-0"></span>**Замятие бумаги**

Если происходит замятие бумаги, индикатор **Аварийный сигнал (Alarm)** мигает оранжевым, а на экран компьютера автоматически выводится сообщение с рекомендациями по устранению неполадок. Выполните соответствующие действия, указанные в сообщении.

Просмотр фильма

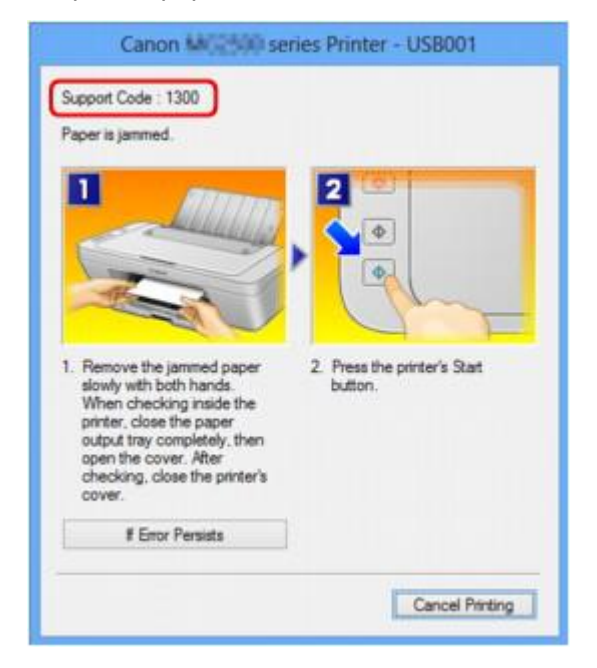

Сведения об извлечении замятой бумаги см. в разделе [Список кодов поддержки \(при замятии](#page-211-0) [бумаги\).](#page-211-0)

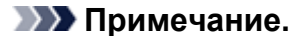

- Действия можно сопоставлять с кодами поддержки на компьютере, найдя нужный код поддержки.
	- [Щелкните для поиска](#page-14-0)

## **Бумага подается неправильно или появилось сообщение об отсутствии бумаги**

Проверка 1 Убедитесь, что бумага загружена.

#### [Загрузка бумаги](#page-41-0)

Проверка 2 При загрузке бумаги в принтер выполните указанные ниже действия.

- Перед загрузкой нескольких листов выровняйте их края.
- При закладке нескольких листов убедитесь, что стопка бумаги не превышает отметку максимальной загрузки бумаги.

Однако бумага может подаваться неправильно и при этом количестве в зависимости от ее типа и условий эксплуатации аппарата (высокой температуры/влажности или низкой температуры/ влажности). В таких случаях следует уменьшить количество листов бумаги, загружаемых за один раз, таким образом, чтобы высота стопки была примерно в два раза ниже уровня предельной загрузки бумаги.

- Всегда укладывайте бумагу в книжной ориентации независимо от ориентации печати.
- Бумагу следует загружать стороной для печати вверх. Выровняйте стопку бумаги по правому краю заднего лотка и переместите направляющую бумаги так, чтобы она слегка касалась левого края стопки.
- [Загрузка бумаги](#page-41-0)

Проверка 3 Проверьте, не используется ли слишком плотная или скрученная бумага.

[Типы носителей, непригодные для использования](#page-51-0)

Проверка 4 При загрузке конвертов в принтер выполните указанные ниже действия.

• При печати на конвертах обратитесь к разделу [Загрузка бумаги](#page-41-0) и подготовьте конверты к печати. После подготовки конвертов загружайте их в книжной ориентации. Конверты, загруженные в альбомной ориентации, будут подаваться неправильно.

Проверка 5 Убедитесь, что параметры типа носителя и размера страницы соответствуют загруженной бумаге.

Проверка 6 Убедитесь, что в заднем лотке нет посторонних предметов.

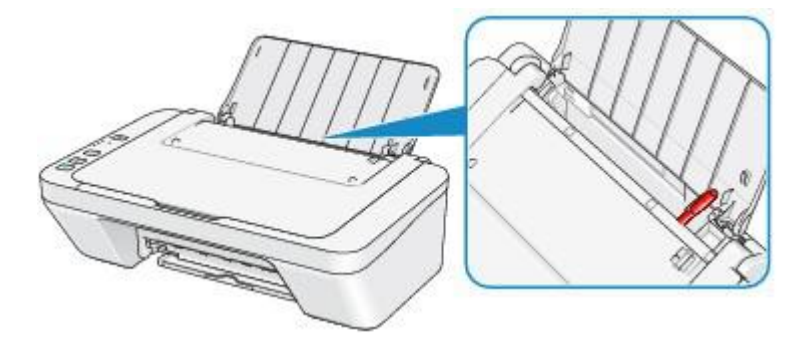

Если бумага рвется в заднем лотке, сведения об устранении этой ошибки см. в разделе [Замятие бумаги](#page-144-0).

При попадании посторонних предметов в задний лоток необходимо выключить устройство, отключить от сети питания, затем удалить посторонний предмет.

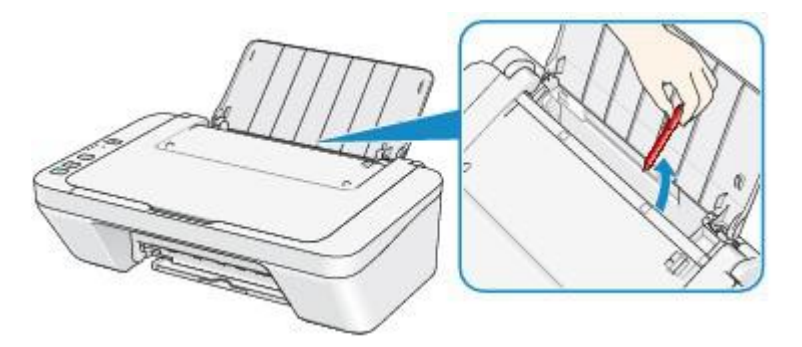

Проверка 7 Очистите подающий ролик.

[Очистка подающих роликов](#page-102-0)

### **Примечание.**

• Очистка подающего ролика изнашивает его, поэтому делайте это только при необходимости.

### **Копирование/Печать прерывается, не завершившись**

#### Проверка 1 Бумага загружена?

Убедитесь, что бумага загружена.

Если в устройстве закончилась бумага, загрузите ее.

### проверка 2 Выполняется печать документов с большим количеством фотографий или изображений?

При печати большого объема данных (например, фотографий или рисунков) на их обработку устройством и компьютером требуется определенное время, и может показаться, что устройство простаивает.

Кроме того, при непрерывной печати на обычной бумаге с большим расходом чернил устройство может время от времени останавливаться. В обоих случаях следует дождаться возобновления печати.

#### **Примечание.**

• Если выполняется печать документа с большой областью печати или распечатка большого количества копий, печать может остановиться, чтобы дать высохнуть чернилам.

#### Проверка 3 Устройство постоянно печатает в течение длительного времени?

Если устройство непрерывно выполняет печать в течение длительного времени, печатающая головка или другие компоненты, расположенные рядом с ней, могут перегреться. Устройство может временно остановить печать в целях защиты печатающей головки и через некоторое возобновить работу.

В этом случае подождите некоторое время, не выполняя никаких операций. Если печать не возобновляется, прервите задание печати в удобное время и выключите устройство по крайней мере на 15 минут.

#### **Д** Осторожно!

• Печатающая головка и область вокруг нее внутри устройства может сильно нагреться. Не прикасайтесь к печатающей головке и расположенным рядом с ней деталям.

#### Проверка 4 Если копирование прерывается, не завершившись, повторите попытку.

По прошествии определенного времени после возникновения ошибок копирования устройство прекращает выполнение операции.

## **Проблемы с качеством печати**

- [Неудовлетворительные результаты печати](#page-149-0)
- [Чернила не подаются](#page-166-0)

### <span id="page-149-0"></span>**Неудовлетворительные результаты печати**

В случае неудовлетворительных результатов печати (белые линии, несовмещение линий, неравномерные цвета) в первую очередь проверьте настройки бумаги и качества печати.

### Проверка 1 Соответствуют ли параметры размера страницы и типа носителя размеру и типу загруженной бумаги?

Если эти параметры заданы неправильно, получить требуемый результат печати невозможно.

При печати фотографии или изображения неправильно установленное значение типа бумаги может привести к потере качества цветопередачи.

Кроме того, при печати с неправильно заданным типом бумаги поверхность печати может быть поцарапана.

Проверьте параметры размера страницы и типа носителя в драйвере принтера.

[Печать с применением простой настройки](#page-265-0)

### Проверка 2 Убедитесь, что выбрано соответствующее качество печати с помощью драйвера принтера.

Выберите вариант качества изображения, подходящий для печати данного изображения на данной бумаге. Если на отпечатке заметны размывание изображения или неравномерная цветопередача, задайте более высокое качество изображения и повторите печать.

Можно проверить параметры качества печати с помощью драйвера принтера.

[Изменение качества печати и коррекция графических данных](#page-317-0)

Проверка 3 Если неполадка не устранена, у нее могут быть другие причины.

См. также следующие разделы:

- [Не удается напечатать задание до конца](#page-151-0)
- <del>■ [Печать не начинается/Нечеткая печать/Неверные цвета/Белые полосы](#page-152-0)</del>
- [Неверные цвета](#page-155-0)
- [Линии не выровнены](#page-156-0)
- [Линия не печатается или печатается частично](#page-157-0)
- [Изображение не печатается или печатается частично](#page-158-0)
- [Бумага после печати сворачивается или на ней появляются чернильные пятна](#page-159-0)
- [Бумага испачкана/Отпечатанная поверхность поцарапана](#page-160-0)
- [Обратная сторона бумаги испачкана](#page-163-0)
- [Цвета передаются неравномерно](#page-164-0)

#### **Если бумага после печати утрачивает цвет**

При длительном хранении отпечатанных листов цвета могут потускнеть.

Дождитесь полного высыхания бумаги по завершении печати, не подвергайте бумагу воздействию высоких температур, повышенной влажности и прямых солнечных лучей, храните или используйте в помещениях при комнатной температуре и нормальной влажности

Рекомендуется хранить бумагу в альбоме, пластиковой папке, фоторамке и т. п., чтобы предотвратить непосредственное воздействие воздуха.

### <span id="page-151-0"></span>**Не удается напечатать задание до конца**

#### Проверка 1 Выберите настройку, не допускающую сжатия данных печати.

Если выбрать настройку, не допускающую сжатия данных печати, с используемым приложением, результат печати может улучшиться.

Щелкните **Параметры печати (Print Options)** на вкладке **Страница (Page Setup)** драйвера принтера. Установите флажок **Не разрешать прикладной программе сжатие данных печати (Do not allow application software to compress print data)**, затем нажмите кнопку **OK**.

\* После завершения печати снимите флажок.

#### Проверка 2 Объем данных для печати слишком большой?

Щелкните **Параметры печати (Print Options)** на вкладке **Страница (Page Setup)** драйвера принтера. Затем установите для параметра **Предотвращение потери данных для печати (Prevention of Print Data Loss)** в открывшемся диалоговом окне значение **Вкл. (On)**.

\* Если для параметра **Предотвращение потери данных для печати (Prevention of Print Data Loss)** выбрано значение **Вкл. (On)**, качество печати может снизиться.

Проверка 3 Достаточно ли места на жестком диске компьютера?

Удалите ненужные файлы, чтобы освободить дисковое пространство.

## <span id="page-152-0"></span>**Печать не начинается/Нечеткая печать/Неверные цвета/Белые**

### **полосы**

**• Печать не начинается** 

**• Нечеткая печать** 

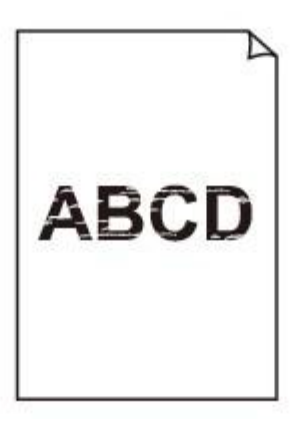

#### 

### **<sup>•</sup>** Неверные цвета

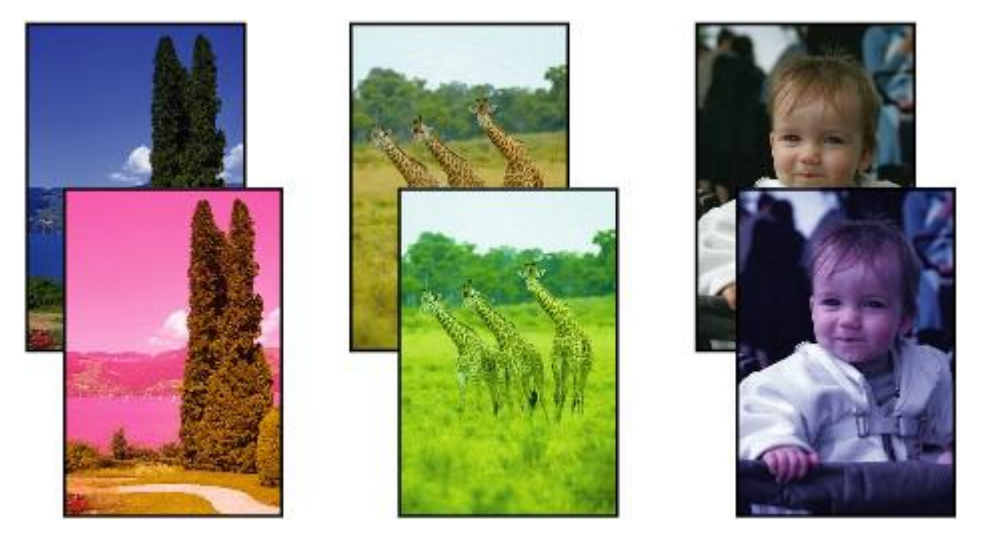

### **Белые полосы**

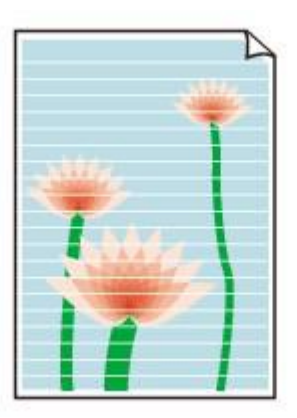

Просмотр фильма

Проверка 1 Вы проверили параметры бумаги и качества печати?

#### [Неудовлетворительные результаты печати](#page-149-0)

Проверка 2 Напечатайте образец для проверки сопел и выполните необходимые меры обслуживания, такие как очистка печатающей головки.

Чтобы проверить, правильно ли выполняется подача чернил из сопел печатающей головки, напечатайте образец для проверки сопел.

В разделе [Если печать стала бледной или цвета печатаются некорректно](#page-73-0) изложены процедуры печати образца для проверки сопел, очистки печатающей головки и глубокой очистки печатающей головки.

• Если образец для проверки сопел печатается неправильно:

После очистки печатающей головки напечатайте образец для проверки сопел и оцените его.

• Если проблема не устранена после двукратной очистки печатающей головки:

Выполните глубокую очистку печатающей головки.

Если после глубокой очистки печатающей головки неполадка не устранена, выключите устройство и повторите глубокую очистку печатающей головки через 24 часа.

• Если неполадка не устранена после двукратной глубокой чистки печатающей головки: Возможно, чернила закончились. Замените картридж FINE.

Проверка 3 Если в картридже FINE закончились чернила, замените его.

Проверка 4 При использовании бумаги, у которой для печати предназначена только одна поверхность, убедитесь, что бумага загружена стороной для печати вверх.

Загружайте бумагу стороной для печати вверх.

Подробные сведения о стороне для печати см. в руководстве, входящем в комплект поставки бумаги.

Проверка 5 Правильно ли установлен картридж FINE?

Если картридж FINE не установлен надежно, чернила могут подаваться неправильно.

Сложите дополнительный лоток приема бумаги и лоток приема бумаги, откройте крышку и извлеките картриджи FINE.

Затем снова установите картриджи FINE. Нажмите на картридж FINE до щелчка.

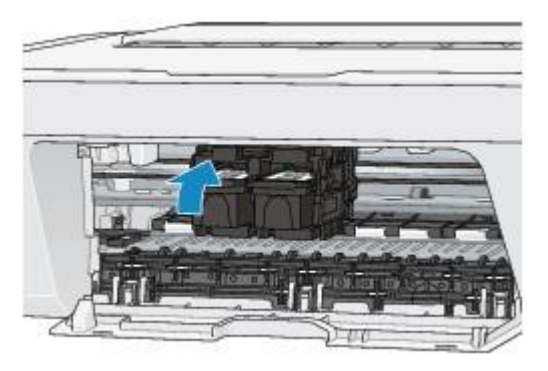

После проверки правильности установки картриджа FINE закройте крышку.

#### **При копировании см. также следующие разделы:**

Проверка 6 Загрязнено ли стекло рабочей поверхности?

Очистите стекло рабочей поверхности.

#### [Очистка стекла рабочей поверхности и крышки сканера](#page-101-0)

Проверка 7 Убедитесь, что оригинал документа правильно загружен на стекло рабочей поверхности.

#### [Загрузка оригиналов](#page-57-0)

Проверка 8 Расположен ли оригинал на стекле рабочей поверхности стороной для копирования вниз?

Проверка 9 Вы копировали отпечаток, выполненный данным устройством?

Если в качестве оригинала используется распечатка с этого устройства, качество печати может снизиться. Это зависит от состояния оригинала.

Повторите печать с компьютера, если есть такая возможность.

### <span id="page-155-0"></span>**Неверные цвета**

Просмотр фильма

#### Проверка 1 Правильно ли напечатан образец для проверки сопел?

Чтобы проверить, правильно ли выполняется подача чернил из сопел печатающей головки, напечатайте образец для проверки сопел.

В разделе [Если печать стала бледной или цвета печатаются некорректно](#page-73-0) изложены процедуры печати образца для проверки сопел, очистки печатающей головки и глубокой очистки печатающей головки.

• Если образец для проверки сопел печатается неправильно:

После очистки печатающей головки напечатайте образец для проверки сопел и оцените его.

• Если проблема не устранена после двукратной очистки печатающей головки:

Выполните глубокую очистку печатающей головки.

Если после глубокой очистки печатающей головки неполадка не устранена, выключите устройство и повторите глубокую очистку печатающей головки через 24 часа.

• Если неполадка не устранена после двукратной глубокой чистки печатающей головки:

Возможно, чернила закончились. Замените картридж FINE.

#### Проверка 2 Если в картридже FINE закончились чернила, замените его.

#### Проверка 3 Правильно ли установлен картридж FINE?

Если картридж FINE не установлен надежно, чернила могут подаваться неправильно.

Сложите дополнительный лоток приема бумаги и лоток приема бумаги, откройте крышку и извлеките картриджи FINE.

Затем снова установите картриджи FINE. Нажмите на картридж FINE до щелчка.

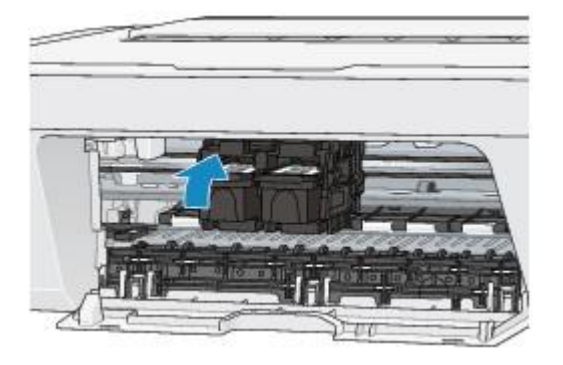

После проверки правильности установки картриджа FINE закройте крышку.

#### **Примечание.**

• Напечатанные цвета могут отличаться от цветов на экране из-за различий в способах формирования цвета. Параметры управления цветом и условия окружающей среды также могут влиять на цвета, отображаемые на экране. Поэтому цвета результатов печати могут отличаться от цветов на экране.

### <span id="page-156-0"></span>**Линии не выровнены**

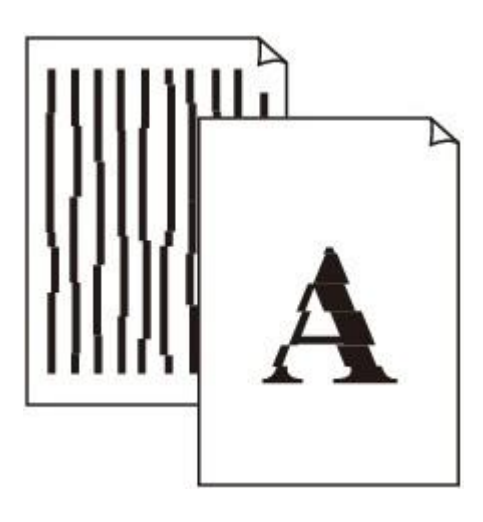

#### Проверка 1 Вы проверили параметры бумаги и качества печати?

[Неудовлетворительные результаты печати](#page-149-0)

#### Проверка 2 **Выполните выравнивание печатающих головок**.

При печати прямых линий со смещением или при неудовлетворительных результатах печати необходимо отрегулировать положение печатающей головки.

[Выравнивание печатающей головки](#page-81-0)

#### **Примечание.**

• Если путем выравнивания печатающих головок проблему устранить не удалось, обратитесь к разделу [Выравнивание печатающих головок с компьютера](#page-90-0), чтобы выполнить выравнивание печатающих головок вручную.

Проверка 3 Задайте более высокое качество печати и повторите печать.

Результаты печати можно улучшить путем повышения качества печати в драйвере принтера.

### <span id="page-157-0"></span>**Линия не печатается или печатается частично**

Проверка 1 Выполняется ли печать с функцией разметки страницы или полей переплета?

Если используются функции разметки страницы или полей переплета, тонкие линии могут не отображаться в печати. Попробуйте сделать линии в документе более толстыми.

#### Проверка 2 Объем данных для печати слишком большой?

Щелкните **Параметры печати (Print Options)** на вкладке **Страница (Page Setup)** драйвера принтера. Затем установите для параметра **Предотвращение потери данных для печати (Prevention of Print Data Loss)** в открывшемся диалоговом окне значение **Вкл. (On)**.

\* Если для параметра **Предотвращение потери данных для печати (Prevention of Print Data Loss)** выбрано значение **Вкл. (On)**, качество печати может снизиться.

### <span id="page-158-0"></span>**Изображение не печатается или печатается частично**

#### Проверка 1 Выберите настройку, не допускающую сжатия данных печати.

Если выбрать настройку, не допускающую сжатия данных печати, с используемым приложением, результат печати может улучшиться.

Щелкните **Параметры печати (Print Options)** на вкладке **Страница (Page Setup)** драйвера принтера. Установите флажок **Не разрешать прикладной программе сжатие данных печати (Do not allow application software to compress print data)**, затем нажмите кнопку **OK**.

\* После завершения печати снимите флажок.

#### Проверка 2 Объем данных для печати слишком большой?

Щелкните **Параметры печати (Print Options)** на вкладке **Страница (Page Setup)** драйвера принтера. Затем установите для параметра **Предотвращение потери данных для печати (Prevention of Print Data Loss)** в открывшемся диалоговом окне значение **Вкл. (On)**.

\* Если для параметра **Предотвращение потери данных для печати (Prevention of Print Data Loss)** выбрано значение **Вкл. (On)**, качество печати может снизиться.

## <span id="page-159-0"></span>**Бумага после печати сворачивается или на ней появляются чернильные пятна**

 **После печати на бумаге появляются чернильные пятна**

**• После печати бумага сворачивается** 

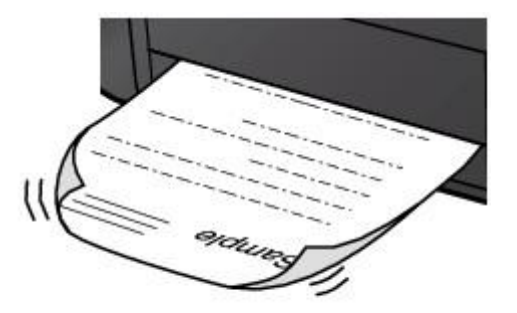

Проверка 1 Вы проверили параметры бумаги и качества печати?

[Неудовлетворительные результаты печати](#page-149-0)

### Проверка 2 Если установлено высокое значение параметра интенсивности, уменьшите его и повторите попытку печати.

При печати изображения на обычной бумаге с высокой интенсивностью бумага может впитать слишком много чернил и стать волнистой, что приведет к ее истиранию.

Можно проверить интенсивность с помощью драйвера принтера.

[Настройка интенсивности](#page-344-0)

### Проверка 3 Используется ли фотобумага для печати фотографий?

При печати фотографий и изображений с высокой цветонасыщенностью рекомендуется использовать бумагу Фотобумага для печати Plus Glossy II или другую специализированную бумагу производства компании Canon.

[Подходящие типы носителей](#page-48-0)

### <span id="page-160-0"></span>**Бумага испачкана/Отпечатанная поверхность поцарапана**

### **Бумага испачкана**

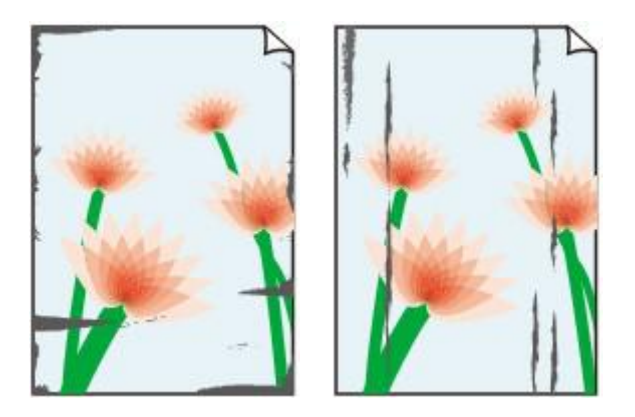

**Углы бумаги пачкаются Отпечатанная поверхность испачкана**

#### **Отпечатанная поверхность поцарапана**

Проверка 1 Вы проверили параметры бумаги и качества печати?

[Неудовлетворительные результаты печати](#page-149-0)

Проверка 2 Подходит ли тип бумаги для печати? Проверьте следующее:

Проверьте, используется ли бумага, соответствующая типу печати.

[Подходящие типы носителей](#page-48-0)

Проверка 3 Распрямив бумагу, загрузите ее.

Рекомендуем убирать неиспользуемую бумагу в упаковку и держать ее на ровной поверхности.

#### • **Для обычной бумаги**

Поверните бумагу и уложите ее в принтер другой стороной.

Бумага, пролежавшая в заднем лотке длительное время, может изогнуться. В этом случае уложите бумагу другой стороной вверх. Это может устранить неполадку.

#### • **Для другой бумаги**

Если скручивание на углах бумаги превышает 3 мм или 0,1 дюйма (A) в высоту, бумага может пачкаться или неправильно подаваться. В таких случаях для исправления скручивания следуйте приведенным ниже инструкциям.

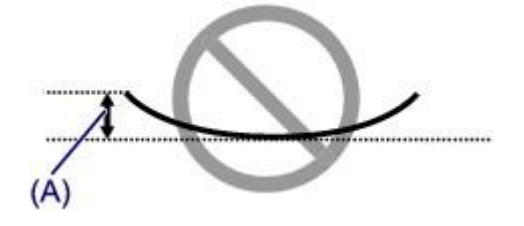

1. Сверните бумагу в направлении, противоположном направлению скручивания, как показано ниже.

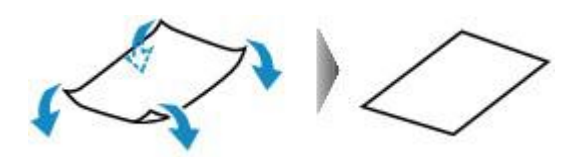

2. Убедитесь, что бумага не скручена.

При печати на бумаге с ликвидированным скручиванием рекомендуется подавать по одному листу.

#### **Примечание.**

• В зависимости от типа носителя бумага может пачкаться или неправильно подаваться, даже если она не скручивается внутрь. В таком случае перед печатью следуйте приведенным ниже инструкциям, чтобы скрутить углы бумаги наружу на 3 мм или 0,1 дюйма (B) в высоту. Это может улучшить результаты печати.

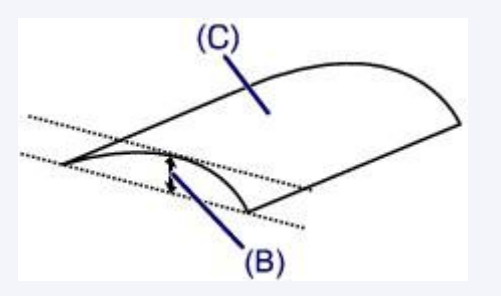

(C) Лицевая сторона

Если бумага скручивается наружу, рекомендуется печатать по одному листу.

### Проверка 4 Если установлено высокое значение параметра интенсивности, уменьшите его и повторите попытку печати.

При печати изображения на обычной бумаге с высокой интенсивностью бумага может впитать слишком много чернил и стать волнистой, что приведет к ее истиранию.

Уменьшите значение параметра интенсивности в драйвере принтера и повторите печать.

1. Откройте окно настройки драйвера принтера.

[Как открыть окно настройки драйвера принтера](#page-358-0)

- 2. На вкладке **Главная (Main)** выберите значение **Вручную (Manual)** для параметра **Цвет/ интенсивность (Color/Intensity)**, а затем нажмите кнопку **Задать... (Set...)**.
- 3. Перетащите регулятор **Интенсивность (Intensity)** на вкладке **Настройка цветов (Color Adjustment)** для выбора интенсивности.

Проверка 5 Выполняется ли печать вне рекомендованной области?

При печати вне рекомендованной области листа на нижнем краю бумаги могут появиться чернильные пятна.

Измените настройки размера источника в соответствующей программе.

[Область печати](#page-52-0)

Проверка 6 Загрязнено ли стекло рабочей поверхности?

Очистите стекло рабочей поверхности.

[Очистка стекла рабочей поверхности и крышки сканера](#page-101-0)

Выполните очистку подающего ролика.

#### [Очистка подающих роликов](#page-102-0)

#### **Примечание.**

• Очистка подающего ролика изнашивает его, поэтому делайте это только при необходимости.

#### Проверка 8 Загрязнена ли внутренняя часть устройства?

При двухсторонней печати внутренние детали устройства могут пачкаться чернилами, в свою очередь пачкая распечатки.

В этом случае почистите внутреннюю часть устройства, выполнив процедуру очистки поддона.

#### [Очистка внутренних компонентов устройства \(очистка поддона\)](#page-104-0)

#### **Примечание.**

• Для предотвращения загрязнения внутренних компонентов устройства чернилами задайте правильный размер бумаги.

#### Проверка 9 Установите более длительное время высыхания отпечатанной

#### поверхности.

В этом случае отпечатанная поверхность успевает высохнуть, что предотвращает появление царапин на бумаге и появление на ней пятен чернил.

- 1. Убедитесь, что устройство включено.
- 2. Откройте окно настройки драйвера принтера.

[Как открыть окно настройки драйвера принтера](#page-358-0)

- 3. Щелкните вкладку **Обслуживание (Maintenance)**, затем **Специальные параметры (Custom Settings)**.
- 4. Ползунком **Задержка на сушку (Ink Drying Wait Time)** установите время ожидания, а затем нажмите кнопку **OK**.
- 5. Проверьте сообщение и щелкните **OK**.

### <span id="page-163-0"></span>**Обратная сторона бумаги испачкана**

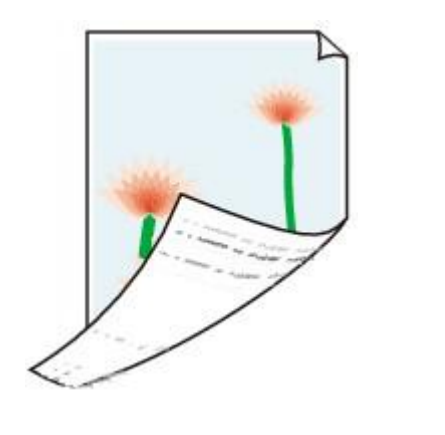

Проверка 1 Вы проверили параметры бумаги и качества печати?

[Неудовлетворительные результаты печати](#page-149-0)

Проверка 2 Почистите внутреннюю часть устройства, очистив поддон.

[Очистка внутренних компонентов устройства \(очистка поддона\)](#page-104-0)

**Примечание.** 

• При двухсторонней печати или при больших объемах печати внутренние детали принтера могут пачкаться чернилами.

### <span id="page-164-0"></span>**Цвета передаются неравномерно**

#### **• Цвета передаются неравномерно**

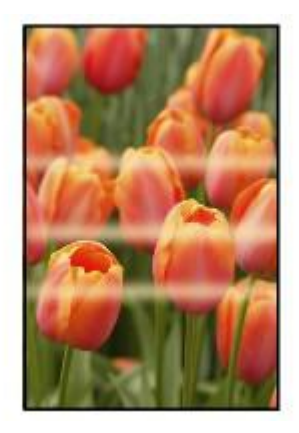

#### 

### **Цвета образуют полосы**

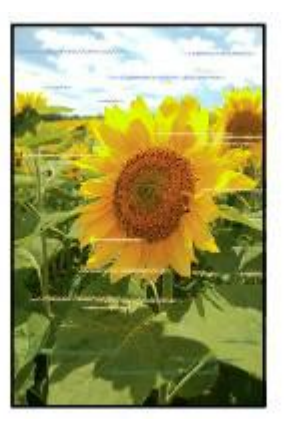

#### Просмотр фильма

#### Проверка 1 Вы проверили параметры бумаги и качества печати?

#### [Неудовлетворительные результаты печати](#page-149-0)

**Проверка 2** Напечатайте образец для проверки сопел и выполните необходимые меры обслуживания, такие как очистка печатающей головки.

Чтобы проверить, правильно ли выполняется подача чернил из сопел печатающей головки, напечатайте образец для проверки сопел.

В разделе [Если печать стала бледной или цвета печатаются некорректно](#page-73-0) изложены процедуры печати образца для проверки сопел, очистки печатающей головки и глубокой очистки печатающей головки.

• Если образец для проверки сопел печатается неправильно:

После очистки печатающей головки напечатайте образец для проверки сопел и оцените его.

• Если проблема не устранена после двукратной очистки печатающей головки:

Выполните глубокую очистку печатающей головки.

Если после глубокой очистки печатающей головки неполадка не устранена, выключите устройство и повторите глубокую очистку печатающей головки через 24 часа.

• Если неполадка не устранена после двукратной глубокой чистки печатающей головки:

Возможно, чернила закончились. Замените картридж FINE.

#### [Выравнивание печатающей головки](#page-81-0)

#### **Примечание.**

• Если путем выравнивания печатающих головок проблему устранить не удалось, обратитесь к разделу [Выравнивание печатающих головок с компьютера](#page-90-0), чтобы выполнить выравнивание печатающих головок вручную.

### <span id="page-166-0"></span>**Чернила не подаются**

Проверка 1 Если в картридже FINE закончились чернила, замените его.

Проверка 2 Правильно ли установлен картридж FINE?

Если картридж FINE не установлен надежно, чернила могут подаваться неправильно.

Сложите дополнительный лоток приема бумаги и лоток приема бумаги, откройте крышку и извлеките картриджи FINE.

Затем снова установите картриджи FINE. Нажмите на картридж FINE до щелчка.

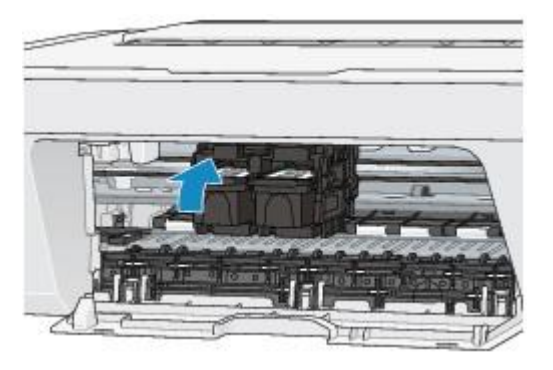

После проверки правильности установки картриджа FINE закройте крышку.

#### Проверка 3 Сопла печатающей головки закупорены?

Чтобы проверить, правильно ли выполняется подача чернил из сопел печатающей головки, напечатайте образец для проверки сопел.

В разделе [Если печать стала бледной или цвета печатаются некорректно](#page-73-0) изложены процедуры печати образца для проверки сопел, очистки печатающей головки и глубокой очистки печатающей головки.

• Если образец для проверки сопел печатается неправильно:

После очистки печатающей головки напечатайте образец для проверки сопел и оцените его.

• Если проблема не устранена после двукратной очистки печатающей головки:

Выполните глубокую очистку печатающей головки.

Если после глубокой очистки печатающей головки неполадка не устранена, выключите устройство и повторите глубокую очистку печатающей головки через 24 часа.

• Если неполадка не устранена после двукратной глубокой чистки печатающей головки:

Возможно, чернила закончились. Замените картридж FINE.

## **Затруднения со сканированием**

- [Затруднения со сканированием](#page-168-0)
- [Неудовлетворительные результаты сканирования](#page-180-0)
- [Неполадки программного обеспечения](#page-187-0)

## <span id="page-168-0"></span>**Затруднения со сканированием**

- [Сканер не работает](#page-169-0)
- [Программа ScanGear \(драйвер сканера\) не запускается](#page-170-0)

[Отображается сообщение об ошибке, и окно программы ScanGear \(драйвера](#page-171-0) [сканера\) не открывается](#page-171-0)

[Не удается одновременно отсканировать несколько исходных документов](#page-172-0)

[Не удается правильно выполнить сканирование с помощью функции](#page-173-0) [автоматического сканирования](#page-173-0)

- [Низкая скорость сканирования](#page-174-0)
- [Появляется сообщение «Недостаточно памяти.»](#page-175-0)
- [Компьютер перестает работать во время сканирования](#page-176-0)
- [Сканер не работает после обновления Windows](#page-177-0)
- [Отсканированное изображение не открывается](#page-179-0)

## <span id="page-169-0"></span>**Сканер не работает**

**Проверка 1. Убедитесь, что сканер или принтер включен.**

**Проверка 2. Подключите USB-кабель к другому USB-порту компьютера.**

**Проверка 3. Если USB-кабель подключен к USBконцентратору, отсоедините его от USB-концентратора и подключите к USB-порту компьютера.**

**Проверка 4. Перезагрузите компьютер.**

# <span id="page-170-0"></span>**Программа ScanGear (драйвер сканера) не**

### **запускается**

## **Проверка 1. Убедитесь, что драйверы MP Drivers установлены.**

Если драйвер сканера не установлен, установите MP Drivers с установочного компактдиска или с веб-страницы.

## **Проверка 2. Выберите сканер или принтер в меню**

### **приложения.**

### **Внимание!**

Если название сканера или принтера отображается несколько раз, выберите то из них, которое не включает WIA.

### **Примечание.**

- В зависимости от используемого приложения, порядок действий может быть различным.
- При сканировании из приложения, совместимого с WIA, используйте WIAдрайвер.
- [Сканирование с помощью WIA-драйвера](#page-629-0)

## **Проверка 3. Удостоверьтесь, что приложение поддерживает TWAIN.**

Программу ScanGear (драйвер сканера) нельзя запустить из приложений, не поддерживающих TWAIN.

## **Проверка 4. Отсканируйте и сохраните изображения с помощью программы IJ Scan Utility, а затем откройте файлы в своем приложении.**

## <span id="page-171-0"></span>**Отображается сообщение об ошибке, и окно программы ScanGear (драйвера сканера) не открывается**

**Проверка 1. Убедитесь, что сканер или принтер включен.**

**Проверка 2. Выключите сканер или принтер, затем повторно подсоедините USB-кабель и шнур питания.**

**Проверка 3. Подключите USB-кабель к другому USB-порту компьютера.**

**Проверка 4. Если USB-кабель подключен к USBконцентратору, отсоедините его от USB-концентратора и подключите к USB-порту компьютера.**

## **Проверка 5. Убедитесь, что драйверы MP Drivers установлены.**

Если драйвер сканера не установлен, установите MP Drivers с установочного компактдиска или с веб-страницы.

## **Проверка 6. Выберите сканер или принтер в меню приложения.**

### **Примечание.**

В зависимости от используемого приложения, порядок действий может быть различным.

## **Проверка 7. Удостоверьтесь, что приложение поддерживает TWAIN.**

Программу ScanGear (драйвер сканера) нельзя запустить из приложений, не поддерживающих TWAIN.

## **Проверка 8. Закройте программу ScanGear, если она работает с другим приложением.**

## <span id="page-172-0"></span>**Не удается одновременно отсканировать несколько исходных документов**

## **Проверка 1. Убедитесь, что исходные документы размещены правильно.**

[Размещение исходных документов \(при сканировании с компьютера\)](#page-635-0)

## **Проверка 2. Проверьте, можно ли отсканировать надлежащим образом один исходный документ.**

Некоторые приложения не поддерживают сканирование нескольких изображений в один прием. В таком случае отсканируйте каждое изображение отдельно.

## <span id="page-173-0"></span>**Не удается правильно выполнить сканирование с помощью функции автоматического сканирования**

**Проверка 1. Убедитесь, что исходные документы размещены правильно.**

[Размещение исходных документов \(при сканировании с компьютера\)](#page-635-0)

## **Проверка 2. Сканирование нескольких исходных документов может не поддерживаться.**

Некоторые приложения не поддерживают сканирование нескольких изображений в один прием. В таком случае отсканируйте каждое изображение отдельно.

## <span id="page-174-0"></span>**Низкая скорость сканирования**

**Проверка 1. Чтобы просмотреть изображение на мониторе, установите разрешение вывода около 150 dpi. Для печати установите разрешение около 300 dpi.**

[Разрешение](#page-623-0)

## **Проверка 2. Установите для параметров Коррекция выцветания (Fading Correction), Коррекция зернистости (Grain Correction) и так далее, значение Нет (None).**

Подробные сведения см. в разделе «Параметры изображения» для данной модели на главной странице документа *Онлайн-руководство*.

**Проверка 3. В программе IJ Scan Utility снимите флажок Откорректировать наклон текстового документа (Correct slanted text document) / Определять ориентацию текстового документа и поворачивать изображение (Detect the orientation of text document and rotate image) и выполните сканирование еще раз.**

[Диалоговое окно «Параметры \(Сканирование документа\)»](#page-499-0)

[Диалоговое окно «Параметры \(Настраиваемое сканирование\)»](#page-506-0)

## <span id="page-175-0"></span>**Появляется сообщение «Недостаточно памяти.»**

**Проверка 1. Закройте другие приложения и повторите попытку.**

**Проверка 2. Уменьшите разрешение или формат вывода и повторите сканирование.**

[Разрешение](#page-623-0)

## <span id="page-176-0"></span>**Компьютер перестает работать во время сканирования**

## **Проверка 1. Перезагрузите компьютер, уменьшите разрешение вывода в программе ScanGear (драйвер сканера) и повторите сканирование.**

Подробные сведения см. в разделе «Настройки вывода» для данной модели на главной странице документа *Онлайн-руководство*.

## **Проверка 2. Удалите ненужные файлы, чтобы освободить достаточно пространства на диске и повторите сканирование.**

Сообщения об ошибках могут появиться, если на жестком диске недостаточно места для сканирования и сохранения изображения слишком большого размера (например, во время сканирования крупного исходного документа при высоком разрешении).

## **Проверка 3. В разделе Папка для сохранения временных файлов (Folder to Save Temporary Files) программы IJ Scan Utility укажите папку на диске, где достаточно свободного места.**

[Диалоговое окно «Параметры \(Общие параметры\)»](#page-524-0)

## **Проверка 4. Возможно, к USB-портам подключено несколько устройств.**

Отключите все устройства, кроме сканера или принтера.

## <span id="page-177-0"></span>**Сканер не работает после обновления Windows**

## **Проверка. Отсоедините USB-кабель, затем удалите и заново установите драйверы MP Drivers и программу IJ Scan Utility.**

• **Шаг 1. Удалите драйверы MP Drivers.**

См. раздел «Удаление ненужных драйверов MP Drivers» соответствующей модели на главной странице документа *Онлайн-руководство* для получения информации о том, как удалить MP Drivers.

- **Шаг 2. Удалите программу IJ Scan Utility.**
	- **Windows 8:**
		- **1.** Щелкните чудо-кнопку **Параметры (Settings)** > **Панель управления (Control Panel)** > **Программы (Programs)** > **Удаление программы (Uninstall a program)**.
		- **2.** Дважды щелкните **Canon IJ Scan Utility**.
		- **3.** При появлении запроса подтверждения нажмите кнопку **Да (Yes)**.
		- **4.** По завершении удаления нажмите кнопку **OK**.

Программа IJ Scan Utility будет удалена.

### **Примечание.**

В операционной системе Windows 8 при установке, удалении или запуске программы может отображаться диалоговое окно подтверждения или предупреждения. Данное диалоговое окно отображается, когда для выполнения задачи необходимы права администратора. Если выполнен вход в систему с использованием учетной записи администратора, следуйте указаниям на экране.

- **Windows 7 / Windows Vista**
	- **1.** В меню **Пуск (Start)** выберите **Панель управления (Control Panel)** > **Программы (Programs)** > **Удаление программы (Uninstall a program)**.
	- **2.** Дважды щелкните **Canon IJ Scan Utility**.
	- **3.** При появлении запроса подтверждения нажмите кнопку **Да (Yes)**.

**4.** По завершении удаления нажмите кнопку **OK**.

Программа IJ Scan Utility будет удалена.

### **Примечание.**

В операционной системе Windows 7 или Windows Vista при установке, удалении или запуске программы может отображаться диалоговое окно подтверждения или предупреждения. Данное диалоговое окно отображается, когда для выполнения задачи необходимы права администратора. Если выполнен вход в систему с использованием учетной записи администратора, следуйте указаниям на экране.

- **Windows XP:**
	- **1.** В меню **Пуск (Start)** выберите **Панель управления (Control Panel)** > **Установка и удаление программ (Add or Remove Programs)**.
	- **2.** Выберите **Canon IJ Scan Utility** и щелкните **Заменить/Удалить (Change/Remove)**.
	- **3.** При появлении запроса подтверждения нажмите кнопку **Да (Yes)**.
	- **4.** По завершении удаления нажмите кнопку **OK**. Программа IJ Scan Utility будет удалена.
- **Шаг 3. Переустановите драйверы MP Drivers и программу IJ Scan Utility.** Повторно установите MP Drivers и IJ Scan Utility с помощью установочного компакт-диска или веб-страницы.

### <span id="page-179-0"></span>**Отсканированное изображение не открывается**

**Проверка. Если формат данных не поддерживается приложением, снова отсканируйте изображение и сохраните его в одном из распространенных форматов данных, таких как JPEG.**

Подробную информацию см. в руководстве по работе с приложением. При возникновении вопросов свяжитесь с производителем приложения.
## **Неудовлетворительные результаты сканирования**

- [Плохое качество сканирования \(изображение, отображаемое на мониторе\)](#page-181-0)
- [Белые области вокруг отсканированного изображения](#page-183-0)
- [Не удается отсканировать изображение в правильном размере](#page-184-0)
- [Исходный документ установлен правильно, но отсканированное изображение](#page-185-0) [наклонено](#page-185-0)
- [Отсканированное изображение на мониторе компьютера увеличено \(уменьшено\)](#page-186-0)

# <span id="page-181-0"></span>**Плохое качество сканирования (изображение, отображаемое на мониторе)**

## **Проверка 1. Увеличьте разрешение сканирования, если изображение имеет неровные контуры.**

[Разрешение](#page-623-0)

## **Проверка 2. Установите масштаб отображения 100 %.**

Некоторые прикладные программы нечетко отображают изображения при слишком малом масштабе.

## **Проверка 3. Если появился муар (полоски), примите указанные ниже меры и повторите сканирование.**

• Установите один из перечисленных далее параметров в диалоговом окне **Параметры (Сканирование документа) (Settings (Document Scan))**, диалоговом окне **Параметры (Настраиваемое сканирование) (Settings (Custom Scan))** или диалоговом окне **Параметры (Сканирование и совмещение) (Settings (Scan and Stitch))** на экране IJ Scan Utility, затем выполните сканирование с главного экрана IJ Scan Utility.

- Для параметра **Выберите источник (Select Source)** установите значение **Журнал (Magazine)**, а для параметра **Режим цветн. (Color Mode)** — значение **Цветное (Color)**

- Установите флажок **Устранить муар (Reduce moire)** в окне **Параметры обработки изображения (Image Processing Settings)**

- [Диалоговое окно «Параметры \(Сканирование документа\)»](#page-499-0)
- [Диалоговое окно «Параметры \(Настраиваемое сканирование\)»](#page-506-0)
- [Диалоговое окно «Параметры \(Сканирование и совмещение\)»](#page-515-0)
- На вкладке **Основной режим (Basic Mode)** программы ScanGear (драйвер сканера) выберите **Журнал (цветной) (Magazine (Color))** для **Выбор источника (Select Source)**.

Подробные сведения см. в разделе «Вкладка «Основной режим»» для своей модели на главной странице документа *Онлайн-руководство*.

• На вкладке **Расш. режим (Advanced Mode)** программы ScanGear задайте для параметра **Убрать растр (Descreen)** в разделе **Параметры изображения (Image Settings)** значение **ВКЛ. (ON)**.

Подробные сведения см. в разделе «Параметры изображения» для данной модели на главной странице документа *Онлайн-руководство*.

### **Примечание.**

Если муар появляется при сканировании фотографий, напечатанных цифровым способом, примите указанные выше меры и повторите сканирование.

## **Проверка 4. Проверьте качество цветопередачи монитора.**

См. справку системы Windows или руководство по монитору для получения сведений о проверке качества цветопередачи монитора.

## **Проверка 5. Очистите рабочую поверхность и крышку сканера.**

**Проверка 6. Если состояние документов неудовлетворительное (грязные, темные и т. д.), воспользуйтесь функциями Убрать пыль и царапины (Reduce Dust and Scratches), Коррекция выцветания (Fading Correction), Коррекция зернистости (Grain Correction) и другими параметрами в разделе Параметры изображения (Image Settings) на вкладке Расш. режим (Advanced Mode) программы ScanGear.**

Подробные сведения см. в разделе «Параметры изображения» для данной модели на главной странице документа *Онлайн-руководство*.

**Проверка 7. Если цветовой тон изображения с однородным цветовым тоном (например небо) отличается от цветового тона в исходном документе, примите приведенные ниже меры и повторите сканирование.**

• На вкладке **Расш. режим (Advanced Mode)** программы ScanGear задайте для параметра **Настройка изображения (Image Adjustment)** в разделе **Параметры изображения (Image Settings)** значение **Нет (None)**.

Подробные сведения см. в разделе «Параметры изображения» для данной модели на главной странице документа *Онлайн-руководство*.

• На вкладке **Параметры цвета (Color Settings)** диалогового окна **Настройка (Preferences)** программы ScanGear включите функцию **Сопоставление цветов (Color Matching)**.

Подробные сведения см. в разделе «Вкладка «Параметры цвета»» для своей модели на главной странице документа *Онлайн-руководство*.

# <span id="page-183-0"></span>**Белые области вокруг отсканированного изображения**

## **Проверка. Задайте область сканирования.**

Щелкните значок (Автоматическая обрезка) в режиме полного изображения программы ScanGear (драйвера сканера) для автоматического отображения рамки обрезки (области сканирования), соответствующей размеру исходного документа.

Область сканирования можно также задать вручную в режиме эскизов или при наличии белых полей по краям исходного документа (например, на фотографиях) или при необходимости создать собственные рамки обрезки.

[Настройка рамок обрезки в окне «Совмещение изображений»](#page-621-0)

# <span id="page-184-0"></span>**Не удается отсканировать изображение в правильном размере**

## **Проверка. Убедитесь, что исходные документы размещены правильно.**

[Размещение исходных документов \(при сканировании с компьютера\)](#page-635-0)

# <span id="page-185-0"></span>**Исходный документ установлен правильно, но отсканированное изображение наклонено**

**Проверка. Если для типа исходного документа выбрано значение Документ (Document) или Журнал (Magazine), снимите флажок Откорректировать наклон текстового документа (Correct slanted text document) и повторите попытку сканирования.**

[Диалоговое окно «Параметры \(Сканирование документа\)»](#page-499-0)

[Диалоговое окно «Параметры \(Настраиваемое сканирование\)»](#page-506-0)

# <span id="page-186-0"></span>**Отсканированное изображение на мониторе компьютера увеличено (уменьшено)**

## **Проверка 1. Измените параметры отображения в приложении.**

Подробную информацию см. в руководстве по работе с приложением. При возникновении вопросов свяжитесь с производителем приложения.

## **Примечание.**

В программе Paint уменьшить размер изображения нельзя. Для уменьшения изображений на экране откройте изображения в приложении.

## **Проверка 2. Измените параметры разрешения в программе ScanGear (драйвер сканера) и снова выполните сканирование.**

Чем выше разрешение, тем больше будет итоговое изображение.

[Разрешение](#page-623-0)

## **Неполадки программного обеспечения**

[Требуемый почтовый клиент не отображается на экране выбора почтового клиента](#page-188-0)

# <span id="page-188-0"></span>**Требуемый почтовый клиент не отображается на экране выбора почтового клиента**

## **Проверка. Убедитесь, что включен интерфейс MAPI почтового клиента.**

Сведения о настройке интерфейса MAPI см. в руководстве по работе с почтовым клиентом.

Если проблема не устранена даже после включения MAPI, выберите параметр **Ничего (вложить вручную) (None (Attach Manually))** на экране выбора почтового клиента, а затем вручную вложите изображение в исходящее сообщение электронной почты.

## **Проблемы с устройством**

- [Питание устройства не включается](#page-190-0)
- [Устройство неожиданно выключается](#page-191-0)
- [Не удается правильно установить соединение с компьютером](#page-192-0)
- [Держатель картриджа FINE не встает в положение для замены](#page-193-0)
- [Не отображается окно монитора состояния принтера](#page-194-0)

## <span id="page-190-0"></span>**Питание устройства не включается**

Проверка 1 Нажмите кнопку **ВКЛ (ON)**.

Проверка 2 Убедитесь, что разъем кабеля питания надежно подключен к разъему питания устройства, и включите его снова.

Проверка 3 Отключите устройство от электрической сети, затем подключите устройство снова и не ранее чем через 2 минуты включите устройство.

Если неполадка не устранена, обратитесь в сервисный центр.

## <span id="page-191-0"></span>**Устройство неожиданно выключается**

Проверка Отключите настройку автоматического выключения устройства.

Устройство автоматически выключается по истечении указанного периода времени, если активирована настройка автоматического выключения аппарата.

Если автоматическое выключение устройства не требуется, откройте окно настройки драйвера принтера и в разделе **Управление питанием (Auto Power)** на вкладке **Обслуживание (Maintenance)** выберите для параметра **Автовыключение (Auto Power Off)** значение **Выключено (Disable)**.

#### **Примечание.**

- Настройку автоматического включения или выключения устройства можно активировать на панели управления устройства или в программе ScanGear (драйвер сканера).
	- На панели управления устройства
		- [Автоматическое включение и выключение устройства](#page-123-0)
	- В программе ScanGear (драйвер сканера)
		- [Вкладка «Сканер»](#page-603-0)

### <span id="page-192-0"></span>**Не удается правильно установить соединение с компьютером**

## **Низкая скорость печати или сканирования/Высокоскоростное подключение USB Hi-Speed не работает/Отображается сообщение «Это устройство может работать быстрее (This device can perform faster)»**

Если системное оборудование не является полностью совместимым со стандартом Hi-Speed USB, устройство будет работать с меньшей скоростью передачи данных, обеспечиваемой стандартом USB 1.1. В этом случае устройство работает правильно, но скорость печати или сканирования может снизиться из-за скорости передачи данных.

Проверка Выполните проверку по следующим пунктам, чтобы убедиться, что система поддерживает высокоскоростное подключение USB Hi-Speed.

- Поддерживает ли USB-порт компьютера соединение Hi-Speed USB?
- Поддерживает ли USB-кабель или USB-концентратор подключение Hi-Speed USB?

Используйте только сертифицированный кабель Hi-Speed USB. Рекомендуется использовать кабель не длиннее 3 метров / 10 футов.

- Поддерживает ли операционная система компьютера соединение Hi-Speed USB? Приобретите и установите последнее вышедшее обновление для компьютера.
- Правильно ли работает драйвер Hi-Speed USB?

Установите на компьютере последнюю версию драйвера Hi-Speed USB, совместимого с аппаратным обеспечением.

#### **Внимание!**

• Для получения подробных сведений о подключении по интерфейсу Hi-Speed USB обратитесь к изготовителю компьютера, USB-кабеля или USB-концентратора.

### <span id="page-193-0"></span>**Держатель картриджа FINE не встает в положение для замены**

#### Проверка 1 Горит ли индикатор **ВКЛ (ON)**?

Проверьте, светится ли индикатор **ВКЛ (ON)**.

Держатель картриджа FINE не будет перемещаться, если питание не включено. Если индикатор **ВКЛ (ON)** не горит, закройте крышку и включите устройство.

### Проверка 2 Мигает ли индикатор **Аварийный сигнал (Alarm)**?

Закройте крышку, сосчитайте число миганий индикатора **Аварийный сигнал (Alarm)**, выполните необходимые действия по устранению ошибки, а затем откройте ее снова. Подробнее об устранении ошибок см. в разделе [Список кодов поддержки](#page-210-0).

### Проверка 3 Крышка открыта дольше 10 минут?

Если крышка остается открытой дольше 10 минут, держатель картриджа FINE перемещается так, чтобы предотвратить высыхание чернил в печатающей головке. Закройте и снова откройте крышку, чтобы вернуть держатель картриджа FINE в положение для замены.

#### Проверка 4 Устройство постоянно печатает в течение длительного времени?

Если устройство непрерывно печатает в течение длительного времени, держатель картриджа FINE может не переместиться в положение для замены из-за перегрева печатающей головки.

#### **Примечание.**

• Не открывайте крышку во время печати; в противном случае отобразится сообщение об ошибке.

## <span id="page-194-0"></span>**Не отображается окно монитора состояния принтера**

Проверка 1 Включен ли монитор состояния принтера?

Убедитесь, что пункт **Включить Монитор состояния (Enable Status Monitor)** выбран в меню **Параметры (Option)** монитора состояния принтера.

- 1. Откройте окно настройки драйвера принтера. [Как открыть окно настройки драйвера принтера](#page-358-0)
- 2. На вкладке **Обслуживание (Maintenance)** щелкните **Сведения о состоянии принтера (View Printer Status)**.
- 3. Выберите **Включить Монитор состояния (Enable Status Monitor)** в меню **Параметры (Option)**, если это не сделано.

## **Проблемы при установке или загрузке**

- $\rightarrow$  [Не удается установить драйверы MP Drivers](#page-196-0)
- $\rightarrow$  He запускается приложение Easy-WebPrint EX или не появляется меню Easy-WebPrint EX

## <span id="page-196-0"></span>**Не удается установить драйверы MP Drivers**

• **Если установка не запускается после установки в привод компьютера установочного компакт-диска:**

Запустите установку, выполнив следующие действия.

- 1. Выберите пункты, как показано ниже.
	- В Windows 8 выберите значок **Проводник (Explorer)** на **панели задач (Taskbar)** на **рабочем столе (Desktop)**, затем выберите **Компьютер (Computer)** в расположенном слева списке.
	- В ОС Windows 7 или Windows Vista нажмите кнопку **Пуск (Start)**, затем **Компьютер (Computer)**.
	- В ОС Windows XP нажмите кнопку **Пуск (Start)**, затем **Мой компьютер (My Computer)**.
- 2. В открывшемся окне дважды щелкните значок **дисковода (CD-ROM)**.

Если отображается содержимое компакт-диска, дважды щелкните программу **MSETUP4.EXE**.

Если не удается установить драйверы MP Drivers с помощью Установочного компакт-диска, установите их с нашего веб-сайта.

#### **Примечание.**

• Если значок компакт-диска не отображается, выполните следующие действия.

- Извлеките компакт-диск из компьютера, затем снова вставьте его.
- Перезагрузите компьютер.

Если значок еще не отображается, проверьте, появляется ли он при установке в дисковод других дисков. Если для других компакт-дисков значок отображается, то неполадка связана с установочным компакт-диском. В этом случае обратитесь в сервисный центр.

• **Не удается продолжить работу после появления диалогового окна Подключение принтера (Printer Connection).**

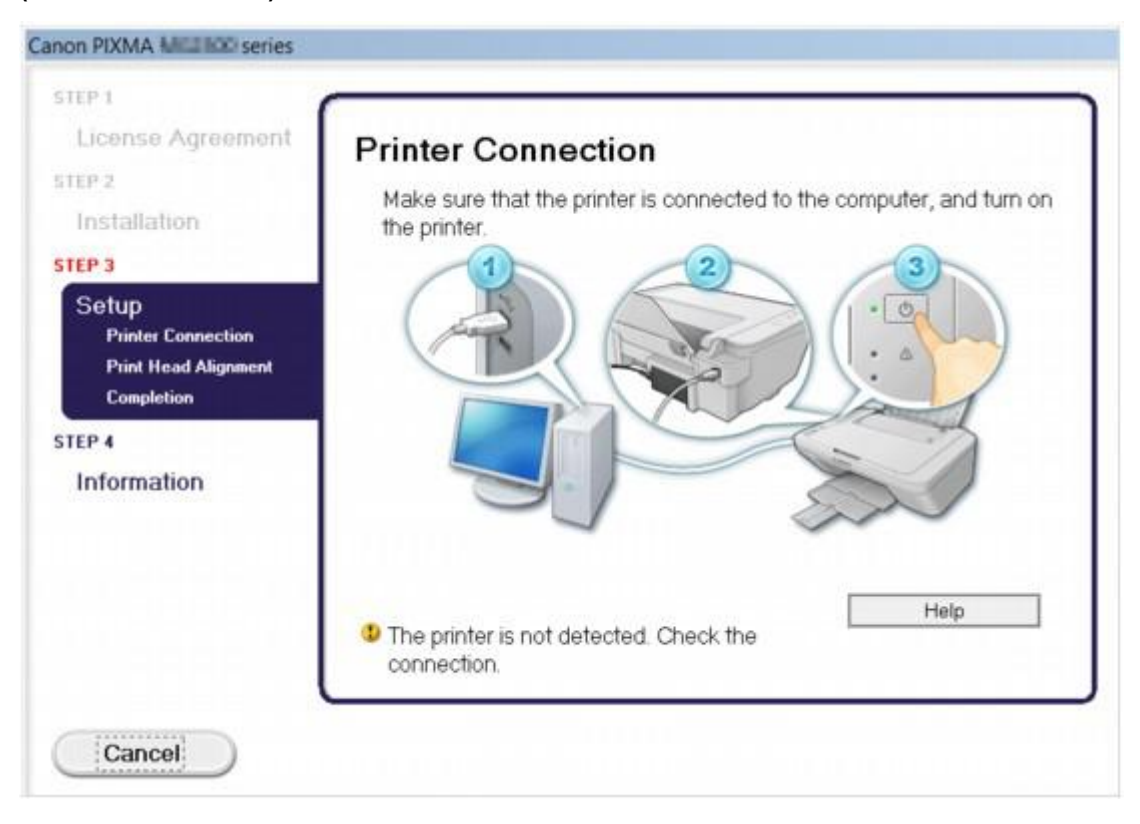

#### **Примечание.**

• На некоторых компьютерах может появиться сообщение **Принтер не обнаружен. Проверьте подключение. (The printer is not detected. Check the connection.)**.

Проверка 1 Убедитесь, что USB-кабель надежно подключен к устройству и к компьютеру.

Проверка 2 Следуя приведенным ниже инструкциям, подключите устройство к компьютеру снова.

- 1. Выключите устройство.
- 2. Отключите USB-кабель от устройства и компьютера, а затем присоедините его снова.
- 3. Включите устройство.

Проверка 3 Если проблему не удается устранить, в соответствии с

приведенными ниже инструкциями переустановите драйверы MP Drivers.

- 1. Нажмите кнопку **Отмена (Cancel)**.
- 2. Щелкните **Повторный запуск (Start Over)** на экране **Сбой установки (Installation Failure)**.
- 3. Щелкните **Выход (Exit)** на экране «PIXMA XXX» (где «XXX» это имя устройства), затем выньте компакт-диск.
- 4. Выключите устройство.
- 5. Перезагрузите компьютер.
- 6. Убедитесь, что нет работающих приложений.
- 7. Вставьте компакт-диск снова и установите драйверы MP Drivers.

#### • **В других случаях сделайте следующее.**

Переустановите драйверы MP Drivers.

Если драйверы MP Drivers былы установлены неправильно, удалите драйверы MP Drivers, перезагрузите компьютер и переустановите драйверы MP Drivers заново.

 $\rightarrow$ [Удаление ненужных драйверов MP Drivers](#page-439-0)

Если нужно переустановить драйверы MP Drivers, используйте драйверы MP Drivers с установочного компакт-диска или с нашего веб-сайта.

### **Примечание.**

• Если работа программы установки была прекращена принудительно из-за ошибки Windows, операционная система может работать неустойчиво; возможно, это будет препятствовать установке драйверов. Перезагрузите компьютер перед повторной установкой.

## <span id="page-199-0"></span>**Не запускается приложение Easy-WebPrint EX или не появляется меню Easy-WebPrint EX**

Если не запускается приложение Easy-WebPrint EX или не появляется его меню в браузере Internet Explorer, проверьте указанное ниже.

## Проверка 1 Отображается ли программа **Canon Easy-WebPrint EX** в меню **Вид (View)** > **Панели инструментов (Toolbars)** браузера Internet Explorer?

Если **Canon Easy-WebPrint EX** не отображается, это означает, что приложение Easy-WebPrint EX на компьютере не установлено. Загрузите последнюю версию Easy-WebPrint EX с нашего веб-сайта и установите ее на компьютер.

#### **Примечание.**

- Если программа Easy-WebPrint EX не установлена на компьютере, в области уведомлений рабочего стола может отобразиться сообщение с предложением установить ее. Щелкните сообщение, а затем следуйте выводимым на экран компьютера инструкциям, чтобы установить программу Easy-WebPrint EX.
- Для установки или загрузки программы Easy-WebPrint EX необходим доступ в Интернет.

Проверка 2 Выбрано ли приложение **Canon Easy-WebPrint EX** в меню **Вид (View)** > **Панели инструментов (Toolbars)** браузера Internet Explorer?

Если пункт **Canon Easy-WebPrint EX** не выбран, приложение Easy-WebPrint EX выключено. Выберите приложение **Canon Easy-WebPrint EX**, чтобы активировать его.

## **Об отображаемых ошибках и сообщениях**

- [Если произошла ошибка](#page-201-0)
- [Отображается сообщение](#page-204-0)

## <span id="page-201-0"></span>**Если произошла ошибка**

Если происходит ошибка печати (например, в устройстве заканчивается бумага или происходит замятие бумаги), автоматически выводится сообщение с рекомендациями по устранению неполадки. Выполните соответствующие действия, указанные в сообщении.

Если произошла ошибка, индикатор **Аварийный сигнал (Alarm)** мигает оранжевым и на экране компьютера отображается код поддержки (код ошибки). В случае некоторых ошибок индикаторы **ВКЛ (ON)** и **Аварийный сигнал (Alarm)** мигают попеременно. Проверьте состояние индикаторов и наличие сообщения, а затем выполните соответствующее действие, чтобы устранить ошибку.

## **Код поддержки, соответствующий количеству миганий индикатора Аварийный сигнал (Alarm)**

Пример 2 миганий:

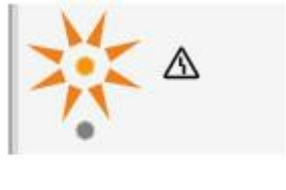

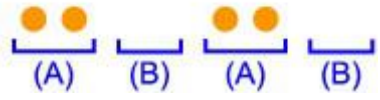

(A) мигает;

(B) перестает.

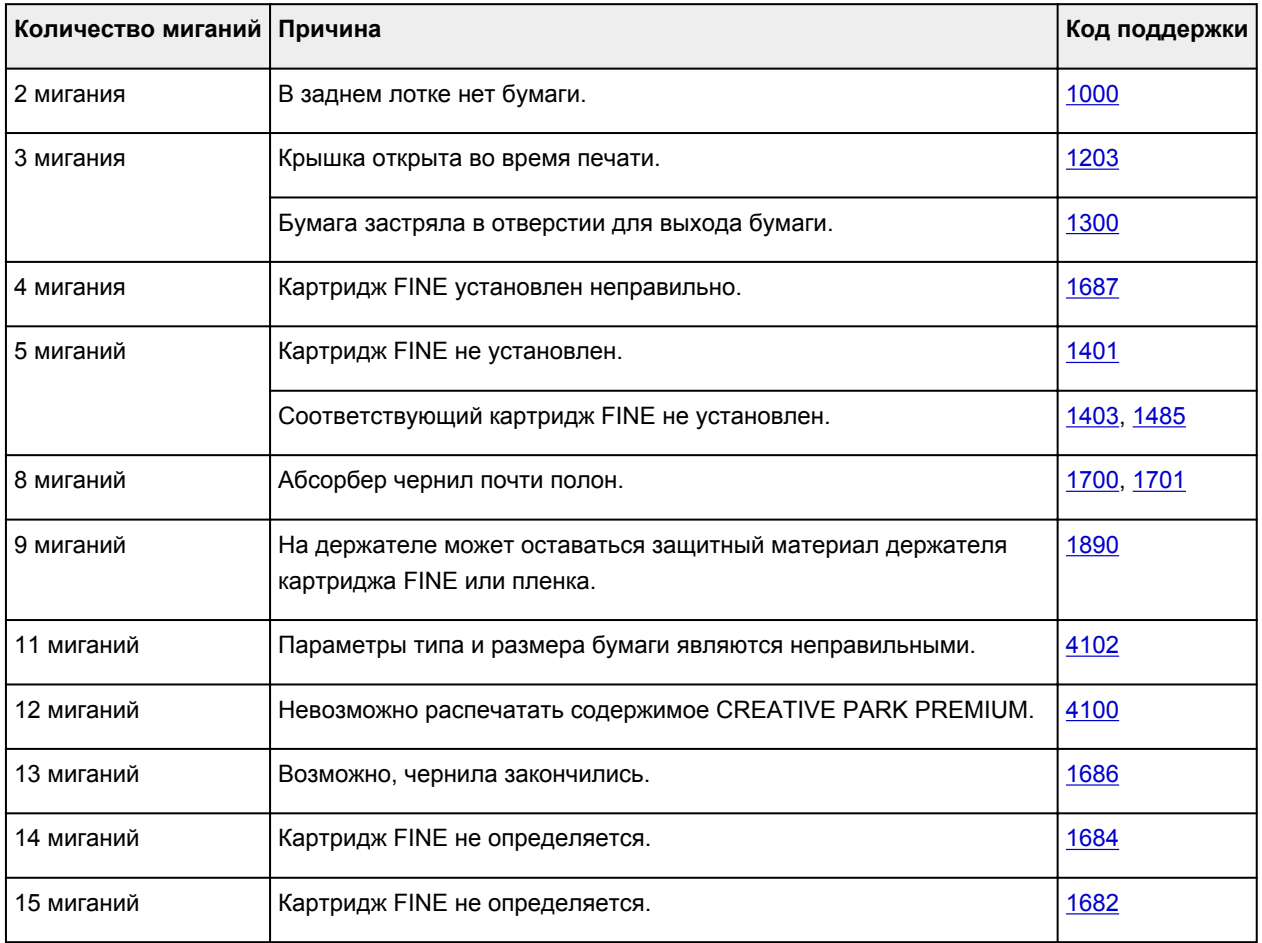

## **Код поддержки, соответствующий количеству попеременных миганий индикаторов ВКЛ (ON) и Аварийный сигнал (Alarm)**

Пример 2 миганий:

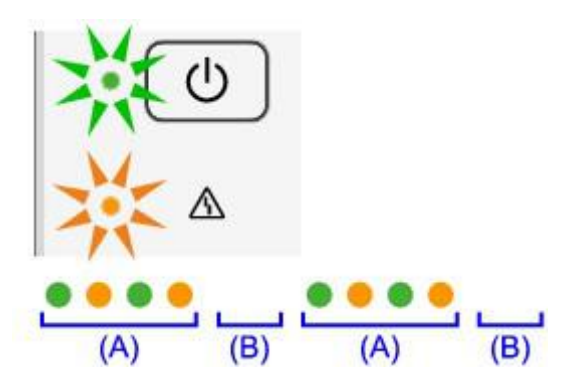

(A) мигает;

(B) перестает.

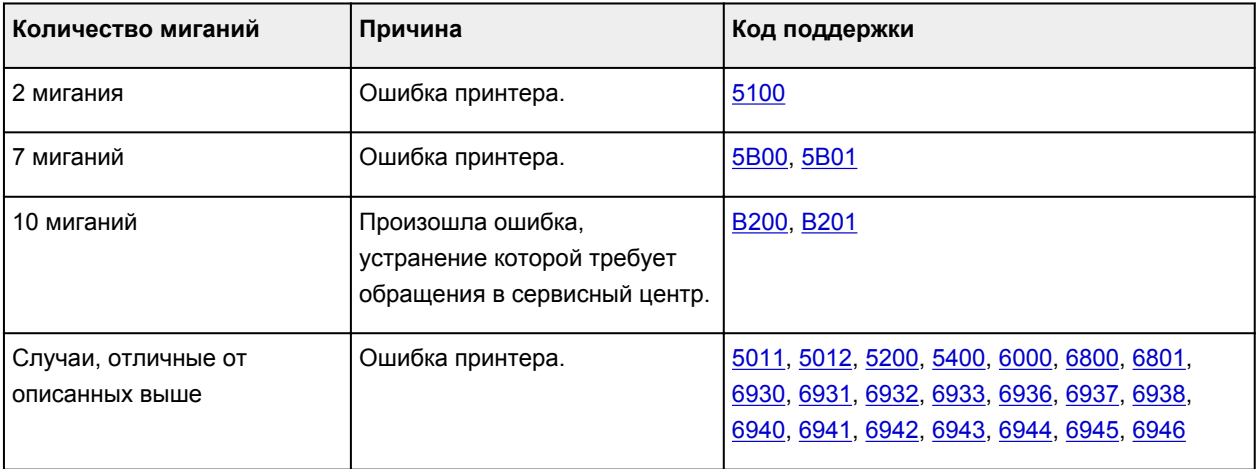

• **Если на экране компьютера отображается код поддержки и сообщение:**

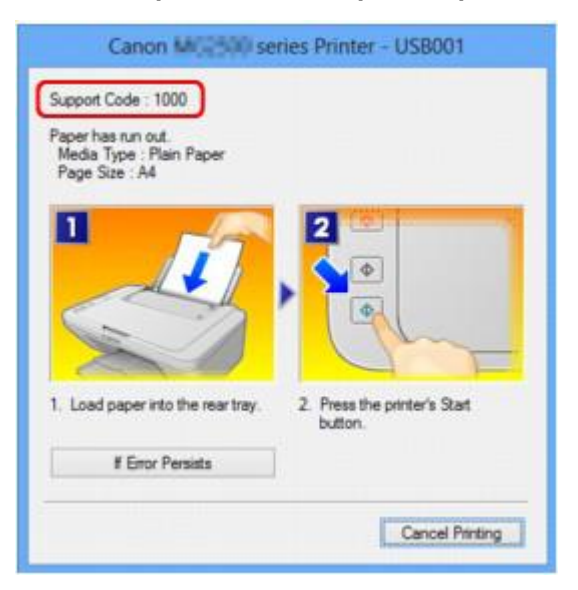

### **Примечание.**

- Действия можно сопоставлять с кодами поддержки на компьютере, найдя нужный код поддержки.
	- [Щелкните для поиска](#page-14-0)

Подробные сведения об устранении ошибок без кодов поддержки см. в разделе [Отображается](#page-204-0) [сообщение](#page-204-0).

## <span id="page-204-0"></span>**Отображается сообщение**

В этом разделе описаны некоторые ошибки и сообщения.

#### **Примечание.**

- В зависимости от вида ошибки на экране компьютера отображается тот или иной код поддержки (код ошибки). Подробные сведения об ошибках с кодами поддержки см. в разделе [Список кодов](#page-210-0) [поддержки](#page-210-0).
- Отображается ошибка в связи с отсоединением кабеля питания от электросети
- Ошибка записи/Ошибка вывода/Ошибка подключения
- [Другие сообщения об ошибках](#page-206-0)
- [Отображается экран Inkjet Printer/Scanner/Fax Extended Survey Program](#page-206-0)

## **Отображается ошибка в связи с отсоединением кабеля питания от электросети**

Кабель питания, возможно, был отсоединен от электросети при включенном устройстве.

Проверьте сообщение об ошибке на компьютере, затем щелкните **ОК (OK)**.

Устройство начинает печать.

Для получения сведений об отсоединении кабеля питания от электросети см. раздел [Уведомление](#page-39-0) [об отсоединении кабеля питания от электросети](#page-39-0).

### **Ошибка записи/Ошибка вывода/Ошибка подключения**

Проверка 1 Если индикатор **ВКЛ (ON)** не горит, проверьте, подключен ли кабель питания, и включите устройство.

Если индикатор **ВКЛ (ON)** мигает, устройство инициализируется. Дождитесь, когда индикатор **ВКЛ (ON)** перестанет мигать и начнет светиться.

Проверка 2 Убедитесь, что порт принтера правильно настроен в драйвере принтера.

\* В приведенных ниже инструкциях XXX означает имя устройства.

- 1. Войдите в систему с полномочиями администратора.
- 2. Выберите пункты, как показано ниже.
	- В операционной системе Windows 8 выберите **Панель управления (Control Panel)**, нажав чудо-кнопку **Параметры (Settings)** на **рабочем столе (Desktop)**, а затем **Оборудование и звук (Hardware and Sound)** и **Устройства и принтеры (Devices and Printers)**.
	- В ОС Windows 7 выберите пункт **Устройства и принтеры (Devices and Printers)** в меню **Пуск (Start)**.
	- В ОС Windows Vista выберите меню **Пуск (Start)** > **Панель управления (Control Panel)** > **Оборудование и звук (Hardware and Sound)** > **Принтеры (Printers)**.
	- В ОС Windows XP выберите меню **Пуск (Start)** > **Панель управления (Control Panel)** > **Принтеры и другое оборудование (Printers and Other Hardware)** > **Принтеры и факсы (Printers and Faxes)**.
- <span id="page-205-0"></span>3. Откройте свойства драйвера принтера устройства.
	- В операционной системе Windows 8 или Windows 7 щелкните правой кнопкой мыши значок «Canon XXX Printer» (где «XXX» соответствует имени устройства), а затем выберите **Свойства принтера (Printer properties)**.
	- В Windows Vista или Windows XP щелкните правой кнопкой мыши значок «Canon XXX Printer» (где «XXX» — это имя устройства), затем выберите **Свойства (Properties)**.
- 4. Щелкните вкладку **Порты (Ports)** для настройки порта.

Убедитесь, что порт с именем «USBnnn» (где «n» — номер), для которого «Canon XXX Printer» появляется в столбце **Принтер (Printer)**, установлен для параметра **Выберите один или несколько портов для печати (Print to the following port(s))**.

• Если установлена неправильная настройка:

Переустановите драйверы MP Drivers, используя драйверы установочного компакт-диска или с нашего веб-сайта.

• Печать не начинается, хотя устройство подключено к компьютеру с помощью USB-кабеля и выбран порт «USBnnn»:

Чтобы запустить программу My Printer, в Windows 8 на **Начальном (Start)** экране выберите **My Printer**. Если программа **My Printer** не отображается на **Начальном (Start)** экране, нажмите чудо-кнопку **Поиск (Search)**, затем введите «My Printer».

Установите правильный порт принтера в **Диагн. и исправление принтера (Diagnose and Repair Printer)**. Установите правильный порт принтера, следуя отображаемым на экране инструкциям, затем выберите имя устройства.

В операционной системе Windows 7, Windows Vista или Windows XP нажмите кнопку **Пуск (Start)** и последовательно выберите **Все программы (All programs)**, **Canon Utilities**, **Canon My Printer**, **Canon My Printer** и **Диагн. и исправление принтера (Diagnose and Repair Printer)**. Установите правильный порт принтера, следуя отображаемым на экране инструкциям, затем выберите имя устройства.

Если проблема не была устранена, переустановите драйверы MP Drivers, используя драйверы установочного компакт-диска или с нашего веб-сайта.

Проверка 3 Убедитесь, что USB-кабель надежно подключен к устройству и к компьютеру.

Если устройство подключено к компьютеру с помощью USB-кабеля, проверьте следующее.

- Если используется ретранслятор (например, USB-концентратор), отключите его, подключите устройство напрямую к компьютеру и попробуйте еще раз выполнить печать. Если принтер начал печатать, неполадка связана с ретранслятором. Обратитесь за помощью к поставщику ретранслятора.
- Возможна также неисправность USB-кабеля. Замените USB-кабель и попытайтесь выполнить печать еще раз.

#### Проверка 4 Убедитесь, что драйверы MP Drivers установлены правильно.

Удалите драйверы MP Drivers, следуя процедуре, описанной в разделе [Удаление ненужных драйверов](#page-439-0) [MP Drivers](#page-439-0), затем переустановите драйверы MP Drivers с помощью установочного компакт-диска или нашего веб-сайта.

Проверка 5 Проверьте состояние устройства в компьютере.

Выполните следующие действия для проверки состояния устройства.

<span id="page-206-0"></span>1. Откройте на компьютере диспетчер устройств, как показано ниже.

Если отображается экран **Контроль учетных записей пользователей (User Account Control)**, следуйте указаниям на экране.

- В операционной системе Windows 8 выберите **Панель управления (Control Panel)**, нажав чудо-кнопку **Параметры (Settings)** на **рабочем столе (Desktop)**, а затем **Оборудование и звук (Hardware and Sound)** и **Диспетчер устройств (Device Manager)**.
- В ОС Windows 7 или Windows Vista щелкните пункт **Панель управления (Control Panel)**, **Оборудование и звук (Hardware and Sound)**, а затем **Диспетчер устройств (Device Manager)**.
- В ОС Windows XP щелкните пункт **Панель управления (Control Panel)**, **Производительность и обслуживание (Performance and Maintenance)**, **Система (System)**, а затем выберите **Диспетчер устройств (Device Manager)** на вкладке **Оборудование (Hardware)**.
- 2. Дважды щелкните **Контроллеры универсальной последовательной шины (Universal Serial Bus controllers)**, затем **Поддержка USB принтера (USB Printing Support)**.

Если экран свойств **Поддержка USB принтера (USB Printing Support Properties)** не отображается, проверьте, правильно ли подключено устройство к компьютеру.

- **Проверка 3 [Убедитесь, что USB-кабель надежно подключен к устройству и к компьютеру.](#page-205-0)**
- 3. Щелкните вкладку **Общие (General)** и убедитесь, что нет указаний на неполадки с устройством. Если отображается ошибка устройства, для ее устранения см. справочную систему Windows.

### **Другие сообщения об ошибках**

Проверка Если сообщение об ошибке появляется вне монитора состояния принтера, проверьте указанное ниже.

• «**Недостаточно места на диске для постановки в очередь (Could not spool successfully due to insufficient disk space)**»

Увеличьте объем свободного дискового пространства, удалив ненужные файлы.

• «**Недостаточно памяти для постановки в очередь (Could not spool successfully due to insufficient memory)**»

Увеличьте объем доступной памяти, закрыв другие работающие прикладные программы.

Если печать и в этом случае не началась, перезагрузите компьютер и повторите попытку.

• «**Драйвер принтера не найден (Printer driver could not be found)**»

Удалите драйверы MP Drivers, следуя процедуре, описанной в разделе [Удаление ненужных](#page-439-0) [драйверов MP Drivers](#page-439-0), затем переустановите драйверы MP Drivers с помощью установочного компакт-диска или нашего веб-сайта.

• «**Печать невозможна Имя приложения (Could not print Application name)** — Имя файла» Попытайтесь вновь выполнить печать после завершения текущего задания.

### **Отображается экран Inkjet Printer/Scanner/Fax Extended Survey Program**

Если установлена Расширенная программа опроса о струйном принтере/сканере/факсе, экран подтверждения отправки информации об использовании принтера и прикладной программы будет отображаться каждый месяц в течение около десяти лет.

#### Прочитайте инструкции на экране и следуйте приведенным ниже инструкциям.

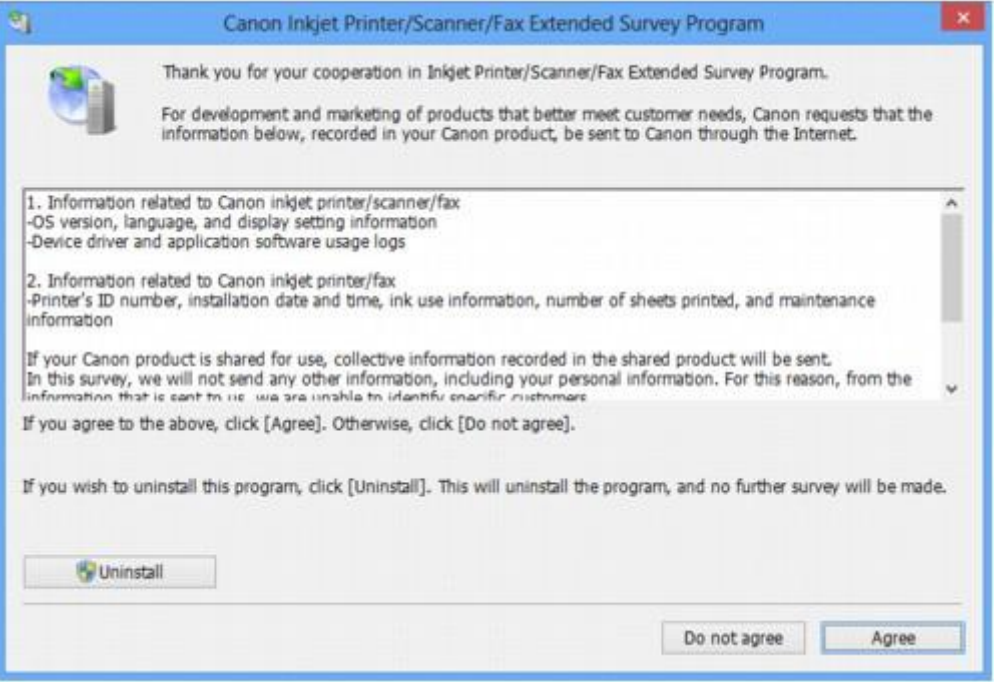

#### • **Если Вы согласны принять участие в программе опроса:**

Нажмите кнопку **Принимаю (Agree)**, затем выполните инструкции на экране. Информация об использовании принтера передается по сети Интернет. Если следовать инструкциям на экране, во второй раз сведения будут отправлены автоматически, а экран подтверждения не будет больше отображаться.

#### **Примечание.**

- При передаче информации может отображаться экран запроса предупреждения, например экран безопасности Интернета. В этом случае подтвердите имя программы IJPLMUI.exe, затем разрешите программу.
- Если снять флажок **Выполнять следующую отправку автоматически (Send automatically from the next time)**, сведения не будут отправляться автоматически в следующий раз, а при следующем опросе появится экран подтверждения. Информацию об автоматической отправке сведений см. в разделе Изменение настройки экрана подтверждения.

#### • **Если Вы не согласны принять участие в программе опроса:**

Щелкните **Не принимаю (Do not agree)**. Экран запроса подтверждения закрывается, и в этот раз оценка пропускается. Экран запроса подтверждения снова откроется через месяц.

• **Удаление Расширенной программы опроса о струйном принтере/сканере/факсе**

Для удаления программы Inkjet Printer/Scanner/Fax Extended Survey Program щелкните **Удаление (Uninstall)** и следуйте инструкциям на экране.

#### • **Изменение настройки экрана подтверждения**

- 1. Выберите пункты, как показано ниже.
	- В ОС Windows 8 нажмите на **рабочем столе (Desktop)** экспресс-кнопку **Параметры (Settings)** и выберите **Панель управления (Control Panel)** > **Программы (Programs)** > **Программы и функции (Programs and Features)**.
- В операционной системе Windows 7 или Windows Vista выберите последовательно **Пуск (Start)** > **Панель управления (Control Panel)** > **Программы (Programs)** > **Программы и компоненты (Programs and Features)**.
- В ОС Windows XP выберите меню **Пуск (Start)** > **Панель управления (Control Panel)** > **Установка и удаление программ (Add or Remove Programs)**.

#### **Примечание.**

• В операционной системе Windows 8, Windows 7 или Windows Vista при установке, удалении или запуске программы может отображаться диалоговое окно подтверждения или предупреждения.

Данное диалоговое окно отображается, когда для выполнения задачи необходимы права администратора.

Если выполнен вход в систему с использованием учетной записи администратора, следуйте указаниям на экране.

- 2. Выберите программу **Canon Inkjet Printer/Scanner/Fax Extended Survey Program**.
- 3. Выберите **Изменить (Change)**.

Если выбрать **Да (Yes)** после выполнения инструкций на экране, экран запроса подтверждения будет отображаться при следующей оценке.

Если выбрать **Нет (No)**, сведения будут передаваться автоматически.

#### **Примечание.**

• Если выбрать **Удаление (Uninstall)** (или **Удалить (Remove)** в ОС Windows XP), Расширенная программа опроса о струйном принтере/сканере/факсе будет удалена. Следуйте инструкциям на экране.

## **Если не удается устранить неполадку**

Если не удается устранить неполадку с помощью советов, приведенных в этой главе, обратитесь к продавцу устройства или в сервис-центр.

Технические специалисты компании Canon предоставляют техническую поддержку, которая удовлетворит любого пользователя.

### **<u></u> Осторожно!**

- Если из устройства идет дым, слышится необычный звук или возникает запах, немедленно выключите его. Отсоедините кабель питания от розетки и обратитесь к продавцу или в сервисцентр. Ни в коем случае не пытайтесь самостоятельно починить или разобрать устройство.
- Самостоятельные попытки пользователей починить или разобрать устройство лишают их гарантии независимо от срока ее истечения.

Перед обращением в сервис-центр получите следующие сведения.

- Имя продукта.
	- \* Название модели устройства указано на передней обложке руководства по установке.
- Серийный номер: см. руководство по установке
- Подробные сведения о неисправности
- Как вы пытались устранить неисправность что получилось в результате

### <span id="page-210-0"></span>**Список кодов поддержки**

Код поддержки появляется на экране компьютера, если возникает ошибка.

«Код поддержки» — это номер ошибки. Он появляется вместе с сообщением об ошибке.

Если произошла ошибка, проверьте код поддержки на экране компьютера и выполните необходимые действия.

#### **Код поддержки появляется на экране компьютера**

• **От 1000 до 1ZZZ**

[1000](#page-218-0) [1200](#page-219-0) [1203](#page-220-0) [1300](#page-212-0) [1401](#page-221-0) [1403](#page-222-0) [1485](#page-223-0) [1682](#page-224-0) [1684](#page-225-0) [1686](#page-226-0) [1687](#page-227-0) [1688](#page-228-0)

[1700](#page-229-0) [1701](#page-230-0) [1890](#page-231-0)

• **От 2000 до 2ZZZ**

[2900](#page-232-0) [2901](#page-233-0)

• **От 4000 до 4ZZZ**

[4100](#page-234-0) [4102](#page-235-0)

• **От 5000 до 5ZZZ**

[5011](#page-236-0) [5012](#page-237-0) [5100](#page-238-0) [5200](#page-239-0) [5400](#page-240-0) [5B00](#page-241-0)

[5B01](#page-242-0)

• **От 6000 до 6ZZZ**

[6000](#page-243-0) [6800](#page-244-0) [6801](#page-245-0) [6930](#page-246-0) [6931](#page-247-0) [6932](#page-248-0) [6933](#page-249-0) [6936](#page-250-0) [6937](#page-251-0) [6938](#page-252-0) [6940](#page-253-0) [6941](#page-254-0)

[6942](#page-255-0) [6943](#page-256-0) [6944](#page-257-0) [6945](#page-258-0) [6946](#page-259-0)

• **От A000 до ZZZZ**

[B200](#page-260-0) [B201](#page-261-0)

Сведения о коде поддержки при замятии бумаги см. также в разделе [Список кодов поддержки \(при](#page-211-0) [замятии бумаги\).](#page-211-0)

## <span id="page-211-0"></span>**Список кодов поддержки (при замятии бумаги)**

Если происходит замятие бумаги, удалите ее в соответствии с соответствующей процедурой для каждого случая.

- Просмотр фильма (Windows)
- Просмотр фильма (Mac)
	- Если в отверстии для выхода бумаги или в заднем лотке видно замятую бумагу:
		- $\blacktriangleright$  [1300](#page-212-0)
	- Если бумага рвется и не удается извлечь ее из отверстия для выхода бумаги или заднего лотка:
		- [Бумага застряла внутри устройства](#page-214-0)
	- Ниже описаны случаи, отличные от описанных выше.
		- [В других случаях](#page-217-0)

## <span id="page-212-0"></span>**1300**

### **Причина**

Бумага заминается в отверстии для выхода бумаги или в заднем лотке.

### **Действие**

Удалите замятую бумагу, выполнив следующие действия.

- $\rightarrow$  Просмотр фильма (Windows)
- Просмотр фильма (Mac)

#### **Примечание.**

- Если нужно выключить устройство для удаления замятой бумаги во время печати, нажмите кнопку **Стоп (Stop)** для отмены печати перед выключением устройства.
- 1. Медленно вытяните бумагу из заднего лотка или из отверстия для выхода бумаги (в зависимости от того, откуда это удобнее сделать).

Удерживая бумагу руками, медленно вытяните ее, чтобы не порвать.

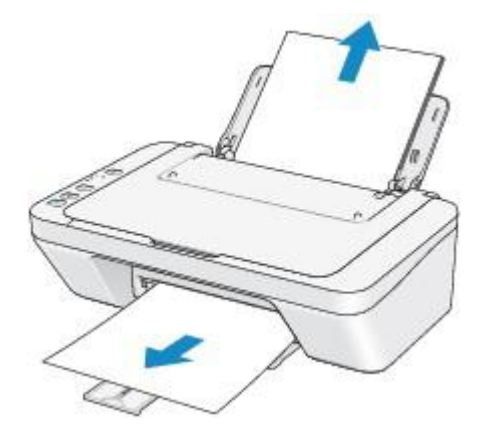

#### **Примечание.**

- Если не удается вытащить бумагу из устройства, выключите и снова включите его. Возможно, бумага будет выведена автоматически.
- Если бумага рвется и не удается извлечь замятую бумагу из отверстия для выхода бумаги или заднего лотка, извлеките бумагу изнутри устройства.

[Бумага застряла внутри устройства](#page-214-0)

2. Загрузите бумагу повторно и нажмите на устройстве кнопку **Черный (Black)** или **Цветной (Color)**.

При выключении устройства в шаге 1 задания, поставленные в очередь на печать, будут отменены. При необходимости повторите печать.

#### **Примечание.**

• При повторной загрузке бумаги убедитесь, что используется подходящая для печати бумага и она правильно загружена.

• Использование бумаги формата A5 не рекомендуется для печати документов, содержащих фотографии и рисунки; в противном случае бумага может сворачиваться и заминаться при печати.

Если бумагу не удается извлечь, бумага застряла в устройстве или в случае повторного замятия бумаги после ее извлечения обратитесь в сервис-центр.

## <span id="page-214-0"></span>**Бумага застряла внутри устройства**

Если замятая бумага рвется и ее не удается извлечь из отверстия для выхода бумаги или из заднего лотка, либо замятая бумага остается внутри устройства, удалите бумагу, выполнив следующие действия.

- $\rightarrow$  Просмотр фильма (Windows)
- Просмотр фильма (Mac)

#### **Примечание.**

- Если нужно выключить устройство для удаления замятой бумаги во время печати, нажмите кнопку **Стоп (Stop)** для отмены печати перед выключением устройства.
- 1. Выключите устройство и отсоедините устройство от электросети.
- 2. Сложите лоток приема бумаги, затем закройте крышку.

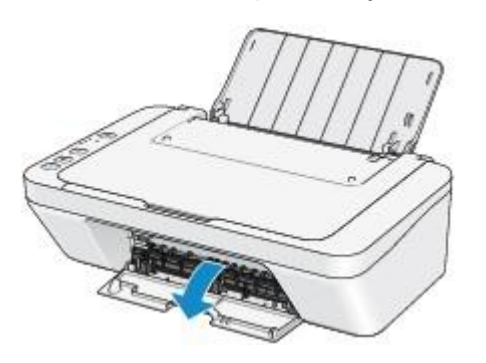

#### **Внимание!**

• Не прикасайтесь к прозрачной пленке (A).

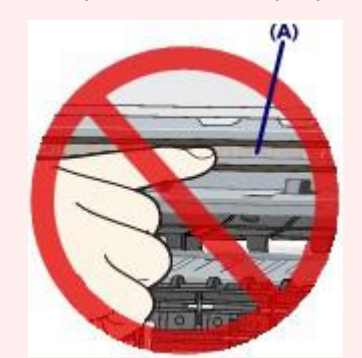

Если из-за соприкосновения с руками или бумагой прозрачная пленка будет загрязнена или поцарапана, устройство может быть повреждено.

3. Убедитесь, что под держателем картриджа FINE нет замятой бумаги.

Если под держателем картриджа FINE есть замятая бумага, переместите держатель картриджа FINE к правому или левому краю, чтобы было легче извлечь бумагу.

При перемещении держателя картриджа FINE удерживайте и медленно перемещайте держатель картриджа FINE к правому или левому краю.

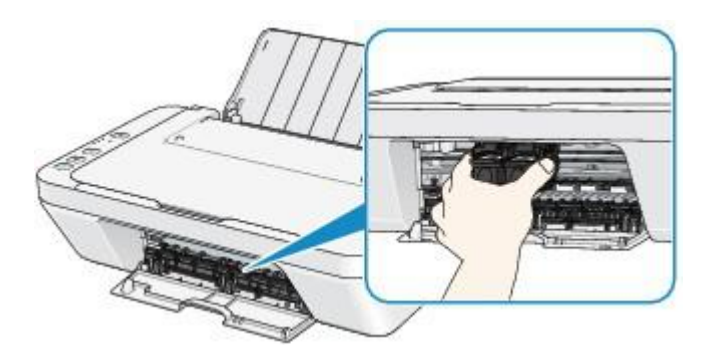

4. Возьмите застрявшую бумагу руками.

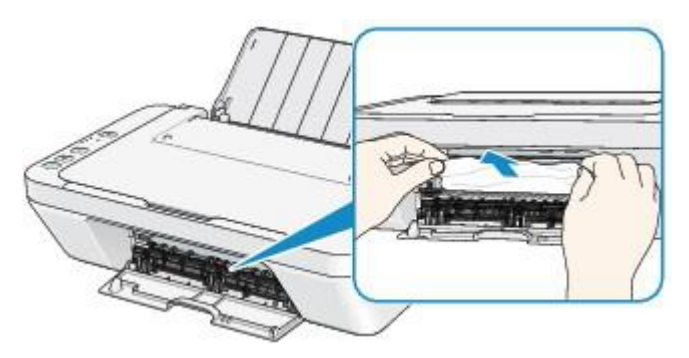

Если бумага скручена, извлеките ее.

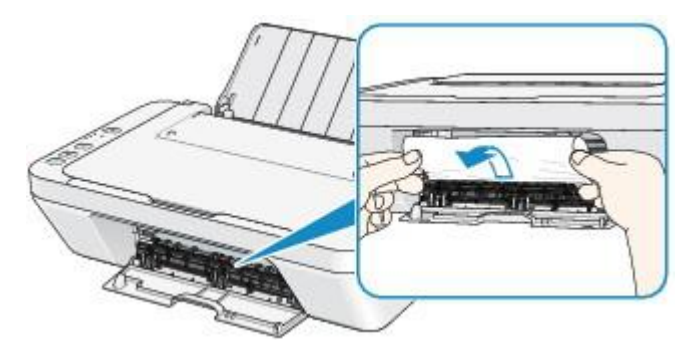

5. Вытягивайте бумагу аккуратно, чтобы не порвать ее, а затем извлеките бумагу.

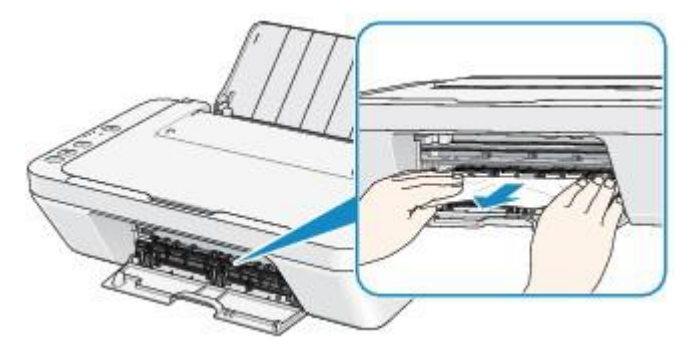

6. Убедитесь, что удалена вся застрявшая бумага.

Если бумага порвалась, то часть ее может остаться в устройстве. Выполните проверку по следующим пунктам и извлеките остатки бумаги.

- Остались ли клочки бумаги под держателем картриджа FINE?
- Остались ли небольшие клочки бумаги внутри устройства?
- Остались ли клочки бумаги в правой или в левой части (B) устройства?
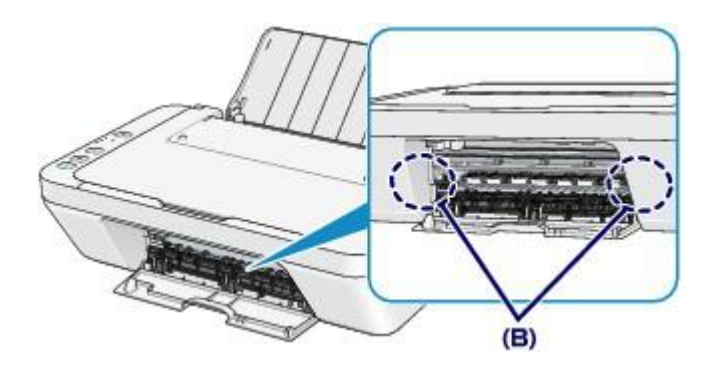

7. Закройте крышку.

Все находящиеся в очереди задания на печать отменяются. При необходимости повторите печать.

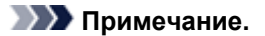

• При повторной загрузке бумаги убедитесь, что используется подходящая для печати бумага и она правильно загружена. Если при продолжении печати после удаления застрявшей бумаги на экране компьютера отображается сообщение о замятии бумаги, возможно, в устройстве остался клочок бумаги. В этом случае убедитесь, что в устройстве не осталось клочков бумаги.

Если бумагу не удается извлечь, бумага застряла в устройстве или в случае повторного замятия бумаги после ее извлечения обратитесь в сервис-центр.

## **В других случаях**

Убедитесь в следующем:

Проверка 1 . Нет ли посторонних предметов рядом с отверстием для выхода бумаги?

Проверка 2 . Нет ли посторонних предметов в заднем лотке?

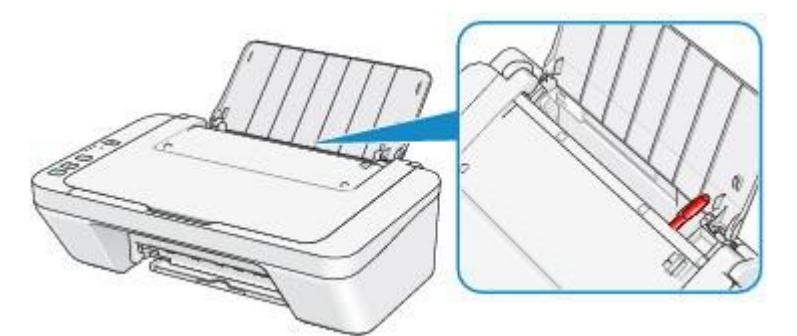

При попадании посторонних предметов в задний лоток необходимо выключить устройство, отключить от сети питания, затем удалить посторонний предмет.

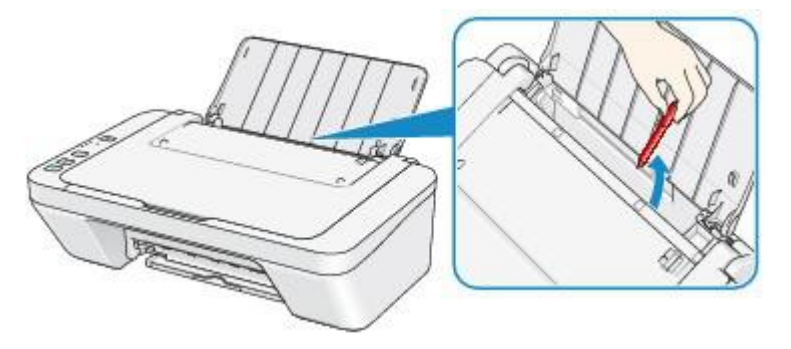

Проверка 3 . Не скручена ли бумага?

Загрузите бумагу, расправив ее.

### **Причина**

В заднем лотке нет бумаги.

## **Действие**

Повторно загрузите бумагу в задний лоток и нажмите кнопку **Черный (Black)** или **Цветной (Color)** на устройстве.

### **Причина**

Крышка открыта.

## **Действие**

Закройте крышку и подождите некоторое время.

Не закрывайте ее, пока не замените картридж FINE.

#### **Причина**

Крышка открыта во время печати.

## **Действие**

Если бумага осталась внутри устройства, медленно извлеките бумагу, держа ее двумя руками, и закройте крышку.

Нажмите кнопку **Черный (Black)** или **Цветной (Color)** на устройстве, чтобы отклонить сообщение об ошибке.

Устройство выводит чистый лист бумаги и возобновляет печать со следующего листа.

Устройство не будет заново печатать страницу, печатавшуюся при открытии крышки. Попробуйте повторить печать.

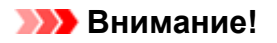

• Не открывайте и не закрывайте крышку во время печати. Это может привести к повреждению устройства.

### **Причина**

Картридж FINE не установлен.

## **Действие**

Установите картридж FINE.

Если ошибка по-прежнему не устранена, возможно, картридж FINE поврежден. Обратитесь в сервисный центр.

### **Причина**

Соответствующий картридж FINE не установлен.

## **Действие**

Установите подходящий картридж FINE.

Если ошибка по-прежнему не устранена, возможно, картридж FINE поврежден. Обратитесь в сервисный центр.

### **Причина**

Соответствующий картридж не установлен.

## **Действие**

Невозможно выполнить печать — картридж несовместим с данным аппаратом.

Установите соответствующий картридж.

Чтобы отменить печать, нажмите кнопку **Стоп (Stop)** на аппарате.

### **Причина**

Картридж FINE не определяется.

## **Действие**

Замените картридж FINE.

Если ошибка по-прежнему не устранена, возможно, картридж FINE поврежден. Обратитесь в сервисный центр.

### **Причина**

Картридж не определяется.

## **Действие**

Печать не может быть выполнена, так как чернильный картридж может быть неправильно установлен или несовместим с этим устройством.

Установите соответствующий картридж.

Чтобы отменить печать, нажмите кнопку **Стоп (Stop)** на устройстве.

#### **Причина**

Возможно, чернила закончились.

## **Действие**

Функция определения оставшегося запаса чернил будет отключена, поскольку не удается правильно определить запас чернил.

Чтобы продолжить печать без этой функции, нажмите и не отпускайте не менее 5 секунд клавишу **Стоп (Stop)** на устройстве.

Для достижения оптимального качества компания Canon рекомендует использовать новые оригинальные картриджи Canon.

Обратите внимание, что компания Canon не будет нести ответственности за любые неполадки или затруднения, возникшие вследствие продолжения печати при закончившихся чернилах.

### **Причина**

Картридж FINE установлен неправильно.

## **Действие**

Сложите дополнительный лоток приема бумаги и лоток приема бумаги, откройте крышку и извлеките картриджи FINE.

Затем снова установите картриджи FINE. Нажмите на картридж FINE до щелчка.

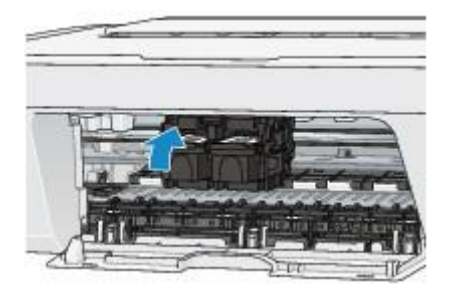

После установки закройте крышку.

#### **Причина**

Чернила закончились.

## **Действие**

Замените этот картридж и закройте крышку.

Если печать не закончена и вы хотите ее продолжить, нажмите и не отпускайте не менее 5 секунд клавишу **Стоп (Stop)** на устройстве с установленным картриджем. После этого печать может продолжаться при закончившихся чернилах.

Функция определения оставшегося запаса чернил будет отключена.

Замените пустой картридж сразу по окончании печати. Итоговое качество печати не будет высоким, если печать продолжается при закончившихся чернилах.

### **Причина**

Абсорбер чернил почти полон.

## **Действие**

Нажмите кнопку **Черный (Black)** или **Цветной (Color)** на устройстве для продолжения печати. Обратитесь в сервисный центр.

### **Причина**

Абсорбер чернил почти полон.

## **Действие**

Нажмите кнопку **Черный (Black)** или **Цветной (Color)** на устройстве для продолжения печати. Обратитесь в сервисный центр.

#### **Причина**

На держателе может оставаться защитный материал держателя картриджа FINE или лента.

### **Действие**

Убедитесь в том, что на держателе картриджа FINE не остались защитный материал или лента.

Если защитный материал или лента остались прикрепленными, сложите дополнительный лоток приема бумаги и лоток приема бумаги, чтобы удалить защитный материал или ленту.

Потяните ленту вниз, чтобы удалить защитный материал.

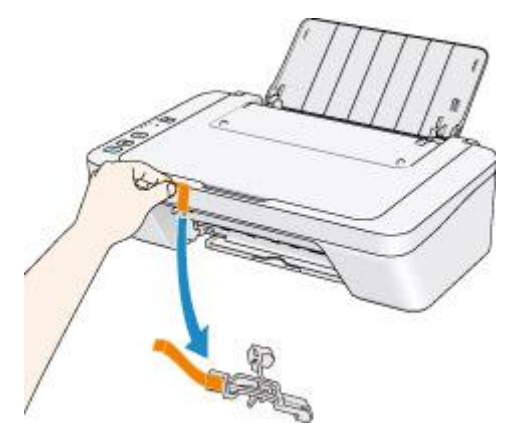

Если крышка открыта, закройте ее.

#### **Причина**

Ошибка сканирования образца выравнивания печатающей головки.

#### **Действие**

Нажмите кнопку **Черный (Black)** или **Цветной (Color)** на устройстве, чтобы отклонить сообщение об ошибке. Проверьте следующие аспекты и снова выполните выравнивание печатающих головок.

- Убедитесь, что образец выравнивания печатающей головки размещен на стекле рабочей поверхности в правильном положении и нужной ориентации.
- Убедитесь, что стекло рабочей поверхности и образец выравнивания печатающей головки не испачканы.
- Убедитесь, что тип и размер загруженной бумаги подходят для автоматической двухсторонней печати.

Для выполнения автоматического выравнивания печатающих головок всегда загружайте один лист обычной бумаги формата А4 или Letter.

• Проверьте, засорены ли сопла печатающей головки.

Для оценки состояния печатающей головки напечатайте шаблон для проверки сопел.

Если ошибка не устранена, выполните ручное выравнивание печатающих головок.

#### **Причина**

Печать образца для выравнивания печатающих головок завершена и устройство ожидает сканирования листа.

## **Действие**

Перейдите к сканированию напечатанного образца для выравнивания.

1. Поместите образец выравнивания печатающей головки на стекло рабочей поверхности.

Положите образец для выравнивания печатающих головок напечатанной стороной вниз и совместите метку  $\blacktriangledown$  в верхнем левом углу листа с меткой выравнивания  $\mathfrak{L}$ .

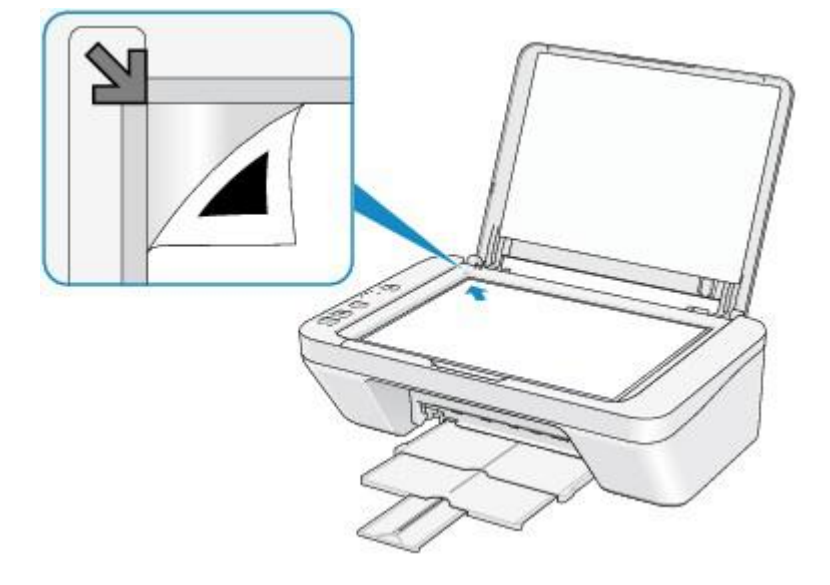

2. Аккуратно закройте крышку сканера, а затем нажмите кнопку **Черный (Black)** или **Цветной (Color)** на устройстве.

Устройство начнет сканирование образца выравнивания печатающей головки, и положение печатающей головки будет отрегулировано автоматически.

### **Причина**

Печать указанных данных невозможна.

## **Действие**

При печати содержимого CREATIVE PARK PREMIUM подтвердите сообщение на экране компьютера, убедитесь, что все оригинальные картриджи FINE производства Canon установлены правильно, затем снова начните печать.

#### **Причина**

Тип носителя и размер бумаги заданы неправильно.

## **Действие**

Нажмите кнопку **Стоп (Stop)** на устройстве для отмены печати, измените настройку типа носителя или размера бумаги, а затем повторите печать.

• Если для типа носителя установлено значение **Photo Paper Plus Glossy II**:

Задайте размер бумаги **10x15 см 4"x6" (4"x6" 10x15cm)** (Windows)/**4 x 6** (Mac) или **13x18 см 5"x7" (5"x7" 13x18cm)** (Windows)/**5 x 7** (Mac).

• Если для типа носителя установлено значение **Glossy Photo Paper**:

Задайте размер бумаги **10x15 см 4"x6" (4"x6" 10x15cm)** (Windows)/**4 x 6** (Mac).

• Если для типа носителя установлено значение **Конверт (Envelope)**:

Задайте размер бумаги **Коммерческий конверт 10 (Envelope Com 10)** (Windows)/**Конверт № 10 (Envelope #10)** (Mac) или **Конверт DL (Envelope DL)** (Windows/Mac).

### **Причина**

Ошибка принтера.

## **Действие**

Выключите устройство и отсоедините устройство от электросети.

Подключите устройство и включите устройство снова.

### **Причина**

Ошибка принтера.

## **Действие**

Выключите устройство и отсоедините устройство от электросети.

Подключите устройство и включите устройство снова.

#### **Причина**

Ошибка принтера.

### **Действие**

Отмените печать, выключите устройство. Удалите замятую бумагу или защитные материалы, затрудняющие перемещение держателя картриджа FINE, и снова включите устройство.

Если неполадка не устранена, обратитесь в сервисный центр.

#### **Внимание!**

• Будьте осторожны при удалении замятой бумаги или защитного материала, затрудняющих перемещение держателя картриджа FINE, и не касайтесь компонентов внутри устройства. Прикосновение к ним может привести к нарушению печати устройством.

### **Причина**

Ошибка принтера.

## **Действие**

Выключите устройство и отсоедините устройство от электросети.

Подключите устройство и включите устройство снова.

### **Причина**

Ошибка принтера.

## **Действие**

Выключите устройство и отсоедините устройство от электросети.

Подключите устройство и включите устройство снова.

# **5B00**

## **Причина**

Ошибка принтера.

## **Действие**

Обратитесь в сервисный центр.

# **5B01**

## **Причина**

Ошибка принтера.

## **Действие**

Обратитесь в сервисный центр.

### **Причина**

Ошибка принтера.

## **Действие**

Выключите устройство и отсоедините устройство от электросети.

Подключите устройство и включите устройство снова.

### **Причина**

Ошибка принтера.

## **Действие**

Выключите устройство и отсоедините устройство от электросети.

Подключите устройство и включите устройство снова.

### **Причина**

Ошибка принтера.

## **Действие**

Выключите устройство и отсоедините устройство от электросети.

Подключите устройство и включите устройство снова.

### **Причина**

Ошибка принтера.

## **Действие**

Выключите устройство и отсоедините устройство от электросети.

Подключите устройство и включите устройство снова.

### **Причина**

Ошибка принтера.

## **Действие**

Выключите устройство и отсоедините устройство от электросети.

Подключите устройство и включите устройство снова.

### **Причина**

Ошибка принтера.

## **Действие**

Выключите устройство и отсоедините устройство от электросети.

Подключите устройство и включите устройство снова.

### **Причина**

Ошибка принтера.

## **Действие**

Выключите устройство и отсоедините устройство от электросети.

Подключите устройство и включите устройство снова.

### **Причина**

Ошибка принтера.

## **Действие**

Выключите устройство и отсоедините устройство от электросети.

Подключите устройство и включите устройство снова.

### **Причина**

Ошибка принтера.

## **Действие**

Выключите устройство и отсоедините устройство от электросети.

Подключите устройство и включите устройство снова.
## **Причина**

Ошибка принтера.

## **Действие**

Выключите устройство и отсоедините устройство от электросети.

Подключите устройство и включите устройство снова.

## **Причина**

Ошибка принтера.

## **Действие**

Выключите устройство и отсоедините устройство от электросети.

Подключите устройство и включите устройство снова.

## **Причина**

Ошибка принтера.

## **Действие**

Выключите устройство и отсоедините устройство от электросети.

Подключите устройство и включите устройство снова.

## **Причина**

Ошибка принтера.

## **Действие**

Выключите устройство и отсоедините устройство от электросети.

Подключите устройство и включите устройство снова.

## **Причина**

Ошибка принтера.

## **Действие**

Выключите устройство и отсоедините устройство от электросети.

Подключите устройство и включите устройство снова.

## **Причина**

Ошибка принтера.

## **Действие**

Выключите устройство и отсоедините устройство от электросети.

Подключите устройство и включите устройство снова.

## **Причина**

Ошибка принтера.

## **Действие**

Выключите устройство и отсоедините устройство от электросети.

Подключите устройство и включите устройство снова.

## **Причина**

Ошибка принтера.

## **Действие**

Выключите устройство и отсоедините устройство от электросети.

Подключите устройство и включите устройство снова.

## **B200**

## **Причина**

Произошла ошибка, устранение которой требует обращения в сервисный центр.

## **Действие**

Выключите устройство и отсоедините устройство от электросети.

Обратитесь в сервисный центр.

## **B201**

## **Причина**

Произошла ошибка, устранение которой требует обращения в сервисный центр.

## **Действие**

Выключите устройство и отсоедините устройство от электросети.

Обратитесь в сервисный центр.

## **Печать**

- [Печать с компьютера](#page-263-0)
	- [Печать с помощью используемой прикладной программы \(драйвер принтера\)](#page-264-0)

## <span id="page-263-0"></span>**Печать с компьютера**

[Печать с помощью используемой прикладной программы \(драйвер принтера\)](#page-264-0)

# <span id="page-264-0"></span>**Печать с помощью используемой прикладной программы (драйвер принтера)**

- [Печать с применением простой настройки](#page-265-0) **Основное руководство**
- [Различные способы печати](#page-269-0)
- [Изменение качества печати и коррекция графических данных](#page-317-0)
- [Общие сведения о драйвере принтера](#page-355-0)
- **[Описание драйвера принтера](#page-369-0)**
- [Обновление MP Drivers](#page-437-0)
- [Общий доступ к принтеру по сети](#page-444-0)

# <span id="page-265-0"></span>**Печать с применением простой настройки**

В данном разделе описана простая процедура настройки [вкладки «Быстрая](#page-370-0) [установка»](#page-370-0) для выполнения печати в надлежащем режиме на устройстве.

- **1.** [Убедитесь, что устройство включено](#page-35-0)
- **2.** [Загрузите бумагу](#page-41-0) в устройство
- **3.** Откройте [окно настройки драйвера принтера.](#page-358-0)
- **4.** Выберите часто используемый профиль.

В окне **Общеиспользуемые параметры (Commonly Used Settings)** на вкладке **Быстрая установка (Quick Setup)** выберите подходящую конфигурацию печати.

После выбора конфигурации печати, настройки **Дополнительные функции (Additional Features)**, **Тип носителя (Media Type)** и **Размер бумаги (Printer Paper Size)** автоматически устанавливаются на фиксированные.

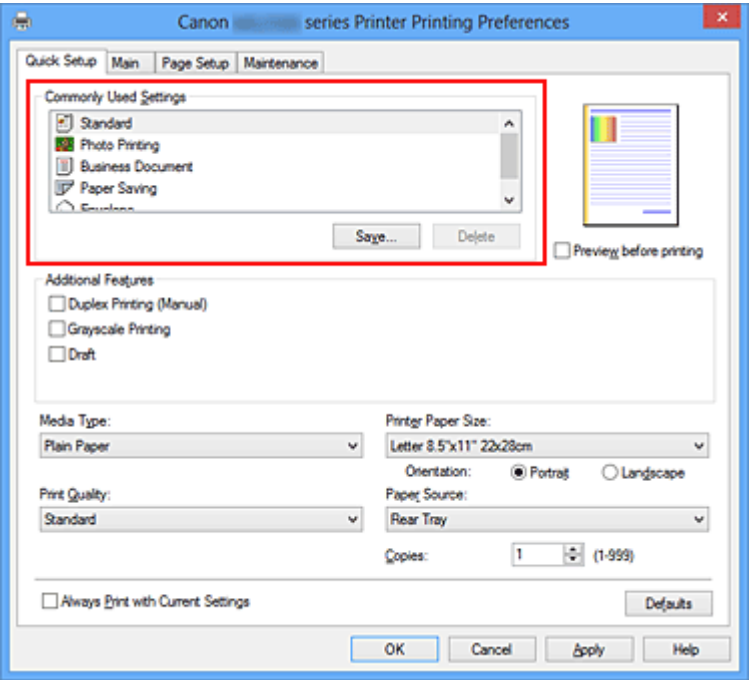

**5.** Выберите качество печати.

Для параметра **Качество печати (Print Quality)** выберите **Высокое (High)**, **Стандарт (Standard)** или **Черновик (Draft)** в соответствии с целью печати.

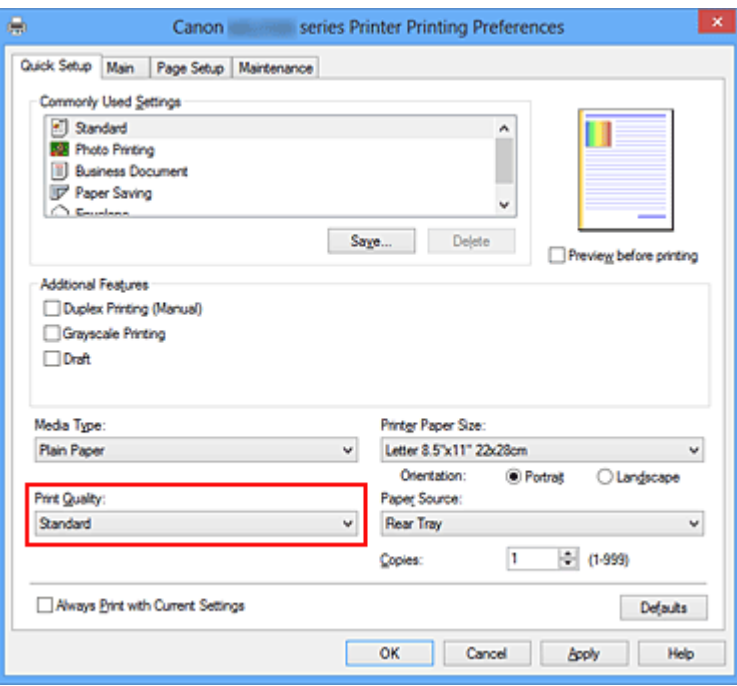

### **Внимание!**

- Набор параметров качества печати, доступных для выбора, может различаться в зависимости от конфигурации печати.
- **6.** Завершите настройку.

Щелкните **OK**.

При выполнении печати документ будет напечатан с параметрами, соответствующими цели печати.

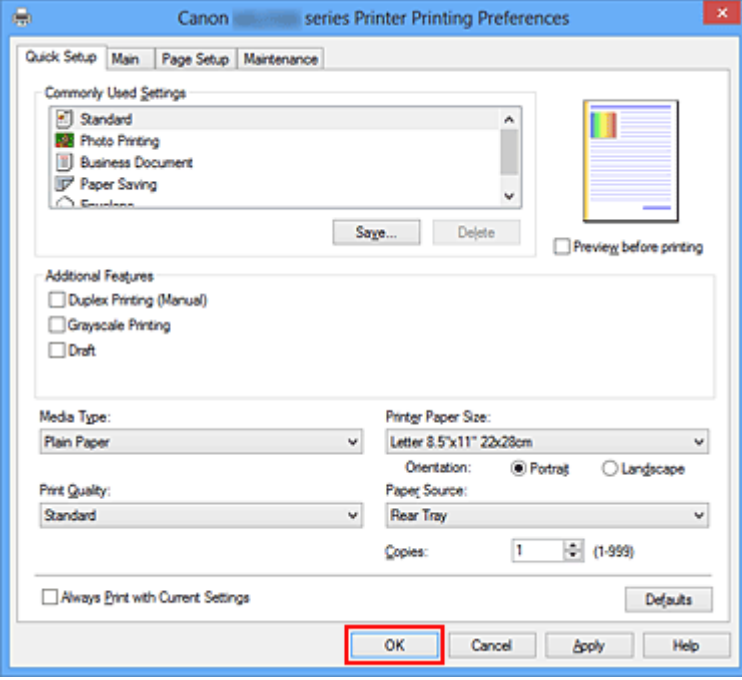

## **Внимание!**

- При установке флажка **Всегда печатать с текущими параметрами (Always Print with Current Settings)** все параметры, указанные на вкладках **Быстрая установка (Quick Setup)**, **Главная (Main)** и **Страница (Page Setup)**, сохраняются для дальнейшей печати.
- В окне **Общеиспользуемые параметры (Commonly Used Settings)** щелкните **Сохранить... (Save...)** для [записи выбранных параметров](#page-111-0).

# **Настройка типа носителя с помощью драйвера принтера**

При использовании данного устройства выбор типа носителя, соответствующего цели печати, помогает достичь лучших результатов печати.

На данном устройстве можно использовать следующие типы носителя.

## **Стандартные типы бумаги**

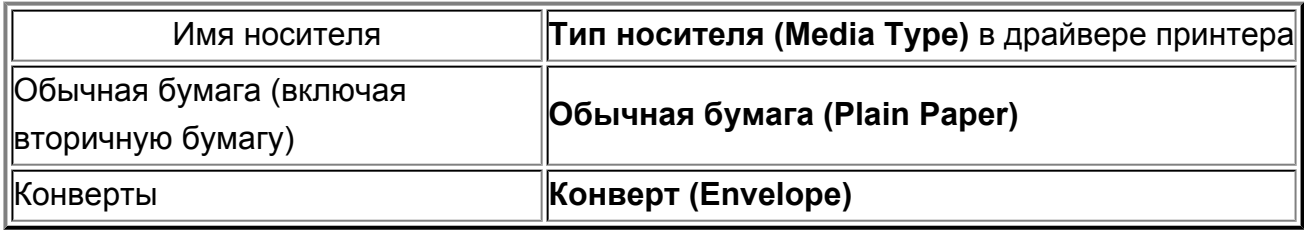

## **Подлинная бумага Canon (фотопечать)**

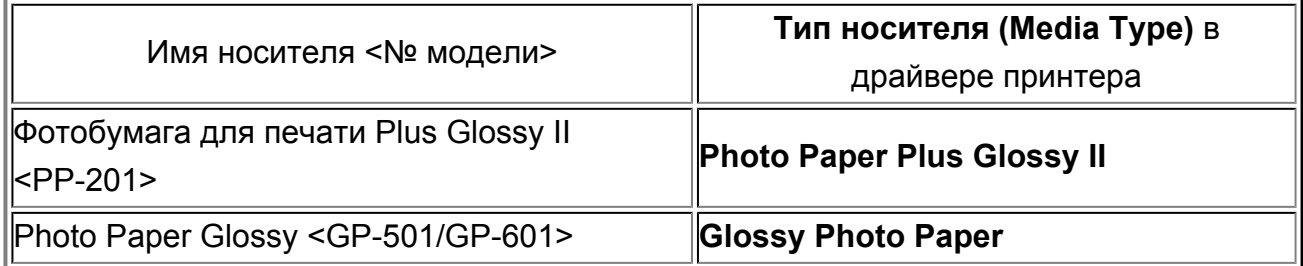

# <span id="page-269-0"></span>**Различные способы печати**

- [Настройка «Размер стр.» и «Ориентация»](#page-270-0)
- [Настройка количества копий и порядка печати страниц](#page-272-0)
- **[Настройка поля для переплета](#page-275-0)**
- [Печать по размеру бумаги](#page-277-0)
- [Печать с масштабированием](#page-279-0)
- [Печать на развороте](#page-282-0)
- [Печать в виде плитки/постера](#page-284-0)
- [Печать буклета](#page-288-0)
- **[Двухсторонняя печать](#page-291-0)**
- [Печать штампа и фона](#page-293-0)
- [Сохранение штампа](#page-297-0)
- [Регистрация изображения для использования в качестве фона](#page-302-0)
- [Настройка печати конверта](#page-306-0)
- [Просмотр на экране подготовленного к печати материала](#page-308-0)
- [Настройка размера бумаги \(специальный размер бумаги\)](#page-310-0)
- [Редактирование документа для печати или повторная печать из журнала печати](#page-312-0)

# <span id="page-270-0"></span>**Настройка «Размер стр.» и «Ориентация»**

Как правило, размер и ориентация страницы определяются в прикладной программе. Если размер и ориентация страницы, заданные параметрами **Размер стр. (Page Size)** и **Ориентация (Orientation)** на вкладке **Страница (Page Setup)**, совпадают с параметрами, заданными в прикладной программе, настраивать их на вкладке **Страница (Page Setup)** не требуется.

Если указать параметры в прикладной программе нельзя, выберите размер и ориентацию страницы следующим образом.

Параметры размера страницы и ориентации также можно задать на вкладке **Быстрая установка (Quick Setup)**.

- **1.** Откройте [окно настройки драйвера принтера.](#page-358-0)
- **2.** Выберите размер бумаги.

Выберите размер страницы в списке **Размер стр. (Page Size)** на вкладке **Страница (Page Setup)**.

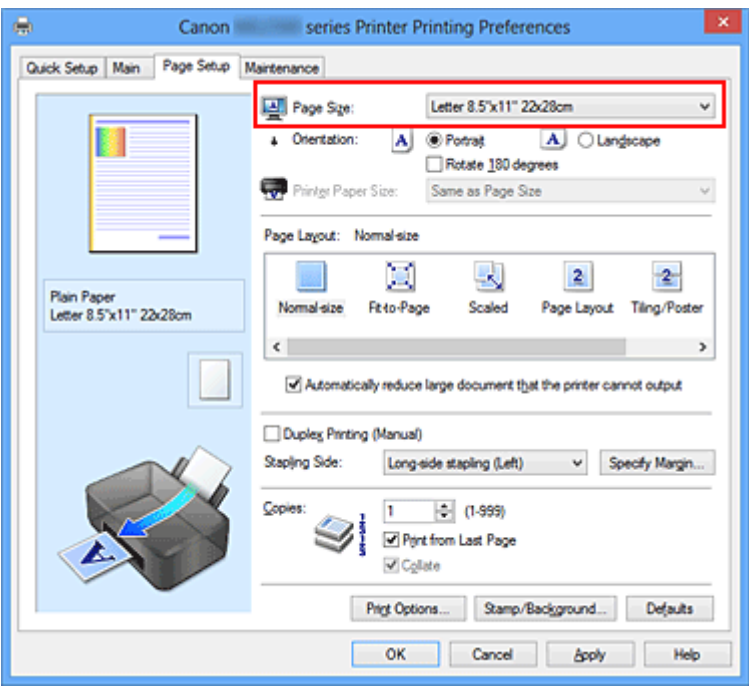

**3.** Задайте параметр **Ориентация (Orientation)**.

Выберите для параметра **Ориентация (Orientation)** значение **Книжная (Portrait)** или **Альбомная (Landscape)**. Установите флажок **Поворот на 180 градусов (Rotate 180 degrees)**, чтобы при печати оригинал был повернут на 180 градусов.

**4.** Завершите настройку.

Щелкните **OK**.

Документ будет напечатан с использованием выбранных размера и ориентации страницы.

### **Примечание.**

 Если выбрано значение **Норм. размер (Normal-size)** для параметра **Макет страницы (Page Layout)**, отобразится сообщение **Автоматич. уменьшать большие докум., кот. невозм. напечатать (Automatically reduce large document that the printer cannot output)**.

Обычно можно не снимать флажок **Автоматич. уменьшать большие докум., кот. невозм. напечатать (Automatically reduce large document that the printer cannot output)**. Если не нужно уменьшать документы большого формата, которые принтеру не удается напечатать, снимите флажок во время печати.

# <span id="page-272-0"></span>**Настройка количества копий и порядка печати страниц**

Ниже описана процедура указания количества копий и порядка печати страниц. Можно также задать количество копий на вкладке **Быстрая установка (Quick Setup)**.

- **1.** Откройте [окно настройки драйвера принтера.](#page-358-0)
- **2.** Задайте число копий для печати.

Для параметра **Копии (Copies)** вкладки **Страница (Page Setup)** укажите количество копий для печати

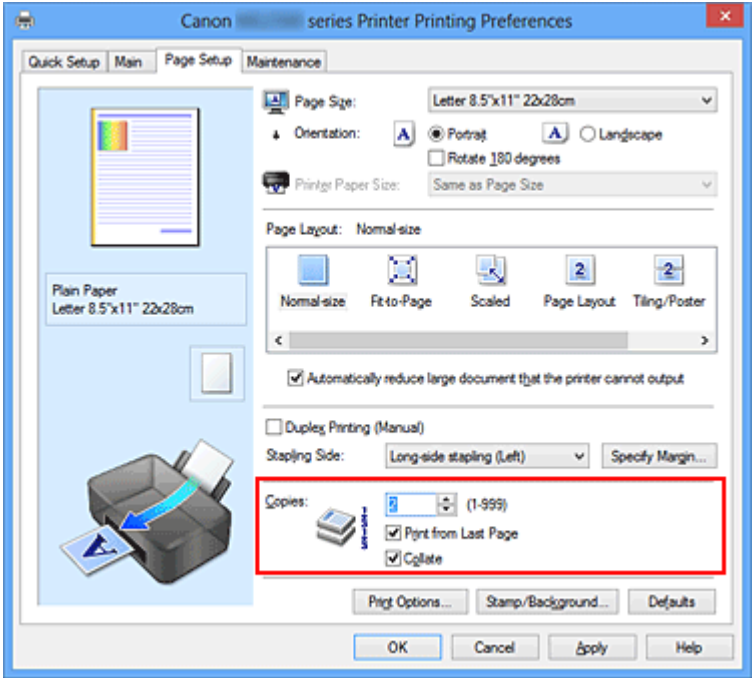

## **3.** Задайте порядок печати.

Установите флажок **Печать с последней страницы (Print from Last Page)**, если необходимо выполнить печать, начиная с последней страницы. Снимите этот флажок, если печать необходимо выполнить, начиная с первой страницы. Установите флажок **Разобрать (Collate)**, если требуется напечатать несколько копий одну за другой. Снимите этот флажок, если необходимо напечатать подряд все копии каждой страницы.

**•** Печать с последней страницы (Print from Last Page): **и** /Разобрать **(Collate)**:

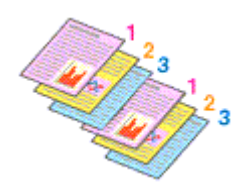

**•** Печать с последней страницы (Print from Last Page): ■ /Разобрать **(Collate)**:

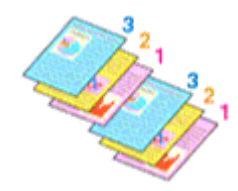

**• Печать с последней страницы (Print from Last Page)**: /**Разобрать (Collate)**:

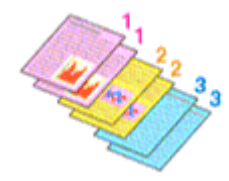

• Печать с последней страницы (Print from Last Page): <sup>П</sup>/Разобрать **(Collate)**:

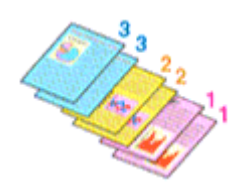

**4.** Завершите настройку.

Щелкните **OK**.

При выполнении печати указанное количество копий будет напечатано в установленном порядке.

### **Внимание!**

 Если в прикладной программе, в которой создан документ, предусмотрены такие же функции, укажите параметры в драйвере принтера. Однако если получаются неприемлемые результаты, задайте параметры функций в приложении. Если указать количество копий и порядок печати как в прикладной программе, так и в этом драйвере принтера, общее количество копий может оказаться равным произведению двух заданных значений или печать может выполняться не в заданном порядке.

- Если для параметра **Макет страницы (Page Layout)** выбрано значение **Плитка/ постер (Tiling/Poster)**, параметр **Печать с последней страницы (Print from Last Page)** отображается серым цветом и недоступен.
- Если для параметра **Макет страницы (Page Layout)** выбрано значение **Буклет (Booklet)**, параметры **Печать с последней страницы (Print from Last Page)** и **Разобрать (Collate)** отображаются серым цветом и недоступны для установки.
- Если выбрано значение **Двухсторонняя печать (Вручную) (Duplex Printing (Manual))**, параметр **Печать с последней страницы (Print from Last Page)** отображается серым цветом и недоступен для установки.

## **Примечание.**

 Используя и параметр **Печать с последней страницы (Print from Last Page)** и параметр **Разобрать (Collate)**, можно настроить печать так, чтобы документы были разобраны по копиям, начиная с последней страницы. Эти параметры можно использовать в сочетании с режимами **Норм. размер**

**(Normal-size)**, **По размеру бумаги (Fit-to-Page)**, **Масштабирование (Scaled)**, **На развороте (Page Layout)** и **Двухсторонняя печать (Вручную) (Duplex Printing (Manual))**.

# <span id="page-275-0"></span>**Настройка поля для переплета**

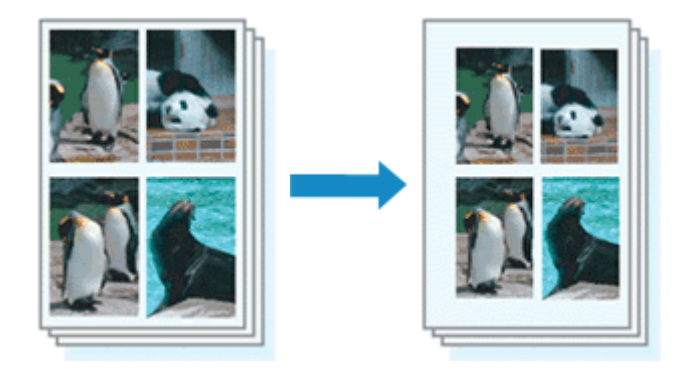

Настройка стороны переплета и ширины поля осуществляется следующим образом.

- **1.** Откройте [окно настройки драйвера принтера.](#page-358-0)
- **2.** Укажите значение для параметра «Сторона переплета».

Проверьте положение поля для переплета в разделе **Сторона переплета (Stapling Side)** на вкладке **Страница (Page Setup)**.

Принтер проверяет значения параметров **Ориентация (Orientation)** и **Макет страницы (Page Layout)**, затем автоматически выбирает подходящую сторону для переплета. Если потребуется изменить параметр, выберите нужное значение в списке.

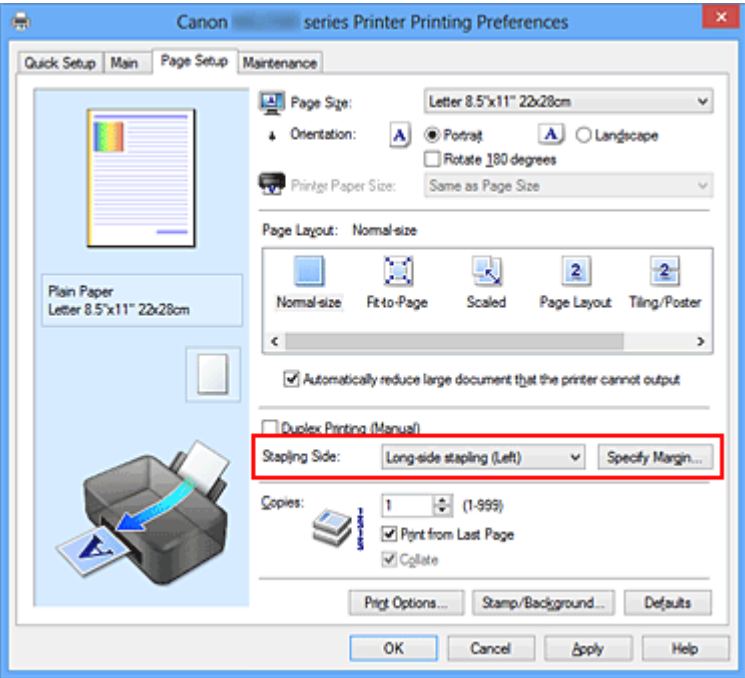

**3.** Задайте ширину поля.

Если необходимо, щелкните **Указание поля... (Specify Margin...)** и установите ширину поля, после чего нажмите кнопку **OK**.

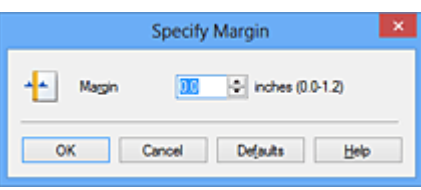

### **Примечание.**

 Принтер автоматически уменьшает область печати в зависимости от поля положения переплета.

**4.** Завершите настройку.

Щелкните **OK** на вкладке **Страница (Page Setup)**. При печати изображение будет напечатано в соответствии с указанными стороной и шириной поля для переплета.

## **Внимание!**

- Параметры **Сторона переплета (Stapling Side)** и **Указание поля... (Specify Margin...)** затеняются и становятся недоступны в следующих случаях:
	- **•** Значения **Плитка/постер (Tiling/Poster)** или **Буклет (Booklet)** выбраны для параметра **Макет страницы (Page Layout)**
	- **•** Для параметра **Макет страницы (Page Layout)** выбрано значение **Масштабирование (Scaled)** (если также выбрано значение **Двухсторонняя печать (Вручную) (Duplex Printing (Manual))**, можно задать только параметр **Сторона переплета (Stapling Side)**)

# <span id="page-277-0"></span>**Печать по размеру бумаги**

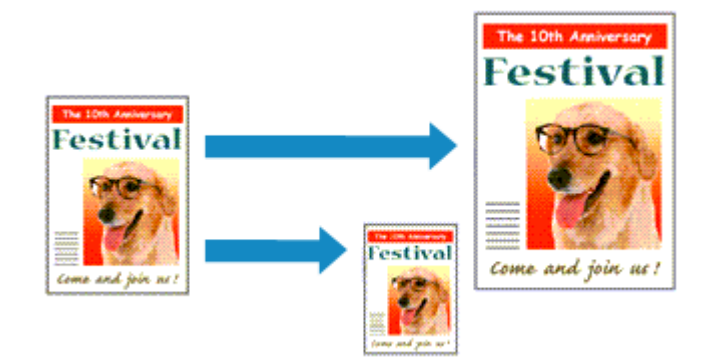

Печать документа (с автоматическим уменьшением или увеличением страниц в соответствии с размером бумаги) выполняется следующим образом.

- **1.** Откройте [окно настройки драйвера принтера.](#page-358-0)
- **2.** Установите печать по размеру бумаги.

Выберите вариант **По размеру бумаги (Fit-to-Page)** в списке **Макет страницы (Page Layout)** на вкладке **Страница (Page Setup)**.

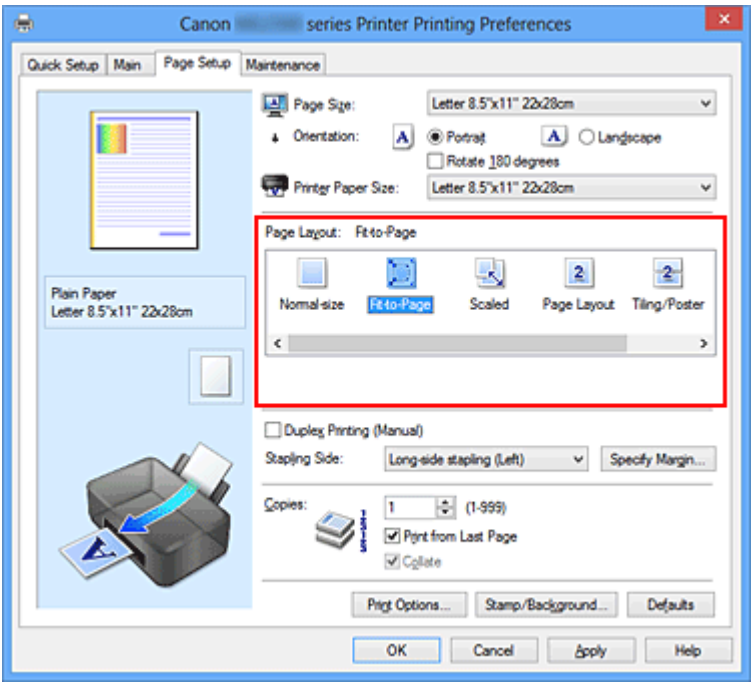

**3.** Выберите размер бумаги для документа.

С помощью параметра **Размер стр. (Page Size)** выберите размер страницы, который был задан в прикладной программе.

**4.** Выберите размер бумаги.

В списке **Размер бумаги (Printer Paper Size)** выберите размер бумаги, загруженной в устройство.

Если значение параметра **Размер бумаги (Printer Paper Size)** меньше значения параметра **Размер стр. (Page Size)**, то изображение страницы будет уменьшено. Если значение параметра **Размер бумаги (Printer Paper Size)** больше значения параметра **Размер стр. (Page Size)**, то изображение страницы будет увеличено.

Текущие параметры отображаются в окне просмотра настроек в левой части окна драйвера принтера.

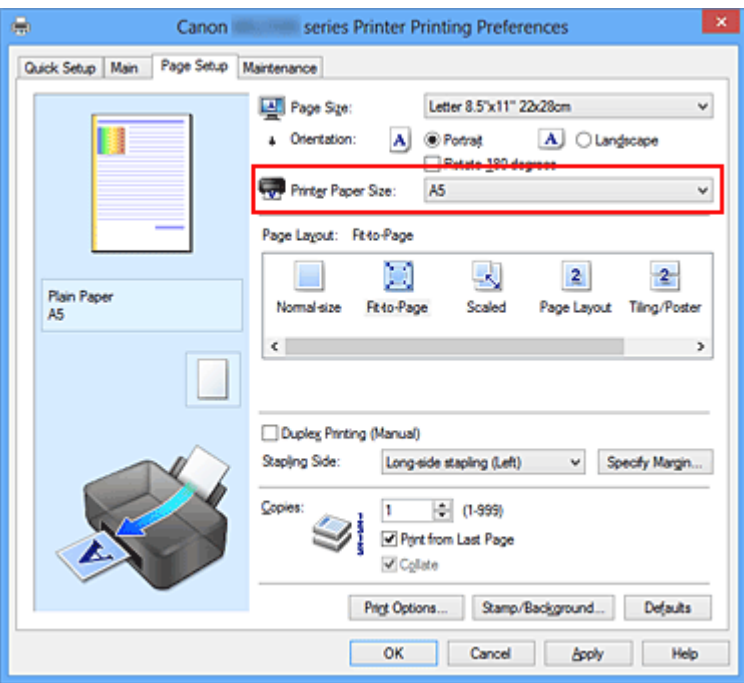

**5.** Завершите настройку.

### Щелкните **OK**.

Когда печать будет запущена, документ будет увеличен или уменьшен по размеру бумаги.

# <span id="page-279-0"></span>**Печать с масштабированием**

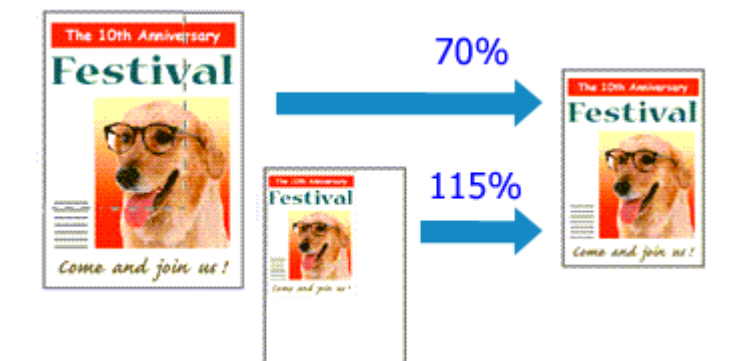

Процедура печати документа с уменьшением или увеличением страниц описана ниже.

- **1.** Откройте [окно настройки драйвера принтера.](#page-358-0)
- **2.** Выберите печать с масштабированием.

Выберите вариант **Масштабирование (Scaled)** в списке **Макет страницы (Page Layout)** на вкладке **Страница (Page Setup)**.

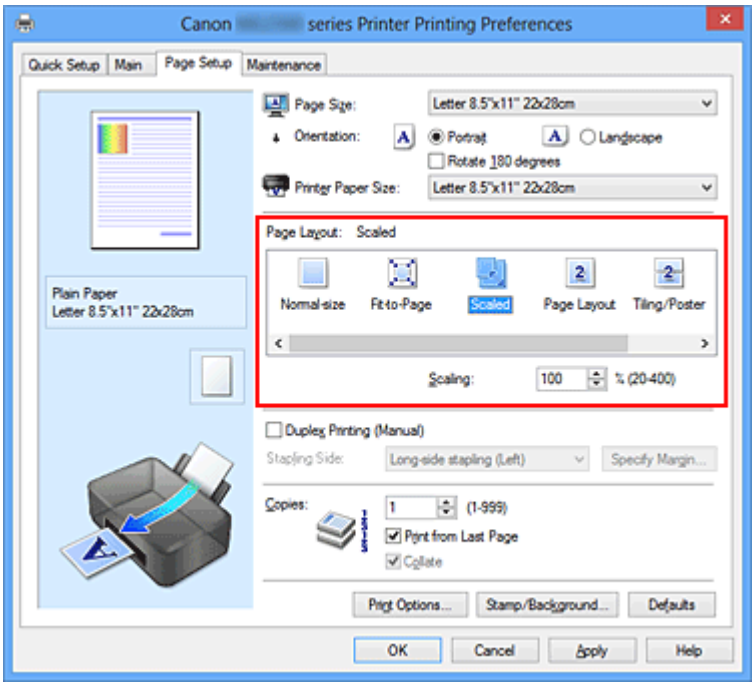

**3.** Выберите размер бумаги для документа.

С помощью параметра **Размер стр. (Page Size)** выберите размер страницы, который был задан в прикладной программе.

**4.** Установите коэффициент масштабирования, используя один из следующих способов.

### **• Выбор значения параметра Размер бумаги (Printer Paper Size)**

Если размер бумаги в принтере меньше значения параметра **Размер стр. (Page Size)**, изображение страницы будет уменьшено. Если размер бумаги в принтере больше значения параметра **Размер стр. (Page Size)**, изображение страницы будет увеличено.

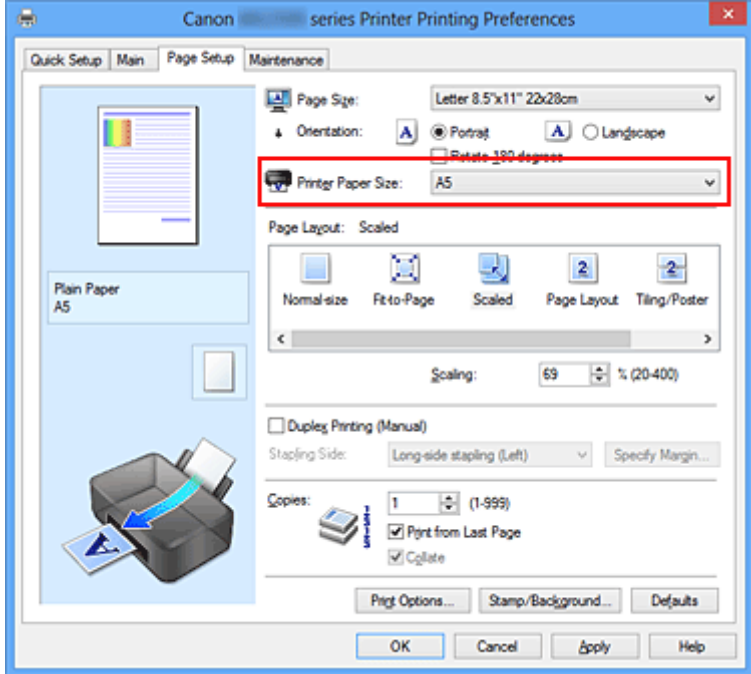

**• Указание коэффициента масштабирования.**

Введите значение непосредственно в поле **Масштаб (Scaling)**.

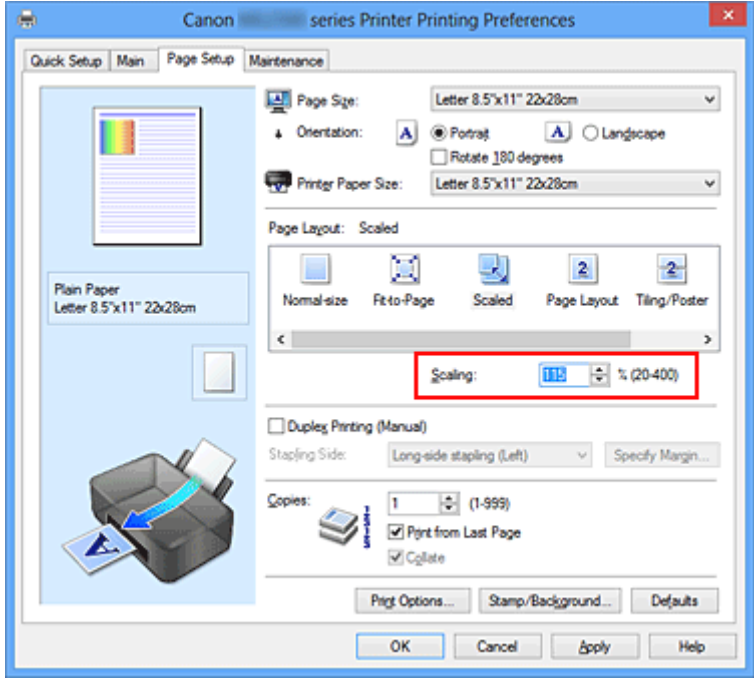

Текущие параметры отображаются в окне просмотра настроек в левой части окна драйвера принтера.

## **5.** Завершите настройку.

Щелкните **OK**.

При выполнении печати документ будет напечатан в заданном масштабе.

### **Внимание!**

 Если в приложении, с помощью которого был создан оригинал, есть функция печати с масштабированием, настройте эти параметры в приложении. Настраивать эти же параметры в драйвере принтера не нужно.

### **Примечание.**

При выборе функции **Масштабирование (Scaled)** изменяется область печати.

# <span id="page-282-0"></span>**Печать на развороте**

Функция печати на развороте листа позволяет напечатать на одном листе бумаги многостраничное изображение.

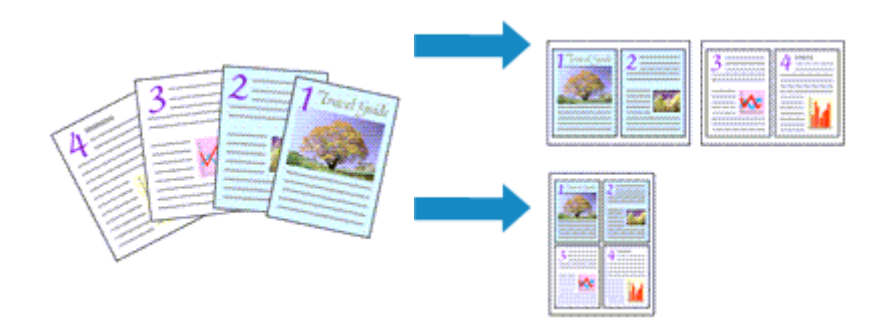

Печать нескольких страниц на одном листе бумаги осуществляется следующим образом.

- **1.** Откройте [окно настройки драйвера принтера.](#page-358-0)
- **2.** Установите «На развороте».

Выберите вариант **На развороте (Page Layout)** в списке **Макет страницы (Page Layout)** на вкладке **Страница (Page Setup)**.

Текущие параметры отображаются в окне просмотра настроек в левой части окна драйвера принтера.

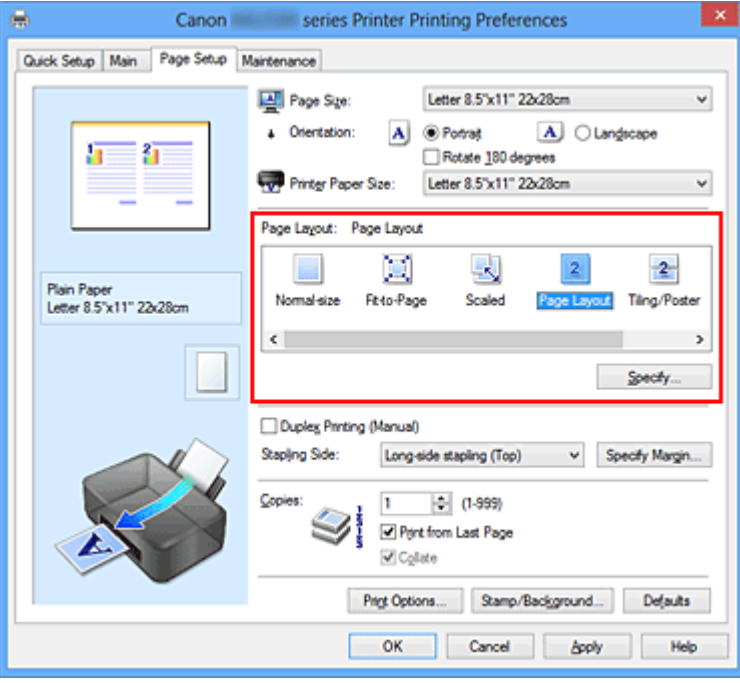

**3.** Выберите размер бумаги.

В списке **Размер бумаги (Printer Paper Size)** выберите размер бумаги, загруженной в устройство.

Настройка печати двух страниц документа на развороте листа слева направо завершена.

**4.** Установите число страниц, печатаемых на одном листе, и порядок страниц.

При необходимости щелкните **Задать... (Specify...)**, укажите следующие параметры в диалоговом окне **На развороте (Page Layout Printing)**, а затем нажмите кнопку **OK**.

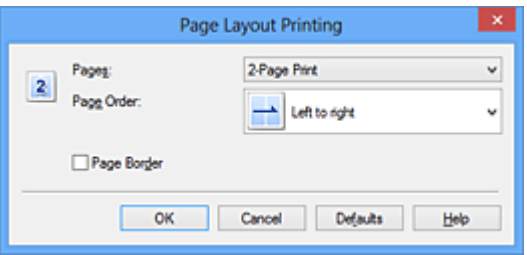

### **Число страниц (Pages)**

Чтобы изменить число страниц, печатаемых на одном листе бумаги, выберите число страниц из списка.

### **Порядок стр. (Page Order)**

Чтобы изменить порядок расположения страниц, выберите нужный порядок расположения в списке.

### **Печатать рамку (Page Border)**

Чтобы напечатать рамку вокруг каждой страницы документа, установите этот флажок.

**5.** Завершите настройку.

### Щелкните **OK** на вкладке **Страница (Page Setup)**.

Когда печать будет запущена, заданное число страниц будет размещаться на одном листе бумаги в заданном порядке.

# <span id="page-284-0"></span>**Печать в виде плитки/постера**

Функция печати в виде плитки/постера позволяет увеличить изображение, разбить его на несколько страниц и напечатать эти страницы на отдельных листах бумаги. Можно также объединить страницы, чтобы напечатать изображение в крупном формате, например постер.

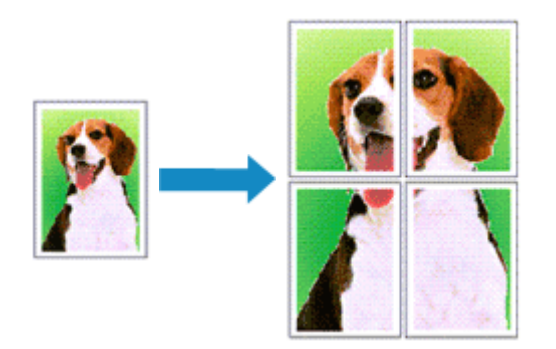

Печать в виде плитки/постера выполняется следующим образом:

### **Настройка печати в виде плитки/постера**

- **1.** Откройте [окно настройки драйвера принтера.](#page-358-0)
- **2.** Настройка печати в виде плитки/постера

Выберите вариант **Плитка/постер (Tiling/Poster)** в списке **Макет страницы (Page Layout)** на вкладке **Страница (Page Setup)**.

Текущие параметры отображаются в окне просмотра настроек в левой части окна драйвера принтера.

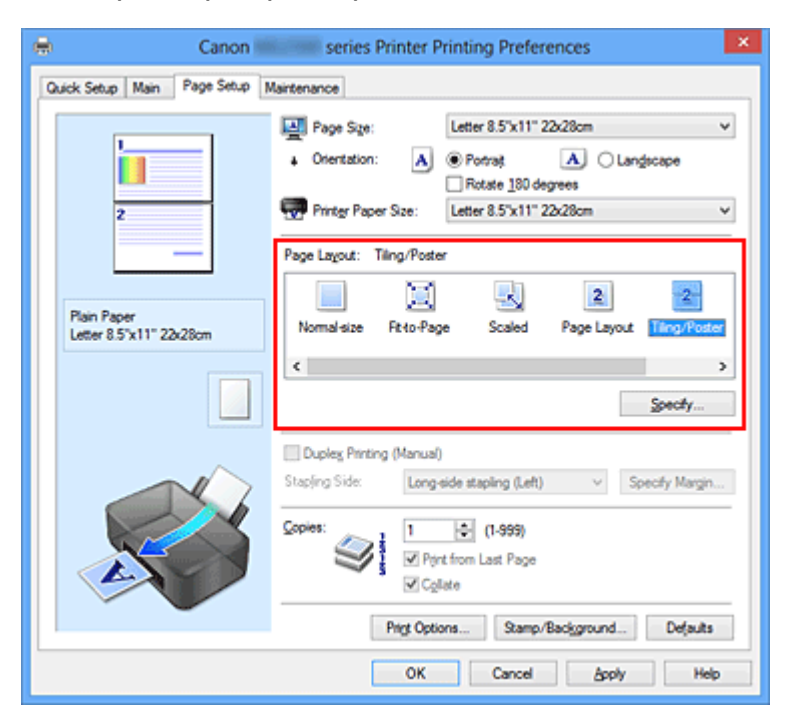

**3.** Выберите размер бумаги.

В списке **Размер бумаги (Printer Paper Size)** выберите размер бумаги, загруженной в устройство.

Настройка параметров для разделения документа на две части и выполнения печати в виде плитка/постера будет завершена.

**4.** Установите разбивку изображения и страницы для печати.

При необходимости щелкните **Задать... (Specify...)**, укажите следующие параметры в диалоговом окне **Печать в виде плитки/постера (Tiling/Poster Printing)**, а затем нажмите кнопку **OK**.

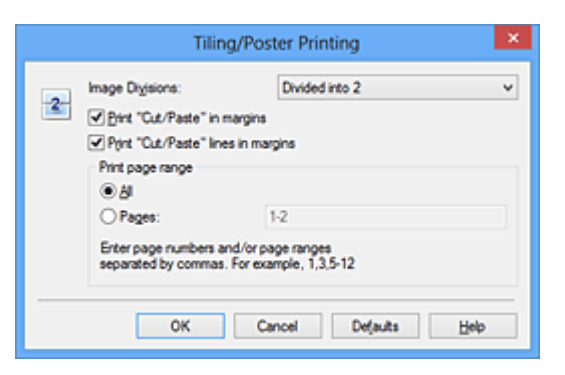

### **Разбивка изображения (Image Divisions)**

Выберите количество частей (по вертикали и по горизонтали). При увеличении числа разделения увеличивается также количество листов, используемых для печати. Если объединяются страницы для создания постера, увеличение числа разделения позволяет создать постер большего размера.

### **Метки обрезки на полях (Print "Cut/Paste" in margins)**

Чтобы убрать слова «Обрезка» и «Склеить», снимите флажок метки обрезки на полях.

## **Примечание.**

 Данная функция может быть недоступна при использовании определенных драйверов принтера или операционных сред.

### **Линии обрезки на полях (Print "Cut/Paste" lines in margins)**

Чтобы убрать линии разреза, снимите этот флажок.

### **Печать диапазона страниц (Print page range)**

Указание диапазона печати. В обычных условиях выберите пункт **Все (All)**. Чтобы напечатать только нужные страницы, выберите пункт **Число страниц (Pages)** и введите номера страниц, которые нужно напечатать. Чтобы указать несколько страниц, введите номера страниц через запятую, или вставив дефис между номерами.

### **Примечание.**

 Также можно указать страницы для печати, щелкнув их в окне предварительного просмотра настроек.

**5.** Завершите настройку.

Щелкните **OK** на вкладке **Страница (Page Setup)**. При выполнении печати документ будет разбит на несколько страниц.

### **Печать только указанных страниц**

Если чернил осталось мало или они закончились во время печати, с помощью описанной ниже процедуры можно повторно напечатать только отдельные страницы:

**1.** Установите диапазон печати.

В окне предварительного просмотра настроек в левой части вкладки **Страница (Page Setup)** щелкните страницы, которые не нужно печатать.

Страницы, которые вы щелкните, будут удалены, и останутся только страницы, подлежащие печати.

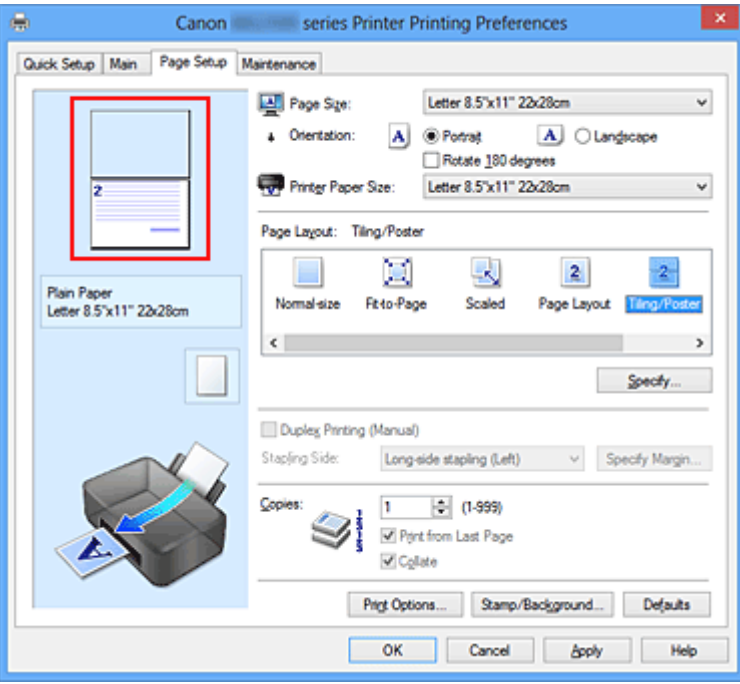

## **Примечание.**

- Чтобы снова вывести на экран удаленные страницы, щелкните их еще раз.
- Щелкните правой кнопкой окно предварительного просмотра настроек, чтобы выбрать **Печать всех стр. (Print all pages)** или **Удалить все стр. (Delete all pages)**.

## **2.** Завершите настройку.

Завершив выбор страниц, нажмите кнопку **OK**. Во время печати будут напечатаны только выбранные страницы.

## **Внимание!**

 Поскольку печать документа в виде плитки/постера выполняется с увеличением, напечатанный материал может выглядеть менее четким, чем исходный.
# **Печать буклета**

Функция печати буклета позволяет напечатать документ в виде буклета. Данные печатаются на обеих сторонах бумаги. При печати в этом режиме страницы будут расположены в правильном порядке в соответствии с нумерацией, когда отпечатанные листы будут сложены пополам и скреплены по сгибу.

Печать буклета выполняется следующим образом.

- **1.** Откройте [окно настройки драйвера принтера.](#page-358-0)
- **2.** Выберите печать буклета.

Выберите вариант **Буклет (Booklet)** в списке **Макет страницы (Page Layout)** на вкладке **Страница (Page Setup)**.

Текущие настройки отображаются в окне просмотра настроек в левой части окна.

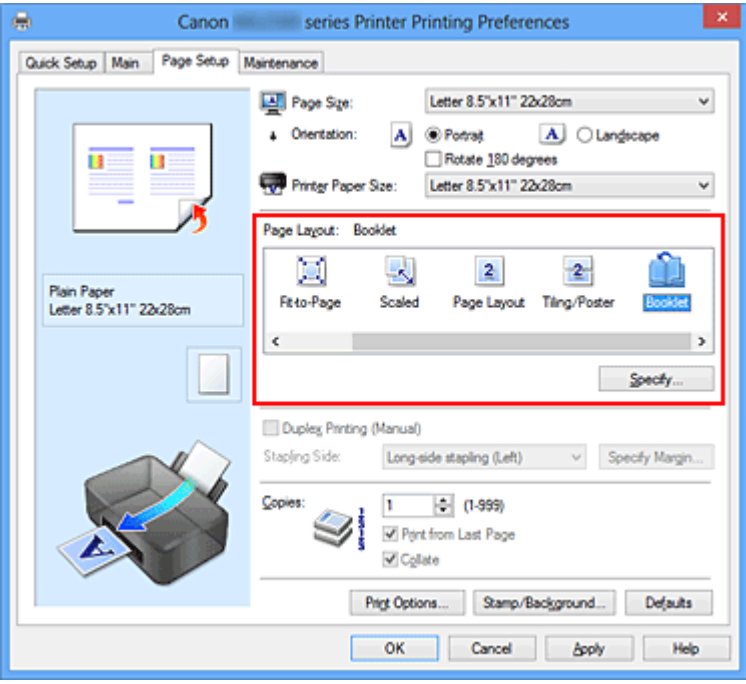

**3.** Выберите размер бумаги.

В списке **Размер бумаги (Printer Paper Size)** выберите размер бумаги, загруженной в устройство.

**4.** Выберите поле для переплета и ширину полей.

Щелкните **Задать... (Specify...)** и укажите следующие параметры в диалоговом окне **Печать буклета (Booklet Printing)**, а затем нажмите кнопку **OK**.

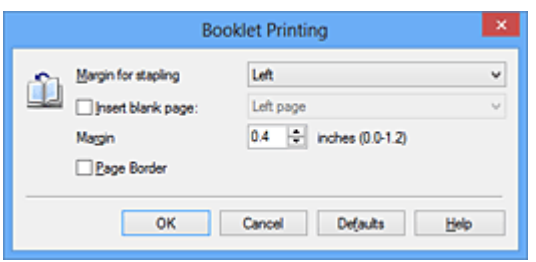

## **Поле для переплета (Margin for stapling)**

Выберите, какой край будет использован для переплета после завершения печати.

#### **Вставить пустую стр. (Insert blank page)**

Чтобы оставить одну страницу пустой, установите флажок и выберите страницу, которая будет оставлена пустой.

## **Поле (Margin)**

Введите значение ширины поля. Указанное значение отсчитывается от центра листа и становится шириной поля для одной страницы.

#### **Печатать рамку (Page Border)**

Установите флажок, чтобы напечатать рамку вокруг каждой страницы документа.

**5.** Завершите настройку.

Щелкните **OK** на вкладке **Страница (Page Setup)**.

Когда печать будет запущена, документ будет напечатан на одной стороне листа бумаги. После завершения печати на одной стороне правильно вставьте бумагу в принтер, руководствуясь появившимся на экране сообщением, и нажмите кнопку **OK**.

После завершения печати на другой стороне сложите лист посередине и создайте буклет.

## **Внимание!**

 Опцию **Буклет (Booklet)** нельзя выбрать, если значение **Обычная бумага (Plain Paper)** не выбрано для параметра **Тип носителя (Media Type)** на вкладке **Главная (Main)**.

## **Примечание.**

 Штамп и фон не печатаются на пустых страницах, вставленных с помощью функции **Вставить пустую стр. (Insert blank page)** печати буклета.

# **Двухсторонняя печать**

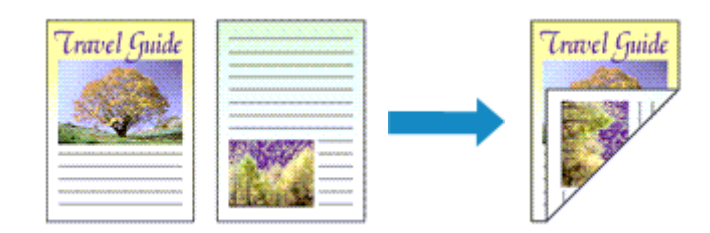

Процесс печати на обеих сторонах бумаги:

Можно также задать параметры двухсторонней печати в настройках **Дополнительные функции (Additional Features)** вкладки **Быстрая установка (Quick Setup)**.

- **1.** Откройте [окно настройки драйвера принтера.](#page-358-0)
- **2.** Установите двухстороннюю печать.

Установите флажок **Двухсторонняя печать (Вручную) (Duplex Printing (Manual))** на вкладке **Страница (Page Setup)**.

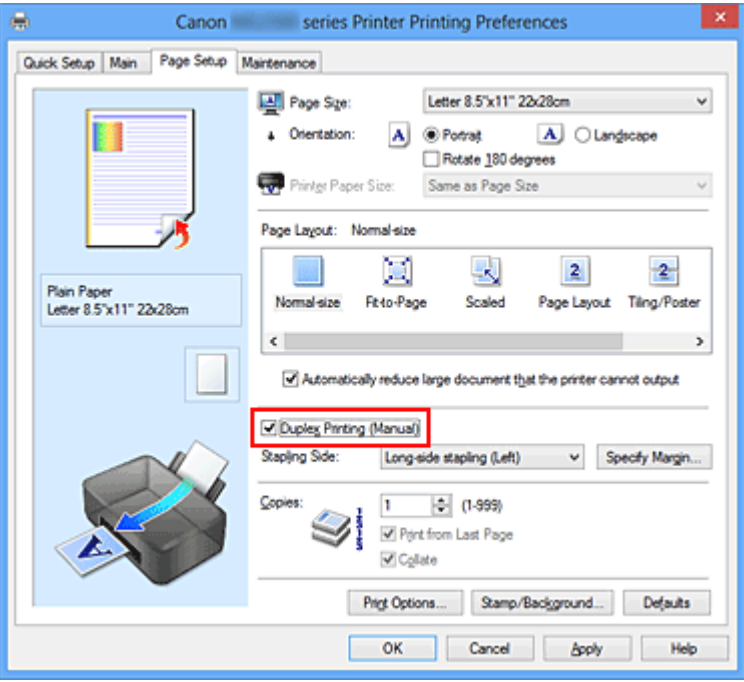

**3.** Выберите макет.

Выберите пункт **Норм. размер (Normal-size)**, **По размеру бумаги (Fit-to-Page)**, **Масштабирование (Scaled)** или **На развороте (Page Layout)** из списка **Макет страницы (Page Layout)**.

**4.** Укажите значение для параметра «Сторона переплета».

Наилучшее значение для параметра **Сторона переплета (Stapling Side)** выбирается автоматически в зависимости от параметров **Ориентация (Orientation)** и **Макет страницы (Page Layout)**. Чтобы изменить параметр, выберите в списке другую сторону переплета.

**5.** Задайте ширину поля.

Если необходимо, щелкните **Указание поля... (Specify Margin...)** и установите ширину поля, после чего нажмите кнопку **OK**.

**6.** Завершите настройку.

Щелкните **OK** на вкладке **Страница (Page Setup)**.

После запуска печати документ будет сначала напечатан на одной стороне листа бумаги. После завершения печати на одной стороне повторно загрузите бумагу надлежащим образом в соответствии с полученным сообщением. Затем выберите пункт **Начало печати (Start Printing)**, чтобы выполнить печать на обратной стороне бумаги.

## **Внимание!**

- Если в списке **Тип носителя (Media Type)** на вкладке **Главная (Main)** выбран тип носителя, отличный от **Обычная бумага (Plain Paper)**, параметр **Двухсторонняя печать (Вручную) (Duplex Printing (Manual))** отображается серым цветом и недоступен.
- Когда параметр **Плитка/постер (Tiling/Poster)** или **Буклет (Booklet)** выбран в списке **Макет страницы (Page Layout)**, параметры **Двухсторонняя печать (Вручную) (Duplex Printing (Manual))** и **Сторона переплета (Stapling Side)** отображаются серым цветом и становятся недоступны.

#### **Примечание.**

 Если обратная сторона бумаги при двухсторонней печати пачкается, выполните операцию **Чистка поддона (Bottom Plate Cleaning)** на вкладке **Обслуживание (Maintenance)**.

#### **См. также**

- [Очистка внутренних компонентов устройства](#page-98-0)
- [Изменение режима работы устройства](#page-119-0)

## **Печать штампа и фона**

Функция **Штамп (Stamp)** или **Фон (Background)** может быть недоступна при использовании определенных драйверов принтера или операционных сред.

Функция **Штамп (Stamp)** позволяет напечатать текстовый или графический штамп поверх документа или на его заднем плане. Она также позволяет напечатать дату и время печати и имя пользователя. Функция **Фон (Background)** позволяет напечатать светлую иллюстрацию на заднем плане документа.

Печать штампа и фона выполняется следующим образом.

#### **Печать штампа**

Штампы "КОНФИДЕНЦИАЛЬНО", "ВАЖНО" и другие часто используемые в деловой практике штампы входят в комплект поставки драйвера.

- **1.** Откройте [окно настройки драйвера принтера.](#page-358-0)
- **2.** Нажмите кнопку **Штамп/Фон... (Stamp/Background...)** (**Штамп... (Stamp...)**) на вкладке **Страница (Page Setup)**.

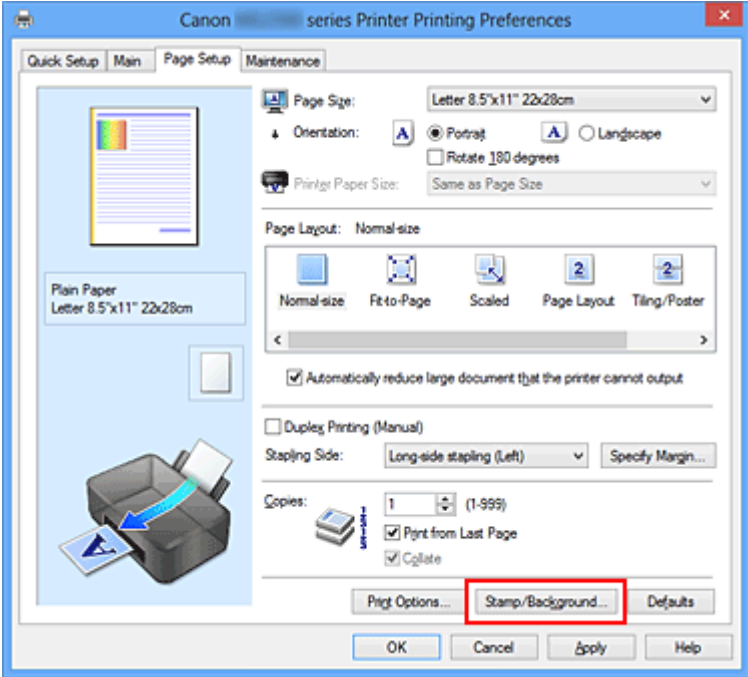

Снова откроется диалоговое окно **Штамп/Фон (Stamp/Background)** (**Штамп (Stamp)**).

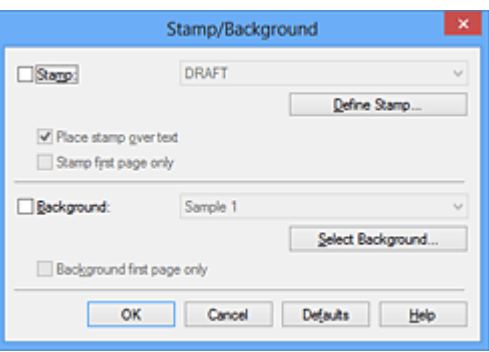

## **Примечание.**

 При использовании драйвера принтера XPS кнопка **Штамп/Фон... (Stamp/ Background...)** становится кнопкой **Штамп... (Stamp...)**, и будет доступна для использования только функция штампа.

#### **3.** Выберите штамп.

Установите флажок **Штамп (Stamp)** и выберите из списка штамп, который нужно использовать.

Текущие настройки отображаются в окне предварительного просмотра настроек в левой части вкладки **Страница (Page Setup)**.

**4.** Установите параметры штампа.

При необходимости задайте значения следующих параметров и нажмите кнопку **OK**.

#### **Кнопка Настроить штамп... (Define Stamp...)**

Щелкните здесь, чтобы [изменить текст штампа, точечное изображение или](#page-297-0) [положение](#page-297-0).

#### **Поверх текста (Place stamp over text)**

Чтобы напечатать штамп поверх текста документа, установите этот флажок.

#### **Примечание.**

- Штамп будет иметь приоритет при наложении на другие элементы документа и будет напечатан поверх этих элементов. Если этот флажок не установлен, штамп печатается под содержимым документа и при использовании некоторых прикладных программ может скрываться другими элементами документа.
- Нельзя использовать пункт **Поверх текста (Place stamp over text)** при использовании драйвера принтера XPS.

Если используется драйвер принтера XPS, печать штампа обычно выполняется на видимой части документа.

#### **Печать полупрозрачного штампа (Print semitransparent stamp)**

Установите этот флажок, чтобы напечатать полупрозрачный штамп на документе.

Данная функция доступна только при использовании драйвера принтера XPS.

#### **Только на первой странице (Stamp first page only)**

Чтобы напечатать штамп только на первой странице, установите этот флажок.

**5.** Завершите настройку.

## Щелкните **OK** на вкладке **Страница (Page Setup)**.

При выполнении печати данные будут напечатаны в соответствии с указанным штампом.

## **Печать фона**

Два файла с рисунками входят в комплект драйвера в качестве примеров.

- **1.** Откройте [окно настройки драйвера принтера.](#page-358-0)
- **2.** Нажмите кнопку **Штамп/Фон... (Stamp/Background...)** на вкладке **Страница (Page Setup)**.

Откроется диалоговое окно **Штамп/Фон (Stamp/Background)**.

**3.** Выберите фон.

Установите флажок **Фон (Background)** и выберите из списка фон, который нужно использовать.

Текущие настройки отображаются в окне предварительного просмотра настроек в левой части вкладки **Страница (Page Setup)**.

**4.** Установите параметры фона.

При необходимости задайте значения следующих параметров и нажмите кнопку **OK**.

## **Кнопка Выбрать фон... (Select Background...)**

Щелкните здесь, чтобы [выбрать другой фон, изменить макет или плотность](#page-302-0) [фона](#page-302-0).

#### **Фон только на первой стр. (Background first page only)**

Чтобы напечатать фон только на первой странице, установите этот флажок.

**5.** Завершите настройку.

Щелкните **OK** на вкладке **Страница (Page Setup)**.

При выполнении печати данные будут напечатаны с указанным фоном.

## **Примечание.**

 Штамп и фон не печатаются на пустых страницах, вставленных с помощью функции **Вставить пустую стр. (Insert blank page)** печати буклета.

## **См. также**

- [Сохранение штампа](#page-297-0)
- [Регистрация изображения для использования в качестве фона](#page-302-0)

## <span id="page-297-0"></span>**Сохранение штампа**

Данная функция может быть недоступна при использовании определенных драйверов принтера или операционных сред.

Имеется возможность создать и сохранить новый штамп. Кроме того, можно повторно зарегистрировать изменения отдельных параметров существующего штампа. Ненужные штампы можно удалить в любое время.

Сохранение нового штампа производится следующим образом.

## **Сохранение нового штампа**

- **1.** Откройте [окно настройки драйвера принтера.](#page-358-0)
- **2.** Нажмите кнопку **Штамп/Фон... (Stamp/Background...)** (**Штамп... (Stamp...)**) на вкладке **Страница (Page Setup)**.

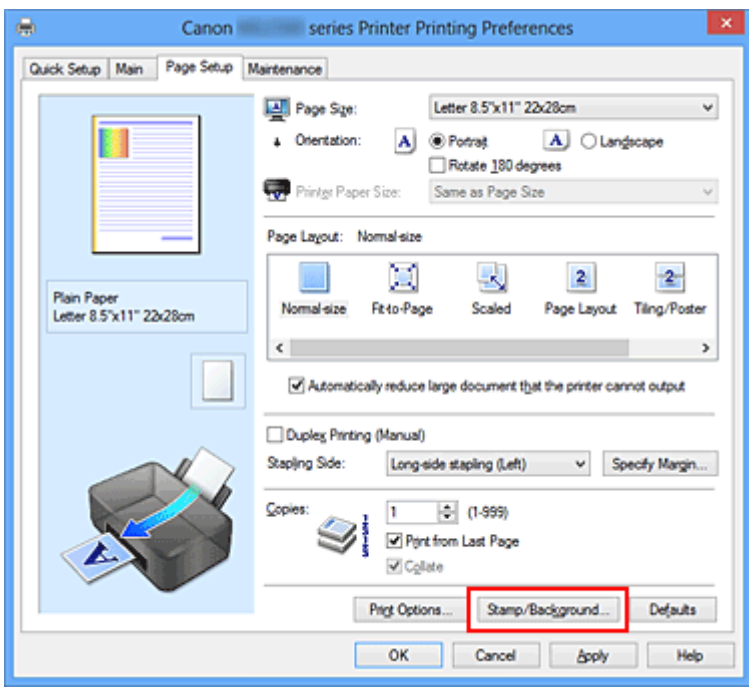

Снова откроется диалоговое окно **Штамп/Фон (Stamp/Background)** (**Штамп (Stamp)**).

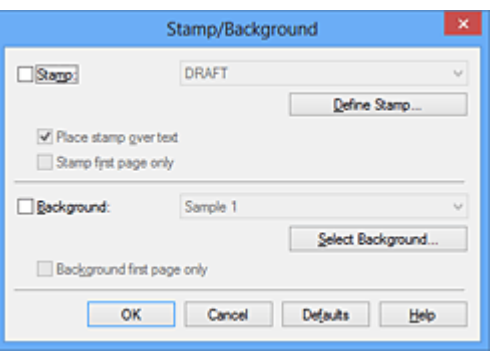

## **Примечание.**

- При использовании драйвера принтера XPS кнопка **Штамп/Фон... (Stamp/ Background...)** становится кнопкой **Штамп... (Stamp...)**, и будет доступна для использования только функция штампа.
- **3.** Нажмите кнопку **Настроить штамп... (Define Stamp...)**.

Откроется диалоговое окно **Параметры штампа (Stamp Settings)**.

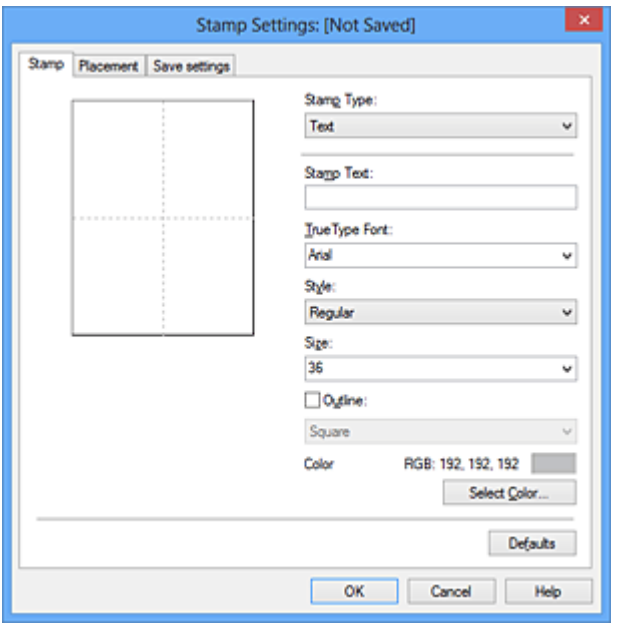

- **4.** Настройте параметры штампа, сверяясь с окном предварительного просмотра.
	- **• Вкладка Штамп (Stamp)**

Выберите нужное значение **Текст (Text)**, **Точечный рисунок (Bitmap)** или **Дата/Время/Имя пользователя (Date/Time/User Name)** для параметра **Тип штампа (Stamp Type)**.

**•** Для сохранения штампа с типом **Текст (Text)** в поле **Текст (Stamp Text)** предварительно должны быть введены требуемые символы. При необходимости измените значения параметров **Шрифт TrueType**

**(TrueType Font)**, **Начертание (Style)**, **Размер (Size)** и **Рамка (Outline)**. Имеется возможность выбрать цвет штампа, нажав кнопку **Выбрать цвет... (Select Color...)**.

- **•** В случае типа **Точечный рисунок (Bitmap)** щелкните **Выбрать файл... (Select File...)** и выберите требуемый файл точечного рисунка (.bmp). При необходимости измените значения параметров **Размер (Size)** и **Прозрачная белая область (Transparent white area)**.
- **•** В случае типа **Дата/Время/Имя пользователя (Date/Time/User Name)** в поле **Текст (Stamp Text)** отображаются дата/время создания и имя пользователя печатаемого объекта. При необходимости измените значения параметров **Шрифт TrueType (TrueType Font)**, **Начертание (Style)**, **Размер (Size)** и **Рамка (Outline)**. Имеется возможность выбрать цвет штампа, нажав кнопку **Выбрать цвет... (Select Color...)**.

## **Внимание!**

 Если выбрано **Дата/Время/Имя пользователя (Date/Time/User Name)**, параметр **Текст (Stamp Text)** затеняется и становится недоступен.

#### **• Вкладка Положение (Placement)**

В списке **Положение (Position)** выберите положение штампа. В списке **Положение (Position)** можно также выбрать значение **Другое (Custom)** и указать координаты штампа **По гор. (X-Position)** и **По верт. (Y-Position)**. Изменить положение штампа можно и так: перетащите штамп мышью в окне просмотра.

Чтобы изменить угол наклона штампа, введите значение непосредственно в поле **Ориентация (Orientation)**.

## **Внимание!**

 Параметр **Ориентация (Orientation)** не может быть изменен, если выбрано значение **Точечный рисунок (Bitmap)** для параметра **Тип штампа (Stamp Type)** на вкладке **Штамп (Stamp)**.

## **5.** Сохраните штамп.

Перейдите на вкладку **Сохранить значения (Save settings)**, введите название в поле **Название (Title)** и нажмите кнопку **Сохранить (Save)**.

При появлении подтверждающего сообщения нажмите кнопку **OK**.

## **Примечание.**

- В начале или конце названия нельзя вводить пробелы, нажимать клавиши табуляции или ввода.
- **6.** Завершите настройку.

Щелкните **OK**. Повторно откроется диалоговое окно **Штамп/Фон (Stamp/ Background)** (**Штамп (Stamp)**).

Название сохраненного штампа появится в списке **Штамп (Stamp)**.

## **Изменение и сохранение отдельных параметров штампа**

**1.** Выберите штамп для изменения его настроек.

Установите флажок **Штамп (Stamp)** в диалоговом окне **Штамп/Фон (Stamp/ Background)** (**Штамп (Stamp)**). Затем выберите в списке название штампа, который необходимо изменить.

**2.** Нажмите кнопку **Настроить штамп... (Define Stamp...)**.

Откроется диалоговое окно **Параметры штампа (Stamp Settings)**.

- **3.** Настройте параметры штампа, сверяясь с окном предварительного просмотра.
- **4.** Сохраните штамп с заменой старого.

Нажмите кнопку **Сохранить с заменой (Save overwrite)** на вкладке **Сохранить значения (Save settings)**.

Чтобы сохранить этот штамп под другим названием, введите новое название в поле **Название (Title)** и нажмите кнопку **Сохранить (Save)**. При появлении подтверждающего сообщения нажмите кнопку **OK**.

**5.** Завершите настройку.

Щелкните **OK**. Повторно откроется диалоговое окно **Штамп/Фон (Stamp/ Background)** (**Штамп (Stamp)**).

Название сохраненного штампа появится в списке **Штамп (Stamp)**.

## **Удаление ненужного штампа**

**1.** Выберите пункт **Настроить штамп... (Define Stamp...)** в диалоговом окне **Штамп/Фон (Stamp/Background)** (**Штамп (Stamp)**).

Откроется диалоговое окно **Параметры штампа (Stamp Settings)**.

**2.** Выберите штамп для удаления.

Выберите название удаляемого штампа в списке **Список штампов (Stamps)** на вкладке **Сохранить значения (Save settings)**. Нажмите кнопку **Удалить (Delete)**.

При появлении подтверждающего сообщения нажмите кнопку **OK**.

**3.** Завершите настройку.

Щелкните **OK**. Повторно откроется диалоговое окно **Штамп/Фон (Stamp/ Background)** (**Штамп (Stamp)**).

# <span id="page-302-0"></span>**Регистрация изображения для использования в качестве фона**

Данная функция может быть недоступна при использовании определенных драйверов принтера или операционных сред.

Имеется возможность выбрать файл в формате точечного рисунка (.bmp) и задать его в качестве нового фона. Кроме того, имеется возможность регистрации изменений отдельных параметров существующего фона. Ненужный фон можно удалить.

Сохранение изображения для использования в качестве фона производится следующим образом.

## **Задание нового фона**

- **1.** Откройте [окно настройки драйвера принтера.](#page-358-0)
- **2.** Нажмите кнопку **Штамп/Фон... (Stamp/Background...)** на вкладке **Страница (Page Setup)**.

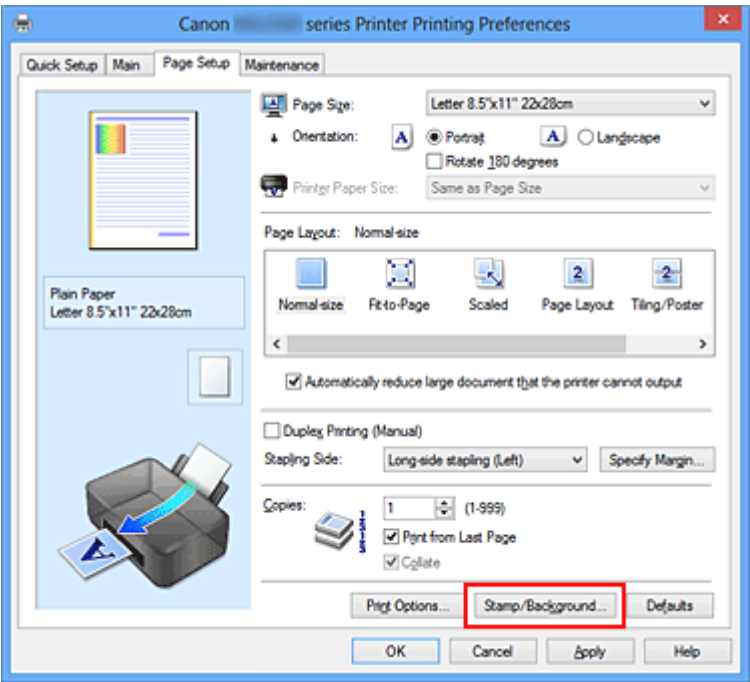

Откроется диалоговое окно **Штамп/Фон (Stamp/Background)**.

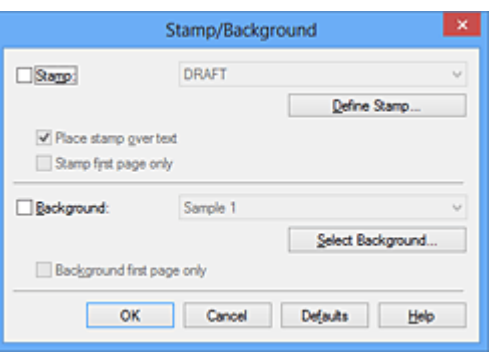

## **Примечание.**

- При использовании драйвера принтера XPS кнопка **Штамп/Фон... (Stamp/ Background...)** становится кнопкой **Штамп... (Stamp...)**, и пункт **Фон (Background)** использовать не удастся.
- **3.** Нажмите кнопку **Выбрать фон... (Select Background...)**.

Откроется диалоговое окно **Параметры фона (Background Settings)**.

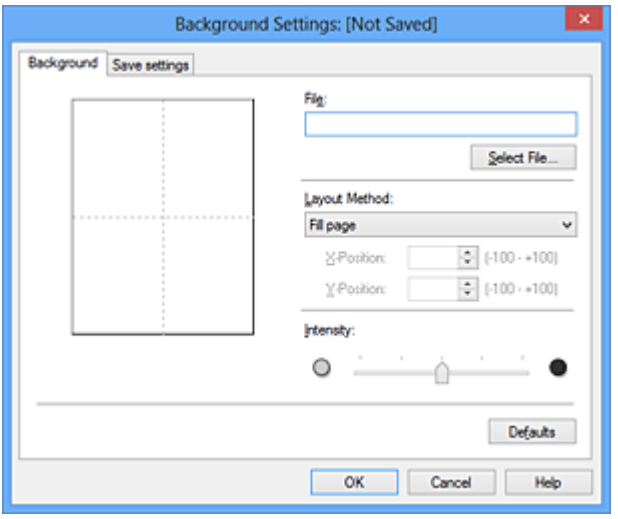

**4.** Выберите данные изображения для регистрации в качестве фона.

Нажмите кнопку **Выбрать файл... (Select File...)**. Выберите необходимый файл точечного рисунка (.bmp), а затем щелкните **Открыть (Open)**.

**5.** Настройте следующие параметры, сверяясь с окном предварительного просмотра.

#### **Метод размещения (Layout Method)**

Выберите метод размещения фона.

Если выбрано значение **Другое (Custom)**, можно задать координаты **По гор. (X-Position)** и **По верт. (Y-Position)**.

Чтобы изменить положение фона, можно также просто перетаскивать изображение мышью в окне просмотра.

#### **Интенсивность (Intensity)**

Задайте насыщенность фона регулятором **Интенсивность (Intensity)**. Перемещение регулятора вправо сделает фон темнее, а перемещение регулятора влево сделает фон светлее. Чтобы напечатать фон с исходной интенсивностью точечного рисунка, переместите регулятор в крайнее правое положение.

**6.** Сохраните фон.

Перейдите на вкладку **Сохранить значения (Save settings)**, введите название в поле **Название (Title)** и нажмите кнопку **Сохранить (Save)**. При появлении подтверждающего сообщения нажмите кнопку **OK**.

#### **Примечание.**

 В начале или конце названия нельзя вводить пробелы, нажимать клавиши табуляции или ввода.

**7.** Завершите настройку.

Щелкните **OK**, после чего произойдет возврат к диалоговому окну **Штамп/Фон (Stamp/Background)**.

Зарегистрированное название появится в списке **Фон (Background)**.

#### **Изменение и задание отдельных параметров фона**

**1.** Выберите фон для изменения его настроек.

Установите флажок **Фон (Background)** в диалоговом окне **Штамп/Фон (Stamp/ Background)**. Затем в списке выберите название фона, который необходимо изменить.

**2.** Нажмите кнопку **Выбрать фон... (Select Background...)**.

Откроется диалоговое окно **Параметры фона (Background Settings)**.

- **3.** Укажите все элементы на вкладке **Фон (Background)**, сверяясь с окном предварительного просмотра.
- **4.** Сохраните фон.

Нажмите кнопку **Сохранить с заменой (Save overwrite)** на вкладке **Сохранить значения (Save settings)**. Если необходимо сохранить фон под другим именем, введите новое название в поле **Название (Title)** и нажмите кнопку **Сохранить**

**(Save)**.

При появлении подтверждающего сообщения нажмите кнопку **OK**.

**5.** Завершите настройку.

Щелкните **OK**, после чего произойдет возврат к диалоговому окну **Штамп/Фон (Stamp/Background)**.

Зарегистрированное название появится в списке **Фон (Background)**.

## **Удаление ненужного фона**

- **1.** Нажмите кнопку **Выбрать фон... (Select Background...)** в диалоговом окне **Штамп/Фон (Stamp/Background)**. Откроется диалоговое окно **Параметры фона (Background Settings)**.
- **2.** Выберите фон для удаления.

Выберите название фона, подлежащего удалению, в поле **Список фонов (Backgrounds)** на вкладке **Сохранить значения (Save settings)** и нажмите кнопку **Удалить (Delete)**.

При появлении подтверждающего сообщения нажмите кнопку **OK**.

**3.** Завершите настройку.

Щелкните **OK**, после чего произойдет возврат к диалоговому окну **Штамп/Фон (Stamp/Background)**.

## **Настройка печати конверта**

Если используется драйвер принтера XPS, замените значение «Монитор состояния Canon IJ» на «Монитор состояния Canon IJ XPS» при чтении этих сведений.

Печать конверта выполняется следующим образом.

- **1.** [Загрузите конверт](#page-41-0) в устройство
- **2.** Откройте [окно настройки драйвера принтера.](#page-358-0)
- **3.** Выберите тип носителя.

Выберите **Конверт (Envelope)** в **Общеиспользуемые параметры (Commonly Used Settings)** на вкладке **Быстрая установка (Quick Setup)**.

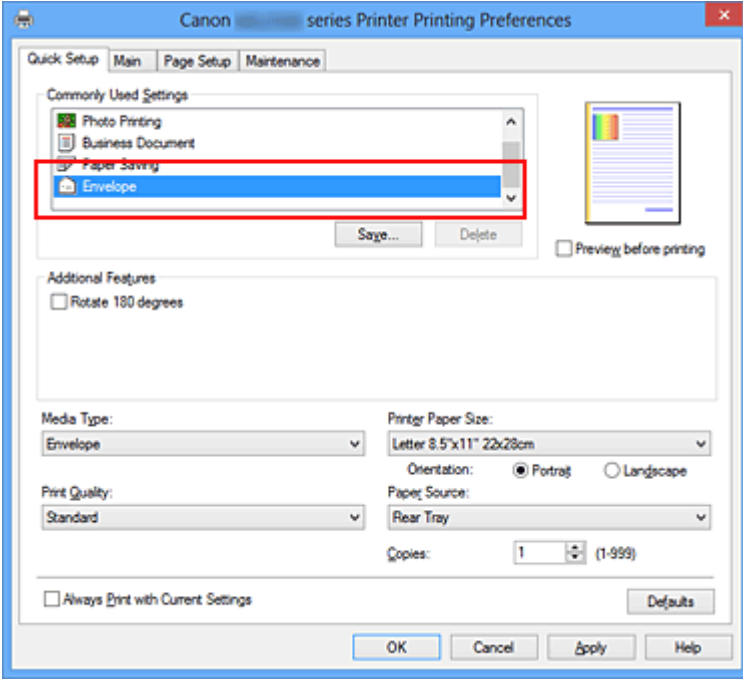

**4.** Выберите размер бумаги.

Когда отобразится диалоговое окно **Параметр размера конверта (Envelope Size Setting)**, выберите параметр **Коммерческий конверт 10 (Envelope Com 10)**, **Конверт DL (Envelope DL)**, а затем нажмите кнопку **OK**.

**5.** Задайте ориентацию.

Для горизонтальной печати адреса выберите **Альбомная (Landscape)** в пункте **Ориентация (Orientation)**.

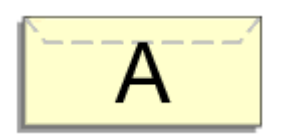

**6.** Выберите качество печати.

Выберите значение **Высокое (High)** или **Стандарт (Standard)** для параметра **Качество печати (Print Quality)**.

**7.** Завершите настройку.

Щелкните **OK**. При запуске печати данные будут напечатаны на выбранном конверте.

# <span id="page-308-0"></span>**Просмотр на экране подготовленного к печати материала**

Если используется драйвер принтера XPS, замените значение «Предварительный просмотр Canon IJ» на «Предварительный просмотр Canon IJ XPS» при чтении этих сведений.

Имеется возможность просмотреть на экране подготовленный к печати материал.

Просмотр подготовленного к печати материала производится следующим образом. Задать результаты печати можно также на вкладке **Быстрая установка (Quick Setup)**.

- **1.** Откройте [окно настройки драйвера принтера.](#page-358-0)
- **2.** Выполните предварительный просмотр.

Установите на вкладке **Главная (Main)** флажок **Предварительный просмотр (Preview before printing)**.

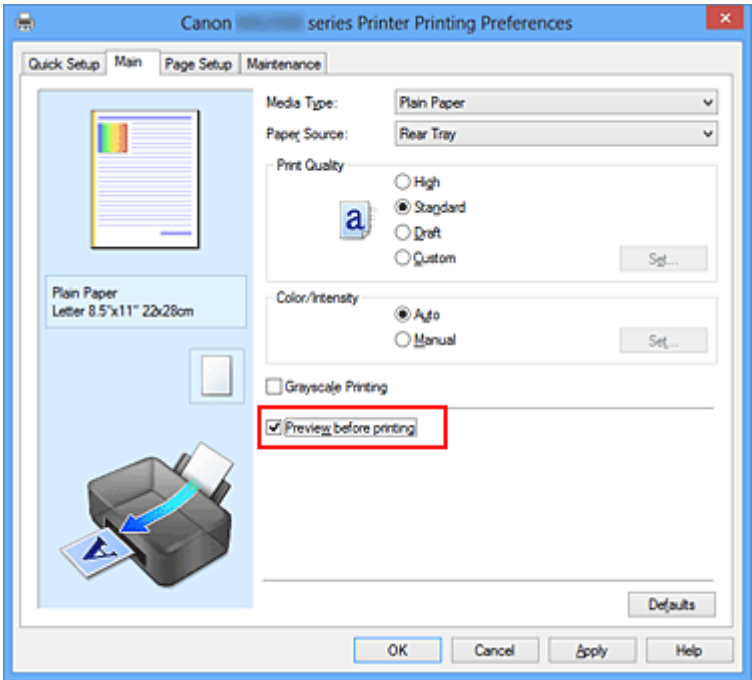

**3.** Завершите настройку.

Щелкните **OK**.

При выполнении печати откроется предварительный просмотр Canon IJ и отобразятся результаты печати.

## **Внимание!**

 На вкладке **Настройка цветов (Color Adjustment)** диалогового окна **Настройка цветов вручную (Manual Color Adjustment)** представлена функция **Напечатать образец настройки цветов (Print a pattern for color adjustment)**. Если этот флажок установлен, кнопка **Предварительный просмотр (Preview before printing)** отображается серым цветом и недоступна.

## **Связанные разделы**

[Предварительный просмотр в Canon IJ](#page-364-0)

# **Настройка размера бумаги (специальный размер бумаги)**

Если в списке **Размер стр. (Page Size)** нет нужного размера, можно задать высоту и ширину бумаги. Такой размер бумаги называется «специальным».

Ниже описана процедура указания специального размера бумаги.

Задать специальный размер бумаги можно также в списке **Размер бумаги (Printer Paper Size)** вкладки **Быстрая установка (Quick Setup)**.

**1.** Задайте специальный размер бумаги в приложениях.

Укажите специальный размер с помощью параметра настройки размера бумаги в прикладной программе.

#### **Внимание!**

 Если в приложении, в котором был создан документ, есть функция для задания размера бумаги по вертикали и по горизонтали, задайте эти значения в приложении. Если в приложении, в котором был создан документ, нет таких функций или если документ печатается неправильно, используйте для выбора этих значений драйвер принтера.

- **2.** Откройте [окно настройки драйвера принтера.](#page-358-0)
- **3.** Выберите размер бумаги.

Выберите значение **Специальный... (Custom...)** для параметра **Размер стр. (Page Size)** на вкладке **Страница (Page Setup)**.

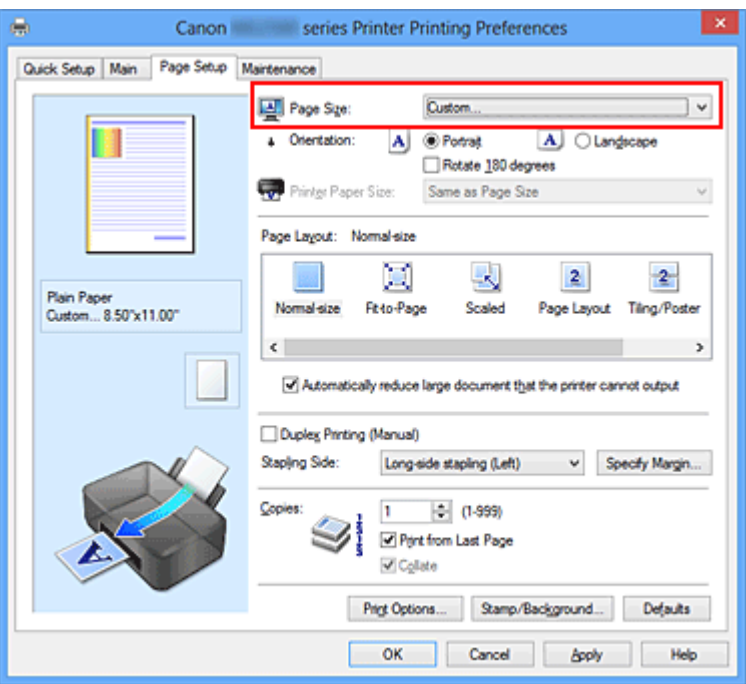

Откроется диалоговое окно **Специальный размер бумаги (Custom Paper Size)**.

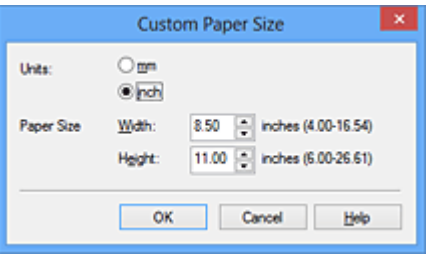

**4.** Задайте специальный размера бумаги.

Выберите значение **Единицы (Units)** и введите значения **Ширина (Width)** и **Высота (Height)** для используемой бумаги. Затем нажмите кнопку **OK**.

**5.** Завершите настройку.

Щелкните **OK** на вкладке **Страница (Page Setup)**.

При выполнении печати данные будут напечатаны в соответствии с указанным размером бумаги.

# **Редактирование документа для печати или повторная печать из журнала печати**

Данная функция недоступна при использовании стандартного драйвера принтера IJ.

В окне предварительного просмотра Canon IJ XPS можно редактировать документ для печати или загрузить журнал печати документа, чтобы распечатать его.

Для использования предварительного просмотра Canon IJ XPS выполните указанные ниже действия.

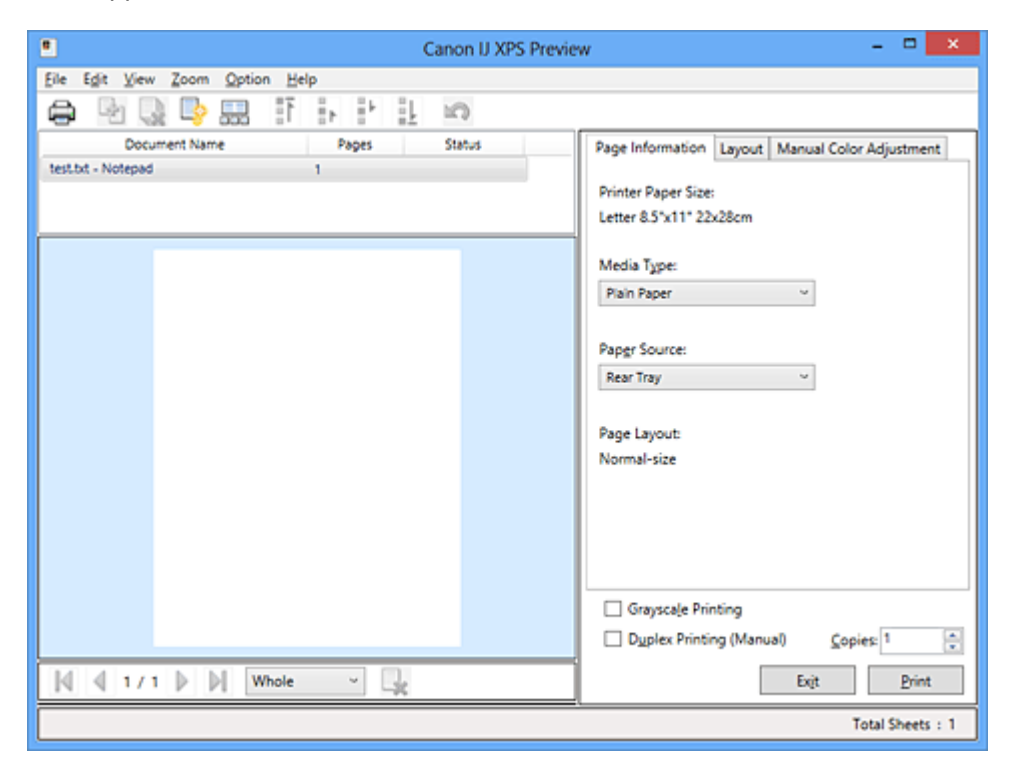

的 **Печать (Print)** 靠 **Объединить документы (Combine Documents)** B) **Удалить документ (Delete Document)** B. **Сброс документов (Reset Documents)** 黒黒 **Просмотр эскизов (View Thumbnails)** Ħ. in a sh **••** Переместить документ io. **Отменить (Undo)** М Переместить страницу L, **Удалить страницу (Delete Page)**

## **Примечание.**

 Щелкните **Просмотр эскизов (View Thumbnails)**, чтобы просмотреть все страницы для печати документа, выбранного из списка **Имя документа (Document Name)**.

Чтобы скрыть страницы для печати, щелкните **Просмотр эскизов (View Thumbnails)** еще раз.

**Если щелкнуть пункт <b>Отменить** (Undo), только что внесенные изменения будут отменены.

#### **Редактирование и печать документа**

При печати нескольких документов или страниц можно объединять документы, изменять последовательности печати документов или страниц, а также удалять документы или страницы.

- **1.** Откройте [окно настройки драйвера принтера.](#page-358-0)
- **2.** Выполните предварительный просмотр.

Установите на вкладке **Главная (Main)** флажок **Предварительный просмотр (Preview before printing)**.

**3.** Завершите настройку.

Щелкните **OK**.

Запустится функция предварительного просмотра Canon IJ XPS, и перед началом печати на экран будет выведен результат печати.

**4.** Редактирование документов и страниц для печати

#### **• Объединение документов для печати**

Можно объединить несколько документов для печати, чтобы создать единый документ.

Чтобы выбрать несколько документов для печати, удерживайте клавишу Ctrl и щелкните документы, которые нужно объединить, или удерживайте клавишу Shift и нажмите верхнюю или нижнюю клавишу со стрелкой. Можно также щелкнуть в пустой области списка документов и перетащить указатель мыши, чтобы выбрать несколько документов.

Объединением документов для печати можно избежать загрузки чистых страниц при выполнении двусторонней печати или печати разметки страницы.

Из списка **Имя документа (Document Name)** выберите документы, которые нужно объединить. В меню **Правка (Edit)** выберите пункт **Объединить документы (Combine Documents)** в разделе **Документы (Documents)**, чтобы объединить документы в перечисленной последовательности. При объединении документы, выбранные перед объединением, удаляются из списка, а объединенные документы добавляются в него.

- **• Изменение последовательности документов или страниц для печати**
	- **•** Чтобы изменить последовательность документов для печати, перейдите к списку **Имя документа (Document Name)** и выберите документ для печати, который нужно переместить. Затем в меню **Правка (Edit)** выберите пункт **Переместить документ (Move Document)** в разделе **Документы (Documents)** и выберите соответствующий элемент. Можно также перетащить документ в списке, чтобы изменить его очередь печати.
	- **•** Чтобы изменить последовательность страниц для печати, выберите пункт **Просмотр эскизов (View Thumbnails)** в меню **Параметры (Option)** и выберите страницу для печати, которую нужно переместить. Затем в меню **Правка (Edit)** выберите пункт **Переместить страницу (Move Page)** в разделе **Страницы (Pages)** и выберите соответствующий элемент. Можно также перетащить страницу в списке, чтобы изменить ее очередь печати.
- **• Удаление документов и страниц для печати**
	- **•** Чтобы удалить документ для печати, выберите целевой документ из списка **Имя документа (Document Name)**, а затем в меню **Правка (Edit)** последовательно выберите пункты **Документы (Documents)** и **Удалить документ (Delete Document)**.
	- **•** Чтобы удалить страницу для печати, выберите пункт **Просмотр эскизов (View Thumbnails)** в меню **Параметры (Option)** и выберите страницу для печати, которую нужно удалить. Затем в меню **Правка (Edit)** выберите пункт **Удалить страницу (Delete Page)** в разделе **Страницы (Pages)**.
- **• Восстановление страницы для печати**

Можно восстановить страницы, удаленные с помощью функции **Удалить страницу (Delete Page)**.

Чтобы восстановить страницы, установите флажок **Просмотреть удаленные страницы (View Deleted Pages)** в меню **Параметры (Option)**, а затем среди отображенных страниц-эскизов выберите страницы, которые необходимо восстановить. Затем в меню **Правка (Edit)** выберите пункт **Страницы (Pages)**, а затем — **Восстановить страницу (Restore Page)**.

После редактирования документов или страниц для печати при необходимости можно изменить параметры печати на вкладках **Информация о странице (Page Information)**, **Макет (Layout)** и **Настройка цветов вручную (Manual Color Adjustment)**.

## **Внимание!**

- Чтобы отобразить несколько документов в списке, откройте предварительный просмотр и выполните печать еще раз. Чтобы вернуть документы для печати в их исходное состояние, до редактирования в окне предварительного просмотра, в меню **Правка (Edit)** выберите пункт **Сброс документов (Reset Documents)** в разделе **Документы (Documents)**.
- Если для документов, которые нужно объединить, установлены различные параметры печати, может появиться сообщение. Ознакомьтесь с содержанием отображаемого сообщения перед

объединением документов.

 Если выходные размеры бумаги для документов, которые нужно объединить, отличаются и будет выполнена двусторонняя печать или печать макета страницы, принтер может не выводить ожидаемые результаты печати для определенных страниц для печати. Проверьте окно предварительного просмотра до начала печати.

 В зависимости от параметров печати документа для печати некоторые функции могут быть недоступны в предварительном просмотре Canon IJ XPS.

#### **Примечание.**

- Можно изменить **Имя документа (Document Name)** на любое имя.
- **5.** Выполнение печати

#### Щелкните **Печать (Print)**.

При печати принтер будет использовать указанные параметры для печати данных.

#### **Повторная печать из журнала печати**

Если выбрать пункт **Сохранить журнал печати (Save Print History)** в меню **Файл (File)** для активации параметра, документ, печатаемый из предварительного просмотра, будет сохранен, и будет получена возможность повторно напечатать документ с такими же параметрами.

#### **1.** Отображение журнала печати

Откройте [окно настройки драйвера принтера.](#page-358-0) Затем на вкладке **Обслуживание (Maintenance)** выберите **Просмотр журнала печати (View Print History)**. В окне предварительного просмотра отобразится сохраненный документ для печати.

## **Внимание!**

 Чтобы ограничить количество регистрационных записей в журнале печати, выберите пункт **Макс. число записей журнала (History Entry Limit)** в меню **Файл (File)**.

 Если ограничение на количество регистрационных записей будет превышено, регистрационные записи в журнале печати будут удалены, начиная с наиболее старой.

**2.** Выбор документа для печати

Из списка **Имя документа (Document Name)** выберите документ, который нужно напечатать.

**3.** Выполнение печати Щелкните **Печать (Print)**.

## **Связанные разделы**

[Просмотр на экране подготовленного к печати материала](#page-308-0)

# **Изменение качества печати и коррекция графических данных**

- [Установка уровня «Качество печати» \(Другое\)](#page-318-0)
- [Печать цветного документа в черно-белом варианте](#page-320-0)
- [Указание режима корректировки цвета](#page-322-0)
- [Оптимальная фотопечать графических данных](#page-325-0)
- [Настройка цветов с помощью драйвера принтера](#page-327-0)
- [Печать с использованием ICC-профилей](#page-329-0)
- [Настройка цветового баланса](#page-333-0)
- [Настройка баланса цветов с использованием примерных образцов \(драйвер](#page-336-0) [принтера\)](#page-336-0)
- [Настройка яркости](#page-341-0)
- [Настройка интенсивности](#page-344-0)
- [Настройка контрастности](#page-347-0)

[Настройка интенсивности/контраста с использованием примерных образцов](#page-350-0) [\(драйвер принтера\)](#page-350-0)

## <span id="page-318-0"></span>**Установка уровня «Качество печати» (Другое)**

Уровень качества печати можно установить в разделе **Другое (Custom)**.

Порядок действий для выбора уровня качества печати описан ниже.

- **1.** Откройте [окно настройки драйвера принтера.](#page-358-0)
- **2.** Выберите качество печати.

На вкладке **Главная (Main)** выберите значение **Другое (Custom)** для параметра **Качество печати (Print Quality)** и нажмите кнопку **Задать... (Set...)**.

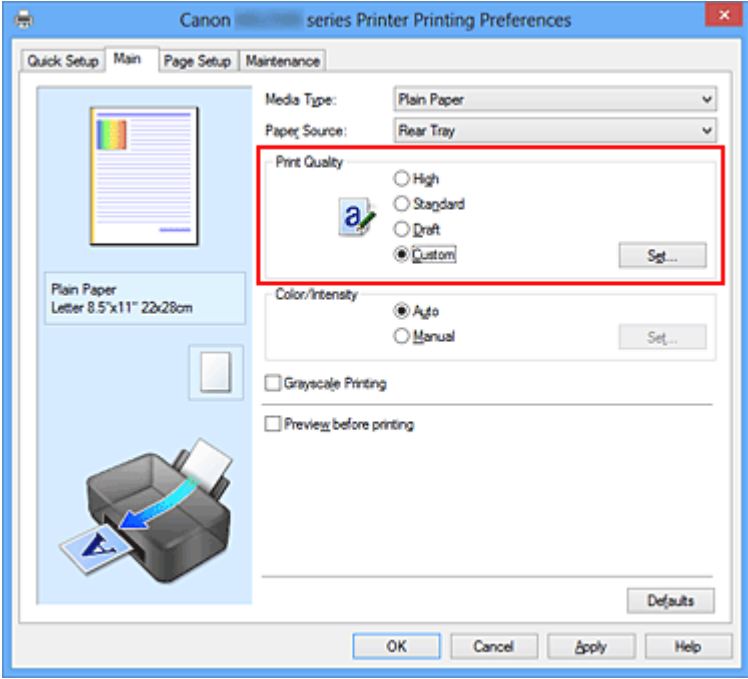

Откроется диалоговое окно **Другое (Custom)**.

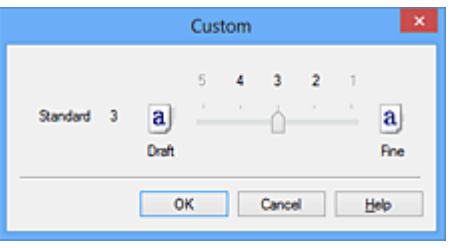

**3.** Установите уровень качества печати.

Перетащите ползунок, чтобы выбрать уровень качества печати, и щелкните **OK**.

**4.** Завершите настройку.

Щелкните **OK** на вкладке **Главная (Main)**.

При печати данные изображения будут печататься с выбранным качеством.

## **Внимание!**

 Некоторые уровни качества печати могут быть недоступны для выбора — это зависит от значения параметра **Тип носителя (Media Type)**.

#### **См. также**

- [Указание режима корректировки цвета](#page-322-0)
- [Настройка цветового баланса](#page-333-0)
- [Настройка яркости](#page-341-0)
- [Настройка интенсивности](#page-344-0)
- [Настройка контрастности](#page-347-0)

## <span id="page-320-0"></span>**Печать цветного документа в черно-белом варианте**

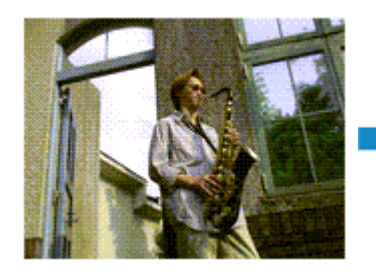

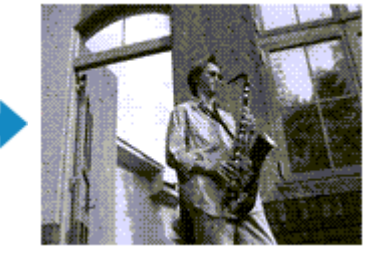

Процедура печати цветного документа в черно-белом варианте описана ниже. Можно также задать печать в оттенках серого в настройках **Дополнительные функции (Additional Features)** закладки **Быстрая установка (Quick Setup)**.

- **1.** Откройте [окно настройки драйвера принтера.](#page-358-0)
- **2.** Выберите «Оттенки серого».

Установите флажок **Оттенки серого (Grayscale Printing)** на вкладке **Главная (Main)**.

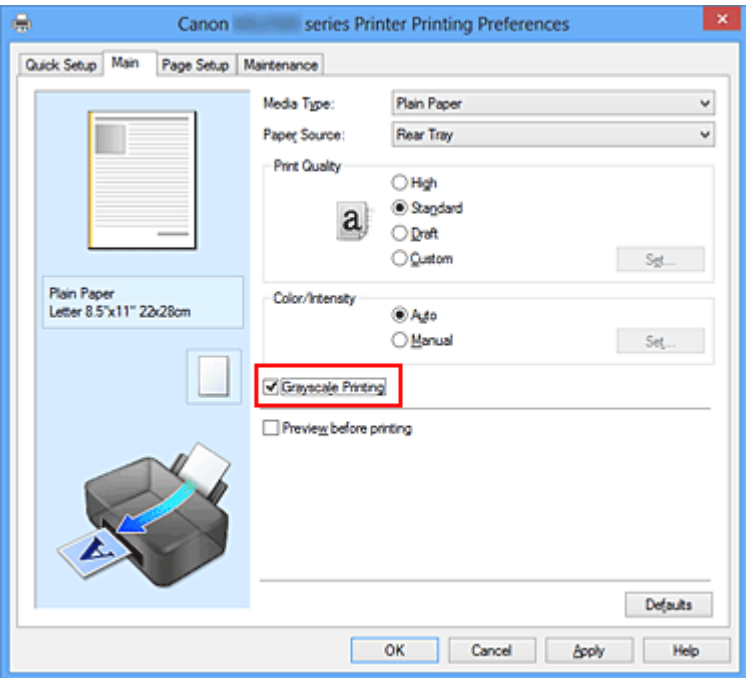

**3.** Завершите настройку.

#### Щелкните **OK**.

При выполнении печати данные документа преобразуются в оттенки серого. Это позволяет напечатать цветной документ в черно-белом варианте.

#### **Внимание!**

 Когда флажок **Оттенки серого (Grayscale Printing)** установлен, принтер обрабатывает графические данные как sRGB-данные. В этом случае цвета напечатанного документа могут отличаться от цветов исходного изображения. При использовании функции печати в оттенках серого для печати данных Adobe RGB преобразуйте эти данные в sRGB-данные с помощью прикладной программы.

## **Примечание.**

 При печати в режиме **Оттенки серого (Grayscale Printing)** могут использоваться как черные, так и цветные чернила.

## <span id="page-322-0"></span>**Указание режима корректировки цвета**

С помощью функции Корректировка цвета задается метод настройки цветов, соответствующий типу печатаемого документа.

Как правило, драйвер принтера использует для настройки цветов режим Canon для цифровой фотопечати. При этом для печати данных используются оттенки цветов, которые предпочитает большинство людей. Этот способ подходит для печати sRGBданных.

Чтобы выполнить печать с использованием цветового пространства графических данных (Adobe RGB или sRGB), выберите значение **ICM** (**Сопоставление профиля ICC (ICC Profile Matching)**). Чтобы использовать приложение для указания ICCпрофиля печати, выберите вариант **Нет (None)**.

Порядок действий для настройки параметра Корректировка цвета описан ниже:

Задать корректировку цвета можно на вкладке **Быстрая установка (Quick Setup)** выбирая **Фотопечать (Photo Printing)** в **Общеиспользуемые параметры (Commonly Used Settings)**, а затем выбирая **Настройка цвета/интенсивности вручную (Color/Intensity Manual Adjustment)** в **Дополнительные функции (Additional Features)**.

- **1.** Откройте [окно настройки драйвера принтера.](#page-358-0)
- **2.** Выберите настройку цветов вручную.

На вкладке **Главная (Main)** выберите значение **Вручную (Manual)** для параметра **Цвет/интенсивность (Color/Intensity)** и нажмите кнопку **Задать... (Set...)**.

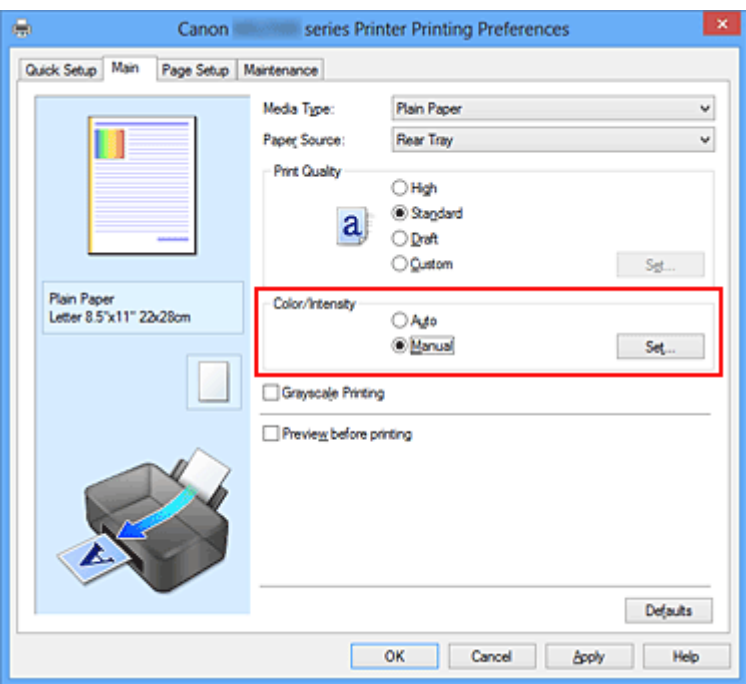

Откроется диалоговое окно **Настройка цветов вручную (Manual Color Adjustment)**.

**3.** Выберите корректировку цвета.

Перейдите на вкладку **Согласование (Matching)**, выберите настройку **Корректировка цвета (Color Correction)**, соответствующую целям печати, и нажмите кнопку **OK**.

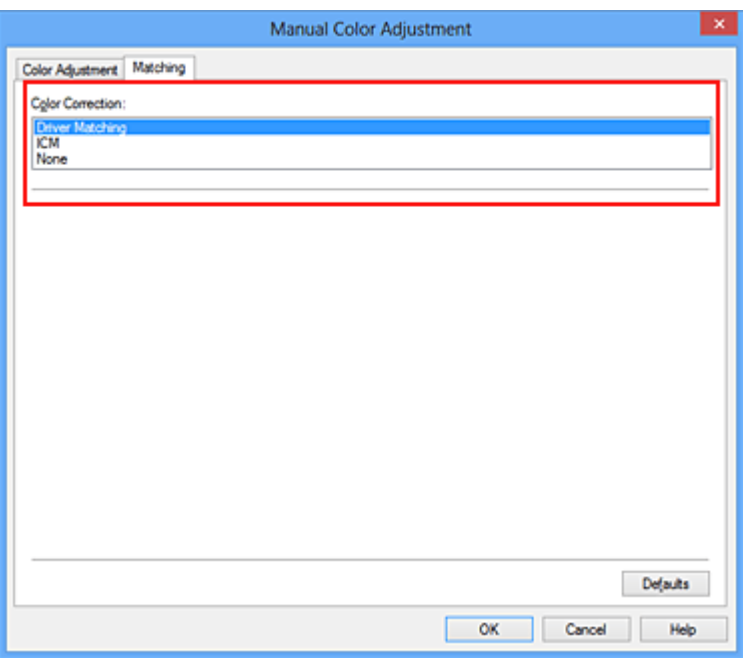

#### **Сопоставление драйвера (Driver Matching)**

Используя режим Canon для цифровой фотопечати (Canon Digital Photo Color), можно печатать sRGB-данные с применением оттенков цветов, которые предпочитает большинство людей.

## **ICM (Сопоставление профиля ICC (ICC Profile Matching))**

Настройка цветов с помощью профиля ICC при выполнении печати. Укажите профиль ввода, который нужно использовать.

## **Нет (None)**

Корректировка цветов средствами драйвера принтера не выполняется. Выберите это значение, если для печати в приложении указывается отдельно созданный ICC-профиль печати.

**4.** Завершите настройку.

Щелкните **OK** на вкладке **Главная (Main)**. При печати данные документа будут напечатаны с использованием указанного способа корректировки цвета.
### **Внимание!**

- Если функция ICM в приложении отключена, значение **ICM** для параметра **Корректировка цвета (Color Correction)** заблокировано и, возможно, принтер не сможет должным образом распечатать изображение.
- Если флажок **Оттенки серого (Grayscale Printing)** установлен на вкладке **Главная (Main)**, параметр **Корректировка цвета (Color Correction)** затеняется и становится недоступен.

### **См. также**

- [Оптимальная фотопечать графических данных](#page-325-0)
- [Настройка цветов с помощью драйвера принтера](#page-327-0)
- [Печать с использованием ICC-профилей](#page-329-0)

### <span id="page-325-0"></span>**Оптимальная фотопечать графических данных**

Когда мы печатаем изображения, снятые цифровыми камерами, иногда нам кажется, что оттенки при выводе на печать отличаются от тех, которые мы видим на исходном изображении или на экране монитора.

Чтобы результат печати в наибольшей степени соответствовал желаемому по оттенкам, необходимо выбрать способ печати, который лучше всего подходит для используемой прикладной программы или поставленной вами цели.

### **Настройка цветов**

Различные устройства, например цифровые камеры, сканеры, мониторы и принтеры, воспроизводят цвета различными методами. Настройка (согласование) цветов представляет собой способ представления зависимых от устройств цветов в виде общего цветового пространства.

В операционную систему Windows встроена система настройки цветов, которая называется ICM.

В качестве общих цветовых пространств широко используются sRGB и Adobe RGB. Adobe RGB является более широким цветовым пространством, чем sRGB.

ICC-профили преобразуют зависимые от устройств цвета в общее цветовое пространство. Используя ICC-профиль и выполнив настройку цветов, можно очертить цветовое пространство графических данных в пределах той области воспроизведения цветов, которая доступна для данного принтера.

### **Выбор метода печати, соответствующего графическим данным**

Рекомендуемый способ печати зависит от цветового пространства (Adobe RGB или sRGB) графических данных или используемой прикладной программы.

Существуют два типовых способа печати.

Проверьте, какое цветовое пространство (Adobe RGB или sRGB) графических данных и какая прикладная программа используются, затем выберите подходящий способ печати.

#### **[Настройка цветов с помощью драйвера принтера](#page-327-0)**

Описывает процедуру печати sRGB-данных при помощи функции корректировки цвета драйвера принтера.

### • **Печать с использованием цветов Canon для цифровой фотопечати**

Принтер печатает данные, используя цветовые оттенки, которые предпочитают большинство людей, добиваясь высокой контрастности и ощущения трехмерного пространства, сохраняя при этом цвета исходного изображения.

### • **Для печати напрямую с изменениями и исправлениями используют прикладные программы**

При печати данных принтер воспроизводит едва уловимые переходы от света к тени, оставляя самые темные и самые светлые области без изменений. При печати данных принтер использует результаты тонкой настройки, такие как настройки яркости, сделанные при помощи прикладной программы.

#### **[Печать с использованием ICC-профилей](#page-329-0)**

Описывает процедуру распечатки с эффективным использованием цветового пространства sRGB или Adobe RGB.

Можно печатать с использованием общего цветового пространства, настроив прикладную программу и драйвер принтера, чтобы управление цветом соответствовало входному ICC-профилю изображения.

Метода настройки драйвера принтера может различаться в зависимости от используемой для печати прикладной программы.

## <span id="page-327-0"></span>**Настройка цветов с помощью драйвера принтера**

Можно задать функцию цветовой коррекции в драйвере принтера, чтобы печатать sRGB-изображения с применением оттенков, которые предпочитает большинство людей, используя режим Canon для цифровой фотопечати (Canon Digital Photo Color). Когда печать выполняется из приложения, которое позволяет распознавать ICCпрофили и указывать их, используйте ICC-профиль печати в прикладной программе и выберите настройки управления цветом.

Порядок действий для настройки цветов с помощью драйвера принтера описан ниже.

- **1.** Откройте [окно настройки драйвера принтера.](#page-358-0)
- **2.** Выберите настройку цветов вручную.

На вкладке **Главная (Main)** выберите значение **Вручную (Manual)** для параметра **Цвет/интенсивность (Color/Intensity)** и нажмите кнопку **Задать... (Set...)**.

Откроется диалоговое окно **Настройка цветов вручную (Manual Color Adjustment)**.

**3.** Выберите корректировку цвета.

Перейдите на вкладку **Согласование (Matching)** и выберите значение **Сопоставление драйвера (Driver Matching)** для параметра **Корректировка цвета (Color Correction)**.

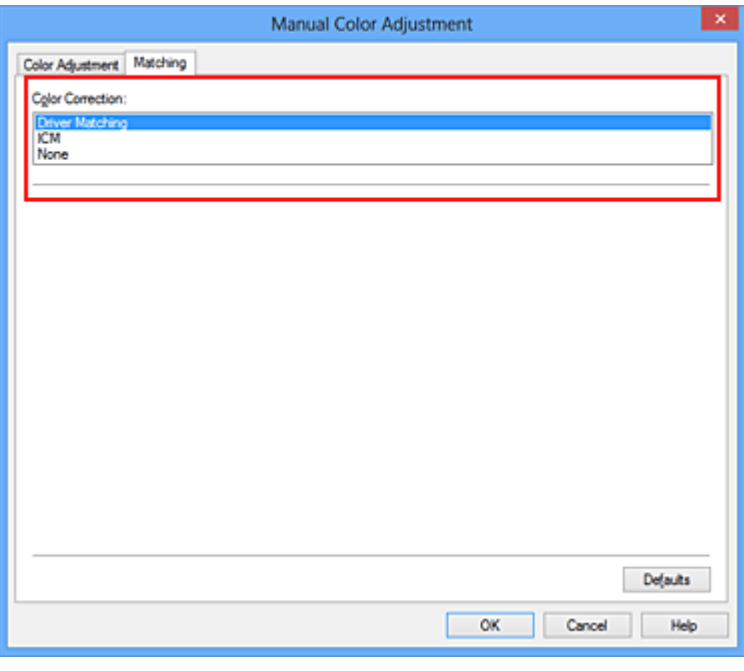

**4.** Выполните настройку других пунктов.

При необходимости перейдите на вкладку **Настройка цветов (Color Adjustment)** и настройте баланс цветов (**Голубой (Cyan)**, **Малиновый (Magenta)**, **Желтый (Yellow)**), а также задайте параметры **Яркость (Brightness)**, **Интенсивность (Intensity)** и **Контрастность (Contrast)**, после чего нажмите кнопку **OK**.

**5.** Завершите настройку.

Щелкните **OK** на вкладке **Главная (Main)**. При выполнении печати драйвер принтера применит заданную настройку цветов.

### **См. также**

- [Установка уровня «Качество печати» \(Другое\)](#page-318-0)
- [Указание режима корректировки цвета](#page-322-0)
- [Настройка цветового баланса](#page-333-0)
- **[Настройка яркости](#page-341-0)**
- [Настройка интенсивности](#page-344-0)
- [Настройка контрастности](#page-347-0)

## <span id="page-329-0"></span>**Печать с использованием ICC-профилей**

Если для графических данных указан входной ICC-профиль, то при печати можно эффективно использовать цветовое пространство (Adobe RGB или sRGB) этих данных.

Порядок действий по настройке драйвера принтера меняется в зависимости от используемой для печати прикладной программы.

### **Укажите ICC-профиль из прикладной программы, которая позволяет это делать, и распечатайте данные**

Когда выполняется печать исправленного и отредактированного изображения из приложения Adobe Photoshop, Canon Digital Photo Professional или другого программного обеспечения, которое позволяет указать входной ICC-профиль и ICCпрофиль печати, можно печатать изображения, эффективно используя цветовое пространство входного ICC-профиля, указанного в данных изображения.

Чтобы использовать данный метод печати, пользуйтесь приложением, чтобы выбрать настройки управления цветом и указать входной ICC-профиль и ICC-профиль печати в данных изображения.

Даже если Вы используете ICC-профиль печати, который сами создали в прикладной программе, убедитесь, что в приложении выбраны нужные элементы управления цветом.

Более подробные инструкции см. в руководстве пользователя используемой прикладной программы.

- **1.** Откройте [окно настройки драйвера принтера.](#page-358-0)
- **2.** Выберите настройку цветов вручную.

На вкладке **Главная (Main)** выберите значение **Вручную (Manual)** для параметра **Цвет/интенсивность (Color/Intensity)** и нажмите кнопку **Задать... (Set...)**.

Откроется диалоговое окно **Настройка цветов вручную (Manual Color Adjustment)**.

**3.** Выберите корректировку цвета.

Перейдите на вкладку **Согласование (Matching)** и выберите **Нет (None)** для параметра **Корректировка цвета (Color Correction)**.

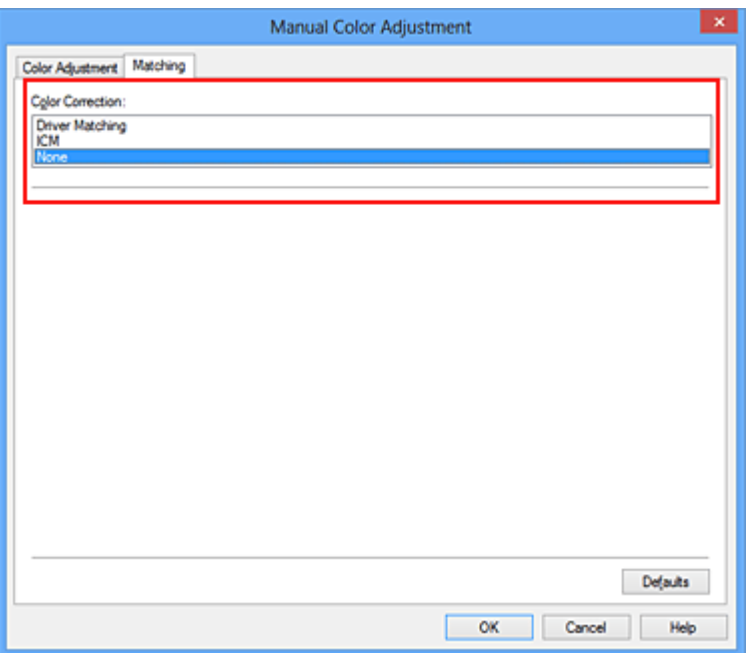

**4.** Выполните настройку других пунктов.

При необходимости перейдите на вкладку **Настройка цветов (Color Adjustment)** и настройте баланс цветов (**Голубой (Cyan)**, **Малиновый (Magenta)**, **Желтый (Yellow)**), а также задайте параметры **Яркость (Brightness)**, **Интенсивность (Intensity)** и **Контрастность (Contrast)**, после чего нажмите кнопку **OK**.

**5.** Завершите настройку.

Щелкните **OK** на вкладке **Главная (Main)**.

При выполнении печати устройство будет использовать цветовое пространство графических данных.

### **Перед печатью задайте ICC-профиль с помощью драйвера принтера**

Когда печать выполняется из приложения, которое не позволяет идентифицировать ICC-профили и указывать их, принтер печатает с использованием цветового пространства, указанном во входном ICC-профиле (sRGB), содержащемся в данных. Когда печатаются данные Adobe RGB, их можно напечатать с использованием цветового пространства Adobe RGB, даже если прикладная программа не поддерживает Adobe RGB.

- **1.** Откройте [окно настройки драйвера принтера.](#page-358-0)
- **2.** Выберите настройку цветов вручную.

На вкладке **Главная (Main)** выберите значение **Вручную (Manual)** для параметра **Цвет/интенсивность (Color/Intensity)** и нажмите кнопку **Задать...** **(Set...)**.

Откроется диалоговое окно **Настройка цветов вручную (Manual Color Adjustment)**.

**3.** Выберите корректировку цвета.

Перейдите на вкладку **Согласование (Matching)** и выберите значение **ICM** (**Сопоставление профиля ICC (ICC Profile Matching)**) для параметра **Корректировка цвета (Color Correction)**.

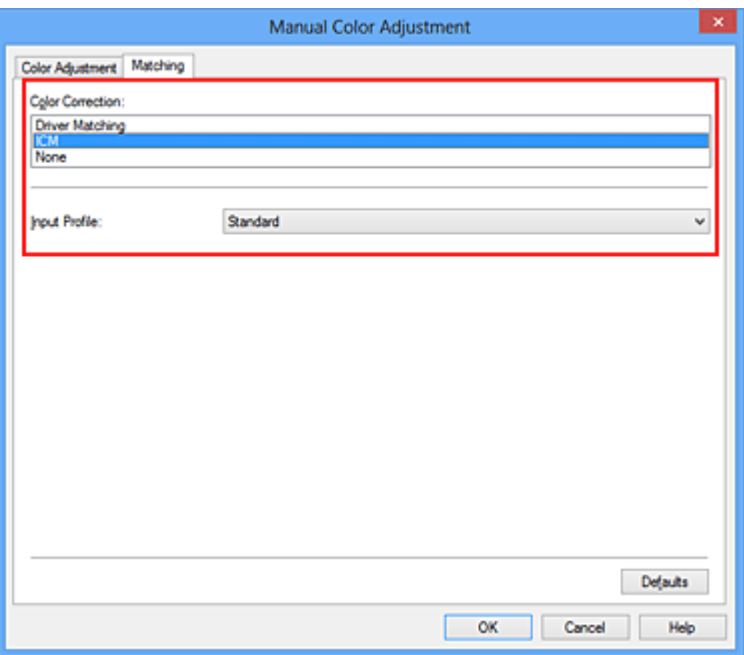

### **4.** Выберите профиль ввода.

Выберите значение параметра **Профиль ввода (Input Profile)**, которое соответствует цветовому пространству графических данных.

**• Для sRGB-данных или данных без ICC-профиля ввода**

Выберите значение **Стандарт (Standard)**.

**• Для данных Adobe RGB:**

Выберите значение **Adobe RGB (1998)**.

### **Внимание!**

- Если профиль ввода указывается приложением, настройка профиля ввода
- в драйвере принтера становится недействительной.
- Если на компьютере нет установленных ICC-профилей ввода, пункт **Adobe RGB (1998)** не отображается.
- **5.** Выполните настройку других пунктов.

При необходимости перейдите на вкладку **Настройка цветов (Color Adjustment)** и настройте баланс цветов (**Голубой (Cyan)**, **Малиновый (Magenta)**, **Желтый (Yellow)**), а также задайте параметры **Яркость (Brightness)**, **Интенсивность (Intensity)** и **Контрастность (Contrast)**, после чего нажмите кнопку **OK**.

**6.** Завершите настройку.

Щелкните **OK** на вкладке **Главная (Main)**. При выполнении печати устройство будет использовать цветовое пространство графических данных.

### **См. также**

- [Установка уровня «Качество печати» \(Другое\)](#page-318-0)
- [Указание режима корректировки цвета](#page-322-0)
- [Настройка цветового баланса](#page-333-0)
- **[Настройка яркости](#page-341-0)**
- [Настройка интенсивности](#page-344-0)
- [Настройка контрастности](#page-347-0)

# <span id="page-333-0"></span>**Настройка цветового баланса**

Во время печати можно настроить оттенки цветов.

Поскольку эта функция настраивает цветовой баланс путем изменения соотношения чернил для каждого цвета, она меняет общий цветовой баланс документа. Если нужно значительно изменить баланс цветов, используйте прикладную программу. Используйте драйвер принтера только для незначительного изменения баланса цвета.

В следующем примере показана ситуация, когда цветовой баланс используется для усиления голубого и ослабления желтого, то есть в целом цвета становятся более однотипными.

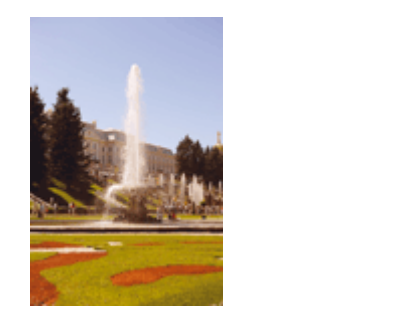

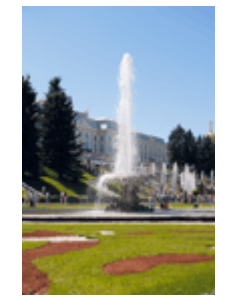

Без настройки Выполните настройку цветового баланса

Настройка цветового баланса осуществляется следующим образом:

Задать цветовой баланс можно на вкладке **Быстрая установка (Quick Setup)** выбирая **Фотопечать (Photo Printing)** в **Общеиспользуемые параметры (Commonly Used Settings)**, а затем выбирая **Настройка цвета/интенсивности вручную (Color/Intensity Manual Adjustment)** в **Дополнительные функции (Additional Features)**.

- **1.** Откройте [окно настройки драйвера принтера.](#page-358-0)
- **2.** Выберите настройку цветов вручную.

На вкладке **Главная (Main)** выберите значение **Вручную (Manual)** для параметра **Цвет/интенсивность (Color/Intensity)** и нажмите кнопку **Задать... (Set...)**.

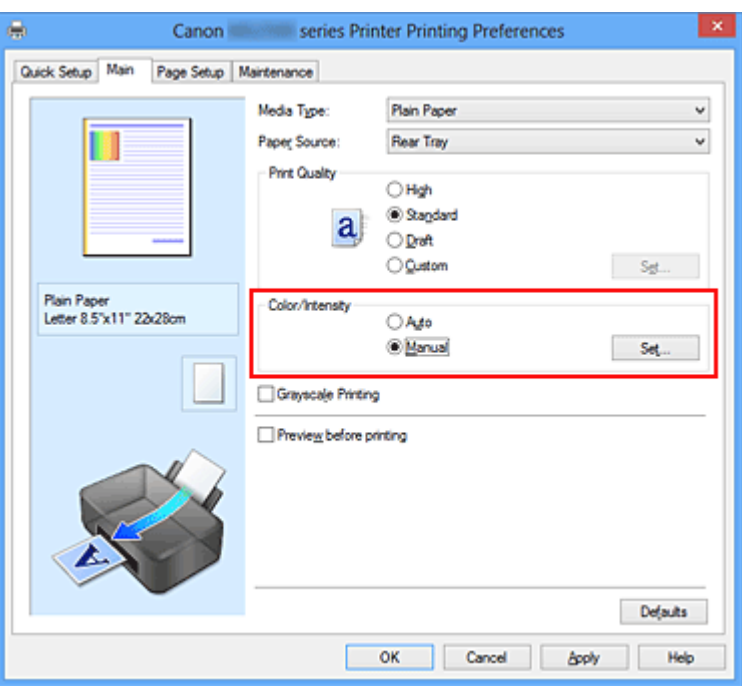

Откроется диалоговое окно **Настройка цветов вручную (Manual Color Adjustment)**.

### **3.** Выполните настройку цветового баланса

Для следующих цветов имеются отдельные регуляторы: **Голубой (Cyan)**, **Малиновый (Magenta)** и **Желтый (Yellow)**. Каждый цвет становится интенсивнее при перемещении соответствующего регулятора вправо. Если переместить соответствующий регулятор влево, интенсивность цвета уменьшится. Например, если голубой цвет становится слабее, красный выделяется сильнее.

Можно также непосредственно ввести значение, определяющее положение регулятора. Введите значение в диапазоне от –50 до 50. Текущие параметры отображаются в окне просмотра настроек в левой части окна драйвера принтера.

После настройки каждого цвета нажмите кнопку **OK**.

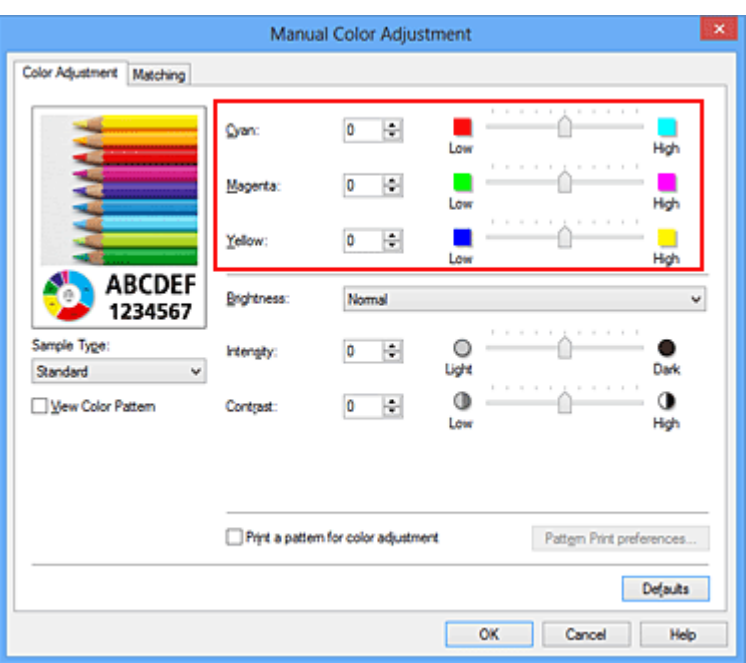

### **Внимание!**

Передвигайте регулятор постепенно.

**4.** Завершите настройку.

Щелкните **OK** на вкладке **Главная (Main)**.

При выполнении печати документ будет напечатан в соответствии с настройкой цветового баланса.

### **Внимание!**

 Если на вкладке **Главная (Main)** установлен флажок **Оттенки серого (Grayscale Printing)**, баланс цвета (**Голубой (Cyan)**, **Малиновый (Magenta)**, **Желтый (Yellow)**) заблокирован и недоступен.

### **См. также**

- [Установка уровня «Качество печати» \(Другое\)](#page-318-0)
- [Указание режима корректировки цвета](#page-322-0)
- [Настройка баланса цветов с использованием примерных образцов \(драйвер](#page-336-0) [принтера\)](#page-336-0)
- **[Настройка яркости](#page-341-0)**
- [Настройка интенсивности](#page-344-0)
- [Настройка контрастности](#page-347-0)

[Настройка интенсивности/контраста с использованием примерных образцов](#page-350-0) [\(драйвер принтера\)](#page-350-0)

# <span id="page-336-0"></span>**Настройка баланса цветов с использованием примерных образцов (драйвер принтера)**

Можно просмотреть результаты печати образца и настроить баланс цветов. Если изменить баланс цветов или интенсивность/контрастность документа, с помощью функции печати образца результаты настройки будут напечатаны в списке вместе со значениями настройки.

Ниже описывается процедура настройки баланса цветов с одновременным просмотром образца.

- **1.** Откройте [окно настройки драйвера принтера.](#page-358-0)
- **2.** Выберите настройку цветов вручную.

На вкладке **Главная (Main)** выберите значение **Вручную (Manual)** для параметра **Цвет/интенсивность (Color/Intensity)** и нажмите кнопку **Задать... (Set...)**.

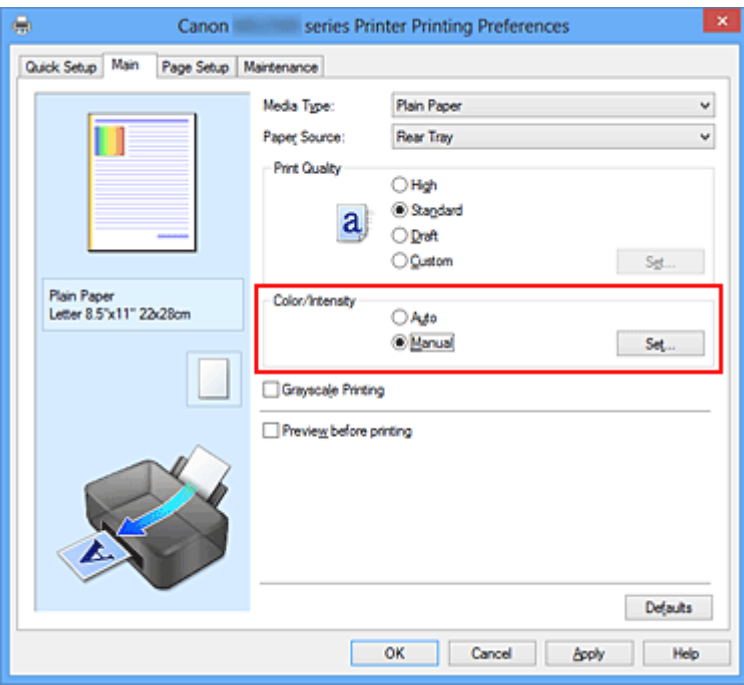

Откроется диалоговое окно **Настройка цветов вручную (Manual Color Adjustment)**.

### **3.** Выбор печати образца

На вкладке **Настройка цветов (Color Adjustment)** установите флажок **Напечатать образец настройки цветов (Print a pattern for color adjustment)** и щелкните **Параметры печати образца... (Pattern Print preferences...)**.

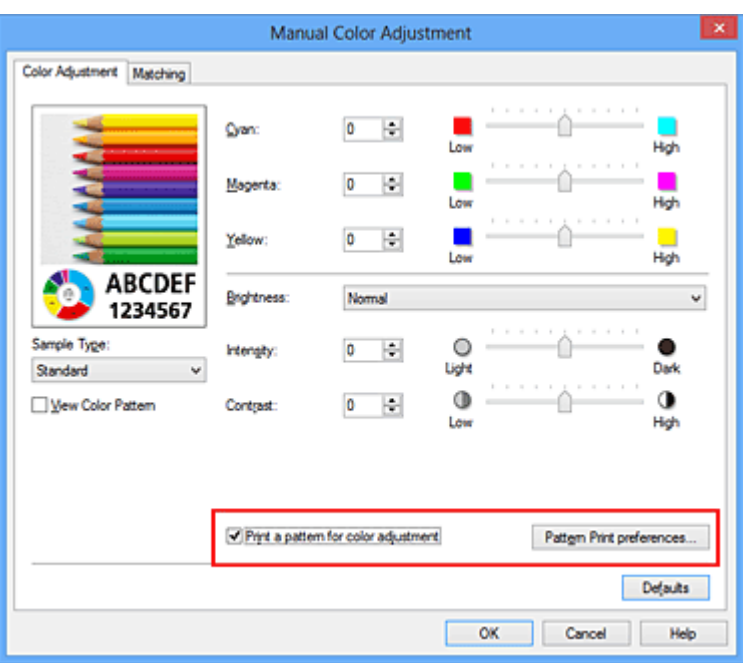

### **4.** Установка печати образца

Когда откроется диалоговое окно **Печать образца (Pattern Print)**, укажите следующие параметры, а затем нажмите кнопку **OK**.

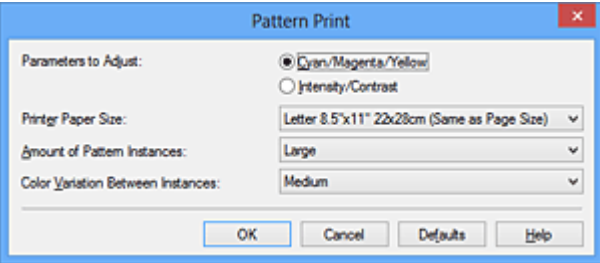

### **Параметры для настройки (Parameters to Adjust)** Выберите **Голубой/Малиновый/Желтый (Cyan/Magenta/Yellow)**.

### **Внимание!**

 Когда на вкладке **Главная (Main)** установлен флажок **Оттенки серого (Grayscale Printing)**, параметры **Голубой/Малиновый/Желтый (Cyan/ Magenta/Yellow)** затеняются и становятся недоступны.

#### **Размер бумаги (Printer Paper Size)**

Выберите размер бумаги, который будет использоваться при печати образца.

### **Примечание.**

 В зависимости от размера бумаги, выбранного на вкладке **Страница (Page Setup)**, могут быть недоступные для выбора размеры.

**Число экземпляров образца (Amount of Pattern Instances)** Выберите **Самый крупный (Largest)**, **Крупный (Large)** или **Мелкий (Small)**, чтобы задать количество печатаемых образцов.

### **Примечание.**

 Значения **Самый крупный (Largest)** и **Крупный (Large)** нельзя выбрать, если установлены определенные размеры бумаги или выходные размеры бумаги.

**Вариация цвета между экземплярами (Color Variation Between Instances)** Задайте объем изменения цвета между соседними образцами.

### **Примечание.**

 При выборе значения **Значительное (Large)** размер приблизительно вдвое больше, чем при выборе значения **Среднее (Medium)**, а при выборе значения **Незначительное (Small)** — примерно вдвое меньше, чем при выборе значения **Среднее (Medium)**.

### **5.** Проверка результатов печати образца

На вкладке **Настройка цветов (Color Adjustment)** выберите **OK**, чтобы закрыть диалоговое окно **Настройка цветов вручную (Manual Color Adjustment)**. На вкладке **Главная (Main)** выберите **OK**, а затем выполните печать. После этого устройство распечатает образец, на котором задается центральное значение баланса цветов.

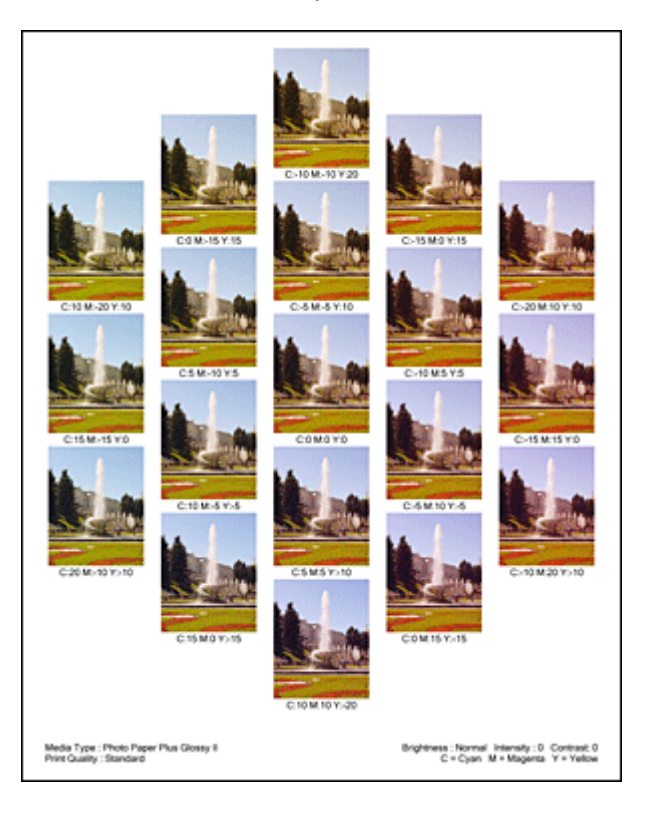

### **Внимание!**

 Обычно при печати образцов используются центральные значения параметров баланса цвета. Однако, если на вкладке **Обслуживание (Maintenance)** в разделе **Параметры картриджа (Ink Cartridge Settings)** выбран параметр **Только черный (Black Only)**, параметры баланса цвета при печати образца применяться не будут.

### **6.** Настройка баланса цветов

Просмотрите результаты печати и выберите лучшее изображение. Затем введите показатели баланса цветов, указанные в нижней части данного изображения, в поля **Голубой (Cyan)**, **Малиновый (Magenta)** и **Желтый (Yellow)** на вкладке **Настройка цветов (Color Adjustment)**.

Снимите флажок **Напечатать образец настройки цветов (Print a pattern for color adjustment)** и нажмите кнопку **OK**.

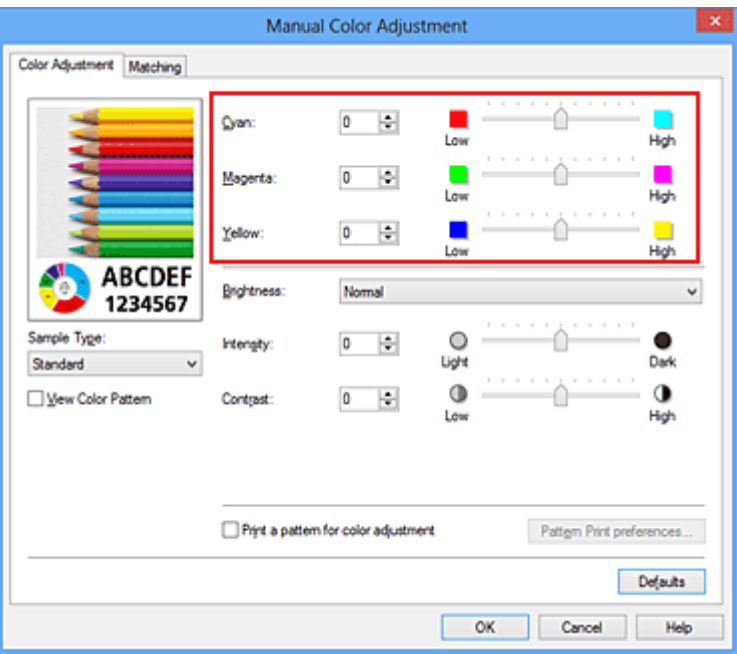

### **Примечание.**

 Задать цветовой баланс можно на вкладке **Быстрая установка (Quick Setup)** выбирая **Фотопечать (Photo Printing)** в **Общеиспользуемые параметры (Commonly Used Settings)**, а затем выбирая **Настройка цвета/ интенсивности вручную (Color/Intensity Manual Adjustment)** в **Дополнительные функции (Additional Features)**.

### **7.** Завершите настройку.

Щелкните **OK** на вкладке **Главная (Main)**.

Затем при печати документ будет напечатан в соответствии с балансом цветов, настроенным с помощью функции печати образца.

### **Внимание!**

- Когда на вкладке **Настройка цветов (Color Adjustment)** установлен флажок **Напечатать образец настройки цветов (Print a pattern for color adjustment)**, следующие параметры затеняются и становятся недоступны для задания.
	- **• Предварительный просмотр (Preview before printing)** на вкладке **Главная (Main)**
	- **• Сторона переплета (Stapling Side)** и **Указание поля... (Specify Margin...)** на вкладке **Страница (Page Setup)** (если задана настройка **Двухсторонняя печать (Вручную) (Duplex Printing (Manual))**, можно установить только параметр **Сторона переплета (Stapling Side)**)
- Можно распечатать образец только в том случае, если выбрано значение **Норм. размер (Normal-size)** для параметра **Макет страницы (Page Layout)** на вкладке **Страница (Page Setup)**.
- Когда флажок **Оттенки серого (Grayscale Printing)** установлен на вкладке **Главная (Main)**, цвета **Голубой (Cyan)**, **Малиновый (Magenta)** и **Желтый (Yellow)** затеняются и становятся недоступны.
- В зависимости от приложения данная функция может быть недоступна.

### **См. также**

- **[Настройка цветового баланса](#page-333-0)**
- [Настройка интенсивности](#page-344-0)
- [Настройка контрастности](#page-347-0)

[Настройка интенсивности/контраста с использованием примерных образцов](#page-350-0) [\(драйвер принтера\)](#page-350-0)

# <span id="page-341-0"></span>**Настройка яркости**

Можно изменить общую яркость графических данных при печати.

Эта функция не меняет чистый белый или чистый черный цвет, но меняет яркость промежуточных цветов.

В приведенном ниже примере показаны результаты печати при изменении значения яркости.

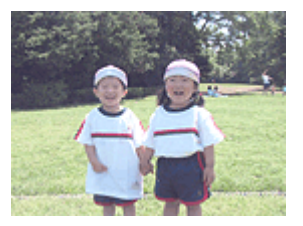

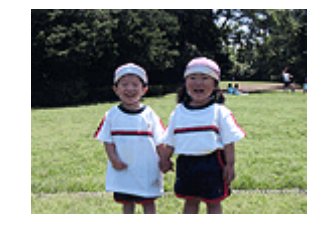

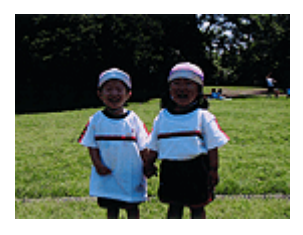

Выбрано значение **Светлая** Выбрано значение **Обычн.** Выбрано значение **Темная (Light) (Normal) (Dark)**

Настройка яркости осуществляется следующим образом.

Задать яркость можно на вкладке **Быстрая установка (Quick Setup)** выбирая **Фотопечать (Photo Printing)** в **Общеиспользуемые параметры (Commonly Used Settings)**, а затем выбирая **Настройка цвета/интенсивности вручную (Color/ Intensity Manual Adjustment)** в **Дополнительные функции (Additional Features)**.

- **1.** Откройте [окно настройки драйвера принтера.](#page-358-0)
- **2.** Выберите настройку цветов вручную.

На вкладке **Главная (Main)** выберите значение **Вручную (Manual)** для параметра **Цвет/интенсивность (Color/Intensity)** и нажмите кнопку **Задать... (Set...)**.

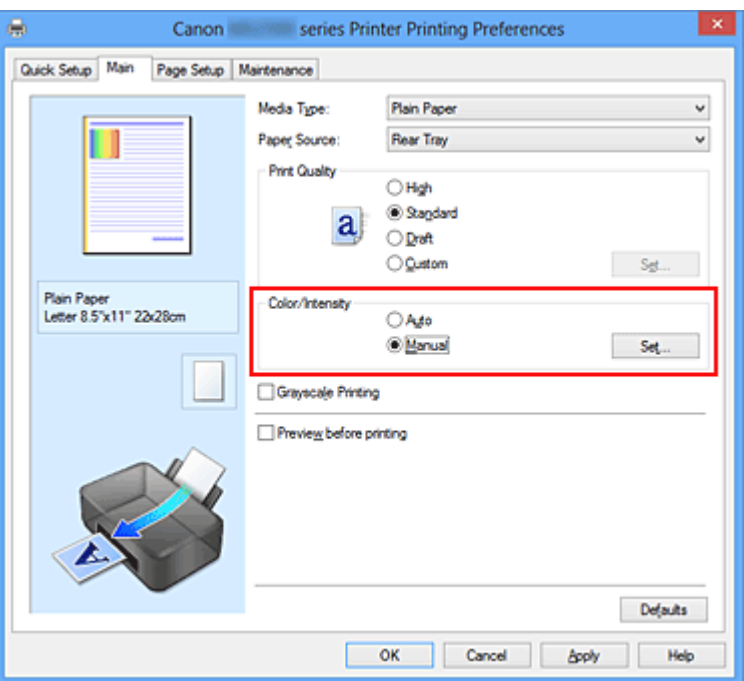

Откроется диалоговое окно **Настройка цветов вручную (Manual Color Adjustment)**.

**3.** Укажите яркость.

Выберите значение **Светлая (Light)**, **Обычн. (Normal)** или **Темная (Dark)** для параметра **Яркость (Brightness)** и нажмите кнопку **OK**. Текущие параметры отображаются в окне просмотра настроек в левой части окна драйвера принтера.

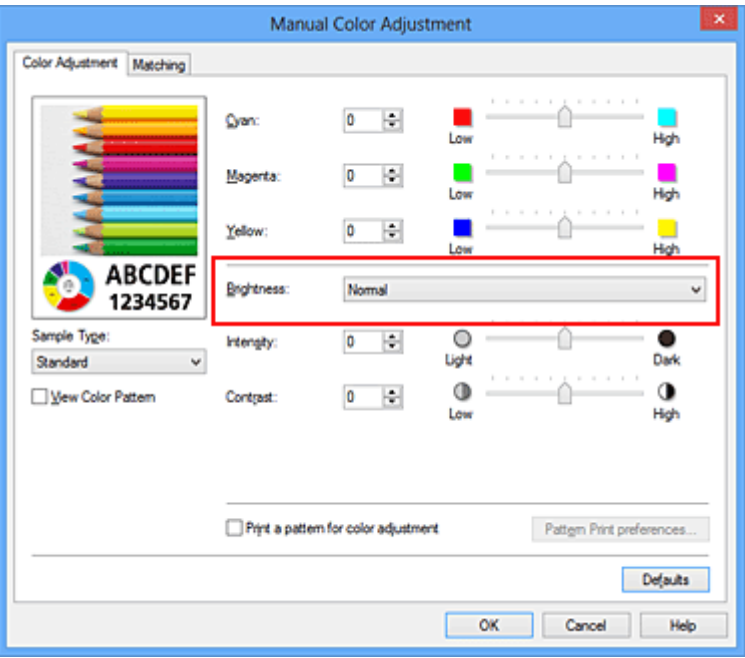

**4.** Завершите настройку.

Щелкните **OK** на вкладке **Главная (Main)**.

Когда печать будет запущена, данные будут напечатаны с указанной яркостью.

### **См. также**

- [Установка уровня «Качество печати» \(Другое\)](#page-318-0)
- [Указание режима корректировки цвета](#page-322-0)
- [Настройка цветового баланса](#page-333-0)
- [Настройка интенсивности](#page-344-0)
- [Настройка контрастности](#page-347-0)

## <span id="page-344-0"></span>**Настройка интенсивности**

Можно ослаблять (делать ярче) или усиливать (делать темнее) цвета всего изображения при печати.

На следующем примере показано напечатанное с повышенной интенсивностью изображение, в котором все цвета стали более интенсивными.

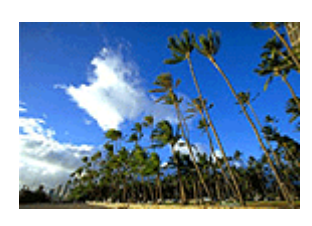

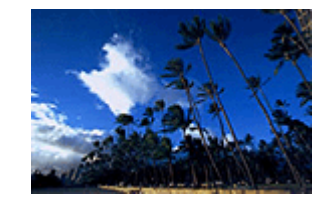

Без настройки Более высокая интенсивность

Настройка интенсивности осуществляется следующим образом:

Задать интенсивность можно на вкладке **Быстрая установка (Quick Setup)** выбирая **Фотопечать (Photo Printing)** в **Общеиспользуемые параметры (Commonly Used Settings)**, а затем выбирая **Настройка цвета/интенсивности вручную (Color/ Intensity Manual Adjustment)** в **Дополнительные функции (Additional Features)**.

- **1.** Откройте [окно настройки драйвера принтера.](#page-358-0)
- **2.** Выберите настройку цветов вручную.

На вкладке **Главная (Main)** выберите значение **Вручную (Manual)** для параметра **Цвет/интенсивность (Color/Intensity)** и нажмите кнопку **Задать... (Set...)**.

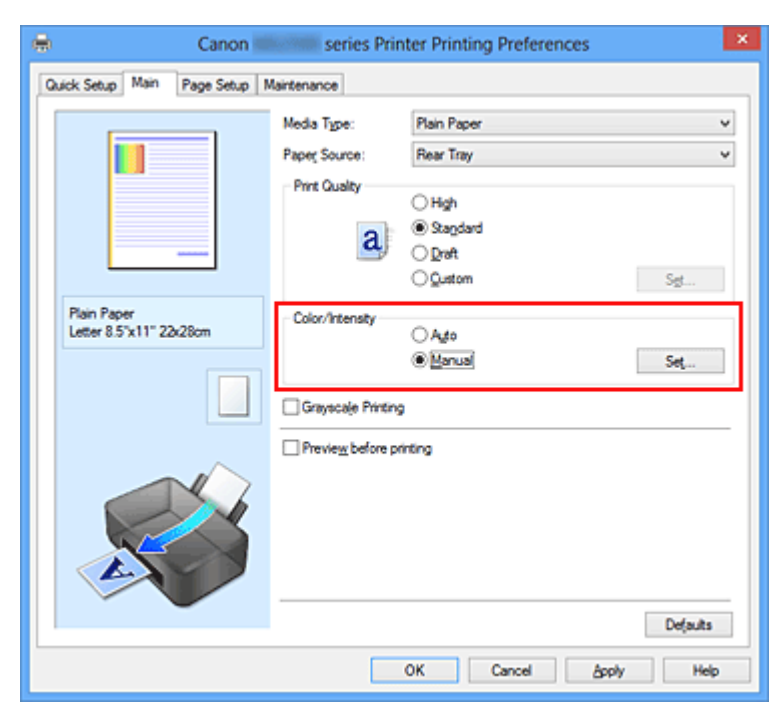

Откроется диалоговое окно **Настройка цветов вручную (Manual Color Adjustment)**.

**3.** Выполните настройку интенсивности.

Перемещение регулятора **Интенсивность (Intensity)** вправо делает цвета интенсивнее (темнее), а перемещение регулятора влево делает цвета слабее (ярче).

Можно также непосредственно ввести значение, определяющее положение регулятора. Введите значение в диапазоне от –50 до 50. Текущие параметры отображаются в окне просмотра настроек в левой части окна драйвера принтера.

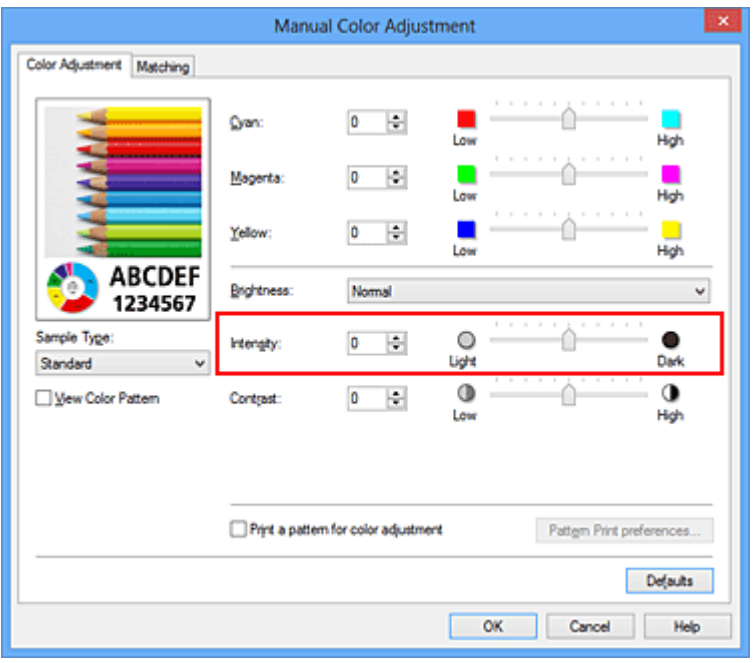

После настройки каждого цвета нажмите кнопку **OK**.

### **Внимание!**

- Передвигайте регулятор постепенно.
- **4.** Завершите настройку.

#### Щелкните **OK** на вкладке **Главная (Main)**.

При запуске печати графические данные будут напечатаны в соответствии с заданной интенсивностью.

#### **См. также**

- [Установка уровня «Качество печати» \(Другое\)](#page-318-0)
- [Указание режима корректировки цвета](#page-322-0)
- [Настройка цветового баланса](#page-333-0)

[Настройка баланса цветов с использованием примерных образцов \(драйвер](#page-336-0) [принтера\)](#page-336-0)

- [Настройка яркости](#page-341-0)
- [Настройка контрастности](#page-347-0)

[Настройка интенсивности/контраста с использованием примерных образцов](#page-350-0) [\(драйвер принтера\)](#page-350-0)

# <span id="page-347-0"></span>**Настройка контрастности**

Во время печати можно настроить контрастность изображения.

Чтобы сделать различия между светлыми и темными частями изображений более заметными и отчетливыми, увеличьте контрастность. И наоборот, чтобы сделать различия между светлыми и темными частями изображений менее заметными и менее отчетливыми, уменьшите контрастность.

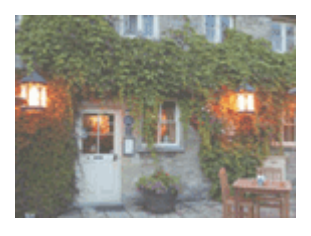

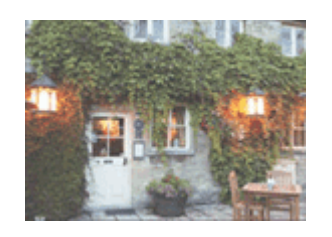

Без настройки Настройка контрастности.

Настройка контрастности осуществляется следующим образом:

Задать контраст можно на вкладке **Быстрая установка (Quick Setup)** выбирая **Фотопечать (Photo Printing)** в **Общеиспользуемые параметры (Commonly Used Settings)**, а затем выбирая **Настройка цвета/интенсивности вручную (Color/ Intensity Manual Adjustment)** в **Дополнительные функции (Additional Features)**.

- **1.** Откройте [окно настройки драйвера принтера.](#page-358-0)
- **2.** Выберите настройку цветов вручную.

На вкладке **Главная (Main)** выберите значение **Вручную (Manual)** для параметра **Цвет/интенсивность (Color/Intensity)** и нажмите кнопку **Задать... (Set...)**.

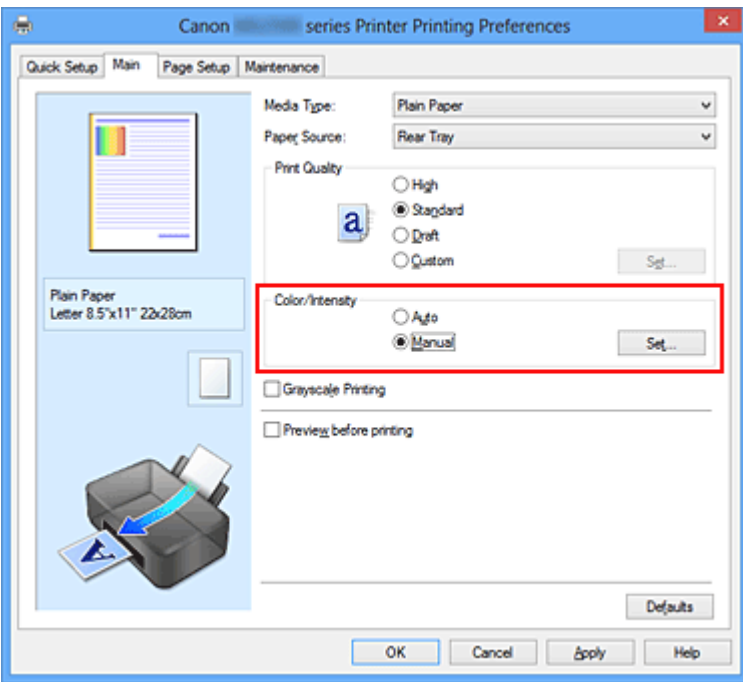

Откроется диалоговое окно **Настройка цветов вручную (Manual Color Adjustment)**.

**3.** Настройка контрастности.

Перемещение регулятора **Контрастность (Contrast)** вправо повышает контрастность, а перемещение этого регулятора влево понижает контрастность. Можно также непосредственно ввести значение, определяющее положение регулятора. Введите значение в диапазоне от –50 до 50. Текущие параметры отображаются в окне просмотра настроек в левой части окна драйвера принтера.

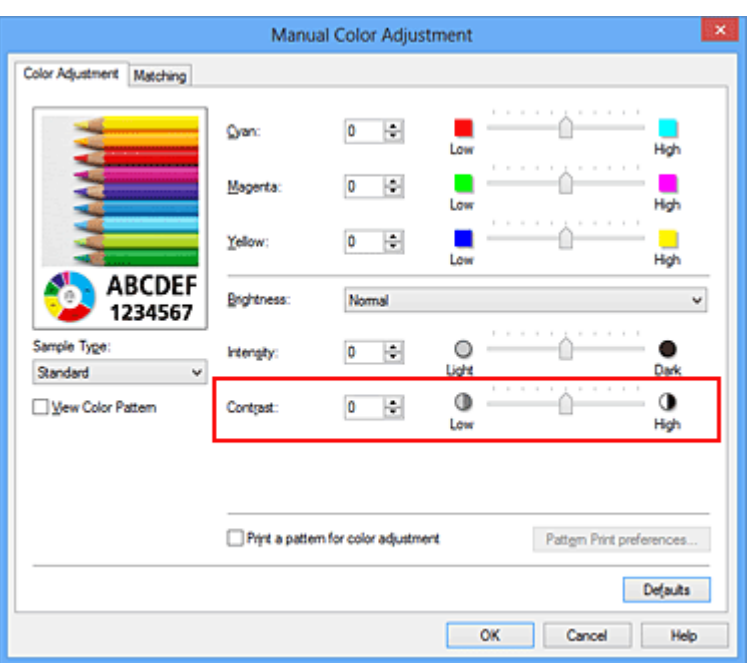

После настройки каждого цвета нажмите кнопку **OK**.

### **Внимание!**

- Передвигайте регулятор постепенно.
- **4.** Завершите настройку.

Щелкните **OK** на вкладке **Главная (Main)**.

При запуске печати изображение будет напечатано в соответствии с заданной контрастностью.

### **См. также**

- [Установка уровня «Качество печати» \(Другое\)](#page-318-0)
- [Указание режима корректировки цвета](#page-322-0)
- [Настройка цветового баланса](#page-333-0)

[Настройка баланса цветов с использованием примерных образцов \(драйвер](#page-336-0) [принтера\)](#page-336-0)

- [Настройка яркости](#page-341-0)
- [Настройка интенсивности](#page-344-0)

[Настройка интенсивности/контраста с использованием примерных образцов](#page-350-0) [\(драйвер принтера\)](#page-350-0)

# <span id="page-350-0"></span>**Настройка интенсивности/контраста с использованием примерных образцов (драйвер принтера)**

Можно просмотреть результаты печати образца и настроить интенсивность/контраст. Если изменить баланс цветов или интенсивность/контрастность документа, с помощью функции печати образца результаты настройки будут напечатаны в списке вместе со значениями настройки.

Ниже описывается процедура настройки интенсивности/контраста с одновременным просмотром образца.

- **1.** Откройте [окно настройки драйвера принтера.](#page-358-0)
- **2.** Выберите настройку цветов вручную.

На вкладке **Главная (Main)** выберите значение **Вручную (Manual)** для параметра **Цвет/интенсивность (Color/Intensity)** и нажмите кнопку **Задать... (Set...)**.

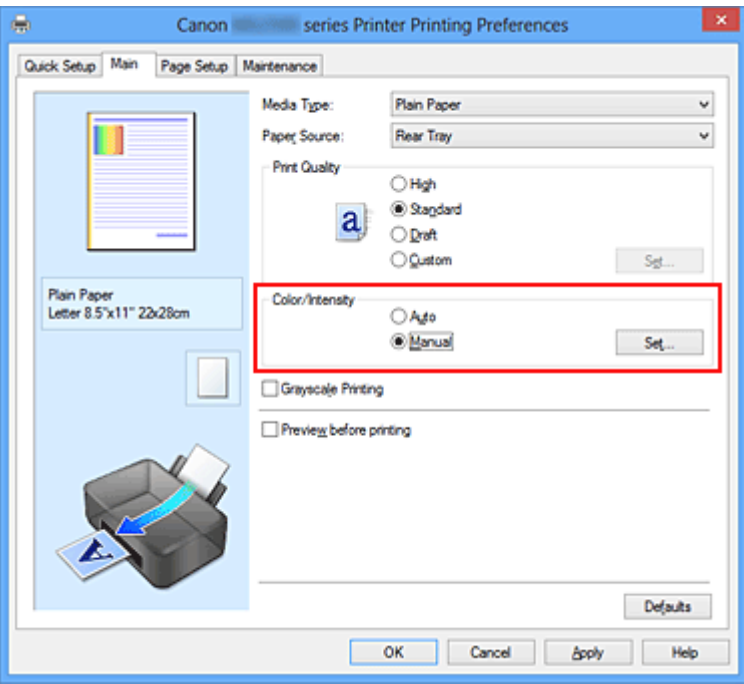

Откроется диалоговое окно **Настройка цветов вручную (Manual Color Adjustment)**.

**3.** Выбор печати образца

На вкладке **Настройка цветов (Color Adjustment)** установите флажок **Напечатать образец настройки цветов (Print a pattern for color adjustment)** и щелкните **Параметры печати образца... (Pattern Print preferences...)**.

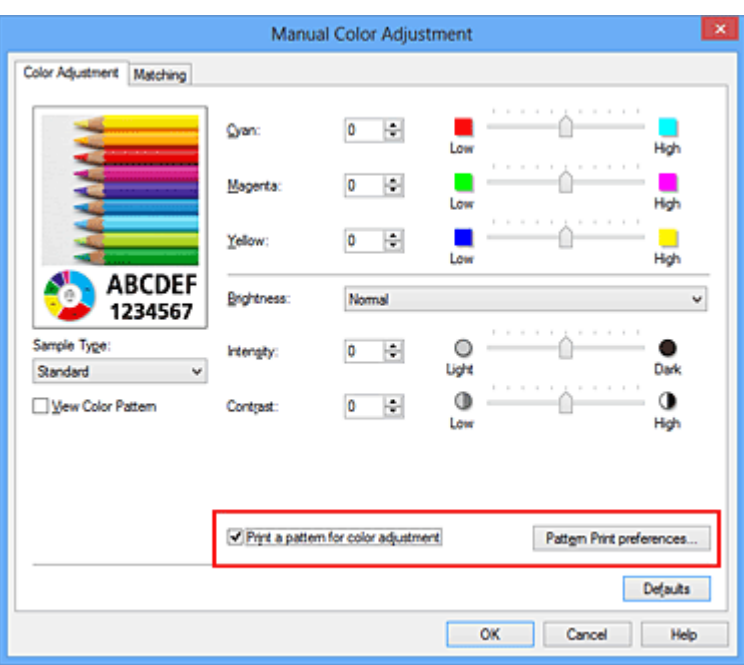

### **4.** Установка печати образца

Когда откроется диалоговое окно **Печать образца (Pattern Print)**, укажите следующие параметры, а затем нажмите кнопку **OK**.

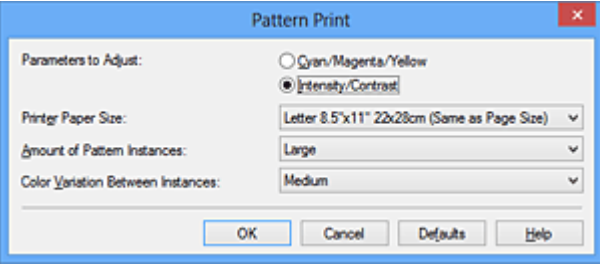

# **Параметры для настройки (Parameters to Adjust)**

Выберите **Интенсивность/Контрастность (Intensity/Contrast)**.

### **Размер бумаги (Printer Paper Size)**

Выберите размер бумаги, который будет использоваться при печати образца.

### **Примечание.**

 В зависимости от размера бумаги, выбранного на вкладке **Страница (Page Setup)**, могут быть недоступные для выбора размеры.

### **Число экземпляров образца (Amount of Pattern Instances)**

Выберите **Самый крупный (Largest)**, **Крупный (Large)** или **Мелкий (Small)**, чтобы задать количество печатаемых образцов.

### **Примечание.**

 Значения **Самый крупный (Largest)** и **Крупный (Large)** нельзя выбрать, если установлены определенные размеры бумаги или выходные размеры бумаги.

**Вариация цвета между экземплярами (Color Variation Between Instances)** Задайте объем изменения цвета между соседними образцами.

### **Примечание.**

 При выборе значения **Значительное (Large)** размер приблизительно вдвое больше, чем при выборе значения **Среднее (Medium)**, а при выборе значения **Незначительное (Small)** — примерно вдвое меньше, чем при выборе значения **Среднее (Medium)**.

### **5.** Проверка результатов печати образца

На вкладке **Настройка цветов (Color Adjustment)** выберите **OK**, чтобы закрыть диалоговое окно **Настройка цветов вручную (Manual Color Adjustment)**. На вкладке **Главная (Main)** выберите **OK**, а затем выполните печать. После этого устройство распечатает образец, на котором задается центральное значение интенсивности/контраста.

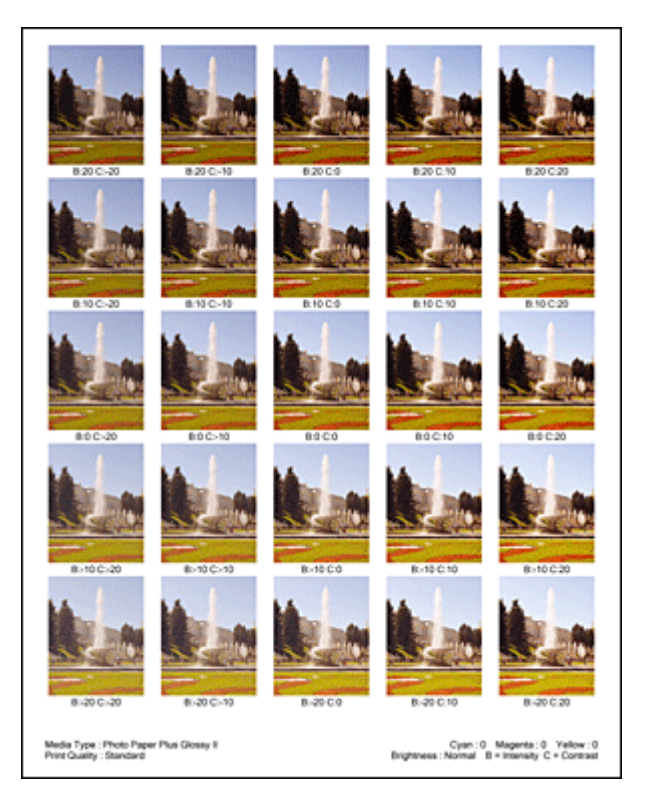

### **6.** Настройка интенсивности/контраста

Просмотрите результаты печати и выберите лучшее изображение. Затем введите показатели интенсивности/контраста, указанные в нижней части

данного изображения, в поля **Интенсивность (Intensity)** и **Контрастность (Contrast)** на вкладке **Настройка цветов (Color Adjustment)**.

Снимите флажок **Напечатать образец настройки цветов (Print a pattern for color adjustment)** и нажмите кнопку **OK**.

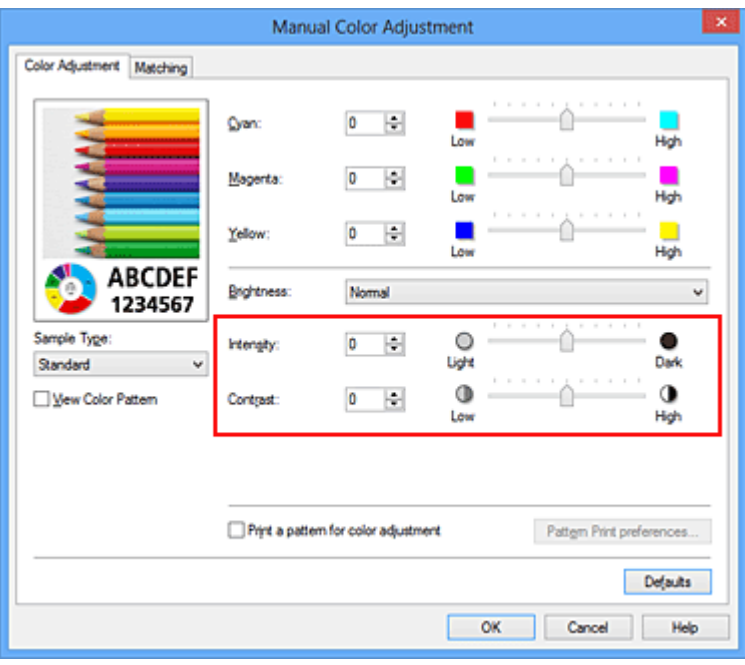

### **Примечание.**

- Интенсивность/контраст можно также установить на вкладке **Быстрая установка (Quick Setup)**, последовательно выбрав пункты **Фотопечать (Photo Printing)** в разделе **Общеиспользуемые параметры (Commonly Used Settings)** и **Настройка цвета/интенсивности вручную (Color/ Intensity Manual Adjustment)** в разделе **Дополнительные функции (Additional Features)**.
- **7.** Завершите настройку.

Щелкните **OK** на вкладке **Главная (Main)**.

Затем при печати документ будет напечатан в соответствии с интенсивностью/ контрастом, настроенными с помощью функции печати образца.

### **Внимание!**

- Когда на вкладке **Настройка цветов (Color Adjustment)** установлен флажок **Напечатать образец настройки цветов (Print a pattern for color adjustment)**, следующие параметры затеняются и становятся недоступны для задания.
	- **• Предварительный просмотр (Preview before printing)** на вкладке **Главная (Main)**
	- **• Сторона переплета (Stapling Side)** и **Указание поля... (Specify Margin...)** на вкладке **Страница (Page Setup)** (если задана настройка **Двухсторонняя**

**печать (Вручную) (Duplex Printing (Manual))**, можно установить только параметр **Сторона переплета (Stapling Side)**)

- Можно распечатать образец только в том случае, если выбрано значение **Норм. размер (Normal-size)** для параметра **Макет страницы (Page Layout)** на вкладке **Страница (Page Setup)**.
- В зависимости от приложения данная функция может быть недоступна.

#### **См. также**

- [Настройка цветового баланса](#page-333-0)
- [Настройка баланса цветов с использованием примерных образцов \(драйвер](#page-336-0) [принтера\)](#page-336-0)
- [Настройка интенсивности](#page-344-0)
- [Настройка контрастности](#page-347-0)

## **Общие сведения о драйвере принтера**

- [Драйвер принтера Canon IJ](#page-356-0)
- [Как открыть окно настройки драйвера принтера](#page-358-0)
- [Монитор состояния Canon IJ](#page-360-0)
- [Проверка уровня чернил с компьютера](#page-362-0)
- [Предварительный просмотр в Canon IJ](#page-364-0)
- [Удаление ненужного задания печати](#page-365-0)
- [Инструкции по эксплуатации \(Драйвер принтера\)](#page-366-0)

# <span id="page-356-0"></span>**Драйвер принтера Canon IJ**

Драйвер принтера Canon IJ (далее именуемый «драйвер принтера») — это программное обеспечение, которое устанавливается на компьютер для печати данных с помощью этого устройства.

Драйвер принтера преобразует данные, подготовленные к печати прикладной программой, в формат, распознаваемый принтером, и отправляет преобразованные данные на принтер.

Поскольку различные модели поддерживают разные форматы данных печати, необходим драйвер принтера, соответствующий используемой модели.

### **Типы драйвера принтера**

В операционной системе Windows Vista SP1 или более поздней версии можно установить драйвер принтера XPS в дополнение к обычному драйверу принтера. Драйвер принтера XPS подходит для печати из прикладной программы, которая поддерживает печать XPS.

### **Внимание!**

 Чтобы можно было использовать драйвер принтера XPS, на компьютере должен быть установлен стандартный драйвер принтера.

### **Установка драйвера принтера**

- Чтобы установить обычный драйвер принтера, вставьте Установочный компактдиск из комплекта поставки устройства, а затем установите драйвер в раздела **Начать установку заново (Start Setup Again)**.
- Чтобы установить драйвер принтера XPS, вставьте Установочный компакт-диск из комплекта поставки устройства, а затем выберите пункт **Драйвер XPS (XPS Driver)** в разделе **Добавить программное обеспечение (Add Software)**.

### **Выбор драйвера принтера**

Чтобы выбрать драйвер принтера, откройте диалоговое окно **Печать (Print)** используемой прикладной программы, а затем выберите «XXX Printer» (где «XXX» название модели), чтобы указать обычный драйвер принтера, или «XXX Printer XPS» (где «XXX» — название модели), чтобы указать драйвер принтера XPS.

### **Отображение руководства для драйвера принтера**

Чтобы отобразить описание вкладки в окне настройки драйвера принтера, щелкните кнопку **Справка (Help)**, расположенную на вкладке.

### **Связанные разделы**

[Как открыть окно настройки драйвера принтера](#page-358-0)

## <span id="page-358-0"></span>**Как открыть окно настройки драйвера принтера**

Окно настройки драйвера принтера можно открыть из используемой прикладной программы или с помощью значка принтера.

### **Как открыть окно настройки драйвера принтера с помощью прикладной программы**

Выполните описанные ниже действия, чтобы задать конфигурацию печати во время печати.

**1.** В используемой прикладной программе выберите команду для выполнения печати.

Выберите пункт **Печать (Print)** в меню **Файл (File)**, чтобы открыть диалоговое окно **Печать (Print)**.

**2.** Выберите название модели используемого принтера и щелкните **Настройка (Preferences)** (или **Свойства (Properties)**).

На экране появится окно настройки драйвера принтера.

### **Примечание.**

 В зависимости от используемой прикладной программы могут меняться названия команд и меню, а также число выполняемых шагов. Более подробные сведения см. в руководстве пользователя используемой прикладной программы.

### **Открытие окна настройки драйвера принтера с помощью значка принтера**

Выполните описанные ниже действия, чтобы использовать функции обслуживания устройства (например, очистку печатающей головки) или чтобы настроить конфигурацию печати, общую для всех приложений.

- **1.** Выберите параметры, описанные ниже:
	- **•** Если используется операционная система Windows 8, выберите на рабочем столе чудо-кнопку **Параметры (Settings)** -> **Панель управления (Control Panel)** -> **Оборудование и звук (Hardware and Sound)** -> **Устройства и принтеры (Devices and Printers)**.
- **•** Если используется операционная система Windows 7, выберите меню **Пуск (Start)** -> **Устройства и принтеры (Devices and Printers)**.
- **•** Если используется операционная система Windows Vista, выберите последовательно **Пуск (Start)** -> **Панель управления (Control Panel)** -> **Оборудование и звук (Hardware and Sound)** -> **Принтеры (Printers)**.
- **•** Если используется операционная система Windows XP, выберите последовательно меню **Пуск (start)** -> **Панель управления (Control Panel)** - > **Принтеры и другое оборудование (Printers and Other Hardware)** -> **Принтеры и факсы (Printers and Faxes)**.
- **2.** Щелкните правой кнопкой мыши значок своей модели принтера и выберите **Настройка печати (Printing preferences)** в отображаемом меню.

На экране появится окно настройки драйвера принтера.

### **Внимание!**

 Если окно настройки драйвера принтера открывается командой **Свойства принтера (Printer properties)** (Windows 8, Windows 7) или **Свойства (Properties)** (Windows Vista, Windows XP), на экране появляются вкладки, относящиеся к функциям операционной системы Windows, например вкладка **Порты (Ports)**(или **Дополнительно (Advanced)**). Эти вкладки не будут отображаться, если диалоговое окно было открыто с помощью команды **Настройка печати (Printing preferences)** или из прикладной программы. Сведения о вкладках, содержащих функции Windows, см. в руководствах пользователя по Windows.
# **Монитор состояния Canon IJ**

Если используется драйвер принтера XPS, замените значение «Монитор состояния Canon IJ» на «Монитор состояния Canon IJ XPS» при чтении этих сведений.

Монитор состояния Canon IJ — это прикладная программа, отображающая сведения о состоянии устройства и ходе выполнения печати. Сведения о состоянии устройства передаются посредством рисунков, значков и сообщений.

# **Запуск монитора состояния Canon IJ**

Монитор состояния Canon IJ запускается автоматически при передаче данных печати на устройство. После запуска монитор состояния Canon IJ отображается в виде кнопки на панели задач.

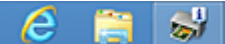

Щелкните кнопку монитора состояния, показанную на панели задач. Отобразится монитор состояния Canon IJ.

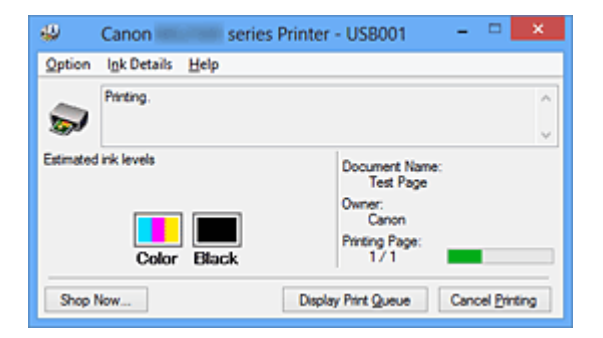

# **Примечание.**

- Чтобы открыть монитор состояния Canon IJ, когда устройство не выполняет печать, откройте [окно настройки драйвера принтера.](#page-358-0) и щелкните пункт **Сведения о состоянии принтера (View Printer Status)** на вкладке **Обслуживание (Maintenance)**.
- Информация, отображаемая на мониторе состояния программы Canon IJ, может быть различной в зависимости от страны и региона использования устройства.

# **Когда происходят ошибки**

Монитор состояния Canon IJ автоматически выводится на экран, если происходят ошибки (например, если в принтере закончилась бумага или осталось мало чернил).

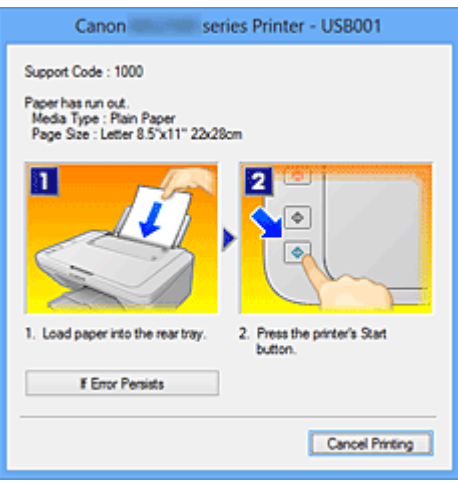

В таких случаях выполните предписанные действия.

# **Проверка уровня чернил с компьютера**

Если используется драйвер принтера XPS, замените значение «Монитор состояния Canon IJ» на «Монитор состояния Canon IJ XPS» при чтении этих сведений.

Можно проверить уровень оставшихся чернил и типы картриджей FINE используемой модели.

- **1.** Откройте [окно настройки драйвера принтера.](#page-358-0)
- **2.** Запуск монитора состояния Canon IJ

Щелкните **Сведения о состоянии принтера (View Printer Status)** на вкладке **Обслуживание (Maintenance)**.

Открывается монитор состояния Canon IJ, на котором показано состояние чернил.

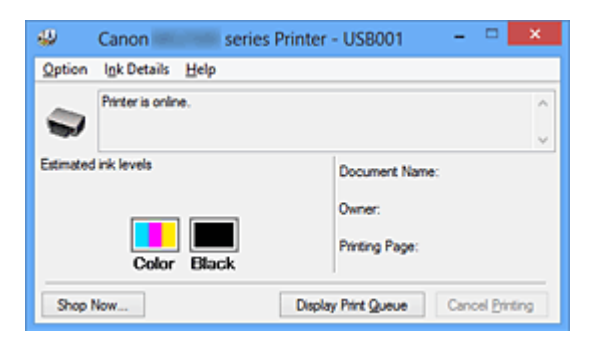

## **Примечание.**

 Информация, отображаемая на мониторе состояния программы Canon IJ, может быть различной в зависимости от страны и региона использования устройства.

 При получении извещения относительно уровня оставшихся над значком чернил появится метка.

Например:

Чернила заканчиваются. Приготовьте новый картридж.

# **3.** При необходимости щелкните пункт **Данные о чернилах (Ink Details)**.

Можно проверить сведения, касающиеся чернил.

Если появляется предупреждение или возникает ошибка, связанная с оставшимся количеством чернил, в верху изображения в диалоговом окне **Данные о чернилах (Ink Details)** отображается значок уведомления. В таких случаях выполните описанные на экране действия.

# **Примечание.**

 Для отображения диалогового окна **Данные о чернилах (Ink Details)** можно также выбрать значок чернил в мониторе состояния Canon IJ.

# **Предварительный просмотр в Canon IJ**

Предварительный просмотр Canon IJ — это прикладная программа (приложение), предназначенная для просмотра подготовленных к печати материалов перед фактическим выполнением печати.

В предварительном просмотре учитываются настройки драйвера принтера, что позволяет проверить макет документа, порядок печати и количество страниц. Кроме того, имеется возможность изменить тип носителя.

Если необходимо, чтобы перед печатью запускался предварительный просмотр, откройте [окно настройки драйвера принтера.,](#page-358-0) перейдите на вкладку **Главная (Main)** и установите флажок **Предварительный просмотр (Preview before printing)**.

Если выполнять предварительный просмотр не нужно, снимите этот флажок.

# **Внимание!**

 Если используется драйвер принтера XPS, см. раздел [«Редактирование](#page-312-0) [документа для печати или повторная печать из журнала печати»](#page-312-0).

# **Связанные разделы**

[Просмотр на экране подготовленного к печати материала](#page-308-0)

# **Удаление ненужного задания печати**

Если используется драйвер принтера XPS, замените значение «Монитор состояния Canon IJ» на «Монитор состояния Canon IJ XPS» при чтении этих сведений.

Если принтер не начинает печать, причиной этого могут быть оставшиеся данные отмененного или вызвавшего сбой задания печати.

Удалите ненужное задание печати с помощью монитора состояния Canon IJ.

**1.** Отобразите монитор состояния Canon IJ.

Щелкните кнопку монитора состояния, показанную на панели задач. Отобразится монитор состояния Canon IJ.

**2.** Показать задания печати.

Щелкните **Показать очередь печати (Display Print Queue)**. Открывается окно очереди печати.

**3.** Удалить задания печати.

Выберите пункт **Очистить очередь печати (Cancel All Documents)** в меню **Принтер (Printer)**.

При появлении запроса подтверждения нажмите кнопку **Да (Yes)**.

Удаление задания печати завершено.

## **Внимание!**

 Пользователи, не имеющие доступа к управлению принтерами, не могут удалять задания печати, запланированные другим пользователем.

## **Примечание.**

 При выполнении этой операции удаляются все задания печати. Если в очереди печати содержатся нужные задания печати, заново начните операцию печати.

# **Инструкции по эксплуатации (Драйвер принтера)**

При работе с данным драйвером принтера действуют указанные ниже ограничения. Учитывайте перечисленные ниже аспекты при использовании драйвера принтера.

## **Ограничения, связанные с драйвером принтера**

- При работе с некоторыми приложениями параметр **Копии (Copies)** на вкладке **Страница (Page Setup)** драйвера принтера может быть отключен. В таком случае используйте параметр числа копий в диалоговом окне **Печать (Print)** в прикладной программе.
- Если значение параметра **Язык (Language)**, выбранное в диалоговом окне **О программе (About)** вкладки **Обслуживание (Maintenance)**, не соответствует языку интерфейса операционной системы, окно настройки драйвера принтера не всегда отображается правильно.
- Не изменяйте значения параметров на вкладке **Дополнительно (Advanced)** окна свойств принтера. Если изменить какие-либо из этих параметров, нельзя будет правильно использовать перечисленные ниже функции. Кроме того, если при использовании приложений с запрещением буферизации EMF (например, Adobe Photoshop LE или MS Photo Editor) выбрать параметр **Печатать в файл (Print to file)** в диалоговом окне **Печать (Print)** приложения, не будут работать указанные ниже функции.
	- **Предварительный просмотр (Preview before printing)** на вкладке **Главная (Main)**
	- **Предотвращение потери данных для печати (Prevention of Print Data Loss)** в диалоговом окне **Параметры печати (Print Options)** на вкладке **Страница (Page Setup)**
	- **На развороте (Page Layout)**, **Плитка/постер (Tiling/Poster)**, **Буклет (Booklet)**, **Двухсторонняя печать (Вручную) (Duplex Printing (Manual))**, **Указание поля... (Specify Margin...)**, **Печать с последней страницы (Print from Last Page)**, **Разобрать (Collate)** и **Штамп/Фон... (Stamp/Background...)** (**Штамп... (Stamp...)**) на вкладке **Страница (Page Setup)**
	- **Напечатать образец настройки цветов (Print a pattern for color adjustment)** на вкладке **Настройка цветов (Color Adjustment)** в диалоговом окне **Настройка цветов вручную (Manual Color Adjustment)**
- Поскольку разрешение в окне предварительного просмотра отличается от разрешения печати, текст и линии в окне предварительного просмотра могут выглядеть иначе, чем полученный в действительности результат печати.
- Из некоторых приложений печать выполняется с разделением на несколько заданий печати. Чтобы отменить печать, удалите все отдельные задания печати.
- Если изображение не печатается правильно, откройте с вкладки **Страница (Page Setup)** диалоговое окно **Параметры печати (Print Options)** и измените настройку параметра **Команда "Отключить ICM" затребована прикладной программой (Disable ICM required from the application software)**. Это может решить проблему.

# **Примечание.**

 Нельзя использовать опцию **Команда "Отключить ICM" затребована прикладной программой (Disable ICM required from the application software)** при использовании драйвера принтера XPS.

## **Замечания о приложениях с ограничениями**

- В программе Microsoft Word (Microsoft Corporation) имеются следующие ограничения.
	- Если программа Microsoft Word имеет те же функции печати, что и драйвер принтера, используйте для их настройки программу Word.
	- Если для параметра **Макет страницы (Page Layout)** используется значение **По размеру бумаги (Fit-to-Page)**, **Масштабирование (Scaled)** или **На развороте (Page Layout)** на вкладке**Страница (Page Setup)** драйвера принтера, в определенных версиях Word нормальная печать документа может быть невозможна.
	- Если для параметра **Размер стр. (Page Size)** в приложении Word задано значение «Увеличение/уменьшение XXX», в определенных версиях Word нормальная печать документа может быть невозможна.

Если это происходит, выполните описанные ниже действия.

- 1. Откройте диалоговое окно **Печать (Print)** программы Word.
- 2. Откройте [окно настройки драйвера принтера.](#page-358-0) и на вкладке **Страница (Page Setup)** задайте для параметра **Размер стр. (Page Size)** тот же размер бумаги, который указан в приложении Word.
- 3. Настройте **Макет страницы (Page Layout)** в соответствии с требованиями, а затем нажмите **OK**, чтобы закрыть окно.
- 4. Не запуская печать, закройте диалоговое окно **Печать (Print)**.
- 5. Снова откройте диалоговое окно **Печать (Print)** программы Word.
- 6. Снова откройте окно настройки драйвера принтера и нажмите кнопку **OK**.
- 7. Запустите печать.
- Если в программе Adobe Illustrator (Adobe Systems Incorporated) включена печать точечного рисунка, печать может занять много времени либо некоторые данные могут быть не напечатаны. Выполните печать, сняв флажок **Печать точечного рисунка (Bitmap Printing)** в диалоговом окне **Печать (Print)**.

# **Описание драйвера принтера**

- [Описание вкладки «Быстрая установка»](#page-370-0)
- [Описание вкладки «Главная»](#page-379-0)
- [Описание вкладки «Страница»](#page-388-0)
- [Описание вкладки «Обслуживание»](#page-406-0)
- [Описание функции «Предварительный просмотр Canon IJ»](#page-416-0)
- [Описание функции «Предварительный просмотр Canon IJ XPS»](#page-420-0)
- [Описание функции «Монитор состояния Canon IJ»](#page-433-0)

# <span id="page-370-0"></span>**Описание вкладки «Быстрая установка»**

Вкладка **Быстрая установка (Quick Setup)** предназначена для сохранения часто используемых параметров печати. При выборе сохраненного параметра устройство автоматически переключается на предварительно заданные элементы.

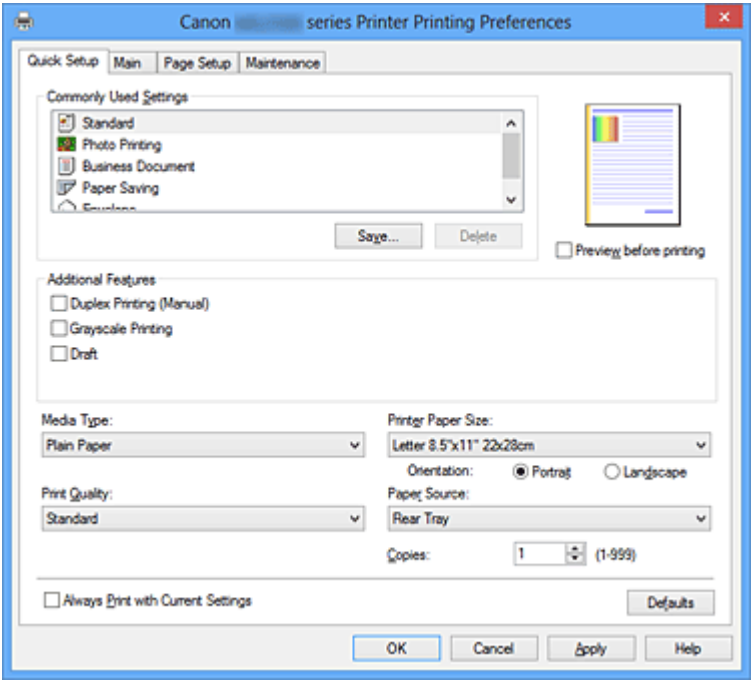

## **Общеиспользуемые параметры (Commonly Used Settings)**

Выполняется регистрация имен и значков часто используемых конфигураций печати.

При выборе конфигурации печати в соответствии с назначением документа,

применяются параметры, отвечающие этому назначению.

Кроме того, в области **Дополнительные функции (Additional Features)** отображаются функции, которые расцениваются как подходящие для выбранной конфигурации печати.

Можно также изменить конфигурацию печати и зарегистрировать ее под новым именем. Можно удалить зарегистрированную конфигурацию печати.

Для изменения порядка конфигураций можно перетащить отдельные конфигурации или воспользоваться клавишами со стрелками вверх или вниз, удерживая при этом нажатой клавишу Ctrl.

# **Стандарт (Standard)**

Это заводские настройки.

Если значения параметров **Размер стр. (Page Size)**, **Ориентация (Orientation)** и **Копии (Copies)** были заданы в прикладной программе, они имеют приоритет.

# **Фотопечать (Photo Printing)**

Если при печати фотографии выбран этот параметр, задается обычно используемая фотобумага и размер фотографии.

Если значения параметров **Ориентация (Orientation)** и **Копии (Copies)** были заданы в прикладной программе, они имеют приоритет.

# **Бизнес-документ (Business Document)**

Выберите этот параметр при печати обычного документа.

Если значения параметров **Размер стр. (Page Size)**, **Ориентация (Orientation)** и **Копии (Copies)** были заданы в прикладной программе, они имеют приоритет.

## **Сохранение бумаги (Paper Saving)**

Выберите этот параметр в целях экономии бумаги при печати обычного документа. Флажки **Печать 2-на-1 (2-on-1 Printing)** и **Двухсторонняя печать (Вручную) (Duplex Printing (Manual))** устанавливаются автоматически. Если значения параметров **Размер стр. (Page Size)**, **Ориентация (Orientation)** и **Копии (Copies)** были заданы в прикладной программе, они имеют приоритет.

## **Конверт (Envelope)**

Если для печати конверта выбран этот параметр, для параметра **Тип носителя (Media Type)** автоматически задается значение **Конверт (Envelope)**. В диалоговом окне **Параметр размера конверта (Envelope Size Setting)** выберите размер используемого конверта.

# **Примечание.**

 Комбинация элементов из списка **Дополнительные функции (Additional Features)**, который отображался для конфигурации печати, выбранной при сохранении добавленной конфигурации печати, также отображается при выборе этого дополнительного профиля печати.

## **Сохранить... (Save...)**

Отображение Диалоговое окно Сохранить обычно используемые параметры (Save Commonly Used Settings).

Нажмите эту кнопку, если необходимо сохранить информацию, заданную на вкладках **Быстрая установка (Quick Setup)**, **Главная (Main)** и **Страница (Page Setup)**, в список **Общеиспользуемые параметры (Commonly Used Settings)**.

# **Диалоговое окно Сохранить обычно используемые параметры (Save Commonly Used Settings)**

Это диалоговое окно позволяет сохранить информацию, заданную на вкладках **Быстрая установка (Quick Setup)**, **Главная (Main)** и **Страница (Page Setup)**, и добавить информацию в список **Общеиспользуемые параметры (Commonly Used Settings)** на вкладке **Быстрая установка (Quick Setup)**.

#### **Название (Name)**

Введите имя конфигурации печати, которую необходимо сохранить. Можно ввести не более 255 символов. Это имя (и соответствующий значок) отображается в списке **Общеиспользуемые параметры (Commonly Used Settings)** на вкладке **Быстрая установка (Quick Setup)**.

#### **Параметры... (Options...)**

Открытие Диалоговое окно Сохранить обычно используемые параметры (Save Commonly Used Settings).

Изменение данных сохраняемой конфигурации печати.

# **Диалоговое окно Сохранить обычно используемые параметры (Save Commonly Used Settings)**

Выбор значков конфигураций печати для регистрации в списке **Общеиспользуемые параметры (Commonly Used Settings)** и изменение элементов, сохраняемых в конфигурациях печати.

#### **Значок (Icon)**

Выбор значка для сохраняемой конфигурации печати. Выбранный значок (с указанием имени) отображается в списке **Общеиспользуемые параметры (Commonly Used Settings)** на вкладке **Быстрая установка (Quick Setup)**.

# **Сохранить параметр размера бумаги (Save the paper size setting)**

Сохранение размера бумаги в конфигурации печати в списке **Общеиспользуемые параметры (Commonly Used Settings)**.

Установите этот флажок, чтобы применять сохраненный размер бумаги при выборе этой конфигурации печати.

Если этот флажок снят, размер бумаги не сохраняется, а следовательно, данный параметр не применяется при выборе этой конфигурации печати. Вместо этого принтер выполняет печать с использованием размера бумаги, заданного в прикладной программе.

# **Сохранить параметр ориентации (Save the orientation setting)** Сохранение параметра **Ориентация (Orientation)** в конфигурации печати в списке **Общеиспользуемые параметры (Commonly Used Settings)**.

Установите этот флажок, чтобы применять сохраненную ориентацию печати при выборе этой конфигурации печати.

Если этот флажок снят, ориентация печати не сохраняется, а следовательно, параметр **Ориентация (Orientation)** не применяется при выборе этой конфигурации печати. Вместо этого принтер

выполняет печать с использованием ориентации, заданной в прикладной программе.

#### **Сохранить параметр копий (Save the copies setting)**

Сохранение параметра **Копии (Copies)** в конфигурации печати в списке **Общеиспользуемые параметры (Commonly Used Settings)**. Установите этот флажок, чтобы применять сохраненный параметр копий при выборе этой конфигурации печати.

Если этот флажок снят, параметр копий не сохраняется, а следовательно, параметр **Копии (Copies)** не применяется при выборе этой конфигурации печати. Вместо этого принтер выполняет печать с использованием параметра копий, заданного в прикладной программе.

## **Удалить (Delete)**

Удаление зарегистрированной конфигурации печати.

Выберите имя параметра, который необходимо удалить из списка

**Общеиспользуемые параметры (Commonly Used Settings)**, а затем щелкните **Удалить (Delete)**. При отображении подтверждающего сообщения щелкните **OK**, чтобы удалить указанную конфигурацию печати.

## **Примечание.**

 $\;$  Конфигурации печати, сохраненные в начальных параметрах, не могут быть удалены.

#### **Окно просмотра параметров**

На иллюстрации показано, каким образом оригинал будет расположен на листе бумаги.

Можно проверить общее изображение макета.

## **Предварительный просмотр (Preview before printing)**

Возможность просмотра результатов печати перед выполнением печати данных. Установите этот флажок, чтобы открыть окно предварительного просмотра перед выполнением печати.

Снимите этот флажок, если не требуется открывать окно предварительного просмотра.

## **Внимание!**

 Для использования программы предварительного просмотра Canon IJ XPS на компьютере должен быть установлен профиль Microsoft .NET Framework 4 Client Profile.

# **Дополнительные функции (Additional Features)**

Отображение часто используемых функций, подходящих для конфигурации печати, которая выбрана для элемента **Общеиспользуемые параметры (Commonly Used Settings)** на вкладке **Быстрая установка (Quick Setup)**.

При размещении указателя мыши рядом с функцией, которую можно изменить, отображается описание этой функции.

Чтобы включить функцию, установите соответствующий флажок. Чтобы отключить функцию, снимите соответствующий флажок.

Для некоторых функций можно задать подробные настройки на вкладках **Главная (Main)** и **Страница (Page Setup)**.

## **Печать 2-на-1 (2-on-1 Printing)**

Печать двух страниц рядом друг с другом на одном листе бумаги. Для изменения порядка страниц щелкните вкладку **Страница (Page Setup)**, выберите **На развороте (Page Layout)** для **Макет страницы (Page Layout)** и щелкните **Задать... (Specify...)**. Затем в отобразившемся [Диалоговое окно На](#page-390-0) [развороте \(Page Layout Printing\)](#page-390-0) укажите **Порядок стр. (Page Order)**.

## **Печать 4-на-1 (4-on-1 Printing)**

Печать четырех страниц рядом друг с другом на одном листе бумаги. Для изменения порядка страниц щелкните вкладку **Страница (Page Setup)**, выберите **На развороте (Page Layout)** для **Макет страницы (Page Layout)** и щелкните **Задать... (Specify...)**. Затем в отобразившемся [Диалоговое окно На](#page-390-0) [развороте \(Page Layout Printing\)](#page-390-0) укажите **Порядок стр. (Page Order)**.

# **Двухсторонняя печать (Вручную) (Duplex Printing (Manual))**

Выберите, печатать документ на обеих сторонах бумаги вручную или печатать на одной стороне бумаги.

Чтобы изменить сторону переплета или поля, задайте новые значения на вкладке **Страница (Page Setup)**.

## **Оттенки серого (Grayscale Printing)**

Эта функция преобразует данные при печати документа в черно-белый формат.

## **Черновик (Draft)**

Эта настройка подходит для тестирования печати.

## **Поворот на 180 градусов (Rotate 180 degrees)**

Печать документа путем поворота на 180 градусов относительно направления подачи бумаги.

Ширина области печати и степень расширения, настроенные в другом приложении, будут изменены на противоположные по вертикали и по горизонтали. **Настройка цвета/интенсивности вручную (Color/Intensity Manual Adjustment)** Выберите при настройке метода **Корректировка цвета (Color Correction)** и индивидуальных параметров, таких как **Голубой (Cyan)**, **Малиновый (Magenta)**, **Желтый (Yellow)**, **Яркость (Brightness)**, **Интенсивность (Intensity)**, **Контрастность (Contrast)** и т. д.

# **Внимание!**

 В зависимости от профилей печати, выбранных в списке **Общеиспользуемые параметры (Commonly Used Settings)**, определенные функции могут быть заблокированы и недоступны для изменения.

## **Тип носителя (Media Type)**

Выбор типа бумаги для печати.

Выберите тип носителя в соответствии с бумагой, загруженной в принтер. Это гарантирует надлежащее выполнение печати на конкретной бумаге.

# **Размер бумаги (Printer Paper Size)**

Выбор размера бумаги, загруженной в устройство.

Как правило, размер бумаги задается автоматически в соответствии с настройкой выходного размера бумаги и документ печатается без масштабирования.

При выборе функции **Печать 2-на-1 (2-on-1 Printing)** или **Печать 4-на-1 (4-on-1 Printing)** в области **Дополнительные функции (Additional Features)**, можно вручную задать размер бумаги с помощью элемента **Размер стр. (Page Size)** на вкладке **Страница (Page Setup)**.

Если выбрать размер бумаги, который меньше значения **Размер стр. (Page Size)**, изображение страницы будет уменьшено.

Если выбрать размер бумаги, который больше значения **Размер стр. (Page Size)**, изображение страницы будет увеличено.

# **Диалоговое окно Специальный размер бумаги (Custom Paper Size)**

Это диалоговое окно позволяет указать размер (ширину и высоту) специальной бумаги.

# **Единицы (Units)**

Выберите единицу измерения для ввода определяемого пользователем размера бумаги.

# **Размер бумаги (Paper Size)**

Укажите значения **Ширина (Width)** и **Высота (Height)** для специальной бумаги. Измерение отображается в соответствии с единицами, указанными в поле **Единицы (Units)**.

# **Ориентация (Orientation)**

Выбор ориентации печати.

Если в приложении, используемом для создания документа, есть похожая функция, выберите ту же ориентацию, что была выбрана в приложении.

## **Книжная (Portrait)**

Печать документа таким образом, что верхнее и нижнее положения не изменяются по отношению к направлению подачи бумаги. Это значение по умолчанию.

## **Альбомная (Landscape)**

Печать документа путем поворота на 90 градусов относительно направления подачи бумаги.

Можно изменить направление вращения, перейдя на вкладку **Обслуживание (Maintenance)**, открыв диалоговое окно **Специальные параметры (Custom Settings)** и установив флажок **Поворот на 90 градусов влево, если задана [Альбомная] ориентация (Rotate 90 degrees left when orientation is [Landscape])**.

Установите флажок **Поворот на 90 градусов влево, если задана [Альбомная] ориентация (Rotate 90 degrees left when orientation is [Landscape])** для поворота документа на 90 градусов влево во время печати.

Снимите флажок **Поворот на 90 градусов влево, если задана [Альбомная] ориентация (Rotate 90 degrees left when orientation is [Landscape])** для поворота документа на 90 градусов вправо во время печати.

# **Качество печати (Print Quality)**

Выбор необходимого качества печати.

Выберите один из следующих вариантов, чтобы задать уровень качества печати, отвечающий конкретному назначению.

Чтобы отдельно настроить уровень качества печати, щелкните вкладку **Главная (Main)** и выберите значение **Другое (Custom)** для параметра **Качество печати (Print Quality)**. Активируется функция **Задать... (Set...)**. Щелкните **Задать... (Set...)**, чтобы открыть [Диалоговое окно Другое \(Custom\),](#page-380-0) а затем укажите необходимые параметры.

# **Высокое (High)**

Приоритет качества печати перед скоростью печати.

## **Стандарт (Standard)**

Печать со средней скоростью и качеством.

## **Черновик (Draft)**

Эта настройка подходит для тестирования печати.

## **Источник бумаги (Paper Source)**

Показывает источник, из которого будет подаваться бумага.

#### **Копии (Copies)**

Указание числа печатаемых копий. Можно указать значение от 1 до 999.

## **Внимание!**

 Если в прикладной программе, в которой создан документ, предусмотрены такие же функции, укажите параметры в драйвере принтера. Однако если получаются неприемлемые результаты, задайте параметры функций в приложении.

#### **Всегда печатать с текущими параметрами (Always Print with Current Settings)**

Печать документов с текущими параметрами, начиная со следующей операции печати.

Если после выбора этой функции пользователь закрывает [окно настройки драйвера](#page-358-0) [принтера.](#page-358-0), информация, заданная на вкладках **Быстрая установка (Quick Setup)**, **Главная (Main)** и **Страница (Page Setup)**, сохраняется; начиная со следующей операции печати, становится возможным выполнение печати с использованием данных параметров.

#### **Внимание!**

- Если выполняется вход с использованием другого имени пользователя, параметры, заданные в то время, когда данная функция была активна, не отражаются в параметрах печати.
- Если значение параметра было задано в прикладной программе, оно имеет приоритет.

#### **По умолч. (Defaults)**

Восстановление исходных значений для всех измененных параметров. Нажмите эту кнопку, чтобы восстановить значения по умолчанию (заводские настройки) для всех параметров на вкладках **Быстрая установка (Quick Setup)**, **Главная (Main)** и **Страница (Page Setup)**.

## **См. также**

- [Печать с применением простой настройки](#page-265-0)
- [Настройка «Размер стр.» и «Ориентация»](#page-270-0)
- [Настройка количества копий и порядка печати страниц](#page-272-0)
- [Двухсторонняя печать](#page-291-0)
- [Настройка печати конверта](#page-306-0)
- [Просмотр на экране подготовленного к печати материала](#page-308-0)
- [Настройка размера бумаги \(специальный размер бумаги\)](#page-310-0)
- [Печать цветного документа в черно-белом варианте](#page-320-0)
- [Указание режима корректировки цвета](#page-322-0)
- [Настройка цветового баланса](#page-333-0)
- [Настройка баланса цветов с использованием примерных образцов \(драйвер](#page-336-0) [принтера\)](#page-336-0)
- **[Настройка яркости](#page-341-0)**
- [Настройка интенсивности](#page-344-0)
- [Настройка контрастности](#page-347-0)

[Настройка интенсивности/контраста с использованием примерных образцов](#page-350-0) [\(драйвер принтера\)](#page-350-0)

[Регистрация профиля часто используемой конфигурации печати](#page-111-0)

# <span id="page-379-0"></span>**Описание вкладки «Главная»**

Вкладка **Главная (Main)** позволяет выполнить настройку основных параметров печати в соответствии с типом носителя. Если не требуется использовать особые режимы печати, можно выполнить обычную печать, указав значения параметров на этой вкладке.

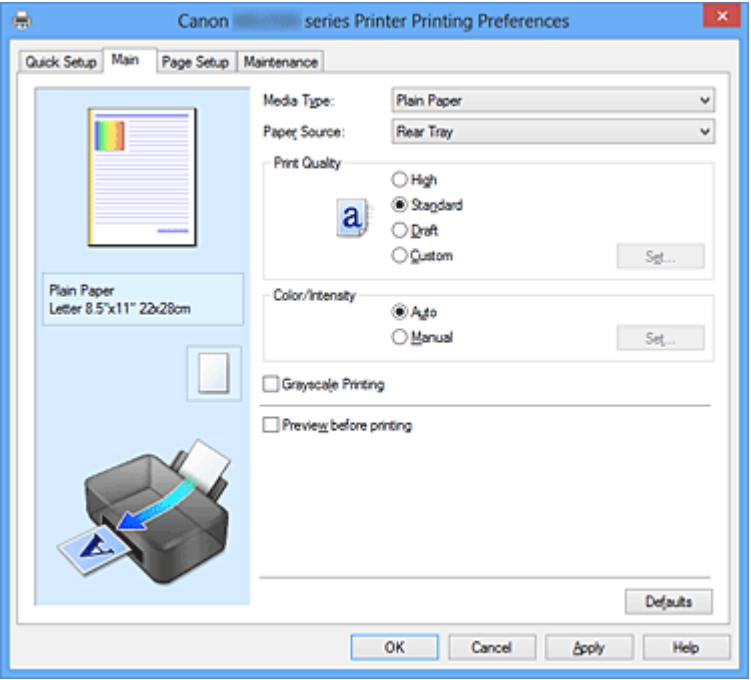

#### **Окно просмотра параметров**

На иллюстрации показано, каким образом оригинал будет расположен на листе бумаги.

Можно проверить общее изображение макета.

## **Тип носителя (Media Type)**

Выбор типа бумаги для печати.

Выберите тип носителя в соответствии с бумагой, загруженной в устройство. Это гарантирует надлежащее выполнение печати на конкретной бумаге.

#### **Источник бумаги (Paper Source)**

Показывает источник, из которого будет подаваться бумага.

#### **Качество печати (Print Quality)**

Выбор необходимого качества печати.

Выберите один из следующих вариантов, чтобы задать уровень качества печати, отвечающий конкретному назначению.

## **Высокое (High)**

Приоритет качества печати перед скоростью печати.

# <span id="page-380-0"></span>**Стандарт (Standard)**

Печать со средней скоростью и качеством.

#### **Черновик (Draft)**

Эта настройка подходит для тестирования печати.

## **Другое (Custom)**

Выберите этот вариант, если необходимо задать индивидуальный уровень качества печати.

Активируется функция **Задать... (Set...)** и можно открыть Диалоговое окно Другое (Custom), чтобы задать специальные параметры.

#### **Задать... (Set...)**

Открытие диалогового окна **Другое (Custom)**. Затем можно задать индивидуальный уровень качества печати.

Выберите значение **Другое (Custom)** для параметра **Качество печати (Print Quality)**, чтобы активировать эту кнопку.

#### **Диалоговое окно Другое (Custom)**

Задайте уровень качества и выберите необходимое качество печати.

#### **Качество**

Этот ползунок можно использовать для регулировки уровня качества печати.

## **Внимание!**

 Некоторые уровни качества печати могут быть недоступны для выбора — это зависит от значения параметра **Тип носителя (Media Type)**.

## **Примечание.**

 Режимы качества печати **Высокое (High)**, **Стандарт (Standard)** или **Черновик (Draft)** связаны с ползунком. Поэтому при перемещении ползунка в левой части отображаются соответствующие качество и значение. Это аналогично выбору соответствующего переключателя для **Качество печати (Print Quality)** на вкладке **Главная (Main)**.

## **Цвет/интенсивность (Color/Intensity)**

Выбор метода настройки цветов.

## **Авто (Auto)**

Значения **Голубой (Cyan)**, **Малиновый (Magenta)**, **Желтый (Yellow)**, **Яркость (Brightness)**, **Интенсивность (Intensity)**, **Контрастность (Contrast)** и т. д. настраиваются автоматически.

# **Вручную (Manual)**

Выберите при настройке метода **Корректировка цвета (Color Correction)** и индивидуальных параметров, таких как **Голубой (Cyan)**, **Малиновый (Magenta)**, **Желтый (Yellow)**, **Яркость (Brightness)**, **Интенсивность (Intensity)**, **Контрастность (Contrast)** и т. д.

Активируется функция **Задать... (Set...)** и можно открыть вкладку Настройка цветов и вкладку [Согласование](#page-385-0) диалогового окна **Настройка цветов вручную (Manual Color Adjustment)**, чтобы указать необходимые параметры.

#### **Задать... (Set...)**

В диалоговом окне **Настройка цветов вручную (Manual Color Adjustment)** можно настроить индивидуальные параметры цвета, например **Голубой (Cyan)**, **Малиновый (Magenta)**, **Желтый (Yellow)**, **Яркость (Brightness)**, **Интенсивность (Intensity)** и **Контрастность (Contrast)**, на вкладке **Настройка цветов (Color Adjustment)** и выбрать метод **Корректировка цвета (Color Correction)** на вкладке **Согласование (Matching)**.

# **Примечание.**

 Если для настройки цветов необходимо использовать ICC-профиль, используйте диалоговое окно **Настройка цветов вручную (Manual Color Adjustment)** для задания профиля.

## **Вкладка Настройка цветов (Color Adjustment)**

Эта вкладка позволяет настраивать баланс цвета путем изменения настройки параметров **Голубой (Cyan)**, **Малиновый (Magenta)**, **Желтый (Yellow)**, **Яркость (Brightness)**, **Интенсивность (Intensity)** и **Контрастность (Contrast)**.

## **Просмотр**

Отображает результат настройки цветов.

Результат настройки каждого элемента влияет на цвет и яркость. Можно с легкостью проверить состояние настройки цветов, заменив изображение для предварительного просмотра изображением, близким к результатам печати при использовании настройки **Тип образца (Sample Type)**.

## **Тип образца (Sample Type)**

Выбор изображения для предварительного просмотра, отображаемого на вкладке **Настройка цветов (Color Adjustment)**.

При необходимости выберите одно из изображений для предварительного просмотра **Стандарт (Standard)**, **Портрет (Portrait)**, **Пейзаж (Landscape)** или **Графика (Graphics)**, наиболее близкое к

результатам печати.

## **Просмотр палитры цветов (View Color Pattern)**

Отображает шаблон для проверки изменений цвета, вызванных настройкой цветов.

Установите этот флажок, если нужно отобразить изображение для предварительного просмотра с палитрой цветов.

Снимите этот флажок, если нужно отобразить изображение для предварительного просмотра с типом образца.

# **Примечание.**

 Если флажок **Оттенки серого (Grayscale Printing)** установлен, изображения будут черно-белыми.

## **Голубой (Cyan) / Малиновый (Magenta) / Желтый (Yellow)**

Отрегулируйте насыщенность цветов **Голубой (Cyan)**, **Малиновый (Magenta)** и **Желтый (Yellow)**.

Перемещение регулятора вправо увеличивает насыщенность цвета, а перемещение регулятора влево — уменьшает.

Можно также непосредственно ввести значение, определяющее положение регулятора. Введите значение в диапазоне от –50 до 50.

Эта настройка изменяет относительное количество чернил каждого цвета, что приводит к изменению общего цветового баланса документа. Если нужно значительно изменить общий баланс цвета, используйте приложение. Используйте драйвер принтера только для незначительного изменения баланса цвета.

# **Яркость (Brightness)**

Выбор яркости печати.

Изменить степени чистого белого и чистого черного цветов нельзя. Однако можно изменить яркость цветов градаций, промежуточных между белым и черным.

## **Интенсивность (Intensity)**

Настройка общей интенсивности печати. Перемещение регулятора вправо увеличивает интенсивность, а перемещение регулятора влево — уменьшает. Можно также непосредственно ввести значение, определяющее положение регулятора. Введите значение в диапазоне от –50 до 50.

# **Контрастность (Contrast)**

Настройка контрастности между светлыми и темными оттенками на изображении для печати.

Перемещение регулятора вправо увеличивает контрастность, а перемещение этого регулятора влево — уменьшает.

Можно также непосредственно ввести значение, определяющее положение регулятора. Введите значение в диапазоне от –50 до 50.

## **Внимание!**

 Если на вкладке **Главная (Main)** выбран параметр **Оттенки серого (Grayscale Printing)**, параметры **Голубой (Cyan)**, **Малиновый (Magenta)** и **Желтый (Yellow)** заблокированы и недоступны.

#### **Напечатать образец настройки цветов**

При изменении баланса цвета или интенсивности/контрастности функция печати образца выполняет печать списка результатов настройки с указанием значений настройки.

Выберите эту функцию при печати образца в целях настройки цветов. Активируется функция **Параметры печати образца... (Pattern Print preferences...)**, открывается диалоговое окно Диалоговое окно Печать образца (Pattern Print) и пользователь может настроить образец.

## **Параметры печати образца... (Pattern Print preferences...)**

Открывается диалоговое окно **Печать образца (Pattern Print)**, которое позволяет задать различные настройки и параметры печати образца, например количество образцов.

## **Диалоговое окно Печать образца (Pattern Print)**

Выполнение настройки печати образцов в целях проверки баланса цвета и интенсивности/контрастности документов.

## **Параметры для настройки (Parameters to Adjust)**

Выберите элемент для проверки путем печати образца.

**Голубой/Малиновый/Желтый (Cyan/Magenta/Yellow)** Печать образца для проверки баланса голубого/малинового/ желтого цветов.

## **Интенсивность/Контрастность (Intensity/Contrast)**

Печать образца для проверки баланса интенсивности/ контрастности.

# **Внимание!**

 Если на вкладке **Главная (Main)** выбран параметр **Оттенки серого (Grayscale Printing)**, функция **Голубой/Малиновый/ Желтый (Cyan/Magenta/Yellow)** заблокирована и недоступна.

## **Размер бумаги (Printer Paper Size)**

Выбор размера бумаги, который будет использоваться при печати образца.

Этот параметр связан с параметром **Размер бумаги (Printer Paper Size)** на вкладке **Страница (Page Setup)**.

## **Примечание.**

 В зависимости от размера бумаги, выбранного на вкладке **Страница (Page Setup)**, могут быть недоступные для выбора размеры.

# **Число экземпляров образца (Amount of Pattern Instances)** Настройка количества печатаемых образцов.

Можно выбрать значение **Самый крупный (Largest)**, **Крупный (Large)** и **Мелкий (Small)**. При выборе размера образца возможна печать образцов в следующем количестве:

**Самый крупный (Largest) Голубой/Малиновый/Желтый (Cyan/Magenta/Yellow)** 37 **Интенсивность/Контрастность (Intensity/Contrast)** 49

**Крупный (Large) Голубой/Малиновый/Желтый (Cyan/Magenta/Yellow)** 19 **Интенсивность/Контрастность (Intensity/Contrast)** 25

**Мелкий (Small) Голубой/Малиновый/Желтый (Cyan/Magenta/Yellow)** 7 **Интенсивность/Контрастность (Intensity/Contrast)** 9

# **Примечание.**

- Значения **Самый крупный (Largest)** и **Крупный (Large)** нельзя выбрать, если установлены определенные размеры бумаги или выходные размеры бумаги.
- В области просмотра параметров на вкладке **Главная (Main)** отображается изображение, позволяющее проверить общий макет.

# **Вариация цвета между экземплярами (Color Variation Between Instances)**

Задание объема изменения цвета между соседними образцами. Выберите значение **Значительное (Large)**, **Среднее (Medium)** или **Незначительное (Small)**. Значение **Значительное (Large)**

<span id="page-385-0"></span>обеспечивает максимальный объем изменений, а значение **Незначительное (Small)** — минимальный.

# **Примечание.**

 При выборе значения **Значительное (Large)** размер приблизительно вдвое больше, чем при выборе значения **Среднее (Medium)**, а при выборе значения **Незначительное (Small)** — примерно вдвое меньше, чем при выборе значения **Среднее (Medium)**.

#### **Вкладка Согласование (Matching)**

Возможность выбора способа настройки цветов в соответствии с типом печатаемого документа.

#### **Корректировка цвета (Color Correction)**

Возможность выбора значений **Сопоставление драйвера (Driver Matching)**, **ICM** (**Сопоставление профиля ICC (ICC Profile Matching)**) или **Нет (None)** в соответствии с целью операции печати.

#### **Сопоставление драйвера (Driver Matching)**

Используя режим Canon для цифровой фотопечати (Canon Digital Photo Color), можно печатать sRGB-данные с применением оттенков цветов, которые предпочитает большинство людей.

## **ICM (Сопоставление профиля ICC (ICC Profile Matching))**

Настройка цветов с помощью профиля ICC при выполнении печати. Укажите профиль ввода, который нужно использовать.

#### **Нет (None)**

Отключение настройки цветов с помощью драйвера принтера.

## **Примечание.**

 В драйвере принтера XPS вместо **ICM** используется **Сопоставление профиля ICC (ICC Profile Matching)**.

#### **Профиль ввода (Input Profile)**

Указание профиля ввода, используемого при выборе **ICM** (**Сопоставление профиля ICC (ICC Profile Matching)**) для функции **Корректировка цвета (Color Correction)**.

## **Стандарт (Standard)**

Используется стандартный профиль принтера (sRGB), который поддерживает цветовое пространство ICM. Это значение по умолчанию.

## **Adobe RGB (1998)**

Используется профиль Adobe RGB, который поддерживает более широкое цветовое пространство, чем sRGB.

## **Внимание!**

**Adobe RGB (1998)** не отображается, если профили ввода Adobe RGB не установлены.

## **Примечание.**

 В драйвере принтера XPS вместо **ICM** используется **Сопоставление профиля ICC (ICC Profile Matching)**.

## **Внимание!**

- $\blacksquare$  Если приложение настроено таким образом, что функция ICM отключена, значение **ICM** для параметра **Корректировка цвета (Color Correction)** заблокировано и, возможно, принтер не сможет должным образом распечатать изображение.
- Если на вкладке **Главная (Main)** установлен флажок **Оттенки серого (Grayscale Printing)**, параметр **Корректировка цвета (Color Correction)** заблокирован и недоступен.

## **Оттенки серого (Grayscale Printing)**

Эта функция преобразует данные при печати документа в черно-белый формат. Установите этот флажок для печати цветного документа в черно-белом варианте. Снимите этот флажок для печати цветного документа в цветном варианте.

# **Внимание!**

 В зависимости от значения параметра **Тип носителя (Media Type)** возможно получение одних и тех же результатов печати даже при изменении настройки **Качество печати (Print Quality)**.

## **Предварительный просмотр (Preview before printing)**

Возможность просмотра результатов печати перед выполнением печати данных. Установите этот флажок, чтобы открыть окно предварительного просмотра перед выполнением печати.

Снимите этот флажок, если не требуется открывать окно предварительного просмотра.

# **Внимание!**

 Для использования программы предварительного просмотра Canon IJ XPS на компьютере должен быть установлен профиль Microsoft .NET Framework 4 Client Profile.

## **По умолч. (Defaults)**

Восстановление исходных значений для всех измененных параметров. При нажатии этой кнопки происходит восстановление исходных значений (заводских настроек) для всех параметров на текущем экране.

## **Возможности настройки**

- [Установка уровня «Качество печати» \(Другое\)](#page-318-0)
- [Настройка цветового баланса](#page-333-0)
- **[Настройка яркости](#page-341-0)**
- [Настройка интенсивности](#page-344-0)
- [Настройка контрастности](#page-347-0)
- [Настройка баланса цветов с использованием примерных образцов \(драйвер](#page-336-0) [принтера\)](#page-336-0)
- [Настройка интенсивности/контраста с использованием примерных образцов](#page-350-0) [\(драйвер принтера\)](#page-350-0)
- [Указание режима корректировки цвета](#page-322-0)
- [Настройка цветов с помощью драйвера принтера](#page-327-0)
- [Печать с использованием ICC-профилей](#page-329-0)
- [Печать цветного документа в черно-белом варианте](#page-320-0)
- [Просмотр на экране подготовленного к печати материала](#page-308-0)

# <span id="page-388-0"></span>**Описание вкладки «Страница»**

Вкладка **Страница (Page Setup)** позволяет задать расположение документа на бумаге. Кроме того, эта вкладка позволяет задать число копий и порядок печати. Если в приложении, где создан документ, есть похожая функция, задайте параметры с помощью приложения.

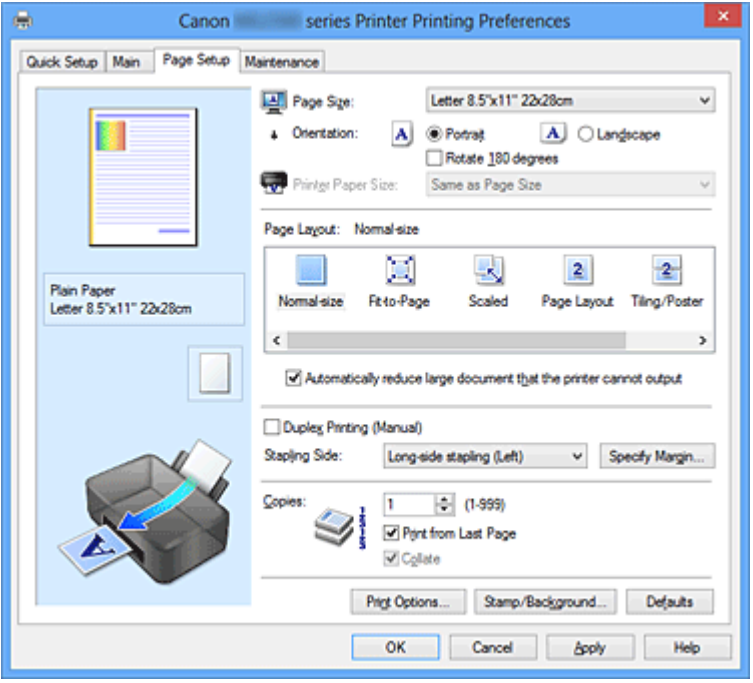

#### **Окно просмотра параметров**

На иллюстрации показано, каким образом оригинал будет расположен на листе бумаги.

Можно проверить общее изображение макета.

## **Размер стр. (Page Size)**

Выбор размера страницы.

Убедитесь, что выбран тот же размер страницы, что и в приложении.

## **Диалоговое окно Специальный размер бумаги (Custom Paper Size)**

Это диалоговое окно позволяет указать размер (ширину и высоту) специальной бумаги.

## **Единицы (Units)**

Выберите единицу измерения для ввода определяемого пользователем размера бумаги.

## **Размер бумаги (Paper Size)**

Укажите значения **Ширина (Width)** и **Высота (Height)** для специальной бумаги. Измерение отображается в соответствии с единицами, указанными в поле **Единицы (Units)**.

# **Ориентация (Orientation)**

Выбор ориентации печати.

Если в приложении, используемом для создания документа, есть похожая функция, выберите ту же ориентацию, что была выбрана в приложении.

## **Книжная (Portrait)**

Печать документа таким образом, что верхнее и нижнее положения не изменяются по отношению к направлению подачи бумаги. Это значение по умолчанию.

## **Альбомная (Landscape)**

Печать документа путем поворота на 90 градусов относительно направления подачи бумаги.

Можно изменить направление вращения, перейдя на вкладку **Обслуживание (Maintenance)**, открыв диалоговое окно **Специальные параметры (Custom Settings)** и установив флажок **Поворот на 90 градусов влево, если задана [Альбомная] ориентация (Rotate 90 degrees left when orientation is [Landscape])**.

Установите флажок **Поворот на 90 градусов влево, если задана [Альбомная] ориентация (Rotate 90 degrees left when orientation is [Landscape])** для поворота документа на 90 градусов влево во время печати.

Снимите флажок **Поворот на 90 градусов влево, если задана [Альбомная] ориентация (Rotate 90 degrees left when orientation is [Landscape])** для поворота документа на 90 градусов вправо во время печати.

# **Поворот на 180 градусов (Rotate 180 degrees)**

Печать документа путем поворота на 180 градусов относительно направления подачи бумаги.

Ширина области печати и степень расширения, настроенные в другом приложении, будут изменены на противоположные по вертикали и по горизонтали.

# **Размер бумаги (Printer Paper Size)**

Выбор размера бумаги, загруженной в устройство.

Значение по умолчанию **По размеру страницы (Same as Page Size)** позволяет выполнить печать на бумаге обычного размера.

Размер бумаги можно задать при выборе значений **По размеру бумаги (Fit-to-Page)**, **Масштабирование (Scaled)**, **На развороте (Page Layout)**, **Плитка/постер (Tiling/ Poster)** или **Буклет (Booklet)** для параметра **Макет страницы (Page Layout)**. Если выбрать размер бумаги, который меньше значения **Размер стр. (Page Size)**, размер документа будет уменьшен. Если выбрать размер бумаги, который больше значения **Размер стр. (Page Size)**, размер документа будет увеличен.

#### <span id="page-390-0"></span>**Макет страницы**

Выбор размера печатаемого документа и типа печати.

#### **Норм. размер (Normal-size)**

Это обычный метод печати. Выберите этот вариант, если макет страницы не указывался.

# **Автоматич. уменьшать большие докум., кот. невозм. напечатать (Automatically reduce large document that the printer cannot output)**

Если принтер не может напечатать документ на бумаге заданного размера, устройство может автоматически уменьшить размер при печати документа. Установите этот флажок для уменьшения размера при печати документа. Снимите этот флажок для печати документа с исходными размерами.

## **По размеру бумаги (Fit-to-Page)**

Эта функция позволяет автоматически увеличивать или уменьшать документы для размещения их на бумаге, загруженной в принтер без изменения размера бумаги, указанного в приложении.

## **Масштабирование (Scaled)**

Документы можно увеличивать или уменьшать для печати. Укажите размер в параметре **Размер бумаги (Printer Paper Size)** или введите коэффициент масштабирования в поле **Масштаб (Scaling)**.

## **Масштаб (Scaling)**

Указание коэффициента увеличения или уменьшения для печатаемого документа.

## **Макет страницы (Page Layout)**

Несколько страниц документа можно напечатать на одном листе бумаги. Щелкните **Задать... (Specify...)** для отображения Диалоговое окно На развороте (Page Layout Printing) и укажите способ размещения страниц.

## **Задать... (Specify...)**

Открытие диалогового окна **На развороте (Page Layout Printing)**. Щелкните эту кнопку для задания параметров печати на развороте.

## **Диалоговое окно На развороте (Page Layout Printing)**

Это диалоговое окно позволяет выбирать число страниц документа, которые будут располагаться на одном листе бумаги, порядок страниц и печать рамки для всех страниц документа.

Параметры, указанные в этом диалоговом окне, можно подтвердить в окне предварительного просмотра параметров драйвера принтера.

#### **Значок предварительного просмотра**

# Отображение параметров, заданных в диалоговом окне **На развороте (Page Layout Printing)**.

Можно посмотреть, как будет выглядеть результат печати перед выполнением печати данных.

#### **Число страниц (Pages)**

Указание числа страниц документа, размещаемых на одном листе.

#### **Порядок стр. (Page Order)**

Указание ориентации документа при печати на листе бумаги.

#### **Печатать рамку (Page Border)**

Печать рамок для всех страниц документа. Установите этот флажок для печати рамки. Снимите этот флажок, если рамку печатать не требуется.

#### **Плитка/постер (Tiling/Poster)**

Эта функция позволяет увеличивать данные изображения и разделять увеличенные данные на несколько страниц для печати. Можно также склеить эти листы бумаги для создания крупного напечатанного объекта, например постера. Щелкните **Задать... (Specify...)** для отображения Диалоговое окно Печать в виде плитки/постера (Tiling/Poster Printing) и укажите число страниц, на которое необходимо разделить данные изображения.

#### **Задать... (Specify...)**

Откроется диалоговое окно **Печать в виде плитки/постера (Tiling/Poster Printing)**.

Щелкните эту кнопку для задания параметров печати в виде плитки/постера.

#### **Диалоговое окно Печать в виде плитки/постера (Tiling/Poster Printing)**

Это диалоговое окно позволяет выбрать размер печатаемого изображения. Можно также задать параметры для линий разреза и вставить маркеры, которые помогут совместить страницы в один постер.

Параметры, указанные в этом диалоговом окне, можно подтвердить в окне предварительного просмотра параметров драйвера принтера.

#### **Значок предварительного просмотра**

Отображение параметров диалогового окна **Печать в виде плитки/ постера (Tiling/Poster Printing)**.

Можно посмотреть, как будет выглядеть результат печати.

## **Разбивка изображения (Image Divisions)**

Выберите количество частей (по вертикали и по горизонтали). При увеличении числа разделения увеличивается также количество листов, используемых для печати. Если объединяются страницы для создания постера, увеличение числа разделения позволяет создать постер большего размера.

#### **Метки обрезки на полях (Print "Cut/Paste" in margins)**

Выбор или отмена печати слов «Cut» и «Paste» на полях. Эти слова выполняют роль инструкций по совмещению страниц в постер. Установите этот флажок для печати слов.

Снимите этот флажок, если печать слов не требуется.

## **Примечание.**

 В зависимости от типа используемого драйвера принтера и среды эта функция может быть недоступна.

#### **Линии обрезки на полях (Print "Cut/Paste" lines in margins)**

Выбор или отмена печати линий разреза, которые выступают в качестве указаний по совмещению страниц в постер. Установите этот флажок для печати линий разреза. Снимите этот флажок, если печать линий разреза не требуется.

# **Печать диапазона страниц (Print page range)**

Указание диапазона печати. В обычных условиях выберите пункт **Все (All)**.

Выберите **Число страниц (Pages)** для указания определенной страницы или диапазона страниц.

# **Примечание.**

 Если некоторые страницы были плохо напечатаны, укажите страницы, которые не требуется печатать, щелкнув их в окне предварительного просмотра параметров вкладки **Страница (Page Setup)**. В этот раз будут напечатаны только страницы, отображаемые на экране. Можно также выбрать значение **Число страниц (Pages)** в области **Печать диапазона страниц (Print page range)** и ввести диапазон печатаемых страниц.

## **Буклет (Booklet)**

Функцию печати буклета удобно использовать при создании буклета. Данные печатаются на обеих сторонах листа бумаги. При печати в этом режиме страницы будут расположены в правильном порядке в соответствии с нумерацией, когда

отпечатанные листы будут сложены пополам и скреплены по сгибу. Щелкните **Задать... (Specify...)** для отображения Диалоговое окноПечать буклета (Booklet Printing) и укажите способ сложения страниц.

## **Задать... (Specify...)**

Откроется диалоговое окно **Печать буклета (Booklet Printing)**. Щелкните эту кнопку для задания параметров печати буклета.

## **Диалоговое окноПечать буклета (Booklet Printing)**

Это диалоговое окно позволяет выбрать способ переплета буклета. В этом диалоговом окне можно также настроить печать только на одной стороне и печать рамки.

Параметры, указанные в этом диалоговом окне, можно подтвердить в окне предварительного просмотра параметров драйвера принтера.

## **Значок предварительного просмотра**

Отображение параметров, заданных в диалоговом окне **Печать буклета (Booklet Printing)**.

Можно посмотреть, как будет выглядеть документ при печати буклета.

#### **Поле для переплета (Margin for stapling)**

Указание стороны буклета для переплета.

## **Вставить пустую стр. (Insert blank page)**

Выбор печати документа на одной или обеих сторонах буклета. Установите этот флажок для печати документа на одной стороне буклета и выберите в списке сторону, которую необходимо оставить пустой.

Снимите этот флажок для печати документа на обеих сторонах буклета.

## **Поле (Margin)**

Указание ширины поля для переплета. Указанная ширина становится полем для переплета, отсчитываемым от центра листа.

## **Печатать рамку (Page Border)**

Печать рамок для всех страниц документа. Установите этот флажок для печати рамки. Снимите этот флажок, если рамку печатать не требуется.

# **Двухсторонняя печать (Вручную) (Duplex Printing (Manual))**

Выберите, печатать документ на обеих сторонах бумаги вручную или печатать на одной стороне бумаги.

Установите этот флажок для печати документа на обеих сторонах. Снимите этот флажок для печати документа только на одной стороне. Эту функцию можно использовать только в том случае, если выбрано значение **Обычная бумага (Plain Paper)** для параметра **Тип носителя (Media Type)**, а также выбрано одно из значений **Норм. размер (Normal-size)**, **По размеру бумаги (Fit-to-Page)**, **Масштабирование (Scaled)** или **На развороте (Page Layout)**.

## **Сторона переплета (Stapling Side)**

Выбор положения поля для переплета.

Принтер анализирует параметры **Ориентация (Orientation)** и **Макет страницы (Page Layout)** и автоматически выбирает наиболее подходящее положение поля для переплета. Установите флажок **Сторона переплета (Stapling Side)** и выберите значение из списка.

Можно указать ширину поля для переплета в Диалоговое окно Указание поля (Specify Margin), которое открывается, если щелкнуть **Указание поля... (Specify Margin...)**.

## **Указание поля... (Specify Margin...)**

Открытие диалогового окна **Указание поля (Specify Margin)**. Можно указать ширину поля.

## **Диалоговое окно Указание поля (Specify Margin)**

Это диалоговое окно позволяет указать ширину поля для стороны переплета. Если документ не помещается на страницу, размер документа будет уменьшен при печати.

#### **Поле (Margin)**

Указание ширины поля для переплета.

Ширина стороны, указанной в параметре **Сторона переплета (Stapling Side)** становится шириной поля для переплета.

## **Копии (Copies)**

Указание числа печатаемых копий. Можно указать значение от 1 до 999.

# **Внимание!**

 Если в приложении, используемом для создания документа, есть похожая функция, укажите число копий с помощью приложения, не указывая его здесь.

#### **Печать с последней страницы/разбор**

Укажите порядок печати страниц документов.

#### **Печать с последней страницы (Print from Last Page)**

Установите этот флажок, если нужно выполнить печать, начиная с последней страницы. При этом отпадает необходимость сортировки отпечатанных страниц по окончании печати.

Снимите этот флажок для печати документа в обычном порядке, начиная с первой страницы.

## **Разобрать (Collate)**

Установите этот флажок для группировки страниц каждой копии, если требуется напечатать несколько копий.

Снимите этот флажок, если необходимо напечатать подряд все копии каждой страницы.

## **Внимание!**

 Если в приложении, в котором создан документ, предусмотрены такие же функции, что и в драйвере, установите приоритет для параметров драйвера принтера. Однако если получаются неприемлемые результаты, задайте параметры функций в приложении. Если указать количество копий и порядок печати как в приложении, так и в этом драйвере принтера, общее количество копий может оказаться равным произведению двух заданных значений или печать может выполняться не в заданном порядке.

#### **Параметры печати... (Print Options...)**

Открытие Диалоговое окно Параметры печати (Print Options).

Измените дополнительные параметры драйвера принтера для данных печати, отправляемых из приложения.

## **Диалоговое окно Параметры печати (Print Options)**

Внесение изменений в данные печати, отправляемые на принтер.

# В зависимости от типа используемого драйвера принтера и среды эта функция может быть недоступна.

# **Команда "Отключить ICM" затребована прикладной программой (Disable ICM required from the application software)**

Отключение функции ICM, необходимой приложению.

Если приложение использует Windows ICM для печати данных, могут получиться неожиданные цвета или уменьшиться скорость печати. Установка этого флажка может решить эту проблему при ее возникновении.

# **Внимание!**

Снимите этот флажок при обычных обстоятельствах.

 Эта функция не работает, если выбрано значение **ICM** для параметра **Корректировка цвета (Color Correction)** на вкладке **Согласование (Matching)** диалогового окна **Настройка цветов вручную (Manual Color Adjustment)**.
## **Примечание.**

 Вкладку **Команда "Отключить ICM" затребована прикладной программой (Disable ICM required from the application software)** нельзя использовать с драйвером принтера XPS.

## **Отключить настройку цветного профиля приложения (Disable the color profile setting of the application software)**

Установка флажка отключает данные в цветном профиле, который был настроен в приложении.

Если данные в цветном профиле, установленные в приложении, передаются драйверу принтера, результат печати может содержать неожиданные цвета. Если это происходит, установка этого флажка может решить проблему.

## **Внимание!**

- Даже если этот флажок установлен, только некоторые данные в цветном профиле отключаются, и цветной профиль можно продолжать использовать для печати.
- Снимите этот флажок при обычных обстоятельствах.

## **Отменить группирование бумаги (Ungroup Papers)**

Задание метода отображения для параметров **Тип носителя (Media Type)**,

## **Размер стр. (Page Size)** и **Размер бумаги (Printer Paper Size)**.

Чтобы отображать элементы по отдельности, установите флажок.

Чтобы отображать элементы в виде группы, снимите флажок.

## **Не разрешать прикладной программе сжатие данных печати (Do not allow application software to compress print data)**

Сжатие данных печати приложения запрещено.

Если результат печати не содержит данные изображения или возникает несоответствие цветов, установка флажка может улучшить ситуацию.

# **Внимание!**

Снимите этот флажок при обычных обстоятельствах.

## **Примечание.**

 Вкладку **Не разрешать прикладной программе сжатие данных печати (Do not allow application software to compress print data)** нельзя использовать с драйвером принтера XPS.

## **Печать после создания данных для печати для каждой страницы (Print after creating print data by page)**

Данные печати создаются постранично, и печать начинается после завершения обработки одной страницы данных печати.

Если напечатанный документ содержит неожиданные результаты, например полосы, установка этого флажка может улучшить результаты.

## **Внимание!**

Снимите этот флажок при обычных обстоятельствах.

## **Масштабирование изображений методом интерполяции по соседним элементам (Scale images using nearest-neighbor interpolation)**

Если изображение увеличивается или уменьшается при печати, принтер использует простой интерполяционный процесс для увеличения или уменьшения изображения.

Если данные изображения в напечатанном документе отображаются нечетко, установка этого флажка может улучшить результаты.

## **Внимание!**

Снимите этот флажок при обычных обстоятельствах.

## **Примечание.**

 Функцию **Масштабирование изображений методом интерполяции по соседним элементам (Scale images using nearest-neighbor interpolation)** можно использовать только с драйвером принтера XPS.

## **Предотвращение потери данных для печати (Prevention of Print Data Loss)**

Можно уменьшить размер данных печати, которые были созданы в приложении, а затем напечатать данные.

В зависимости от используемого приложения данные изображения могут быть обрезаны или неправильно напечатаны. В этих случаях выберите **Вкл. (On)**. Если не требуется использовать эту функцию, выберите **Откл. (Off)**.

## **Внимание!**

 При использовании этой функции качество печати может ухудшиться в зависимости от данных печати.

## **Блок обработки данных для печати (Unit of Print Data Processing)**

Выбор блока обработки данных печати, отправляемых в устройство. В обычных условиях выберите пункт **Рекомендованный (Recommended)**.

## **Внимание!**

 Для некоторых параметров может использоваться большой объем памяти.

Не изменяйте параметры, если компьютер обладает малым объемом памяти.

## **Примечание.**

 Вкладку **Блок обработки данных для печати (Unit of Print Data Processing)** нельзя использовать с драйвером принтера XPS.

## **Штамп/Фон... (Stamp/Background...) (Штамп... (Stamp...))**

Открытие диалогового окна «Штамп/Фон (Штамп)».

Функция **Штамп (Stamp)** позволяет печатать текст или точечный рисунок штампа поверх данных документа или на заднем плане. Она также позволяет напечатать дату и время печати и имя пользователя. Функция **Фон (Background)** позволяет напечатать светлую иллюстрацию на заднем плане документа.

## **Примечание.**

 При использовании драйвера принтера XPS кнопка **Штамп/Фон... (Stamp/ Background...)** становится кнопкой **Штамп... (Stamp...)**, и будет доступна для использования только функция штампа.

В зависимости от типа используемого драйвера принтера и среды функции **Штамп (Stamp)** и **Фон (Background)** могут быть недоступны.

# **Диалоговое окно Штамп/Фон (Stamp/Background) (Штамп... (Stamp...))**

Диалоговое окно **Штамп/Фон (Stamp/Background)** (**Штамп... (Stamp...)**) позволяет печатать штамп и/или фон поверх страниц документа или на заднем плане. Кроме предварительно зарегистрированных штампов и фонов можно зарегистрировать и использовать собственные штамп и фон.

## **Примечание.**

 При использовании драйвера принтера XPS кнопка **Штамп/Фон... (Stamp/ Background...)** становится кнопкой **Штамп... (Stamp...)**, и будет доступна для использования только функция штампа.

## **Штамп (Stamp)**

Функция печати штампа выполняет печать штампа поверх документа. Установите этот флажок и выберите название из списка для печати штампа. Щелкните **Настроить штамп... (Define Stamp...)**, чтобы открыть диалоговое окно **Параметры штампа (Stamp Settings)**, затем можно настроить сведения о штампе. Снимите этот флажок, если штамп печатать не требуется.

## **Настроить штамп... (Define Stamp...)**

Открытие диалогового окна **Параметры штампа (Stamp Settings)**. Можно проверить сведения о выбранном штампе или сохранить новый штамп.

## **Вкладка Штамп (Stamp)**

Вкладка «Штамп» позволяет задавать текст и файл точечного рисунка (.bmp), которые будут использоваться для штампа.

#### **Окно предварительного просмотра**

Отображение состояние штампа, настроенного на каждой вкладке.

## **Тип штампа (Stamp Type)**

Указание типа штампа.

Выберите **Текст (Text)** для создания штампа с помощью символов. Выберите **Точечный рисунок (Bitmap)** для создания штампа с помощью точечного рисунка. Выберите **Дата/Время/Имя пользователя (Date/Time/User Name)** для отображения даты/времени создания и имени пользователя печатаемого документа. Элементы настройки на вкладке **Штамп (Stamp)** изменяются в зависимости от выбранного типа.

## **Если для параметра Тип штампа (Stamp Type) установлено значение Текст (Text) или Дата/Время/Имя пользователя (Date/Time/User Name)**

## **Текст (Stamp Text)**

Указание строки текста штампа.

Можно ввести не более 64 символов.

В случае типа **Дата/Время/Имя пользователя (Date/Time/User Name)** в поле **Текст (Stamp Text)** отображаются дата/время создания и имя пользователя печатаемого объекта.

## **Внимание!**

 Параметр **Текст (Stamp Text)** затеняется и становится недоступным, если выбрано **Дата/Время/Имя пользователя (Date/ Time/User Name)**.

## **Шрифт TrueType (TrueType Font)**

Выбор шрифта для строки текста штампа.

## **Начертание (Style)**

Выбор стиля шрифта для строки текста штампа.

## **Размер (Size)**

Выбор размера шрифта для строки текста штампа.

#### **Рамка (Outline)**

Выбор рамки для строки текста штампа. Если для параметра **Размер (Size)** выбран крупный размер шрифта, символы могут выходить за край рамки штампа.

#### **Цвет (Color)/Выбрать цвет... (Select Color...)**

Отображение текущего цвета штампа.

Для выбора другого цвета щелкните **Выбрать цвет... (Select Color...)**, чтобы открыть диалоговое окно **Цвет (Color)**, и выберите или создайте цвет, который необходимо использовать для штампа.

## **Если для параметра Тип штампа (Stamp Type) выбрано значение Точечный рисунок (Bitmap)**

#### **Файл (File)**

Указание имени файла точечного рисунка, который будет использоваться в качестве штампа.

#### **Выбрать файл... (Select File...)**

Открытие диалогового окна для выбора файла. Щелкните эту кнопку для выбора файла точечного рисунка, который будет использоваться в качестве штампа.

## **Размер (Size)**

Регулировка размера файла точечного рисунка, который будет использоваться в качестве штампа.

Перемещение регулятора вправо увеличивает размер, а перемещение регулятора влево — уменьшает.

#### **Прозрачная белая область (Transparent white area)**

Указание белых областей точечного рисунка прозрачными. Установите этот флажок, чтобы сделать белые области точечного рисунка прозрачными.

Снимите этот флажок, если не требуется, чтобы белые области точечного рисунка были прозрачными.

## **Примечание.**

 Щелкните **По умолч. (Defaults)**, чтобы для параметра **Тип штампа (Stamp Type)** установить текст, параметр **Текст (Stamp Text)** оставить пустым, для параметра **Шрифт TrueType (TrueType Font)** установить значение «Arial», для параметра **Начертание (Style)** — значение

«Обычный», для параметра **Размер (Size)** — значение, равное 36 точкам, снять флажок **Рамка (Outline)** и для параметра **Цвет (Color)** установить серый цвет с помощью значений (192, 192, 192).

#### **Вкладка Положение (Placement)**

Вкладка «Положение» позволяет задать положение печати штампа.

#### **Окно предварительного просмотра**

Отображение состояние штампа, настроенного на каждой вкладке.

#### **Положение (Position)**

Указание положения штампа на странице.

Выберите **Другое (Custom)** из списка, чтобы напрямую ввести значения координат **По гор. (X-Position)** и **По верт. (Y-Position)**.

#### **Ориентация (Orientation)**

Указание угла поворота штампа. Угол можно задать путем ввода числа градусов.

При вводе отрицательных значений штамп поворачивается по часовой стрелке.

## **Примечание.**

 Параметр **Ориентация (Orientation)** включается только в том случае, если выбрано значение **Текст (Text)** или **Дата/Время/Имя пользователя (Date/Time/User Name)** для параметра **Тип штампа (Stamp Type)** на вкладке **Штамп (Stamp)**.

## **Примечание.**

 Щелкните **По умолч. (Defaults)**, чтобы установить положение штампа **В центре (Center)**, а для ориентации задать значение 0.

#### **Вкладка Сохранить значения (Save settings)**

Вкладка **Сохранить значения (Save settings)** позволяет зарегистрировать новый штамп или удалить ненужный штамп.

#### **Название (Title)**

Введите название, чтобы сохранить созданный штамп. Можно ввести не более 64 символов.

## **Примечание.**

 В начале или конце названия нельзя вводить пробелы, нажимать клавиши табуляции или ввода.

## **Список штампов (Stamps)**

Отображение списка сохраненных названий штампов. Укажите название для отображения соответствующего штампа в поле **Название (Title)**.

#### **Сохранить (Save)/Сохранить с заменой (Save overwrite)**

Сохранение штампа.

Введите заголовок в поле **Название (Title)**, затем щелкните это поле.

## **Удалить (Delete)**

Удаление ненужного штампа. Укажите название ненужного штампа в списке **Список штампов (Stamps)** и щелкните эту кнопку.

## **Поверх текста (Place stamp over text)**

Указание способа печати штампа поверх документа. Установите флажок **Штамп (Stamp)** для включения этого параметра. Установите этот флажок, чтобы напечатать штамп поверх напечатанной страницы документа. Напечатанные данные могут быть скрыты под штампом. Снимите этот флажок, чтобы напечатать данные документа поверх штампа. Напечатанные данные не будут скрыты под штампом.

## **Примечание.**

 Штамп будет иметь приоритет при наложении на другие элементы документа и будет напечатан поверх этих элементов. Если этот флажок не установлен, штамп печатается под содержимым документа и при использовании некоторых прикладных программ может скрываться другими элементами документа.

#### **Печать полупрозрачного штампа (Print semitransparent stamp)**

Указание способа печати штампа поверх документа.

Установите флажок **Штамп (Stamp)** для включения этого параметра. Установите этот флажок, чтобы напечатать полупрозрачный штамп поверх напечатанной страницы документа.

Снимите этот флажок, чтобы напечатать штамп поверх данных документа. Напечатанные данные могут быть скрыты под штампом.

## **Примечание.**

 Использовать параметр **Печать полупрозрачного штампа (Print semitransparent stamp)** можно только с драйвером принтера XPS.

## **Только на первой странице (Stamp first page only)**

Выбор печати штампа только на первой странице или на всех страницах, если документ содержит две или более страниц.

Установите флажок **Штамп (Stamp)** для включения этого параметра. Установите флажок для печати штампа только на первой странице.

Снимите флажок для печати штампа на всех страницах.

## **Фон (Background)**

Функция печати фона позволяет выполнять печать рисунка или сходного объекта (точечного рисунка и т. д.) на заднем плане документа. Установите этот флажок для печати фона и выберите название из списка. Щелкните **Выбрать фон... (Select Background...)**, чтобы открыть диалоговое окно **Параметры фона (Background Settings)**, затем можно настроить сведения о фоне.

Снимите этот флажок, если фон печатать не требуется.

## **Выбрать фон... (Select Background...)**

Открытие диалогового окна **Параметры фона (Background Settings)**. Можно зарегистрировать точечный рисунок в виде фона и изменить метод размещения и интенсивность выбранного фона.

## **Вкладка Фон (Background)**

Вкладка «Фон» позволяет выбрать файл точечного рисунка (.bmp) для использования в качестве фона или задать способ печати выбранного фона.

## **Окно предварительного просмотра**

Отображение состояния точечного рисунка, заданного на вкладке **Фон (Background)**.

## **Файл (File)**

Указание имени файла точечного рисунка, который будет использоваться в качестве фона.

## **Выбрать файл... (Select File...)**

Открытие диалогового окна для выбора файла. Щелкните эту кнопку для выбора файла точечного рисунка (.bmp), который будет использоваться в качестве фона.

## **Метод размещения (Layout Method)**

Указание способа размещения изображения фона на бумаге. Если выбрано значение **Другое (Custom)**, можно задать координаты **По гор. (X-Position)** и **По верт. (Y-Position)**.

#### **Интенсивность (Intensity)**

Регулировка интенсивности точечного рисунка, который будет использован в качестве фона.

Перемещение регулятора вправо увеличивает интенсивность, а перемещение регулятора влево — уменьшает. Чтобы напечатать фон с исходной интенсивностью точечного рисунка, переместите регулятор в крайнее правое положение.

## **Примечание.**

 В зависимости от типа используемого драйвера принтера и среды эта функция может быть недоступна.

 Щелкните **По умолч. (Defaults)** чтобы оставить параметр **Файл (File)** пустым, установить для параметра **Метод размещения (Layout Method)** значение **Заполнить страницу (Fill page)** и переместить регулятор **Интенсивность (Intensity)** в среднее положение.

#### **Вкладка Сохранить значения (Save settings)**

Вкладка **Сохранить значения (Save settings)** позволяет зарегистрировать новый фон или удалить ненужный фон.

#### **Название (Title)**

Введите название, чтобы сохранить указанное изображение фона. Можно ввести не более 64 символов.

## **Примечание.**

 В начале или конце названия нельзя вводить пробелы, нажимать клавиши табуляции или ввода.

#### **Список фонов (Backgrounds)**

Отображение списка названий зарегистрированных фонов. Укажите название для отображения соответствующего фона в поле **Название (Title)**.

#### **Сохранить (Save)/Сохранить с заменой (Save overwrite)**

Сохранение данных изображения в качестве фона. После задания значения **Название (Title)** щелкните эту кнопку.

#### **Удалить (Delete)**

Удаление ненужного фона.

Укажите название ненужного фона в списке **Список фонов (Backgrounds)**, затем щелкните эту кнопку.

## **Фон только на первой стр. (Background first page only)**

Выбор печати фона только на первой странице или на всех страницах, если документ содержит две или более страниц.

Установите флажок **Фон (Background)** для включения этого параметра.

Установите этот флажок для печати фона только на первой странице.

Снимите флажок для печати фона на всех страницах.

# **Описание вкладки «Обслуживание»**

Вкладка **Обслуживание (Maintenance)** позволяет выполнить обслуживание устройства или изменить настройки устройства.

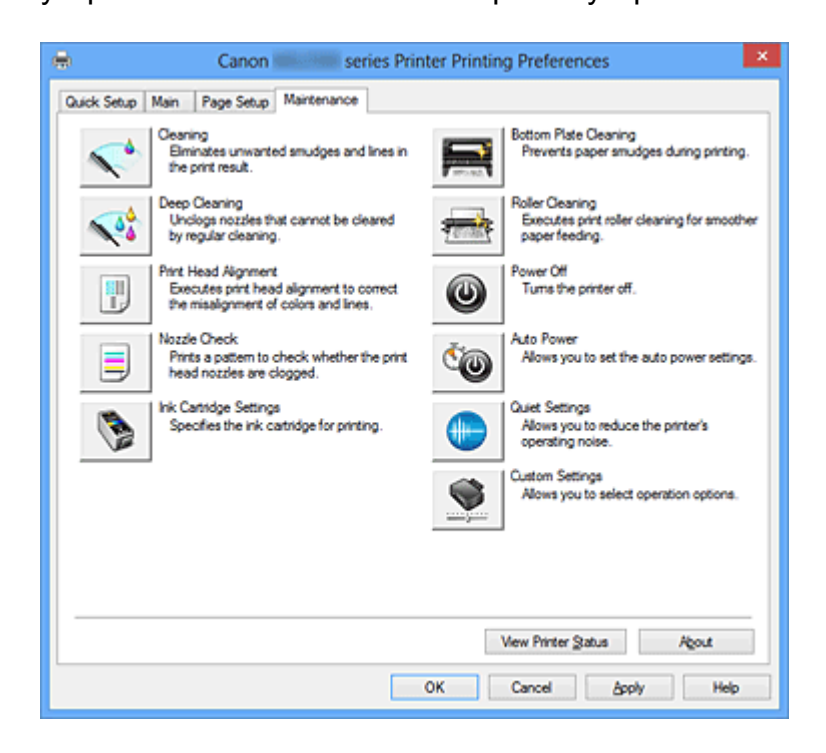

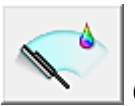

## **Очистка (Cleaning)**

Выполнение очистки печатающей головки.

Функция очистки печатающей головки устраняет засорение сопел печатающей головки.

Выполняйте очистку, если печать становится бледной или один из цветов не печатается при достаточно высоком уровне всех чернил.

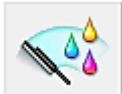

## **Глубокая очистка (Deep Cleaning)**

Выполнение глубокой очистки.

Если дважды выполненная обычная очистка не привела к устранению неполадок, выполните глубокую очистку.

## **Примечание.**

 При использовании функции **Глубокая очистка (Deep Cleaning)** расходуется больше чернил, чем при использовании функции **Очистка (Cleaning)**. Частое выполнение очистки печатающих головок приведет к быстрому расходованию запаса чернил. Таким образом, выполнять очистку следует только по мере необходимости.

## **Группа чернильниц (Ink Group)**

При выборе **Очистка (Cleaning)** или **Глубокая очистка (Deep Cleaning)** отобразится окно **Группа чернильниц (Ink Group)**.

Выбор группы чернильниц, для которой необходимо очистить чистящую головку. Нажмите кнопку **Элементы начальной проверки (Initial Check Items)**, чтобы вывести на экран список элементов, требующих проверки перед выполнением очистки или глубокой очистки.

## **Элементы начальной проверки (Initial Check Items)**

Убедитесь, что питание устройства включено, и откройте крышку устройства. Проверьте соблюдение следующих условий для всех чернил. Затем при необходимости выполните процедуру **Проверка сопел (Nozzle Check)** или **Очистка (Cleaning)**.

- [Проверьте количество чернил,](#page-362-0) оставшихся в картридже.
- Убедитесь, что картридж вставлен полностью (до щелчка).
- Если к картриджу приклеена оранжевая лента, полностью снимите ее. Любые остатки ленты будут препятствовать выходу чернил.
- Убедитесь, что картриджи установлены в нужное положение.

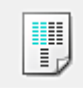

## **Выравнивание печатающих головок (Print Head Alignment)**

Функция выравнивания печатающих головок компенсирует неточность их установки и уменьшает искажения цветов и линий.

Выровняйте печатающую головку сразу же после ее установки.

**Диалоговое окно Запуск выравнивания печатающих головок (Start Print Head Alignment)**

При выборе **Выравнивание печатающих головок (Print Head Alignment)** отобразится диалоговое окно **Запуск выравнивания печатающих головок (Start Print Head Alignment)**.

Это диалоговое окно позволяет отрегулировать положение печатающей головки или напечатать текущую настройку положения печатающей головки.

## **Выровнять печатающую головку (Align Print Head)**

Выравнивание печатающей головки.

Функция выравнивания печатающих головок компенсирует неточность их

установки и уменьшает искажения цветов и линий.

Выровняйте печатающую головку сразу же после ее установки.

#### **Напечатать значение выравнивания (Print Alignment Value)**

Нажмите эту кнопку, чтобы проверить текущее значение настройки положения печатающей головки.

Печать текущего значения настройки положения печатающей головки.

## **Диалоговое окно Выравнивание печатающих головок (Print Head Alignment)**

Чтобы отрегулировать положение печатающей головки вручную, щелкните **Выровнять печатающую головку (Align Print Head)** в диалоговом окне **Запуск выравнивания печатающих головок (Start Print Head Alignment)** и выполните операции, инструкции по выполнению которых приведены в сообщениях. Затем появится диалоговое окно **Выравнивание печатающих головок (Print Head Alignment)**.

Это диалоговое окно позволяет проверить напечатанный шаблон и отрегулировать положение печатающей головки.

#### **Окно предварительного просмотра**

Отображение шаблона **Выравнивание печатающих головок (Print Head Alignment)** и проверка положения выбранного шаблона.

Можно также изменить настройку, непосредственно щелкнув шаблон на экране.

#### **Выберите номер шаблона**

Сравните напечатанные шаблоны настройки и введите номер шаблона с наименее заметной полосатостью или горизонтальными полосами в соответствующем поле.

## **Примечание.**

 Если не понятно, каким образом следует проанализировать напечатанный шаблон, см. раздел [Выравнивание печатающих головок с](#page-90-0) [компьютера](#page-90-0).

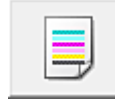

## **Проверка сопел (Nozzle Check)**

Печать шаблона для проверки сопел.

Используйте эту функцию, если качество печати ухудшилось или отсутствует один из цветов. Напечатайте шаблон для проверки сопел и убедитесь, что печатающая головка работает должным образом. Если определенный цвет печатается тускло или на напечатанном образце имеются пустые участки, нажмите кнопку **Очистка (Cleaning)**, чтобы очистить печатающую головку.

Чтобы отобразить список пунктов, которые следует проверить перед печатью

шаблона для проверки сопел, щелкните **Элементы начальной проверки (Initial Check Items)**.

## **Печать контрольного образца (Print Check Pattern)**

Эта функция служит для печати шаблона, который позволяет проверить, не засорились ли какие-либо сопла чернильниц.

Щелкните **Печать контрольного образца (Print Check Pattern)**. При появлении запроса подтверждения щелкните **OK**. Затем появится диалоговое окно **Проверка образца (Pattern Check)**.

#### **левый точечный рисунок (хорошее качество)**

Сопла печатающей головки не закупорены.

#### **правый точечный рисунок (плохое качество)**

Сопла печатающей головки, возможно, закупорены.

## **Выход (Exit)**

Закрытие диалогового окна **Проверка образца (Pattern Check)** и возврат на вкладку **Обслуживание (Maintenance)**.

## **Очистка (Cleaning)**

Выполнение очистки печатающей головки.

Функция очистки печатающей головки устраняет засорение сопел печатающей головки.

Выполняйте очистку, если печать становится бледной или один из цветов не печатается при достаточно высоком уровне всех чернил.

## **Элементы начальной проверки (Initial Check Items)**

Убедитесь, что питание устройства включено, и откройте крышку устройства. Проверьте соблюдение следующих условий для всех чернил. Затем при необходимости выполните процедуру **Проверка сопел (Nozzle Check)** или **Очистка (Cleaning)**.

- [Проверьте количество чернил,](#page-362-0) оставшихся в картридже.
- Убедитесь, что картридж вставлен полностью (до щелчка).
- Если к картриджу приклеена оранжевая лента, полностью снимите ее. Любые остатки ленты будут препятствовать выходу чернил.
- Убедитесь, что картриджи установлены в нужное положение.

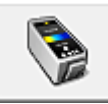

## **Параметры картриджа (Ink Cartridge Settings)**

Открытие диалогового окна Диалоговое окно Параметры картриджа (Ink Cartridge Settings).

С помощью этой функции укажите картридж FINE, который нужно использовать.

## **Диалоговое окно Параметры картриджа (Ink Cartridge Settings)**

При выборе **Параметры картриджа (Ink Cartridge Settings)** отобразится диалоговое окно **Параметры картриджа (Ink Cartridge Settings)**.

Данная функция позволяет указать среди установленных картриджей FINE наиболее подходящий для намеченного использования.

Если в каком-либо картридже FINE закончились чернила и его невозможно сразу заменить на новый картридж, можно указать другой картридж FINE, в котором еще есть чернила, и продолжить печать.

## **Картридж (Ink Cartridge)**

Выберите используемый для печати картридж FINE.

## **Только цветной (Color Only)**

Использование только цветного картриджа FINE.

## **Только черный (Black Only)**

Использование только черного картриджа FINE.

## **Черный и цветной (Both Black and Color)**

Использование картриджей FINE (цветной и черный), установленных на устройстве.

## **Внимание!**

- При установке значения, отличного от **Обычная бумага (Plain Paper)** или **Конверт (Envelope)** для параметра **Тип носителя (Media Type)** на вкладке **Главная (Main)**, функция **Только черный (Black Only)** отключается, так как для печати документов устройство использует цветной картридж FINE.
- Не отсоединяйте неиспользуемый картридж FINE. Если какой-либо из картриджей FINE отсоединен, выполнять печать невозможно.

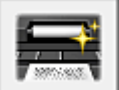

## **Чистка поддона (Bottom Plate Cleaning)**

Выполнение очистки поддона устройства.

Для предотвращения появления следов чернил на обратной стороне листа бумаги выполните процедуру **Чистка поддона (Bottom Plate Cleaning)** перед двухсторонней печатью.

Функцию **Чистка поддона (Bottom Plate Cleaning)** следует использовать и в том случае, если на бумаге появляются посторонние следы чернил.

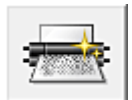

## **Очистка роликов (Roller Cleaning)**

Выполнение очистки подающих роликов.

Если на подающие ролики принтера налипла бумажная пыль, может произойти сбой подачи бумаги. В этом случае необходимо почистить подающие ролики, чтобы улучшить результаты печати.

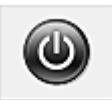

## **Отключение питания (Power Off)**

Отключение принтера от драйвера устройства.

Используйте эту функцию для выключения устройства, если не удается нажать кнопку «ВКЛ» (кнопку «ПИТАНИЕ») на принтере, так как устройство находится вне зоны досягаемости.

Чтобы снова включить устройство после нажатия этой кнопки, необходимо нажать кнопку «ВКЛ» (кнопку «ПИТАНИЕ») на принтере. Если используется эта функция, включение питания принтера средствами драйвера становится невозможным.

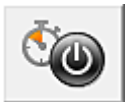

## **Управление питанием (Auto Power)**

Открытие диалогового окна Диалоговое окно Автоматическое управление питанием (Auto Power Settings).

Выберите параметры автоматического управления питанием устройства. Используйте эту функцию, если необходимо изменить параметры автоматического управления питанием.

## **Примечание.**

 Если устройство выключено или отключен обмен данными между устройством и компьютером, на экране может появиться сообщение об ошибке, так как компьютер не может получить данные о состоянии устройства. В этом случае нажмите кнопку **OK**, чтобы вывести на экран последние настройки,

заданные на компьютере.

## **Диалоговое окно Автоматическое управление питанием (Auto Power Settings)**

При выборе **Управление питанием (Auto Power)** отобразится диалоговое окно **Автоматическое управление питанием (Auto Power Settings)**.

Это диалоговое окно позволяет управлять питанием устройства с помощью драйвера.

## **Автовключение (Auto Power On)**

Выбор параметра автоматического включения питания.

Укажите значение **Выключено (Disable)** для предотвращения

автоматического включения устройства при отправке на него данных для печати.

Убедитесь, что принтер включен, а затем щелкните **OK**, чтобы изменить параметры устройства.

Укажите значение **Включено (Enable)** для автоматического включения устройства при отправке на него данных для печати.

## **Автовыключение (Auto Power Off)**

Выбор параметра автоматического отключения питания. Если на протяжении указанного периода времени не выполняется какая-либо операция драйвера принтера или операция устройства, устройство выключается.

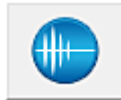

## **Параметры бесшумного режима (Quiet Settings)**

Открытие диалогового окна Диалоговое окно Параметры бесшумного режима (Quiet Settings).

Диалоговое окно **Параметры бесшумного режима (Quiet Settings)** позволяет задать настройку уменьшения уровня рабочих шумов, издаваемых устройством. Этот режим очень удобен в тех случаях, когда рабочие шумы, издаваемые устройством, создают неудобство (например, при печати ночью). Выполните эту операцию, когда необходимо изменить настройку бесшумного режима.

## **Диалоговое окно Параметры бесшумного режима (Quiet Settings)**

При выборе **Параметры бесшумного режима (Quiet Settings)** отобразится диалоговое окно **Параметры бесшумного режима (Quiet Settings)**. Диалоговое окно **Параметры бесшумного режима (Quiet Settings)** позволяет задать настройку уменьшения уровня рабочих шумов, издаваемых устройством. Выберите этот вариант, чтобы сделать тише шум, например при работе устройства ночью.

При использовании этой функции может снизиться скорость печати.

## **Не использовать бесшумный режим (Do not use quiet mode)**

Выберите этот вариант, чтобы устройство работало с обычным уровнем шума.

## **Всегда использовать бесшумный режим (Always use quiet mode)**

Выберите этот вариант, чтобы сделать тише шум, издаваемый устройством в ходе работы.

## **Использовать бесшумный режим в указанные часы (Use quiet mode during specified hours)**

Выберите этот вариант, чтобы на определенный период времени сделать тише шум, издаваемый устройством в ходе работы.

Укажите параметры **Время запуска (Start time)** и **Время окончания (End time)** для применения бесшумного режима. Если для этих параметров задано одинаковое значение времени, бесшумный режим не активируется.

## **Внимание!**

 Бесшумный режим можно выбрать на панели управления устройства, в драйвере принтера или программе ScanGear (драйвере сканера). Бесшумный режим (независимо от способа установки) применяется при выполнении операций с панели управления устройства или печати и сканировании с компьютера.

 Если указано время для параметра **Использовать бесшумный режим в указанные часы (Use quiet mode during specified hours)**, бесшумный режим не применяется к операциям (копирование, прямая печать и т. п.), выполняемым непосредственно с устройства.

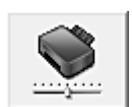

## **Специальные параметры (Custom Settings)**

Открытие диалогового окна Диалоговое окно Специальные параметры (Custom Settings).

Используйте эту функцию для изменения параметров этого принтера.

## **Примечание.**

 Если принтер выключен или отключен двусторонний обмен данными с принтером, на экране может появиться сообщение, поскольку компьютер не может получить данные о состоянии принтера.

В этом случае нажмите кнопку **OK**, чтобы вывести на экран последние настройки, заданные на компьютере.

**Диалоговое окно Специальные параметры (Custom Settings)** При выборе **Специальные параметры (Custom Settings)** отобразится диалоговое окно **Специальные параметры (Custom Settings)**. При необходимости переключите режим работы устройства.

**Выравнивать головки вручную (Align heads manually)** Как правило, функция **Выравнивание печатающих головок (Print Head Alignment)** на вкладке **Обслуживание (Maintenance)** настроена на автоматическое выравнивание головок, однако можно задать выравнивание головок вручную.

Если печать выполняется неудовлетворительно даже после автоматического выравнивания головок, [выполните выравнивание печатающих головок](#page-90-0) [вручную.](#page-90-0)

Установите этот флажок, чтобы выполнить выравнивание головок вручную. Снимите этот флажок, чтобы выполнить автоматическое выравнивание головок.

## **Поворот на 90 градусов влево, если задана [Альбомная] ориентация (Rotate 90 degrees left when orientation is [Landscape])**

На вкладке **Страница (Page Setup)** можно изменить направление поворота значения **Альбомная (Landscape)** параметра **Ориентация (Orientation)**. Установите этот флажок для поворота документа на 90 градусов влево во время печати.

Снимите этот флажок для поворота документа на 90 градусов вправо во время печати.

## **Задержка на сушку (Ink Drying Wait Time)**

Устройство может приостановить работу перед печатью следующей страницы. Перемещение регулятора вправо увеличивает паузу, а перемещение регулятора влево уменьшает паузу.

Если бумага пачкается из-за того, что следующая страница выходит из принтера раньше, чем успевают высохнуть чернила на предыдущей странице, увеличьте время задержки на сушку.

Уменьшение задержки на сушку позволяет ускорить выполнение печати.

## **Просмотр журнала печати (View Print History)**

Эта функция запускает предварительный просмотр Canon IJ XPS и отображает историю печати.

## **Примечание.**

Эту функцию можно использовать только совместно с драйвером принтера XPS.

## **Сведения о состоянии принтера (View Printer Status)**

Запуск монитора состояния Canon IJ.

Используйте эту функцию, если необходимо проверить состояние принтера и порядок обработки задания печати.

## **Примечание.**

 Если используется драйвер принтера XPS, значение «Монитор состояния Canon IJ» заменяется на «Монитор состояния Canon IJ XPS».

## **О программе (About)**

Открытие диалогового окна Диалоговое окно О программе (About).

Можно проверить номер версии драйвера принтера и просмотреть уведомление об авторских правах.

Кроме того, можно изменить используемый язык.

#### **Диалоговое окно О программе (About)**

При выборе **О программе (About)** отобразится диалоговое окно **О программе (About)**.

В этом диалоговом окне отображается номер версии, уведомление об авторских правах и список модулей драйвера принтера. Можно выбрать используемый язык и переключить язык, отображаемый в окне настройки.

#### **Модули**

Отображение списка модулей драйвера принтера.

#### **Язык (Language)**

Определение языка, используемого в [окно настройки драйвера принтера.](#page-358-0)

## **Внимание!**

 Если шрифт для отображения выбранного языка не установлен в системе, символы будут искажены.

## **Возможности настройки**

- [Очистка печатающих головок с компьютера](#page-85-0)
- **[Выравнивание печатающих головок с компьютера](#page-90-0)**
- [Использование компьютера для печати образца проверки сопел](#page-96-0)
- [Выбор используемого картриджа](#page-114-0)
- **[Очистка внутренних компонентов устройства](#page-98-0)**
- [Очистка подающих роликов с компьютера](#page-88-0)
- [Управление питанием устройства](#page-115-0)

## **См. также**

- [Уменьшение издаваемого устройством шума](#page-117-0)
- [Изменение режима работы устройства](#page-119-0)

# **Описание функции «Предварительный просмотр Canon IJ»**

Предварительный просмотр Canon IJ — это прикладная программа (приложение), предназначенная для просмотра подготовленных к печати материалов перед фактическим выполнением печати.

В предварительном просмотре учитываются настройки драйвера принтера, что позволяет проверить макет документа, порядок печати и количество страниц. Кроме того, можно изменить тип носителя.

Если необходимо, чтобы перед печатью запускался предварительный просмотр, откройте [окно настройки драйвера принтера.](#page-358-0) и установите флажок

**Предварительный просмотр (Preview before printing)** на вкладке **Главная (Main)**. Если не требуется выполнять предварительный просмотр, снимите этот флажок.

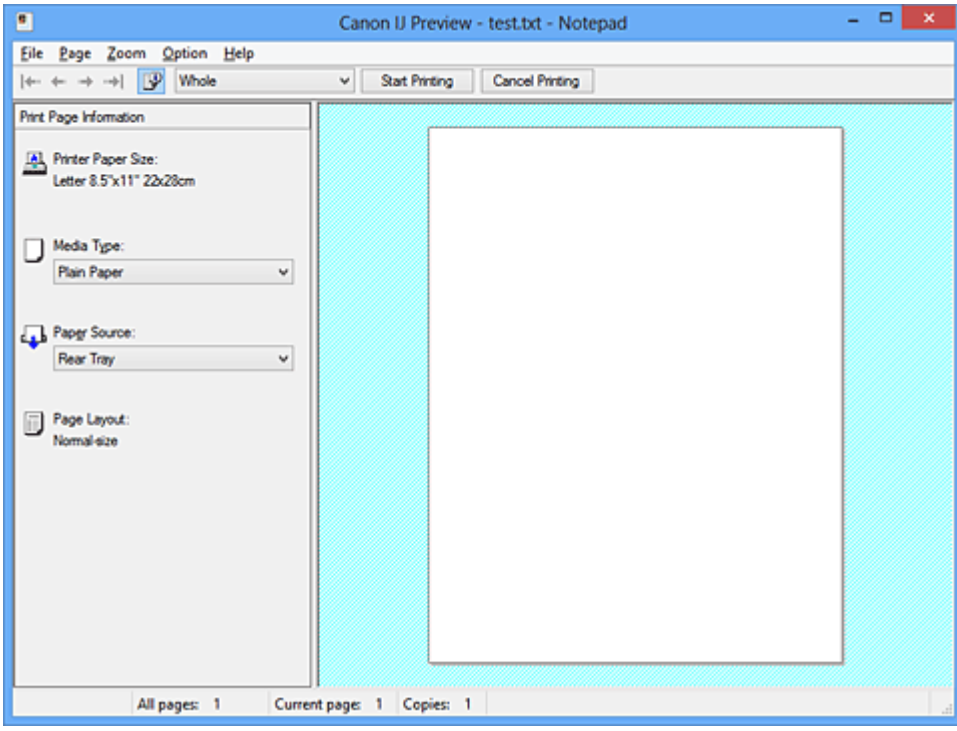

## **Меню Файл (File)**

Выбор ориентации печати.

## **Начало печати (Start Printing)**

Завершение предварительного просмотра Canon IJ и запуск печати документа, который отображается на экране предварительного просмотра.

Эта команда выполняет ту же функцию, что и инструмент **Начало печати (Start Printing)** на панели инструментов.

## **Прервать печать (Cancel Printing)**

Завершение предварительного просмотра Canon IJ и отмена печати документа, который отображается на экране предварительного просмотра.

Эта команда выполняет ту же функцию, что и инструмент **Прервать печать (Cancel Printing)** на панели инструментов.

## **Выход (Exit)**

Завершение предварительного просмотра Canon IJ.

## **Меню Страница (Page)**

Это меню включает следующие команды для выбора отображаемой страницы. Все эти команды, кроме команды «Выбор страницы» можно также выбрать на панели инструментов.

## **Первая страница (First Page)**

Отображение первой страницы документа. Если отображаемая в данный момент страница является первой, эта команда заблокирована и ее выбор невозможен.

## **Предыдущая страница (Previous Page)**

Отображение страницы, расположенной перед текущей отображаемой страницей. Если отображаемая в данный момент страница является первой, эта команда заблокирована и ее выбор невозможен.

## **Следующая страница (Next Page)**

Отображение страницы, расположенной после текущей отображаемой страницей. Если отображаемая в данный момент страница является последней, эта команда заблокирована и ее выбор невозможен.

## **Последняя страница (Last Page)**

Отображение последней страницы документа.

Если отображаемая в данный момент страница является последней, эта команда заблокирована и ее выбор невозможен.

## **Выбор страницы... (Page Selection...)**

Отображение диалогового окна **Выбор страницы (Page Selection)**. Эта команда позволяет указать номер страницы, которую необходимо отобразить.

## **Примечание.**

- Если страницы помещаются в очередь, последняя страница в очереди становится последней страницей.
- Если для параметра **На развороте (Page Layout)** на вкладке **Страница (Page Setup)** установлено значение **Макет страницы (Page Layout)**, **Плитка/постер (Tiling/Poster)** или **Буклет (Booklet)**, количество страниц — это количество листов, используемых для печати, а не количество страниц в исходном документе, созданном с помощью прикладной программы.

 Если настроена двухсторонняя печать вручную, сначала отображаются все лицевые страницы, которые будут напечатаны первыми, а затем — все обратные страницы.

## **Меню Масштаб (Zoom)**

Выбор отношения действительного размера напечатанного на бумаге к масштабу отображения в окне предварительного просмотра.

Это отношение можно также выбрать в раскрывающемся списке, расположенном на панели инструментов.

## **Целиком (Whole)**

Отображение всей страницы данных в виде одной страницы.

## **50%**

Уменьшение масштаба отображаемых данных до 50 % от действительного размера при печати.

## **100%**

Отображение данных в том же масштабе, что и при печати.

## **200%**

Увеличение масштаба отображаемых данных до 200 % от действительного размера при печати.

## **400%**

Увеличение масштаба отображаемых данных до 400 % от действительного размера при печати.

## **Меню Параметры (Option)**

Это меню включает следующую команду:

## **Показать информацию о печати страницы (Displays Print Page Information)**

Отображение информации о настройке печати (включая размер бумаги, тип носителя и макет страницы) для каждой страницы в левой части экрана предварительного просмотра.

Этот экран также позволяет изменить тип носителя и настройки источника бумаги.

## **Меню Справка (Help)**

При выборе этого элемента меню отображается окно справки для функции предварительного просмотра Canon IJ, где можно проверить номер версии и ознакомиться с информацией об авторских правах.

## **Кнопка Начало печати (Start Printing)**

Печать документов, выбранных в списке документов.

Напечатанные документы удаляются из списка, а по завершении печати всех документов окно предварительного просмотра Canon IJ XPS закрывается.

## **Кнопка Прервать печать (Cancel Printing)**

Завершение предварительного просмотра Canon IJ и отмена печати документа, который отображается на экране предварительного просмотра. Эту кнопку можно нажать во время буферизации.

## **Экран Информация о печати страницы (Print Page Information)**

Отображение информации о настройке печати для каждой страницы в левой части экрана предварительного просмотра.

Этот экран также позволяет изменить тип носителя и настройки источника бумаги.

## **Размер бумаги (Printer Paper Size)**

Отображение размера бумаги печатаемого документа.

## **Тип носителя (Media Type)**

Отображение типа носителя печатаемого документа.

## **Источник бумаги (Paper Source)**

Отображение источника бумаги печатаемого документа.

## **Макет страницы (Page Layout)**

Отображение макета страницы печатаемого документа.

## **Внимание!**

 Если тип носителя и источник бумаги задаются в прикладной программе, они имеют приоритет и измененные настройки могут не вступить в силу.

# **Описание функции «Предварительный просмотр Canon IJ XPS»**

Предварительный просмотр Canon IJ XPS — это прикладная программа (приложение), предназначенная для просмотра подготовленных к печати материалов перед фактическим выполнением печати.

В предварительном просмотре учитываются настройки драйвера принтера, что позволяет проверить макет документа, порядок печати и количество страниц. Программа предварительного просмотра также позволяет редактировать документ и страницы для печати, изменять параметры печати и использовать другие функции. Если необходимо, чтобы перед печатью запускался предварительный просмотр, откройте [окно настройки драйвера принтера.](#page-358-0) и установите флажок

**Предварительный просмотр (Preview before printing)** на вкладке **Главная (Main)**. Если не требуется выполнять предварительный просмотр, снимите этот флажок.

## **Внимание!**

 Для использования программы предварительного просмотра Canon IJ XPS на компьютере должен быть установлен профиль Microsoft .NET Framework 4 Client Profile.

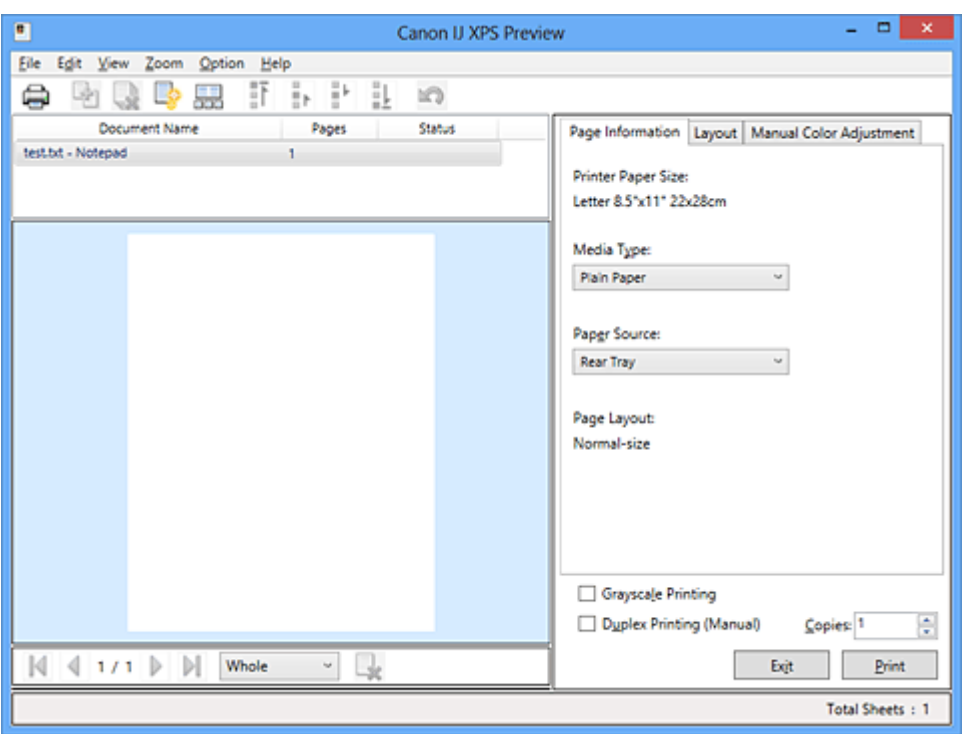

## **Меню Файл (File)**

Выбор операции печати и параметров журнала печати:

## **Печать (Print)**

Печать документов, выбранных в списке документов.

Напечатанные документы удаляются из списка, а по завершении печати всех

документов окно предварительного просмотра Canon IJ XPS закрывается. Эта команда работает аналогично функции **Печать (Print)** на панели инструментов и функции (Печать) в области параметров печати.

## **Печать всех документов (Print All Documents)**

Печать всех документов, включенных в список документов, и закрытие программы предварительного просмотра Canon IJ XPS.

## **Сохранить журнал печати (Save Print History)**

Включение или выключение сохранения документов, напечатанных из программы предварительного просмотра Canon IJ XPS, в качестве записей в журнале просмотра.

## **Макс. число записей журнала (History Entry Limit)**

Включение или выключение ограничения максимального количества регистрационных записей в журнале печати.

## Выберите **Записей: 10 (10 Entries)**, **Записей: 30 (30 Entries)** или **Записей: 100 (100 Entries)**.

## **Внимание!**

 Если ограничение на количество регистрационных записей будет превышено, регистрационные записи в журнале печати будут удалены, начиная с наиболее старой.

## **Добавление документов из истории в список (Add documents from history to the list)**

Добавление документов, сохраненных в журнале печати, в список документов.

## **Выход (Exit)**

Завершение предварительного просмотра Canon IJ XPS. Документы, оставшиеся в списке документов, будут удалены из списка.

Данная команда работает аналогично функции **Выход (Exit)** в области параметров печати.

## **Меню Правка (Edit)**

Выбор способа редактирования нескольких документов или страниц.

## **Отменить (Undo)**

Отмена предыдущего изменения.

Если отмена изменения невозможна, эта функция заблокирована и ее выбор невозможен.

Эта команда выполняет ту же функцию, что и инструмент **(Отменить)** на панели инструментов.

## **Документы (Documents)**

Выбор способа редактирования документов для печати.

#### **Объединить документы (Combine Documents)**

Объединение документов, выбранных в списке документов, в один документ. Если выбран только один документ, эта команда заблокирована и ее выбор невозможен.

Данная команда работает аналогично функции <sup>[14]</sup> (Объединить документы) на панели инструментов.

#### **Сброс документов (Reset Documents)**

Возврат документов, выбранных в списке документов, в то состояние, в котором они находились до добавления в программу предварительного просмотра Canon IJ XPS.

Объединенные документы разделяются, и восстанавливаются исходные документы.

Данная команда работает аналогично функции (Сброс документов) на панели инструментов.

#### **Переместить документ (Move Document)**

Используйте следующую команду, чтобы изменить порядок документов, выбранных в списке документов.

## **Переместить в начало (Move to First)**

Перемещение выбранного документа для печати в начало списка документов.

Если выбранный в данный момент документ является первым, эта команда заблокирована и ее выбор невозможен.

#### **На одну позицию вверх (Move Up One)**

Перемещение выбранного документа для печати на одну позицию выше текущей.

Если выбранный в данный момент документ является первым, эта команда заблокирована и ее выбор невозможен.

#### **На одну позицию вниз (Move Down One)**

Перемещение выбранного документа для печати на одну позицию ниже текущей.

Если выбранный в данный момент документ является последним, эта команда заблокирована и ее выбор невозможен.

#### **Переместить в конец (Move to Last)**

Перемещение выбранного документа для печати в конец списка документов.

Если выбранный в данный момент документ является последним, эта команда заблокирована и ее выбор невозможен.

## **Удалить документ (Delete Document)**

Удаление выбранного документа из списка документов. Если список документов содержит только один документ, этот документ заблокирован и его выбор невозможен.

Данная команда работает аналогично функции (Удалить документ) на панели инструментов.

## **Оттенки серого (Grayscale Printing)**

Возможность изменения параметров черно-белой печати. Данная команда работает аналогично функции **Оттенки серого (Grayscale Printing)** в области параметров печати.

## **На развороте... (Page Layout Printing...)**

Открытие диалогового окна **На развороте (Page Layout Printing)**. Это диалоговое окно позволяет задать значения для параметров **На развороте (Page Layout Printing)**, **Число страниц (Pages)**, **Порядок стр. (Page Order)** и **Печатать рамку (Page Border)**.

## **Двухсторонняя печать... (Duplex Printing...)**

Открытие диалогового окна **Двухсторонняя печать (Duplex Printing)**. Это диалоговое окно позволяет задать значения для параметров **Двухсторонняя печать (Вручную) (Duplex Printing (Manual))**, **Сторона переплета (Stapling Side)** и **Поле (Margin)**.

## **Копии... (Copies...)**

Открытие диалогового окна **Копии (Copies)**.

Это диалоговое окно позволяет задать значения для параметров **Копии (Copies)**, **Разобрать (Collate)** и **Печать с последней страницы (Print from Last Page)**.

## **Число страниц (Pages)**

Выбор способа редактирования страниц для печати.

## **Удалить страницу (Delete Page)**

Удаление текущей выбранной страницы.

Если задана печать на развороте, страницы, заключенные в красную рамку, будут удалены.

Данная команда работает аналогично функции (Удалить страницу) на панели инструментов.

#### **Восстановить страницу (Restore Page)**

Восстановление страниц, удаленных с помощью функции **Удалить страницу (Delete Page)**.

Чтобы восстановить страницы, необходимо установить флажок **Просмотреть удаленные страницы (View Deleted Pages)** в меню **Параметры (Option)** и отобразить удаленные страницы в виде эскизов.

#### **Переместить страницу (Move Page)**

Используйте следующую команду, чтобы изменить порядок текущих выбранных страниц.

#### **Переместить в начало (Move to First)**

Перемещение текущей выбранной страницы в начало документа. Если текущая выбранная страница является первой, эта команда заблокирована и ее выбор невозможен.

#### **На одну позицию вперед (Move Forward One)**

Перемещение текущей выбранной страницы на одну позицию вперед по отношению к текущей позиции.

Если текущая выбранная страница является первой, эта команда заблокирована и ее выбор невозможен.

#### **На одну позицию назад (Move Backward One)**

Перемещение текущей выбранной страницы на одну позицию назад по отношению к текущей позиции.

Если текущая выбранная страница является последней, эта команда заблокирована и ее выбор невозможен.

## **Переместить в конец (Move to Last)**

Перемещение текущей выбранной страницы в конец документа. Если текущая выбранная страница является последней, эта команда заблокирована и ее выбор невозможен.

#### **Меню Вид (View)**

Выбор отображаемых документов и страниц.

#### **Документы (Documents)**

Используйте следующую команду для выбора отображаемого документа.

#### **Первый документ (First Document)**

Отображение первого документа в списке документов. Если выбранный в данный момент документ является первым, эта команда заблокирована и ее выбор невозможен.

## **Предыдущий документ (Previous Document)**

Отображение документа, расположенного перед текущим отображаемым документом.

Если выбранный в данный момент документ является первым, эта команда заблокирована и ее выбор невозможен.

#### **Следующий документ (Next Document)**

Отображение документа, расположенного после текущего отображаемого документа.

Если выбранный в данный момент документ является последним, эта команда заблокирована и ее выбор невозможен.

#### **Последний документ (Last Document)**

Отображение последнего документа в списке документов.

Если выбранный в данный момент документ является последним, эта команда заблокирована и ее выбор невозможен.

#### **Число страниц (Pages)**

Используйте следующую команду для выбора отображаемой страницы.

#### **Первая страница (First Page)**

Отображение первой страницы документа.

Если отображаемая в данный момент страница является первой, эта команда заблокирована и ее выбор невозможен.

#### **Предыдущая страница (Previous Page)**

Отображение страницы, расположенной перед текущей отображаемой страницей.

Если отображаемая в данный момент страница является первой, эта команда заблокирована и ее выбор невозможен.

#### **Следующая страница (Next Page)**

Отображение страницы, расположенной после текущей отображаемой страницей.

Если отображаемая в данный момент страница является последней, эта команда заблокирована и ее выбор невозможен.

#### **Последняя страница (Last Page)**

Отображение последней страницы документа. Если отображаемая в данный момент страница является последней, эта команда заблокирована и ее выбор невозможен.

## **Выбор страницы... (Page Selection...)**

Отображение диалогового окна **Выбор страницы (Page Selection)**. Эта команда позволяет указать номер страницы, которую необходимо отобразить.

## **Примечание.**

 Если для параметра **Макет страницы (Page Layout)** в драйвере принтера установлено значение **Плитка/постер (Tiling/Poster)** или **Буклет (Booklet)**, количество страниц — это количество листов, используемых для печати, а не количество страниц в исходном документе, созданном с помощью прикладной программы.

#### **Меню Масштаб (Zoom)**

Выбор отношения действительного размера напечатанного на бумаге к масштабу отображения в окне предварительного просмотра.

Это отношение можно также выбрать в раскрывающемся списке, расположенном на панели инструментов.

#### **Целиком (Whole)**

Отображение всей страницы данных в виде одной страницы.

#### **50%**

Уменьшение масштаба отображаемых данных до 50 % от действительного размера при печати.

#### **100%**

Отображение данных в том же масштабе, что и при печати.

#### **200%**

Увеличение масштаба отображаемых данных до 200 % от действительного размера при печати.

#### **400%**

Увеличение масштаба отображаемых данных до 400 % от действительного размера при печати.

#### **Меню Параметры (Option)**

Переключение между состояниями отображения/скрытия следующей информации.

#### **Просмотр эскизов (View Thumbnails)**

Уменьшение всех страниц в документе, выбранном в списке документов, и их отображение в нижней части окна предварительного просмотра.

Данная команда работает аналогично функции **вы** (Просмотр эскизов) на панели инструментов.

## **Просмотр списка документов (View Document List)**

Отображение списка документов для печати в верхней части окна предварительного просмотра.

## **Просмотр области параметров печати (View Print Settings Area)**

Отображение области параметров печати в правой части окна предварительного просмотра.

## **Просмотреть удаленные страницы (View Deleted Pages)**

Если страницы отображаются в виде эскизов, эта функция служит для отображения страниц, удаленных с помощью функции **Удалить страницу (Delete Page)**.

Чтобы просмотреть удаленные страницы, необходимо сначала установить флажок **Просмотр эскизов (View Thumbnails)**.

## **Сохранение распечатанных документов в списке (Keep printed documents on the list)**

Сохранение напечатанного документа в списке документов.

## **Параметры печати, отображаемые при запуске (Print Settings Displayed at Startup)**

Включение и выключение отображения вкладки области параметров печати при запуске программы предварительного просмотра Canon IJ XPS. Выберите **Информация о странице (Page Information)**, **Макет (Layout)** или

**Настройка цветов вручную (Manual Color Adjustment)**.

## **Меню Справка (Help)**

При выборе этого элемента меню отображается окно справки для функции предварительного просмотра Canon IJ XPS, где можно проверить номер версии и ознакомиться с информацией об авторских правах.

# **(Печать)**

Печать документов, выбранных в списке документов.

Напечатанные документы удаляются из списка, а по завершении печати всех документов окно предварительного просмотра Canon IJ XPS закрывается.

## **(Объединить документы)**

Объединение документов, выбранных в списке документов, в один документ. Если выбран только один документ, эта команда заблокирована и ее выбор невозможен.

# **(Удалить документ)**

Удаление выбранного документа из списка документов.

Если список документов содержит только один документ, этот документ заблокирован и его выбор невозможен.

# **(Сброс документов)**

Возврат документов, выбранных в списке документов, в то состояние, в котором они находились до добавления в программу предварительного просмотра Canon IJ XPS. Объединенные документы разделяются, и восстанавливаются исходные документы.

## **(Просмотр эскизов)**

Уменьшение всех страниц в документе, выбранном в списке документов, и их отображение в нижней части окна предварительного просмотра. Чтобы скрыть страницы для печати, щелкните **Просмотр эскизов (View Thumbnails)** еще раз.

## **Переместить документ (Move Document)**

Используйте следующую команду, чтобы изменить порядок документов, выбранных в списке документов.

## **(Переместить в начало)**

Перемещение выбранного документа для печати в начало списка документов. Если выбранный в данный момент документ является первым, эта команда заблокирована и ее выбор невозможен.

# **(На одну позицию вверх)**

Перемещение выбранного документа для печати на одну позицию выше текущей. Если выбранный в данный момент документ является первым, эта команда заблокирована и ее выбор невозможен.

# **(На одну позицию вниз)**

Перемещение выбранного документа для печати на одну позицию ниже текущей. Если выбранный в данный момент документ является последним, эта команда заблокирована и ее выбор невозможен.

## **(Переместить в конец)**

Перемещение выбранного документа для печати в конец списка документов. Если выбранный в данный момент документ является последним, эта команда заблокирована и ее выбор невозможен.

## **(Отменить)**

Отмена предыдущего изменения.

Если отмена изменения невозможна, эта функция заблокирована и ее выбор невозможен.

# **(Удалить страницу)**

Удаление текущей выбранной страницы.

Если задана печать на развороте, страницы, заключенные в красную рамку, будут удалены.

## **Список документов**

Отображение списка документов для печати. Документ, выбранный в списке документов, становится целевым для предварительного просмотра и редактирования.

## **Имя документа (Document Name)**

Отображение имени документа для печати.

Если щелкнуть имя выбранного документа для печати, отобразится текстовое поле, позволяющее присвоить документу любое имя.

## **Число страниц (Pages)**

Отображение количества страниц в документе для печати.

## **Внимание!**

- Количество, отображаемое в поле **Число страниц (Pages)**, и количество выходных страниц могут отличаться.
- Чтобы узнать количество выходных страниц, воспользуйтесь строкой состояния в нижней части окна просмотра.

## **Состояние (Status)**

Отображение состояние документов для печати.

Для документов, для которых выполняется обработка данных, отображается состояние **Обработка данных (Processing data)**.

## **Внимание!**

 Документы с состоянием **Обработка данных (Processing data)** нельзя печатать или редактировать.

Дождитесь завершения процесса обработки данных.

## **Экран области параметров печати**

Возможность просмотра и изменения параметров печати документов, выбранных в списке документов.

Область параметров печати отображается в правой части окна предварительного просмотра.

## **Вкладка Информация о странице (Page Information)**

Параметры печати отображаются для каждой страницы. Вы можете изменить тип носителя и настройки источника бумаги.

## **Размер бумаги (Printer Paper Size)**

Отображение размера бумаги печатаемого документа.

## **Тип носителя (Media Type)**

Возможность выбора типа носителя печатаемого документа.

#### **Источник бумаги (Paper Source)**

Возможность выбора источника бумаги печатаемого документа.

## **Макет страницы (Page Layout)**

Отображение макета страницы печатаемого документа.

## **Вкладка Макет (Layout)**

Можно указать параметры печати на развороте. Чтобы применить указанные настройки, щелкните **Применить (Apply)**. Если для документа нельзя изменить параметры печати на развороте, отдельные элементы заблокированы и недоступны для выбора.

## **Вкладка Настройка цветов вручную (Manual Color Adjustment)**

Эта вкладка позволяет настраивать баланс цвета путем изменения настройки параметров **Голубой (Cyan)**, **Малиновый (Magenta)**, **Желтый (Yellow)**, **Яркость (Brightness)**, **Интенсивность (Intensity)** и **Контрастность (Contrast)**.

## **Голубой (Cyan)/Малиновый (Magenta)/Желтый (Yellow)**

Отрегулируйте насыщенность цветов **Голубой (Cyan)**, **Малиновый (Magenta)** и **Желтый (Yellow)**.

Перемещение регулятора вправо увеличивает насыщенность цвета, а перемещение регулятора влево — уменьшает.

Можно также непосредственно ввести значение, определяющее положение регулятора. Введите значение в диапазоне от –50 до 50.

Эта настройка изменяет относительное количество чернил каждого цвета, что приводит к изменению общего цветового баланса документа. Если нужно значительно изменить общий баланс цвета, используйте прикладную программу. Используйте драйвер принтера только для незначительного изменения баланса цвета.

## **Яркость (Brightness)**

Выбор яркости печати.

Степени чистого белого и чистого черного цветов изменить нельзя, но можно изменять цвета в диапазоне от белого до черного.

## **Интенсивность (Intensity)**

Настройка общей интенсивности печати.

Перемещение регулятора вправо увеличивает интенсивность, а перемещение регулятора влево — уменьшает.

Можно также непосредственно ввести значение, определяющее положение регулятора. Введите значение в диапазоне от –50 до 50.

## **Контрастность (Contrast)**

Настройка контрастности между светлыми и темными оттенками на изображении для печати.

Перемещение регулятора вправо увеличивает контрастность, а перемещение этого регулятора влево — уменьшает.

Можно также непосредственно ввести значение, определяющее положение регулятора. Введите значение в диапазоне от –50 до 50.

## **По умолч. (Defaults)**

Восстановление исходных значений для всех измененных параметров. При нажатии этой кнопки происходит восстановление исходных значений (заводских настроек) для всех параметров на этой вкладке.

# **Внимание!**

 Если выбран параметр **Оттенки серого (Grayscale Printing)**, параметры **Голубой (Cyan)**, **Малиновый (Magenta)** и **Желтый (Yellow)** становятся заблокированными и недоступными для выбора.

## **Оттенки серого (Grayscale Printing)**

Возможность изменения параметров черно-белой печати.

## **Двухсторонняя печать (Вручную) (Duplex Printing (Manual) )**

Выберите, печатать документ на обеих сторонах бумаги вручную или печатать на одной стороне бумаги.

Если для документа нельзя изменить параметры двухсторонней печати, этот элемент заблокирован и недоступен.

## **Внимание!**

 Если выбрано значение **Буклет (Booklet)** для параметра **Макет страницы (Page Layout)**, автоматически задается настройка **Двухсторонняя печать (Вручную) (Duplex Printing (Manual))** в области параметров печати. В этом
# случае параметр **Двухсторонняя печать (Вручную) (Duplex Printing (Manual))** заблокирован и недоступен.

### **Копии (Copies)**

Указание числа печатаемых копий. Можно указать значение от 1 до 999. Если для документа нельзя изменить количество копий, этот элемент заблокирован и недоступен.

## **Выход (Exit)**

Завершение предварительного просмотра Canon IJ XPS. Документы, оставшиеся в списке документов, будут удалены из списка.

## **Печать (Print)**

Печать документов, выбранных в списке документов.

Напечатанные документы удаляются из списка, а по завершении печати всех документов окно предварительного просмотра Canon IJ XPS закрывается.

# **Описание функции «Монитор состояния Canon IJ»**

Монитор состояния Canon IJ отображает состояние устройства и процесс печати. Для уведомления о состоянии устройства в мониторе состояния используются графические элементы, значки и сообщения.

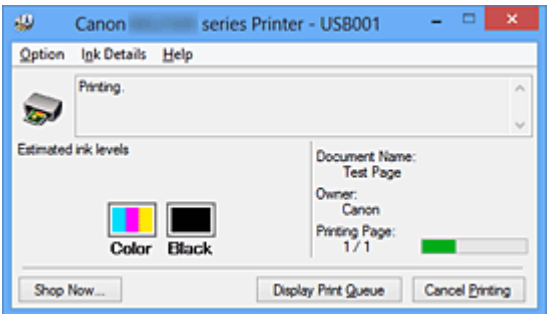

# **Функции монитора состояния Canon IJ**

Монитор состояния Canon IJ предоставляет следующие преимущества:

#### **Вы можете проверять состояние принтера на экране.**

Состояние устройства отображается на экране в режиме реального времени. Вы также можете отслеживать выполнение печати каждого печатаемого документа (задания печати).

#### **На экране отображаются типы ошибок и возможные решения.**

Отображается при возникновении ошибки устройства. Можно незамедлительно уточнить, как следует действовать.

#### **Можно проверить уровень чернил.**

Эта функция служит для отображения рисунков, на которых отображается тип картриджа FINE и приблизительный запас чернил. Когда чернила заканчиваются, отображаются соответствующие значки и сообщения (предупреждение о низком уровне чернил).

# **Обзор монитора состояния Canon IJ**

Монитор состояния Canon IJ позволяет проверять состояние устройства и уровень чернил с помощью рисунков и сообщений.

В ходе печати можно отслеживать сведения о печатаемом документе и процессе печати.

Если в работе принтера возникла ошибка, отображаются причина и решение. Выполните указание, появившееся на экране.

# **Принтер**

При возникновении предупреждения или ошибки, связанной с работой принтера, на мониторе состояния Canon IJ отображается соответствующий значок.

**:** кказывает на то, что возникло предупреждение (ошибка, требующая внимания) оператора), или на то, что принтер работает.

: возникла ошибка, которая требует обращения в сервисный центр.

## **Картридж FINE**

При появлении предупреждения о низком уровне чернил или ошибки, связанной с отсутствием чернил, на мониторе состояния Canon IJ отображается соответствующий значок.

Кроме того, эта функция служит для отображения рисунков, на которых отображается приблизительный запас чернил картриджа FINE.

В этом случае щелкните рисунок, чтобы открыть диалоговое окно **Данные о чернилах (Ink Details)**. Можно проверить подробные сведения, в частности уровень оставшихся чернил и типы картриджей FINE для принтера.

## **Имя документа (Document Name)**

Отображение имени печатаемого документа.

# **Владелец (Owner)**

Отображение имени владельца печатаемого документа.

# **Печать страницы (Printing Page)**

Отображение номера печатаемой страницы и общего количества печатаемых страниц.

# **Показать очередь печати (Display Print Queue)**

Отображение окна печати, используемого для управления заданием печати, которое выполняется или находится в очереди печати.

# **Прервать печать (Cancel Printing)**

Отмена текущего задания печати.

# **Внимание!**

 Кнопка **Прервать печать (Cancel Printing)** активна только при передаче данных печати на устройство. После передачи данных печати кнопка блокируется и становится недоступной.

# **Меню Параметры (Option)**

Если выбрана функция **Включить Монитор состояния (Enable Status Monitor)**, при создании сообщения, относящегося к устройству, запускается монитор состояния Canon IJ.

Если выбрана функция **Включить Монитор состояния (Enable Status Monitor)**, доступны следующие команды.

### **Всегда отображать текущее задание (Always Display Current Job)** Отображение монитора состояния Canon IJ в ходе печати.

# **Всегда отображать поверх остальных окон (Always Display on Top)** Отображение монитора состояния Canon IJ поверх других окон.

### **Выводить предупреждение автоматически (Display Warning Automatically)**

# **При появлении предупреждения о низком уровне чернил (When a Low Ink Warning Occurs)**

Автоматический запуск окна монитора состояния Canon IJ и его отображение поверх других окон при появлении предупреждения о низком уровне чернил.

### **Загружать при запуске Windows (Start when Windows is Started)**

Запуск монитора состояния Canon IJ автоматически при запуске Windows.

### **Меню Данные о чернилах (Ink Details)**

Выберите это меню, чтобы отобразить диалоговое окно **Данные о чернилах (Ink Details)**. Проверьте подробные сведения, в частности уровень оставшихся чернил и типы картриджей FINE для устройства.

# **Диалоговое окно Данные о чернилах (Ink Details)**

Эта функция служит для отображения рисунков и сообщений, на которых отображается тип картриджа FINE и приблизительный запас чернил.

### **Сведения о чернилах (слева)**

Отображение типов картриджей FINE с соответствующими изображениями. Если появляется предупреждение или возникает ошибка, связанная с уровнем оставшихся чернил, драйвер принтера сообщает об этом, отображая соответствующую пиктограмму.

При отображении значка контролируйте работу принтера в соответствии с инструкциями, отображаемыми на экране.

### **Сообщение (справа)**

Отображение таких сведений, как информация о состоянии чернил и цветах чернил с соответствующими указаниями.

### **Кнопка Номер модели чернил (Ink Model Number)**

Отображение типов картриджей FINE для конкретного устройства.

## **Закрыть (Close)**

Закрытие диалогового окна **Данные о чернилах (Ink Details)** для возврата к окну монитора состояния Canon IJ.

# **Меню Справка (Help)**

При выборе этого элемента меню отображается окно справки для монитора состояния Canon IJ, где можно проверить номер версии и ознакомиться с информацией об авторских правах.

# **Обновление MP Drivers**

- [Получение последней версии MP Drivers](#page-438-0)
- [Удаление ненужных драйверов MP Drivers](#page-439-0)
- [Перед установкой MP Drivers](#page-441-0)
- [Установка MP Drivers](#page-442-0)

# <span id="page-438-0"></span>**Получение последней версии MP Drivers**

К драйверам MP Drivers относятся драйвер принтера и ScanGear (драйвер сканера).

Устранить проблемы, возникшие с драйверами MP Drivers, можно, обновив драйвера MP Drivers до последней версии.

На нашем веб-сайте можно загрузить драйвер MP Drivers последней версии для требуемой модели.

### **Внимание!**

- Загрузить драйвера MP Drivers можно бесплатно, но необходимый для этого доступ в Интернет оплачивается за ваш счет.
- Перед установкой последней версии драйверов MP Drivers [удалите ранее](#page-439-0) [установленную версию](#page-439-0).

## **См. также**

- **[Перед установкой MP Drivers](#page-441-0)**
- [Установка MP Drivers](#page-442-0)

# <span id="page-439-0"></span>**Удаление ненужных драйверов MP Drivers**

Драйверы MP Drivers, которые больше не используются, можно удалить. Перед удалением драйверов MP Drivers сначала закройте все работающие программы.

Установка загруженных драйверов MP Drivers осуществляется следующим образом.

- **1.** Запустите программу удаления.
	- **•** Если используется операционная система Windows 8, выберите на рабочем столе чудо-кнопку **Параметры (Settings)** -> **Панель управления (Control Panel)** -> **Программы (Programs)** -> **Программы и функции (Programs and Features)**.

В списке программ выберите «XXX MP Drivers» (где «XXX» — название модели), затем щелкните **Удалить (Uninstall)**.

**•** Если используется операционная система Windows 7 или Windows Vista, выберите последовательно **Пуск (Start)** -> **Панель управления (Control Panel)** -> **Программы (Programs)** -> **Программы и компоненты (Programs and Features)**.

В списке программ выберите «XXX MP Drivers» (где «XXX» — название модели), затем щелкните **Удалить (Uninstall)**.

**•** Если используется операционная система Windows XP, выберите последовательно **Пуск (Start)** -> **Панель управления (Control Panel)** -> **Установка и удаление программ (Add or Remove Programs)**. В списке программ выберите «XXX MP Drivers» (где «XXX» — название модели), затем щелкните **Удалить (Remove)**.

Отобразится окно подтверждения удаления модели.

# **Внимание!**

 В операционной системе Windows 8, Windows 7 или Windows Vista при запуске, установке или удалении программного обеспечения может отображаться диалоговое окно подтверждения или предупреждения. Данное диалоговое окно отображается, когда для выполнения задачи необходимы права администратора.

Если выполнен вход в систему с учетной записью администратора, для продолжения выберите пункт **Да (Yes)** (**Продолжить (Continue)** или **Разрешить (Allow)**).

Некоторые приложения для продолжения требуют входа с учетной записью администратора. Если вы вошли в систему, используя учетную запись с

ограниченными правами, переключитесь на учетную запись администратора и начните процедуру сначала.

**2.** Выполните программу удаления.

Нажмите кнопку **Выполнить (Execute)**. При появлении запроса подтверждения нажмите кнопку **Да (Yes)**.

Когда все файлы будут удалены, нажмите кнопку **Завершено (Complete)**.

Удаление драйверов MP Drivers завершено.

# **Внимание!**

 При удалении драйверов MP Drivers будут удалены драйвер принтера, драйвер принтера XPS и ScanGear (драйвер сканера).

# <span id="page-441-0"></span>**Перед установкой MP Drivers**

В этом разделе описаны элементы, требующие проверки перед установкой драйверов MP Drivers. При невозможности установить драйверы MP Drivers следует обратиться к этому разделу.

### **Проверка состояния устройства**

- Убедитесь, что между USB-портом данного устройства и компьютером установлена надежная связь с помощью USB-кабеля.
- Выключите устройство.

### **Проверка параметров персонального компьютера**

- Завершите работу всех выполняющихся приложений.
- Выполните вход в операционную систему Windows 8, Windows 7 или Windows Vista, используя учетную запись администратора. Войдите в систему Windows XP в качестве администратора компьютера.

## **Внимание!**

Перед установкой последней версии драйверов MP Drivers [удалите ранее](#page-439-0) [установленную версию](#page-439-0).

### **См. также**

- [Получение последней версии MP Drivers](#page-438-0)
- [Установка MP Drivers](#page-442-0)

# <span id="page-442-0"></span>**Установка MP Drivers**

Подключившись к Интернету, можно зайти на наш веб-сайт и загрузить последние драйверы MP Drivers и драйвер принтера XPS для принтера требуемой модели.

Порядок действий для установки загруженных драйверов MP Drivers описан ниже.

- **1.** Выключите устройство.
- **2.** Запустите программу установки.

Дважды щелкните значок загруженного файла. Будет запущена программа установки.

## **Внимание!**

 В операционной системе Windows 8, Windows 7 или Windows Vista при запуске, установке или удалении программного обеспечения может отображаться диалоговое окно подтверждения или предупреждения. Данное диалоговое окно отображается, когда для выполнения задачи необходимы права администратора.

Если выполнен вход в систему с учетной записью администратора, для продолжения выберите пункт **Да (Yes)** (**Продолжить (Continue)** или **Разрешить (Allow)**).

Некоторые приложения для продолжения требуют входа с учетной записью администратора. Если вы вошли в систему, используя учетную запись с ограниченными правами, переключитесь на учетную запись администратора и начните процедуру сначала.

### **3.** Установите драйверы MP Drivers.

Выполните необходимые действия, описанные на экране.

### **Примечание.**

 Чтобы использовать сетевой принтер с клиентского устройства, необходимо вручную выбрать вариант подключения на клиенте. Чтобы вручную выбрать вариант подключения, нажмите кнопку **Отмена (Cancel)** в окне **Подключение кабеля (Connect Cable)**. При появлении подтверждающего сообщения нажмите кнопку **Да (Yes)**. В окне **Установка не завершена (Installation Incomplete)** установите флажок **Выбрать порт принтера (Select printer port)**, щелкните элемент **Выбор вручную (Manual Selection)**, а затем выберите подходящий порт.

**4.** Завершите установку.

### Щелкните **Завершено (Complete)** или **Готово (Finish)**.

Процедура установки драйверов MP Drivers завершена.

В зависимости от конфигурации, на экране может появиться сообщение с предложением перезагрузить компьютер. Чтобы завершить установку должным образом, перезагрузите компьютер.

# **Внимание!**

- Установить драйвер принтера XPS можно с помощью той же процедуры, что и при установке драйверов MP Drivers принтера. Однако при установке драйвера принтера XPS сначала необходимо завершить установку драйверов MP Drivers.
- Загрузить драйверы MP Drivers и драйвер принтера XPS можно бесплатно, но необходимый для этого доступ в Интернет оплачивается за ваш счет.
- Перед установкой последней версии драйверов MP Drivers [удалите ранее](#page-439-0) [установленную версию](#page-439-0).

# **См. также**

- [Получение последней версии MP Drivers](#page-438-0)
- [Удаление ненужных драйверов MP Drivers](#page-439-0)
- [Перед установкой MP Drivers](#page-441-0)

# **Общий доступ к принтеру по сети**

Если несколько компьютеров объединены в сеть, то подключенный к одному из компьютеров принтер можно использовать с других компьютеров. Версии операционной системы Windows на компьютерах, подключенных к сети, необязательно должны быть одинаковыми.

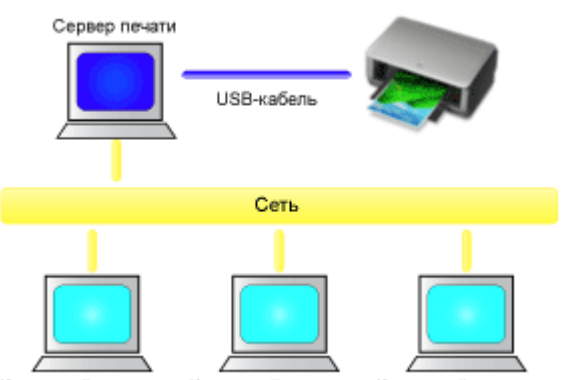

Клиентский компьютер Клиентский компьютер Клиентский компьютер

#### • **[Настройка параметров на сервере печати](#page-445-0)**

В этом разделе описан порядок действий по настройке компьютера, подключенного к принтеру напрямую с помощью USB-кабеля.

#### • **[Настройка параметров на компьютере-клиенте](#page-447-0)**

В этом разделе описан порядок действий по настройке компьютера, который использует данный принтер через сеть.

При выполнении печати данные отправляются на принтер через сервер печати.

# **Внимание!**

 Если при печати документа с клиентской системы на общем принтере происходит ошибка, монитор состояния Canon IJ выводит сообщение об ошибке как на экран клиентской системы, так и на экран системы сервера печати. При обычной печати монитор состояния Canon IJ будет отображаться только на экране клиентской системы.

### **Примечание.**

Необходимо установить драйвер печати на сервер печати и на каждый клиент.

### **Связанные разделы**

[Ограничения на общий доступ к принтеру](#page-450-0)

# <span id="page-445-0"></span>**Настройка параметров на сервере печати**

Если принтер используется через сеть, настройте драйвер принтера на сервере печати для общего доступа.

Настройка сервера печати производится следующим образом.

- **1.** [Установка драйверов MP Drivers](#page-442-0) в системе сервера печати
- **2.** Выберите параметры, описанные ниже:
	- **•** Если используется операционная система Windows 8, выберите на рабочем столе чудо-кнопку **Параметры (Settings)** -> **Панель управления (Control Panel)** -> **Оборудование и звук (Hardware and Sound)** -> **Устройства и принтеры (Devices and Printers)**.
	- **•** Если используется операционная система Windows 7, выберите меню **Пуск (Start)** -> **Устройства и принтеры (Devices and Printers)**.
	- **•** Если используется операционная система Windows Vista, выберите последовательно **Пуск (Start)** -> **Панель управления (Control Panel)** -> **Оборудование и звук (Hardware and Sound)** -> **Принтеры (Printers)**.
	- **•** Если используется операционная система Windows XP, выберите последовательно меню **Пуск (start)** -> **Панель управления (Control Panel)** - > **Принтеры и другое оборудование (Printers and Other Hardware)** -> **Принтеры и факсы (Printers and Faxes)**.

Откроется окно **Устройства и принтеры (Devices and Printers)** (Windows 8, Windows 7), **Принтеры (Printers)** (Windows Vista) или **Принтеры и факсы (Printers and Faxes)** (Windows XP).

- **3.** Щелкните значок с названием модели принтера, к которому нужно обеспечить общий доступ.
	- **•** Если используется операционная система Windows 8, нажмите клавишу Alt и в открывшемся меню **Файл (File)** щелкните **Свойства принтера (Printer properties)** -> «Название вашей модели» -> вкладка **Общий доступ (Sharing)**.
	- **•** Если используется операционная система Windows 7, нажмите клавишу Alt на клавиатуре и выберите **Свойства принтера (Printer properties)** -> вкладку **Общий доступ (Sharing)** в открывшемся меню **Файл (File)**.
- **•** Если используется операционная система Windows Vista, нажмите клавишу Alt на клавиатуре и выберите **Запуск от имени администратора (Run as administrator)** -> **Общий доступ... (Sharing...)** в открывшемся меню **Файл (File)**.
- **•** Если используется операционная система Windows XP, выберите пункт **Общий доступ... (Sharing...)** в меню **Файл (File)**.

## **Внимание!**

 В операционной системе Windows 8, Windows 7 или Windows Vista при запуске, установке или удалении программного обеспечения может отображаться диалоговое окно подтверждения или предупреждения. Данное диалоговое окно отображается, когда для выполнения задачи необходимы права администратора.

Если выполнен вход в систему с учетной записью администратора, для продолжения выберите пункт **Да (Yes)** (**Продолжить (Continue)** или **Разрешить (Allow)**).

Некоторые приложения для продолжения требуют входа с учетной записью администратора. Если вы вошли в систему, используя учетную запись с ограниченными правами, переключитесь на учетную запись администратора и начните процедуру сначала.

# **Примечание.**

 В операционной системе Windows XP может отображаться сообщение с рекомендацией использовать для настройки параметров общего доступа мастер настройки сети.

Если данное сообщение отображается, откажитесь от использования мастера и настройте параметры общего доступа.

# **4.** Установка общего доступа.

Выберите параметр **Общий доступ к данному принтеру (Share this printer)** на вкладке **Общий доступ (Sharing)**, чтобы при необходимости задать имя общего ресурса, и нажмите кнопку **ОК (OK)**.

Настройка сервера печати завершена. После этого настройте системы-клиенты.

# <span id="page-447-0"></span>**Настройка параметров на компьютере-клиенте**

Настроив параметры сервера печати, настройте параметры системы-клиента.

Настройка систем-клиентов производится следующим образом:

# **При использовании операционной системы Windows 8, Windows 7 или Windows Vista**

**1.** [Установите драйверы MP Drivers](#page-442-0) на системах-клиентах

## **Примечание.**

 Необходимо вручную выбрать вариант подключения на клиентском компьютере.

Во время установки нажмите кнопку **Отмена (Cancel)** в окне **Подключение кабеля (Connect Cable)**. При появлении подтверждающего сообщения нажмите кнопку **Да (Yes)**.

В окне **Установка не завершена (Installation Incomplete)** установите флажок **Выбрать порт принтера (Select printer port)**, щелкните элемент **Выбор вручную (Manual Selection)**, а затем выберите подходящий порт.

- **2.** Запустите мастер.
	- **•** Если используется операционная система Windows 8, выберите на рабочем столе чудо-кнопку **Параметры (Settings)** -> **Панель управления (Control Panel)** -> **Оборудование и звук (Hardware and Sound)** -> **Устройства и принтеры (Devices and Printers)** -> **Добавить принтер (Add a printer)**.
	- **•** Если используется операционная система Windows 7, выберите меню **Пуск (Start)** -> **Устройства и принтеры (Devices and Printers)** -> **Добавить принтер (Add a printer)**.
	- **•** Если используется операционная система Windows Vista, выберите меню **Пуск (Start)** -> **Сеть (Network)** -> **Добавить принтер (Add Printer)**.

Откроется окно **Добавление принтера (Add Printer)**.

**3.** Установка принтера.

Выберите **Добавить сетевой, беспроводной или Bluetooth-принтер (Add a network, wireless or Bluetooth printer)**, затем щелкните значок принтера,

настроенного для общего доступа на сервере печати, и нажмите кнопку **Далее (Next)**.

# **Примечание.**

- Если значок принтера не отображается, убедитесь, что принтер физически подключен к серверу печати.
- Значок принтера может отобразиться спустя некоторое время.
- **4.** Завершите настройку.

Выполните необходимые действия, следуя указаниям на экране, и нажмите кнопку **Готово (Finish)**.

- **•** Если используется операционная система Windows 8 или Windows 7, в окне **Устройства и принтеры (Devices and Printers)** будет создан значок для общего принтера.
- **•** Если используется операционная система Windows Vista, в окне **Принтеры (Printers)** будет создан значок для общего принтера.

Настройка компьютера-клиента завершена. Теперь можно совместно использовать принтер через сеть.

# **Если используется Windows XP, выполните указанные ниже действия.**

**1.** Установите драйвер принтера на системах-клиентах.

Инструкции по установке см. в разделе [«Установка MP Drivers](#page-442-0)».

# **Примечание.**

 Необходимо вручную выбрать вариант подключения на клиентском компьютере.

Во время установки нажмите кнопку **Отмена (Cancel)** в окне **Подключение кабеля (Connect Cable)**. При появлении подтверждающего сообщения нажмите кнопку **Да (Yes)**.

В окне **Установка не завершена (Installation Incomplete)** установите флажок **Выбрать порт принтера (Select printer port)**, щелкните элемент **Выбор вручную (Manual Selection)**, а затем выберите подходящий порт.

**2.** Запустите мастер.

Выберите в меню **Пуск (start)** -> **Панель управления (Control Panel)** -> **Принтеры и другое оборудование (Printers and Other Hardware)** -> **Принтеры и факсы (Printers and Faxes)** -> **Добавить принтер (Add a printer)**. На начальном экране **Мастер установки принтеров (Welcome to the Add Printer Wizard)** нажмите кнопку **Далее (Next)**.

**3.** Установите принтер.

Выберите вариант **Сетевой принтер или принтер, подключенный к другому компьютеру (A network printer, or a printer attached to another computer)**, а затем нажмите кнопку **Далее (Next)**.

В окне **Укажите принтер (Specify a Printer)**, нажмите кнопку **Далее (Next)**, а затем выполните поиск сервера печати.

Щелкните значок принтера, настроенного на сервере печати в качестве общего принтера, и нажмите кнопку **Далее (Next)**.

# **Примечание.**

- Если значок принтера не отображается, убедитесь, что принтер физически подключен к серверу печати.
- **4.** Завершите настройку.

Выполните необходимые действия, следуя указаниям на экране, и нажмите кнопку **Готово (Finish)**.

В окне **Принтеры и факсы (Printers and Faxes)** будет создан значок общего принтера.

Настройка компьютера-клиента завершена. Теперь можно совместно использовать принтер через сеть.

# <span id="page-450-0"></span>**Ограничения на общий доступ к принтеру**

Если используется драйвер принтера XPS, замените значение «Предварительный просмотр Canon IJ» на «Предварительный просмотр Canon IJ XPS» при чтении этих сведений.

Эти ограничения действуют в том случае, если принтер используется в компьютерной сети. Проверьте, какие ограничения относятся к используемой вами конфигурации.

# **Если используется общий доступ к принтеру через сеть**

- Может отображаться сообщение о завершении печати. Для отключения отображения этого сообщения выполните описанные ниже действия.
	- **При использовании Windows 8:**

В окне **Устройства и принтеры (Devices and Printers)** на клиентской системе выберите принтер из списка **Принтеры (Printers)**, а затем щелкните элемент **Свойства сервера печати (Print server properties)** на панели команд.

Снимите флажок **Показывать уведомления сетевых принтеров (Show informational notifications for network printers)** на вкладке **Дополнительно (Advanced)** и перезагрузите компьютер.

• **Если используется Windows 7:**

В окне **Устройства и принтеры (Devices and Printers)** на клиентской системе выберите принтер из списка **Принтеры и факсы (Printers and Faxes)**, а затем щелкните элемент **Свойства сервера печати (Print server properties)** на панели команд.

Снимите флажок **Показывать уведомления сетевых принтеров (Show informational notifications for network printers)** на вкладке **Дополнительно (Advanced)** и перезагрузите компьютер.

• **Если используется Windows Vista:**

В окне **Принтеры (Printers)** на системе-клиенте нажмите клавишу Alt на клавиатуре. В открывшемся меню **Файл (File)** откройте пункт **Запуск от имени администратора (Run as administrator)** -> **Свойства сервера... (Server Properties...)**.

Снимите флажок **Показывать уведомления сетевых принтеров (Show informational notifications for network printers)** на вкладке **Дополнительно (Advanced)** и перезагрузите компьютер.

• **Если используется Windows XP:**

Откройте пункт **Свойства сервера (Server Properties)** в меню **Файл (File)** окна **Принтеры и факсы (Printers and Faxes)** на сервере печати.

Снимите флажок **Уведомление о завершении удаленной печати документов (Notify when remote documents are printed)** на вкладке **Дополнительно (Advanced)** и перезагрузите компьютер.

• Функция двустороннего обмена данными отключена и правильные сведения о состоянии принтера могут быть недоступны.

Если пользователь клиентского компьютера откроет свойства драйвера принтера (для отображения свойств при использовании ОС Windows 8 или Windows 7 нажмите клавишу Alt и выберите пункт **Свойства принтера (Printer properties)** из отображаемого меню **Файл (File)**), а затем выберите **ОК (OK)** при снятом флажке **Включить поддержку двусторонней связи (Enable bidirectional support)** на вкладке **Порты (Ports)**. Функция двусторонней связи сервера печати также может быть отключена.

В этом случае установите флажок **Разрешить двусторонний обмен данными (Enable bidirectional support)** как на сервере печати, так и на системе-клиенте.

- При печати из системы-клиента функция «Предварительный просмотр Canon IJ» недоступна.
- Функции, которые не могут быть правильно настроены на вкладке **Обслуживание (Maintenance)** клиентской системы, затеняются. В этом случае измените параметры на сервере печати.

При изменении параметров на сервере печати необходимо удалить значок общего принтера на клиентской системе и затем повторно определить параметры общего доступа для клиентской системы.

# **Если на сервере печати и на клиенте в качестве локального принтера установлен один драйвер принтера.**

• Функция обходчика сети может автоматически создать на клиенте значок сетевого принтера.

# **Копирование**

- [Создание копий](#page-453-0) **Основное руководство**
- [Выбор размера страницы между A4 и Letter](#page-455-0)

# <span id="page-453-0"></span>**Создание копий**

Загрузите оригинал на стекло рабочей поверхности для копирования.

- 1. [Убедитесь, что устройство включено.](#page-35-0)
- 2. [Загрузите обычную бумагу формата A4 или Letter.](#page-41-0)
- 3. [Загрузите оригинал на стекло рабочей поверхности.](#page-57-0)

#### **Примечание.**

• Для бумаги, загруженной в задний лоток, можно указать один из двух форматов — A4 или Letter.

[Выбор размера страницы между A4 и Letter](#page-455-0)

4. Нажмите кнопку **Цветной (Color)** для цветного копирования или кнопку **Черный (Black)** для черно-белого.

Устройство начинает копирование.

После завершения копирования снимите оригинал со стекла рабочей поверхности.

#### **Создание нескольких копий**

Несколько раз нажмите кнопку **Цветной (Color)** или **Черный (Black)** в соответствии с необходимым количеством копий.

Нажмите такую же кнопку (**Цветной (Color)** или **Черный (Black)**), которая была нажата ранее.

#### **Внимание!**

• Не открывайте крышку сканера и не убирайте оригинал со стекла рабочей поверхности до завершения сканирования.

При сканировании устройством оригинала документа индикатор **ВКЛ (ON)** продолжает мигать.

• Если оригинал занимает всю страницу, печать области (B) на приведенном ниже рисунке невозможна.

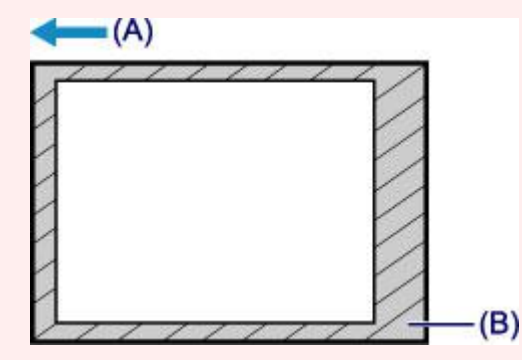

- (A) Направление, в котором извлекается бумага
- (B) Непечатаемая область

Для получения дополнительной информации об области печати:

- Для бумаги формата A4:
	- $\rightarrow$  [Размеры бумаги, отличные от форматов Letter, Legal, Конверты](#page-54-0)

• Для бумаги формата Letter:

**[Letter, Legal](#page-55-0)** 

#### **Примечание.**

- Для отмены копирования нажмите кнопку **Стоп (Stop)**.
- **Установка качества печати «Черновик» (приоритет скорости)**

Можно установить качество печати «Черновик» (приоритет скорости), выполнив приведенную ниже процедуру.

1. Нажмите и удерживайте кнопку **Цветной (Color)** или **Черный (Black)** не менее 2 секунд в шаге 4.

Индикатор **ВКЛ (ON)** мигнет один раз.

2. Отпустите кнопку.

Устройство начинает копирование.

Если выбрано качество печати «Черновик», скорость печати имеет приоритет перед качеством. Чтобы установить приоритет качества, нажмите кнопку **Цветной (Color)** или **Черный (Black)** и удерживайте менее 2 секунд, чтобы выполнить копирование в режиме стандартного качества.

# <span id="page-455-0"></span>**Выбор размера страницы между A4 и Letter**

Для бумаги, загруженной в задний лоток, можно указать один из двух форматов — A4 или Letter. Этот параметр удобен, если обычно вы загружаете в задний лоток бумагу формата Letter.

- 1. [Убедитесь, что устройство включено.](#page-35-0)
- 2. Нажмите и удерживайте кнопку **Стоп (Stop)**, пока индикатор **Аварийный сигнал (Alarm)** не мигнет 10 раз.
- 3. Отпустите кнопку **Стоп (Stop)**.

Индикатор **ВКЛ (ON)** начнет мигать.

4. Нажмите кнопку **Черный (Black)**, чтобы выбрать размер A4, или кнопку **Цветной (Color)** для выбора размера Letter.

После того как индикатор **ВКЛ (ON)** перестанет мигать и начнет непрерывно светиться, можно изменить размер бумаги.

**Примечание.** 

• Если формат бумаги был изменен на A4 или Letter, загрузите бумагу выбранного формата. Если был установлен формат A4, загрузите обычную бумагу формата A4.

Если был установлен формат Letter, загрузите обычную бумагу формата Letter.

• Значение этого параметра сохраняется, даже если выключить устройство.

# **Сканирование**

- [Сканирование с компьютера](#page-457-0)
	- $\rightarrow$  [Сканирование с помощью программы IJ Scan Utility](#page-458-0)
	- [Сканирование с помощью используемой прикладной программы \(ScanGear\)](#page-537-0)
	- [Полезная информация о сканировании](#page-620-0)
	- [Другие способы сканирования](#page-628-0)
	- [Размещение исходных документов \(при сканировании с компьютера\)](#page-635-0)

# <span id="page-457-0"></span>**Сканирование с компьютера**

- $\rightarrow$  [Сканирование с помощью программы IJ Scan Utility](#page-458-0)
- $\rightarrow$  [Сканирование с помощью используемой прикладной программы \(ScanGear\)](#page-537-0)
- [Полезная информация о сканировании](#page-620-0)
- [Другие способы сканирования](#page-628-0)
- [Размещение исходных документов \(при сканировании с компьютера\)](#page-635-0)

# <span id="page-458-0"></span>**Сканирование с помощью программы IJ Scan Utility**

[Предназначение программы IJ Scan Utility \(программного обеспечения сканера\)](#page-459-0)

• [Запуск программы IJ Scan Utility](#page-461-0)

[Удобное сканирование с использованием функции автоматического сканирования](#page-462-0) **Основное руководство**

- [Сканирование фотографий](#page-464-0)
- [Сканирование документов](#page-465-0)
- [Сканирование с избранными настройками](#page-466-0)

[Сканирование исходных документов, превышающих по размеру рабочую](#page-467-0) [поверхность \(Совмещение изображений\)](#page-467-0)

- [Сканирование нескольких исходных документов в один прием](#page-472-0)
- [Сохранение после проверки результатов сканирования](#page-476-0)
- [Отправка отсканированных изображений по электронной почте](#page-479-0)
- [Извлечение текста из отсканированных изображений \(OCR\)](#page-483-0)
- [Экраны программы IJ Scan Utility](#page-487-0)

# <span id="page-459-0"></span>**Предназначение программы IJ Scan Utility (программного обеспечения сканера)**

IJ Scan Utility — это приложение, которое позволяет легко сканировать фотографии, документы и т. д.

Можно выполнить в один прием несколько действий, от сканирования до сохранения, просто щелкнув соответствующий значок на главном экране IJ Scan Utility.

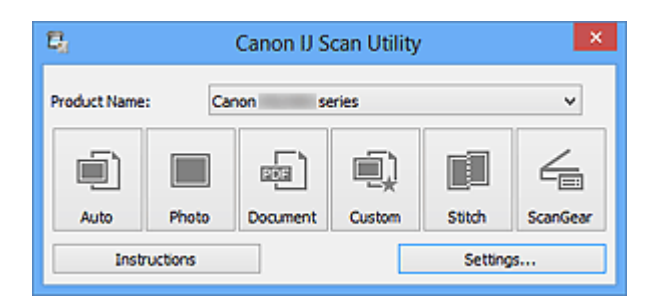

# **Возможности программного обеспечения IJ Scan Utility**

### **Удобное сканирование для определенной цели**

Можно выполнить сканирование, просто щелкнув значок, например **Авто (Auto)** чтобы просто выполнить сканирование, **Фото (Photo)** — чтобы выполнить сканирование со специальными параметрами для фотографий, или **Документ (Document)** — для повышения четкости и читаемости текста в документе или журнале, в соответствии с типом исходного документа или целью.

### **Примечание.**

См. [«Главный экран программы IJ Scan Utility](#page-488-0)», чтобы получить сведения о главном экране IJ Scan Utility.

#### **Автоматическое сохранение отсканированных изображений**

Отсканированные изображения автоматически сохраняются в предварительно указанной папке. При необходимости можно изменить папку.

# **Примечание.**

По умолчанию заданы следующие папки для сохранения. Windows 8: папка **Мои документы (My Documents)** Windows 7: папка **Мои документы (My Documents)** Windows Vista: папка **Документы (Documents)** Windows XP: папка **Мои документы (My Documents)**

Порядок определения папки см. в разделе [«Диалоговое окно «Параметры»»](#page-490-0).

#### **Интеграция с приложениями**

Отсканированные изображения можно использовать в других приложениях с помощью интеграции; например, можно открывать их в избранном приложении, вкладывать их в сообщения электронной почты, извлекать из них текст и выполнять другие действия.

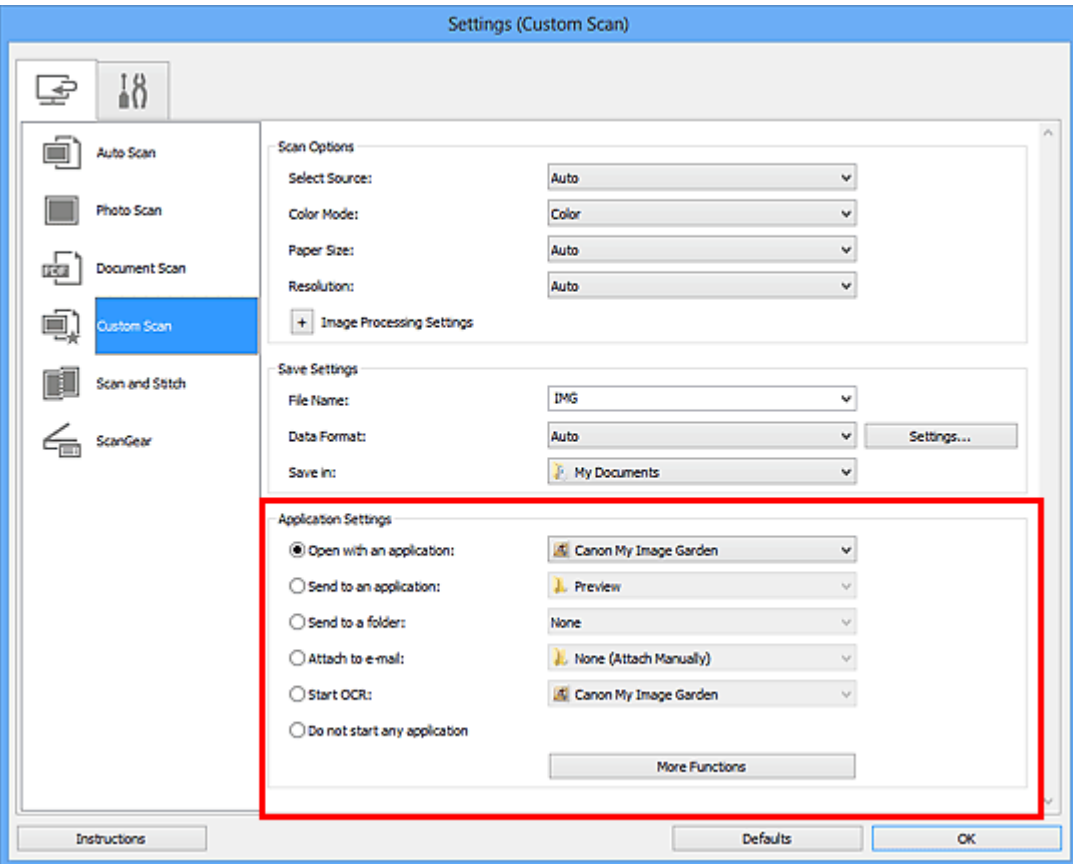

# **Внимание!**

Некоторые функции доступны, только если установлено приложение My Image Garden.

#### **Примечание.**

**Порядок настройки программ для интеграции см. в разделе «[Диалоговое окно](#page-490-0)** [«Параметры»](#page-490-0)».

# <span id="page-461-0"></span>**Запуск программы IJ Scan Utility**

Для запуска программы IJ Scan Utility выполните указанные ниже действия.

## **Windows 8:**

Выберите **IJ Scan Utility** на экране «Пуск», чтобы запустить программу IJ Scan Utility. Если программа **IJ Scan Utility** не отображается на экране «Пуск», нажмите чудокнопку **Поиск (Search)**, затем введите «IJ Scan Utility».

# **Windows 7/Windows Vista/Windows XP:**

В меню **Пуск (Start)** выберите **Все программы (All Programs)** > **Canon Utilities** > **IJ Scan Utility** > **IJ Scan Utility**, чтобы запустить IJ Scan Utility.

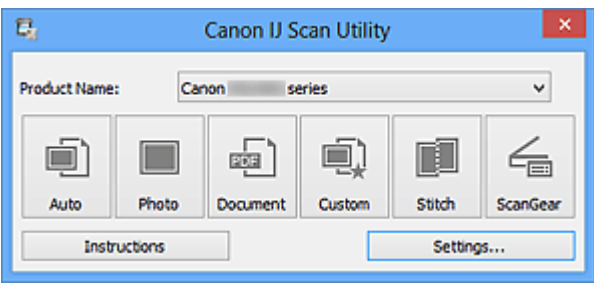

# <span id="page-462-0"></span>**Удобное сканирование с использованием функции автоматического сканирования**

Можно с легкостью осуществлять сканирование путем автоматического определения типа объекта.

# **Внимание!**

- Исходные документы следующих типов могут сканироваться неправильно. В таком случае настройте рамки обрезки (области сканирования) в режиме полного изображения ScanGear (драйвер сканера) и повторите сканирование.
	- Фотографии на белом фоне
	- Исходные документы, напечатанные на белой бумаге, рукописные документы, визитные карточки и т. п.
	- Тонкие исходные документы
	- Толстые исходные документы
	- **1.** Убедитесь, что сканер или принтер включен.
- **2.** Разместите оригинальные документы на рабочей поверхности сканера или принтера.
	- [Размещение исходных документов \(при сканировании с компьютера\)](#page-635-0)
- **3.** [Запустите программу IJ Scan Utility.](#page-461-0)
- **4.** Щелкните **Авто (Auto)**.

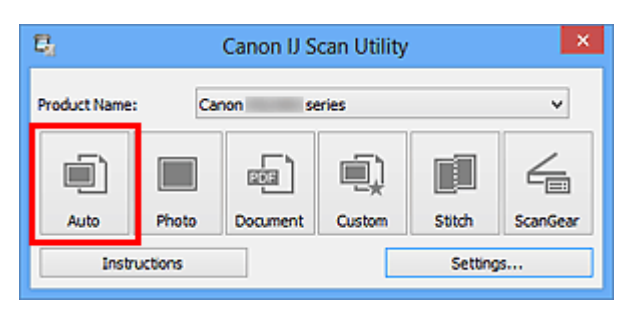

Начинается сканирование.

- Щелкните **Отмена (Cancel)**, чтобы отменить сканирование.
- Чтобы применить подходящие исправления в зависимости от типа исходного документа, щелкните **Параметры... (Settings...)**, затем установите флажок **Применить рекомендованную коррекцию изображения (Apply recommended**

**image correction)** в диалоговом окне **Параметры (Автоматическое сканирование) (Settings (Auto Scan))**.

- Отсканированные изображения сохраняются в папке, выбранной как **Место сохранения (Save in)** в диалоговом окне **[Параметры \(Автоматическое](#page-491-0) сканирование) [\(Settings \(Auto Scan\)\)](#page-491-0)**. Чтобы открыть это окно, щелкните **Параметры... (Settings...)**. В диалоговом окне **Параметры (Автоматическое сканирование) (Settings (Auto Scan))** можно также задавать дополнительные параметры сканирования.
- Для сканирования с указанием типа исходных документов см. приведенные ниже страницы.
- [Сканирование фотографий](#page-464-0)
- [Сканирование документов](#page-465-0)
- [Сканирование с избранными настройками](#page-466-0)

# <span id="page-464-0"></span>**Сканирование фотографий**

Можно выполнять сканирование фотографий, помещенных на рабочую поверхность, со специальными параметрами для фотографий.

- **1.** Поместите фотографию на рабочую поверхность.
	- [Размещение исходных документов \(при сканировании с компьютера\)](#page-635-0)
- **2.** [Запустите программу IJ Scan Utility.](#page-461-0)
- **3.** Щелкните **Параметры... (Settings...)**, выберите [диалоговое окно](#page-495-0) **[Параметры \(Сканирование фотографии\)](#page-495-0) (Settings (Photo Scan))**, затем при необходимости установите размер бумаги, разрешение и прочее.

По завершении настройки нажмите кнопку **OK**.

# **4.** Щелкните **Фото (Photo)**.

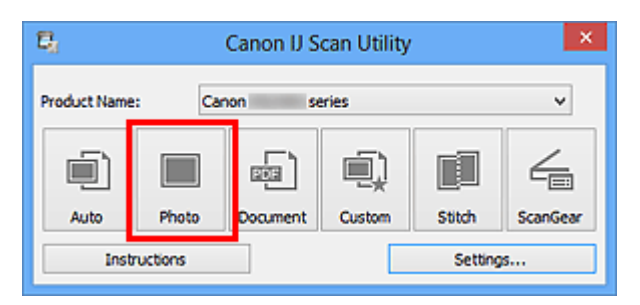

Начинается сканирование.

- Щелкните **Отмена (Cancel)**, чтобы отменить сканирование.
- Отсканированные изображения сохраняются в папке, выбранной как **Место сохранения (Save in)** в диалоговом окне **[Параметры \(Сканирование](#page-495-0) фотографии) [\(Settings \(Photo Scan\)\)](#page-495-0)**. Чтобы открыть это окно, щелкните **Параметры... (Settings...)**. В диалоговом окне **Параметры (Сканирование фотографии) (Settings (Photo Scan))** можно также задавать дополнительные параметры сканирования.

# <span id="page-465-0"></span>**Сканирование документов**

Можно выполнять сканирование исходных документов, помещенных на рабочую поверхность, со специальными параметрами для документов.

- **1.** Поместите объект на рабочую поверхность.
	- [Размещение исходных документов \(при сканировании с компьютера\)](#page-635-0)
- **2.** [Запустите программу IJ Scan Utility.](#page-461-0)
- **3.** Щелкните **Параметры... (Settings...)**, выберите [диалоговое окно](#page-499-0) **[Параметры \(Сканирование документа\)](#page-499-0) (Settings (Document [Scan\)\)](#page-499-0)**, затем при необходимости установите размер бумаги, разрешение и прочее.

По завершении настройки нажмите кнопку **OK**.

# **4.** Щелкните **Документ (Document)**.

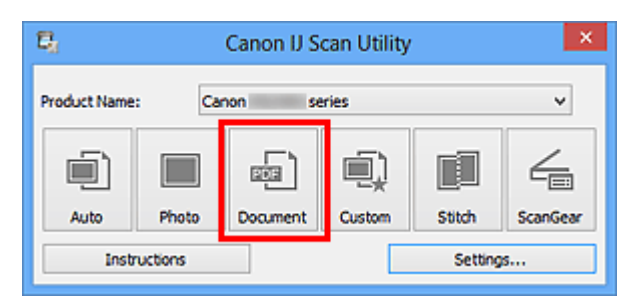

Начинается сканирование.

- Щелкните **Отмена (Cancel)**, чтобы отменить сканирование.
- Отсканированные изображения сохраняются в папке, выбранной как **Место сохранения (Save in)** в диалоговом окне **[Параметры \(Сканирование документа\)](#page-499-0) [\(Settings \(Document Scan\)\)](#page-499-0)**. Чтобы открыть это окно, щелкните **Параметры... (Settings...)**. В диалоговом окне **Параметры (Сканирование документа) (Settings (Document Scan))** можно также задавать дополнительные параметры сканирования.

# <span id="page-466-0"></span>**Сканирование с избранными настройками**

Можно выполнять сканирование исходных документов, помещенных на рабочую поверхность, с предварительно сохраненными любимыми настройками.

Это удобно для сохранения часто используемых параметров и для указания подробных параметров сканирования.

- **1.** [Запустите программу IJ Scan Utility.](#page-461-0)
- **2.** Щелкните **Параметры... (Settings...)**, выберите [диалоговое окно](#page-506-0) **[Параметры \(Настраиваемое сканирование\)](#page-506-0) (Settings (Custom [Scan\)\)](#page-506-0)**, затем установите источник, разрешение и прочее. По завершении настройки нажмите кнопку **OK**.

### **Примечание.**

Указав параметры один раз, можно в следующий раз выполнять сканирование с теми же параметрами.

**3.** Поместите объект на рабочую поверхность.

[Размещение исходных документов \(при сканировании с компьютера\)](#page-635-0)

# **4.** Щелкните **Другое (Custom)**.

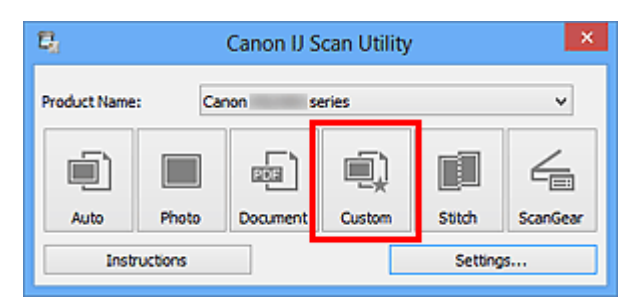

Начинается сканирование.

- Щелкните **Отмена (Cancel)**, чтобы отменить сканирование.
- Отсканированные изображения сохраняются в папке, выбранной как **Место сохранения (Save in)** в диалоговом окне **[Параметры \(Настраиваемое](#page-506-0) сканирование) [\(Settings \(Custom Scan\)\)](#page-506-0)**. Чтобы открыть это окно, щелкните **Параметры... (Settings...)**. В диалоговом окне **Параметры (Настраиваемое сканирование) (Settings (Custom Scan))** можно также задавать дополнительные параметры сканирования.

# <span id="page-467-0"></span>**Сканирование исходных документов, превышающих по размеру рабочую поверхность (Совмещение изображений)**

Можно выполнить сканирование левой и правой половин исходного документа, размер которого превышает рабочую поверхность, и объединить их в одно. Поддерживаются исходные документы, примерно вдвое превышающие размер рабочей поверхности.

# **Примечание.**

- Ниже описано, как выполнить сканирование исходного документа, размещенного с левой стороны.
- **1.** [Запустите программу IJ Scan Utility.](#page-461-0)
- **2.** Щелкните **Параметры... (Settings...)**, выберите [диалоговое окно](#page-515-0) **[Параметры \(Сканирование и совмещение\)](#page-515-0) (Settings (Scan and [Stitch\)\)](#page-515-0)**, а затем укажите необходимый тип исходного документа, разрешение и т. д.

По завершении настройки нажмите кнопку **OK**.

**3.** Щелкните **Совмещение (Stitch)**.

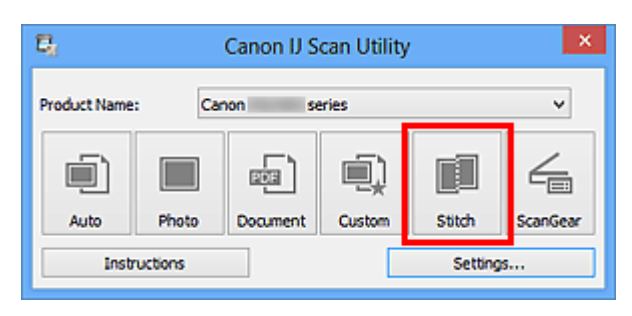

Отобразится окно **Совмещение изображений (Image Stitch)**.

**4.** В меню **Выбор размера на выходе (Select Output Size)** выберите формат вывода, соответствующий размеру бумаги.
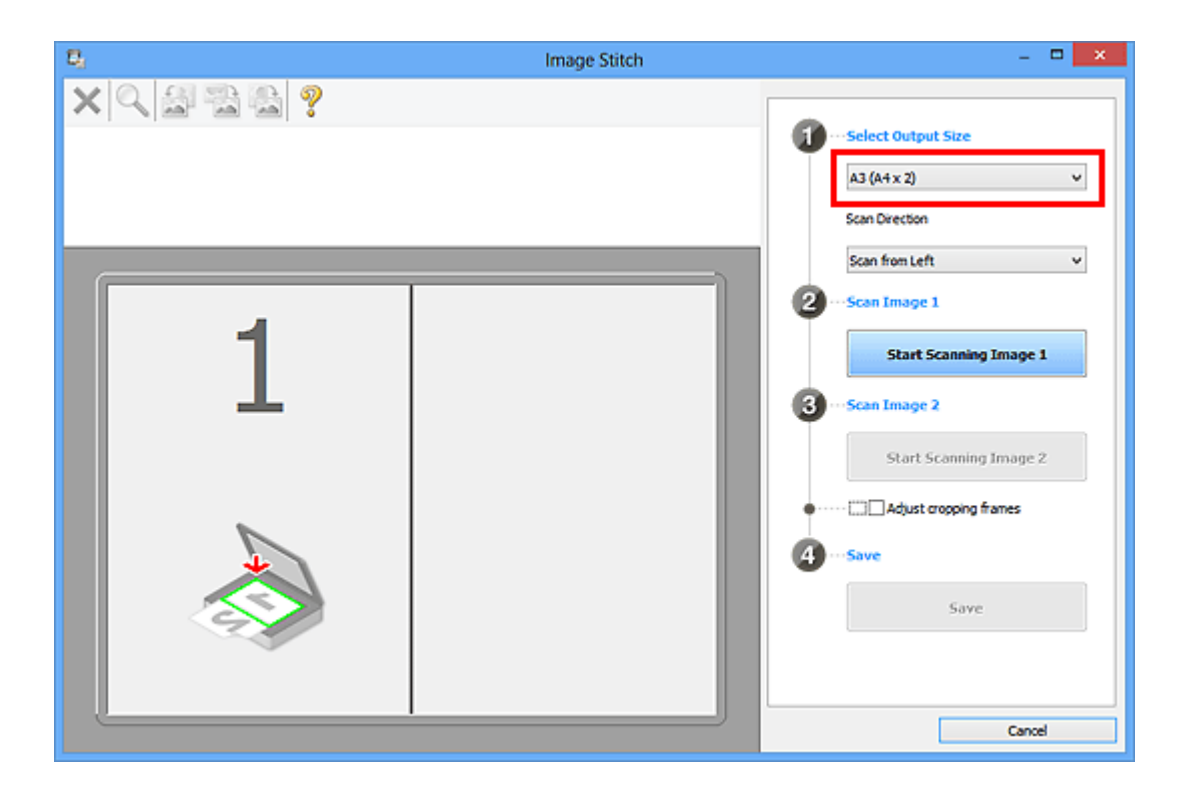

**5.** Убедитесь, что выбрано значение **Сканирование слева (Scan from Left)** параметра **Направление сканирования (Scan Direction)**.

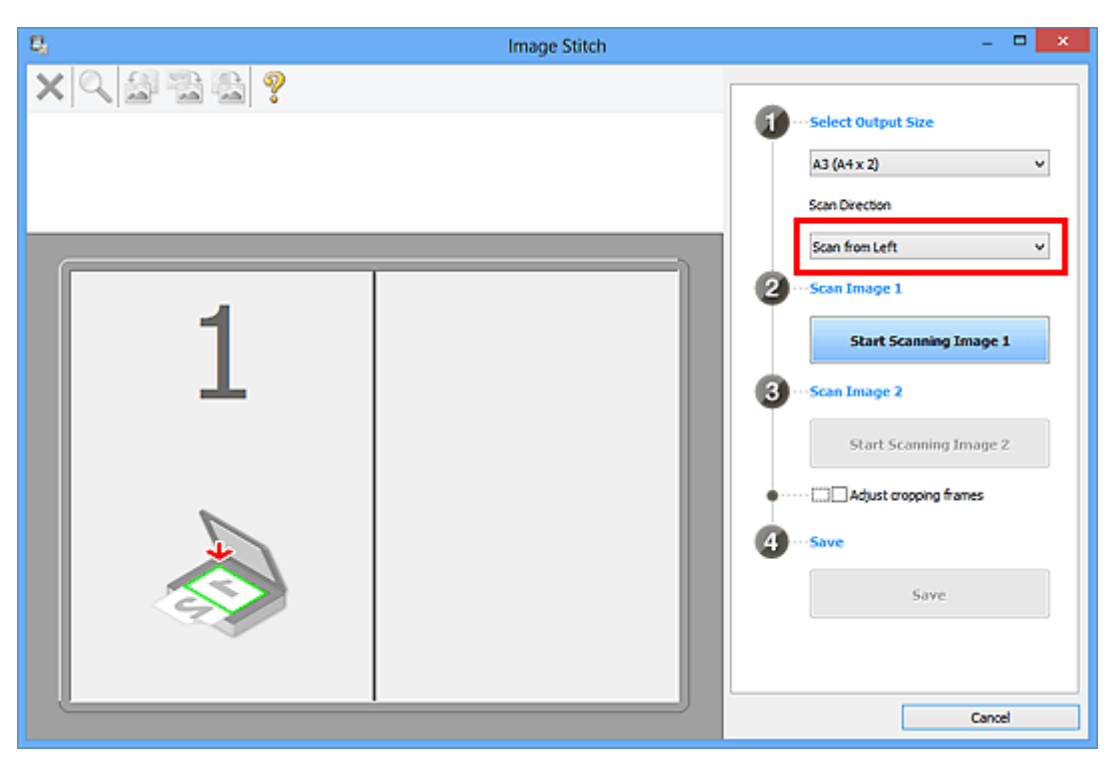

- **6.** Разместите исходный документ для отображения в левой части экрана на рабочей поверхности лицевой стороной вниз.
- **7.** Щелкните **Запустить сканирование изображения 1 (Start Scanning Image 1)**.

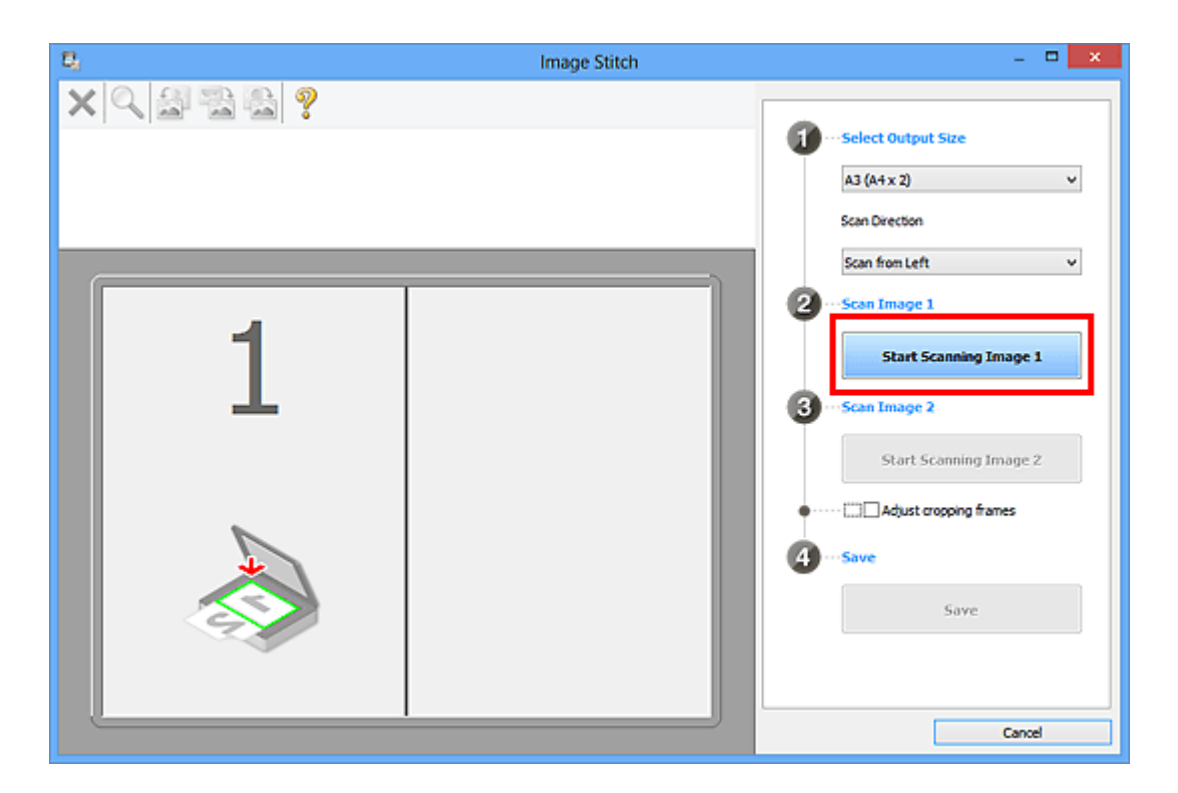

Первый исходный документ будет отсканирован и отобразится в окне **1**.

# **Примечание.**

Щелкните **Отмена (Cancel)**, чтобы отменить сканирование.

- **8.** Разместите исходный документ для отображения в правой части экрана на рабочей поверхности лицевой стороной вниз.
- **9.** Щелкните **Запустить сканирование изображения 2 (Start Scanning Image 2)**.

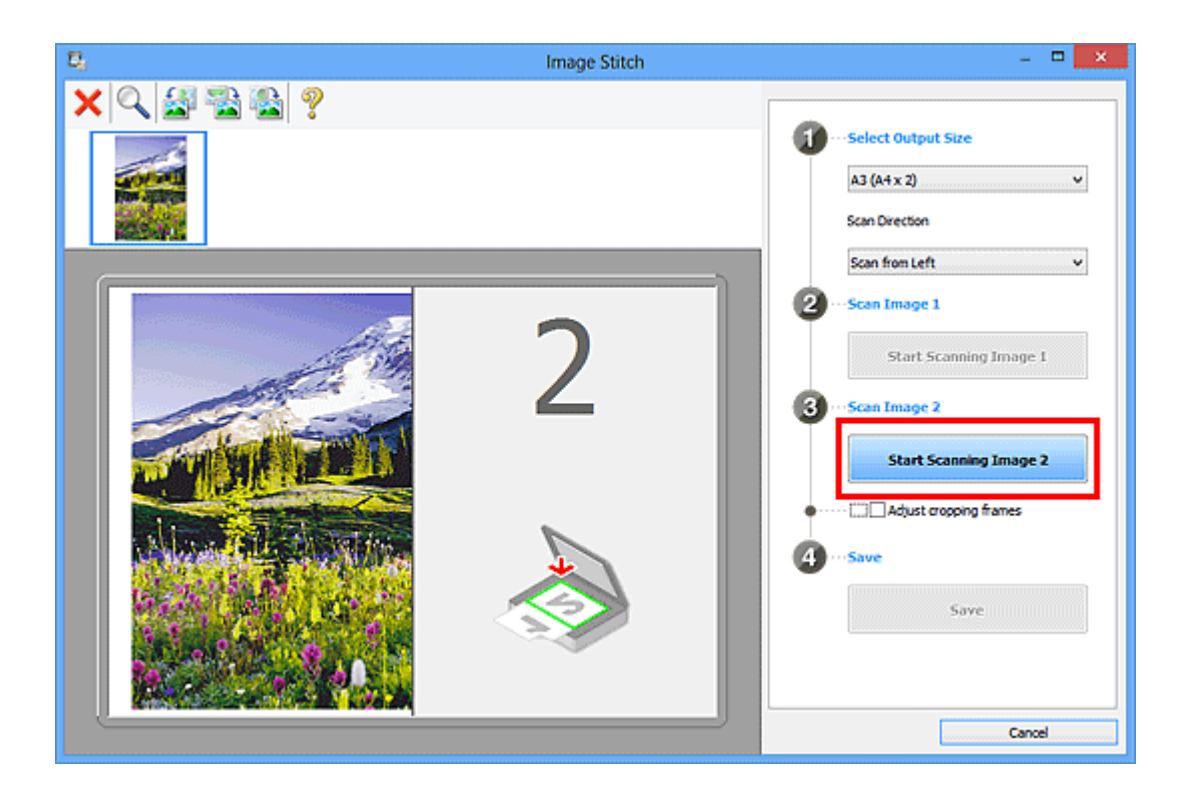

Второй исходный документ будет отсканирован и отобразится в окне **2**.

# **Примечание.**

Щелкните **Отмена (Cancel)**, чтобы отменить сканирование.

**10.** Настройте отсканированные изображения по своему усмотрению.

С помощью панели инструментов можно поворачивать изображение, изменять его масштаб или перетаскивать изображения, меняя их расположение.

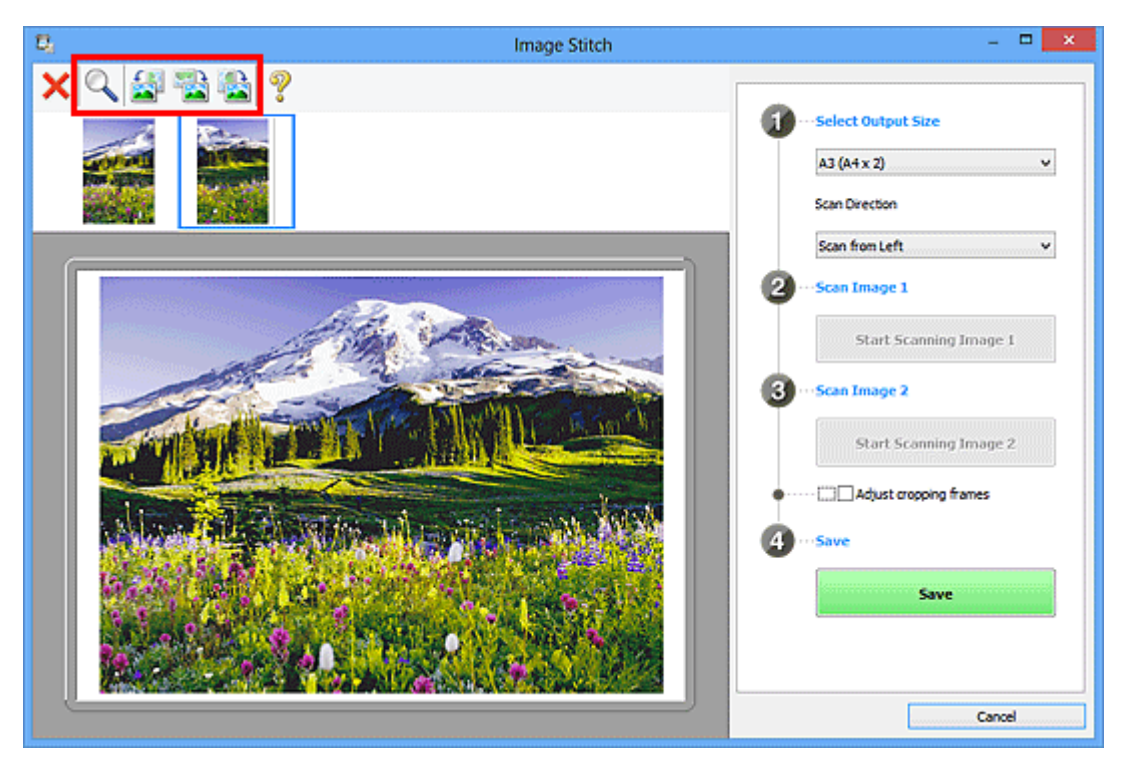

# **Примечание.**

Установите флажок **Настройка рамок обрезки (Adjust cropping frames)**, чтобы указать область сохранения.

[Настройка рамок обрезки в окне «Совмещение изображений»](#page-621-0)

Чтобы повторно отсканировать исходный документ, выберите изображение в области просмотра или эскиз в верхней части экрана, а затем щелкните

 (Удалить). Выбранное изображение будет удалено, и исходный документ можно будет отсканировать повторно.

# **11.** Щелкните **Сохранение (Save)**.

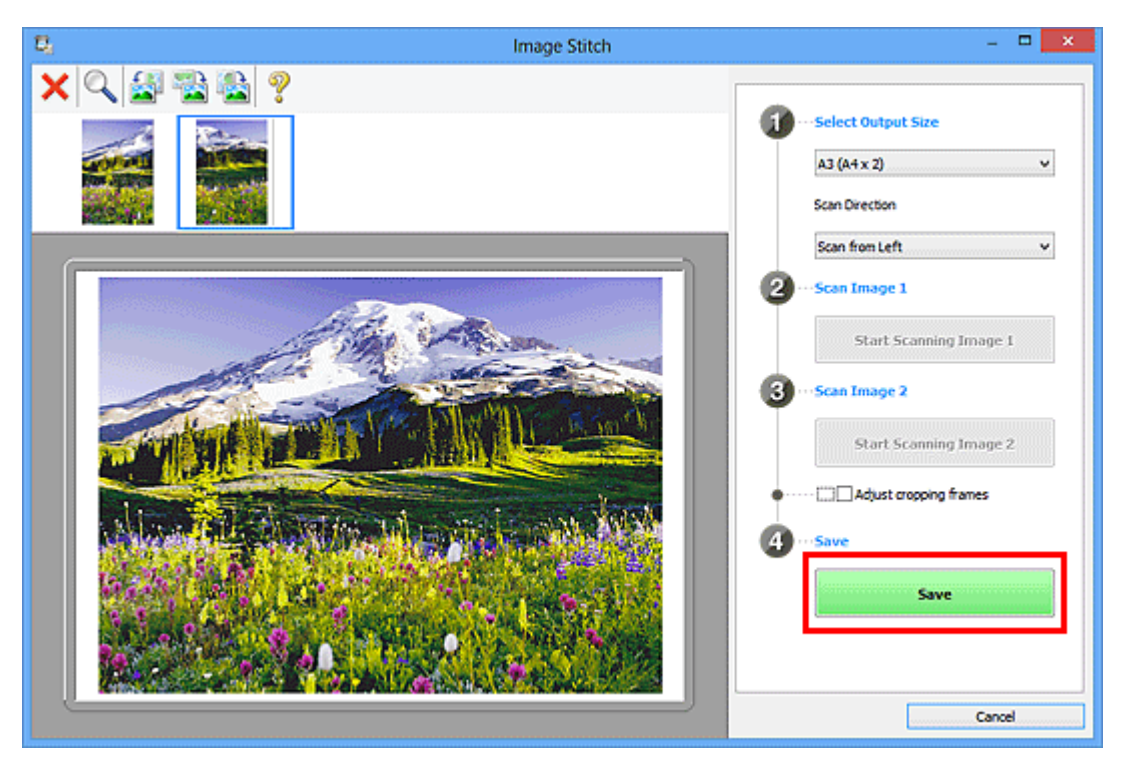

Объединенное изображение будет сохранено.

- См. [«Окно «Совмещение изображений»»](#page-531-0) для получения подробных сведений об окне **Совмещение изображений (Image Stitch)**.
- Дополнительные параметры можно задать в [диалоговом окне](#page-515-0) **Параметры [\(Сканирование и совмещение\)](#page-515-0) (Settings (Scan and Stitch))**, которое появляется [при нажатии](#page-515-0) кнопки **Параметры... (Settings...)**.

# **Сканирование нескольких исходных документов в один прием**

Можно выполнять одновременное сканирование двух или нескольких фотографий (небольших исходных документов), помещенных на рабочую поверхность, и отдельно сохранять каждое изображение.

## **Внимание!**

- Исходные документы следующих типов могут сканироваться неправильно. В таком случае настройте рамки обрезки (области сканирования) в режиме полного изображения ScanGear (драйвер сканера) и повторите сканирование.
	- Фотографии на белом фоне
	- Исходные документы, напечатанные на белой бумаге, рукописные документы, визитные карточки и т. п.
	- Тонкие исходные документы
	- Толстые исходные документы

Для получения более подробных сведений см. раздел «Сканирование нескольких документов в один прием с помощью программы ScanGear (драйвера сканера)» для своей модели из главной страницы документа *Онлайн-руководство*.

#### **С использованием функции автоматического сканирования**

Наличие нескольких исходных документов определяется автоматически. Щелкните **Авто (Auto)** и выполните сканирование.

[Удобное сканирование с использованием функции автоматического сканирования](#page-462-0)

#### **Без использования функции автоматического сканирования**

В диалоговом окне «Параметры» установите для параметра **Размер бумаги (Paper Size)** значение **Автоматическое сканирование (Auto scan)** и выполните сканирование.

- Экраны для сканирования с любимыми настройками используются в качестве примеров в следующих описаниях.
- **1.** Поместите исходные документы на рабочую поверхность.
	- [Размещение исходных документов \(при сканировании с компьютера\)](#page-635-0)
- **2.** [Запустите программу IJ Scan Utility.](#page-461-0)

**3.** Щелкните **Параметры... (Settings...)**.

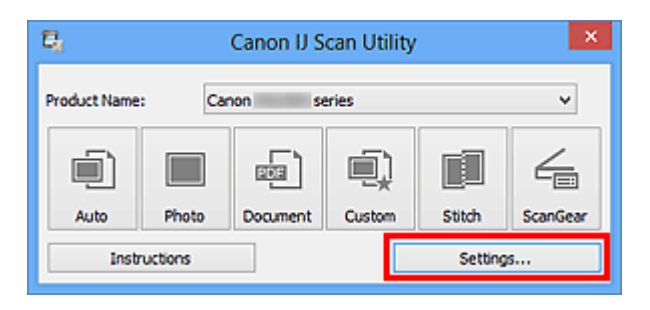

Появится диалоговое окно «Параметры».

**4.** Щелкните **Настраиваемое сканирование (Custom Scan)**.

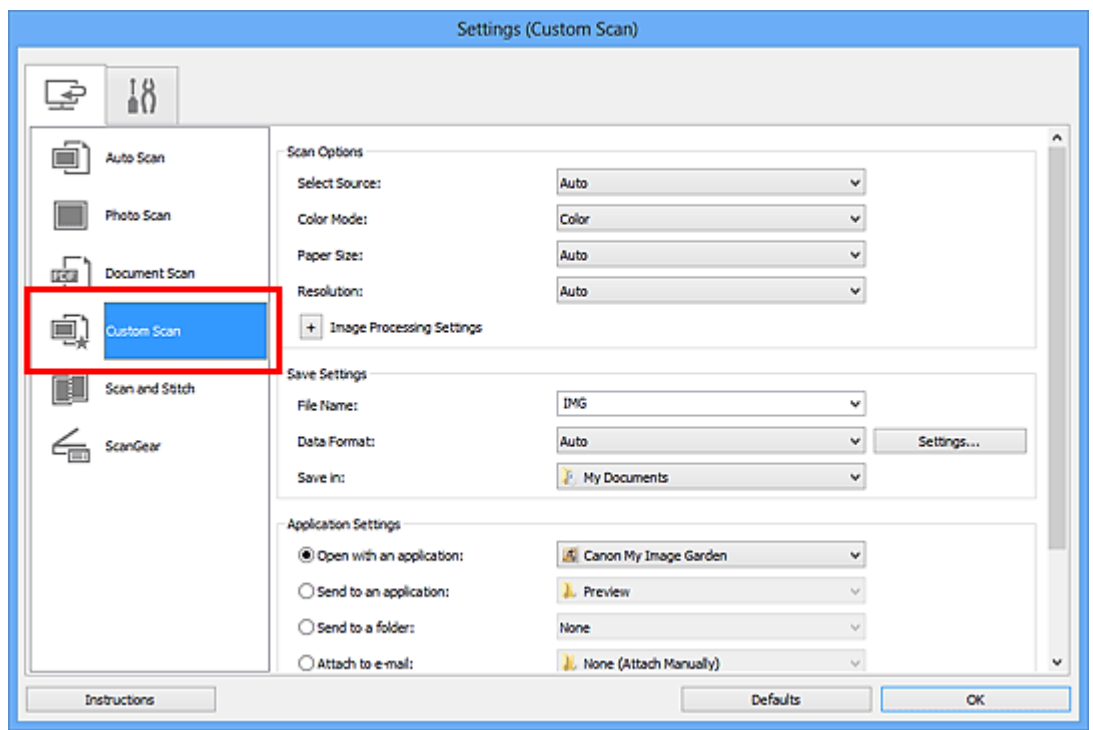

**5.** Выберите значение параметра **Выберите источник (Select Source)** в соответствии с исходными сканируемыми документами.

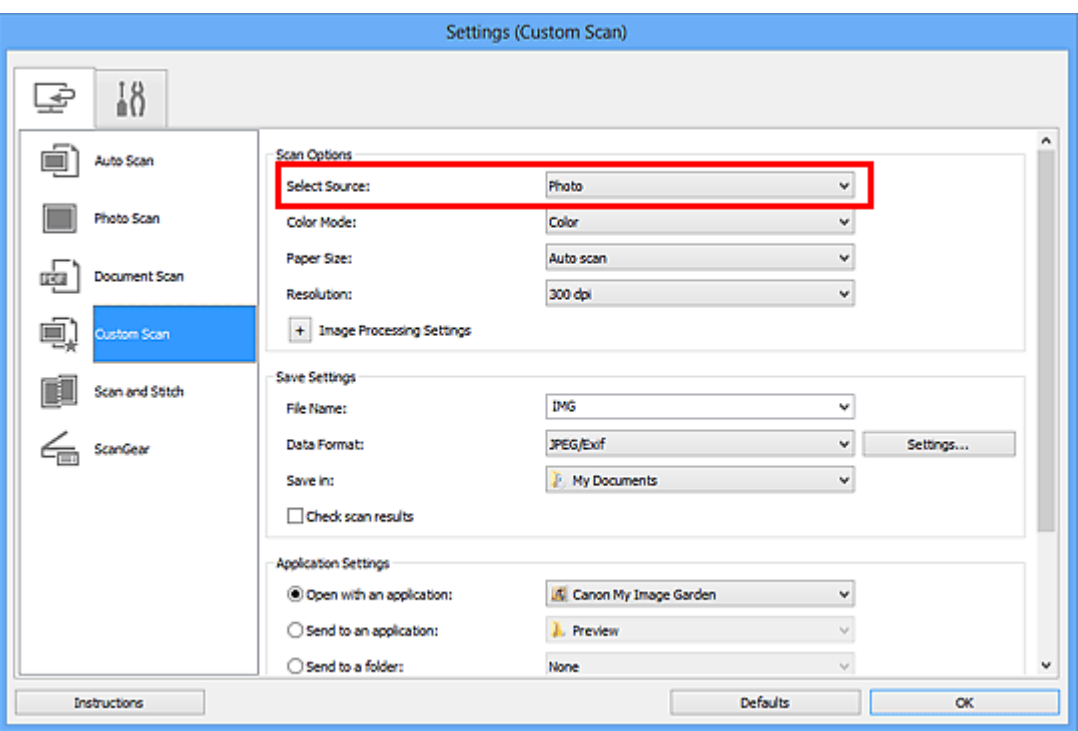

**6.** Выберите для параметра **Размер бумаги (Paper Size)** значение **Автоматическое сканирование (Auto scan)**, затем нажмите кнопку **OK**.

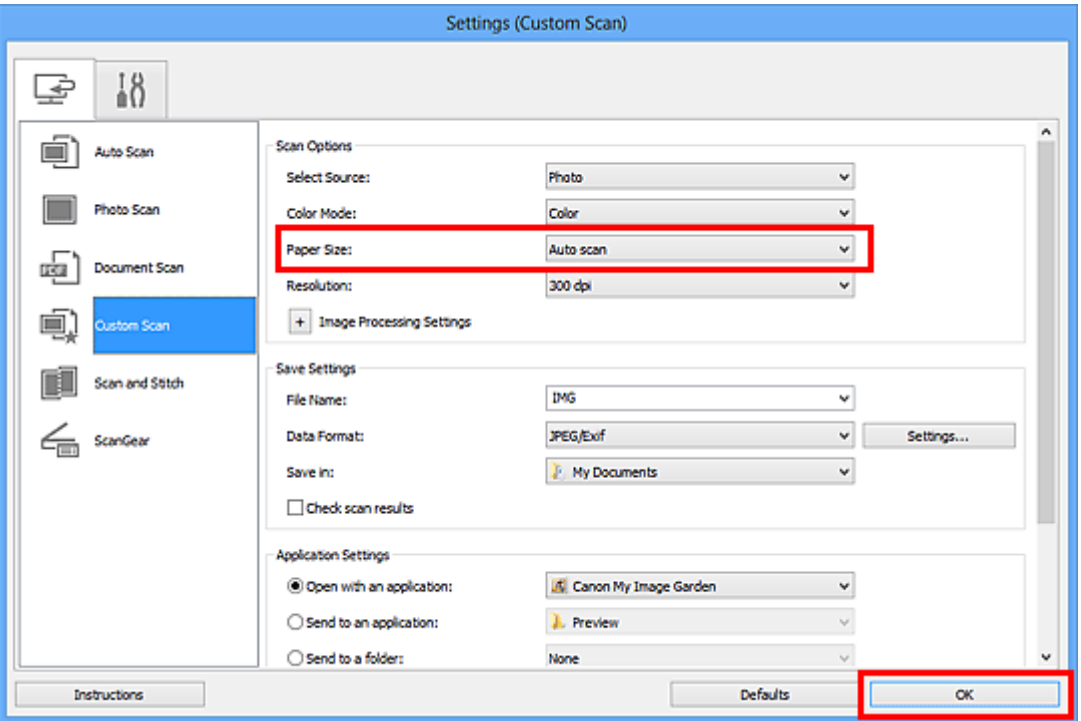

Отобразится главный экран IJ Scan Utility.

- Подробную информацию о настройке параметров в диалоговом окне
- «Параметры» см. на приведенных ниже страницах.
- [Диалоговое окно «Параметры \(Сканирование фотографии\)»](#page-495-0)

[Диалоговое окно «Параметры \(Сканирование документа\)»](#page-499-0) [Диалоговое окно «Параметры \(Настраиваемое сканирование\)»](#page-506-0)

**7.** Щелкните **Другое (Custom)**.

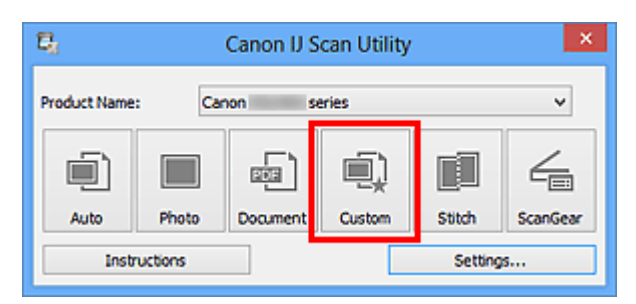

Несколько исходных документов сканируются одновременно.

- Щелкните **Отмена (Cancel)**, чтобы отменить сканирование.
- Отсканированные изображения сохраняются в папке, выбранной как **Место сохранения (Save in)** в соответствующем диалоговом окне «Параметры». Чтобы отобразить это окно, щелкните **Параметры... (Settings...)**. В каждом диалоговом окне «Параметры» можно также задавать дополнительные параметры сканирования.

# **Сохранение после проверки результатов**

# **сканирования**

Можно проверять результаты сканирования и сохранять изображения на компьютере.

## **Внимание!**

Если сканирование выполнено с помощью функции **Авто (Auto)**, проверить результаты сканирования перед сохранением нельзя.

### **Примечание.**

- Экраны для сканирования фотографий используются в качестве примеров в следующих описаниях.
- **1.** [Запустите программу IJ Scan Utility.](#page-461-0)
- **2.** Щелкните **Параметры... (Settings...)**.

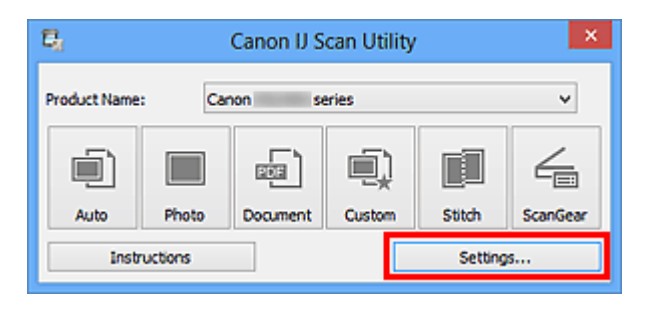

Появится [диалоговое окно «Параметры»](#page-490-0).

**3.** Щелкните **Сканирование фотографии (Photo Scan)**.

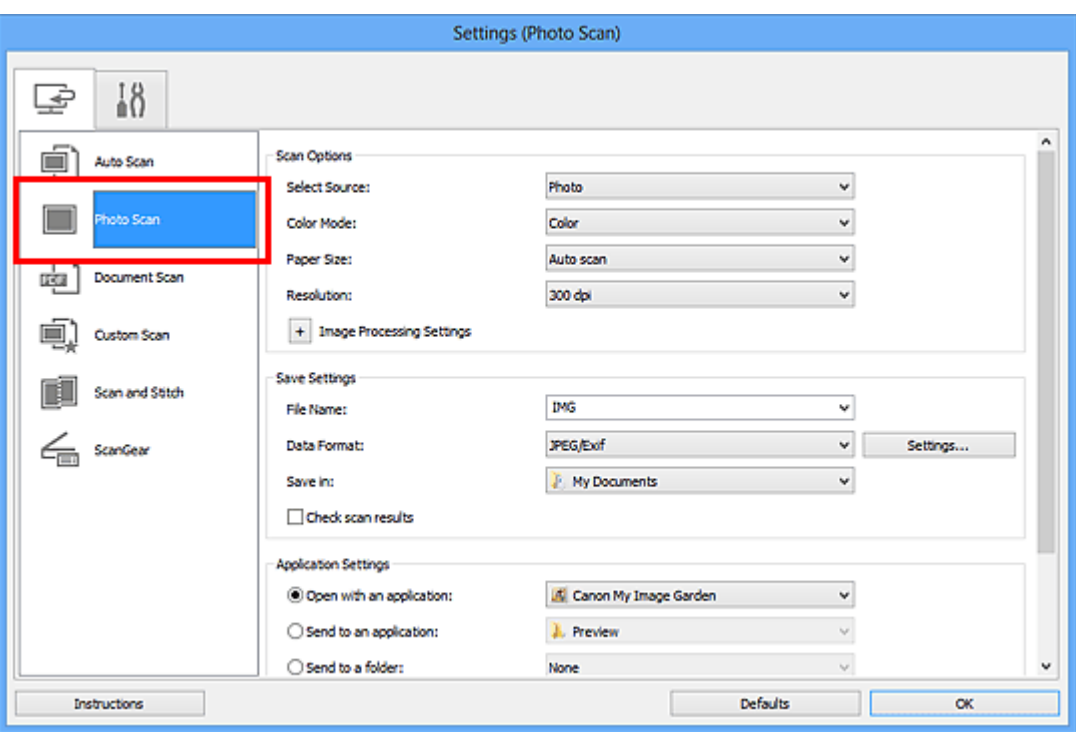

**4.** Установите флажок **Проверить результаты сканирования (Check scan results)**, затем нажмите кнопку **OK**.

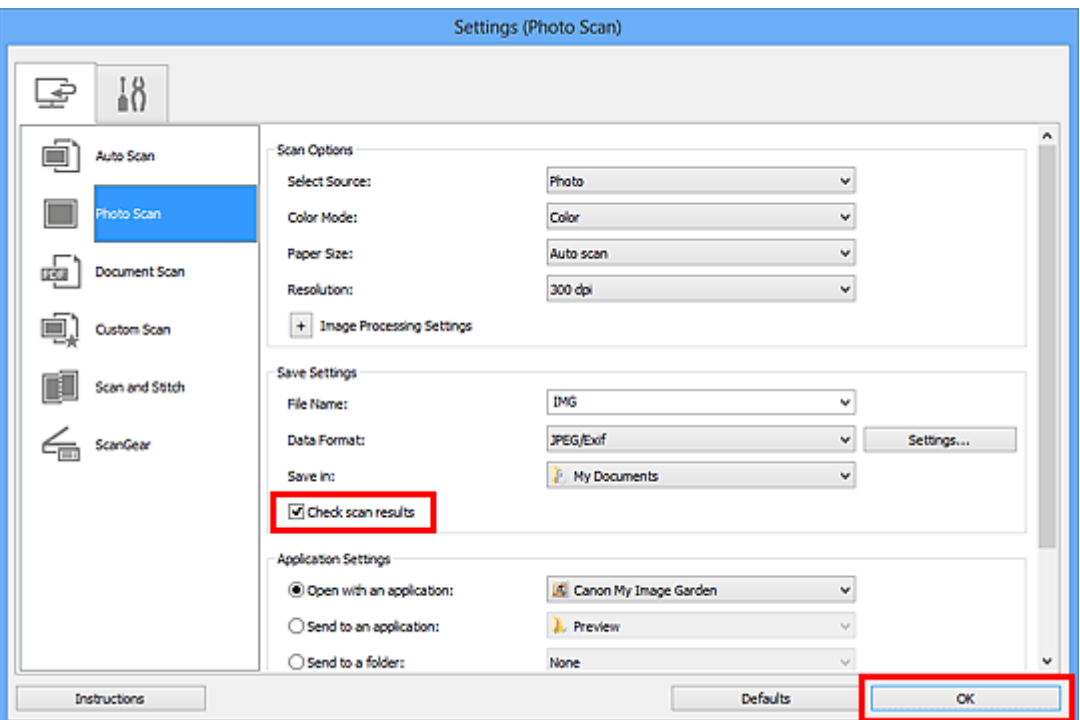

Отобразится главный экран IJ Scan Utility.

- Подробную информацию о настройке параметров в диалоговом окне «Параметры» см. на приведенных ниже страницах.
- [Диалоговое окно «Параметры \(Сканирование фотографии\)»](#page-495-0)
- [Диалоговое окно «Параметры \(Сканирование документа\)»](#page-499-0)

[Диалоговое окно «Параметры \(Настраиваемое сканирование\)»](#page-506-0)

- [Диалоговое окно «Параметры \(Сканирование и совмещение\)»](#page-515-0)
- [Диалоговое окно «Параметры \(ScanGear\)»](#page-520-0)

# **5.** Щелкните **Фото (Photo)**.

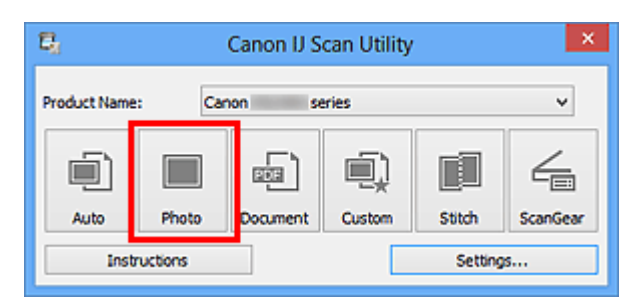

Начинается сканирование.

По окончании сканирования отображается диалоговое окно **Сохранить параметры (Save Settings)**.

### **Примечание.**

Щелкните **Отмена (Cancel)**, чтобы отменить сканирование.

**6.** При необходимости измените порядок изображений или параметры сохранения файла.

Порядок изображений или параметры сохранения файла можно изменить в диалоговом окне **[Сохранить параметры](#page-528-0) (Save Settings)**.

# **Примечание.**

По умолчанию заданы следующие папки для сохранения. Windows 8: папка **Мои документы (My Documents)** Windows 7: папка **Мои документы (My Documents)** Windows Vista: папка **Документы (Documents)** Windows XP: папка **Мои документы (My Documents)**

## **7.** Щелкните **OK**.

Отсканированные изображения сохраняются в соответствии с настройками.

# **Отправка отсканированных изображений по электронной почте**

Отсканированные изображения можно отправлять по электронной почте.

## **Примечание.**

Экраны для сканирования фотографий используются в качестве примеров в следующих описаниях.

- **1.** [Запустите программу IJ Scan Utility.](#page-461-0)
- **2.** Щелкните **Параметры... (Settings...)**.

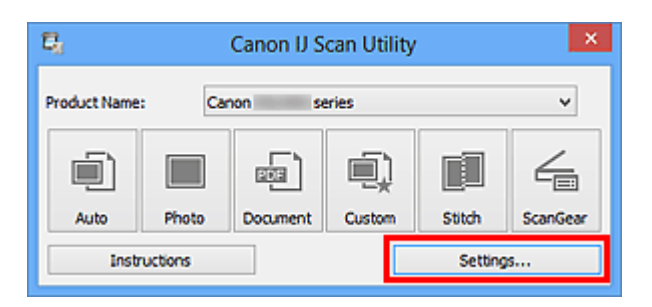

Появится [диалоговое окно «Параметры»](#page-490-0).

**3.** Щелкните **Сканирование фотографии (Photo Scan)**.

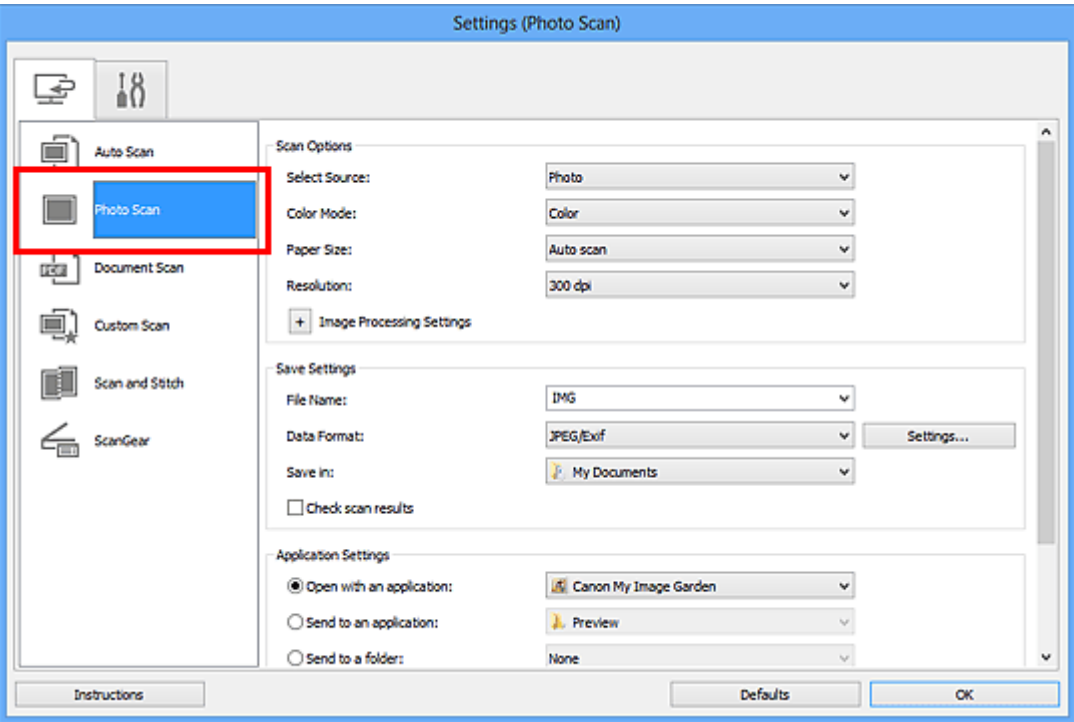

**4.** Выберите **Влож. в эл. письмо (Attach to e-mail)** в диалоговом окне **Параметры приложения (Application Settings)**, затем выберите почтовый клиент.

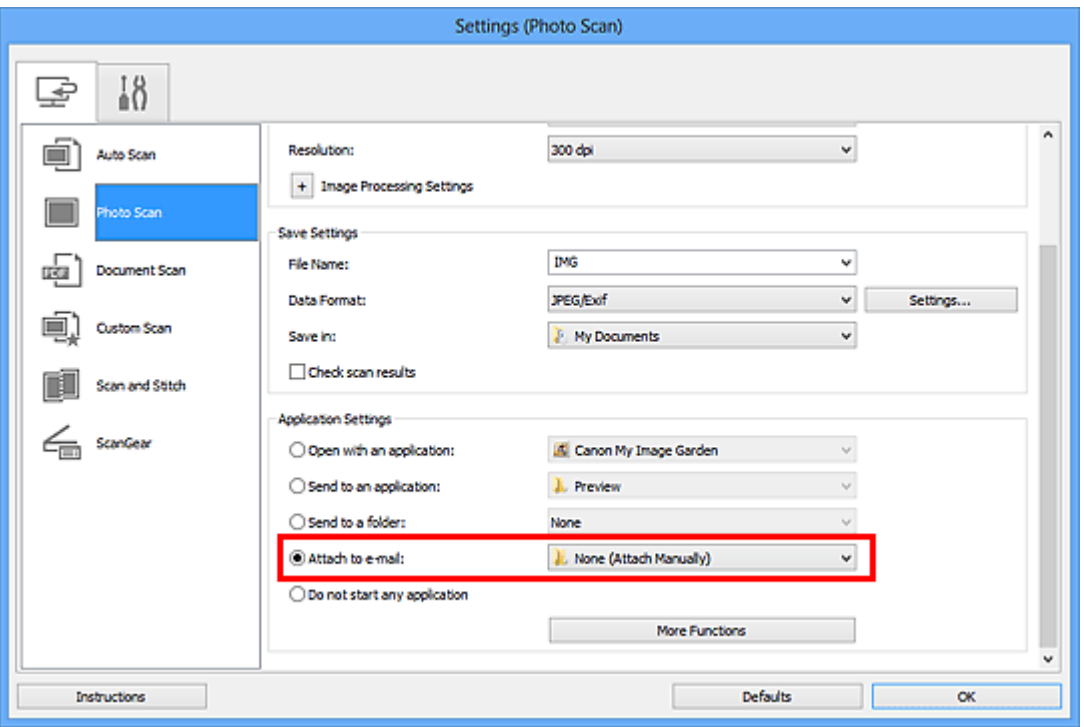

# **Примечание.**

- В раскрывающемся меню можно добавлять почтовые клиенты, с помощью которых будут отправляться вложения.
- Если выбран параметр **Ничего (вложить вручную) (None (Attach**

**Manually))**, вручную вложите отсканированное и сохраненное изображение в электронное письмо.

# **5.** Щелкните **OK**.

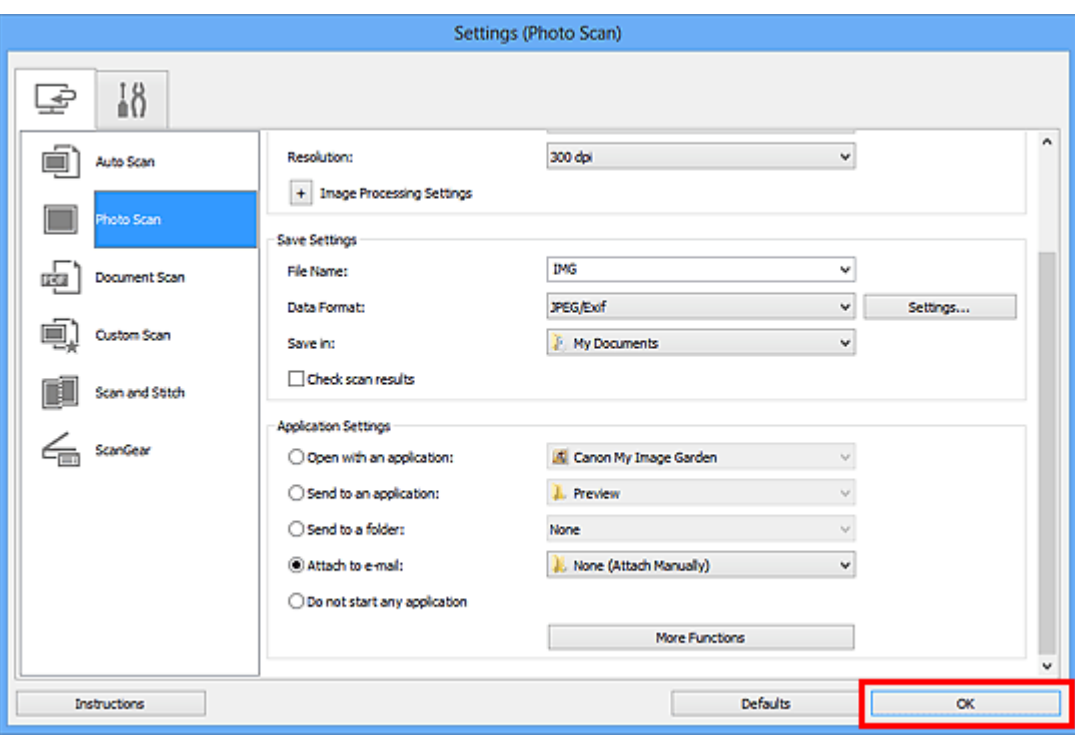

Отобразится главный экран IJ Scan Utility.

### **Примечание.**

- Подробную информацию о настройке параметров в диалоговом окне «Параметры» см. на приведенных ниже страницах.
- [Диалоговое окно «Параметры \(Автоматическое сканирование\)»](#page-491-0)
- [Диалоговое окно «Параметры \(Сканирование фотографии\)»](#page-495-0)
- [Диалоговое окно «Параметры \(Сканирование документа\)»](#page-499-0)
- [Диалоговое окно «Параметры \(Настраиваемое сканирование\)»](#page-506-0)
- [Диалоговое окно «Параметры \(ScanGear\)»](#page-520-0)

## **6.** Щелкните **Фото (Photo)**.

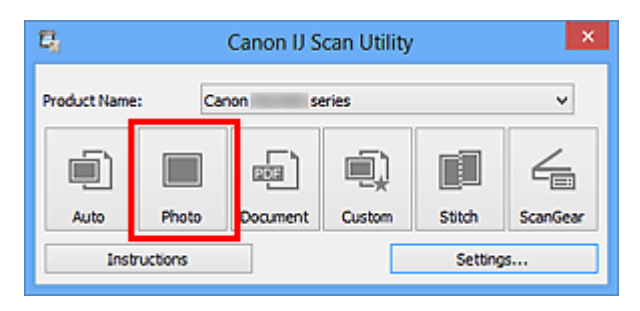

Начинается сканирование.

Когда сканирование завершится, автоматически запустится выбранный почтовый клиент, а изображения будут вложены в новое сообщение.

```
Щелкните Отмена (Cancel), чтобы отменить сканирование.
```
- Отсканированные изображения сохраняются в соответствии с параметрами, указанными в диалоговом окне «Параметры».
- Если в диалоговом окне «Параметры» установлен флажок **Проверить результаты сканирования (Check scan results)**, появится [диалоговое окно](#page-528-0) **[Сохранить параметры](#page-528-0) (Save Settings)**. После выбора параметров и нажатия кнопки **OK** отсканированные изображения сохраняются и автоматически вкладываются в новое сообщение в указанном почтовом клиенте.
- **7.** Укажите получателя, введите тему и текст сообщения, затем отправьте сообщение электронной почты.

Настройки электронной почты см. в руководстве по работе с почтовым клиентом.

# **Извлечение текста из отсканированных изображений (OCR)**

Предусмотрено сканирование текста в отсканированных журналах и газетах и его отображение в программе Блокнот (поставляется с ОС Windows).

# **Примечание.**

- Можно извлекать текст при сканировании с помощью пунктов **Документ (Document)**, **Другое (Custom)** или **ScanGear**.
- Экраны для сканирования документов используются в качестве примеров в следующих описаниях.

# **1.** [Запустите программу IJ Scan Utility.](#page-461-0)

**2.** Щелкните **Параметры... (Settings...)**.

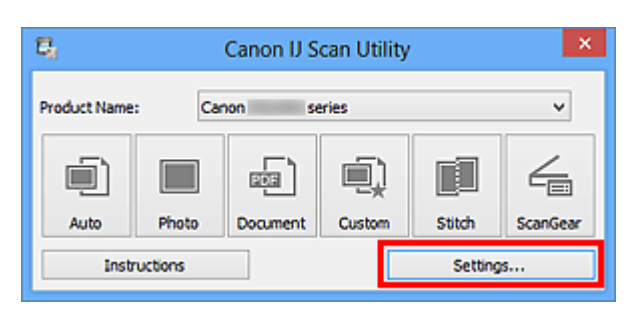

Появится [диалоговое окно «Параметры»](#page-490-0).

**3.** Щелкните **Сканирование документа (Document Scan)**.

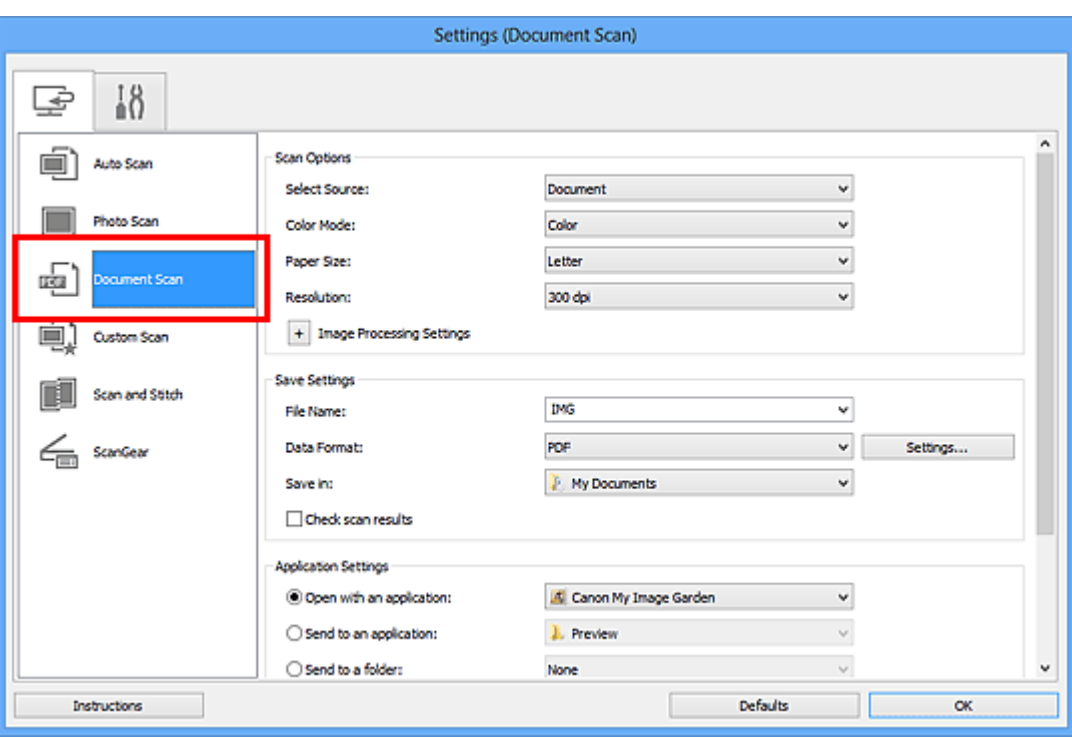

- Для параметра **Разрешение (Resolution)** можно установить только значение **300 dpi** или **400 dpi**, если функция **Начать опт. распозн. (Start OCR)** выбрана в окне **Параметры приложения (Application Settings)**.
- **4.** Выберите **Начать опт. распозн. (Start OCR)** в группе **Параметры приложения (Application Settings)**, затем выберите приложение, в котором требуется отобразить результат.

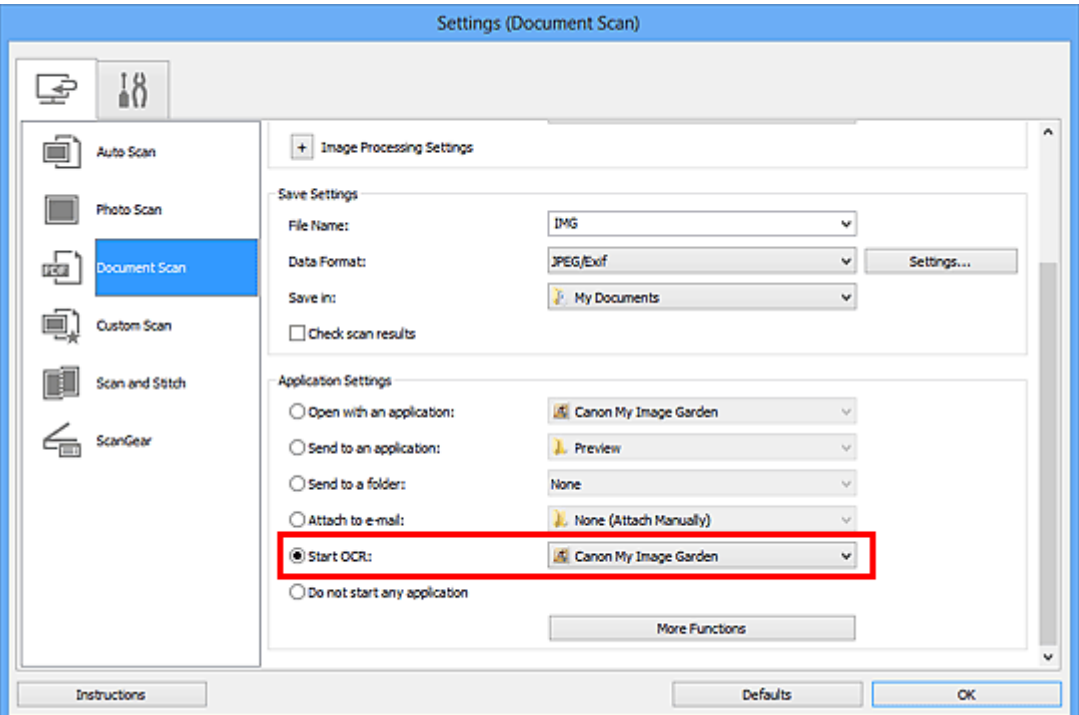

## **Примечание.**

Если задана программа My Image Garden, после сканирования изображения из него извлекается текст, который отображается в программе Блокнот (входит в состав Windows).

# **5.** Щелкните **OK**.

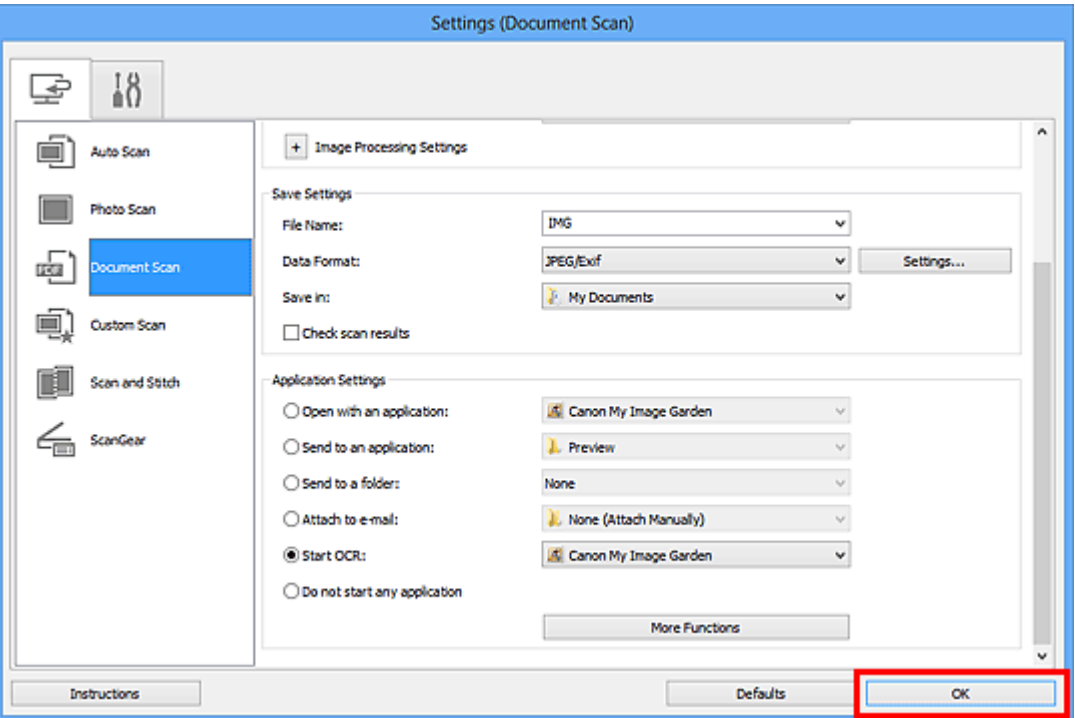

Отобразится главный экран IJ Scan Utility.

#### **Примечание.**

- Подробную информацию о настройке параметров в диалоговом окне «Параметры» см. на приведенных ниже страницах.
- [Диалоговое окно «Параметры \(Сканирование документа\)»](#page-499-0)
- [Диалоговое окно «Параметры \(Настраиваемое сканирование\)»](#page-506-0)
- [Диалоговое окно «Параметры \(ScanGear\)»](#page-520-0)

## **6.** Щелкните **Документ (Document)**.

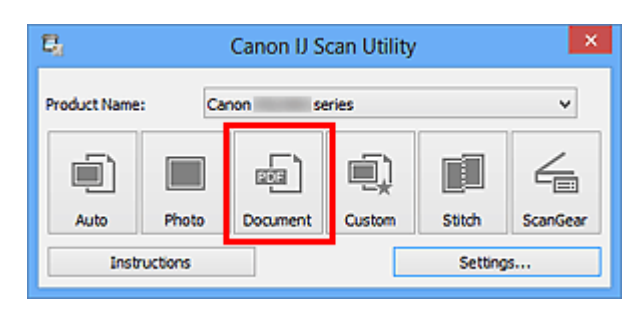

Начинается сканирование.

После сканирования изображения сохраняются в соответствии с параметрами, а извлеченный текст отображается в указанном приложении.

- Щелкните **Отмена (Cancel)**, чтобы отменить сканирование.
- Текст, отображаемый в программе Блокнот (поставляется с ОС Windows), служит только для справки. Текст, содержащийся на изображении документов перечисленных ниже типов, может распознаваться неправильно.
	- Документы, содержащие шрифт размером менее 8 или более 40 пунктов (при разрешении 300 dpi)
	- Документы, размещенные с наклоном
	- Документы, загруженные в перевернутом виде, или документы с неправильной ориентацией текста (повернутые символы)
	- Документы, содержащие специальные шрифты, эффекты, текст, набранный курсивом или написанный от руки
	- Документы с близко расположенными строками
	- Документы с текстом на цветном фоне
	- Документы, содержащие текст на нескольких языках

# **Экраны программы IJ Scan Utility**

- [Главный экран программы IJ Scan Utility](#page-488-0)
- [Диалоговое окно «Параметры»](#page-490-0)
	- [Диалоговое окно «Параметры \(Автоматическое сканирование\)»](#page-491-0)
	- [Диалоговое окно «Параметры \(Сканирование фотографии\)»](#page-495-0)
	- [Диалоговое окно «Параметры \(Сканирование документа\)»](#page-499-0)
	- [Диалоговое окно «Параметры \(Настраиваемое сканирование\)»](#page-506-0)
	- [Диалоговое окно «Параметры \(Сканирование и совмещение\)»](#page-515-0)
	- [Диалоговое окно «Параметры \(ScanGear\)»](#page-520-0)
	- [Диалоговое окно «Параметры \(Общие параметры\)»](#page-524-0)
- [Диалоговое окно «Параметры формата данных»](#page-526-0)
- [Диалоговое окно «Сохранить параметры»](#page-528-0)
- [Окно «Совмещение изображений»](#page-531-0)

# <span id="page-488-0"></span>**Главный экран программы IJ Scan Utility**

Для запуска программы IJ Scan Utility выполните указанные ниже действия.

### **Windows 8:**

Выберите **IJ Scan Utility** на экране «Пуск», чтобы запустить программу IJ Scan Utility. Если программа **IJ Scan Utility** не отображается на экране «Пуск», нажмите чудокнопку **Поиск (Search)**, затем введите «IJ Scan Utility».

### **Windows 7/Windows Vista/Windows XP:**

В меню **Пуск (Start)** выберите **Все программы (All Programs)** > **Canon Utilities** > **IJ Scan Utility** > **IJ Scan Utility**, чтобы запустить IJ Scan Utility.

Можно выполнить в один прием несколько действий, от сканирования до сохранения, просто щелкнув соответствующий значок.

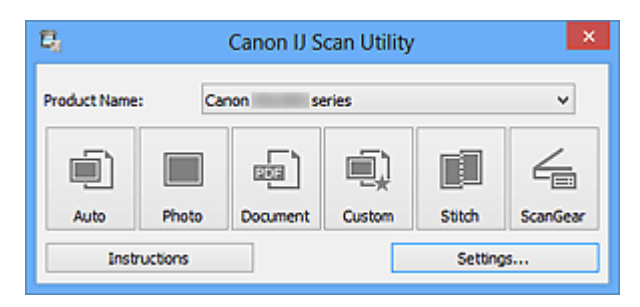

#### • **Название продукта (Product Name)**

Отображается название изделия, на работу с которым программа IJ Scan Utility настроена в данный момент.

Если показано не то устройство, которое вы собираетесь использовать, выберите нужное изделие из списка.

#### • **Авто (Auto)**

Тип исходных документов определяется автоматически, и они сохраняются на компьютер. Формат данных для сохранения также устанавливается автоматически. Параметры сохранения и действия после сканирования можно указать в диалоговом окне **[Параметры \(Автоматическое сканирование\)](#page-491-0) (Settings (Auto [Scan\)\)](#page-491-0)**.

#### • **Фото (Photo)**

Выполняет сканирование исходных документов как фотографий и их сохранение на компьютере.

Параметры сканирования и сохранения, а также действия после сканирования можно указать в диалоговом окне **[Параметры \(Сканирование фотографии\)](#page-495-0) [\(Settings \(Photo Scan\)\)](#page-495-0)**.

## • **Документ (Document)**

Выполняет сканирование исходных документов как документов и их сохранение на компьютере.

Параметры сканирования и сохранения, а также действия после сканирования можно указать в диалоговом окне **[Параметры \(Сканирование документа\)](#page-499-0) [\(Settings \(Document Scan\)\)](#page-499-0)**.

## • **Другое (Custom)**

Выполняет сканирование исходных документов с любимыми настройками и сохранение изображений на компьютере. Тип исходного документа может определяться автоматически.

Параметры сканирования и сохранения, а также действия после сканирования можно указать в диалоговом окне **[Параметры \(Настраиваемое сканирование\)](#page-506-0) [\(Settings \(Custom Scan\)\)](#page-506-0)**.

#### • **Совмещение (Stitch)**

Отображает окно **Совмещение изображений (Image Stitch)**, позволяющее выполнить сканирование левой и правой половинок документа, размер которого превышает рабочую поверхность, и объединить эти изображения в одно. Параметры сканирования и сохранения, а также действия после сканирования можно указать в диалоговом окне **[Параметры \(Сканирование и совмещение\)](#page-515-0) [\(Settings \(Scan and Stitch\)\)](#page-515-0)**.

• **ScanGear**

Запускает программу ScanGear (драйвер сканера), в которой можно применять коррекцию изображений и настройку цветов при сканировании. Параметры сканирования и сохранения, а также приложения можно указать в

диалоговом окне **[Параметры \(ScanGear\)](#page-520-0) (Settings (ScanGear))**.

• **Инструкции (Instructions)**

Открытие данного Руководства.

• **Параметры... (Settings...)**

Отображает [диалоговое окно «Параметры»](#page-490-0), в котором можно указать параметры сканирования и сохранения, а также действия после сканирования.

# <span id="page-490-0"></span>**Диалоговое окно «Параметры»**

В диалоговом окне «Параметры» имеются две вкладки: (Сканирование с компьютера) и (Общие параметры). При выборе вкладки экран в красной рамке переключается, позволяя вносить дополнительные параметры функций на каждой вкладке.

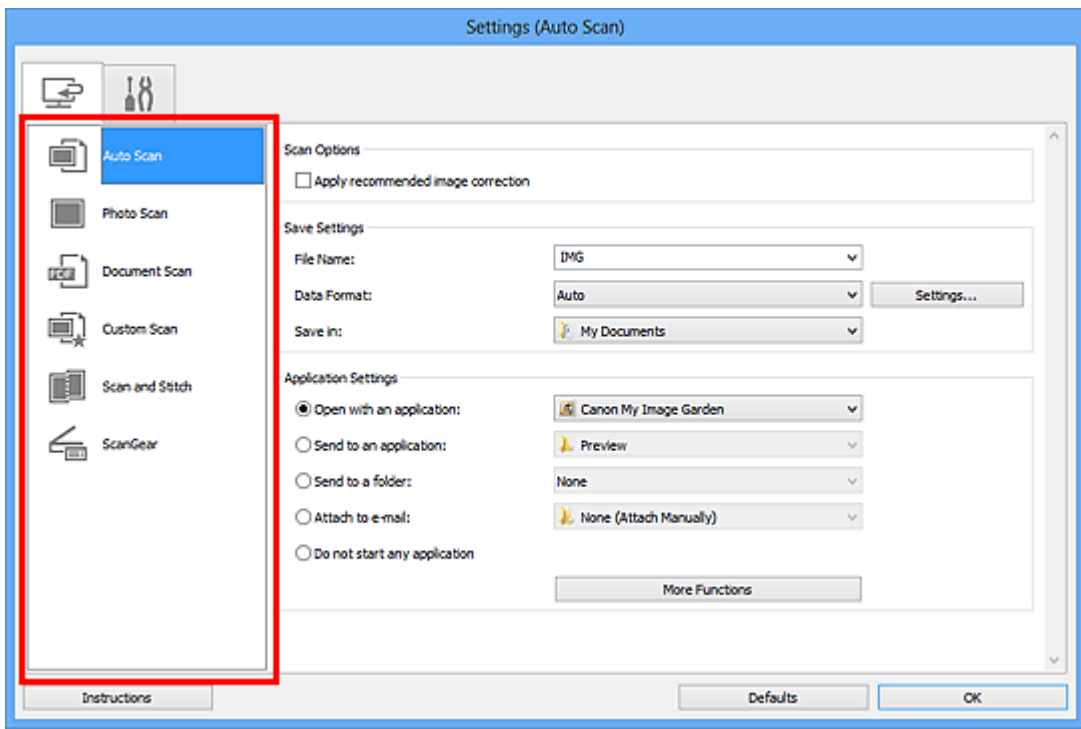

# **Вкладка (Сканирование с компьютера)**

Можно указать действия при сканировании с помощью программы IJ Scan Utility или My Image Garden.

- [Диалоговое окно «Параметры \(Автоматическое сканирование\)»](#page-491-0)
- [Диалоговое окно «Параметры \(Сканирование фотографии\)»](#page-495-0)
- [Диалоговое окно «Параметры \(Сканирование документа\)»](#page-499-0)
- [Диалоговое окно «Параметры \(Настраиваемое сканирование\)»](#page-506-0)
- [Диалоговое окно «Параметры \(Сканирование и совмещение\)»](#page-515-0)
- [Диалоговое окно «Параметры \(ScanGear\)»](#page-520-0)

# **Вкладка (Общие параметры)**

Можно указать используемое устройство, ограничения по размеру файла для отправки по электронной почте, язык для определения текста на изображениях и папку для временного хранения изображений.

[Диалоговое окно «Параметры \(Общие параметры\)»](#page-524-0)

# <span id="page-491-0"></span>**Диалоговое окно «Параметры (Автоматическое сканирование)»**

Щелкните **Автоматическое сканирование (Auto Scan)** на вкладке (Сканирование с компьютера), чтобы появилось диалоговое окно **Параметры (Автоматическое сканирование) (Settings (Auto Scan))**.

В диалоговом окне **Параметры (Автоматическое сканирование) (Settings (Auto Scan))** можно задавать дополнительные параметры сканирования для автоматического определения типа исходного документа.

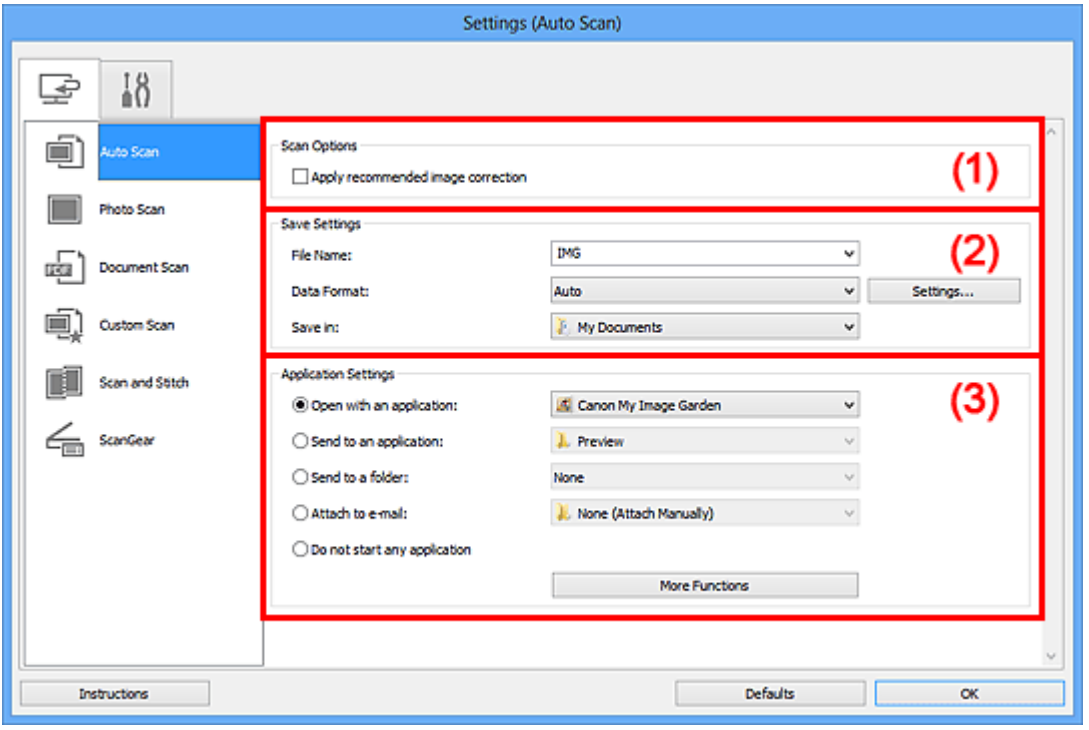

- [\(1\) Область вариантов сканирования](#page-492-0)
- [\(2\) Область параметров сохранения](#page-493-0)
- [\(3\) Область параметров приложения](#page-494-0)

#### **Внимание!**

Если диалоговое окно «Параметры» открыто из приложения My Image Garden, элементы настройки **Параметры приложения (Application Settings)** не отображаются.

#### • **Поддерживаемые исходные документы**

Фотографии, открытки, визитные карточки, журналы, газеты, документы и диски BD/DVD/CD.

#### **Внимание!**

Чтобы отсканировать исходные документы перечисленных ниже типов, укажите тип и размер исходного документа в диалоговом окне **Параметры**

<span id="page-492-0"></span>**(Сканирование фотографии) (Settings (Photo Scan))**, **Параметры (Сканирование документа) (Settings (Document Scan))** или **Параметры (Настраиваемое сканирование) (Settings (Custom Scan))**, затем щелкните **Фото (Photo)**, **Документ (Document)** или **Другое (Custom)** на главном экране программы IJ Scan Utility. С параметром **Авто (Auto)** нельзя выполнить сканирование правильно.

- Фотографии формата A4
- $\blacksquare$  Текстовые документы формата менее 2L (127 х 178 мм) (5 х 7 дюймов), например, книги в бумажном переплете с отрезанным корешком
- Исходные документы, напечатанные на тонкой белой бумаге
- Длинные узкие исходные документы, например панорамные фотографии
- Этикетки дисков с отражающей поверхностью могут сканироваться неправильно.
- Правильно устанавливайте документы для сканирования на рабочую поверхность. В противном случае исходные документы могут быть отсканированы неправильно.

Порядок установки исходных документов см. в разделе «[Размещение исходных](#page-635-0) [документов \(при сканировании с компьютера\)](#page-635-0)».

### **Примечание.**

Чтобы устранить муар на отсканированных копиях, установите для параметра **Выберите источник (Select Source)** значение **Журнал (Magazine)** в диалоговом окне **Параметры (Сканирование документа) (Settings (Document Scan))** или **Параметры (Настраиваемое сканирование) (Settings (Custom Scan))**, затем щелкните **Документ (Document)** или **Другое (Custom)** на главном экране программы IJ Scan Utility.

# **(1) Область вариантов сканирования**

# • **Применить рекомендованную коррекцию изображения (Apply recommended image correction)**

Применяются возможные коррекции в соответствии с типом исходного документа.

#### **Внимание!**

Цветовой тон может отличаться от тона исходного изображения вследствие коррекции. В этом случае снимите флажок и выполните сканирование.

#### **Примечание.**

Когда включена эта функция, сканирование выполняется дольше, чем обычно.

# <span id="page-493-0"></span>**(2) Область параметров сохранения**

#### • **Имя файла (File Name)**

Введите имя файла изображения, который нужно сохранить. При сохранении файла к установленному имени файла добавляется дата и четыре цифры в формате «\_20XX0101\_0001».

#### • **Формат данных (Data Format)**

Выбрано **Автоматически (Auto)**. При сохранении автоматически применяются перечисленные ниже форматы данных в зависимости от типа исходного документа.

- Фотографии, открытки, диски BD/DVD/CD и визитки: JPEG
- Журналы, газеты и документы: PDF

# **Внимание!**

Формат файла при сохранении может зависеть от расположения исходного документа.

[Размещение исходных документов \(при сканировании с компьютера\)](#page-635-0)

## **Примечание.**

Формат данных можно изменить с помощью кнопки **Параметры... (Settings...)**.

• **Параметры... (Settings...)**

Щелкните, чтобы появилось диалоговое окно **[Параметры формата данных](#page-526-0) (Data [Format Settings\)](#page-526-0)**, в котором можно указать количество сохраняемых изображений, ключевое слово для поиска файлов PDF и тип их сжатия, а также формат данных для сохранения изображений, отсканированных с помощью функции автоматического сканирования.

#### • **Место сохранения (Save in)**

В этом поле отображается имя папки для сохранения отсканированных изображений. Чтобы изменить папку назначения, укажите ее в диалоговом окне **Выбор целевой папки (Select Destination Folder)**. Чтобы открыть его, выберите во всплывающем меню пункт **Добавить... (Add...)**. По умолчанию заданы следующие папки для сохранения. Windows 8: папка **Мои документы (My Documents)** Windows 7: папка **Мои документы (My Documents)** Windows Vista: папка **Документы (Documents)** Windows XP: папка **Мои документы (My Documents)**

# <span id="page-494-0"></span>**Внимание!**

Если диалоговое окно «Параметры» открыто из приложения My Image Garden, этот вариант не отображается.

## **(3) Область параметров приложения**

#### • **Откр. с пом. прилож. (Open with an application)**

Выберите этот параметр, если необходимо улучшить или исправить отсканированные изображения.

Приложение можно указать во всплывающем меню.

#### • **Отправлять в приложение (Send to an application)**

Выберите этот параметр, если необходимо использовать отсканированные изображения в программе, которая позволяет просматривать или упорядочивать изображения.

Приложение можно указать во всплывающем меню.

#### • **Отправлять в папку (Send to a folder)**

Выберите этот параметр, если также требуется сохранять отсканированные изображения в папке, отличной от указанной как **Место сохранения (Save in)**. Папку можно указать во всплывающем меню.

#### • **Влож. в эл. письмо (Attach to e-mail)**

Выберите этот параметр, если необходимо отправить отсканированные изображения по электронной почте.

Во всплывающем меню можно указать почтовый клиент, который будет запускаться для отправки.

#### • **Не запускать сторонние приложения (Do not start any application)**

Сохранение в папке, указанной как **Место сохранения (Save in)**.

#### **Примечание.**

- Укажите приложение или папку в диалоговом окне **Выбор приложения (Select Application)** или **Выбор целевой папки (Select Destination Folder)**. Его можно отобразить, выбрав во всплывающем меню **Добавить... (Add...)**.
- **Инструкции (Instructions)**

Открытие данного Руководства.

#### • **По умолчанию (Defaults)**

Можно восстановить значения по умолчанию для параметров отображенного экрана.

# <span id="page-495-0"></span>**Диалоговое окно «Параметры (Сканирование фотографии)»**

Щелкните **Сканирование фотографии (Photo Scan)** на вкладке (Сканирование с компьютера), чтобы появилось диалоговое окно **Параметры (Сканирование фотографии) (Settings (Photo Scan))**.

В диалоговом окне **Параметры (Сканирование фотографии) (Settings (Photo Scan))** можно задавать дополнительные параметры сканирования исходных документов как фотографий.

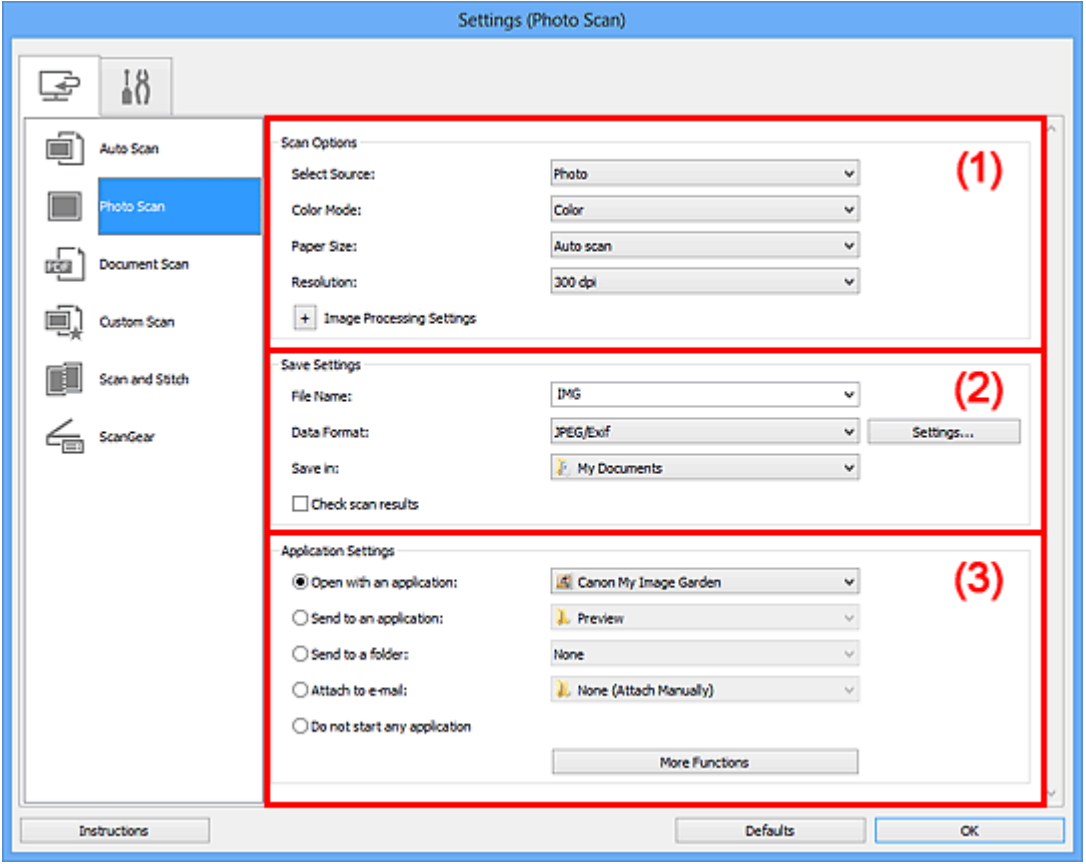

- (1) Область вариантов сканирования
- [\(2\) Область параметров сохранения](#page-496-0)
- [\(3\) Область параметров приложения](#page-498-0)

#### **Внимание!**

Если диалоговое окно «Параметры» открыто из приложения My Image Garden, элементы настройки **Параметры приложения (Application Settings)** не отображаются.

#### **(1) Область вариантов сканирования**

• **Выберите источник (Select Source)**

<span id="page-496-0"></span>Выбрано **Фотография (Photo)**.

#### • **Режим цветн. (Color Mode)**

Выберите цветовой режим сканирования документа.

#### • **Размер бумаги (Paper Size)**

Выберите размер сканируемого исходного документа.

При выборе размера **Другой (Custom)** откроется окно, позволяющее указать размер бумаги. Выберите пункт **Единица (Unit)**, затем введите значения **Ширина (Width)** и **Высота (Height)**, а затем нажмите кнопку **OK**.

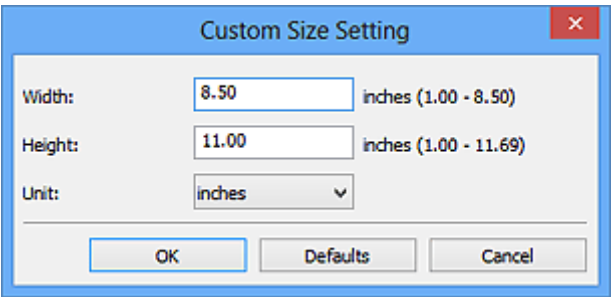

#### **Примечание.**

Щелкните **По умолчанию (Defaults)**, чтобы восстановить значения по умолчанию для заданных параметров.

#### • **Разрешение (Resolution)**

Выберите разрешение сканируемого исходного документа. Чем выше значение разрешения, тем более детализированным будет изображение.

[Разрешение](#page-623-0)

#### • **Параметры обработки изображения (Image Processing Settings)**

Щелкните  $\pm$  (Плюс), чтобы установить перечисленные ниже параметры.

#### **Внимание!**

Если для параметра **Режим цветн. (Color Mode)** выбрано значение **Чернобелое (Black and White)**, **Параметры обработки изображения (Image Processing Settings)** недоступны.

#### • **Выделение рамки (Sharpen outline)**

Подчеркивает контуры предметов, чтобы сделать изображение более четким.

#### **(2) Область параметров сохранения**

• **Имя файла (File Name)**

Введите имя файла изображения, который нужно сохранить. При сохранении файла к установленному имени файла добавляется дата и четыре цифры в формате « 20XX0101 0001».

### • **Формат данных (Data Format)**

Выберите формат данных для сохранения отсканированных изображений. Можно выбрать **JPEG/Exif**, **TIFF** или **PNG**.

# **Внимание!**

Выбор формата **JPEG/Exif** невозможен, когда для параметра **Режим цветн. (Color Mode)** установлено значение **Черно-белое (Black and White)**.

### • **Параметры... (Settings...)**

Щелкните, чтобы появилось диалоговое окно **[Параметры формата данных](#page-526-0) (Data [Format Settings\)](#page-526-0)**, в котором можно указать количество сохраняемых изображений, ключевое слово для поиска файлов PDF и тип их сжатия, а также формат данных для сохранения изображений, отсканированных с помощью функции автоматического сканирования.

### • **Место сохранения (Save in)**

В этом поле отображается имя папки для сохранения отсканированных изображений. Чтобы изменить папку назначения, укажите ее в диалоговом окне **Выбор целевой папки (Select Destination Folder)**. Чтобы открыть его, выберите во всплывающем меню пункт **Добавить... (Add...)**. По умолчанию заданы следующие папки для сохранения. Windows 8: папка **Мои документы (My Documents)** Windows 7: папка **Мои документы (My Documents)** Windows Vista: папка **Документы (Documents)** Windows XP: папка **Мои документы (My Documents)**

## **Внимание!**

Если диалоговое окно «Параметры» открыто из приложения My Image Garden, этот вариант не отображается.

#### • **Проверить результаты сканирования (Check scan results)**

Отображает диалоговое окно **[Сохранить параметры](#page-528-0) (Save Settings)** после сканирования.

# **Внимание!**

Если диалоговое окно «Параметры» открыто из приложения My Image Garden, этот вариант не отображается.

# <span id="page-498-0"></span>**(3) Область параметров приложения**

#### • **Откр. с пом. прилож. (Open with an application)**

Выберите этот параметр, если необходимо улучшить или исправить отсканированные изображения.

Приложение можно указать во всплывающем меню.

#### • **Отправлять в приложение (Send to an application)**

Выберите этот параметр, если необходимо использовать отсканированные изображения в программе, которая позволяет просматривать или упорядочивать изображения.

Приложение можно указать во всплывающем меню.

#### • **Отправлять в папку (Send to a folder)**

Выберите этот параметр, если также требуется сохранять отсканированные изображения в папке, отличной от указанной как **Место сохранения (Save in)**. Папку можно указать во всплывающем меню.

#### • **Влож. в эл. письмо (Attach to e-mail)**

Выберите этот параметр, если необходимо отправить отсканированные изображения по электронной почте.

Во всплывающем меню можно указать почтовый клиент, который будет запускаться для отправки.

#### • **Не запускать сторонние приложения (Do not start any application)**

Сохранение в папке, указанной как **Место сохранения (Save in)**.

#### **Примечание.**

- Укажите приложение или папку в диалоговом окне **Выбор приложения (Select Application)** или **Выбор целевой папки (Select Destination Folder)**. Его можно отобразить, выбрав во всплывающем меню **Добавить... (Add...)**.
- **Инструкции (Instructions)**

Открытие данного Руководства.

• **По умолчанию (Defaults)**

Можно восстановить значения по умолчанию для параметров отображенного экрана.

# <span id="page-499-0"></span>**Диалоговое окно «Параметры (Сканирование документа)»**

Щелкните **Сканирование документа (Document Scan)** на вкладке (Сканирование с компьютера), чтобы появилось диалоговое окно **Параметры (Сканирование документа) (Settings (Document Scan))**.

В диалоговом окне **Параметры (Сканирование документа) (Settings (Document Scan))** можно задавать дополнительные параметры сканирования исходных документов как документов.

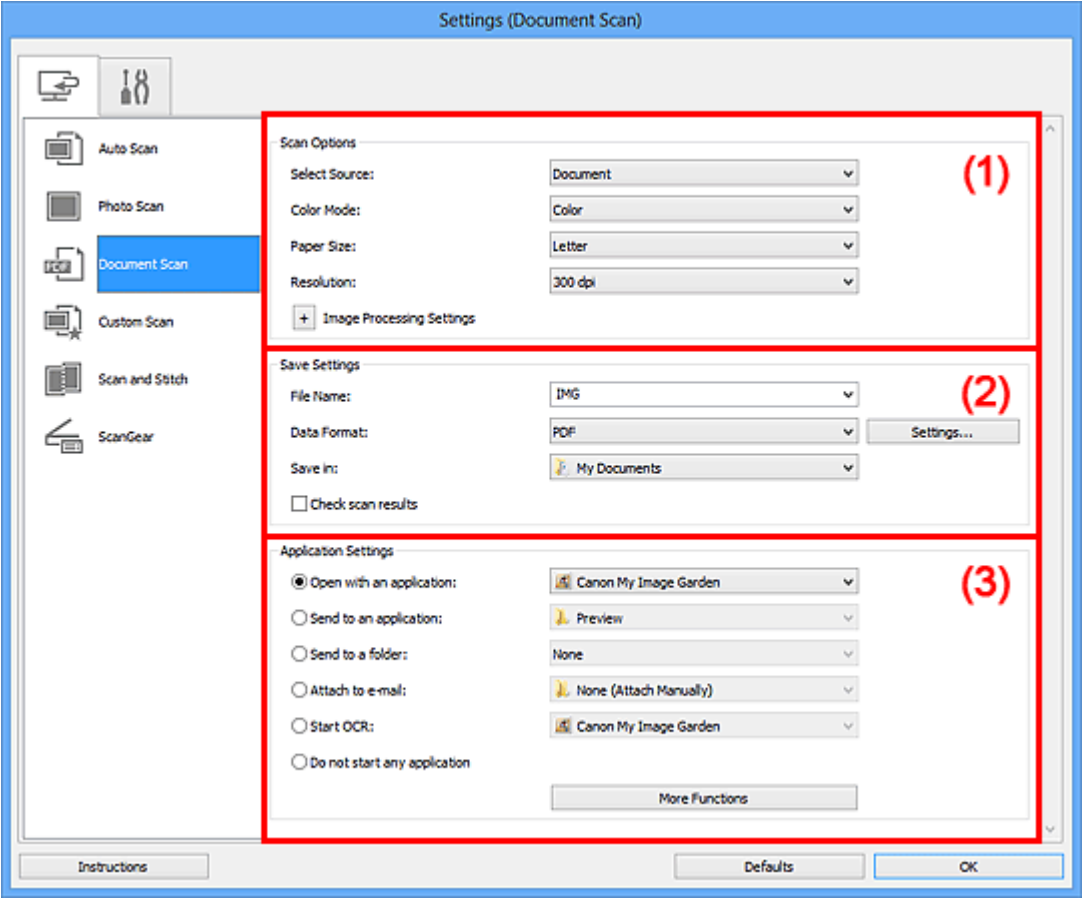

- (1) Область вариантов сканирования
- [\(2\) Область параметров сохранения](#page-503-0)
- [\(3\) Область параметров приложения](#page-504-0)

#### **Внимание!**

Если диалоговое окно «Параметры» открыто с экрана «Сканирование» My Image Garden, элементы настройки **Параметры приложения (Application Settings)** не отображаются.

## **(1) Область вариантов сканирования**

• **Выберите источник (Select Source)**

Выберите вид сканируемого исходного документа. Сканирование документов: **Документ (Document)** Сканирование журналов: **Журнал (Magazine)**

• **Режим цветн. (Color Mode)**

Выберите цветовой режим сканирования документа.

#### • **Размер бумаги (Paper Size)**

Выберите размер сканируемого исходного документа. При выборе размера **Другой (Custom)** откроется окно, позволяющее указать размер бумаги. Выберите пункт **Единица (Unit)**, затем введите значения **Ширина (Width)** и **Высота (Height)**, а затем нажмите кнопку **OK**.

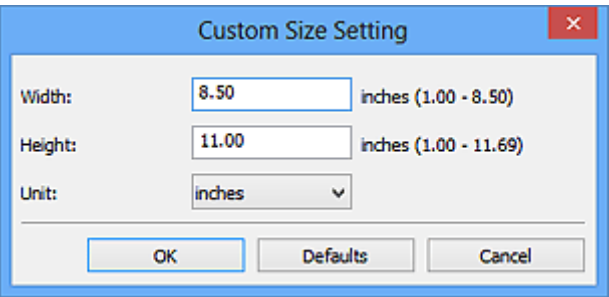

#### **Примечание.**

Щелкните **По умолчанию (Defaults)**, чтобы восстановить значения по умолчанию для заданных параметров.

#### • **Разрешение (Resolution)**

Выберите разрешение сканируемого исходного документа.

Чем выше значение разрешения, тем более детализированным будет изображение.

[Разрешение](#page-623-0)

#### **Примечание.**

Возможна установка только значения **300 dpi** или **400 dpi**, когда параметр **Начать опт. распозн. (Start OCR)** выбран в окне **Параметры приложения (Application Settings)**.

#### • **Параметры обработки изображения (Image Processing Settings)**

 $\mu$ елкните  $\pm$  (Плюс), чтобы установить перечисленные ниже параметры.

#### **Примечание.**

Если для параметра **Режим цветн. (Color Mode)** выбрано значение **Чернобелое (Black and White)**, отображаются только параметры **Ослабить тени от переплета (Reduce gutter shadow)**, **Откорректировать наклон текстового документа (Correct slanted text document)** и **Определять ориентацию**

**текстового документа и поворачивать изображение (Detect the orientation of text document and rotate image)**.

# • **Применить автоматическое исправление документов (Apply Auto Document Fix)**

Установите этот флажок для обеспечения большего удобства при чтении путем повышения четкости текста документа или журнала.

# **Внимание!**

Цветовой тон может отличаться от тона исходного изображения вследствие коррекции. В этом случае снимите флажок и выполните сканирование.

### **Примечание.**

Когда включена эта функция, сканирование выполняется дольше, чем обычно.

#### • **Выделение рамки (Sharpen outline)**

Подчеркивает контуры предметов, чтобы сделать изображение более четким.

#### • **Уменьшить просвечивание (Reduce show-through)**

Повышение резкости текста исходного документа или уменьшение просвечивания в газетах и пр.

#### • **Устранить муар (Reduce moire)**

Устраняет муаровые узоры.

При печати исходных документов изображение формируется из мелких точек. Муар проявляется в виде неравномерных градаций или полос, появляющихся при сканировании фотографий или рисунков, напечатанных мелкими точками.

## **Примечание.**

Когда включена функция **Устранить муар (Reduce moire)**, сканирование выполняется дольше, чем обычно.

#### • **Ослабить тени от переплета (Reduce gutter shadow)**

Устраняет тень от переплета, которая появляется между страницами при сканировании раскрытых брошюр.

## **Примечание.**

Для коррекции тени от переплета при сканировании исходных документов нестандартных размеров или отдельных областей используйте вкладку **Расш. режим (Advanced Mode)** программы ScanGear (драйвер сканера). Подробные сведения см. в разделе «Корр. тени от перепл.» для своей модели на главной странице документа *Онлайн-руководство*.

# • **Откорректировать наклон текстового документа (Correct slanted text document)**

Определение свойств отсканированного текста и исправление наклона документа (в пределах от -0,1 до -10 градусов или от +0,1 до +10 градусов).

## **Внимание!**

Документы перечисленных далее типов нельзя исправить, поскольку текст в них не распознается надлежащим образом.

- Документы, в которых текстовые строки наклонены больше, чем на 10 градусов, или угол наклона меняется от строки к строке
- Документы, содержащие текст, расположенный как вертикально, так и горизонтально
- Документы с очень крупным или очень мелким шрифтом
- Документы с небольшим количеством текста
- Документы, содержащие рисунки или изображения
- Рукописный текст
- Документы, содержащие как вертикальные, так и горизонтальные линии (таблицы)

#### **Примечание.**

- Когда включена функция **Откорректировать наклон текстового документа (Correct slanted text document)**, сканирование выполняется дольше, чем обычно.
- **Определять ориентацию текстового документа и поворачивать изображение (Detect the orientation of text document and rotate image)**

Автоматический поворот изображения в правильную ориентацию с помощью определения ориентации текста сканируемого документа.

## **Внимание!**

Поддерживаются только текстовые документы, написанные на языках, которые можно выбрать в списке **Язык документа (Document Language)** в диалоговом окне **[Параметры \(Общие параметры\)](#page-524-0) (Settings (General [Settings\)\)](#page-524-0)**.

Ориентацию документов перечисленных ниже типов не всегда можно определить, поскольку текст в них не распознается надлежащим образом.

- Разрешение вне диапазона 300–600 dpi
- Размер шрифта вне диапазона 8–48 пунктов
- Документы, содержащие специальные шрифты, эффекты, текст, набранный курсивом или написанный от руки
- Документы с узорным фоном

<span id="page-503-0"></span>В таком случае установите флажок **Проверить результаты сканирования (Check scan results)** и поверните изображение в [диалоговом окне](#page-528-0) **[Сохранить параметры](#page-528-0) (Save Settings)**.

### **(2) Область параметров сохранения**

#### • **Имя файла (File Name)**

Введите имя файла изображения, который нужно сохранить. При сохранении файла к установленному имени файла добавляется дата и четыре цифры в формате « 20XX0101 0001».

#### • **Формат данных (Data Format)**

Выберите формат данных для сохранения отсканированных изображений. Можно выбрать **JPEG/Exif**, **TIFF**, **PNG**, **PDF** или **PDF (неск. страниц) (PDF (Multiple Pages))**.

## **Внимание!**

- Выбор формата **JPEG/Exif** невозможен, когда для параметра **Режим цветн. (Color Mode)** установлено значение **Черно-белое (Black and White)**.
- Если выбрана функция **Начать опт. распозн. (Start OCR)** в разделе **Параметры приложения (Application Settings)**, нельзя выбрать **PDF** или **PDF (неск. страниц) (PDF (Multiple Pages))**.

• **Параметры... (Settings...)**

Щелкните, чтобы появилось диалоговое окно **[Параметры формата данных](#page-526-0) (Data [Format Settings\)](#page-526-0)**, в котором можно указать количество сохраняемых изображений, ключевое слово для поиска файлов PDF и тип их сжатия, а также формат данных для сохранения изображений, отсканированных с помощью функции автоматического сканирования.

• **Место сохранения (Save in)**

В этом поле отображается имя папки для сохранения отсканированных изображений. Чтобы изменить папку назначения, укажите ее в диалоговом окне **Выбор целевой папки (Select Destination Folder)**. Чтобы открыть его, выберите во всплывающем меню пункт **Добавить... (Add...)**. По умолчанию заданы следующие папки для сохранения. Windows 8: папка **Мои документы (My Documents)** Windows 7: папка **Мои документы (My Documents)** Windows Vista: папка **Документы (Documents)**

Windows XP: папка **Мои документы (My Documents)**
# **Внимание!**

 $\blacksquare$  Если диалоговое окно «Параметры» открыто из приложения My Image Garden, этот вариант не отображается.

#### • **Проверить результаты сканирования (Check scan results)**

Отображает диалоговое окно **[Сохранить параметры](#page-528-0) (Save Settings)** после сканирования.

# **Внимание!**

Если диалоговое окно «Параметры» открыто из приложения My Image Garden, этот вариант не отображается.

# **(3) Область параметров приложения**

# • **Откр. с пом. прилож. (Open with an application)**

Выберите этот параметр, если необходимо улучшить или исправить отсканированные изображения.

Приложение можно указать во всплывающем меню.

#### • **Отправлять в приложение (Send to an application)**

Выберите этот параметр, если необходимо использовать отсканированные изображения в программе, которая позволяет просматривать или упорядочивать изображения.

Приложение можно указать во всплывающем меню.

# • **Отправлять в папку (Send to a folder)**

Выберите этот параметр, если также требуется сохранять отсканированные изображения в папке, отличной от указанной как **Место сохранения (Save in)**. Папку можно указать во всплывающем меню.

#### • **Влож. в эл. письмо (Attach to e-mail)**

Выберите этот параметр, если необходимо отправить отсканированные изображения по электронной почте.

Во всплывающем меню можно указать почтовый клиент, который будет запускаться для отправки.

# • **Начать опт. распозн. (Start OCR)**

Выберите этот параметр, если требуется преобразовать текст в изображении в текстовые данные с помощью указанного программного обеспечения OCR. Приложение можно указать во всплывающем меню.

# • **Не запускать сторонние приложения (Do not start any application)**

Сохранение в папке, указанной как **Место сохранения (Save in)**.

# **Примечание.**

- Укажите приложение или папку в диалоговом окне **Выбор приложения (Select Application)** или **Выбор целевой папки (Select Destination Folder)**. Его можно отобразить, выбрав во всплывающем меню **Добавить... (Add...)**.
- **Инструкции (Instructions)**

Открытие данного Руководства.

• **По умолчанию (Defaults)**

Можно восстановить значения по умолчанию для параметров отображенного экрана.

# **Диалоговое окно «Параметры (Настраиваемое сканирование)»**

Щелкните **Настраиваемое сканирование (Custom Scan)** на вкладке (Сканирование с компьютера), чтобы появилось диалоговое окно **Параметры (Настраиваемое сканирование) (Settings (Custom Scan))**.

В диалоговом окне **Параметры (Настраиваемое сканирование) (Settings (Custom Scan))** можно задавать дополнительные параметры сканирования в зависимости от своих предпочтений.

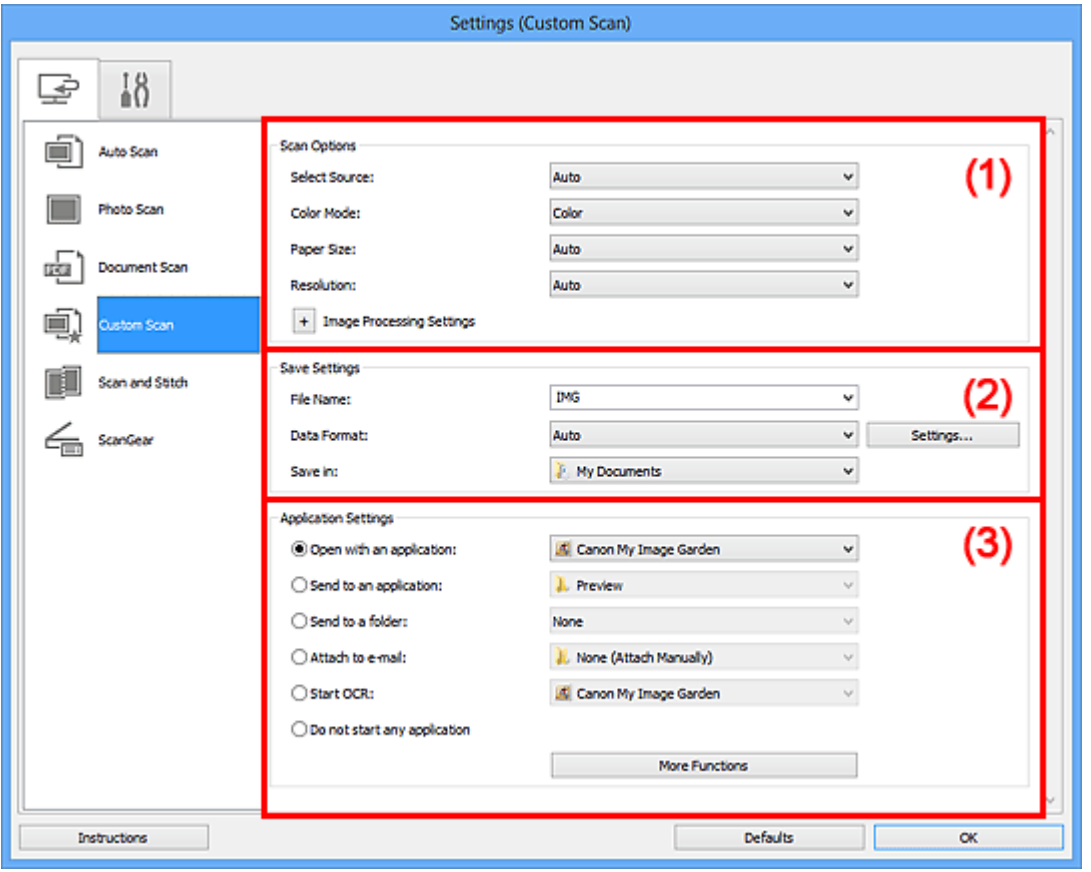

- (1) Область вариантов сканирования
- [\(2\) Область параметров сохранения](#page-511-0)
- [\(3\) Область параметров приложения](#page-513-0)

#### **Внимание!**

Если диалоговое окно «Параметры» открыто с экрана «Сканирование» My Image Garden, элементы настройки **Параметры приложения (Application Settings)** не отображаются.

# **(1) Область вариантов сканирования**

• **Выберите источник (Select Source)**

Выберите вид сканируемого исходного документа. Когда выбран параметр **Автоматически (Auto)**, тип исходного документа определяется автоматически. Значения параметров **Режим цветн. (Color Mode)**, **Размер бумаги (Paper Size)** и **Разрешение (Resolution)** также устанавливаются автоматически.

# **Внимание!**

- Функция **Автоматически (Auto)** поддерживает такие типы исходных документов, как фотографии, открытки, визитные карточки, журналы, газеты, документы и BD/DVD/CD-диски.
- Для сканирования исходных документов перечисленных ниже типов указывайте тип или размер документа. С параметром **Авто (Auto)** нельзя выполнить сканирование правильно.
	- $\blacksquare$  Фотографии формата А4
	- $\blacksquare$  Текстовые документы формата менее 2L (127 х 178 мм) (5 х 7 дюймов), например, книги в бумажном переплете с отрезанным корешком
	- Исходные документы, напечатанные на тонкой белой бумаге
	- Длинные узкие исходные документы, например панорамные фотографии
- Этикетки дисков с отражающей поверхностью могут сканироваться неправильно.
- Размещайте исходные документы правильно в соответствии с их типами. В противном случае исходные документы могут быть отсканированы неправильно.

Порядок установки исходных документов см. в разделе «[Размещение](#page-635-0) [исходных документов \(при сканировании с компьютера\)](#page-635-0)».

# **Примечание.**

- Чтобы преобразовать текст отсканированного изображения в текстовые данные, укажите значение параметра **Выберите источник (Select Source)** (не выбирайте вариант **Автоматически (Auto)**).
- Для устранения муара установите для параметра **Выберите источник (Select Source)** значение **Журнал (Magazine)**.

• **Режим цветн. (Color Mode)**

Выберите цветовой режим сканирования документа.

# **Примечание.**

Если для параметра **Выберите источник (Select Source)** установлено значение **Автоматически (Auto)**, доступен только параметр **Цветное (Color)**.

# • **Размер бумаги (Paper Size)**

Выберите размер сканируемого исходного документа.

При выборе размера **Другой (Custom)** откроется окно, позволяющее указать размер бумаги. Выберите пункт **Единица (Unit)**, затем введите значения **Ширина (Width)** и **Высота (Height)**, а затем нажмите кнопку **OK**.

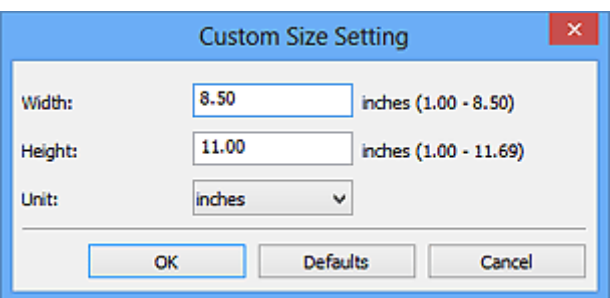

# **Примечание.**

Доступен только параметр **Автоматически (Auto)**, если для параметра **Выберите источник (Select Source)** установлено значение **Автоматически (Auto)**.

Щелкните **По умолчанию (Defaults)** на экране, на котором можно указать размер бумаги, чтобы восстановить для заданных параметров значения по умолчанию.

# • **Разрешение (Resolution)**

Выберите разрешение сканируемого исходного документа. Чем выше значение разрешения, тем более детализированным будет изображение.

[Разрешение](#page-623-0)

# **Примечание.**

Доступен только параметр **Автоматически (Auto)**, если для параметра **Выберите источник (Select Source)** установлено значение **Автоматически (Auto)**.

Возможна установка только значения **300 dpi** или **400 dpi**, когда параметр **Начать опт. распозн. (Start OCR)** выбран в окне **Параметры приложения (Application Settings)**.

# • **Параметры обработки изображения (Image Processing Settings)**

Щелкните (Плюс), чтобы установить перечисленные ниже параметры. Доступные элементы настройки зависят от значения параметра **Выберите источник (Select Source)**.

**Если для параметра Выберите источник (Select Source) выбрано Автоматически (Auto)**

• **Применить рекомендованную коррекцию изображения (Apply recommended image correction)**

Применяются возможные коррекции в соответствии с типом исходного документа.

# **Внимание!**

Цветовой тон может отличаться от тона исходного изображения вследствие коррекции. В этом случае снимите флажок и выполните сканирование.

# **Примечание.**

Когда включена эта функция, сканирование выполняется дольше, чем обычно.

# **Если для параметра Выберите источник (Select Source) выбрано Фотография (Photo)**

# **Внимание!**

Если для параметра **Режим цветн. (Color Mode)** выбрано значение **Чернобелое (Black and White)**, **Параметры обработки изображения (Image Processing Settings)** недоступны.

# • **Выделение рамки (Sharpen outline)**

Подчеркивает контуры предметов, чтобы сделать изображение более четким.

**Если для параметра Выберите источник (Select Source) выбрано Журнал (Magazine) или Документ (Document)**

# **Примечание.**

Если для параметра **Режим цветн. (Color Mode)** выбрано значение **Чернобелое (Black and White)**, отображаются только параметры **Ослабить тени от переплета (Reduce gutter shadow)**, **Откорректировать наклон текстового документа (Correct slanted text document)** и **Определять ориентацию текстового документа и поворачивать изображение (Detect the orientation of text document and rotate image)**.

# • **Применить автоматическое исправление документов (Apply Auto Document Fix)**

Установите этот флажок для обеспечения большего удобства при чтении путем повышения четкости текста документа или журнала.

# **Внимание!**

Цветовой тон может отличаться от тона исходного изображения вследствие коррекции. В этом случае снимите флажок и выполните сканирование.

# **Примечание.**

Когда включена эта функция, сканирование выполняется дольше, чем обычно.

# • **Выделение рамки (Sharpen outline)**

Подчеркивает контуры предметов, чтобы сделать изображение более четким.

# • **Уменьшить просвечивание (Reduce show-through)**

Повышение резкости текста исходного документа или уменьшение просвечивания в газетах и пр.

# • **Устранить муар (Reduce moire)**

Устраняет муаровые узоры.

При печати исходных документов изображение формируется из мелких точек. Муар проявляется в виде неравномерных градаций или полос, появляющихся при сканировании фотографий или рисунков, напечатанных мелкими точками.

# **Примечание.**

Когда включена функция **Устранить муар (Reduce moire)**, сканирование выполняется дольше, чем обычно.

# • **Ослабить тени от переплета (Reduce gutter shadow)**

Устраняет тень от переплета, которая появляется между страницами при сканировании раскрытых брошюр.

# **Примечание.**

Для коррекции тени от переплета при сканировании исходных документов нестандартных размеров или отдельных областей используйте вкладку **Расш. режим (Advanced Mode)** программы ScanGear (драйвер сканера). Подробные сведения см. в разделе «Корр. тени от перепл.» для своей модели на главной странице документа *Онлайн-руководство*.

• **Откорректировать наклон текстового документа (Correct slanted text document)**

Определение свойств отсканированного текста и исправление наклона документа (в пределах от -0,1 до -10 градусов или от +0,1 до +10 градусов).

# **Внимание!**

Документы перечисленных далее типов нельзя исправить, поскольку текст в них не распознается надлежащим образом.

Документы, в которых текстовые строки наклонены больше, чем на 10 градусов, или угол наклона меняется от строки к строке

- <span id="page-511-0"></span>Документы, содержащие текст, расположенный как вертикально, так и
- горизонтально
- Документы с очень крупным или очень мелким шрифтом
- Документы с небольшим количеством текста
- Документы, содержащие рисунки или изображения
- Рукописный текст
- Документы, содержащие как вертикальные, так и горизонтальные линии (таблицы)

# **Примечание.**

- Когда включена функция **Откорректировать наклон текстового документа (Correct slanted text document)**, сканирование выполняется дольше, чем обычно.
- **Определять ориентацию текстового документа и поворачивать изображение (Detect the orientation of text document and rotate image)**

Автоматический поворот изображения в правильную ориентацию с помощью определения ориентации текста сканируемого документа.

#### **Внимание!**

Поддерживаются только текстовые документы, написанные на языках, которые можно выбрать в списке **Язык документа (Document Language)** в диалоговом окне **[Параметры \(Общие параметры\)](#page-524-0) (Settings (General [Settings\)\)](#page-524-0)**.

Ориентацию документов перечисленных ниже типов не всегда можно определить, поскольку текст в них не распознается надлежащим образом.

- Разрешение вне диапазона 300–600 dpi
- Размер шрифта вне диапазона 8–48 пунктов
- Документы, содержащие специальные шрифты, эффекты, текст, набранный курсивом или написанный от руки
- Документы с узорным фоном

В таком случае установите флажок **Проверить результаты сканирования (Check scan results)** и поверните изображение в [диалоговом окне](#page-528-0) **[Сохранить параметры](#page-528-0) (Save Settings)**.

# **(2) Область параметров сохранения**

#### • **Имя файла (File Name)**

Введите имя файла изображения, который нужно сохранить. При сохранении файла к установленному имени файла добавляется дата и четыре цифры в формате «\_20XX0101\_0001».

#### • **Формат данных (Data Format)**

Выберите формат данных для сохранения отсканированных изображений. Можно выбрать **JPEG/Exif**, **TIFF**, **PNG**, **PDF**, **PDF (неск. страниц) (PDF (Multiple Pages))** или **Автоматически (Auto)**.

# **Внимание!**

Если выбрано значение **Автоматически (Auto)**, формат файла для сохранения может зависеть от того, как размещен иходный документ.

- [Размещение исходных документов \(при сканировании с компьютера\)](#page-635-0)
- Выбор формата **JPEG/Exif** невозможен, когда для параметра **Режим цветн. (Color Mode)** установлено значение **Черно-белое (Black and White)**.
- Если в разделе **Параметры приложения (Application Settings)** выбрана функция **Начать опт. распозн. (Start OCR)**, выбрать значения **PDF**, **PDF (неск. страниц) (PDF (Multiple Pages))** и **Автоматически (Auto)** нельзя.

# **Примечание.**

Пункт **Автоматически (Auto)** отобразится, только если для параметра **Выберите источник (Select Source)** выбрано значение **Автоматически (Auto)**.

#### • **Параметры... (Settings...)**

Щелкните, чтобы появилось диалоговое окно **[Параметры формата данных](#page-526-0) (Data [Format Settings\)](#page-526-0)**, в котором можно указать количество сохраняемых изображений, ключевое слово для поиска файлов PDF и тип их сжатия, а также формат данных для сохранения изображений, отсканированных с помощью функции автоматического сканирования.

#### • **Место сохранения (Save in)**

В этом поле отображается имя папки для сохранения отсканированных изображений. Чтобы изменить папку назначения, укажите ее в диалоговом окне **Выбор целевой папки (Select Destination Folder)**. Чтобы открыть его, выберите во всплывающем меню пункт **Добавить... (Add...)**. По умолчанию заданы следующие папки для сохранения. Windows 8: папка **Мои документы (My Documents)** Windows 7: папка **Мои документы (My Documents)** Windows Vista: папка **Документы (Documents)**

Windows XP: папка **Мои документы (My Documents)**

# **Внимание!**

Если диалоговое окно «Параметры» открыто из приложения My Image Garden, этот вариант не отображается.

#### <span id="page-513-0"></span>• **Проверить результаты сканирования (Check scan results)**

Отображает диалоговое окно **[Сохранить параметры](#page-528-0) (Save Settings)** после сканирования.

# **Внимание!**

- Этот параметр не отображается, если для параметра **Выберите источник (Select Source)** установлено значение **Автоматически (Auto)**.
- Если диалоговое окно «Параметры» открыто из приложения My Image Garden, этот вариант не отображается.

# **(3) Область параметров приложения**

#### • **Откр. с пом. прилож. (Open with an application)**

Выберите этот параметр, если необходимо улучшить или исправить отсканированные изображения.

Приложение можно указать во всплывающем меню.

#### • **Отправлять в приложение (Send to an application)**

Выберите этот параметр, если необходимо использовать отсканированные изображения в программе, которая позволяет просматривать или упорядочивать изображения.

Приложение можно указать во всплывающем меню.

#### • **Отправлять в папку (Send to a folder)**

Выберите этот параметр, если также требуется сохранять отсканированные изображения в папке, отличной от указанной как **Место сохранения (Save in)**. Папку можно указать во всплывающем меню.

#### • **Влож. в эл. письмо (Attach to e-mail)**

Выберите этот параметр, если необходимо отправить отсканированные изображения по электронной почте.

Во всплывающем меню можно указать почтовый клиент, который будет запускаться для отправки.

# • **Начать опт. распозн. (Start OCR)**

Выберите этот параметр, если требуется преобразовать текст в изображении в текстовые данные с помощью указанного программного обеспечения OCR. Приложение можно указать во всплывающем меню.

#### • **Не запускать сторонние приложения (Do not start any application)**

Сохранение в папке, указанной как **Место сохранения (Save in)**.

# **Примечание.**

- Укажите приложение или папку в диалоговом окне **Выбор приложения (Select Application)** или **Выбор целевой папки (Select Destination Folder)**. Его можно отобразить, выбрав во всплывающем меню **Добавить... (Add...)**.
- **Инструкции (Instructions)**

Открытие данного Руководства.

• **По умолчанию (Defaults)**

Можно восстановить значения по умолчанию для параметров отображенного экрана.

# **Диалоговое окно «Параметры (Сканирование и совмещение)»**

Щелкните **Сканирование и совмещение (Scan and Stitch)** на вкладке (Сканирование с компьютера), чтобы появилось диалоговое окно **Параметры (Сканирование и совмещение) (Settings (Scan and Stitch))**.

В диалоговом окне **Параметры (Сканирование и совмещение) (Settings (Scan and Stitch))** можно задавать дополнительные параметры сканирования для исходных документов, размер которых превышает размер рабочей поверхности.

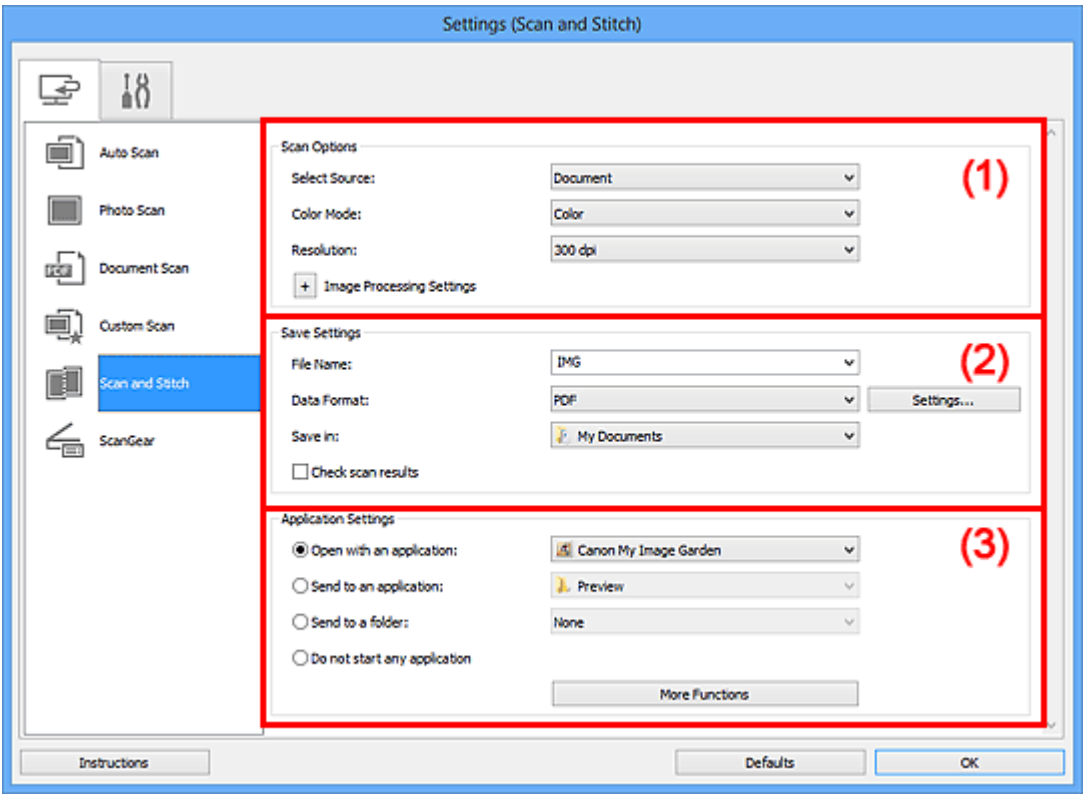

- (1) Область вариантов сканирования
- [\(2\) Область параметров сохранения](#page-517-0)
- [\(3\) Область параметров приложения](#page-518-0)

#### **Внимание!**

Если диалоговое окно «Параметры» открыто с экрана «Сканирование» My Image Garden, элементы настройки **Параметры приложения (Application Settings)** не отображаются.

# **(1) Область вариантов сканирования**

#### • **Выберите источник (Select Source)**

Выберите вид сканируемого исходного документа. Сканирование фотографий: **Фотография (Photo)**

Сканирование документов: **Документ (Document)** Сканирование журналов: **Журнал (Magazine)**

# **Примечание.**

Для устранения муара установите для параметра **Выберите источник (Select Source)** значение **Журнал (Magazine)**.

• **Режим цветн. (Color Mode)**

Выберите цветовой режим сканирования документа.

• **Разрешение (Resolution)**

Выберите разрешение сканируемого исходного документа. Чем выше значение разрешения, тем более детализированным будет изображение.

[Разрешение](#page-623-0)

# • **Параметры обработки изображения (Image Processing Settings)**

Шелкните  $\boxed{+}$  (Плюс), чтобы установить перечисленные ниже параметры. Доступные элементы настройки зависят от значения параметра **Выберите источник (Select Source)**.

# **Внимание!**

Если для параметра **Режим цветн. (Color Mode)** выбрано значение **Чернобелое (Black and White)**, **Параметры обработки изображения (Image Processing Settings)** недоступны.

**Если для параметра Выберите источник (Select Source) выбрано Фотография (Photo)**

• **Выделение рамки (Sharpen outline)**

Подчеркивает контуры предметов, чтобы сделать изображение более четким.

# **Если для параметра Выберите источник (Select Source) выбрано Журнал (Magazine) или Документ (Document)**

• **Выделение рамки (Sharpen outline)**

Подчеркивает контуры предметов, чтобы сделать изображение более четким.

• **Уменьшить просвечивание (Reduce show-through)**

Повышение резкости текста исходного документа или уменьшение просвечивания в газетах и пр.

• **Устранить муар (Reduce moire)**

Устраняет муаровые узоры.

<span id="page-517-0"></span>При печати исходных документов изображение формируется из мелких точек. Муар проявляется в виде неравномерных градаций или полос, появляющихся при сканировании фотографий или рисунков, напечатанных мелкими точками.

# **Примечание.**

Когда включена функция **Устранить муар (Reduce moire)**, сканирование выполняется дольше, чем обычно.

# **(2) Область параметров сохранения**

#### • **Имя файла (File Name)**

Введите имя файла изображения, который нужно сохранить. При сохранении файла к установленному имени файла добавляется дата и четыре цифры в формате « 20XX0101 0001».

# • **Формат данных (Data Format)**

Выберите формат данных для сохранения отсканированных изображений. Можно выбрать **JPEG/Exif**, **TIFF**, **PNG**, **PDF** или **PDF (неск. страниц) (PDF (Multiple Pages))**.

# **Внимание!**

Выбор формата **JPEG/Exif** невозможен, когда для параметра **Режим цветн. (Color Mode)** установлено значение **Черно-белое (Black and White)**.

• **Параметры... (Settings...)**

Щелкните, чтобы появилось диалоговое окно **[Параметры формата данных](#page-526-0) (Data [Format Settings\)](#page-526-0)**, в котором можно указать количество сохраняемых изображений, ключевое слово для поиска файлов PDF и тип их сжатия, а также формат данных для сохранения изображений, отсканированных с помощью функции автоматического сканирования.

# • **Место сохранения (Save in)**

В этом поле отображается имя папки для сохранения отсканированных изображений. Чтобы изменить папку назначения, укажите ее в диалоговом окне **Выбор целевой папки (Select Destination Folder)**. Чтобы открыть его, выберите во всплывающем меню пункт **Добавить... (Add...)**. По умолчанию заданы следующие папки для сохранения. Windows 8: папка **Мои документы (My Documents)** Windows 7: папка **Мои документы (My Documents)** Windows Vista: папка **Документы (Documents)** Windows XP: папка **Мои документы (My Documents)**

# <span id="page-518-0"></span>**Внимание!**

 $\blacksquare$  Если диалоговое окно «Параметры» открыто из приложения My Image Garden, этот вариант не отображается.

#### • **Проверить результаты сканирования (Check scan results)**

Отображает диалоговое окно **[Сохранить параметры](#page-528-0) (Save Settings)** после сканирования.

#### **Внимание!**

Если диалоговое окно «Параметры» открыто из приложения My Image Garden, этот вариант не отображается.

# **(3) Область параметров приложения**

#### • **Откр. с пом. прилож. (Open with an application)**

Выберите этот параметр, если необходимо улучшить или исправить отсканированные изображения.

Приложение можно указать во всплывающем меню.

#### • **Отправлять в приложение (Send to an application)**

Выберите этот параметр, если необходимо использовать отсканированные изображения в программе, которая позволяет просматривать или упорядочивать изображения.

Приложение можно указать во всплывающем меню.

#### • **Отправлять в папку (Send to a folder)**

Выберите этот параметр, если также требуется сохранять отсканированные изображения в папке, отличной от указанной как **Место сохранения (Save in)**. Папку можно указать во всплывающем меню.

#### • **Не запускать сторонние приложения (Do not start any application)**

Сохранение в папке, указанной как **Место сохранения (Save in)**.

# **Примечание.**

- Укажите приложение или папку в диалоговом окне **Выбор приложения (Select Application)** или **Выбор целевой папки (Select Destination Folder)**. Его можно отобразить, выбрав во всплывающем меню **Добавить... (Add...)**.
- **Инструкции (Instructions)**

Открытие данного Руководства.

• **По умолчанию (Defaults)**

Можно восстановить значения по умолчанию для параметров отображенного экрана.

# **Диалоговое окно «Параметры (ScanGear)»**

Щелкните **ScanGear** на вкладке (Сканирование с компьютера), чтобы появилось диалоговое окно **Параметры (ScanGear) (Settings (ScanGear))**.

В диалоговом окне **Параметры (ScanGear) (Settings (ScanGear))** можно указать способ сохранения изображений при сканировании исходных документов посредством запуска программы ScanGear (драйвера сканера), а также действия после их сохранения.

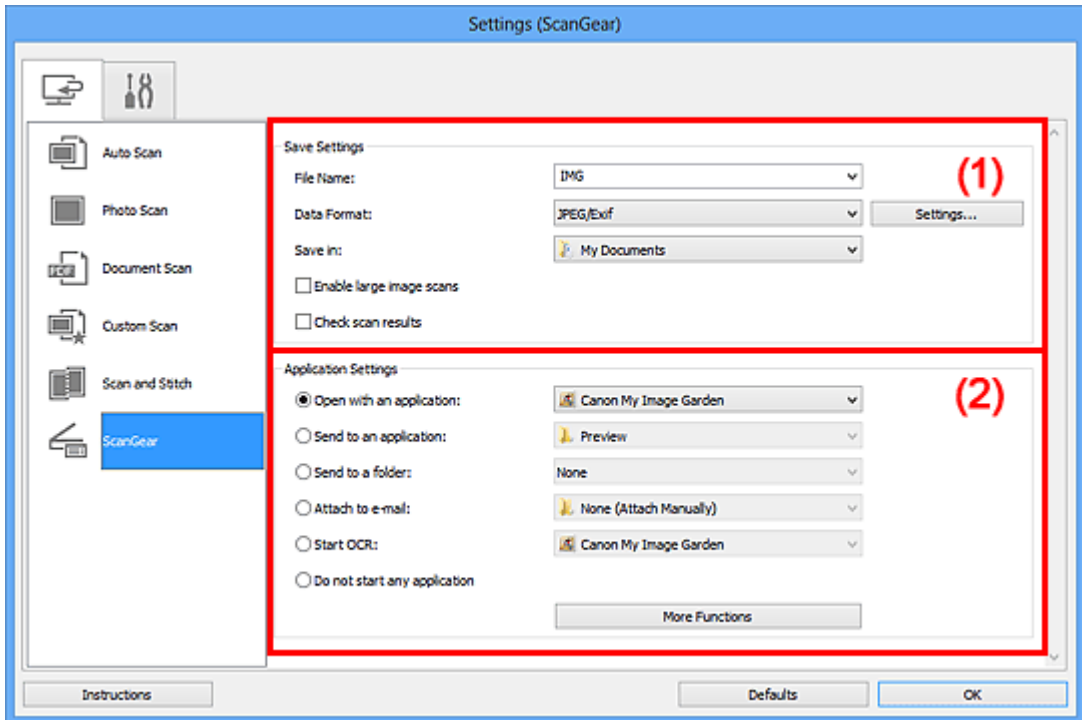

- (1) Область параметров сохранения
- [\(2\) Область параметров приложения](#page-522-0)

# **Внимание!**

Если диалоговое окно «Параметры» открыто из приложения My Image Garden, элементы настройки **Параметры приложения (Application Settings)** не отображаются.

# **(1) Область параметров сохранения**

#### • **Имя файла (File Name)**

Введите имя файла изображения, который нужно сохранить. При сохранении файла к установленному имени файла добавляется дата и четыре цифры в формате « 20XX0101 0001».

# • **Формат данных (Data Format)**

Выберите формат данных для сохранения отсканированных изображений.

# Можно выбрать **JPEG/Exif**, **TIFF**, **PNG**, **PDF** или **PDF (неск. страниц) (PDF (Multiple Pages))**.

# **Примечание.**

- Если выбрано значение **PDF** или **PDF (неск. страниц) (PDF (Multiple Pages))**, можно сканировать изображения размером 9 600 x 9 600 пикселов.
- Если установлен флажок **Включить сканирование больших изображений (Enable large image scans)** в разделе **Сохранить параметры (Save Settings)** или выбрано значение **Начать опт. распозн. (Start OCR)** в меню **Параметры приложения (Application Settings)**, можно выбрать **JPEG/Exif**, **TIFF** или **PNG**.
- **Параметры... (Settings...)**

Щелкните, чтобы появилось диалоговое окно **[Параметры формата данных](#page-526-0) (Data [Format Settings\)](#page-526-0)**, в котором можно указать количество сохраняемых изображений, ключевое слово для поиска файлов PDF и тип их сжатия, а также формат данных для сохранения изображений, отсканированных с помощью функции автоматического сканирования.

• **Место сохранения (Save in)**

В этом поле отображается имя папки для сохранения отсканированных изображений. Чтобы изменить папку назначения, укажите ее в диалоговом окне **Выбор целевой папки (Select Destination Folder)**. Чтобы открыть его, выберите во всплывающем меню пункт **Добавить... (Add...)**. По умолчанию заданы следующие папки для сохранения. Windows 8: папка **Мои документы (My Documents)** Windows 7: папка **Мои документы (My Documents)** Windows Vista: папка **Документы (Documents)** Windows XP: папка **Мои документы (My Documents)**

# **Внимание!**

Если диалоговое окно «Параметры» открыто из приложения My Image Garden, этот вариант не отображается.

# • **Включить сканирование больших изображений (Enable large image scans)**

Установите этот флажок для сканирования изображений объемом до 1,8 ГБ и размером до 21 000 x 30 000 пикселов.

# **Внимание!**

- Если установлен этот флажок, выбрать **Отправлять в приложение (Send to an application)**, **Отправлять в папку (Send to a folder)**, **Влож. в эл. письмо (Attach to e-mail)** или **Начать опт. распозн. (Start OCR)** нельзя.
- Если диалоговое окно «Параметры» открыто из приложения My Image Garden, этот вариант не отображается.

# <span id="page-522-0"></span>**Примечание.**

Если этот флажок снят, можно сканировать изображения размером до 10 208 x 14 032 пикселов.

#### • **Проверить результаты сканирования (Check scan results)**

Отображает диалоговое окно **[Сохранить параметры](#page-528-0) (Save Settings)** после сканирования.

# **Внимание!**

Если диалоговое окно «Параметры» открыто из приложения My Image Garden, этот вариант не отображается.

# **(2) Область параметров приложения**

#### • **Откр. с пом. прилож. (Open with an application)**

Выберите этот параметр, если необходимо улучшить или исправить отсканированные изображения.

Приложение можно указать во всплывающем меню.

#### • **Отправлять в приложение (Send to an application)**

Выберите этот параметр, если необходимо использовать отсканированные изображения в программе, которая позволяет просматривать или упорядочивать изображения.

Приложение можно указать во всплывающем меню.

#### • **Отправлять в папку (Send to a folder)**

Выберите этот параметр, если также требуется сохранять отсканированные изображения в папке, отличной от указанной как **Место сохранения (Save in)**. Папку можно указать во всплывающем меню.

#### • **Влож. в эл. письмо (Attach to e-mail)**

Выберите этот параметр, если необходимо отправить отсканированные изображения по электронной почте.

Во всплывающем меню можно указать почтовый клиент, который будет запускаться для отправки.

#### • **Начать опт. распозн. (Start OCR)**

Выберите этот параметр, если требуется преобразовать текст в изображении в текстовые данные с помощью указанного программного обеспечения OCR. Приложение можно указать во всплывающем меню.

# • **Не запускать сторонние приложения (Do not start any application)**

Сохранение в папке, указанной как **Место сохранения (Save in)**.

# **Примечание.**

- Укажите приложение или папку в диалоговом окне **Выбор приложения (Select Application)** или **Выбор целевой папки (Select Destination Folder)**. Его можно отобразить, выбрав во всплывающем меню **Добавить... (Add...)**.
- **Инструкции (Instructions)**

Открытие данного Руководства.

• **По умолчанию (Defaults)**

Можно восстановить значения по умолчанию для параметров отображенного экрана.

# <span id="page-524-0"></span>**Диалоговое окно «Параметры (Общие параметры)»**

Выберите вкладку (Общие параметры) для отображения диалогового окна **Параметры (Общие параметры) (Settings (General Settings))**.

В диалоговом окне **Параметры (Общие параметры) (Settings (General Settings))** можно указать используемое устройство, ограничения по размеру файла для отправки по электронной почте, язык для определения текста на изображениях и папку для временного сохранения изображений.

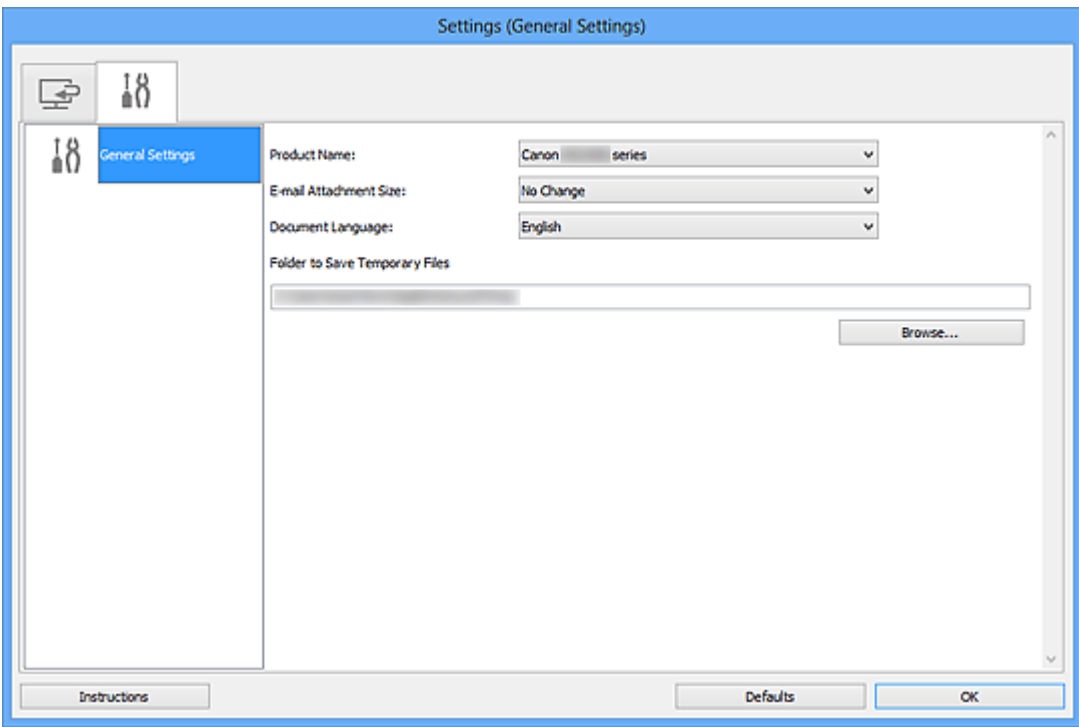

#### • **Название продукта (Product Name)**

Отображается название изделия, на работу с которым программа IJ Scan Utility настроена в данный момент.

Если показано не то устройство, которое вы собираетесь использовать, выберите нужное изделие из списка.

#### • **Размер вложения в электронное письмо (E-mail Attachment Size)**

Можно ограничить размер отсканированных изображений, отправляемых по электронной почте.

Можно выбрать **Небольшой (адаптированный к размеру 640 x 480 Windows) (Small (Suitable for 640 x 480 Windows))**, **Средний (адаптированный к размеру 800 x 600 Windows) (Medium (Suitable for 800 x 600 Windows))**, **Большой (адаптированный к размеру 1024 x 768 Windows) (Large (Suitable for 1024 x 768 Windows))** или **Без изменений (No Change)**.

# **Внимание!**

Если диалоговое окно «Параметры» открыто из приложения My Image Garden, этот вариант не отображается.

# • **Язык документа (Document Language)**

Выберите язык для обнаружения текста на изображениях.

# • **Папка для сохранения временных файлов (Folder to Save Temporary Files)**

В этом поле отображается имя папки для временного сохранения изображений. Чтобы указать папку назначения, нажмите кнопку **Обзор... (Browse...)**.

# • **Инструкции (Instructions)**

Открытие данного Руководства.

# • **По умолчанию (Defaults)**

Можно восстановить значения по умолчанию для параметров отображенного экрана.

# <span id="page-526-0"></span>**Диалоговое окно «Параметры формата данных»**

Откройте диалоговое окно **Параметры формата данных (Data Format Settings)**, выполнив одно из следующих действий.

- Щелкните **Параметры... (Settings...)** в разделе **Сохранить параметры (Save Settings)** на каждой вкладке диалогового окна «Параметры»
- Щелкните **Параметры... (Settings...)** в разделе **Сохранить параметры (Save Settings)** в диалоговом окне **Сохранить параметры (Save Settings)**, которое отображается после сканирования с установленным флажком **Проверить результаты сканирования (Check scan results)** в диалоговом окне «Параметры»

В диалоговом окне **Параметры формата данных (Data Format Settings)** можно указать количество сохраняемых изображений, ключевое слово для поиска файлов PDF и тип их сжатия, а также формат данных для сохранения изображений, отсканированных с помощью функции автоматического сканирования.

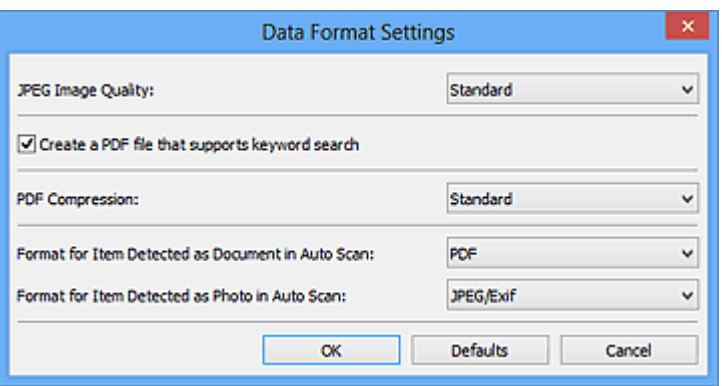

# • **Качество изображения JPEG (JPEG Image Quality)**

Можно указать качество изображения для JPEG-файлов.

• **Создать PDF-файл, поддерживающий поиск по ключевым словам (Create a PDF file that supports keyword search)**

Установите этот флажок, чтобы преобразовать содержащийся на изображениях текст в текстовые данные и создать PDF-файлы, поддерживающие поиск по ключевым словам.

# **Примечание.**

Происходит создание файлов PDF, в которых можно выполнять поиск на языке,

заданном в параметре **Язык документа (Document Language)** на вкладке (Общие параметры) диалогового окна «Параметры».

# • **Сжатие PDF (PDF Compression)**

Выбор типа сжатия для сохранения PDF-файлов.

• **Стандартное (Standard)**

Как правило, следует выбирать это значение.

• **Высокое (High)**

Уменьшает размер файла при его сохранении, позволяя сократить нагрузку на сеть/сервер.

# **Примечание.**

Если значение **Черно-белое (Black and White)** установлено для параметра **Режим цветн. (Color Mode)** на вкладке  $\Rightarrow$  (Сканирование с компьютера) диалогового окна «Параметры», файлы PDF будут сохраняться с качеством **Стандартное (Standard)**, даже если выбрано значение **Высокое (High)**.

# • **Формат элемента, определенного функцией автоматического сканирования как документ (Format for Item Detected as Document in Auto Scan)**

Можно указать формат данных для автоматического сохранения исходных документов, определенных функцией автоматического сканирования как документы.

• **Формат элемента, определенного функцией автоматического сканирования как фотография (Format for Item Detected as Photo in Auto Scan)**

Можно указать формат данных для автоматического сохранения исходных документов, определенных функцией автоматического сканирования как фотографии.

• **По умолчанию (Defaults)**

Можно восстановить значения по умолчанию для параметров отображенного экрана.

# <span id="page-528-0"></span>**Диалоговое окно «Сохранить параметры»**

Установите флажок **Проверить результаты сканирования (Check scan results)** в меню **Сохранить параметры (Save Settings)** диалогового окна «Параметры», чтобы после сканирования отображалось окно **Сохранить параметры (Save Settings)**.

В режиме просмотра эскизов результатов сканирования можно указывать формат данных и место назначения.

# **Внимание!**

После сканирования с помощью приложения My Image Garden диалоговое окно **Сохранить параметры (Save Settings)** не отображается.

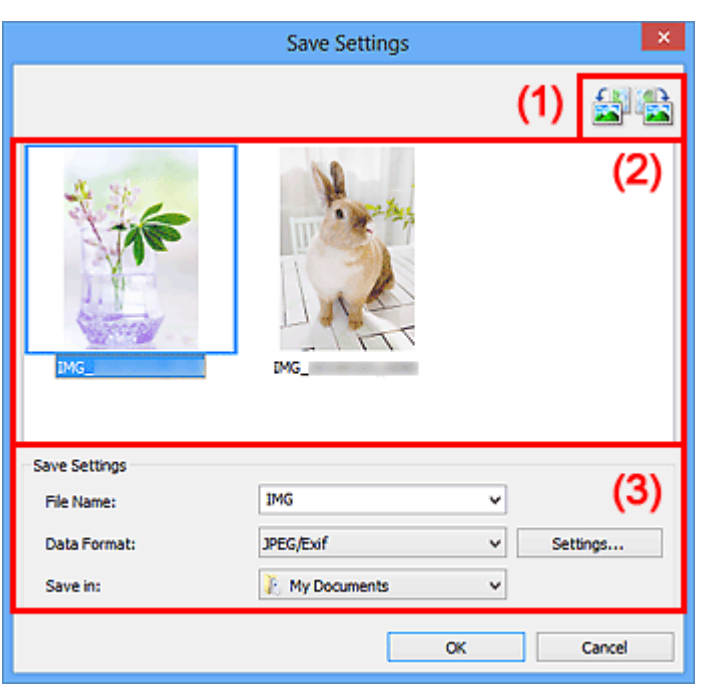

- (1) Кнопки операций предварительного просмотра
- [\(2\) Область результатов сканирования](#page-529-0)
- [\(3\) Область параметров сохранения](#page-529-0)

# **(1) Кнопки операций предварительного просмотра**

# • **/ (Поворот влево на 90°)/(Поворот вправо на 90°)**

Поворот отсканированных изображений на 90 градусов по часовой или против часовой стрелки.

Выберите изображение, которое требуется повернуть, и нажмите кнопку

(Поворот влево на 90°) или (Поворот вправо на 90°).

# <span id="page-529-0"></span>**Внимание!**

Кнопки операций предварительного просмотра не отображаются, если в диалоговом окне **Параметры (ScanGear) (Settings (ScanGear))** установлен флажок **Включить сканирование больших изображений (Enable large image scans)**.

# **(2) Область результатов сканирования**

Отображение эскизов отсканированных изображений. Порядок сохранения изображений можно изменить путем перетаскивания. Имена файлов для сохранения отображаются под эскизами.

# **(3) Область параметров сохранения**

# • **Имя файла (File Name)**

Введите имя файла изображения, который нужно сохранить. При сохранении файла к установленному имени файла добавляется дата и четыре цифры в формате « 20XX0101 0001».

#### • **Формат данных (Data Format)**

Выберите формат данных для сохранения отсканированных изображений. Можно выбрать **JPEG/Exif**, **TIFF**, **PNG**, **PDF** или **PDF (неск. страниц) (PDF (Multiple Pages))**.

# **Внимание!**

- В описанных ниже случаях нельзя выбрать **PDF** или **PDF (неск. страниц) (PDF (Multiple Pages))**.
	- При сканировании щелчком пункта **Фото (Photo)** на главном экране программы IJ Scan Utility
	- В меню **Сохранить параметры (Save Settings)** диалогового окна **Параметры (ScanGear) (Settings (ScanGear))** установлен флажок **Включить сканирование больших изображений (Enable large image scans)**
	- Выбрано **Начать опт. распозн. (Start OCR)** в меню **Параметры приложения (Application Settings)** диалогового окна **Параметры (Сканирование документа) (Settings (Document Scan))**, **Параметры (Настраиваемое сканирование) (Settings (Custom Scan))** или **Параметры (ScanGear) (Settings (ScanGear))**
- Выбор формата **JPEG/Exif** невозможен, когда для параметра **Режим цветн. (Color Mode)** установлено значение **Черно-белое (Black and White)**.
- **Параметры... (Settings...)**

Щелкните, чтобы появилось диалоговое окно **[Параметры формата данных](#page-526-0) (Data [Format Settings\)](#page-526-0)**, в котором можно указать количество сохраняемых изображений, ключевое слово для поиска файлов PDF и тип их сжатия, а также формат данных для сохранения изображений, отсканированных с помощью функции автоматического сканирования.

#### • **Место сохранения (Save in)**

В этом поле отображается имя папки для сохранения отсканированных изображений. Чтобы изменить папку назначения, укажите ее в диалоговом окне **Выбор целевой папки (Select Destination Folder)**. Чтобы открыть его, выберите во всплывающем меню пункт **Добавить... (Add...)**. По умолчанию заданы следующие папки для сохранения. Windows 8: папка **Мои документы (My Documents)** Windows 7: папка **Мои документы (My Documents)** Windows Vista: папка **Документы (Documents)** Windows XP: папка **Мои документы (My Documents)**

# <span id="page-531-0"></span>**Окно «Совмещение изображений»**

Щелкните **Совмещение (Stitch)** на главном экране IJ Scan Utility, чтобы отобразить окно **Совмещение изображений (Image Stitch)**.

Можно выполнить сканирование левой и правой половин исходного документа, размер которого превышает рабочую поверхность, и объединить эти изображения в одно. Можно сканировать исходные документы, вдвое превышающие размер рабочей поверхности.

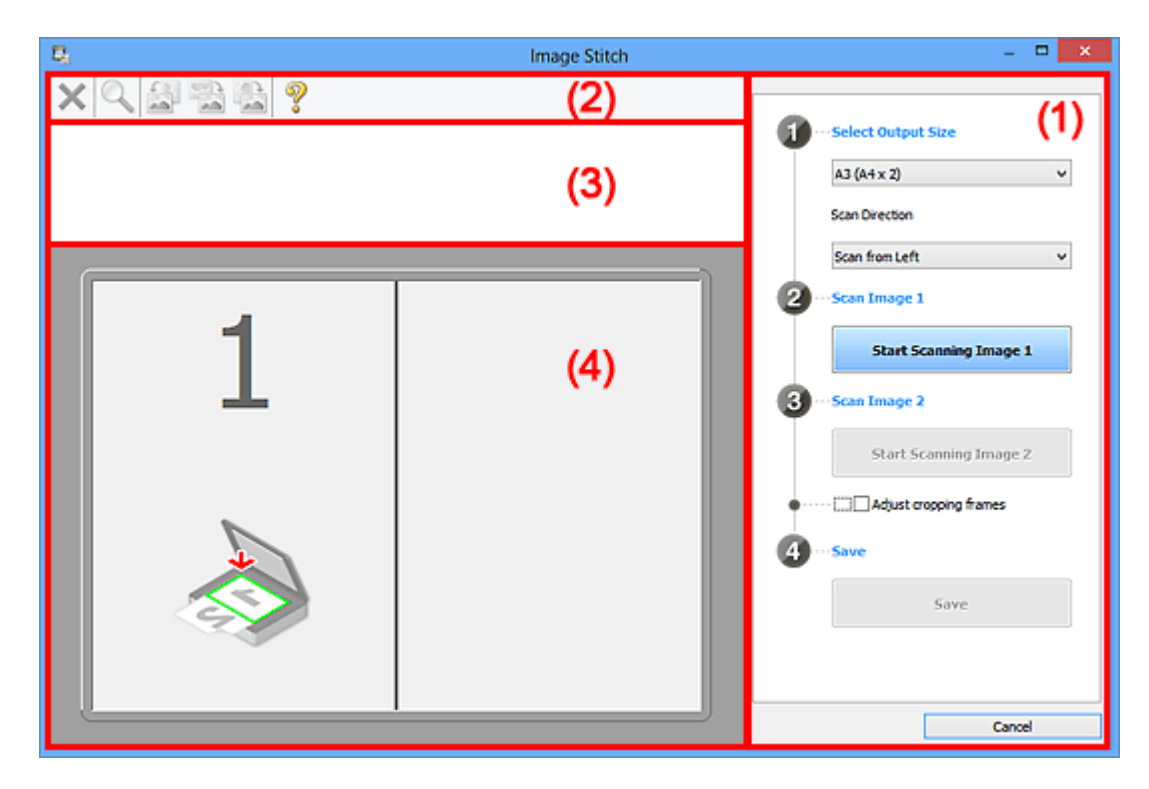

- (1) Кнопки настроек и управления
- [\(2\) Панель инструментов](#page-533-0)
- [\(3\) Область просмотра эскизов](#page-534-0)
- [\(4\) Область предварительного просмотра](#page-534-0)

# **Примечание.**

Отображаемые элементы зависят от выбранного источника и режима просмотра.

# **(1) Кнопки настроек и управления**

# • **Выбор размера на выходе (Select Output Size)**

• **B4 (B5 x 2)**

Сканирование левой и правой половин исходного документа размера B4 по отдельности.

• **A3 (A4 x 2)**

Сканирование левой и правой половин исходного документа размера A3 по отдельности.

• **11 x 17 (Letter x 2)**

Сканирование левой и правой половин исходного документа, вдвое большего размера Letter, по отдельности.

• **Весь планшет x 2 (Full Platen x 2)**

Сканирование левой и правой половин исходного документа, вдвое большего размера рабочей поверхности, по отдельности.

# • **Направление сканирования (Scan Direction)**

• **Сканирование слева (Scan from Left)**

Отображение первого отсканированного изображения слева.

• **Сканирование справа (Scan from Right)**

Отображение первого отсканированного изображения справа.

# • **Сканируемое изображение 1 (Scan Image 1)**

• **Запустить сканирование изображения 1 (Start Scanning Image 1)**

Сканирование первого исходного документа.

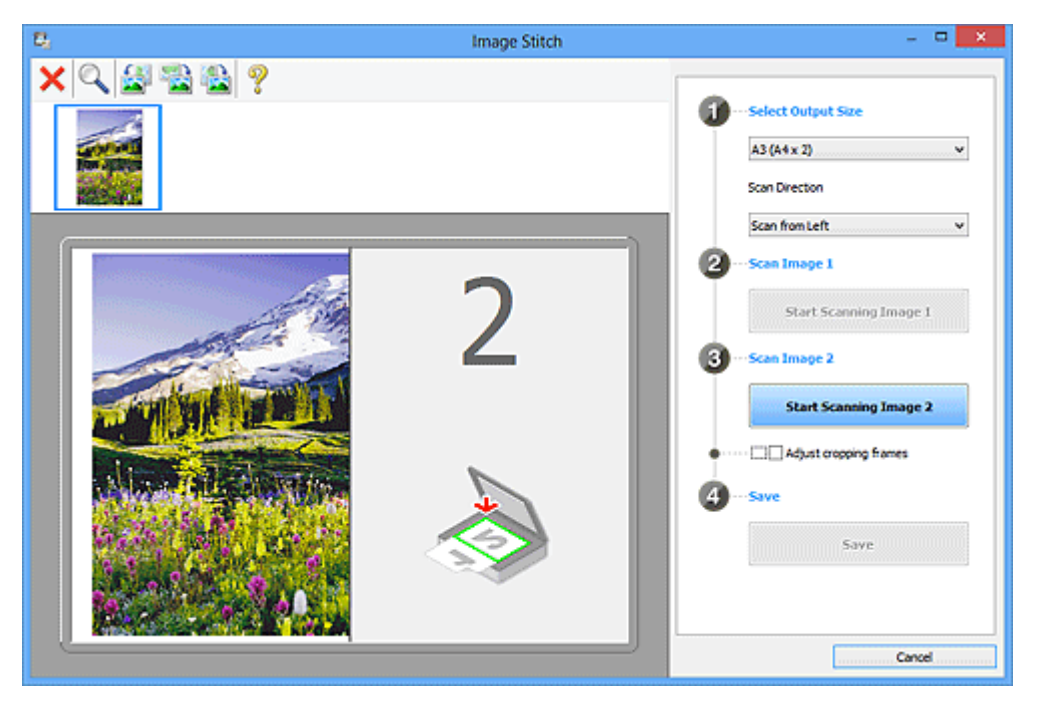

- **Сканируемое изображение 2 (Scan Image 2)**
	- **Запустить сканирование изображения 2 (Start Scanning Image 2)** Сканирование второго исходного документа.

<span id="page-533-0"></span>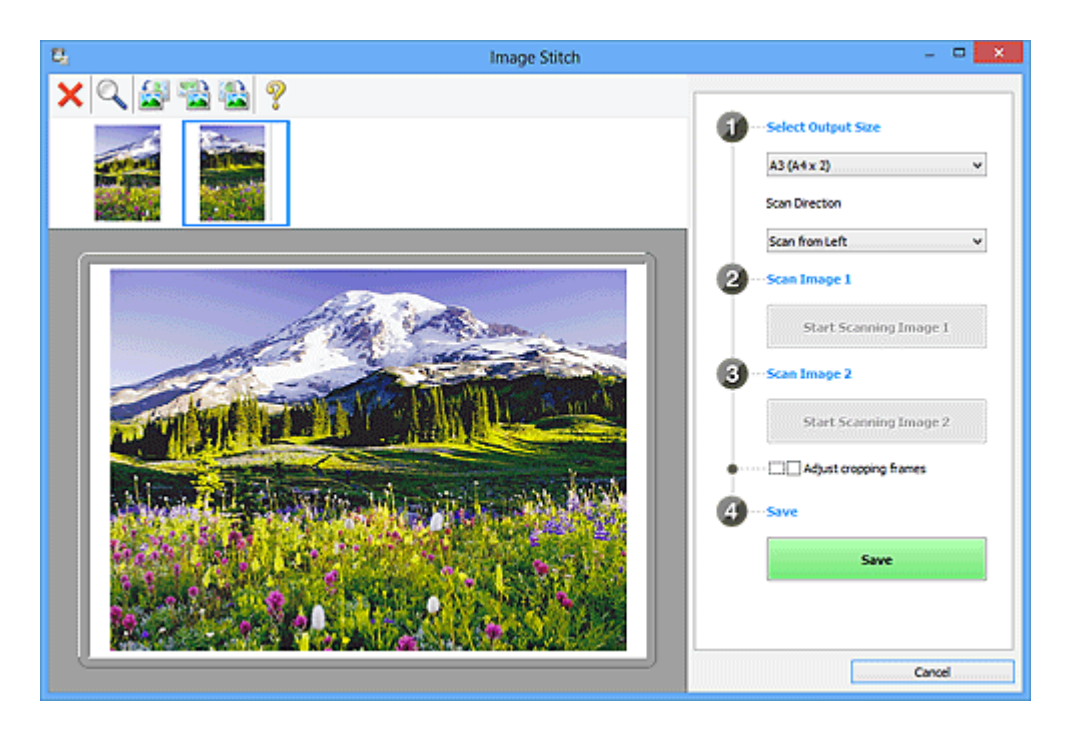

# • **Настройка рамок обрезки (Adjust cropping frames)**

Можно настроить область сканирования в пределах области просмотра. Если область не задана, будет сохранено изображение размера, указанного в пункте **Выбор размера на выходе (Select Output Size)**. Если область выбрана, то будет отсканирована и сохранена только часть изображения в пределах рамки обрезки.

[Настройка рамок обрезки в окне «Совмещение изображений»](#page-621-0)

# • **Сохранение (Save)**

# • **Сохранение (Save)**

Сохранение двух отсканированных изображений как одного изображения.

#### • **Отмена (Cancel)**

Отмена сканирования с функцией **Совмещение (Stitch)**.

# **(2) Панель инструментов**

#### • **Панель инструментов**

Можно удалять отсканированные изображения или настраивать изображения в режиме просмотра.

# • **(Удалить)**

Удаление отсканированного изображения.

# • **(Увеличение/уменьшение)**

Позволяет увеличить или уменьшить область предварительного просмотра изображения.

<span id="page-534-0"></span>Щелчок левой клавишей мыши в области просмотра увеличивает отображенное изображение.

Щелчок правой клавишей мыши в области просмотра уменьшает отображенное изображение.

# • **(Поворот влево)**

Изображение в области предварительного просмотра поворачивается на 90 градусов против часовой стрелки.

# • **(Переворот по вертикали)**

Изображение в области просмотра поворачивается на 180 градусов.

# • **(Поворот вправо)**

Изображение в области предварительного просмотра поворачивается на 90 градусов по часовой стрелке.

# • **(Открыть Руководство)**

Открытие данной страницы.

# **(3) Область просмотра эскизов**

# • **Область просмотра эскизов**

Отображение эскизов отсканированных изображений. Область отображается пустой, если ничего не отсканировано.

# **(4) Область предварительного просмотра**

# • **Область предварительного просмотра**

Отображение отсканированных изображений. Можно настроить макет, перетаскивая отсканированное изображение, или проверить результаты настройки, выполненной в разделе «[\(1\) Кнопки настроек и управления»](#page-531-0).

# • **Если изображения не сканировались**

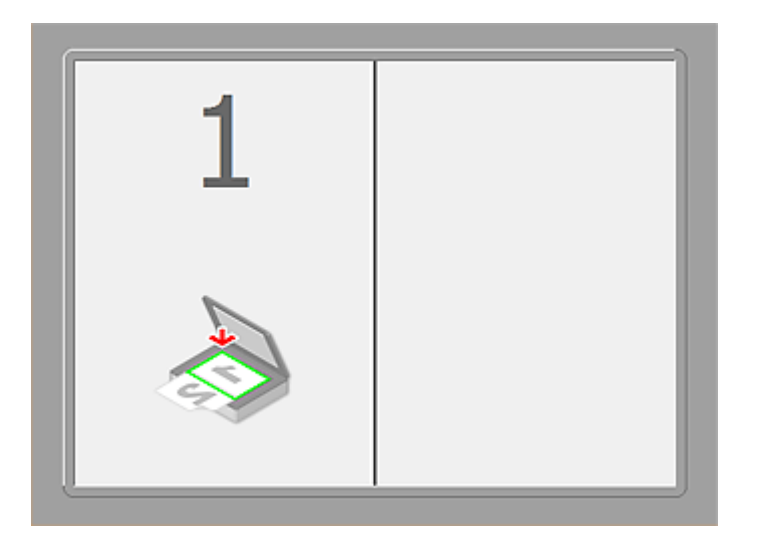

• **После сканирования первого исходного документа нажатием кнопки Запустить сканирование изображения 1 (Start Scanning Image 1)**

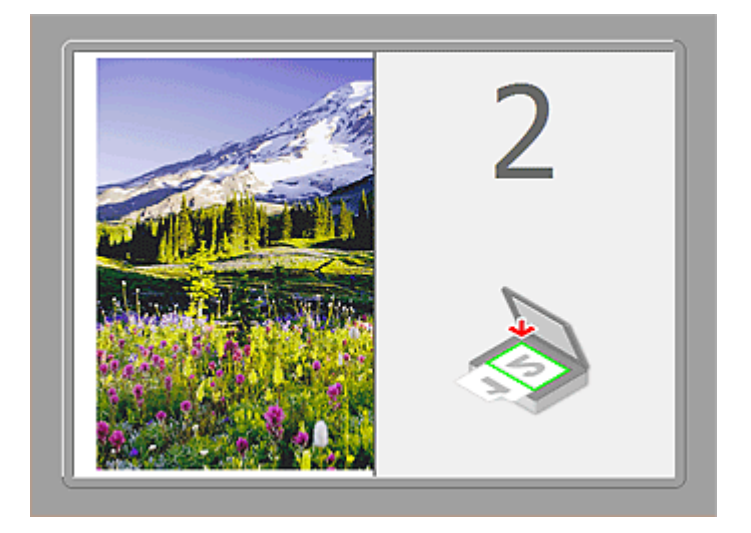

Изображение сканируется в направлении, указанном в пункте **Направление сканирования (Scan Direction)**, а рядом с ним отображается **2**.

• **После сканирования второго исходного документа нажатием кнопки Запустить сканирование изображения 2 (Start Scanning Image 2)**

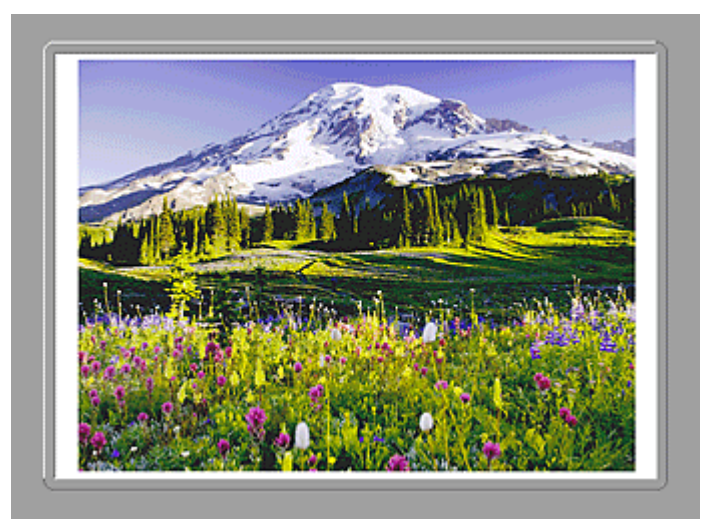

Отображается два отсканированных изображения.

# **Связанные разделы**

[Сканирование исходных документов, превышающих по размеру рабочую](#page-467-0) [поверхность \(Совмещение изображений\)](#page-467-0)

# **Сканирование с помощью используемой прикладной программы (ScanGear)**

- [Назначение программы ScanGear](#page-538-0) (драйвера сканера)
- [Сканирование с расширенными настройками с помощью программы ScanGear](#page-540-0) (драйвера [сканера\)](#page-540-0)
- [Запуск программы ScanGear](#page-541-0) (драйвер сканера)
- [Сканирование в основном режиме](#page-542-0)
- [Сканирование в расширенном режиме](#page-545-0)
- Сканирование нескольких документов в один прием из УАПД (устройство автоматической подачи документов) в расширенном режиме
- [Сканирование нескольких документов в один прием с помощью программы ScanGear](#page-548-0) (драйвера [сканера\)](#page-548-0)
- [Исправление изображений и настройка цветов с помощью программы ScanGear](#page-552-0) (драйвера [сканера\)](#page-552-0)
- [Окна программы ScanGear](#page-572-0) (драйвер сканера)
- [Размещение исходных документов \(при сканировании с компьютера\)](#page-611-0)
- [Настройка рамок обрезки \(ScanGear\)](#page-614-0)
- [Общие замечания \(драйвер сканера\)](#page-618-0)

#### **Внимание!**

• Доступные функции и параметры отличаются в зависимости от сканера или принтера.

# <span id="page-538-0"></span>**Назначение программы ScanGear (драйвера сканера)**

ScanGear (драйвер сканера) — это программное обеспечение, необходимое для сканирования документов. Оно позволяет задавать формат вывода и выполнять коррекцию изображения при сканировании.

ScanGear можно запустить из программы IJ Scan Utility или приложений, совместимых со стандартным TWAIN-интерфейсом. (ScanGear является TWAIN-совместимым драйвером.)

#### **Возможности данного программного обеспечения**

Данное программное обеспечение позволяет просматривать предварительное отсканированное изображения или задавать тип документа, формат вывода и т.д. при сканировании документов. Эта программа удобна, если требуется произвести сканирование в особом цветовом тоне, поскольку позволяет выполнять различного рода коррекцию, а также настраивать яркость, контрастность и другие параметры.

#### **Окна**

Предусмотрены два режима: основной и расширенный.

Переключение режимов производится посредством выбора вкладки в верхней правой части окна.

Basic Mode Advanced Mode

#### **Примечание.**

- ScanGear запускается в последнем использовавшемся режиме.
- При переключении режимов параметры не сохраняются.

#### **Основной режим**

Используйте вкладку **Основной режим (Basic Mode)** для удобного сканирования в три простых

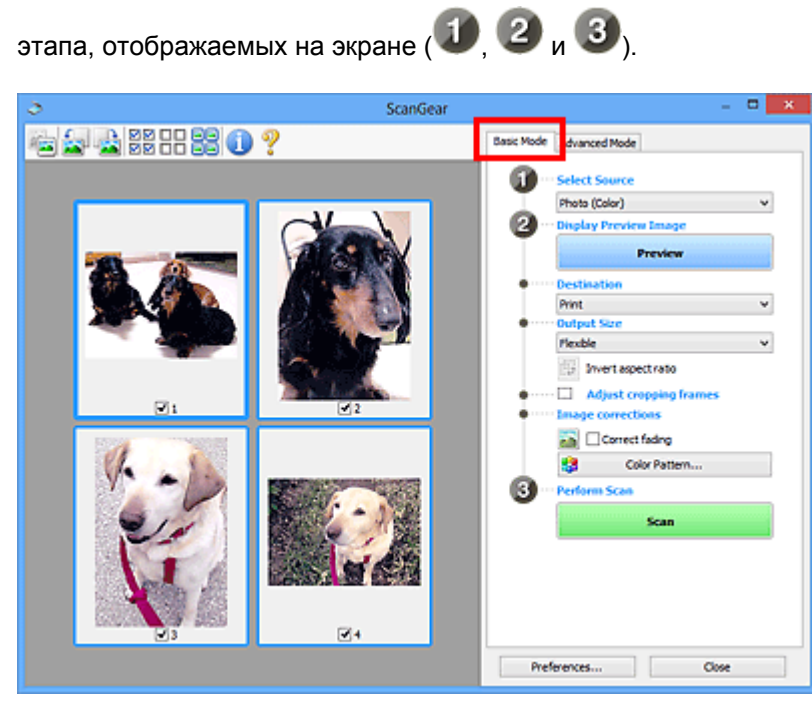

#### **Расширенный режим**

Используйте вкладку **Расш. режим (Advanced Mode)** для указания режима цветности, разрешения вывода, яркости изображения, цветового тона и других параметров во время сканирования.

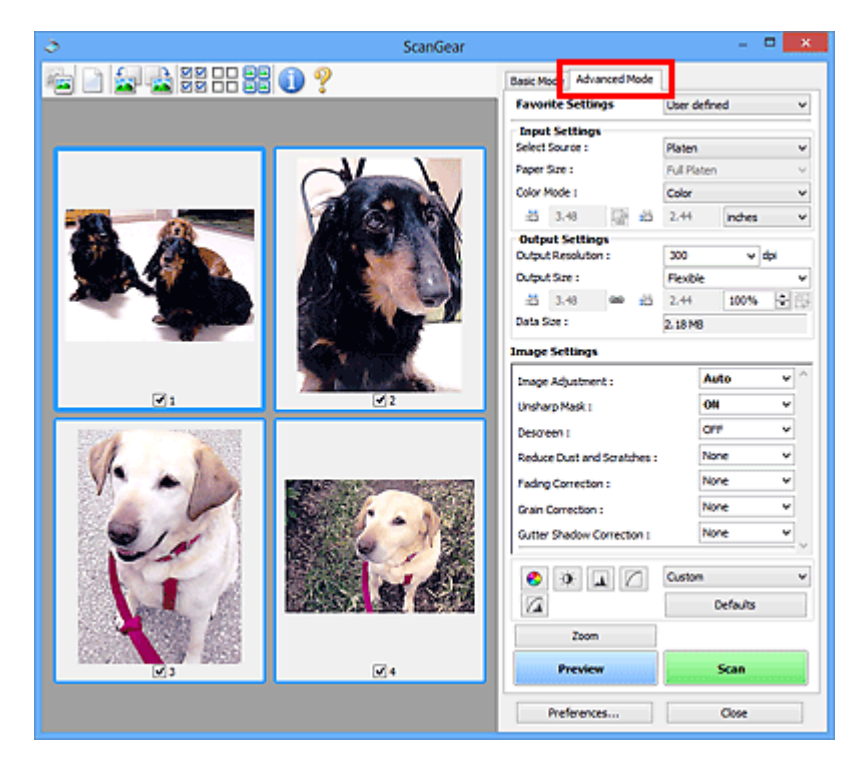
# **Сканирование с расширенными настройками с помощью программы ScanGear (драйвера сканера)**

- [Запуск программы ScanGear](#page-541-0) (драйвер сканера)
- [Сканирование в основном режиме](#page-542-0)
- [Сканирование в расширенном режиме](#page-545-0)
- Сканирование нескольких документов в один прием из УАПД (устройство автоматической подачи документов) в расширенном режиме
- [Сканирование нескольких документов в один прием с помощью программы ScanGear](#page-548-0) (драйвера [сканера\)](#page-548-0)

# <span id="page-541-0"></span>**Запуск программы ScanGear (драйвер сканера)**

С помощью ScanGear (драйвера сканера) применяйте коррекцию изображений и настройку цвета при сканировании. Программу ScanGear можно запустить из IJ Scan Utility или других приложений.

## **Примечание.**

• Установите сетевое окружение, если используется несколько сканеров или модель, поддерживающая функции сети, или если подключение USB было изменено на сетевое подключение.

## **Запуск программы IJ Scan Utility**

Для запуска ScanGear из программы IJ Scan Utility выполните следующие шаги.

1. Запустите программу IJ Scan Utility.

Подробные сведения о запуске программы IJ Scan Utility см. в разделе «Запуск программы IJ Scan Utility» для соответствующей модели, который доступен с главной страницы документа *Онлайн-руководство*.

2. Щелкните ScanGear на главном экране IJ Scan Utility.

Отобразится экран ScanGear.

## **Запуск из приложения**

Для запуска программы ScanGear из приложения выполните следующие действия (пример).

Порядок действий зависит от того, какое приложение используется. Подробнее см. руководство по работе с приложением.

- 1. Запустите приложение.
- 2. В меню приложения выберите устройство.

#### **Примечание.**

- Если необходимо подключиться к сети с использованием совместимой с ней модели, выберите ее с помощью значка «Сеть», отображаемого рядом с названием продукта.
- 3. Выберите команду сканирования документа.

Отобразится экран ScanGear.

# <span id="page-542-0"></span>**Сканирование в основном режиме**

Используйте вкладку **Основной режим (Basic Mode)** для удобного сканирования с помощью описанных ниже шагов, отображаемых на экране.

Порядок сканирования нескольких документов с рабочей поверхности за один прием см. в разделе [«Сканирование нескольких документов в один прием с помощью программы ScanGear](#page-548-0) (драйвера [сканера\)](#page-548-0)».

При использовании УАПД (устройство автоматической подачи документов) документы сканируются без предварительного просмотра.

### **Внимание!**

• Правильное сканирование документов указанных ниже типов не всегда возможно. В этом случае

щелкните (Эскиз) на панели инструментов для переключения в режим полного изображения и выполнения сканирования.

- Фотографии на белом фоне
- Документы, напечатанные на белой бумаге, рукописный текст, визитные карточки и т. д.
- Тонкие документы
- Толстые документы
- Правильное сканирование документов указанных ниже типов не всегда возможно.
	- Документы со сторонами меньше 3 см (1,2 дюйма)
	- Фотографии с фигурной обрезкой

## **Примечание.**

• При использовании модели, поддерживающей двухстороннее сканирование УАПД можно автоматически сканировать обе стороны документов из УАПД.

- 1. Поместите документ на рабочую поверхность или в УАПД, затем запустите программу ScanGear (драйвер сканера).
	- [Размещение исходных документов \(при сканировании с компьютера\)](#page-611-0)
	- **Эапуск программы ScanGear (драйвер сканера)**
- 2. Задайте значение параметра **Выбор источника (Select Source)** в соответствии с документом, помещенным на рабочую поверхность или в УАПД.

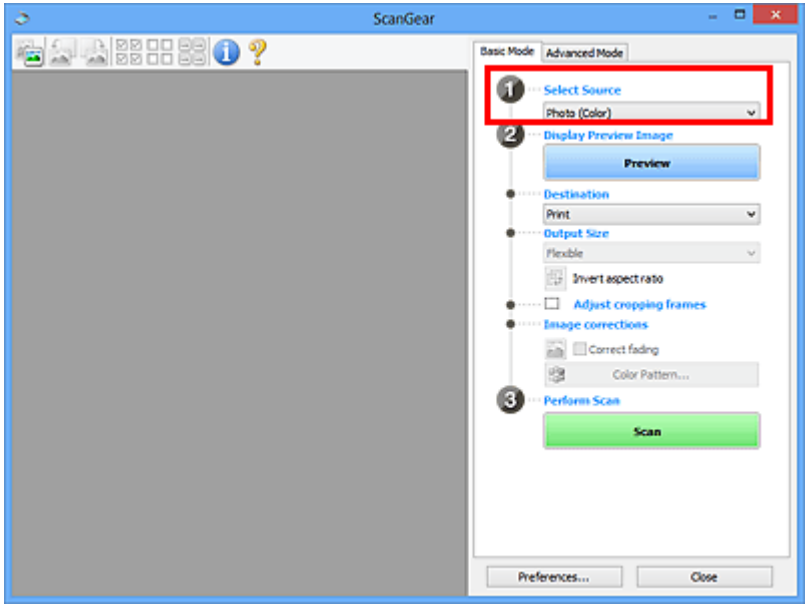

#### **Внимание!**

• Некоторые приложения не поддерживают непрерывное сканирование из УАПД. Подробнее см. руководство по работе с приложением.

#### **Примечание.**

• Для сканирования журналов, содержащих цветные фотографии, выберите значение **Журнал (цветной) (Magazine (Color))**.

### 3. Нажмите кнопку **Просмотр (Preview)**.

Предварительное изображение появится в области предварительного просмотра.

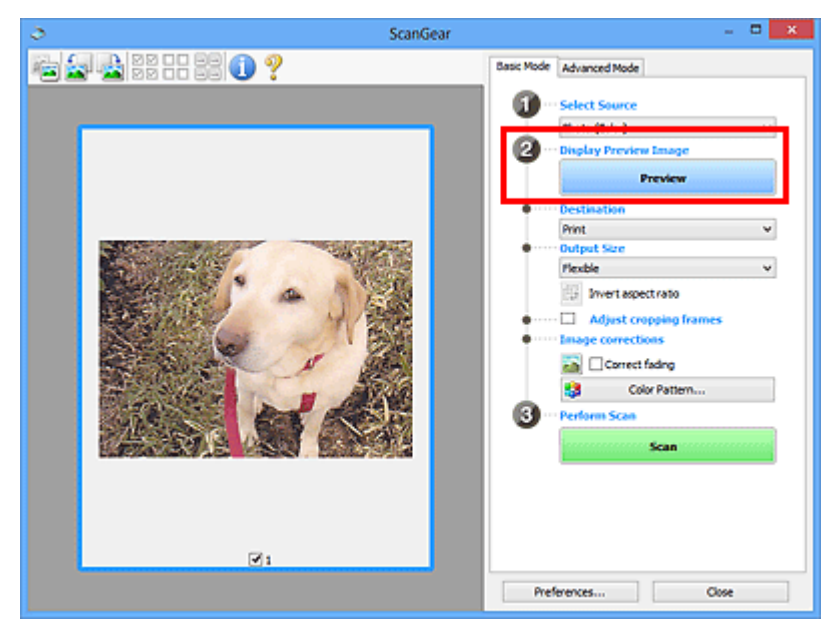

#### **Внимание!**

• Функция **Просмотр (Preview)** не отображается, если для параметра **Выбор источника (Select Source)** выбран вариант УАПД.

#### **Примечание.**

• Цвета настраиваются в соответствии с видом документа, выбранным в списке **Выбор источника (Select Source)**.

#### 4. Укажите **Место назначения (Destination)**.

#### **Примечание.**

- Если для параметра **Выбор источника (Select Source)** выбран вариант УАПД, перейдите к шагу 7.
- 5. Установите нужный **Формат вывода (Output Size)**.

Параметры формата вывода варьируются в зависимости от значения параметра **Место назначения (Destination)**.

6. Настройте нужную рамку обрезки (область сканирования).

Настройте размер и положение рамки обрезки на предварительном изображении.

- **[Настройка рамок обрезки \(ScanGear\)](#page-614-0)**
- 7. Настройте должным образом параметры в группе **Коррекция изображения (Image corrections)**.
- 8. Нажмите кнопку **Сканировать (Scan)**.

Начинается сканирование.

#### **Примечание.**

- Щелкнув (Информация), можно открыть диалоговое окно, позволяющее проверить текущие параметры сканирования (тип документа и т. д.).
- Действия программы ScanGear, выполняемые по окончании сканирования, можно указать с помощью параметра **Состояние окна ScanGear после сканирования (Status of ScanGear dialog after scanning)** на вкладке **[Сканировать](#page-608-0) (Scan)** диалогового окна **Настройка (Preferences)**.

### **Связанные разделы**

Вкладка **[Основной режим](#page-573-0)**

## <span id="page-545-0"></span>**Сканирование в расширенном режиме**

Используйте вкладку **Расш. режим (Advanced Mode)** для указания режима цветности, разрешения вывода, яркости изображения, цветового тона и других параметров во время сканирования.

Порядок сканирования нескольких документов за один раз описан в разделе [«Сканирование](#page-548-0) [нескольких документов в один прием с помощью программы ScanGear](#page-548-0) (драйвера сканера)».

Порядок сканирования нескольких документов, помещенных в УАПД (устройство автоматической подачи документов) см. в разделе «Сканирование нескольких документов в один прием из УАПД (устройство автоматической подачи документов) в расширенном режиме».

## **Внимание!**

• Правильное сканирование документов указанных ниже типов не всегда возможно. В этом случае

щелкните (Эскиз) на панели инструментов для переключения в режим полного изображения и выполнения сканирования.

- Фотографии на белом фоне
- Документы, напечатанные на белой бумаге, рукописный текст, визитные карточки и т. д.
- Тонкие документы
- Толстые документы
- Правильное сканирование документов указанных ниже типов не всегда возможно.
	- Документы со сторонами меньше 3 см (1,2 дюйма)
	- Фотографии с фигурной обрезкой
- 1. Поместите документ на рабочую поверхность, затем запустите программу ScanGear (драйвер сканера).
	- [Размещение исходных документов \(при сканировании с компьютера\)](#page-611-0)
	- **Эллуск программы ScanGear (драйвер сканера)**
- 2. Щелкните вкладку **Расш. режим (Advanced Mode)**.

Вкладка позволяет перейти в **Расш. режим (Advanced Mode)**.

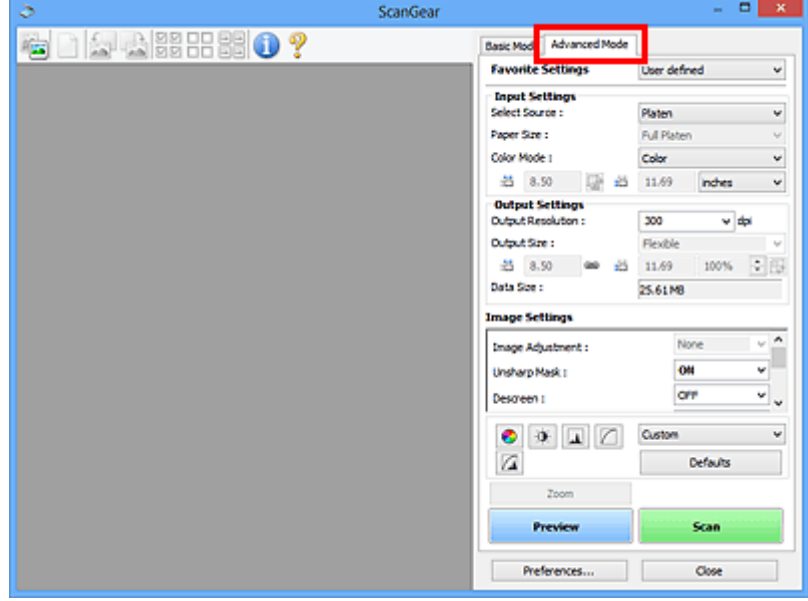

#### **Примечание.**

- При переключении режимов параметры не сохраняются.
- 3. Укажите значение параметра **[Настройка ввода](#page-588-0) (Input Settings)** в соответствии с видом документа или целью.
- 4. Нажмите кнопку **Просмотр (Preview)**.

Предварительные изображения появятся в области предварительного просмотра.

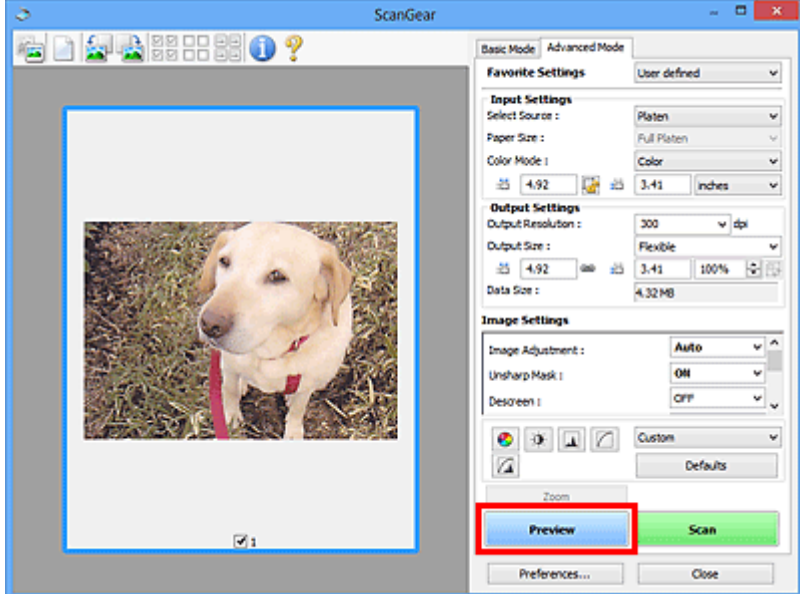

- 5. Задайте **[Настройки вывода](#page-591-0) (Output Settings)**.
- 6. Настройте рамку обрезки (область сканирования), откорректируйте изображение и настройте цвета по своему усмотрению.
	- $\rightarrow$  [Настройка рамок обрезки \(ScanGear\)](#page-614-0)
	- **[Параметры изображения](#page-594-0) (Image Settings)**
	- [Кнопки настройки цветов](#page-599-0)
- 7. Нажмите кнопку **Сканировать (Scan)**.

Начинается сканирование.

- Щелкнув (Информация), можно открыть диалоговое окно, позволяющее проверить текущие параметры сканирования (тип документа и т. д.).
- Действия программы ScanGear, выполняемые по окончании сканирования, можно указать с помощью параметра **Состояние окна ScanGear после сканирования (Status of ScanGear dialog after scanning)** на вкладке **[Сканировать](#page-608-0) (Scan)** диалогового окна **Настройка (Preferences)**.

# **Связанные разделы**

Вкладка **[Расш. режим](#page-581-0)**

# <span id="page-548-0"></span>**Сканирование нескольких документов в один прием с помощью программы ScanGear (драйвера сканера)**

С помощью вкладок **Основной режим (Basic Mode)** и **Расш. режим (Advanced Mode)** можно выполнять одновременное сканирование двух или нескольких фотографий (небольших документов), помещенных на рабочую поверхность.

В этом разделе объясняется, как выполнять сканирование нескольких документов с помощью вкладки **Основной режим (Basic Mode)**.

## **Внимание!**

- Чтобы одновременно отсканировать несколько документов как одно изображение, выполняйте сканирование в режиме полного изображения.
- Документы следующих типов могут обрезаться неправильно. В этом случае настройте рамки обрезки (области сканирования) в режиме полного изображения и выполните сканирование.
	- Фотографии на белом фоне
	- Документы, напечатанные на белой бумаге, рукописный текст, визитные карточки и т. д.
	- Тонкие документы
	- Толстые документы
	- [Сканирование нескольких документов в режиме полного изображения](#page-550-0)
- Правильное сканирование документов указанных ниже типов не всегда возможно.
	- Документы со сторонами меньше 3 см (1,2 дюйма)
	- Фотографии с фигурной обрезкой

- На вкладке **Расш. режим (Advanced Mode)** можно также выполнить одновременное сканирование нескольких документов. Используйте вкладку **Расш. режим (Advanced Mode)** для настройки дополнительных параметров сканирования, таких как режим цветности, разрешение вывода, яркость изображения и цветовой тон.
- Подробные сведения об использовании вкладок **Основной режим (Basic Mode)** и **Расш. режим (Advanced Mode)** описаны ниже в соответствующих разделах.
	- Вкладка **[Основной режим](#page-573-0)**
	- Вкладка **[Расш. режим](#page-581-0)**
- 1. Поместите документ на рабочую поверхность, затем запустите программу ScanGear (драйвер сканера).
	- [Размещение исходных документов \(при сканировании с компьютера\)](#page-611-0)
	- $\rightarrow$  **[Запуск программы ScanGear](#page-541-0) (драйвер сканера)**
- 2. Задайте значение параметра **Выбор источника (Select Source)** в соответствии с документом, помещенным на планшет.

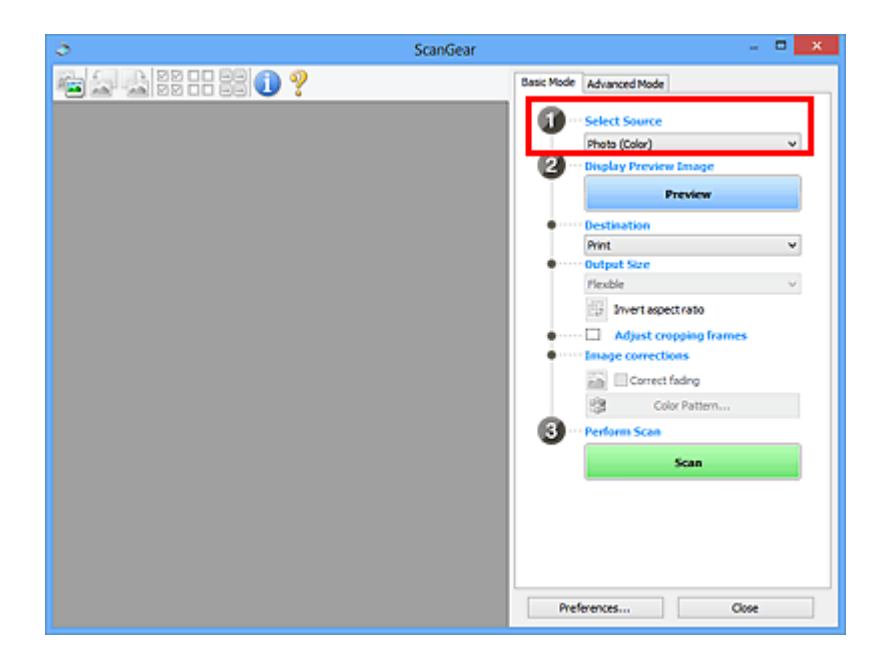

3. Нажмите кнопку **Просмотр (Preview)**.

Эскизы предварительных изображений появятся в области предварительного просмотра. Рамки обрезки устанавливаются автоматически в соответствии с размером документа.

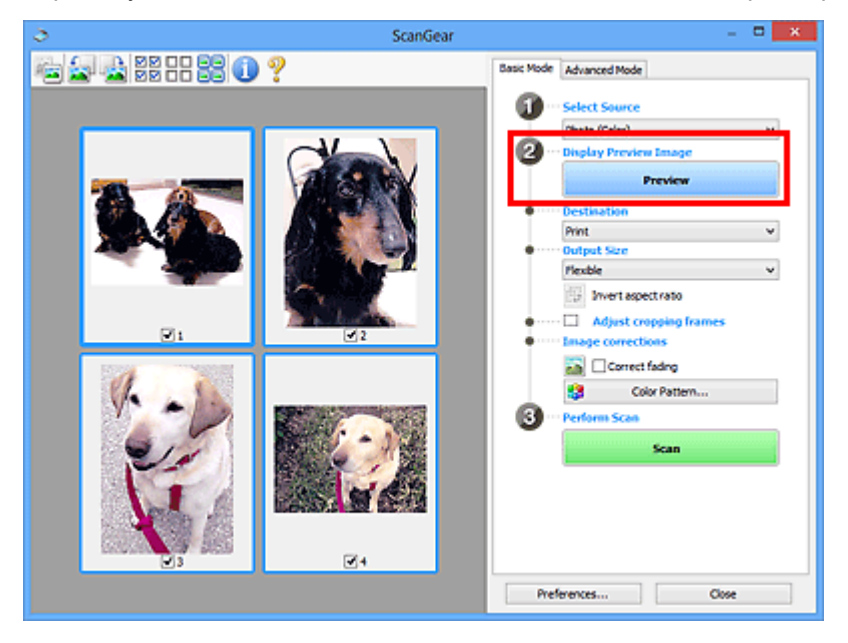

- 4. Укажите **Место назначения (Destination)**.
- 5. Установите нужный **Формат вывода (Output Size)**.
- 6. Настройте нужную рамку обрезки и выберите **Коррекция изображения (Image corrections)**.

- Каждое изображение можно корректировать отдельно. Выберите кадр, который требуется скорректировать.
- В режиме эскизов можно создать только одну рамку обрезки для каждого изображения. Чтобы создать одновременно несколько рамок обрезки в одном изображении, выполняйте сканирование в режиме полного изображения.

<span id="page-550-0"></span>7. Выберите изображения, которые требуется отсканировать.

Установите флажки рядом с изображениями, которые следует отсканировать.

8. Нажмите кнопку **Сканировать (Scan)**.

#### **Сканирование нескольких документов в режиме полного изображения**

Выполните указанные действия, если при предварительном просмотре эскизы отображаются неправильно или если необходимо отсканировать одновременно несколько документов как одно изображение.

#### **Примечание.**

- Наклон документов не исправляется в режиме просмотра полного изображения.
- 1. После предварительного просмотра изображений щелкните (32) (эскиз) на панели инструментов.

Переключитесь в режим полного изображения.

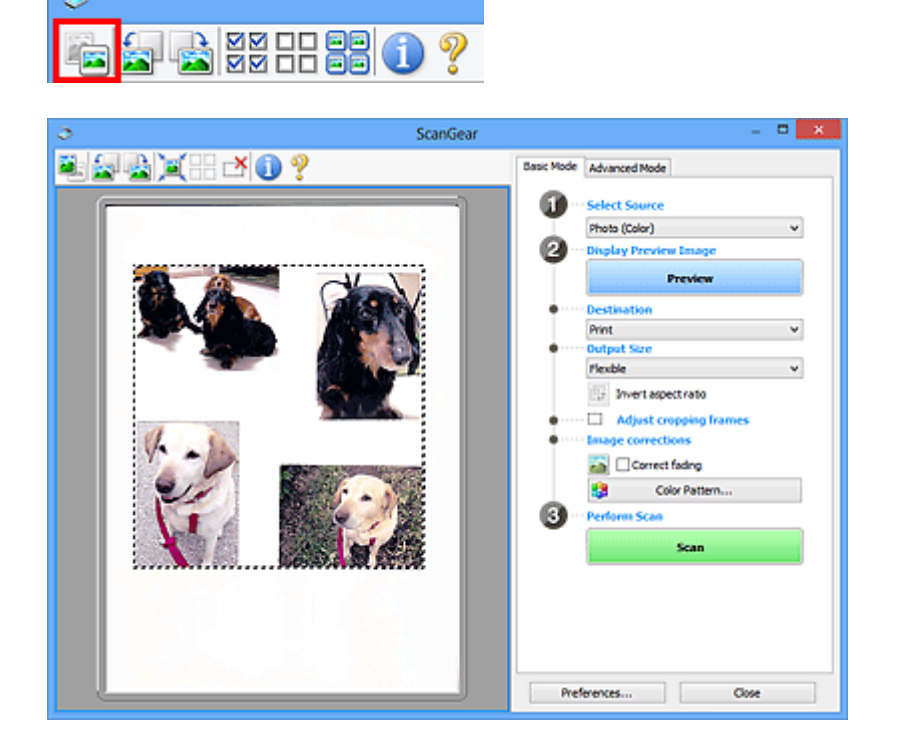

- Если изображение отображается полностью, этот значок заменяется значком (Полное изображение).
- 2. Укажите **Место назначения (Destination)**.
- 3. Установите нужный **Формат вывода (Output Size)**.

Параметр **Инверсия пропорций (Invert aspect ratio)** будет активирован, когда для параметра **Формат вывода (Output Size)** установлено любое значение, кроме **Настраиваемый (Flexible)**. Нажмите эту кнопку для поворота рамки обрезки. Нажмите еще раз для возврата к исходной ориентации.

4. Настройте рамки обрезки.

Настройте размер и положение рамки обрезки на предварительном изображении. Можно создать также две или несколько рамок обрезки.

Если область не задана, документ сканируется в соответствии с его размером (Автоматическая обрезка). Если область была выбрана, будет отсканирована только часть изображения в пределах выбранной области.

- $\rightarrow$  **[Настройка рамок обрезки \(ScanGear\)](#page-614-0)**
- 5. Настройте должным образом параметры в группе **Коррекция изображения (Image corrections)**.
- 6. Нажмите кнопку **Сканировать (Scan)**.

Сканируются области, обведенные прерывистой линией.

## **Примечание.**

• Действия программы ScanGear, выполняемые по окончании сканирования, можно указать с помощью параметра **Состояние окна ScanGear после сканирования (Status of ScanGear dialog after scanning)** на вкладке **[Сканировать](#page-608-0) (Scan)** диалогового окна **Настройка (Preferences)**.

# **Исправление изображений и настройка цветов с помощью программы ScanGear (драйвера сканера)**

- [Корректировка изображений \(Скрыть нечеткость, Убрать пыль и царапины, Коррекция](#page-553-0) [выцветания и т.д.\)](#page-553-0)
- [Настройка цветов с помощью цветного образца](#page-557-0)
- [Настройка насыщенности и баланса цвета](#page-559-0)
- [Настройка яркости и контрастности](#page-561-0)
- [Настройка гистограммы](#page-564-0)
- [Настройка кривой тона](#page-568-0)
- [Настройка порогового значения](#page-571-0)

# <span id="page-553-0"></span>**Корректировка изображений (Скрыть нечеткость, Убрать пыль и царапины, Коррекция выцветания и т.д.)**

Функции **Параметры изображения (Image Settings)** на вкладке **Расш. режим (Advanced Mode)** программы ScanGear (драйвер сканера) позволяют при сканировании изображений выделить контуры объектов, устранить следы пыли и царапины, а также исправить выцветшие цвета.

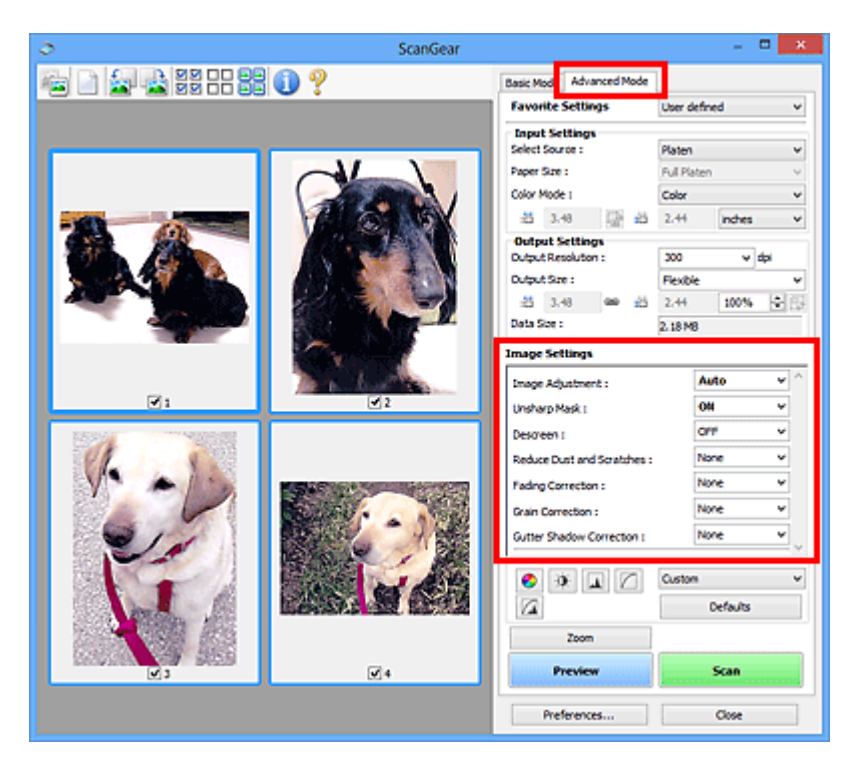

## **Настраиваемые параметры**

Щелкните значок (Стрелка) и выберите элемент в раскрывающемся меню.

Reduce Dust and Scratches : Fading Correction: Grain Correction: Gutter Shadow Correction :

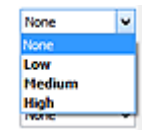

## **Внимание!**

- Не применяйте эти функции к изображениям, не имеющим муара (интерференционных искажений), следов пыли и царапин или выцветших цветов. Это может привести к искажению цветового тона.
- Подробные сведения и меры предосторожности по каждой функции описаны в разделе «**[Параметры изображения](#page-594-0) (Image Settings)**».

## **Примечание.**

• Сведения об открытии вкладки **Расш. режим (Advanced Mode)** программы ScanGear и последующем сканировании описаны в разделе [«Сканирование в расширенном режиме»](#page-545-0).

## **Настройка яркости и цветового тона изображения**

Задайте для параметра **Настройка изображения (Image Adjustment)** значение **Автоматически (Auto)**, **Фото (Photo)**, **Журнал (Magazine)** или **Документ (Document)**, согласно виду документа.

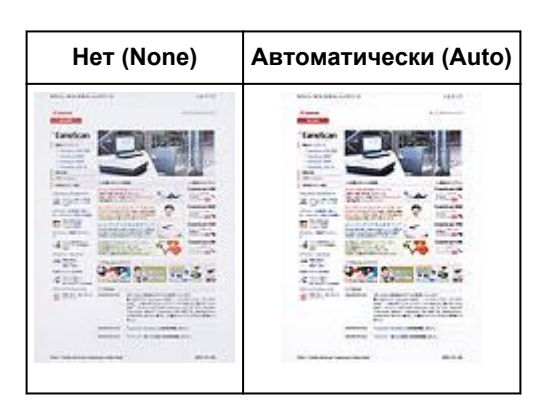

# **Уменьшение эффекта просвечивания для текстовых документов или ослабление фонового цвета восстановленной бумаги, газет и т. п. при сканировании документов**

Установите для параметра **Уменьшение просвечивания (Reduce Show-through)** значение **ВКЛ. (ON)**.

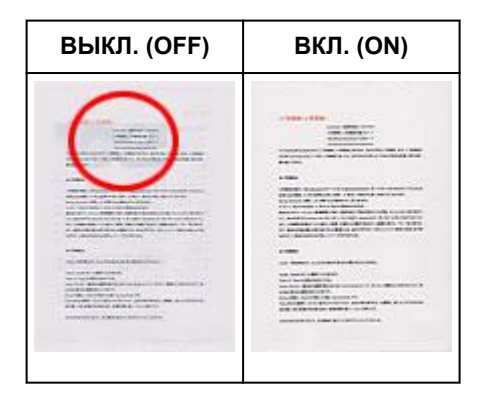

**Функция повышения четкости лиц, оказавшихся немного не в фокусе**

Установите для параметра **Скрыть нечеткость (Unsharp Mask)** значение **ВКЛ. (ON)**.

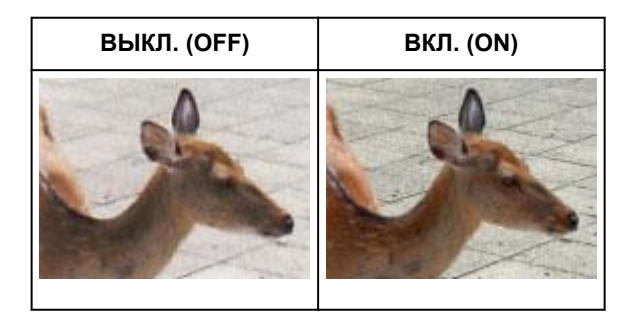

## **Устранение градаций и полос**

Задайте для параметра **Убрать растр (Descreen)** значение **ВКЛ. (ON)**.

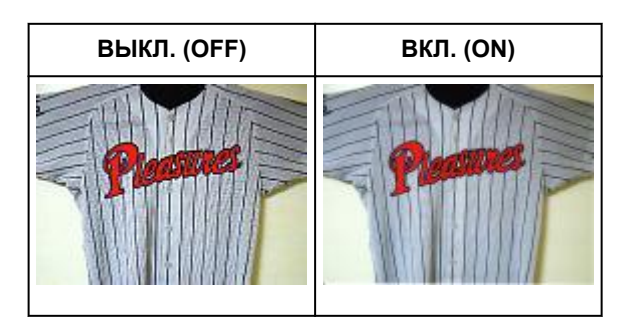

## **Примечание.**

• При печати фотографий и рисунков изображение формируется из мелких точек. Муар проявляется в виде неравномерных градаций или полос, появляющихся при сканировании фотографий или рисунков, напечатанных мелкими точками. Функция **Убрать растр (Descreen)** предназначена для устранения эффекта муара.

### **Уменьшение следов пыли и царапин**

Установите для параметра **Убрать пыль и царапины (Reduce Dust and Scratches)** значение **Низкая (Low)**, **Средняя (Medium)** или **Высокая (High)** в соответствии со степенью интенсивности пыли и царапин.

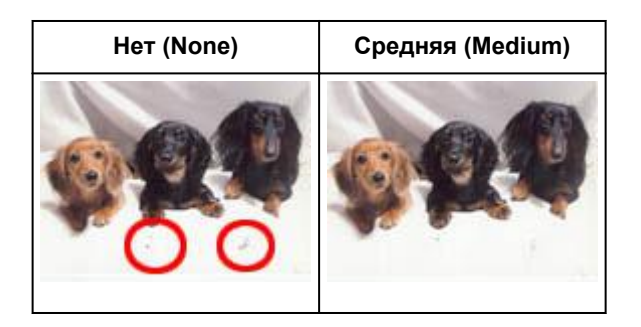

## **Коррекция фотографий, выцветших со временем или вследствие наличия доминирующего оттенка**

Установите для параметра **Коррекция выцветания (Fading Correction)** значение **Низкая (Low)**, **Средняя (Medium)** или **Высокая (High)** в соответствии со степенью выцветания или интенсивности доминирующего оттенка.

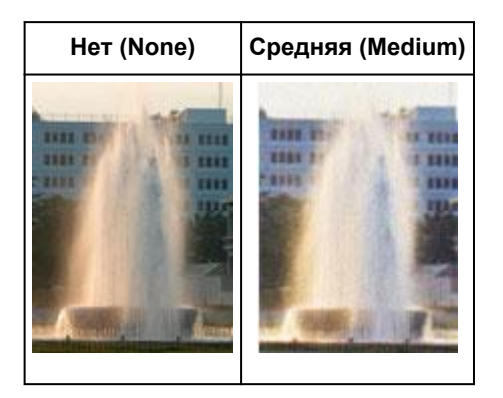

### **Уменьшение зернистости**

Установите для параметра **Коррекция зернистости (Grain Correction)** значение **Низкая (Low)**, **Средняя (Medium)** или **Высокая (High)** в соответствии со степенью зернистости.

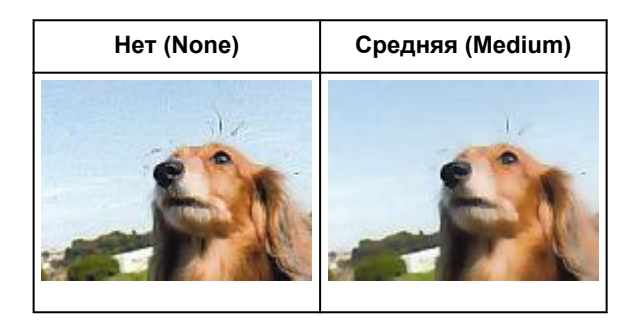

# **Коррекция тени, которая появляется между страницами при сканировании раскрытых буклетов**

Установите для параметра **Корр. тени от перепл. (Gutter Shadow Correction)** значение **Низкая (Low)**, **Средняя (Medium)** или **Высокая (High)** в соответствии с интенсивностью теней.

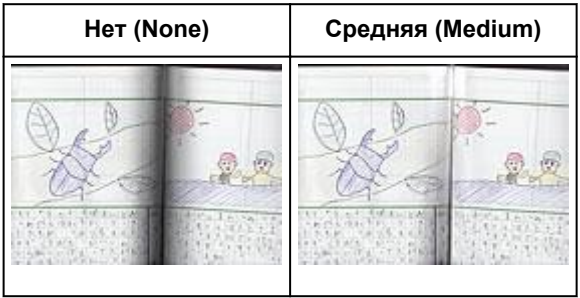

# <span id="page-557-0"></span>**Настройка цветов с помощью цветного образца**

Можно просмотреть изменения цветов и восстановить естественные цвета с помощью функции цветного образца на вкладке **Основной режим (Basic Mode)** программы ScanGear (драйвер сканера).

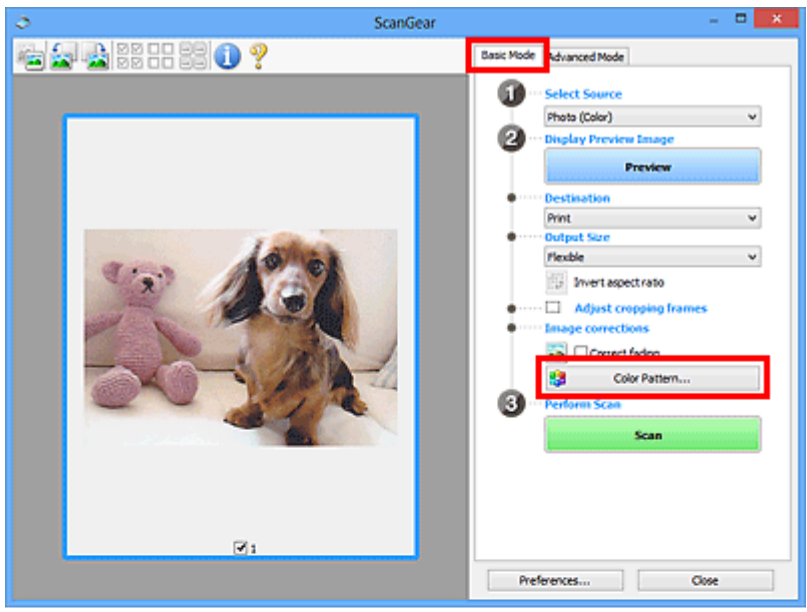

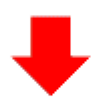

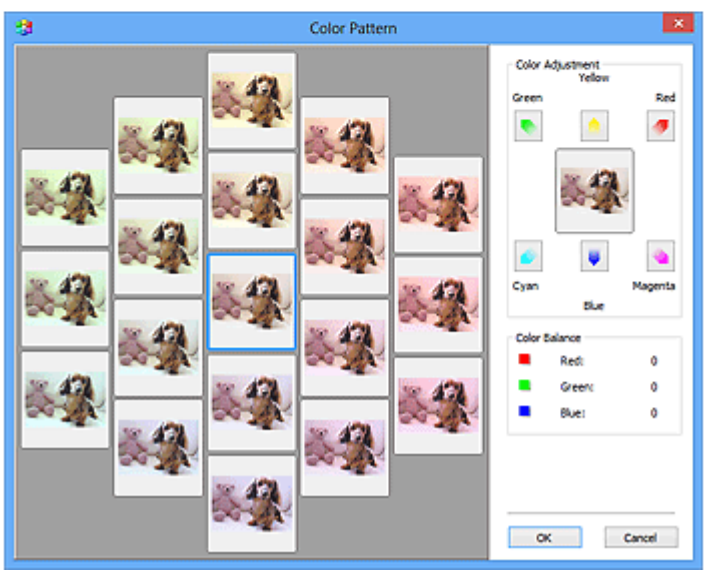

## **Настройка цветов**

Откорректируйте цвета, выцветшие со временем или вследствие наличия доминирующего оттенка. «Доминирующий оттенок» может появиться по причине погодных условий или из-за преобладания насыщенных цветов.

Нажмите на стрелку в группе **Настройка цветов (Color Adjustment)** для усиления соответствующего цвета.

Голубой и красный, малиновый и зеленый, желтый и синий являются комплиментарными цветовыми парами (каждая пара при смешении образует оттенок серого цвета). Можно воссоздать естественные цвета путем уменьшения интенсивности доминирующего цвета и усиления комплиментарного цвета.

Рекомендуется найти область изображения, которая должна быть белой, и настроить цвета так, чтобы эта область стала белой.

Изображение для предварительного просмотра появится в центре. По мере изменения цветов цвета изображения для предварительного просмотра также будут меняться.

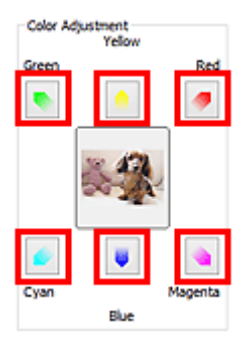

Ниже приведен пример коррекции изображения, окрашенного в голубой цвет.

Поскольку сильно выражены цвета **Синий (Blue)** и **Зеленый (Green)**, для корректировки используйте стрелки **Желтый (Yellow)** и **Малиновый (Magenta)**.

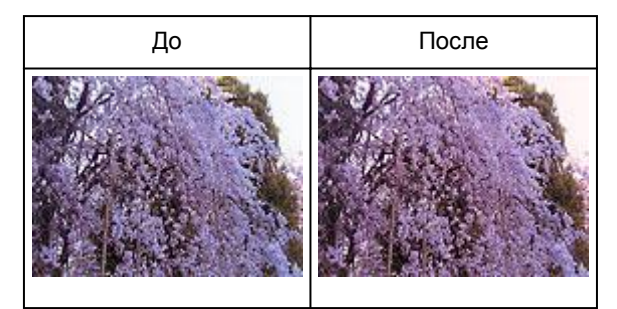

- Настройки цветов применяются только к рамкам обрезки (областям сканирования) или к кадру, выбранному в режиме эскизов.
- Вы можете выбрать несколько кадров или рамок обрезки, щелкая их при нажатой клавише Ctrl.
- Также можно выбрать цветовой тон из таблицы, отображаемой в окне **Цветной образец (Color Pattern)** слева.
- Эту функцию можно использовать также для придания изображению определенного тона. Увеличьте интенсивность малинового для придания теплого тона, повысьте уровень синего для придания холодного тона.

# <span id="page-559-0"></span>**Настройка насыщенности и баланса цвета**

Можно сделать ярче цвета, выцветшие со временем или имеющие доминирующий оттенок, с

помощью функции (Насыщенность/баланс цвета) на вкладке **Расш. режим (Advanced Mode)** в программе ScanGear (драйвер сканера).

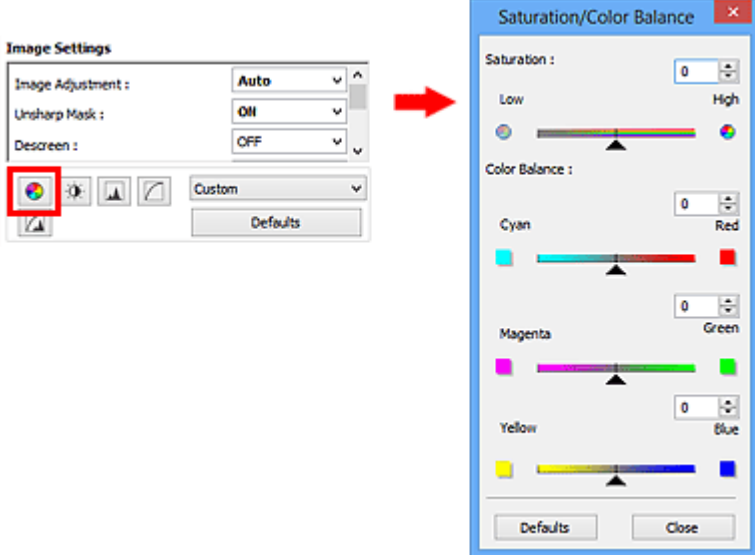

## **Примечание.**

• Нажмите кнопку **По умолч. (Defaults)** для сброса всех настроек в текущем окне.

## **Насыщенность**

Настройте насыщенность (яркость цветов) изображения. Можно повысить яркость цветов, выцветших со временем, и т. д.

Переместите (Регулятор) параметра **Насыщенность (Saturation)** влево, чтобы уменьшить насыщенность (сделать изображение темнее), или вправо, чтобы увеличить ее (сделать изображение светлее). Можно также ввести числовое значение (от -127 до 127).

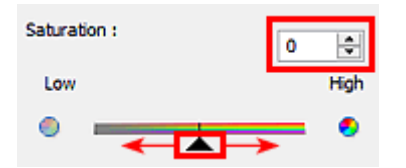

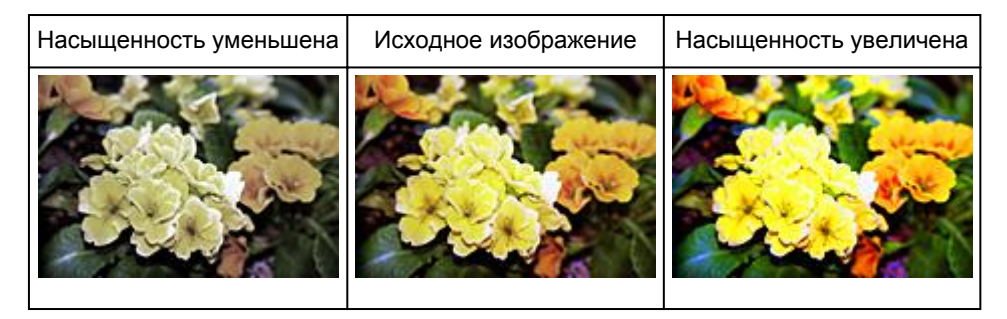

### **Примечание.**

• При чрезмерном увеличении насыщенности естественный цветовой тон исходного изображения может быть утерян.

## **Баланс цвета**

Настройте изображения, имеющие доминирующий оттенок. «Доминирующий оттенок» может появиться по причине погодных условий или из-за преобладания насыщенных цветов.

Перемещайте (Регулятор) параметра **Баланс цвета (Color Balance)** влево или вправо для повышения интенсивности соответствующего цвета.

Голубой и Красный

Малиновый и Зеленый

Желтый и Синий

Это комплиментарные цветовые пары (каждая пара при смешении образует оттенок серого). Можно воссоздать естественные цвета путем уменьшения интенсивности доминирующего цвета и усиления комплиментарного цвета.

Полностью откорректировать изображение с помощью только одной цветовой пары, как правило, затруднительно. Рекомендуется найти область изображения, которая должна быть белой, и настроить все три цветовые пары так, чтобы эта область стала белой.

Можно также ввести числовое значение (от -127 до 127).

Ниже дан пример изображения, в котором настроена пара «Голубой и Красный».

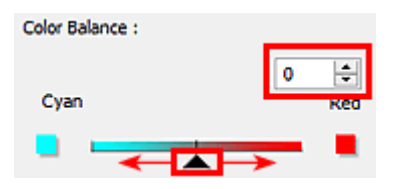

Увеличена интенсивность голубого Увеличена интенсивность красного

# <span id="page-561-0"></span>**Настройка яркости и контрастности**

Если изображение слишком темное или слишком светлое, либо кажется слишком плоским из-за

недостаточной контрастности, можно настроить его с помощью функции (Яркость/ контрастность) на вкладке **Расш. режим (Advanced Mode)** в программе ScanGear (драйвер сканера).

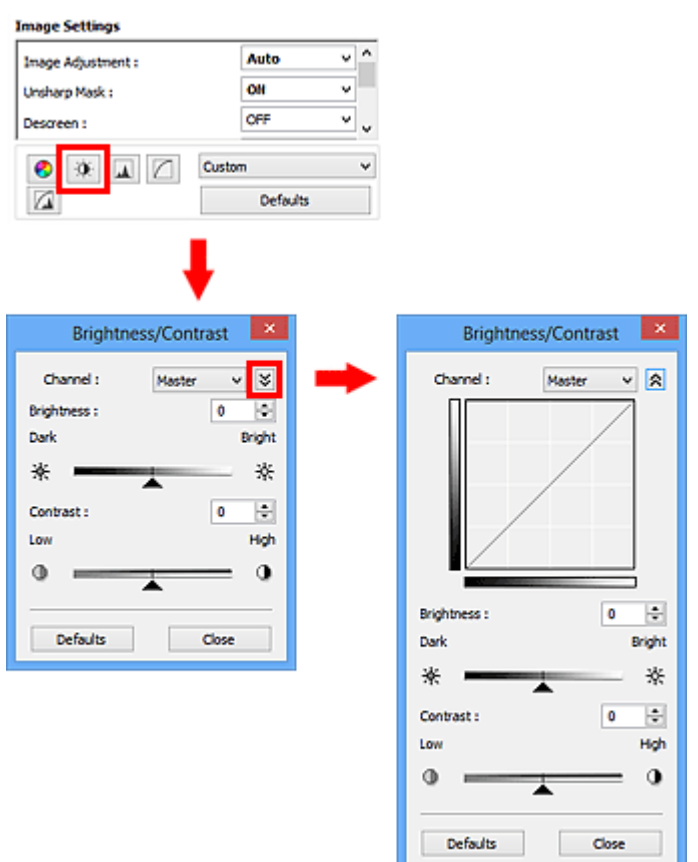

## **Примечание.**

- Щелкните  $\leq$  (Стрелка вниз) для переключения в подробный режим. Щелкните  $\geq$  (Стрелка вверх) для возврата в предыдущий режим.
- Нажмите кнопку **По умолч. (Defaults)** для сброса всех настроек в текущем окне.

## **Канал**

Каждая точка изображения является комбинацией красного, зеленого и синего цветов в различных соотношениях. Эти цвета можно настроить индивидуально, как отдельные «каналы».

#### **Общий (Master)**

Совместная настройка красного, зеленого и синего цветов.

#### **Красный (Red)**

Настройка красного канала.

#### **Зеленый (Green)**

Настройка зеленого канала.

#### **Синий (Blue)**

Настройка синего канала.

## **Примечание.**

• Если для параметра **Режим цветн. (Color Mode)** указано значение **Оттенки серого (Grayscale)**, в пункте **Канал (Channel)** будет отображаться только значение **Оттенки серого (Grayscale)**.

## **Яркость**

Настройте яркость изображения.

Переместите (Регулятор) параметра **Яркость (Brightness)** влево, чтобы сделать изображение темнее, или вправо, чтобы изображение стало светлее. Можно также ввести числовое значение (от -127 до 127).

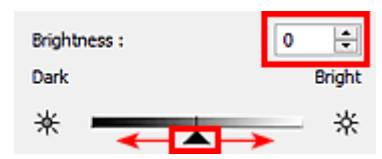

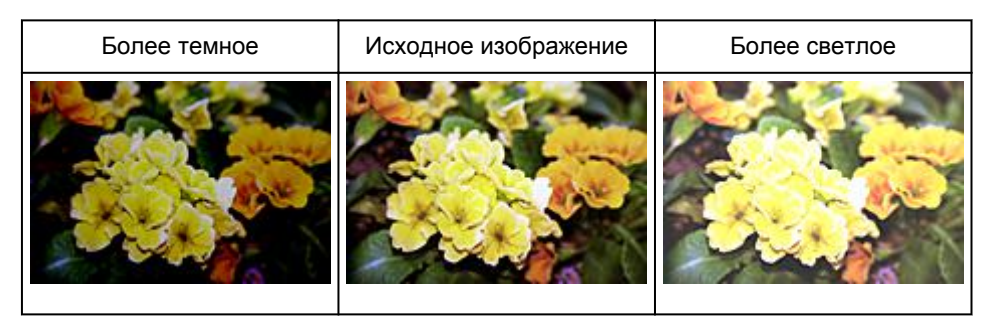

## **Примечание.**

• Светлые участки изображения могут быть потеряны, если сделать изображение слишком ярким. Если чрезмерно затемнить изображение, могут быть потеряны темные участки.

## **Контрастность**

«Контрастность» является показателем различия между яркими и темными участками изображения. Повышение контрастности увеличивает эту разность, поэтому изображение становится более четким. Снижение контрастности уменьшает эту разность, поэтому изображение становится менее четким.

Переместите (Регулятор) параметра **Контрастность (Contrast)** влево, чтобы снизить, или вправо, чтобы повысить контрастность изображения. Можно также ввести числовое значение (от -127 до 127).

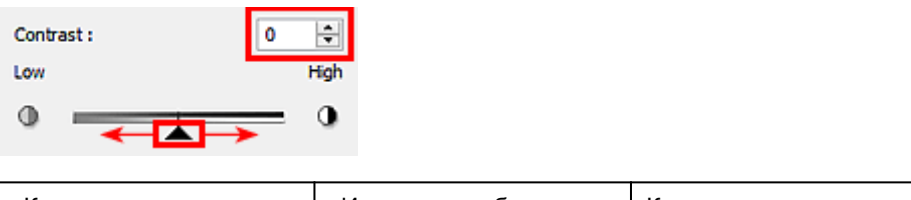

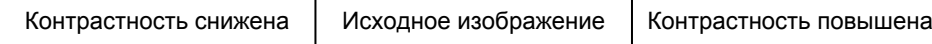

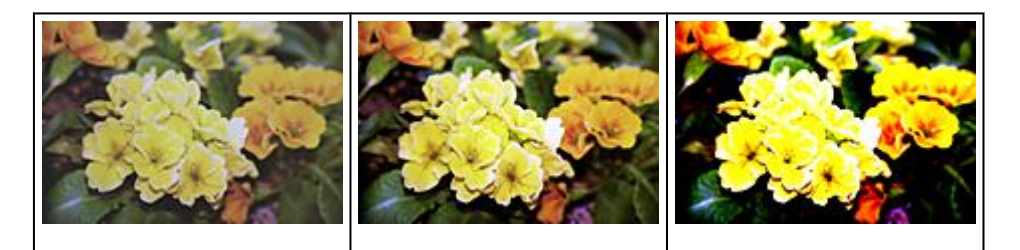

## **Примечание.**

• Увеличение контрастности эффективно для придания нерезким изображениям ощущения объемности. Однако наиболее освещенные и затененные участки изображения могут быть потеряны, если повысить контрастность чрезмерно.

# <span id="page-564-0"></span>**Настройка гистограммы**

Можно настроить цветовой тон изображения с помощью графика (гистограммы), показывающего

распределение яркости, используя функцию (Гистограмма) на вкладке **Расш. режим (Advanced Mode)** в программе ScanGear (драйвера сканера).

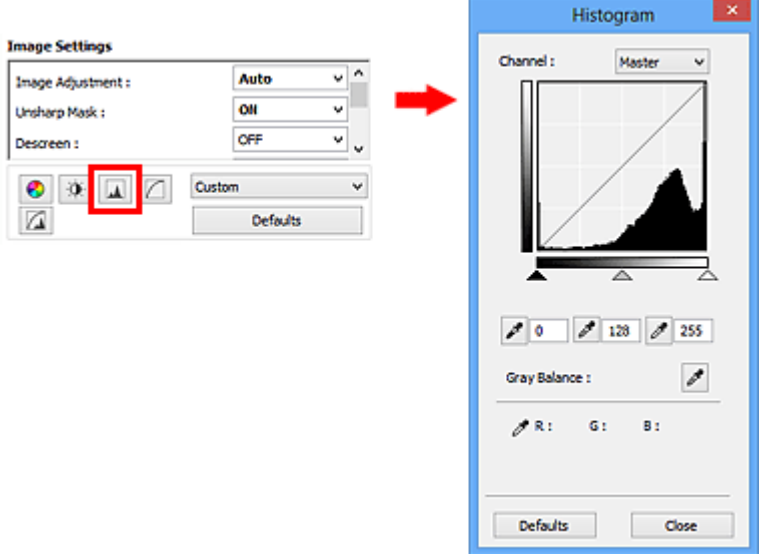

## **Примечание.**

• Нажмите кнопку **По умолч. (Defaults)** для сброса всех настроек в текущем окне.

## **Канал**

Каждая точка изображения является комбинацией красного, зеленого и синего цветов в различных соотношениях. Эти цвета можно настроить индивидуально, как отдельные «каналы».

#### **Общий (Master)**

Совместная настройка красного, зеленого и синего цветов.

### **Красный (Red)**

Настройка красного канала.

#### **Зеленый (Green)**

Настройка зеленого канала.

#### **Синий (Blue)**

Настройка синего канала.

#### **Примечание.**

• Если для параметра **Режим цветн. (Color Mode)** указано значение **Оттенки серого (Grayscale)**, в пункте **Канал (Channel)** будет отображаться только значение **Оттенки серого (Grayscale)**.

### **Чтение гистограмм**

Можно просмотреть гистограмму заданной области для каждого канала **Канал (Channel)**. Чем выше пиковое значение гистограммы, тем большее количество данных имеет этот уровень.

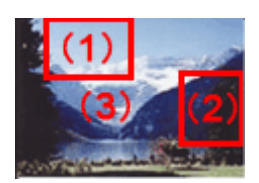

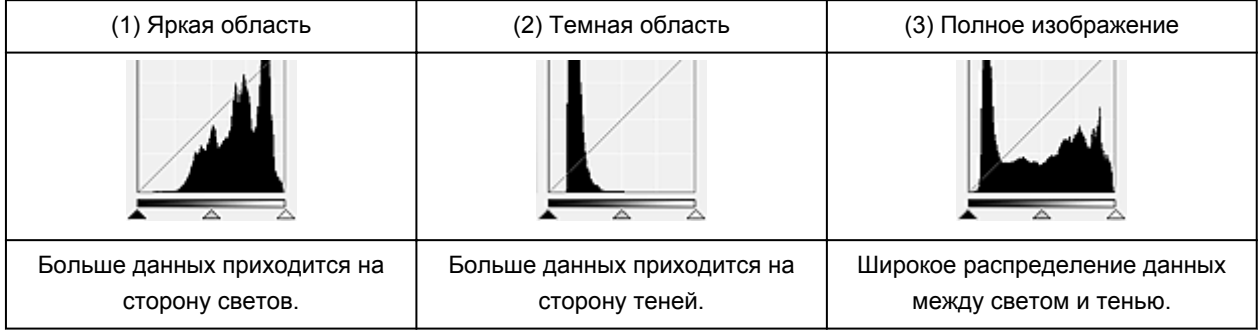

## **Настройка гистограмм (с использованием регулятора)**

Выберите Канал (Channel) и переместите (регулятор черной точки) или  $\triangle$  (регулятор белой точки), чтобы задать уровень для тени или света.

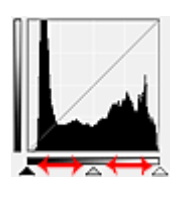

- Все участки слева от **(регулятор черной точки) станут черными** (уровень 0).
- Участки, расположенные в районе  $\triangle$  (регулятора средней точки), получат оттенок, расположенный точно посередине между черной и белой точками.
- Все участки справа от  $\triangle$  (регулятора белой точки) станут белыми (уровень 255).

Если значение параметра **Настройка изображения (Image Adjustment)** не установлено на **Нет (None)**, то настройки, показанные ниже, выполняются автоматически.

## **Перемещение регуляторов черной и белой точек**

Для настройки яркости перемещайте регуляторы черной и белой точек.

Изображения, большая часть данных в которых приходится на светлые участки

Переместите регулятор черной точки по направлению к светлым участкам.

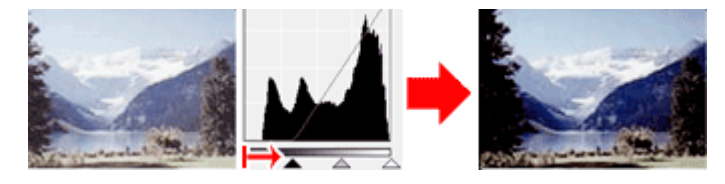

Изображения, большая часть данных в которых приходится на тени

Переместите регулятор белой точки по направлению к теням.

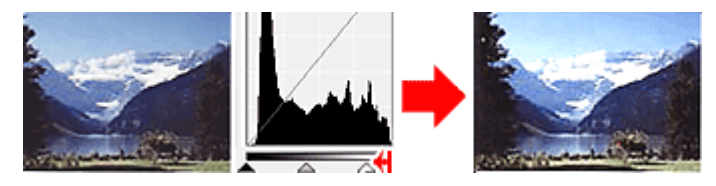

#### Изображения с широким распределением данных

Переместите регулятор черной точки по направлению к светлым участкам, регулятор белой точки — к теням.

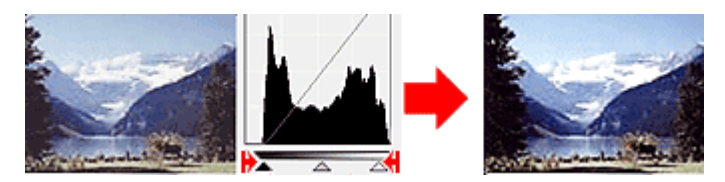

### **Перемещение регулятора средней точки**

Переместите регулятор средней точки, чтобы задать уровень для середины тонового диапазона.

Изображения, большая часть данных в которых приходится на светлые участки

Переместите регулятор средней точки по направлению к светлым участкам.

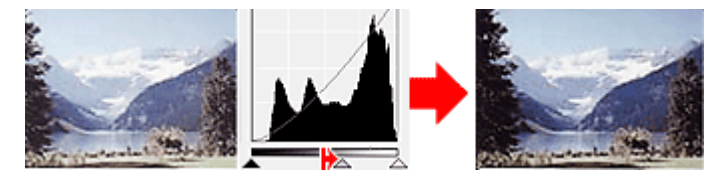

Изображения, большая часть данных в которых приходится на тени Переместите регулятор средней точки по направлению к теням.

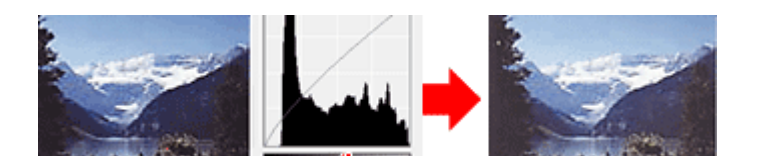

## **Настройка гистограмм (с использованием пипеток)**

Если выбрать **Канал (Channel)** и щелкнуть пипетку для черной, средней или белой точки, указатель мыши на предварительном изображении примет форму пипетки. Чтобы изменить настройку, щелкните пипетку, отображаемую под гистограммой.

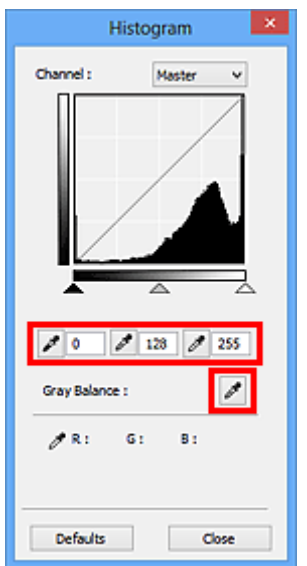

- Точка, указанная с помощью (пипетка для черной точки), станет самой темной точкой. Можно также ввести числовое значение (от 0 до 245).
- Точка, указанная с помощью  $\boxed{\nearrow}$  (пипетка для средней точки), станет средней точкой тонового диапазона. Можно также ввести числовое значение (от 5 до 250).
- Точка, указанная с помощью (пипетка для белой точки), станет самой светлой точкой. Можно также ввести числовое значение (от 10 до 255).
- Щелкните (пипетка) для параметра **Баланс серого (Gray Balance)** и щелкните участок предварительного изображения, цвет которого необходимо настроить.

Выбранная точка становится ахроматической опорной точкой, а оставшаяся часть изображения настраивается соответственно. Например, если снег на фотографии имеет синеватый оттенок, щелкните по синеватому участку, чтобы изменить все изображение и восстановить естественные цвета.

# <span id="page-568-0"></span>**Настройка кривой тона**

Можно настроить яркость изображения путем выбора типа графика (кривой тона), показывающего

соотношение тона на входе и выходе, используя функцию (Настройка кривой тона) на вкладке **Расш. режим (Advanced Mode)** в программе ScanGear (драйвер сканера).

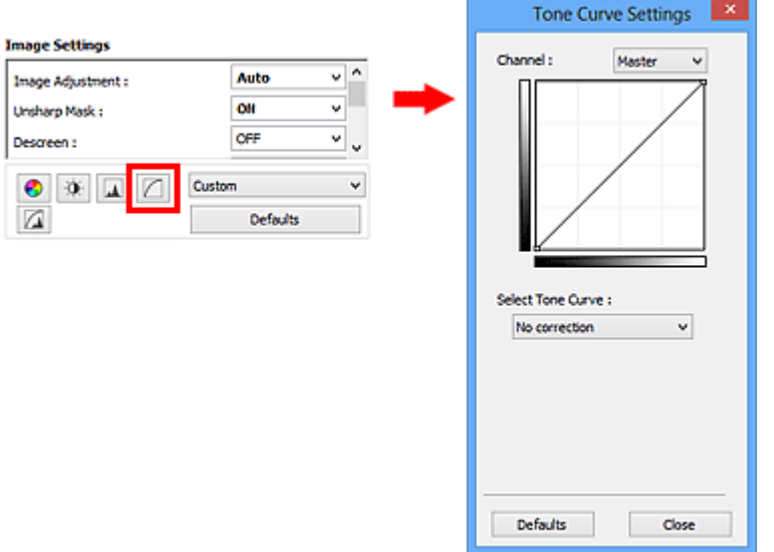

## **Примечание.**

• Нажмите кнопку **По умолч. (Defaults)** для сброса всех настроек в текущем окне.

## **Канал**

Каждая точка изображения является комбинацией красного, зеленого и синего цветов в различных соотношениях. Эти цвета можно настроить индивидуально, как отдельные «каналы».

#### **Общий (Master)**

Совместная настройка красного, зеленого и синего цветов.

#### **Красный (Red)**

Настройка красного канала.

#### **Зеленый (Green)**

Настройка зеленого канала.

#### **Синий (Blue)**

Настройка синего канала.

#### **Примечание.**

• Если для параметра **Режим цветн. (Color Mode)** указано значение **Оттенки серого (Grayscale)**, в пункте **Канал (Channel)** будет отображаться только значение **Оттенки серого (Grayscale)**.

## **Чтение кривых тона**

При использовании программы ScanGear отсканированные изображения, полученные со сканера, являются входными данными, а изображения на экране монитора — выходными. «Кривая тона» показывает баланс тона входных и выходных данных для каждого значения параметра **Канал (Channel)**.

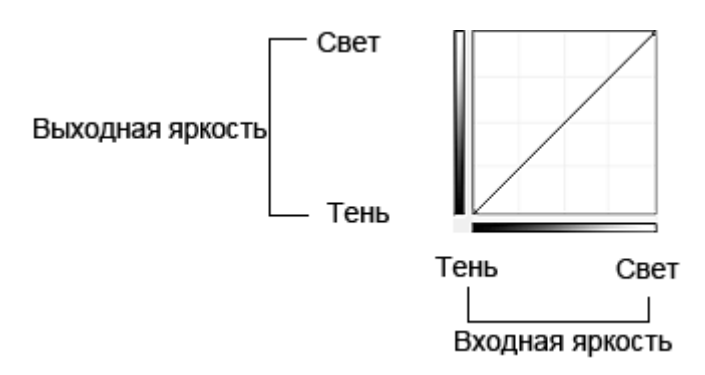

## **Настройка кривой тона**

В окне **Выбор кривой тона (Select Tone Curve)** выберите кривую тона **Без коррекции (No correction)**, **Передержка (Overexposure)**, **Недодержка (Underexposure)**, **Высокий контраст (High contrast)**, **Обращение негатив/позитив (Reverse the negative/positive image)** или **Правка специальной кривой (Edit custom curve)**.

**Без коррекции (No correction)** (нет изменений)

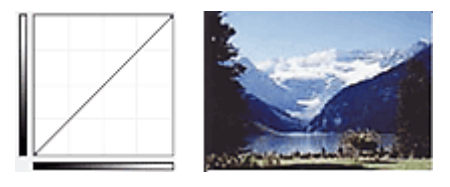

**Передержка (Overexposure)** (выпуклая кривая)

Входные данные средних тонов растянуты по направлению к светлым участкам на выходе, в результате чего при просмотре на мониторе изображение получается более светлым.

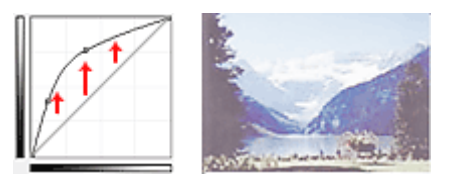

## **Недодержка (Underexposure)** (вогнутая кривая)

Входные данные средних тонов растянуты по направлению к теням на выходе, в результате чего при просмотре на мониторе изображение получается более темным.

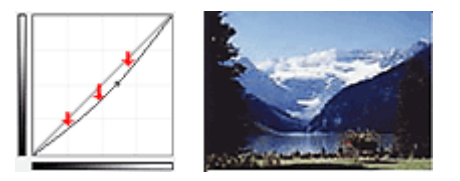

## **Высокий контраст (High contrast)** (S-образная кривая)

Входная интенсивность светлых участков и теней повышена, вследствие чего изображение получается высококонтрастным.

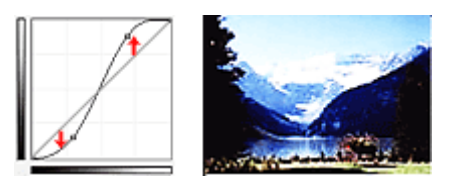

## **Обращение негатив/позитив (Reverse the negative/positive image)** (нисходящая наклонная линия)

Стороны входа и выхода изменены на противоположные, что в результате дает инвертированное изображение.

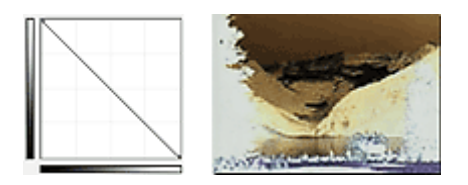

#### **Правка специальной кривой (Edit custom curve)**

Можно перемещать отдельные точки кривой тона для настройки яркости соответствующих участков изображения.

# <span id="page-571-0"></span>**Настройка порогового значения**

Можно сделать текст в документе более отчетливым либо уменьшить просвечивание сквозь бумагу в

газетах, задавая пороговый уровень с помощью функции (Порог) на вкладке **Расш. режим (Advanced Mode)** в программе ScanGear (драйвер сканера)

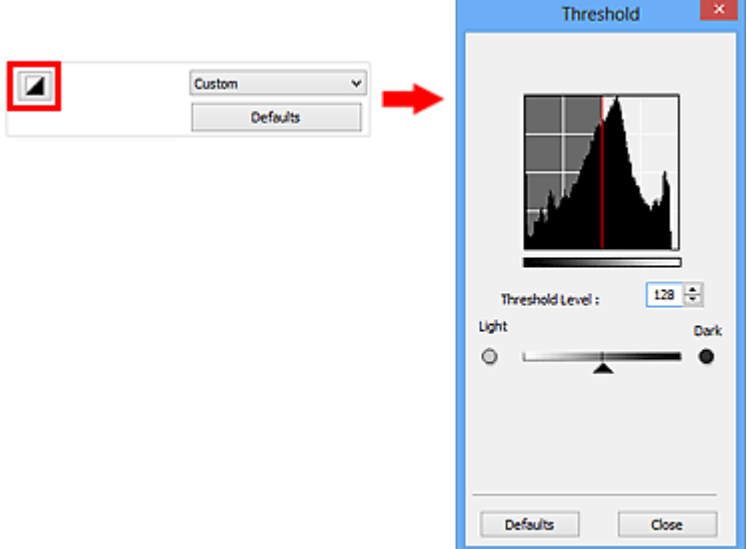

## **Примечание.**

- Эта функция доступна, если в списке **Режим цветн. (Color Mode)** выбрано значение **Чернобелое (Black and White)**.
- Нажмите кнопку **По умолч. (Defaults)** для сброса всех настроек в текущем окне.

## **Настройка порогового значения**

Яркость цветных и полутоновых изображений выражается значением в диапазоне от 0 до 255. Однако при создании черно-белых изображений все цвета преобразуются в черный (0) или белый (255) цвет. «Пороговое» значение является пограничным значением, разделяющим черный и белый цвета.

Переместите (Регулятор) вправо, чтобы повысить пороговое значение и тем самым увеличить черные участки. Переместите регулятор влево для того, чтобы уменьшить пороговое значение и, следовательно, увеличить белые области изображения. Можно также ввести числовое значение (от 0 до 255).

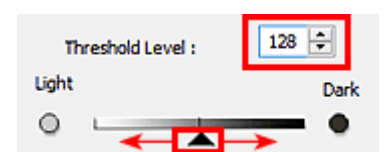

# **Окна программы ScanGear (драйвер сканера)**

- Вкладка **[Основной режим](#page-573-0)**
- Вкладка **[Расш. режим](#page-581-0)**
	- **[Настройка ввода](#page-588-0) (Input Settings)**
	- **[Настройки вывода](#page-591-0) (Output Settings)**
	- **[Параметры изображения](#page-594-0) (Image Settings)**
	- [Кнопки настройки цветов](#page-599-0)
- [Диалоговое окно](#page-602-0) **Настройка**
	- [Вкладка](#page-603-0) **Сканер**
	- Вкладка **[Просмотр](#page-606-0)**
	- Вкладка **[Сканировать](#page-608-0)**
	- Вкладка **[Параметры цвета](#page-609-0)**

# <span id="page-573-0"></span>**Вкладка Основной режим**

Этот режим предназначен для простого сканирования путем выполнения несложных действий.

В этом разделе описаны параметры и функции, доступные на вкладке **Основной режим (Basic Mode)**.

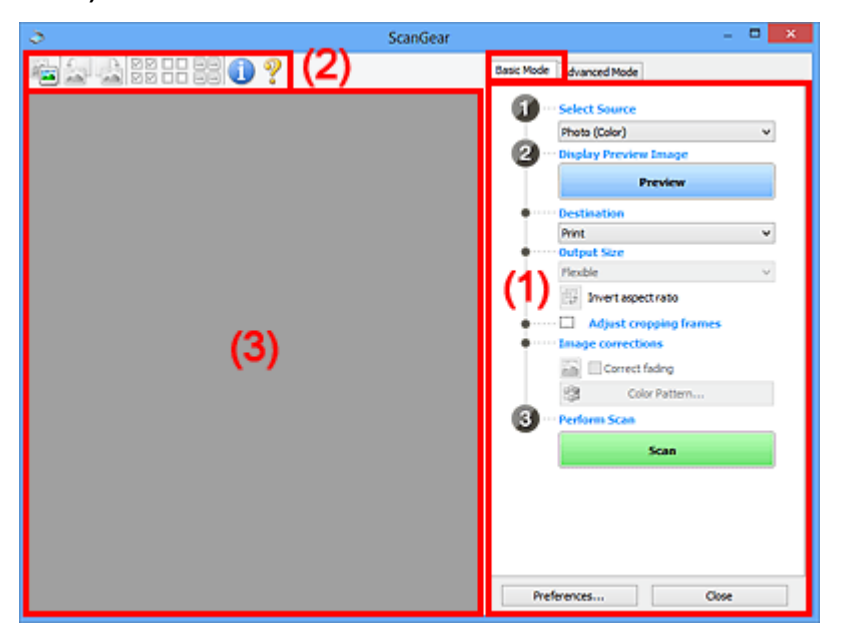

- (1) Кнопки настроек и управления
- [\(2\) Панель инструментов](#page-578-0)
- [\(3\) Область предварительного просмотра](#page-579-0)

#### **Примечание.**

- Отображаемые параметры могут быть различны в зависимости от вида документа и режима просмотра.
- Функция предварительного просмотра недоступна при сканировании из УАПД (устройства автоматической подачи документов).

## **(1) Кнопки настроек и управления**

#### **Выбор источника (Select Source)**

#### **Фото (цветной) (Photo (Color))**

Сканирование цветных фотографий.

#### **Журнал (цветной) (Magazine (Color))**

Сканирование цветных журналов.

#### **Документ (цветной) (Document (Color))**

Цветное сканирование документов.

### **Документ (оттенки серого) (Document (Grayscale))**

Сканирование документов в черно-белом режиме.

- **Документ (цветной) УАПД одностороннее (Document (Color) ADF Simplex)** Сканирование документов УАПД в цвете.
- **Документ (оттенки серого) УАПД одностороннее (Document (Grayscale) ADF Simplex)** Черно-белое сканирование документов в УАПД.

## **Документ (цветной) УАПД двухстороннее (Document (Color) ADF Duplex) (только для моделей, поддерживающих двухстороннее сканирование УАПД)**

Сканирование обеих сторон документов, размещенных в УАПД в цвете.

**Документ (оттенки серого) УАПД двухстороннее (Document (Grayscale) ADF Duplex) (только для моделей, поддерживающих двухстороннее сканирование УАПД)**

Черно-белое сканирование обеих сторон документов, размещенных в УАПД.

## **Внимание!**

• Некоторые приложения не поддерживают непрерывное сканирование из УАПД. Подробнее см. руководство по работе с приложением.

## **Примечание.**

- При выборе типа документа активируется функция скрытия нечеткости.
- Если выбран параметр, отличный от типов УАПД, будет также активирована функция настройки изображения, с помощью которой выполняется настройка изображений на основе типа документа.
- Если выбрать значение **Журнал (цветной) (Magazine (Color))**, будет задействована функция «Убрать растр».

#### **Предв. просмотр изображений (Display Preview Image)**

#### **Просмотр (Preview)**

Выполнение пробного сканирования.

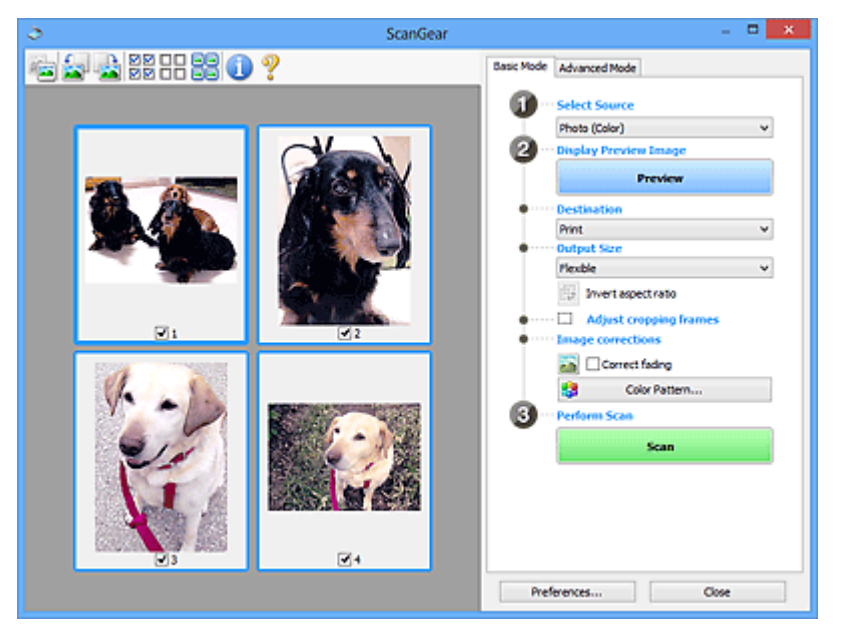

### **Примечание.**

• При первом использовании устройства функция калибровки сканера запустится автоматически. Подождите, пока появится предварительное изображение.

#### **Место назначения (Destination)**

Выберите назначение отсканированного изображения.

#### **Печать (Print)**

Выберите это значение, чтобы напечатать отсканированное изображение на принтере.

#### **Отображение изображения (Image display)**

Выберите это значение для просмотра отсканированного изображения на мониторе.

#### **OCR**

Выберите это значение для работы с отсканированным изображением в программе OCR.

«Программы OCR» преобразуют текст, отсканированный как изображение, в текстовые данные, которые можно редактировать в текстовых редакторах и других программах.

#### **Формат вывода (Output Size)**

Выберите выходной формат.

Параметры формата вывода варьируются в зависимости от значения параметра **Место назначения (Destination)**.

#### **Настраиваемый (Flexible)**

Позволяет произвольно настраивать рамки обрезки (области сканирования).

В окне эскизов:

Для отображения рамки обрезки перетащите указатель мыши на эскиз. Если рамка обрезки показана на экране, будет отсканирована часть изображения, ограниченная рамкой. Если рамка обрезки не отображается, каждая рамка сканируется как отдельное изображение.

В режиме полного изображения:

Если рамка обрезки не отображается, будет отсканирована вся область предварительного просмотра. Если рамка обрезки показана на экране, будет отсканирована часть изображения, ограниченная рамкой.

#### **Размер страницы (L, A4 и т. д.)**

Выберите выходной размер бумаги. В пределах рамки обрезки будет отсканирована область, соответствующая выбранному размеру бумаги. Рамку можно увеличить или уменьшить методом перетаскивания, сохраняя при этом ее пропорции.

#### **Размер монитора (1024 х 768 пикселов и т. д.)**

Выберите формат вывода в пикселах. На экране появится рамка обрезки, соответствующая выбранному размеру монитора, и будет сканироваться часть изображения, ограниченная рамкой обрезки. Рамку можно увеличить или уменьшить методом перетаскивания, сохраняя при этом ее пропорции.

#### **Добавить/Удалить... (Add/Delete...)**

Открытие диалогового окна **Добавление/Удаление формата вывода (Add/Delete the Output Size)**, позволяющего задавать специальные форматы вывода. Этот вариант можно выбрать, если для параметра **Место назначения (Destination)** задано значение **Печать (Print)** или **Отображение изображения (Image display)**.

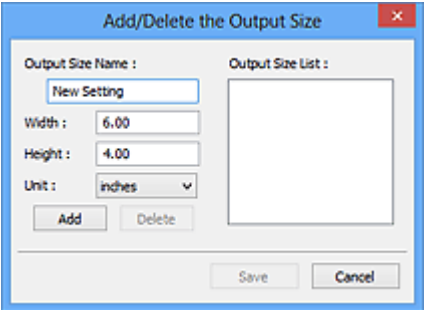

В диалоговом окне **Добавление/Удаление формата вывода (Add/Delete the Output Size)** можно задать несколько форматов вывода и сохранить их за один прием. Сохраненные пункты появятся в списке **Формат вывода (Output Size)** вместе со стандартными пунктами и будут доступны для выбора.
Добавление:

Укажите значения полей **Название формата вывода (Output Size Name)**, **Ширина (Width)** и **Высота (Height)**, затем щелкните кнопку **Добавить (Add)**. Для параметра **Единица (Unit)** можно выбрать значения **мм (mm)** или **дюймов (inches)**, если для параметра **Место назначения (Destination)** установлено значение **Печать (Print)**, или только значение **пикселов (pixels)**, если для параметра **Место назначения (Destination)** установлено значение **Отображение изображения (Image display)**. Название добавленного формата отображается в списке **Список форматов вывода (Output Size List)**. Нажмите кнопку **Сохранить (Save)**, чтобы сохранить форматы, перечисленные в списке **Список форматов вывода (Output Size List)**.

#### Удаление:

Выберите формат вывода, который требуется удалить, в разделе **Список форматов вывода (Output Size List)** затем щелкните кнопку **Удалить (Delete)**. Нажмите кнопку **Сохранить (Save)**, чтобы сохранить форматы, перечисленные в списке **Список форматов вывода (Output Size List)**.

#### **Внимание!**

• Удаление стандартных форматов, таких как **A4** и **1024 x 768 пикселов (1024 x 768 pixels)**, невозможно.

#### **Примечание.**

- Можно сохранить до 10 элементов.
- При вводе значения за пределами допустимого диапазона отображается сообщение об ошибке. Введите значение в пределах заданного диапазона.

### **Примечание.**

• Для получения подробных сведений об отображении рамки обрезки в просмотренных изображениях ознакомьтесь с темой **Обрезанный кадр в просмотренных изображениях (Cropping Frame on Previewed Images)** раздела «Вкладка **[Просмотр](#page-606-0)**» (диалоговое окно **Настройка (Preferences)**).

#### **Инверсия пропорций (Invert aspect ratio)**

Доступно, когда для параметра **Формат вывода (Output Size)** выбрано любое значение, кроме **Настраиваемый (Flexible)**.

Нажмите эту кнопку для поворота рамки обрезки. Нажмите еще раз для возврата к исходной ориентации.

#### **Настройка рамок обрезки (Adjust cropping frames)**

Имеется возможность настроить область сканирования в пределах области просмотра.

Если область не задана, документ сканируется в соответствии с его размером (Автоматическая обрезка). Если область выбрана, то будет отсканирована только часть изображения в пределах рамки обрезки.

 $\rightarrow$  **[Настройка рамок обрезки \(ScanGear\)](#page-614-0)** 

#### **Коррекция изображения (Image corrections)**

Позволяет применять исправления к изображениям.

# **Внимание!**

• Функции **Примен. автом. исправл. док-тов (Apply Auto Document Fix)** и **Коррекция выцветания (Correct fading)** доступны, когда на вкладке **Параметры цвета (Color Settings)** диалогового окна **Настройка (Preferences)** выбрано значение **Рекомендуемые (Recommended)**.

### **Примечание.**

• Доступные функции отличаются в зависимости от типа документа, выбранного в пункте **Выбор источника (Select Source)**.

#### **Примен. автом. исправл. док-тов (Apply Auto Document Fix)**

Повышение четкости текста документа или журнала для обеспечения большего удобства при чтении.

### **Внимание!**

- Если этот флажок установлен, сканирование может выполняться дольше, чем обычно.
- Цветовой тон может измениться по сравнению с исходным изображением вследствие коррекции. В этом случае снимите флажок и выполните сканирование.
- Если область сканирования слишком мала, коррекция может быть применена ненадлежащим образом.

#### **Коррекция выцветания (Correct fading)**

Коррекция и сканирование изображений, выцветших от времени или имеющих доминирующий оттенок.

#### **Ослабить тени от переплета (Reduce gutter shadow)**

Коррекция тени, которая появляется между страницами при сканировании раскрытых буклетов.

#### **Внимание!**

• Во избежание неполадок при использовании этой функции см. раздел «**[Корр. тени от](#page-597-0) перепл. [\(Gutter Shadow Correction\)](#page-597-0)**».

#### **Цветной образец... (Color Pattern...)**

Позволяет настраивать общий цвет изображения. Можно исправить цвета, имеющие доминирующий оттенок и другие цветовые дефекты, и восстановить естественные цвета, видя при этом изменения цвета в окне предварительного просмотра.

[Настройка цветов с помощью цветного образца](#page-557-0)

#### **Внимание!**

• Это значение параметра недоступно, когда применяется функция **Сопоставление цветов (Color Matching)** на вкладке **Параметры цвета (Color Settings)** диалогового окна **Настройка (Preferences)**.

#### **Выполнение сканирования (Perform Scan)**

#### **Сканировать (Scan)**

Запуск сканирования.

### **Примечание.**

• После начала сканирования будет отображаться ход выполнения операции. Нажмите кнопку **Отмена (Cancel)**, чтобы прервать сканирование.

#### **Настройка... (Preferences...)**

Открывает [диалоговое окно](#page-602-0) **Настройка (Preferences)**, в котором можно указывать параметры сканирования или предварительного просмотра.

#### **Закрыть (Close)**

Закрытие программы ScanGear (драйвера сканера).

# **(2) Панель инструментов**

Предварительные изображения можно настраивать или поворачивать. Кнопки, отображаемые на панели инструментов, зависят от режима отображения.

В окне эскизов:

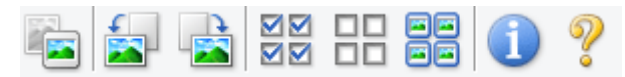

В режиме полного изображения:

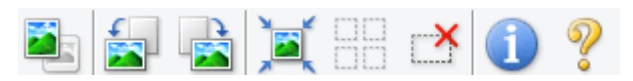

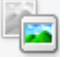

# **(Эскиз) / (Полное изображение)**

Переключение в область предварительного просмотра.

[\(3\) Область предварительного просмотра](#page-579-0)

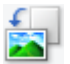

#### **(Поворот влево)**

Изображение в области предварительного просмотра поворачивается на 90 градусов против часовой стрелки.

- Результат будет отражен в отсканированном изображении.
- Изображение возвращается в исходное состояние при повторном предварительном просмотре.

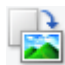

#### **(Поворот вправо)**

Изображение в области предварительного просмотра поворачивается на 90 градусов по часовой стрелке.

- Результат будет отражен в отсканированном изображении.
- Изображение возвращается в исходное состояние при повторном предварительном просмотре.

# **(Автоматическая обрезка)**

Отображение и автоматическая настройка рамки обрезки в соответствии с размером документа, отображаемого в области предварительного просмотра. Область сканирования уменьшается при каждом нажатии этой кнопки, если в пределах рамки обрезки есть область обрезки.

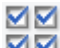

# **(Выбрать все кадры)**

Доступно при отображении двух или более кадров.

В режиме эскизов устанавливаются флажки рядом с изображениями.

<span id="page-579-0"></span>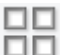

# **(Отмена выбора всех кадров)**

Доступно при отображении двух или более кадров.

В режиме эскизов снимаются флажки рядом с изображениями.

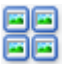

# **(Выбор всех кадров)**

Доступно при отображении двух или более кадров.

Изображения выбираются в режиме просмотра эскизов; вокруг изображения появится синий контур.

mm  **(Выбор всех рамок обрезки)**

Доступно, если установлены две или более рамки обрезки.

Все рамки обрезки отображаются толстыми пунктирными линиями, и к ним применяются эти параметры.

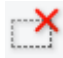

# **(Убрать рамку обрезки)**

Удаление выбранной рамки обрезки.

# **(Информация)**

Отображение версии программы ScanGear и текущих параметров сканирования (вид документа и т. д.).

# **(Открыть Руководство)**

Открытие данной страницы.

# **(3) Область предварительного просмотра**

Здесь отображается пробное изображение после нажатия кнопки **Просмотр (Preview)**. Результаты настройки параметров (коррекция изображения, настройка цветов и т. д.), сделанных в разделе [«\(1\) Кнопки настроек и управления](#page-573-0)», можно проверить.

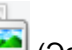

Когда значок (Эскиз) отображается на панели инструментов:

Рамки обрезки определяются в соответствии с размером документа, и отображаются эскизы отсканированных изображений. Сканируются только изображения с установленными флажками.

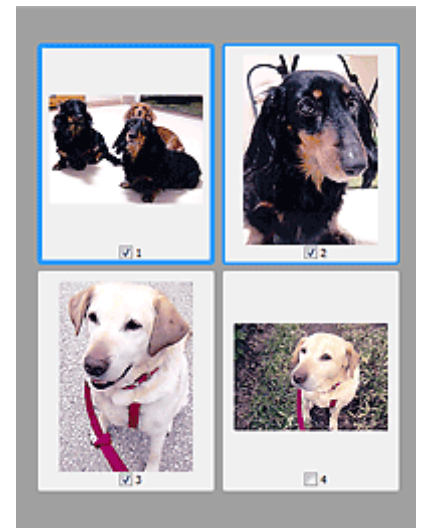

# **Примечание.**

- Во время предварительного просмотра нескольких изображений различные контуры означают различное состояние выбора.
	- Активный кадр (жирный синий контур): отображаемые настройки будут применены.
	- Выбранный кадр (тонкий синий контур): настройки будут применены одновременно к активному кадру и к выбранным кадрам. Несколько изображений можно выбрать, щелкнув их кнопкой мыши при нажатой клавише Ctrl.
	- Невыбранный кадр (без контура): параметры не будут применены.
- Дважды щелкните кадр, чтобы увеличить изображение. Щелкните **[1] [2]** (Переход между кадрами) внизу экрана для отображения предыдущего или следующего кадра. Дважды щелкните кадр еще раз, чтобы вернуть отображение без увеличения.

Когда значок (Полное изображение) отображается на панели инструментов:

Элементы на планшете сканируются и отображаются как единое изображение. Все фрагменты изображения в рамках обрезки будут отсканированы.

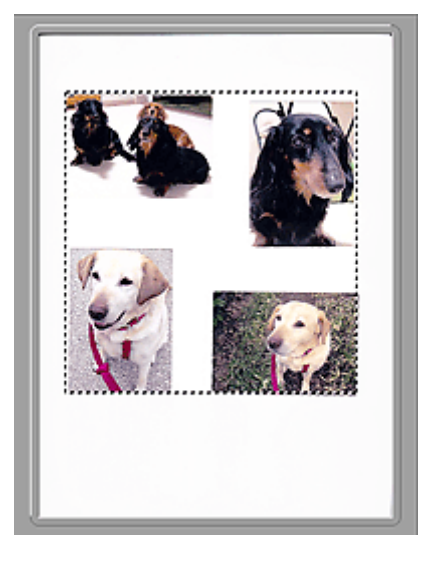

# **Примечание.**

- На отображаемом изображении можно задать рамку обрезки. В режиме эскизов можно создать только одну рамку обрезки для каждого изображения. В режиме полного изображения можно создать несколько рамок обрезки.
	- $\rightarrow$  [Настройка рамок обрезки \(ScanGear\)](#page-614-0)

# **Связанные разделы**

[Сканирование в основном режиме](#page-542-0)

# <span id="page-581-0"></span>**Вкладка Расш. режим**

Этот режим позволяет настроить дополнительные параметры сканирования, например, режим цветности, разрешение вывода, яркость изображения и цветовой тон.

В этом разделе описаны параметры и функции, доступные на вкладке **Расш. режим (Advanced Mode)**.

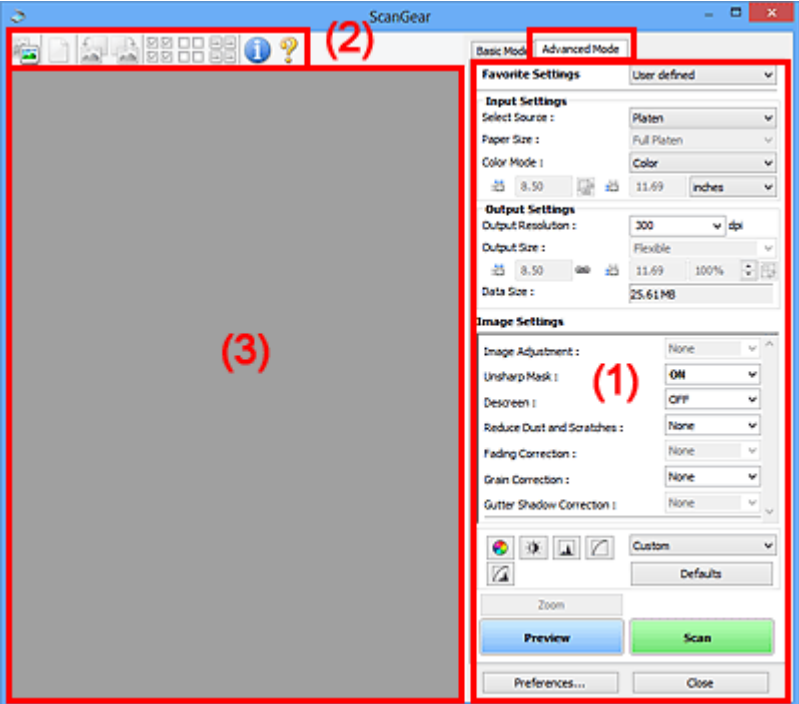

- (1) Кнопки настроек и управления
- [\(2\) Панель инструментов](#page-584-0)
- [\(3\) Область предварительного просмотра](#page-585-0)

#### **Примечание.**

- Отображаемые параметры могут быть различны в зависимости от вида документа и режима просмотра.
- Функция предварительного просмотра недоступна при сканировании из УАПД (устройства автоматической подачи документов).

# **(1) Кнопки настроек и управления**

#### **Любимые настройки (Favorite Settings)**

Группе параметров можно присвоить имя и сохранить ее (настройки ввода, настройки вывода, параметры изображения и кнопки настройки цветности) на вкладке **Расш. режим (Advanced Mode)**, а затем загружать ее при необходимости. Удобно сохранить группу параметров, если они будут часто использоваться. Эту функцию можно также использовать для загрузки параметров по умолчанию.

Выберите в раскрывающемся меню пункт **Добавить/Удалить... (Add/Delete...)**, чтобы открыть диалоговое окно **Добавление/Удаление любимых настроек (Add/Delete Favorite Settings)**.

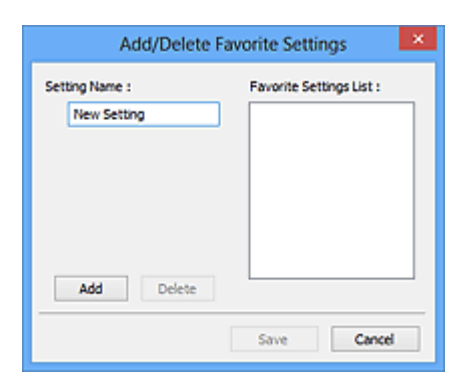

Введите **Имя параметра (Setting Name)** и нажмите кнопку **Добавить (Add)**; имя появится в пункте **Список любимых настроек (Favorite Settings List)**.

При нажатии кнопки **Сохранить (Save)** в списке **Любимые настройки (Favorite Settings)** вместе с заданными изготовителем настройками появится указанное имя, которое можно выбрать.

Для удаления пункта выберите его в списке **Список любимых настроек (Favorite Settings List)** и нажмите кнопку **Удалить (Delete)**. Щелкните **Сохранить (Save)** для сохранения параметров, отображаемых в списке **Список любимых настроек (Favorite Settings List)**.

# **Примечание.**

- Пункт **Добавить/Удалить... (Add/Delete...)** в списке **Любимые настройки (Favorite Settings)** можно установить после появления предварительного изображения.
- Можно сохранить до 10 элементов.

#### **[Настройка ввода](#page-588-0) (Input Settings)**

Задайте настройки ввода, такие как вид и размер документа.

#### **[Настройки вывода](#page-591-0) (Output Settings)**

Задайте настройки вывода, такие как выходное разрешение и размер.

#### **[Параметры изображения](#page-594-0) (Image Settings)**

Включение/отключение различных функций исправления изображения.

#### **[Кнопки настройки цветов](#page-599-0)**

Можно точно настроить яркость и цветовой тон изображения, включая настройки общей яркости и контрастности, регулировку значения света и тени (гистограмма) и цветового баланса (кривой тона).

#### **Масштаб (Zoom)**

Увеличение кадра или изображения внутри области, заданной с помощью рамки обрезки (области сканирования). После увеличения кнопка **Масштаб (Zoom)** заменяется кнопкой **Отменить (Undo)**. Нажмите кнопку **Отменить (Undo)**, чтобы вернуть на экран изображение без увеличения.

В окне эскизов:

При отображении нескольких изображений в режиме эскизов щелкните эту кнопку для

увеличения выбранной рамки. Щелкните **(Переход между кадрами) внизу экрана для** отображения предыдущего или следующего кадра.

#### **Примечание.**

• Другой способ увеличить изображение — дважды щелкнуть рамку. Дважды щелкните кадр еще раз, чтобы вернуть отображение без увеличения.

В режиме полного изображения:

Происходит повторное сканирование изображения внутри области, заданной с помощью рамки обрезки с повышенным увеличением.

# **Примечание.**

- Кнопка **Масштаб (Zoom)** используется для повторного сканирования и вывода документа с высоким разрешением в окне предварительного просмотра.
- Кнопка (Увеличение/уменьшение) на панели инструментов быстро увеличивает изображение в окне предварительного просмотра. Тем не менее, разрешение отображаемого изображения будет низким.

#### **Просмотр (Preview)**

Выполнение пробного сканирования.

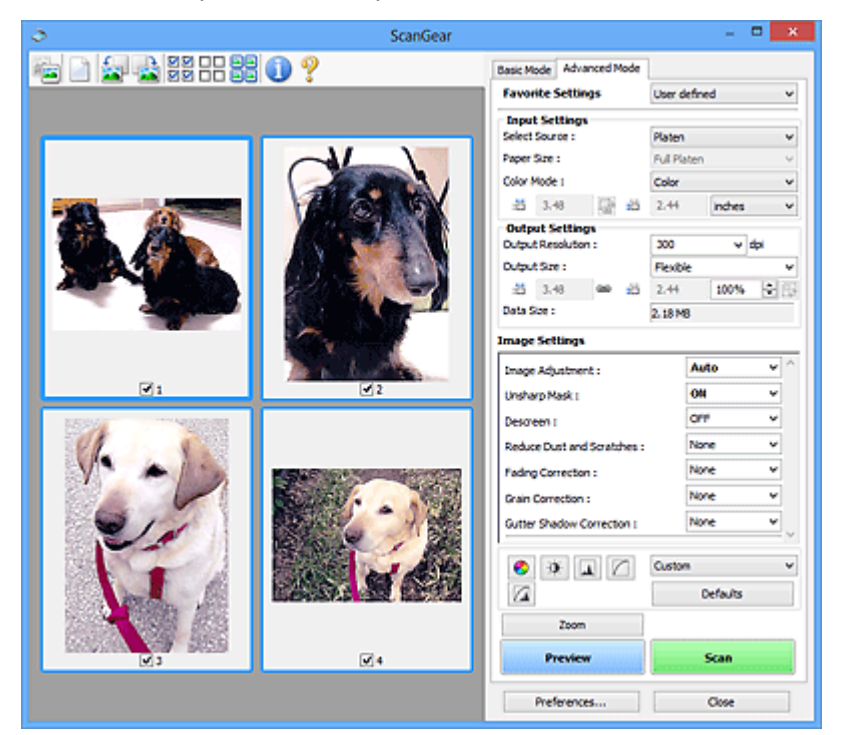

#### **Сканировать (Scan)**

Запуск сканирования.

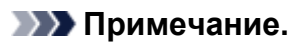

- После начала сканирования будет отображаться ход выполнения операции. Нажмите кнопку **Отмена (Cancel)**, чтобы прервать сканирование.
- По завершении сканирования может отобразиться диалоговое окно, предлагающее выбрать следующее действие. Следуйте отображаемым на экране указаниям. Подробнее об этом см. в разделе **Состояние окна ScanGear после сканирования (Status of ScanGear dialog after scanning)** на вкладке **[Сканировать](#page-608-0) (Scan)** (диалоговое окно **Настройка (Preferences)**).
- Если общий размер сканируемых изображений превышает заданный размер, обработка изображений может занять продолжительное время. В этом случае появляется предупреждение. Рекомендуется уменьшить общий размер. Продолжите сканирование в режиме полного изображения.

#### <span id="page-584-0"></span>**Настройка... (Preferences...)**

Открывает [диалоговое окно](#page-602-0) **Настройка (Preferences)**, в котором можно указывать параметры сканирования или предварительного просмотра.

#### **Закрыть (Close)**

Закрытие программы ScanGear (драйвера сканера).

# **(2) Панель инструментов**

Предварительные изображения можно настраивать или поворачивать. Кнопки, отображаемые на панели инструментов, зависят от режима отображения.

В окне эскизов:

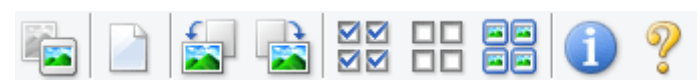

В режиме полного изображения:

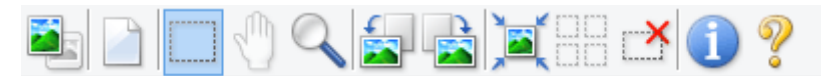

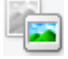

# **(Эскиз) / (Полное изображение)**

Переключение в область предварительного просмотра.

[\(3\) Область предварительного просмотра](#page-585-0)

#### **(Очистить)**

Удаляет предварительное изображение из области предварительного просмотра.

Она также сбрасывает настройку панели инструментов и цветов.

#### **(Обрезка)**

Позволяет с помощью мыши задать область сканирования.

#### **(Перемещение изображения)**

Если увеличенное в области предварительного просмотра изображение не помещается на экране, можно его перетащить, чтобы увидеть нужную его часть. Можно также перемещать изображение с помощью полос прокрутки.

#### **(Увеличение/уменьшение)**

Можно увеличить область предварительного просмотра, щелкнув изображение. Щелкните изображение правой кнопкой мыши для его уменьшения.

# **(Поворот влево)**

Изображение в области предварительного просмотра поворачивается на 90 градусов против часовой стрелки.

- Результат будет отражен в отсканированном изображении.
- Изображение возвращается в исходное состояние при повторном предварительном просмотре.

<span id="page-585-0"></span>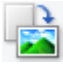

#### **(Поворот вправо)**

Изображение в области предварительного просмотра поворачивается на 90 градусов по часовой стрелке.

- Результат будет отражен в отсканированном изображении.
- Изображение возвращается в исходное состояние при повторном предварительном просмотре.

# **(Автоматическая обрезка)**

Отображение и автоматическая настройка рамки обрезки в соответствии с размером документа, отображаемого в области предварительного просмотра. Область сканирования уменьшается при каждом нажатии этой кнопки, если в пределах рамки обрезки есть область обрезки.

# ञ⊠

# **(Выбрать все кадры)**

Доступно при отображении двух или более кадров.

В режиме эскизов устанавливаются флажки рядом с изображениями.

# nп

# **(Отмена выбора всех кадров)**

Доступно при отображении двух или более кадров.

В режиме эскизов снимаются флажки рядом с изображениями.

# **(Выбор всех кадров)**

Доступно при отображении двух или более кадров.

Изображения выбираются в режиме просмотра эскизов; вокруг изображения появится синий контур.

mm

# **(Выбор всех рамок обрезки)**

Доступно, если установлены две или более рамки обрезки.

Все рамки обрезки отображаются толстыми пунктирными линиями, и к ним применяются эти параметры.

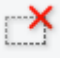

# **(Убрать рамку обрезки)**

Удаление выбранной рамки обрезки.

# **(Информация)**

Отображение версии программы ScanGear и текущих параметров сканирования (вид документа и т. д.).

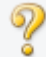

#### **(Открыть Руководство)**

Открытие данной страницы.

# **(3) Область предварительного просмотра**

Здесь отображается пробное изображение после нажатия кнопки **Просмотр (Preview)**. Результаты настройки параметров (коррекция изображения, настройка цветов и т. д.), сделанных в разделе [«\(1\) Кнопки настроек и управления](#page-581-0)», можно проверить.

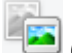

Когда значок (Эскиз) отображается на панели инструментов:

Рамки обрезки определяются в соответствии с размером документа, и отображаются эскизы отсканированных изображений. Сканируются только изображения с установленными флажками.

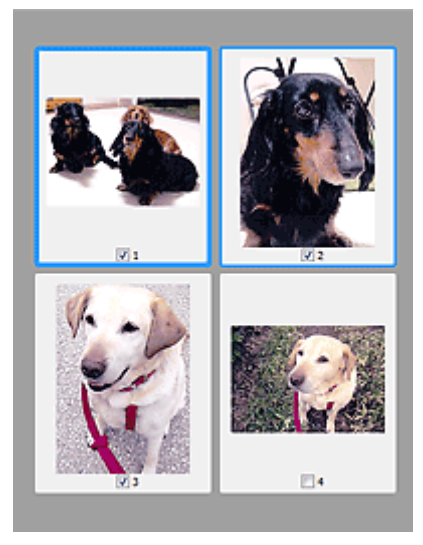

# **Примечание.**

- Во время предварительного просмотра нескольких изображений различные контуры означают различное состояние выбора.
	- Активный кадр (жирный синий контур): отображаемые настройки будут применены.
	- Выбранный кадр (тонкий синий контур): настройки будут применены одновременно к активному кадру и к выбранным кадрам. Несколько изображений можно выбрать, щелкнув их кнопкой мыши при нажатой клавише Ctrl.
	- Невыбранный кадр (без контура): параметры не будут применены.

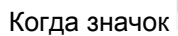

Когда значок (Полное изображение) отображается на панели инструментов:

Элементы на планшете сканируются и отображаются как единое изображение. Все фрагменты изображения в рамках обрезки будут отсканированы.

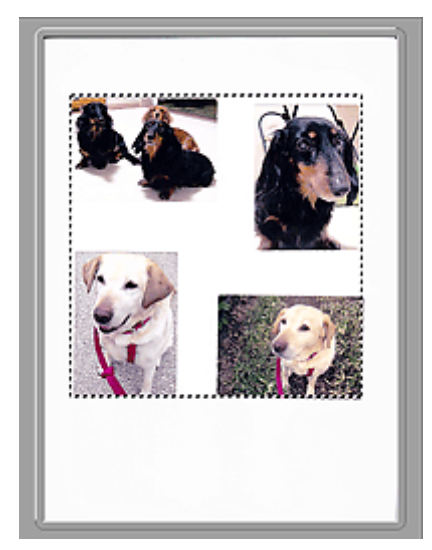

# **Примечание.**

- На отображаемом изображении можно задать рамку обрезки. В режиме эскизов можно создать только одну рамку обрезки для каждого изображения. В режиме полного изображения можно создать несколько рамок обрезки.
	- $\rightarrow$  [Настройка рамок обрезки \(ScanGear\)](#page-614-0)

# **Связанные разделы**

- [Сканирование в расширенном режиме](#page-545-0)
- Сканирование нескольких документов в один прием из УАПД (устройство автоматической подачи документов) в расширенном режиме

# <span id="page-588-0"></span>**Настройка ввода**

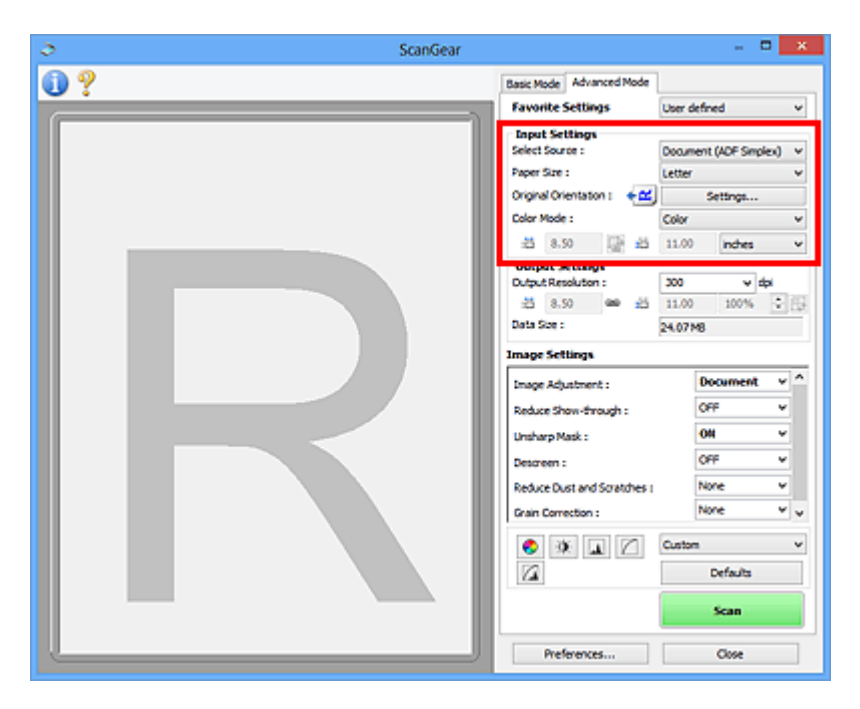

Группа параметров **Настройка ввода (Input Settings)** позволяет настроить следующие элементы.

#### **Выбор источника (Select Source)**

Отображается вид документа, подлежащего сканированию. Для сканирования с рабочей поверхности выберите **Рабочая поверхность (Platen)**. Для сканирования с УАПД (устройство автоматической подачи документов) выберите **Документ (УАПД одностороннее) (Document (ADF Simplex))** или **Документ (УАПД двухстороннее) (Document (ADF Duplex))**.

# **Внимание!**

• Некоторые приложения не поддерживают непрерывное сканирование из УАПД. Подробнее см. руководство по работе с приложением.

# **Примечание.**

• Можно выбрать параметр **Документ (УАПД двухстороннее) (Document (ADF Duplex))** при использовании модели, поддерживающей двухстороннее УАПД.

#### **Разм. Бумаги (Paper Size)**

Выберите размер сканируемого документа. Этот параметр доступен только в режиме просмотра всего изображения.

При автоматическом сканировании документов с обеих сторон из УАПД выберите формат **A4** или **Letter**.

Область предварительного просмотра меняется в соответствии с выбранным размером бумаги.

# **Внимание!**

- В некоторых приложениях для сканируемого изображения предусмотрено ограничение объема данных. Диапазон сканирования может быть следующим.
	- 21 000 x 30 000 пикселов и менее
- Если изменить значение параметра **Разм. Бумаги (Paper Size)** после предварительного сканирования, то предварительное изображение будет удалено.

# **Примечание.**

• Если вы точно не знаете, какое значение следует выбрать для параметра **Разм. Бумаги (Paper Size)**, укажите для параметра **Разм. Бумаги (Paper Size)** значение **Весь планшет**

**(Full Platen)**, измерьте размер документа и введите значения в поля  $\overline{d}$  (ширина) и  $\overline{d}$ (высота).

#### **Ориентация оригинала (Original Orientation)**

Укажите ориентацию и сторону переплета документов, подлежащих сканированию из УАПД.

Нажмите кнопку **Настройки... (Settings...)**, чтобы открыть диалоговое окно **Ориентация (Orientation)**.

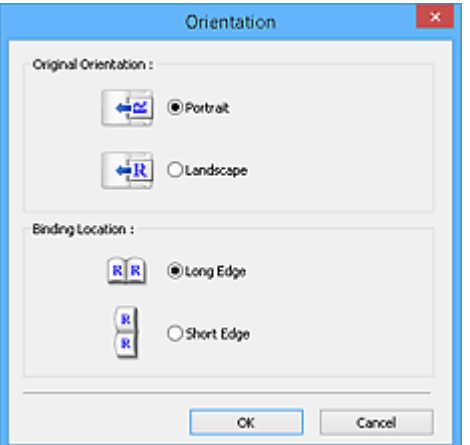

### **Внимание!**

- Диалоговое окно **Ориентация (Orientation)** можно открыть, только если для параметра **Выбор источника (Select Source)** задано значение **Документ (УАПД одностороннее) (Document (ADF Simplex))** или **Документ (УАПД двухстороннее) (Document (ADF Duplex))**.
- Параметр **Расположение переплета (Binding Location)** отображается при использовании модели, поддерживающей двухстороннее УАПД.
- Параметр **Расположение переплета (Binding Location)** нельзя настроить, когда в списке **Выбор источника (Select Source)** выбрано значение **Документ (УАПД одностороннее) (Document (ADF Simplex))**.

#### **Режим цветн. (Color Mode)**

Выберите способ сканирования документа.

#### **Цветное (Color)**

Выберите этот режим для сканирования цветных документов или создания цветных изображений. В этом режиме изображение отображается с 256 уровнями (8 бит) красного (R), зеленого (G) и синего (B) цветов.

#### **Оттенки серого (Grayscale)**

Выберите этот режим для сканирования черно-белых фотографий или для создания монохромных изображений. В этом режиме изображение отображается с 256 уровнями (8 бит) черного и белого.

#### **Черно-белое (Black and White)**

Выберите это значение для сканирования фотографий и документов в черно-белом режиме. В этом режиме изображение отображается как черно-белое. Все тона изображения

разделяются на черный и белый цвета, исходя из определенного уровня (пороговый

уровень). Этот пороговый уровень можно задать с помощью кнопки (Порог).

#### **Размер ввода**

В режиме просмотра эскизов размер обрезанного документа отображается после предварительного просмотра.

В режиме полного изображения значение параметра **Разм. Бумаги (Paper Size)** отображается до предварительного просмотра, а размер рамки обрезки (области сканирования) отображается после предварительного просмотра.

Размер рамки обрезки можно настроить посредством ввода значений в поле  $\overline{P}$  (ширина) и  $\overline{P}$ (высота).

Для сохранения пропорций при указании размера рамки обрезки нажмите кнопку (Изменить пропорции) и измените значение на <sup>[6</sup> (Сохранить пропорции).

### **Внимание!**

• Настройки размера ввода доступны, только когда параметр **Формат вывода (Output Size)** в группе **Настройки вывода (Output Settings)** имеет значение **Настраиваемый (Flexible)**. Если выбран размер, отличный от варианта **Настраиваемый (Flexible)**, рамка обрезки будет отображаться в соответствии с заданными значениями параметров **Формат вывода (Output Size)** и **Разрешение вывода (Output Resolution)** и ее пропорции будут сохраняться.

#### **Примечание.**

- Значения, которые можно ввести, будут находиться в пределах выбранного размера документа. Минимальный размер: 96 x 96 пикселов, когда для параметра **Разрешение вывода (Output Resolution)** указано значение «600 dpi» с масштабом 100 %.
- При выполнении автоматической обрезки в режиме полного изображения пропорции не сохраняются, поскольку размер в данном случае является приоритетным.
- Подробные сведения о рамках обрезки приведены в разделе «[Настройка рамок обрезки](#page-614-0) [\(ScanGear\)»](#page-614-0).

# <span id="page-591-0"></span>**Настройки вывода**

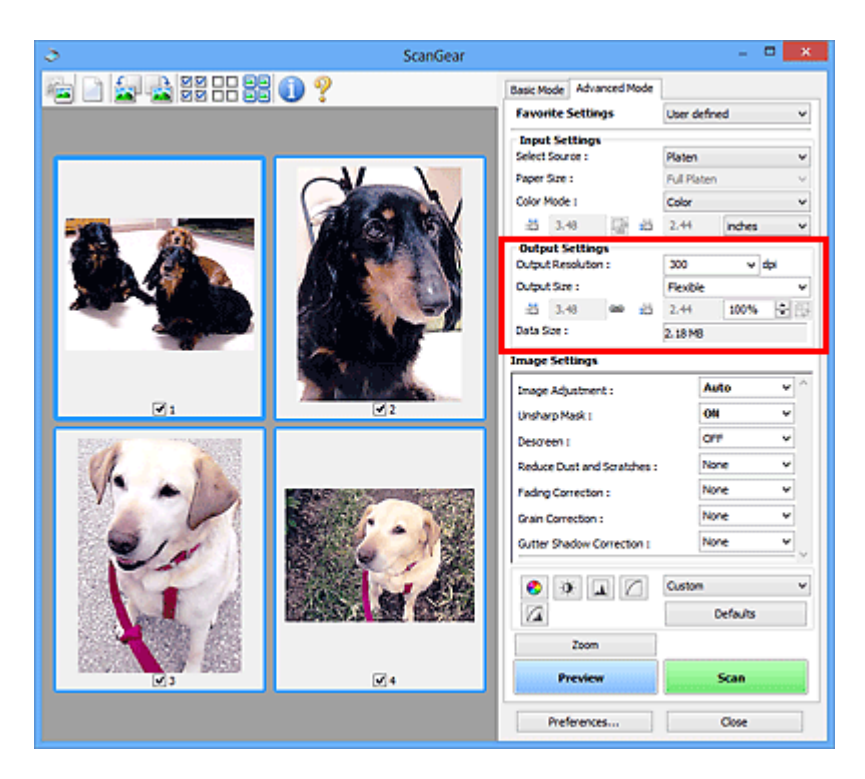

Группа параметров **Настройки вывода (Output Settings)** позволяет настроить следующие элементы.

#### **Разрешение вывода (Output Resolution)**

Выберите разрешающую способность сканирования.

Чем выше значение разрешения, тем более детализированным будет изображение.

Выберите один из предлагаемых вариантов, нажав кнопку, или введите значение (с шагом 1 dpi).

Подробные сведения см. в разделе «Разрешение» для данной модели на главной странице документа *Онлайн-руководство*.

Если для параметра **Выбор источника (Select Source)** выбрано **Рабочая поверхность (Platen)**:

Можно ввести значение в диапазоне 25 dpi – 19200 dpi.

Если для параметра **Выбор источника (Select Source)** выбрано значение **Документ (УАПД одностороннее) (Document (ADF Simplex))** или **Документ (УАПД двухстороннее) (Document (ADF Duplex))**:

Можно ввести значение в диапазоне 25 dpi – 600 dpi.

#### **Формат вывода (Output Size)**

Выберите выходной формат.

Выберите значение **Настраиваемый (Flexible)**, чтобы установить особые размеры или выбрать размер для печати или отображения. Выберите вариант **Добавить/Удалить... (Add/Delete...)**, чтобы задать другой размер и сохранить его как новый вариант формата вывода.

#### **Настраиваемый (Flexible)**

Можно задать разрешение и масштаб вывода, а также настроить рамку обрезки (область сканирования).

В окне эскизов:

Для отображения рамки обрезки перетащите указатель мыши на эскиз. Если рамка обрезки показана на экране, будет отсканирована часть изображения, ограниченная рамкой. Если рамка обрезки не отображается, каждая рамка сканируется как отдельное изображение.

В режиме полного изображения:

Если рамка обрезки не отображается, будет отсканирована вся область предварительного просмотра. Если рамка обрезки показана на экране, будет отсканирована часть изображения, ограниченная рамкой.

### **Примечание.**

• Для увеличения/уменьшения отсканированного изображения введите значения в поля

 $^{\sharp\overline{\Box}}$  (ширина) и  $^{\sharp\overline{\Box}}$  (высота) в группе **Настройки вывода (Output Settings)** или укажите значение (с шагом 1 %) в поле **%**. Несмотря на то что максимальное значение для поля **%** зависит от параметра **Разрешение вывода (Output Resolution)**, для него можно указать значение до 19 200 dpi (максимальное доступное разрешение вывода).

#### **Размер страницы (L, A4 и т. д.) и размер монитора (1024 х 768 пикселей и т. д.)**

Указать значения  $\overline{A}$  (ширина),  $\overline{A}$  (высота) и масштаб нельзя. Изображение для предварительного просмотра будет обрезано в соответствии с выбранными форматом вывода и разрешением. В пределах рамки обрезки будет отсканирована область, соответствующая выбранному размеру бумаги или монитора. Рамку можно увеличить или уменьшить и переместить методом перетаскивания, сохраняя при этом ее пропорции.

#### **Добавить/Удалить... (Add/Delete...)**

Открытие диалогового окна **Добавление/Удаление формата вывода (Add/Delete the Output Size)**, позволяющего задавать специальные форматы вывода.

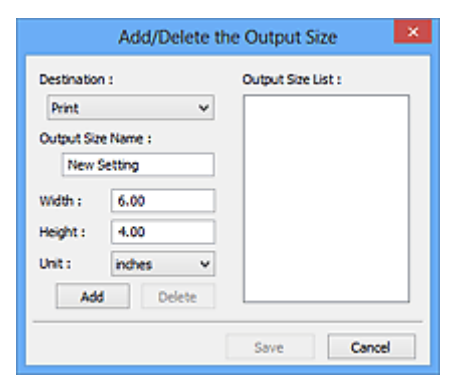

В диалоговом окне **Добавление/Удаление формата вывода (Add/Delete the Output Size)** можно задать несколько форматов вывода и сохранить их за один прием. Сохраненные пункты появятся в списке **Формат вывода (Output Size)** вместе со стандартными пунктами и будут доступны для выбора.

#### Добавление:

Выберите пункт **Печать (Print)** или **Отображение изображения (Image display)** для параметра **Место назначения (Destination)**, затем введите значения **Название формата вывода (Output Size Name)**, **Ширина (Width)** и **Высота (Height)**, а затем нажмите кнопку **Добавить (Add)**. Для параметра **Единица (Unit)** можно выбрать значения **мм (mm)** или **дюймов (inches)**, если для параметра **Место назначения (Destination)** установлено значение **Печать (Print)**, или только значение **пикселов (pixels)**, если для параметра **Место назначения (Destination)** установлено значение **Отображение изображения (Image display)**. Название добавленного формата отображается в списке **Список форматов**

**вывода (Output Size List)**. Нажмите кнопку **Сохранить (Save)**, чтобы сохранить форматы, перечисленные в списке **Список форматов вывода (Output Size List)**.

Удаление:

Выберите формат вывода, который требуется удалить, в разделе **Список форматов вывода (Output Size List)** затем щелкните кнопку **Удалить (Delete)**. Нажмите кнопку **Сохранить (Save)**, чтобы сохранить форматы, перечисленные в списке **Список форматов вывода (Output Size List)**.

### **Внимание!**

• Удаление стандартных форматов, таких как **A4** и **1024 x 768 пикселов (1024 x 768 pixels)**, невозможно.

### **Примечание.**

- Для каждого места назначения можно сохранить до 10 значений.
- При вводе значения за пределами допустимого диапазона отображается сообщение об ошибке. Введите значение в пределах диапазона, указанного в сообщении.

### **Примечание.**

- Подробные сведения о рамках обрезки приведены в разделе «[Настройка рамок обрезки](#page-614-0) [\(ScanGear\)»](#page-614-0).
- Для получения подробных сведений об отображении рамки обрезки в просмотренных изображениях ознакомьтесь с темой **Обрезанный кадр в просмотренных изображениях (Cropping Frame on Previewed Images)** раздела «Вкладка **[Просмотр](#page-606-0)**» (диалоговое окно **Настройка (Preferences)**).

# **(Переключение пропорций)**

Доступно, когда для параметра **Формат вывода (Output Size)** выбрано любое значение, кроме **Настраиваемый (Flexible)**.

Нажмите эту кнопку для поворота рамки обрезки. Нажмите еще раз для возврата к исходной ориентации.

#### **Размер данных (Data Size)**

Отобразится размер данных при сканировании с текущими параметрами.

# **Примечание.**

• Если размер данных превышает определенный размер, это значение отображается красным цветом. В этом случае при нажатии кнопки **Сканировать (Scan)** появляется предупреждение. Рекомендуется выполнить соответствующие настройки для уменьшения значения параметра **Размер данных (Data Size)**. Продолжите сканирование в режиме полного изображения.

# <span id="page-594-0"></span>**Параметры изображения**

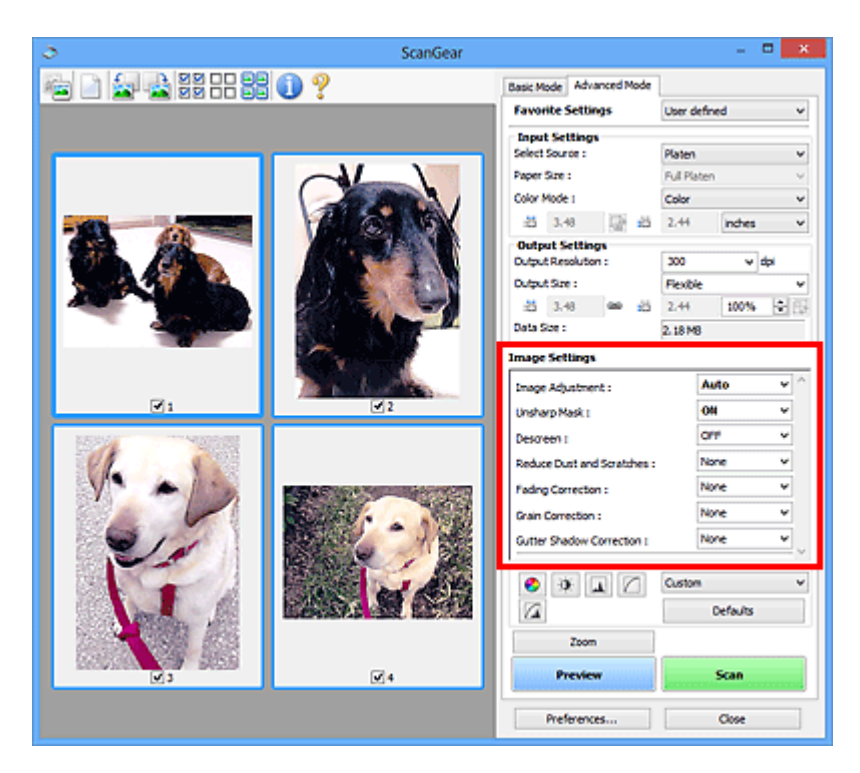

# **Внимание!**

- Не применяйте эти функции к изображениям, не имеющим муара (интерференционных искажений), следов пыли и царапин или выцветших цветов. Это может привести к искажению цветового тона.
- Результаты коррекции изображения могут не отображаться на предварительном изображении.

# **Примечание.**

- Доступные для выбора цвета зависят от параметров режима **Режим цветн. (Color Mode)**.
- При использовании вкладки **Параметры изображения (Image Settings)** сканирование может выполняться дольше, чем обычно.

Группа параметров **Параметры изображения (Image Settings)** позволяет настроить следующие элементы.

#### **Настройка изображения (Image Adjustment)**

Когда функция настройки изображения включена, яркость указанной области изображения настраивается оптимальным образом. Изображения можно настроить в соответствии с автоматически обнаруженным или заданным видом документа. Результат настройки будет отражен на всем изображении.

#### **Нет (None)**

Настройка изображения применяться не будет.

#### **Автоматически (Auto)**

Применение настройки изображения путем автоматического определения вида документа. Как правило, следует выбирать это значение.

#### **Параметр Фото (Photo)**

Выполнение настройки изображения для фотографии.

#### **Журнал (Magazine)**

Выполнение настройки изображения для журналов.

#### **Документ (Document)**

Выполнение настройки изображения для текстовых документов.

#### **Внимание!**

- Функцию **Настройка изображения (Image Adjustment)** можно включить после предварительного просмотра.
- Этот параметр можно установить, когда выбрано значение **Рекомендуемые (Recommended)** на вкладке **Параметры цвета (Color Settings)** диалогового окна **Настройка (Preferences)**.

#### **Примечание.**

- Если изображение не скорректировано соответствующим образом с помощью функции автоматического определения типа **Автоматически (Auto)**, укажите вид документа.
- Цветовой тон может измениться по сравнению с исходным изображением из-за использования функции настройки изображения. В этом случае установите для функции **Настройка изображения (Image Adjustment)** значение **Нет (None)**.

#### **Уменьшение просвечивания (Reduce Show-through)**

Используйте эту функцию для уменьшения просвечивания на двухсторонних документах или для ослабления фонового цвета восстановленной или цветной бумаги при сканировании документов.

# **ВЫКЛ. (OFF)**

Просвечивание не уменьшается.

#### **ВКЛ. (ON)**

Выберите это значение для уменьшения просвечивания в двухсторонних документах или для ослабления фонового цвета. Как правило, следует выбирать это значение.

### **Внимание!**

• Параметр **Уменьшение просвечивания (Reduce Show-through)** можно установить, если на вкладке **Параметры цвета (Color Settings)** диалогового окна **Настройка (Preferences)** выбрано значение **Рекомендуемые (Recommended)**, а на вкладке **Настройка изображения (Image Adjustment)** выбрано значение **Документ (Document)** или **Журнал (Magazine)**.

#### **Скрыть нечеткость (Unsharp Mask)**

Подчеркивает контуры предметов, чтобы сделать изображение более четким при сканировании фотографий.

#### **ВЫКЛ. (OFF)**

Параметр «Скрыть нечеткость» не применяется.

#### **ВКЛ. (ON)**

Подчеркивает контуры предметов, чтобы сделать изображение более четким. Как правило, следует выбирать это значение.

#### **Убрать растр (Descreen)**

При печати фотографий и рисунков изображение формируется из мелких точек. Муар проявляется в виде неравномерных градаций или полос, появляющихся при сканировании фотографий или рисунков, напечатанных мелкими точками. Функция **Убрать растр (Descreen)** предназначена для устранения эффекта муара.

#### **ВЫКЛ. (OFF)**

Муар не ослабляется.

#### **ВКЛ. (ON)**

Устраняет муар. Как правило, следует выбирать это значение.

#### **Примечание.**

• Даже если для функции **Убрать растр (Descreen)** задано значение **ВКЛ. (ON)**, эффект муара может устраняться не полностью, если для функции **Скрыть нечеткость (Unsharp Mask)** также задано значение **ВКЛ. (ON)**. В этом случае задайте для функции **Скрыть нечеткость (Unsharp Mask)** значение **ВЫКЛ. (OFF)**.

#### **Убрать пыль и царапины (Reduce Dust and Scratches)**

На отсканированных фотографиях могут быть заметны белые точки, вызванные наличием пыли или царапин. Используйте эту функцию для устранения подобного рода шума.

#### **Нет (None)**

Следы пыли и царапины не убираются.

#### **Низкая (Low)**

Выберите этот вариант, чтобы убрать следы небольших частичек пыли и небольшие царапины. Крупные следы могут сохраниться.

#### **Средняя (Medium)**

Как правило, следует выбирать это значение.

#### **Высокая (High)**

Выберите этот вариант, чтобы уменьшить крупные частички пыли и крупные царапины. Однако следы такого уменьшения могут остаться заметными, а в результате обработки могут быть удалены мелкие фрагменты изображения.

#### **Внимание!**

• Для некоторых видов фотографий эта функция может не дать нужного эффекта.

#### **Примечание.**

• При сканировании печатных материалов рекомендуется выбрать значение **Нет (None)**.

#### **Коррекция выцветания (Fading Correction)**

Используйте эту функцию для исправления фотографий, выцветших со временем или имеющих доминирующий оттенок. «Доминирующий оттенок» может появиться по причине погодных условий или из-за преобладания насыщенных цветов.

#### **Нет (None)**

Коррекция выцветания не применяется.

#### **Низкая (Low)**

Выберите этот вариант для исправления незначительного выцветания или преобладающего цветового оттенка.

#### **Средняя (Medium)**

Как правило, следует выбирать это значение.

#### **Высокая (High)**

Выберите этот вариант для исправления значительного выцветания или преобладающего цветового оттенка. Это значение может изменить тон изображения.

#### **Внимание!**

• Функцию **Коррекция выцветания (Fading Correction)** можно включить после предварительного сканирования.

- <span id="page-597-0"></span>• Этот параметр можно установить, когда выбрано значение **Рекомендуемые (Recommended)** на вкладке **Параметры цвета (Color Settings)** диалогового окна **Настройка (Preferences)**.
- Если область сканирования слишком мала, коррекция может быть применена ненадлежащим образом.

#### **Коррекция зернистости (Grain Correction)**

Используйте эту функцию для уменьшения зернистости (шероховатости) фотографий, снятых на высокочувствительную пленку.

#### **Нет (None)**

Зернистость не уменьшается.

#### **Низкая (Low)**

Выберите этот вариант при небольшой зернистости фотографии.

#### **Средняя (Medium)**

Как правило, следует выбирать это значение.

#### **Высокая (High)**

Выберите этот вариант при очень большой зернистости фотографии. Это значение может изменить резкость и четкость изображения.

### **Внимание!**

• Если область сканирования слишком мала, коррекция может быть применена ненадлежащим образом.

#### **Корр. тени от перепл. (Gutter Shadow Correction)**

Используйте эту функцию для устранения тени, которая появляется между страницами при сканировании раскрытых буклетов.

При изменении настройки функции **Корр. тени от перепл. (Gutter Shadow Correction)** результат отражается на предварительном изображении. Оцените предварительное изображение перед сканированием, поскольку результат применения этой функции зависит от вида документа и от того, как он был прижат.

Нечеткие или расплывчатые текстовые строки, получившиеся такими в результате изгиба страниц, не корректируются.

#### **Нет (None)**

Тень от переплета не корректируется.

#### **Низкая (Low)**

Выберите этот вариант, когда уровень эффекта слишком силен при средней настройке.

#### **Средняя (Medium)**

Как правило, следует выбирать это значение.

#### **Высокая (High)**

Выберите этот вариант, когда уровень эффекта слишком слаб при средней настройке.

#### **Внимание!**

- Функцию **Корр. тени от перепл. (Gutter Shadow Correction)** можно включить после предварительного просмотра.
- Не размещайте на рабочей поверхности предметы весом 2,0 кг (4,4 фунты) и более. Кроме того, не нажимайте на документ с усилием, превышающим 2,0 кг (4,4 фунты). При сильном нажатии сканер может работать неправильно или может треснуть стекло.

• Выровняйте документ по краю планшета. Если этого не сделать, нельзя будет правильно откорректировать тень от переплета.

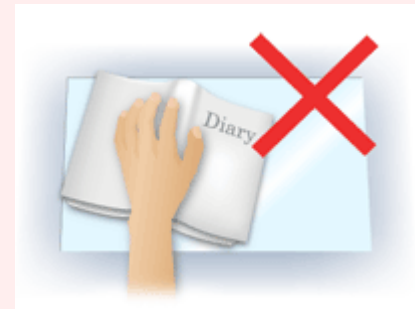

- В некоторых документах тень не удается откорректировать должным образом. Если фон документа не является белым, тень не всегда определяется правильно или может не определяться совсем.
- Во время сканирования нажмите на корешок переплета с тем же усилием, какое применялось для предварительного сканирования. Если переплет не будет распределен равномерно, тень не будет исправлена должным образом.

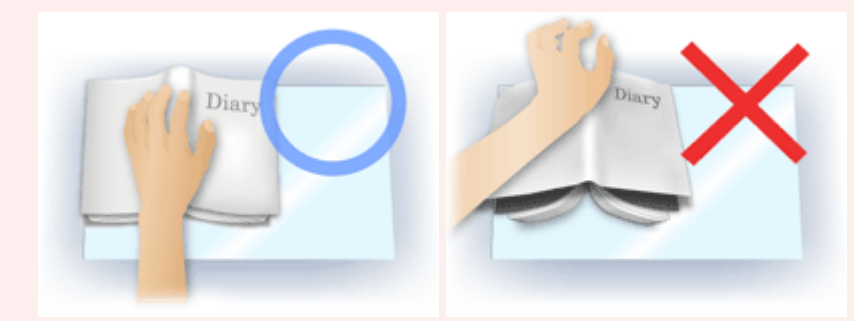

• Способ размещения документа зависит от модели аппарата и от сканируемого документа.

# **Примечание.**

- Накройте документ черной тканью, если на отсканированном изображении появляются белые пятна, полосы или цветные фрагменты из-за того, что между планшетом и документом проникает посторонний свет.
- Если тень не корректируется должным образом, отрегулируйте рамку обрезки (область сканирования) на предварительном изображении.
	- $\rightarrow$  [Настройка рамок обрезки \(ScanGear\)](#page-614-0)

# <span id="page-599-0"></span>**Кнопки настройки цветов**

Кнопки настройки цветов позволяют производить точную настройку яркости и цветовых тонов изображения, включая настройки общей яркости и контрастности, регулировку значения света и тени (гистограмма) или цветового баланса (кривая тона).

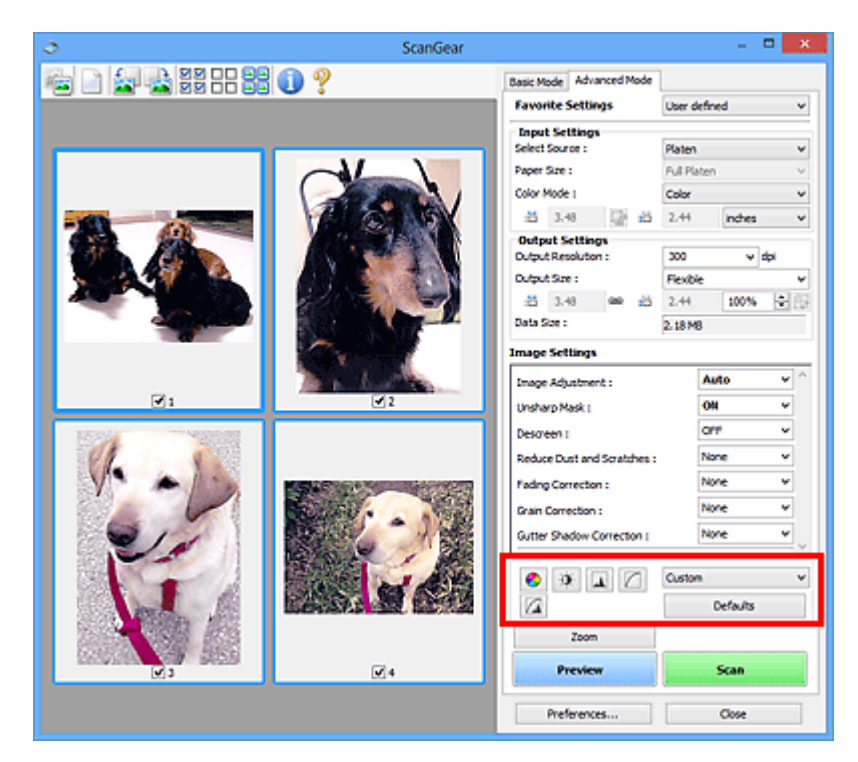

# **Внимание!**

• Кнопки настройки цветов недоступны, когда применяется функция **Сопоставление цветов (Color Matching)** на вкладке **Параметры цвета (Color Settings)** диалогового окна **Настройка (Preferences)**.

# **Примечание.**

- Доступные для выбора цвета зависят от параметров режима **Режим цветн. (Color Mode)**.
- При настройке изображения с помощью кнопок настройки цветности результаты отображаются на предварительном изображении.

С помощью кнопок настройки цветности настраиваются следующие элементы.

#### **(Насыщенность/баланс цвета)**

Настройка насыщенности (яркости цветов) и цветового тона изображения. Используйте эту функцию, чтобы сделать ярче цвета, выцветшие со временем или имеющие доминирующий оттенок. «Доминирующий оттенок» может появиться по причине погодных условий или из-за преобладания насыщенных цветов.

[Настройка насыщенности и баланса цвета](#page-559-0)

# $\bullet$

€

#### **(Яркость/контрастность)**

Настройка яркости и контрастности изображения. Если изображение слишком темное или слишком светлое, либо невысокого качества из-за недостаточной контрастности, можно настроить уровни яркости и контрастности.

[Настройка яркости и контрастности](#page-561-0)

### **(Гистограмма)**

ᄮ

Гистограмма позволяет увидеть сравнительный объем участков изображения с различными уровнями яркости. Можно задать самый светлый (свет) и самый темный (тень) уровень оттенков изображения, отбросить выходящие за эти пределы данные и расширить среднюю часть диапазона оттенков.

[Настройка гистограммы](#page-564-0)

#### **(Настройка кривой тона)**

Можно произвести точную настройку яркости изображения путем выбора типа графика (кривой тона), показывающего соотношение тона на входе и выходе. Можно выполнять точную настройку яркости отдельных участков изображения.

#### [Настройка кривой тона](#page-568-0)

#### $\sqrt{2}$  **(Окончательный просмотр)**

Окончательная проверка настроек цвета. На экран выводятся окончательная синтезированная тоновая кривая и гистограмма, полученная в результате последующей обработки изображения. В этом окне нет параметров для настройки.

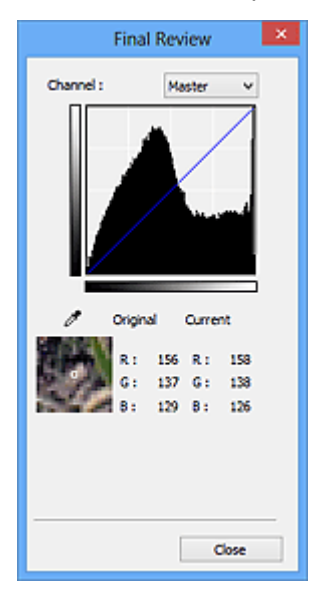

- Для цветного изображения выберите в поле **Канал (Channel)** цвет **Красный (Red)**, **Зеленый (Green)** или **Синий (Blue)**, либо выберите значение **Общий (Master)** для общей проверки всех трех цветов вместе.
- Если поместить курсор на предварительное изображение, будут показаны увеличенное изображение и RGB-значения (только L, когда для параметра **Режим цветн. (Color Mode)** задано значение **Оттенки серого (Grayscale)**) до и после настройки данной области.

# **(Пороговое значение)**

Установите границу (порог), где разделяется черное и белое. Задавая пороговый уровень, можно сделать текст в документе более отчетливым либо устранить изображение, просвечивающее сквозь бумагу в газетах.

[Настройка порогового значения](#page-571-0)

#### **Специальный (Custom)**

Имеется возможность задать имя и сохранить набор настроек кривой тона и порогового значения, заданных с помощью кнопок настройки цветов.

Выберите пункт **Добавить/Удалить... (Add/Delete...)** из раскрывающегося меню. Если для параметра **Режим цветн. (Color Mode)** установлено любое значение, кроме **Черно-белое (Black and White)**, откроется диалоговое окно **Добавить/удалить значения тоновой кривой (Add/ Delete Tone Curve Settings)**; если для параметра **Режим цветн. (Color Mode)** установлено значение **Черно-белое (Black and White)**, откроется диалоговое окно **Добавить/удалить пороговые значения (Add/Delete Threshold Settings)**.

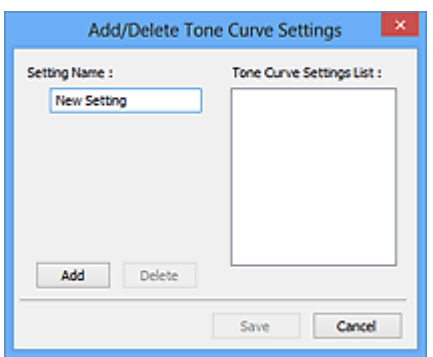

Введите **Имя параметра (Setting Name)** и щелкните **Добавить (Add)**; имя появится в **Список знач. тоновой кривой (Tone Curve Settings List)** или **Список пороговых значений (Threshold Settings List)**. Нажмите кнопку **Сохранить (Save)**, чтобы сохранить заданные параметры.

Для удаления элемента выберите его в списке **Список знач. тоновой кривой (Tone Curve Settings List)** или **Список пороговых значений (Threshold Settings List)** и нажмите кнопку **Удалить (Delete)**. Щелкните **Сохранить (Save)** для сохранения параметров, отображаемых в списке **Список знач. тоновой кривой (Tone Curve Settings List)** или списке **Список пороговых значений (Threshold Settings List)**.

Сохраненные настройки кривой тона и порогового значения можно загрузить и применить их к предварительному изображению. Для загрузи настроек выберите сохраненный элемент из раскрывающегося меню.

# **Примечание.**

• Можно сохранить до 20 элементов.

#### **По умолч. (Defaults)**

Сброс всех настроек (насыщенность/баланс цвета, яркость/контрастность, гистограмма и кривая тона).

# <span id="page-602-0"></span>**Диалоговое окно Настройка**

В диалоговом окне **Настройка (Preferences)** можно задавать дополнительные параметры для функций программы ScanGear (драйвер сканера) с помощью вкладок **Сканер (Scanner)**, **Просмотр (Preview)**, **Сканировать (Scan)** и **Параметры цвета (Color Settings)**.

Для открытия диалогового окна **Настройка (Preferences)** нажмите кнопку **Настройка... (Preferences...)** на экране программы ScanGear.

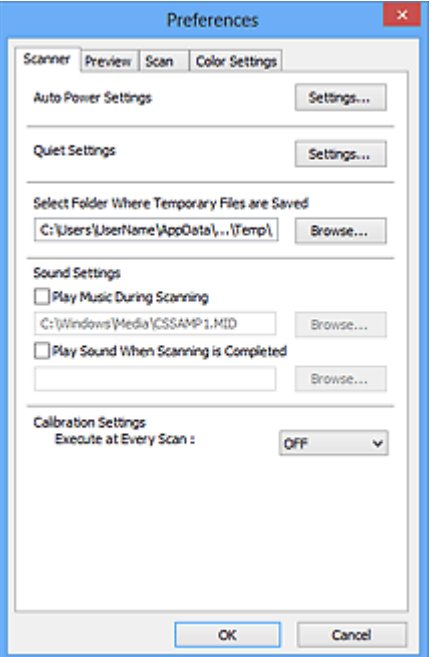

#### **[Вкладка Сканер](#page-603-0)**

Позволяет установить бесшумный режим, указать папку для временного сохранения изображений, а также выбрать музыкальный файл, который будет воспроизводиться в завершающей фазе сканирования.

#### **[Вкладка Просмотр](#page-606-0)**

Позволяет указать, что будет отображаться в окне предварительного просмотра при запуске программы ScanGear, как будут отображаться рамки обрезки после создания предварительных изображений, а также выбрать формат обрезки для эскизов отсканированных документов.

#### **[Вкладка Сканировать](#page-608-0)**

Позволяет выбрать операцию, выполняемую с окном программы ScanGear после сканирования изображения.

#### **[Вкладка Параметры цвета](#page-609-0)**

Позволяет выбрать способ настройки цвета и задать значение гаммы монитора.

# <span id="page-603-0"></span>**Вкладка Сканер**

Вкладка **Сканер (Scanner)** позволяет задавать следующие параметры.

# **Внимание!**

• Доступные функции и параметры отличаются в зависимости от сканера или принтера.

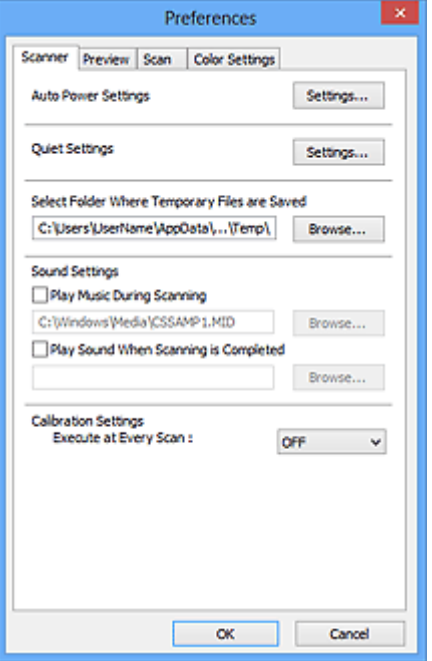

#### **Автоматическое управление питанием (Auto Power Settings)**

Можно настроить устройство на автоматическое включение и выключение.

Щелкните **Настройки... (Settings...)** для отображения диалогового окна **Автоматическое управление питанием (Auto Power Settings)**.

#### **Примечание.**

• Если устройство выключено или отключен двусторонний обмен данными с устройством, на экране может появиться сообщение, так как компьютер не может получить данные о состоянии устройства. В таком случае нажмите **OK**, чтобы выйти из программы ScanGear (драйвера сканера).

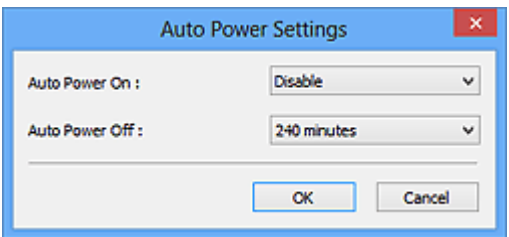

#### **Автовключение (Auto Power On)**

Выберите значение **Включено (Enable)** для автоматического включения устройства при получении данных.

#### **Автовыключение (Auto Power Off)**

Установите необходимое время из списка. Если по прошествии данного времени устройство не получит данных, оно автоматически выключится.

### **Внимание!**

• Если подключение к сети происходит с использованием совместимой с ней модели, питание не отключается автоматически, даже если установлено **Автовыключение (Auto Power Off)**.

#### **Параметры бесшумного режима (Quiet Settings)**

Функция бесшумного режима позволяет уменьшить шум, издаваемый этим устройством при работе. Включите эту функцию, если нужно уменьшить уровень рабочих шумов, например при сканировании или печати ночью.

Щелкните **Настройки... (Settings...)**, чтобы установить бесшумный режим.

### **Примечание.**

• Бесшумный режим можно выбрать на панели управления устройства, в драйвере принтера или программе ScanGear.

Бесшумный режим (независимо от способа установки) применяется при выполнении операций с панели управления устройства, при печати и сканировании с компьютера и т. д.

• При использовании этой функции сканирование или печать может выполняться дольше, чем обычно.

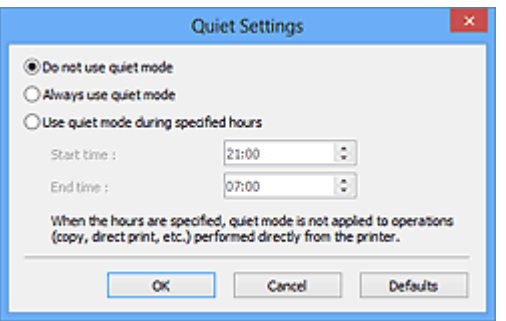

#### **Не использовать бесшумный режим (Do not use quiet mode)**

Выберите этот вариант, чтобы устройство работало с обычным уровнем шума.

#### **Всегда использовать бесшумный режим (Always use quiet mode)**

Выберите этот вариант, чтобы сделать тише шум, издаваемый устройством в ходе работы.

**Использовать бесшумный режим в указанные часы (Use quiet mode during specified hours)** Выберите этот вариант, чтобы на определенный период времени сделать тише шум, издаваемый устройством в ходе работы.

Укажите параметры **Время запуска (Start time)** и **Время окончания (End time)** для включения бесшумного режима.

# **Внимание!**

- Необходимо задать разное время для параметров **Время запуска (Start time)** и **Время окончания (End time)**.
- Если ваш сканер или принтер не поддерживает функции передачи факсов, бесшумный режим не применяется к операциям (копирование, прямая печать и т. п.), выполняемым непосредственно из устройства, даже если указаны часы.

# **Выбор папки для сохранения временных файлов (Select Folder Where Temporary Files are Saved)**

В этом поле отображается имя папки для временного сохранения изображений. Чтобы указать другую папку, нажмите кнопку **Обзор... (Browse...)**.

### **Параметры звука (Sound Settings)**

Имеется возможность включить воспроизведение музыки во время или по окончании сканирования.

Установите флажок **Музыкальное сопровождение сканирования (Play Music During Scanning)** или **Звуковой сигнал по окончании сканирования (Play Sound When Scanning is Completed)**, нажмите кнопку **Обзор... (Browse...)** и укажите звуковой файл.

Можно указать следующие файлы.

- Файл MIDI (\*.mid, \*.rmi, \*.midi)
- Звуковой файл (\*.wav, \*.aif, \*.aiff)
- Файл MP3 (\*.mp3)

#### **Настройки калибровки (Calibration Settings)**

Если для параметра **Выполнение при каждом сканировании (Execute at Every Scan)** выбрано значение **ВКЛ. (ON)**, сканер будет производить калибровку каждый раз перед просмотром и сканированием, чтобы в отсканированных изображениях были воспроизведены верные цветовые тона.

# **Примечание.**

- Даже если для параметра **Выполнение при каждом сканировании (Execute at Every Scan)** задано значение **ВЫКЛ. (OFF)**, калибровка сканера может выполняться автоматически в некоторых случаях (например, сразу после включения устройства).
- Время выполнения калибровки зависит от компьютера.

# <span id="page-606-0"></span>**Вкладка Просмотр**

Вкладка **Просмотр (Preview)** позволяет задавать следующие параметры.

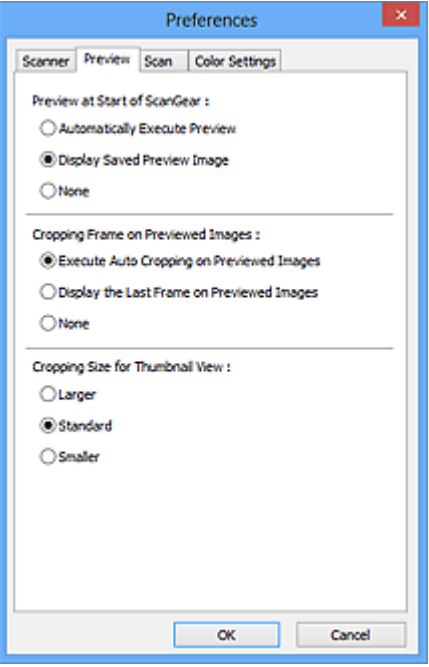

#### **Просмотр при запуске ScanGear (Preview at Start of ScanGear)**

Выберите действия для функции предварительного просмотра при запуске программы ScanGear (драйвера сканера).

#### **Автоматическое выполнение просмотра (Automatically Execute Preview)**

Программа ScanGear автоматически запускает предварительный просмотр при запуске.

#### **Показать сохраненное предварительное изображение (Display Saved Preview Image)** Будет показано предыдущее предварительное изображение.

Также сохраняются параметры кнопок настройки цветности, параметры панели инструментов и параметры вкладки **Расш. режим (Advanced Mode)**.

#### **Нет (None)**

При запуске программы предварительное изображение не показывается.

#### **Примечание.**

• Если сохранять предварительное изображение не требуется, выберите вариант **Нет (None)**.

#### **Обрезанный кадр в просмотренных изображениях (Cropping Frame on Previewed Images)**

Выберите, как будут отображаться рамки обрезки после создания предварительных изображений.

#### **Авт. кадрирование просм. изображений (Execute Auto Cropping on Previewed Images)**

Рамка обрезки (область сканирования) автоматически показывается по размеру документа после предварительного просмотра.

#### **Отображение последнего кадра в изображениях для просмотра (Display the Last Frame on Previewed Images)**

После просмотра будет отображаться рамка обрезки того же размера, что и последняя использовавшаяся рамка обрезки.

#### **Нет (None)**

Рамка обрезки после предварительного сканирования не показывается.

#### **Формат обрезания для просмотра эскизов (Cropping Size for Thumbnail View)**

Выберите формат обрезания для эскизов отсканированных документов.

#### **Больше (Larger)**

Отображается область размером в 105 % (по ширине и высоте) от размеров области, отображаемой при стандартном размере.

#### **Параметр Стандартное (Standard)**

Стандартный размер.

#### **Меньше (Smaller)**

Отображается область размером в 95 % (по ширине и высоте) от размеров области, отображаемой при стандартном размере.

### **Примечание.**

• При изменении значения параметра **Формат обрезания для просмотра эскизов (Cropping Size for Thumbnail View)** предварительные изображения обновляются и обрезаются в соответствии с новым размером. Так как предварительные изображения обновляются, примененные к ним цветовые настройки и другие параметры сбрасываются.

# <span id="page-608-0"></span>**Вкладка Сканировать**

Вкладка **Сканировать (Scan)** позволяет задавать следующие параметры.

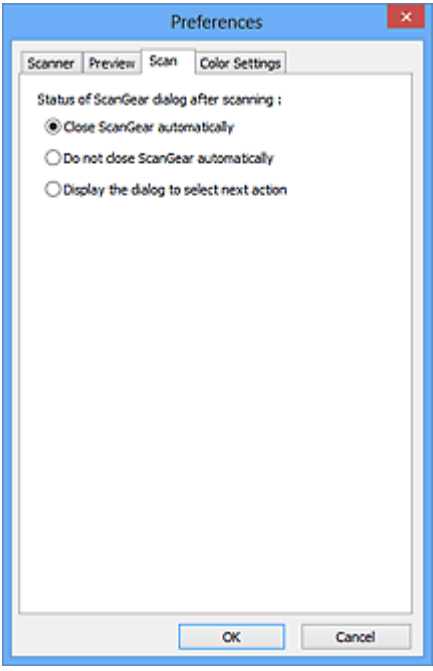

#### **Состояние окна ScanGear после сканирования (Status of ScanGear dialog after scanning)**

Выберите операцию, выполняемую с окном программы ScanGear (драйвера сканера) после сканирования изображений.

#### **Закрыть окно ScanGear автоматически (Close ScanGear automatically)**

Выберите этот вариант, чтобы вернуться в исходное приложение по окончании сканирования.

# **Не закрывать окно ScanGear автоматически (Do not close ScanGear automatically)** Выберите этот вариант, чтобы по завершении сканирования вернуться в окно программы

ScanGear для дальнейшего сканирования.

**Предложить выбрать дальнейшее действие (Display the dialog to select next action)** Выберите этот вариант, чтобы после завершения сканирования открывался экран с запросом дальнейших действий.

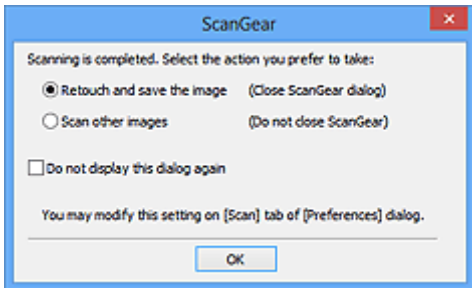

#### **Примечание.**

• Некоторые приложения не поддерживают функцию **Не закрывать окно ScanGear автоматически (Do not close ScanGear automatically)** или **Предложить выбрать дальнейшее действие (Display the dialog to select next action)**.

# <span id="page-609-0"></span>**Вкладка Параметры цвета**

Вкладка **Параметры цвета (Color Settings)** позволяет задавать следующие параметры.

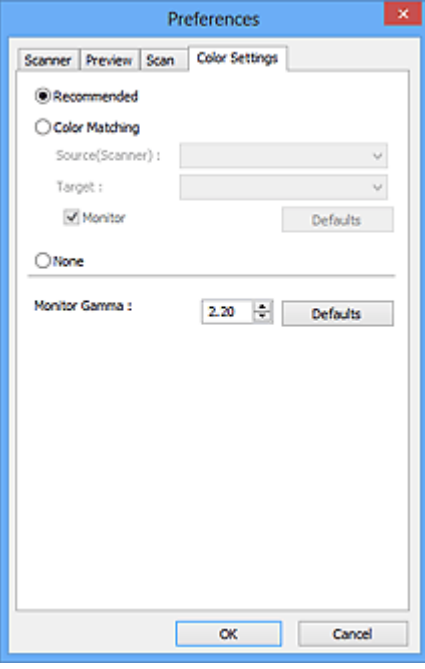

#### Настройка цветов

Выберите одно из следующих значений.

#### **Рекомендуемые (Recommended)**

Выберите это значение для наиболее яркого воспроизведения оттенков документа на экране. Как правило, следует выбирать это значение.

#### **Сопоставление цветов (Color Matching)**

Выберите это значение для выполнения автоматического сопоставления цветов на сканере, мониторе и цветном принтере. Это экономит время, избавляя от необходимости выполнять согласование цветов на мониторе и на принтере вручную.

#### **Источник(Сканер) (Source(Scanner))**

выберите профиль сканера.

#### **Цель (Target)**

выберите целевой профиль.

#### **Монитор (Monitor)**

Установите этот флажок для отображения предварительного изображения с оптимальной коррекцией для монитора.

#### **По умолч. (Defaults)**

Возврат к заданным по умолчанию значениям параметра **Сопоставление цветов (Color Matching)**.

### **Примечание.**

- Кнопки настройки цветов на вкладке **Расш. режим (Advanced Mode)** недоступны, если выбран параметр **Сопоставление цветов (Color Matching)**.
- Эта функция доступна, если в списке **Режим цветн. (Color Mode)** выбрано значение **Цветное (Color)**.

#### **Нет (None)**

Выберите этот вариант, чтобы отключить корректировку цвета, осуществляемую программой ScanGear (драйвером сканера).

# **Примечание.**

- В зависимости от сканера или принтера эта настройка может быть недоступна при сканировании из УАПД (устройство автоматической подачи документов).
- Этот параметр можно выбрать, когда для параметра **Режим цветн. (Color Mode)** выбрано значение **Цветное (Color)** или **Оттенки серого (Grayscale)**.
- Функция сопоставления цветов доступна, если программа ScanGear, монитор, приложение, поддерживающее управление цветами (например, Adobe Photoshop), и принтер настроены правильно.

Сведения о настройке монитора, принтера и приложения см. в соответствующих руководствах.

### **Гамма монитора (Monitor Gamma)**

Задав значение гаммы монитора, можно настроить входные данные в соответствии с яркостными характеристиками монитора. Настройте это значение, если значение коэффициента гаммы монитора не совпадает со значением по умолчанию, заданным в программе ScanGear, и цвета исходного изображения не совпадают с цветами на экране монитора.

Нажмите кнопку **По умолч. (Defaults)**, чтобы вернуть начальное значение гаммы монитора (2.20).

# **Примечание.**

• Значение гаммы монитора можно узнать в руководстве по его эксплуатации. Если руководство не содержит таких данных, обратитесь к производителю.

# **Размещение исходных документов (при сканировании с компьютера)**

Ознакомьтесь с порядком размещения исходных документов на рабочей поверхности или УАПД (устройство автоматической подачи документов) сканера или принтера. Размещайте исходные документы правильно в соответствии с их типами. В противном случае исходные документы могут быть отсканированы неправильно.

# **Внимание!**

- Не кладите никакие предметы на крышку сканера. При открытии крышки сканера эти документы могут упасть внутрь сканера или принтера, что может привести к его неправильной работе.
- При сканировании крышка сканера должна быть закрыта.
- Открывая или закрывая крышку сканера, не прикасайтесь к кнопкам и ЖК-дисплею (жидкокристаллическому дисплею) на панели управления. Это может привести к выполнению нежелательной операции.
- Размещение исходных документов (рабочая поверхность)
- [Размещение документов \(УАПД \(устройство автоматической подачи документов\)\)](#page-613-0)

# **Размещение исходных документов (рабочая поверхность)**

Расположите исходные документы, как описано ниже, для сканирования с автоматическим определением их вида и размера.

# **Внимание!**

- При сканировании с указанием размера бумаги в программе IJ Scan Utility или ScanGear (драйвер сканера) совмещайте верхний угол сканируемого документа со стрелкой (меткой выравнивания) на рабочей поверхности.
- Фотографии с фигурной обрезкой и исходные документы со сторонами меньше 3 см (1,2 дюйма) при сканировании могут обрезаться неправильно.
- Этикетки дисков с отражающей поверхностью могут сканироваться неправильно.

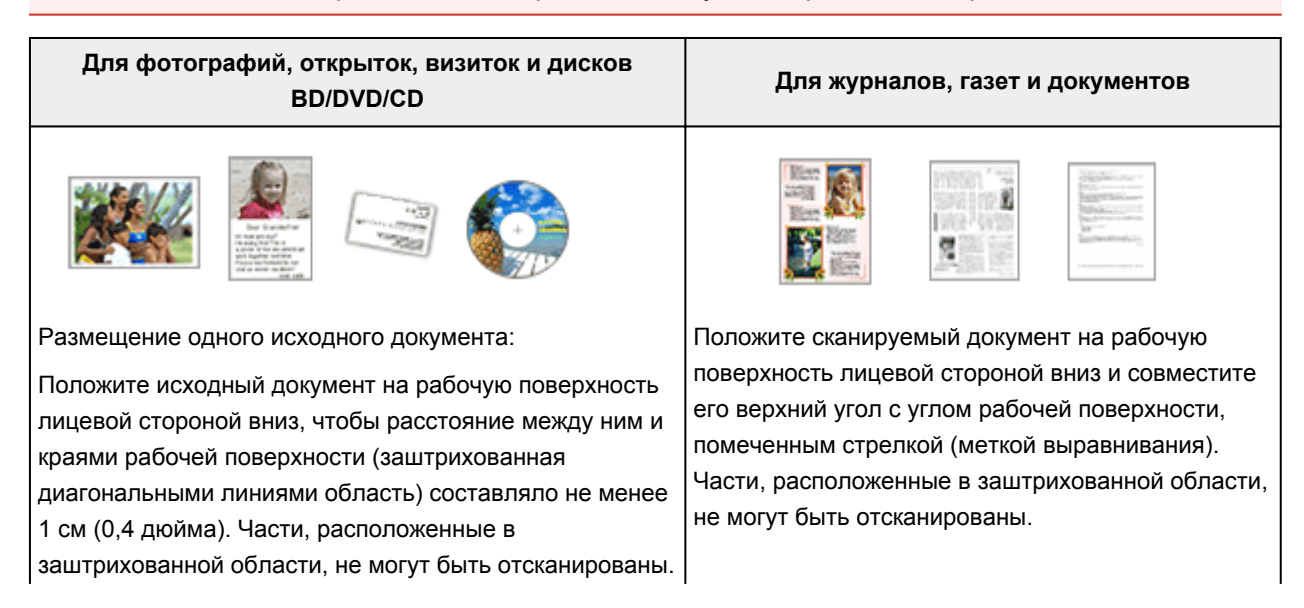
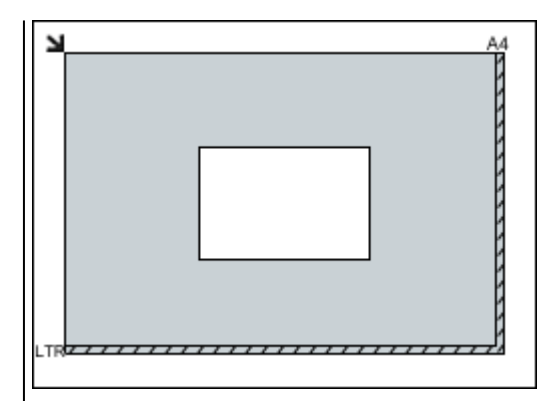

#### **Внимание!**

• Исходные документы большого размера (например, фотографии формата A4), которые невозможно разместить с отступом от краев или стрелки (метки выравнивания) рабочей поверхности, можно сохранить в формате PDF. Для сохранения в другом формате, отличном от PDF, при сканировании укажите требуемый формат данных.

Размещение нескольких исходных документов:

Оставьте расстояние не менее 1 см (0,4 дюйма) между краями рабочей поверхности (заштрихованная диагональными линиями область) и исходных документов, а также между ними. Части, расположенные в заштрихованной области, не могут быть отсканированы.

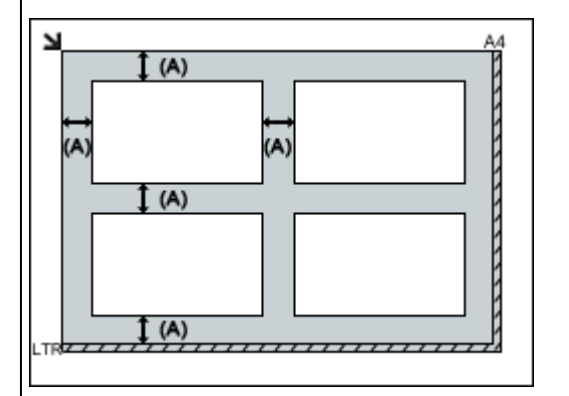

больше 1 см (0,4 дюйма)

#### **Примечание.**

- Можно разместить до 12 исходных документов.
- Если в диалоговом окне «Параметры» программы IJ Scan Utility установлен флажок **Сжать отсканированные изображения при передаче (Compress scanned images upon transfer)**, можно разместить до четырех исходных документов.
- Из-за сетевого соединения исходные документы могут сканироваться неправильно, если их размещено пять или более. В этом случае уменьшите число исходных документов, размещенных на рабочей поверхности, до четырех или менее и повторно выполните сканирование.

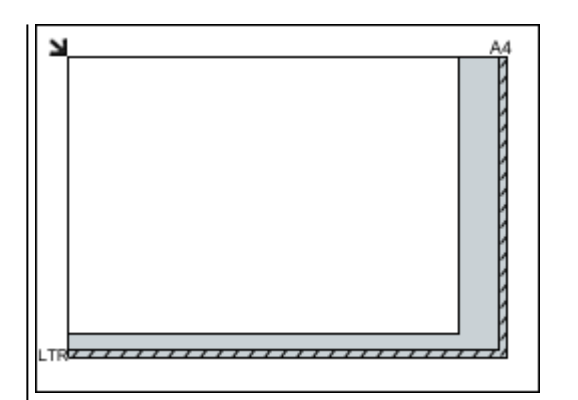

### **Внимание!**

• Для получения подробных сведений о частях, в которых сканирование документов невозможно, ознакомьтесь с разделом «Загрузка оригиналов» для своей модели на главной странице документа *Онлайнруководство*.

• Наклон исходных документов (не более 10 градусов) исправляется автоматически.

## **Размещение документов (УАПД (устройство автоматической подачи документов))**

### **Внимание!**

- Не оставляйте толстые документы на рабочей поверхности во время сканирования с УАПД. Это может привести к замятию бумаги.
- При сканировании двух и более документов устанавливайте и выравнивайте документы одинакового формата.
- Для получения подробных сведений о поддерживаемых размерах документов при сканировании с УАПД см. раздел «Оригиналы, которые можно загрузить» на главной странице документа *Онлайн-руководство*.
- 1. Откройте лоток для документов.

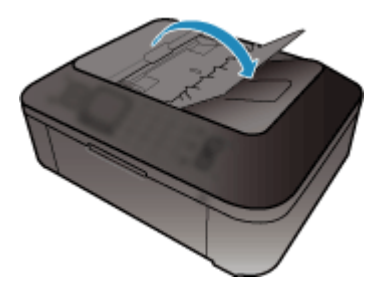

2. Поместите документы в УАПД, затем настройте направляющие документа в соответствии с шириной документов.

Вставляйте документы лицевой стороной вверх до звукового сигнала.

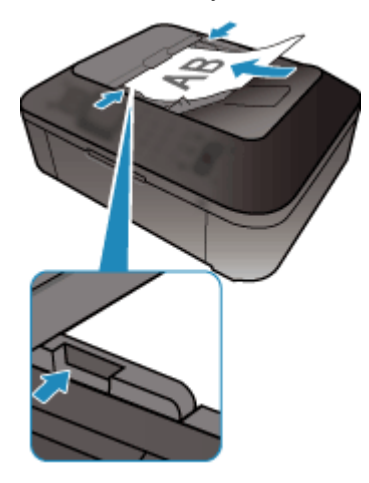

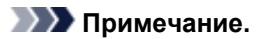

• При сканировании двухсторонних документов размещайте их передней стороной вверх. Они не буду отсканированы в правильном порядке страниц, если разместить их иначе.

# **Настройка рамок обрезки (ScanGear)**

«Обрезка» — это процедура выбора области изображения, которую нужно сохранить при сканировании, исключив остальные его части.

На вкладках **Основной режим (Basic Mode)** и **Расш. режим (Advanced Mode)** можно указать рамки обрезки (области сканирования) для изображений, находящихся в области просмотра.

При сканировании каждая часть изображения в пределах рамки обрезки будет отсканирована как отдельное изображение.

#### **Примечание.**

- В режиме просмотра полного изображения можно указать несколько рамок обрезки.
- Сведения о процедуре настройки рамок обрезки с помощью программы IJ Scan Utility описаны в разделе «Настройка рамок обрезки в окне совмещения изображений» для своей модели на главной странице документа *Онлайн-руководство*.

### **Исходная рамка обрезки**

В окне эскизов:

Рамка обрезки не указана. Чтобы задать рамку обрезки, перетащите указатель мыши на эскиз.

В режиме полного изображения:

Активная рамка обрезки будет автоматически задана вокруг просматриваемого изображения. Чтобы указать необходимую область, перетащите рамку обрезки на область просмотра.

### **Примечание.**

• Параметр автоматической обрезки можно изменить в диалоговом окне **Настройка (Preferences)**. Подробнее см. в разделе **Обрезанный кадр в просмотренных изображениях (Cropping Frame on Previewed Images)** статьи «Вкладка **[Просмотр](#page-606-0)**».

### **Виды рамок обрезки**

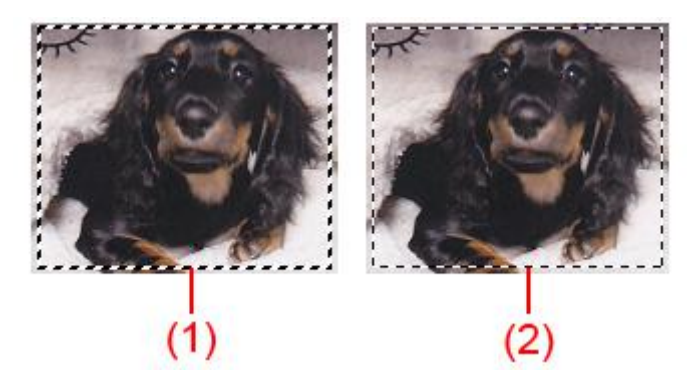

#### **(1) Толстая рамка обрезки (вращающаяся или неподвижная)**

Обозначает выбранную рамку обрезки. Отображается только в режиме полного изображения. Вы можете выбрать несколько рамок обрезки, щелкая их при нажатой клавише Ctrl. Формат вывода, коррекция изображения и другие параметры, указанные на вкладке **Основной режим (Basic Mode)** или **Расш. режим (Advanced Mode)**, будут применены ко всем выбранным рамкам обрезки.

#### **(2) Тонкая рамка обрезки**

В окне эскизов:

Будет применен формат вывода, коррекция изображения и другие параметры, указанные на вкладке **Основной режим (Basic Mode)** или **Расш. режим (Advanced Mode)**.

В режиме полного изображения:

Обозначает не выбранную рамку обрезки. Параметры, указанные на вкладке **Основной режим (Basic Mode)** или **Расш. режим (Advanced Mode)**, применены не будут.

### **Настройка рамки обрезки**

Когда указатель находится над рамкой обрезки, его форма изменяется на  $\iff \mathbb{C}$ (Стрелка). Если в этом состоянии щелкнуть и перетащить мышь в направлении, показанном стрелкой, рамка обрезки увеличится или уменьшится соответствующим образом.

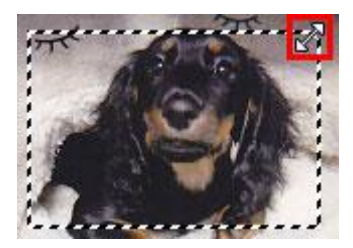

Когда указатель находится внутри рамки обрезки, его форма изменяется на  $\mathbb{G}_2^{\mathbb{N}}$  (Перекрестие). Для перемещения всей рамки обрезки перетащите ее мышью.

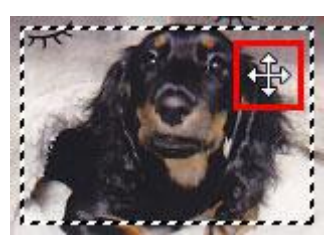

#### **Примечание.**

- На вкладке **Расш. режим (Advanced Mode)** можно указать размеры рамки обрезки, введя значения в поля (ширина) и (высота) в разделе **[Настройка ввода](#page-588-0) (Input Settings)**.
- Рамку обрезки можно повернуть на 90 градусов, нажав кнопку  $\mathbb{H}$  (переключение пропорций). Однако кнопка (Переключение пропорций) недоступна, если для параметра **Формат вывода (Output Size)** установлено значение **Настраиваемый (Flexible)**.

### **Создание нескольких рамок обрезки**

В окне эскизов:

Для одного изображения можно создать только одну рамку обрезки.

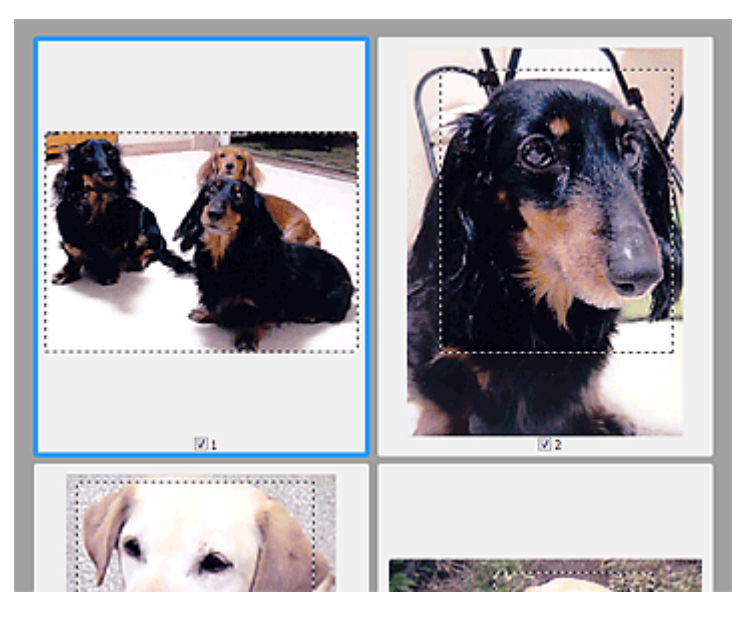

В режиме полного изображения:

Щелкните и перетащите мышь за пределами существующей рамки обрезки, чтобы создать новую рамку обрезки в области предварительного просмотра. Таким образом, новая рамка обрезки станет «активной рамкой обрезки», а старая рамка — «невыбранной рамкой обрезки».

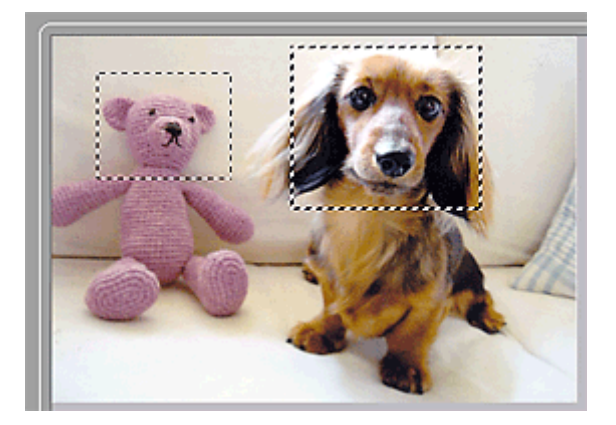

Можно создать несколько рамок обрезки и применить к каждой рамке свои параметры сканирования.

Вы также можете выбрать несколько рамок обрезки, щелкая их при нажатой клавише Ctrl.

Если выделить несколько рамок обрезки и изменить параметры, отображенные в правой части вкладки программы ScanGear, изменения будут применены ко всем выделенным рамкам обрезки.

При создании новой рамки обрезки применяются настройки той рамки, которая перед этим была выделена последней.

#### **Примечание.**

- Можно создать до 12 рамок обрезки.
- Когда выбраны несколько рамок обрезки, сканирование выполняется дольше, чем обычно.

### **Удаление рамок обрезки**

В окне эскизов:

Для удаления рамки обрезки щелкните мышью в области за пределами рамки обрезки изображения.

В режиме полного изображения:

Чтобы удалить рамку обрезки, выберите изображение и нажмите кнопку (Удалить рамку обрезки) на панели инструментов. Для этой цели можно также нажать клавишу Delete.

При наличии нескольких рамок обрезки одновременно удаляются все выделенные рамки (активная рамка обрезки и выбранные рамки обрезки).

# **Общие замечания (драйвер сканера)**

ScanGear (драйвер сканера) имеет указанные ниже ограничения. Помните о них, используя драйвер.

### **Ограничения драйвера сканера**

- При использовании файловой системы NTFS запуск источника данных TWAIN может оказаться невозможным. Это происходит потому, что TWAIN-модуль не может быть записан в папку winnt по соображениям безопасности. Обратитесь за помощью к администратору компьютера.
- Некоторые компьютеры (включая ноутбуки), подключенные к устройству, могут некорректно выходить из режима ожидания. В этом случае перезагрузите компьютер.
- Не подключайте к одному компьютеру сразу два или несколько сканеров или многофункциональных принтеров с функцией сканирования. При подключении нескольких сканирующих устройств сканирование с помощью панели управления устройства невозможно; кроме того, возможны ошибки при обращении к этим устройствам.
- При выходе компьютера из режима ожидания или из спящего режима возможен сбой сканирования. В этом случае выполните указанные ниже действия и снова запустите сканирование.
	- 1. Выключите устройство.
	- 2. Закройте программу ScanGear, затем отсоедините USB-кабель от компьютера и снова подсоедините его.
	- 3. Включите устройство.
- Программу ScanGear нельзя открыть в нескольких приложениях одновременно. Если программа ScanGear уже открыта в приложении, ее нельзя открыть второй раз.
- Перед закрытием приложения удостоверьтесь, что окно программы ScanGear закрыто.
- Если подключение к сети происходит с использованием совместимой с ней модели, одновременный доступ к устройству с нескольких компьютеров невозможен.
- Если подключение к сети происходит с использованием совместимой с ней модели, сканирование длится дольше, чем обычно.
- При сканировании больших изображений с высоким разрешением убедитесь в наличии достаточного свободного пространства на диске. Например, для полноцветного сканирования документа формата A4 с разрешением 600 dpi (точек на дюйм) необходимо наличие по крайней мере 300 Мбайт свободного дискового пространства.
- Одновременное использование программы ScanGear и WIA-драйвера невозможно.
- Во время сканирования не допускайте перехода компьютера в режим ожидания или в спящий режим.

#### **Приложения с ограничениями на использование**

- Если запущена программа Media Center, входящая в состав ОС Windows XP Media Center Edition 2005, сканирование с помощью панели управления устройства может оказаться невозможным. В этом случае перезагрузите компьютер.
- Сканировать изображения с помощью программы Media Center из комплекта поставки Windows XP Media Center Edition 2005 нельзя. Сканирование из других приложений, например IJ Scan Utility.
- Некоторые приложения могут не отображать интерфейс пользователя TWAIN. В этом случае обратитесь к руководству по работе с приложением и в соответствии с ним измените настройки.
- Некоторые приложения не поддерживают непрерывное сканирование нескольких документов. В некоторых случаях воспринимается только первое отсканированное изображение, или несколько изображений сканируются как одно изображение. При использовании таких приложений не сканируйте из УАПД (устройство автоматической подачи документов) сразу несколько документов.
- Чтобы импортировать отсканированные изображения в программу Microsoft Office 2000, сначала сохраните их с помощью приложения IJ Scan Utility, а затем импортируйте сохраненные файлы с помощью меню **Вставка (Insert)**.
- При сканировании изображений с размером рабочей поверхности в приложениях Microsoft Office 2003 (Word, Excel, PowerPoint и др.) щелкните **Специальная вставка (Custom Insert)** на экране **Вставка рисунка со сканера или камеры (Insert Picture from Scanner or Camera)**. В противном случае изображение может быть отсканировано некорректно.
- При сканировании изображений в приложениях Microsoft Office 2007/Microsoft Office 2010 (Word, Excel, PowerPoint и др.) используйте Организатор клипов (Microsoft).
- В некоторых приложениях изображения могут сканироваться неправильно. В этом случае увеличьте объем виртуальной памяти системы и повторите попытку.
- Если размер изображения слишком велик (при сканировании больших изображений с высоким разрешением), в зависимости от приложения компьютер может не отвечать, или индикатор выполнения может оставаться на отметке 0 %. В этом случае отмените операцию (например, нажав кнопку **Отмена (Cancel)** на шкале хода выполнения), затем увеличьте объем виртуальной памяти системы или уменьшите размер/разрешение изображения и повторите попытку. Можно также сначала отсканировать изображение с помощью программы IJ Scan Utility, а затем сохранить его и импортировать в приложение.

# **Полезная информация о сканировании**

- [Настройка рамок обрезки в окне «Совмещение изображений»](#page-621-0)
- [Разрешение](#page-623-0)
- [Форматы данных](#page-625-0)
- [Сопоставление цветов](#page-627-0)

# <span id="page-621-0"></span>**Настройка рамок обрезки в окне «Совмещение изображений»**

«Обрезка» — это процедура выбора области изображения, которую нужно сохранить при сканировании, исключив остальные его части.

В окне **Совмещение изображений (Image Stitch)** можно указать рамку обрезки изображения, отображенного в области просмотра.

### **Примечание.**

См. раздел «Настройка рамок обрезки (ScanGear)» для своей модели на главной странице документа *Онлайн-руководство* для получения сведений о процедуре настройки рамок обрезки с помощью программы ScanGear (драйвера сканера).

### **Исходная рамка обрезки**

Рамка обрезки не указана. Если установлен флажок **Настройка рамок обрезки (Adjust cropping frames)**, автоматически задается активная рамка обрезки для изображения в области просмотра. Можно перетащить рамку обрезки, чтобы указать область.

При сканировании будет задействована только часть изображения в пределах рамки обрезки.

### **Настройка рамки обрезки**

Когда указатель находится над рамкой обрезки, его форма изменяется на  $\iff \widehat{\mathbb{C}} \overset{\mathbb{C}}{\longrightarrow} \widehat{\mathbb{C}}$  (стрелка). Для перемещения всей рамки обрезки с целью расширения или сужения перетащите ее мышью.

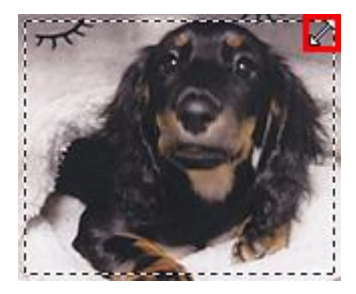

Когда указатель находится внутри рамки обрезки, его форма изменяется на ЧР (перекрестие). Для перемещения всей рамки обрезки перетащите ее мышью.

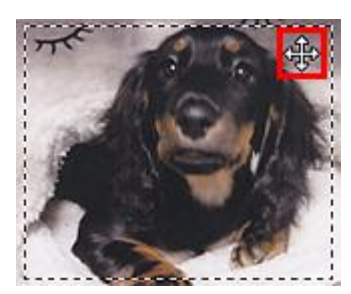

# **Удаление рамок обрезки**

Чтобы удалить рамку обрезки, снимите флажок **Настройка рамок обрезки (Adjust cropping frames)**.

# <span id="page-623-0"></span>**Разрешение**

Данные в отсканированном изображении представляют собой совокупность точек, несущих информацию об их яркости и цвете. Плотность этих точек называется разрешением, и именно разрешение определяет степень детализации изображения. Единицей измерения разрешения является количество точек на дюйм (dpi). DPI — это количество точек на дюйм (2,5 см).

Чем выше разрешение (его числовое значение), тем более детальным получится изображение, а при меньшем разрешении (его числовом значении) уровень детализации снижается.

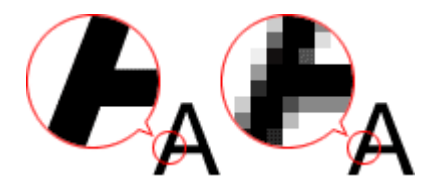

### **Настройка разрешения**

На перечисленных ниже экранах можно настроить разрешение.

• **IJ Scan Utility**

Параметр **Разрешение (Resolution)** на вкладке (Сканирование с компьютера) диалогового окна «Параметры»

• **ScanGear (драйвер сканера)**

**Разрешение вывода (Output Resolution)** в меню **Настройки вывода (Output Settings)** на вкладке **Расш. режим (Advanced Mode)**

### **Правильные настройки разрешения**

Устанавливайте разрешение в соответствии с назначением отсканированного изображения.

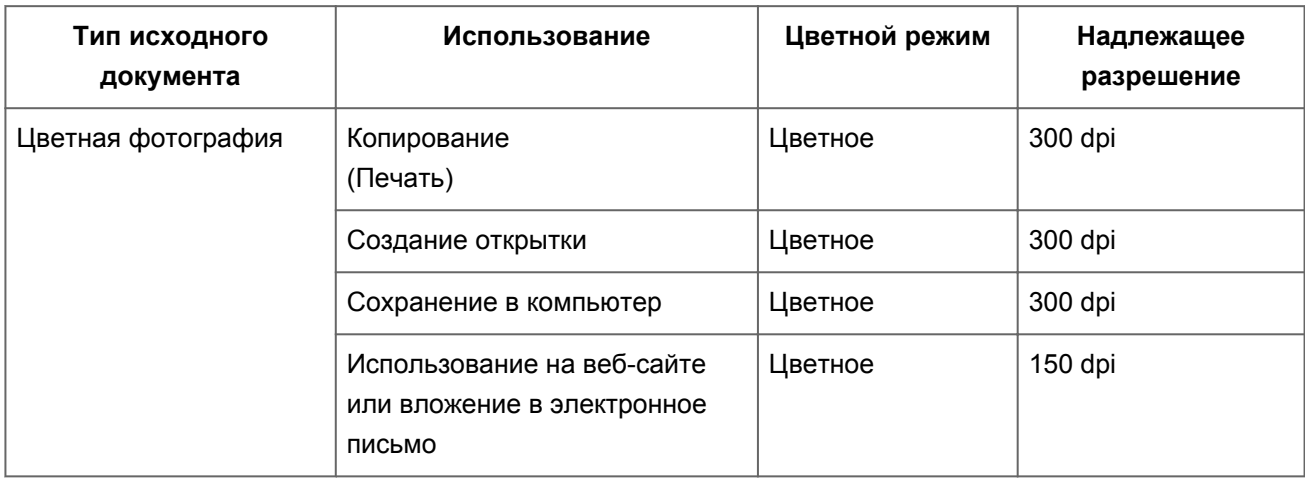

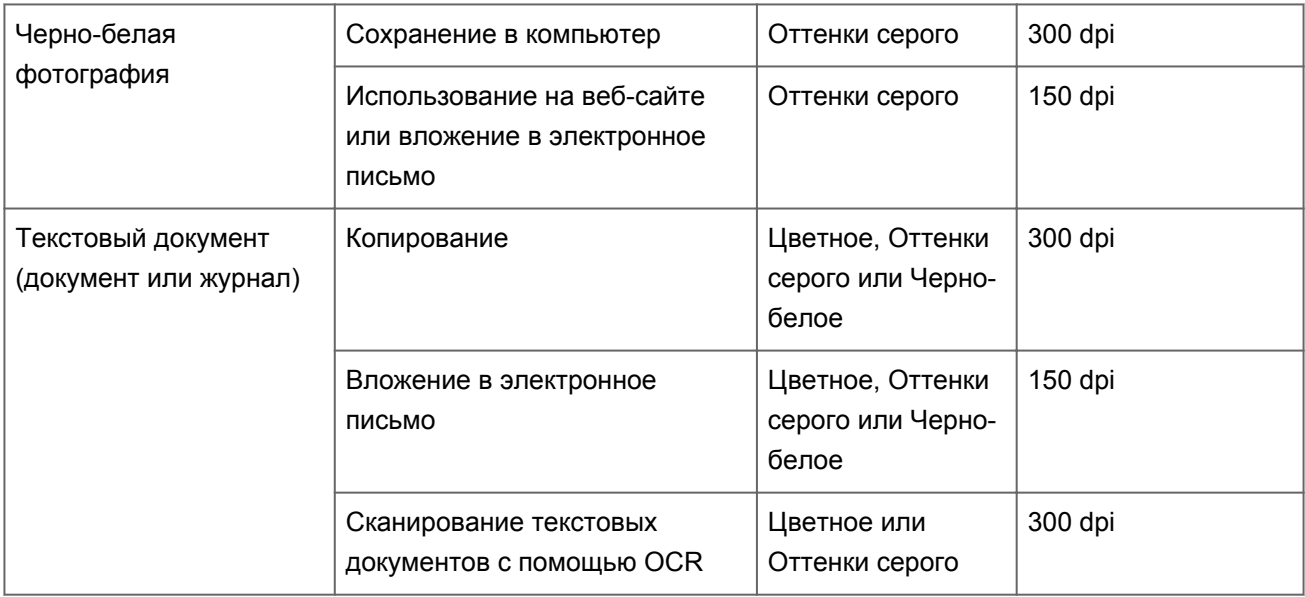

### **Внимание!**

При увеличении разрешения вдвое размер файла отсканированного изображения увеличивается в четыре раза. Если объем файла слишком велик, обработка изображения существенно замедлится, и возникнут затруднения, например, из-за нехватки памяти. Устанавливайте минимально необходимое разрешение в соответствии с назначением отсканированного изображения.

### **Примечание.**

Если отсканированное изображение будет печататься с увеличением, сканируйте с более высоким разрешением, чем рекомендовано выше.

# <span id="page-625-0"></span>**Форматы данных**

Можно выбрать формат данных при сохранении отсканированных изображений. Следует указать наиболее подходящий формат данных в соответствии с тем, как и в каком приложении требуется использовать изображение.

Набор доступных форматов данных зависит от приложения и операционной системы (Windows или Mac OS).

Подробные сведения о характеристиках каждого из форматов данных изображений приведены ниже.

## **PNG (стандартное расширение файла: .png)**

Формат данных, часто используемый на веб-сайтах.

Формат PNG может применяться для редактирования сохраненных изображений.

## **JPEG (стандартное расширение файла: .jpg)**

Формат данных, часто используемый на веб-сайтах и в цифровых камерах.

Характерной чертой формата JPEG являются высокие показатели сжатия. Однако качество JPEG-изображений немного ухудшается с каждым сохранением и не может быть возвращено в исходное состояние.

Формат JPEG нельзя использовать для черно-белых изображений.

## **TIFF (стандартное расширение файла: .tif)**

Формат данных, обеспечивающий относительно высокую совместимость между различными компьютерами и приложениями.

Формат TIFF может применяться для редактирования сохраненных изображений.

### **Примечание.**

- Некоторые TIFF-файлы несовместимы.
- Программа IJ Scan Utility поддерживает следующие форматы TIFF-файлов.
	- черно-белые двоичные без сжатия;
	- $\blacksquare$  без сжатия, RGB (8 бит на канал);
	- без сжатия, оттенки серого.

## **PDF (стандартное расширение файла: .pdf)**

Формат данных для электронных документов, разработанный компанией Adobe Systems Incorporated.

Может использоваться на различных компьютерах и операционных системах, поддерживает встраиваемые шрифты. Благодаря этому такими файлами могут свободно обмениваться пользователи, работающие в разных окружениях.

# <span id="page-627-0"></span>**Сопоставление цветов**

«Сопоставление цветов» — это настройка изображения таким образом, чтобы оттенки цветов на оригинале, мониторе и распечатке совпадали. На сканере или принтере цветовые тона настраиваются, как показано ниже.

## **Пример. Если в качестве выходного профиля (цель) выбрано цветовое пространство sRGB**

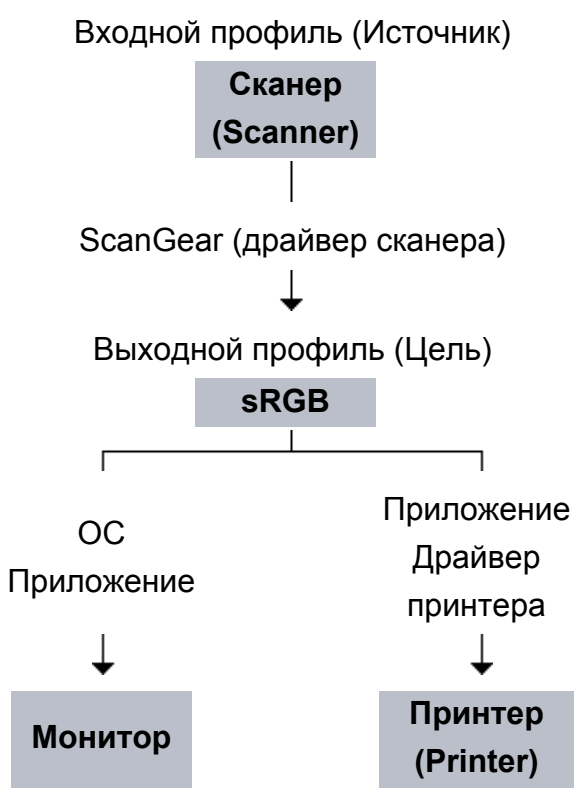

Программа ScanGear преобразует цветовое пространство изображения из цветового пространства сканера в цветовое пространство sRGB.

При отображении на мониторе цветовое пространство изображения преобразуется из sRGB в цветовое пространство монитора на основании настроек монитора в операционной системе и рабочего пространства в приложении.

При печати цветовое пространство изображения преобразуется из sRGB в цветовое пространство принтера на основании параметров печати приложения и драйвера принтера.

# **Другие способы сканирования**

[Сканирование с помощью WIA-драйвера](#page-629-0)

[Сканирование с помощью Панели управления \(только Windows XP\)](#page-633-0)

# <span id="page-629-0"></span>**Сканирование с помощью WIA-драйвера**

Можно отсканировать элемент с помощью WIA-совместимого приложения (служба загрузки изображений Windows).

WIA — это модель драйверов, реализованная в операционной системе Windows XP или более поздних версиях. Эта модель позволяет сканировать исходные документы без использования приложений.

Порядок действий зависит от того, какое приложение используется. Приведенные ниже процедуры являются только примерами.

Подробную информацию см. в руководстве по работе с приложением.

### **Сканирование с помощью WIA-драйвера 2.0**

Ниже приведен пример сканирования с помощью программы «Факсы и сканирование Windows».

**1.** Поместите объект на рабочую поверхность.

[Размещение исходных документов \(при сканировании с компьютера\)](#page-635-0)

**2.** Выберите пункт **Создать (New)** в меню **Файл (File)** раздела **Факсы и сканирование (Windows Fax and Scan)**, затем нажмите кнопку **Сканировать... (Scan...)**.

Открывается окно параметров сканирования.

### **3.** Задайте параметры.

### **• Сканеры (Scanners)**

Здесь отображается имя установленного в данный момент аппарата. Чтобы изменить сканер, нажмите кнопку **Изменить... (Change...)** и выберите аппарат, который нужно использовать.

**• Профиль (Profile)**

Выберите значение **Фото (по умолчанию) (Photo (Default))** или **Документы (Documents)** в соответствии с исходным сканируемым документом. Чтобы сохранить новый **Профиль (Profile)**, выберите команду **Добавить профиль... (Add profile...)**. Можно задать подробные настройки в диалоговом окне **Добавить новый профиль (Add New Profile)**.

**• Источник (Source)**

Выберите тип сканера.

### **• Размер бумаги (Paper size)**

Этот параметр недоступен для вашего сканера или принтера.

### **• Формат цвета (Color format)**

Выберите цветовой режим сканирования документа.

### **• Тип файла (File type)**

Выберите один из вариантов формата данных: JPEG, BMP, PNG или TIFF.

### **• Разрешение (DPI) (Resolution (DPI))**

Введите разрешение. Укажите значение в диапазоне 50 dpi – 600 dpi. [Разрешение](#page-623-0)

### **• Яркость (Brightness)**

Настройте яркость при помощи регулятора. Чтобы сделать изображение темнее, перемещайте регулятор влево, для получения более светлого изображения — вправо. Можно также ввести числовое значение (от -100 до 100).

### **• Контрастность (Contrast)**

Настройте контрастность при помощи регулятора. При перемещении регулятора влево контрастность изображения уменьшится, и изображение станет более мягким. При перемещении регулятора вправо контрастность изображения увеличится, и изображение станет более резким. Можно также ввести числовое значение (от -100 до 100).

### **• Просмотреть или сканировать изображения как отдельные файлы (Preview or scan images as separate files)**

Установите этот флажок, чтобы просмотреть или отсканировать несколько изображений в виде отдельных файлов.

# **4.** Нажмите кнопку **Предварительный просмотр (Preview)**, чтобы просмотреть изображение.

Изображение для предварительного просмотра появится справа.

### **5.** Нажмите кнопку **Сканировать (Scan)**.

По окончании сканирования полученное изображение появится в приложении.

### **Сканирование с помощью WIA-драйвера 1.0**

Ниже приведен пример сканирования с помощью программы «Paint».

**1.** Поместите объект на рабочую поверхность.

[Размещение исходных документов \(при сканировании с компьютера\)](#page-635-0)

- **2.** Щелкните **Со сканера или камеры (From scanner or camera)** в меню **Файл (File)** программы Paint. (Выберите команду для сканирования документа в приложение.)
- **3.** Выберите тип для изображения в соответствии с исходным документом, который будет сканироваться.

Выберите **Цветное изображение (Color picture)**, **Черно-белое изображение (оттенки серого) (Grayscale picture)**, **Черно-белое изображение или текст (Black and white picture or text)** или **Настраиваемые параметры (Custom Settings)**.

### **Примечание.**

Для сканирования с использованием настроек, ранее заданных параметром **Настроить качество сканированного изображения (Adjust the quality of the scanned picture)**, выберите **Специальные параметры (Custom Settings)**.

**4.** Щелкните **Настроить качество сканированного изображения (Adjust the quality of the scanned picture)** и настройте параметры по своему усмотрению.

### **• Яркость (Brightness)**

Настройте яркость при помощи регулятора. Чтобы сделать изображение темнее, перемещайте регулятор влево, для получения более светлого изображения — вправо. Можно также ввести числовое значение (от -127 до 127).

### **• Контрастность (Contrast)**

Настройте контрастность при помощи регулятора. При перемещении регулятора влево контрастность изображения уменьшится, и изображение станет более мягким. При перемещении регулятора вправо контрастность изображения увеличится, и изображение станет более резким. Можно также ввести числовое значение (от -127 до 127).

**• Разрешение (DPI) (Resolution (DPI))**

Введите разрешение. Укажите значение в диапазоне 50 dpi – 600 dpi. [Разрешение](#page-623-0)

### **• Тип изображения (Picture type)**

Выберите тип сканирования, соответствующий исходному документу.

**• Сброс (Reset)**

Нажмите эту кнопку, чтобы восстановить исходные настройки.

**5.** Нажмите кнопку **Предварительный просмотр (Preview)**, чтобы просмотреть изображение.

Изображение для предварительного просмотра появится справа. Перетащите , чтобы задать область сканирования.

### **6.** Нажмите кнопку **Сканировать (Scan)**.

По окончании сканирования полученное изображение появится в приложении.

# <span id="page-633-0"></span>**Сканирование с помощью Панели управления (только Windows XP)**

Имеется возможность сканировать изображения через панель управления Windows XP, используя WIA-драйвер.

- **1.** В меню **Пуск (Start)** выберите пункт **Панель управления (Control Panel)**.
- **2.** Выберите **Принтеры и другое оборудование (Printers and Other Hardware)** > **Сканеры и камеры (Scanners and Cameras)**, затем дважды щелкните **Canon XXX series** (где «XXX» — название модели).

Откроется диалоговое окно **Мастер работы со сканером или камерой (Scanner and Camera Wizard)**.

- **3.** Нажмите кнопку **Далее (Next)**.
- **4.** Выберите **Тип изображения (Picture type)** в соответствии с исходным документом, который будет сканироваться.

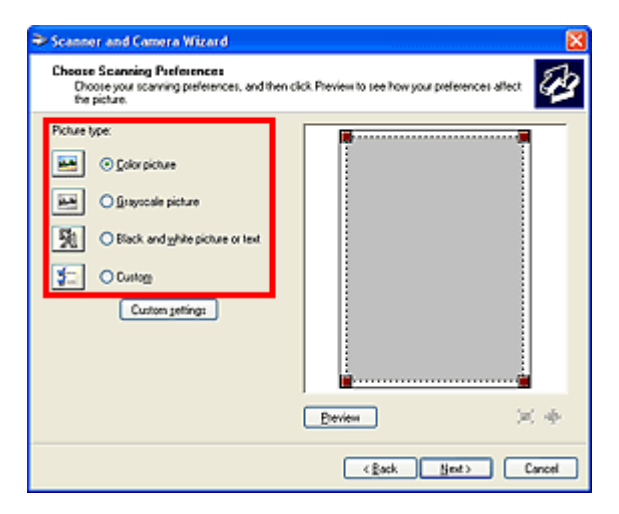

## **Примечание.**

Чтобы сканировать с использованием значений, ранее установленных в разделе **Специальные параметры (Custom settings)**, выберите пункт **Другое (Custom)**.

**5.** Выберите **Специальные параметры (Custom settings)**, чтобы настроить параметры по своему усмотрению.

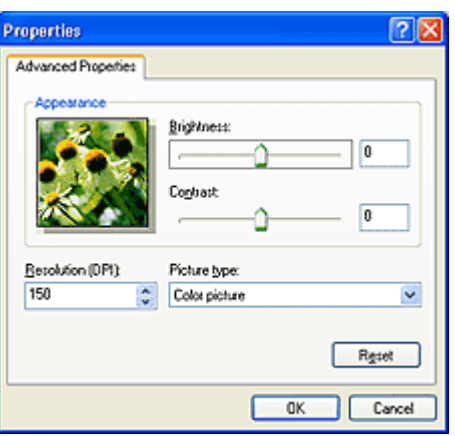

### **• Яркость (Brightness)**

Настройте яркость при помощи регулятора. Чтобы сделать изображение темнее, перемещайте регулятор влево, для получения более светлого изображения — вправо. Можно также ввести числовое значение (от -127 до 127).

### **• Контрастность (Contrast)**

Настройте контрастность при помощи регулятора. При перемещении регулятора влево контрастность изображения уменьшится, и изображение станет более мягким. При перемещении регулятора вправо контрастность изображения увеличится, и изображение станет более резким. Можно также ввести числовое значение (от -127 до 127).

### **• Разрешение (DPI) (Resolution (DPI))**

Введите разрешение. Укажите значение в диапазоне 50 dpi – 600 dpi. [Разрешение](#page-623-0)

### **• Тип изображения (Picture type)**

Выберите тип сканирования, соответствующий исходному документу.

**• Сброс (Reset)**

Нажмите эту кнопку, чтобы восстановить исходные настройки.

# **6.** Нажмите кнопку **Предварительный просмотр (Preview)**, чтобы просмотреть изображение.

Изображение для предварительного просмотра появится справа. Перетащите , чтобы задать область сканирования.

**7.** Нажмите кнопку **Далее (Next)** и выполняйте появляющиеся на экране указания.

# <span id="page-635-0"></span>**Размещение исходных документов (при сканировании с компьютера)**

Ознакомьтесь с порядком размещения оригинальных документов на рабочей поверхности сканера или принтера. Размещайте исходные документы правильно в соответствии с их типами. В противном случае исходные документы могут быть отсканированы неправильно.

### **Внимание!**

- Не кладите никакие предметы на крышку сканера. При открытии крышки сканера эти документы могут упасть внутрь сканера или принтера, что может привести к его неправильной работе.
- При сканировании крышка сканера должна быть закрыта.

### **Размещение исходных документов**

Расположите исходные документы, как описано ниже, для сканирования с автоматическим определением их вида и размера.

### **Внимание!**

- $\blacksquare$  При сканировании с указанием размера бумаги в программе IJ Scan Utility или ScanGear (драйвер сканера) совмещайте верхний угол сканируемого документа со стрелкой (меткой выравнивания) на рабочей поверхности.
- Фотографии с фигурной обрезкой и исходные документы со сторонами меньше 3 см (1,2 дюйма) при сканировании могут обрезаться неправильно.
- Этикетки дисков с отражающей поверхностью могут сканироваться неправильно.

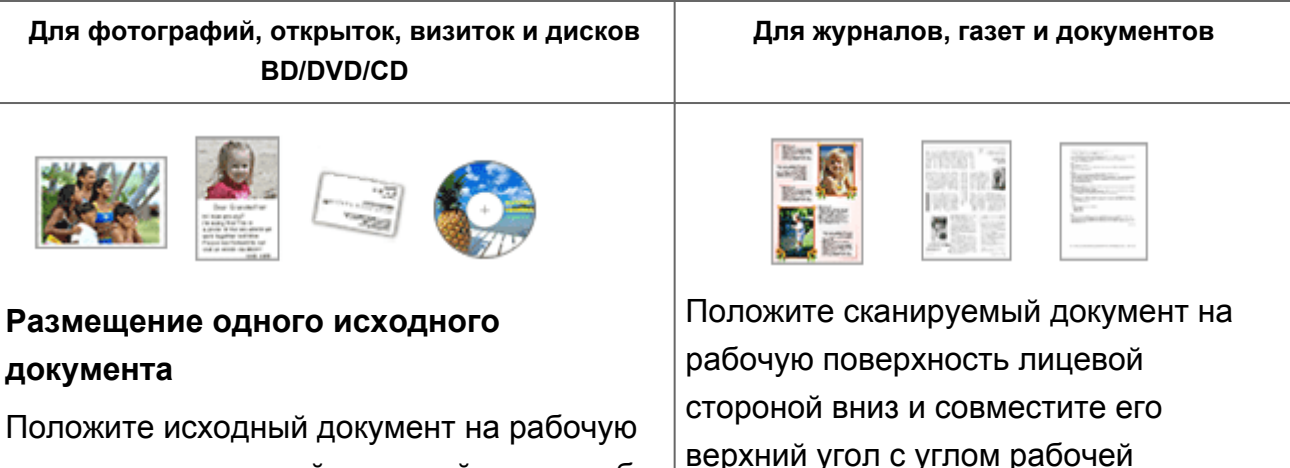

поверхность лицевой стороной вниз, чтобы расстояние между ним и краями рабочей поверхности (заштрихованная диагональными линиями область) составляло не менее 1 см (0,4 дюйма).

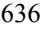

поверхности, помеченным стрелкой

расположенные в заштрихованной

области, не могут быть отсканированы.

(меткой выравнивания). Части,

Части, расположенные в заштрихованной области, не могут быть отсканированы.

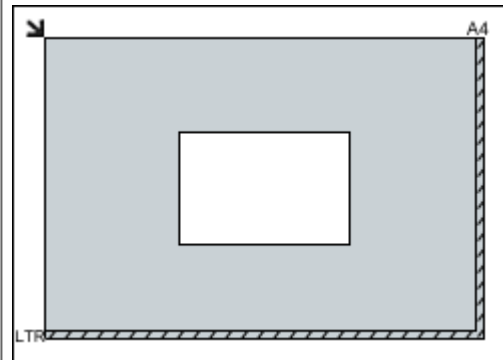

### **Внимание!**

Исходные документы большого размера (например, фотографии формата A4), которые невозможно разместить с отступом от краев или стрелки (метки выравнивания) рабочей поверхности, можно сохранить в формате PDF. Для сохранения в другом формате, отличном от PDF, при сканировании укажите требуемый формат данных.

### **Размещение нескольких исходных документов**

Оставьте расстояние не менее 1 см (0,4 дюйма) между краями рабочей поверхности (заштрихованная диагональными линиями область) и исходных документов, а также между ними. Части, расположенные в заштрихованной области, не могут быть отсканированы.

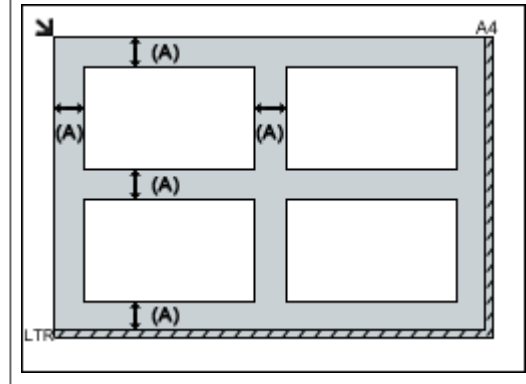

больше 1 см (0,4 дюйма)

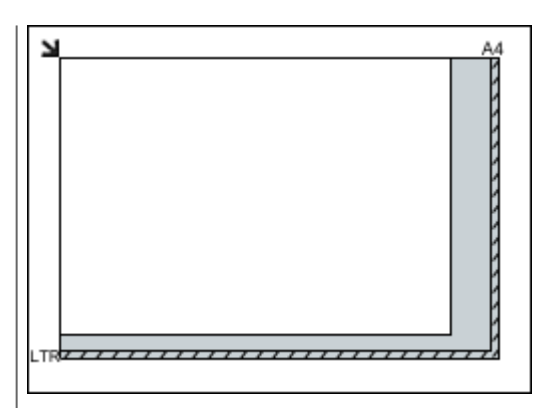

### **Внимание!**

Для получения подробных сведений о частях, в которых сканирование документов невозможно, ознакомьтесь с разделом «Загрузка оригиналов» для своей модели на главной странице документа *Онлайнруководство*.

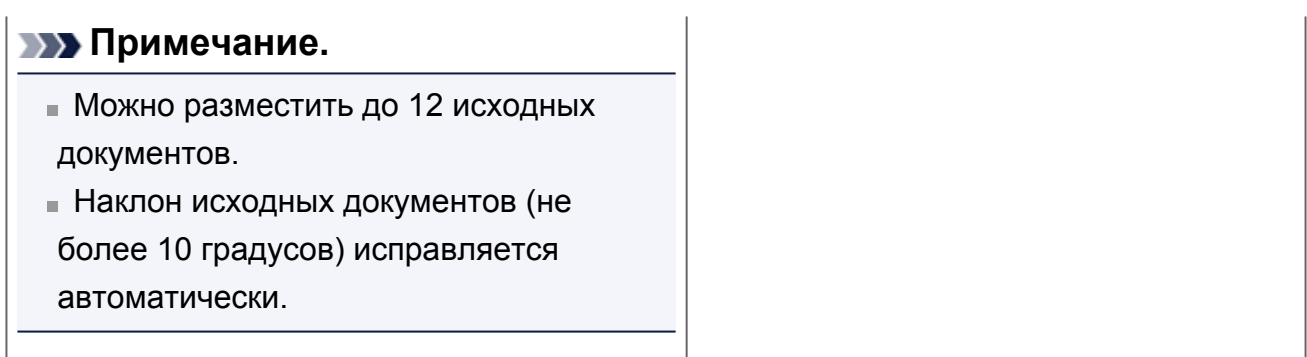